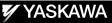

# DX100 OPERATOR'S MANUAL

FOR SPOT AND ARC WELDING USING MOTOR GUN

Upon receipt of the product and prior to initial operation, read these instructions thoroughly, and retain for future reference.

MOTOMAN INSTRUCTIONS

MOTOMAN-

The DX100 operator's manuals above correspond to specific usage. Be sure to use the appropriate manual.

Part Number:163543-1CDRevision:2

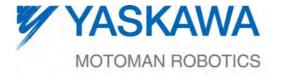

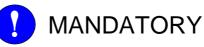

- This manual explains the various components of the DX100 system and general operations. Read this manual carefully and be sure to understand its contents before handling the DX100.
- General items related to safety are listed in Section 1: Safety of the DX100 Instructions. To ensure correct and safe operation, carefully read the DX100 Instruction before reading this manual.

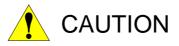

- Some drawings in this manual are shown with the protective covers or shields removed for clarity. Be sure all covers and shields are replaced before operating this product.
- The drawings and photos in this manual are representative examples and differences may exist between them and the delivered product.
- YASKAWA may modify this model without notice when necessary due to product improvements, modifications, or changes in specifications. If such modification is made, the manual number will also be revised.
- If your copy of the manual is damaged or lost, contact a YASKAWA representative to order a new copy. The representatives are listed on the back cover. Be sure to tell the representative the manual number listed on the front cover.
- YASKAWA is not responsible for incidents arising from unauthorized modification of its products. Unauthorized modification voids your product's warranty.

2/744

## **Notes for Safe Operation**

Read this manual carefully before installation, operation, maintenance, or inspection of the DX100.

In this manual, the Notes for Safe Operation are classified as "WARNING", "CAUTION", "MANDATORY", or "PROHIBITED".

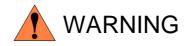

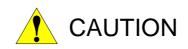

Indicates a potentially hazardous situation which, if not avoided, could result in death or serious injury to personnel.

Indicates a potentially hazardous situation which, if not avoided, could result in minor or moderate injury to personnel and damage to equipment. It may also be used to alert against unsafe practices.

Always be sure to follow explicitly the items listed under this heading.

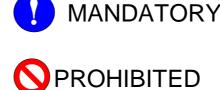

Must never be performed.

Even items described as "CAUTION" may result in a serious accident in some situations.

At any rate, be sure to follow these important items.

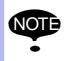

To ensure safe and efficient operation at all times, be sure to follow all instructions, even if not designated as "CAUTION" and "WARNING".

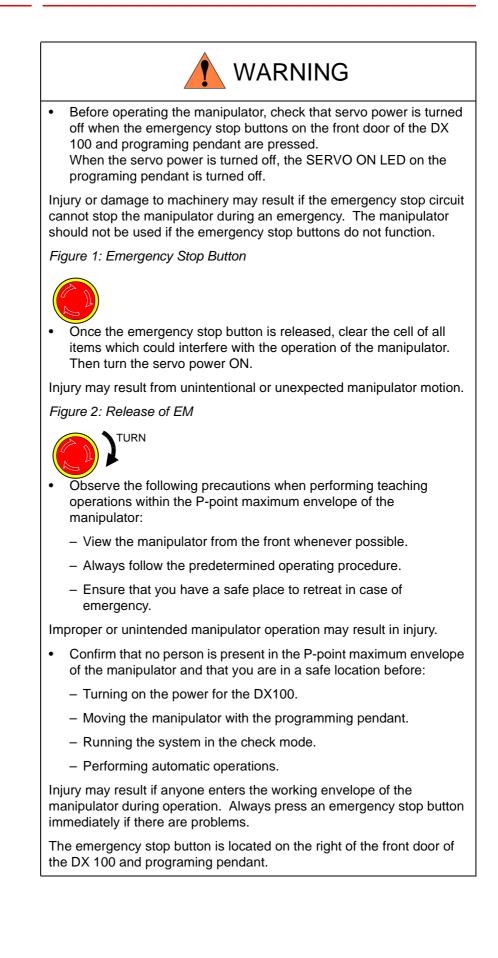

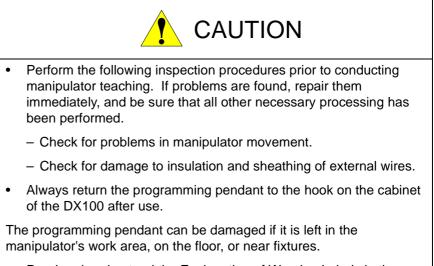

• Read and understand the Explanation of Warning Labels in the DX100 Instructions before operating the manipulator.

## **Definition of Terms Used Often in This Manual**

The MOTOMAN is the YASKAWA industrial robot product.

The MOTOMAN usually consists of the manipulator, the controller, the programming pendant, and supply cables.

In this manual, the equipment is designated as follows.

| Equipment                                        | Manual Designation  |
|--------------------------------------------------|---------------------|
| DX100 controller                                 | DX100               |
| DX100 programming pendant                        | Programming pendant |
| Cable between the manipulator and the controller | Manipulator cable   |

| Equipment              |                                | Manual Designation                                                                                                    |
|------------------------|--------------------------------|----------------------------------------------------------------------------------------------------|
| Programming<br>Pendant | Character Keys                 | The keys which have characters printed on them are denoted with [].<br>ex. [ENTER]                                            |
|                        | Symbol Keys                    | The keys which have a symbol printed on them are not denoted with [] but depicted with a small picture.                       |
|                        |                                | ex. page key<br>The cursor key is an exception, and a picture<br>is not shown.                                                |
|                        | Axis Keys<br>Numeric Keys      | "Axis Keys" and "Numeric Keys" are generic<br>names for the keys for axis operation and<br>number input.                      |
|                        | Keys pressed<br>simultaneously | When two keys are to be pressed<br>simultaneously, the keys are shown with a<br>"+" sign between them,<br>ex. [SHIFT]+[COORD] |
|                        | Displays                       | The menu displayed in the programming pendant is denoted with { }. ex. {JOB}                                                  |

Descriptions of the programming pendant keys, buttons, and displays are shown as follows:

## **Description of the Operation Procedure**

In the explanation of the operation procedure, the expression "Select •••" means that the cursor is moved to the object item and the SELECT key is pressed, or that the item is directly selected by touching the screen.

## **Registered Trademark**

In this manual, names of companies, corporations, or products are trademarks, registered trademarks, or brand names for each company or corporation. The indications of (R) and TM are omitted.

| Spot and Arc Welding<br>Using Motor Gun |               |          |                                          |
|-----------------------------------------|---------------|----------|------------------------------------------|
| 1                                       | Introdu       | ction    |                                          |
|                                         | 1.1           | DX100    | Overview                                 |
|                                         | 1.2           | Progra   | nming Pendant                            |
|                                         |               | 1.2.1    | Programming Pendant Overview             |
|                                         |               |          | Key Description                          |
|                                         |               |          | 1.2.2.1 Character Keys                   |
|                                         |               |          | 1.2.2.2 Symbol Keys 1-3                  |
|                                         |               |          | 1.2.2.3 Axis Keys and Numeric Keys 1-3   |
|                                         |               |          | 1.2.2.4 Keys Pressed Simultaneously1-3   |
|                                         |               | 1.2.3    | Programming Pendant Keys1-4              |
|                                         |               | 1.2.4    | Programming Pendant Display1-11          |
|                                         |               |          | 1.2.4.1 Five Display Areas               |
|                                         |               |          | 1.2.4.2 General-purpose Display Area1-12 |
|                                         |               |          | 1.2.4.3 Main Menu Area1-13               |
|                                         |               |          | 1.2.4.4 Status Display Area1-13          |
|                                         |               |          | 1.2.4.5 Human Interface Display Area1-16 |
|                                         |               |          | 1.2.4.6 Menu Area1-16                    |
|                                         |               | 1.2.5    | Screen Descriptions 1-17                 |
|                                         |               | 1.2.6    | Character Input Operation 1-18           |
|                                         |               |          | 1.2.6.1 Character Input 1-18             |
|                                         |               |          | 1.2.6.2 Operation                        |
|                                         |               |          | 1.2.6.3 Alphanumeric Input               |
|                                         |               |          | 1.2.6.4 Symbol Input 1-20                |
|                                         |               |          | 1.2.6.5 Register Word Function           |
|                                         | 1.3           | Mode     |                                          |
|                                         |               | 1.3.1    | Teach Mode 1-29                          |
|                                         |               | 1.3.2    | Play Mode 1-29                           |
|                                         |               | 1.3.3    | Remote Mode 1-29                         |
|                                         |               | 1.3.4    | Teach Mode Priority 1-29                 |
|                                         | 1.4           | Securit  | y Mode                                   |
|                                         | 1.4.1 Types o |          | Types of Security Modes                  |
|                                         |               | 1.4.2    | Changing Security Modes 1-35             |
| 2                                       | Manipu        | lator Co | ordinate Systems and Operations2-1       |
|                                         | 2.1           | Control  | Groups and Coordinate Systems            |
|                                         |               | 2.1.1    | Control Group                            |
|                                         |               | 2.1.2    | Types of Coordinate Systems              |

|     | 2.2     | Genera  | al Operations                                   | 2-3  |
|-----|---------|---------|-------------------------------------------------|------|
|     |         |         | 2.2.0.1 Check Safety                            | 2-3  |
|     |         |         | 2.2.0.2 Select Teach Mode                       | 2-3  |
|     |         |         | 2.2.0.3 Select Control Group                    |      |
|     |         |         | 2.2.0.4 Select Coordinate System                |      |
|     |         |         | 2.2.0.5 Select Manual Speed                     |      |
|     |         |         | 2.2.0.6 Servo ON                                |      |
|     |         |         | 2.2.0.7 Axis Operation                          |      |
|     |         |         | 2.2.0.8 HIGH SPEED                              |      |
|     | 2.3     | Coordii | nate Systems and Axis Operation                 | 2-5  |
|     |         | 2.3.1   | Joint Coordinates                               | 2-5  |
|     |         | 2.3.2   | Cartesian Coordinates                           | 2-6  |
|     |         | 2.3.3   | Cylindrical Coordinates                         | 2-8  |
|     |         | 2.3.4   | Tool Coordinates                                | 2-9  |
|     |         |         | 2.3.4.1 Selecting Tool                          | 2-11 |
|     |         | 2.3.5   | User Coordinates                                |      |
|     |         |         | 2.3.5.1 Selecting User Coordinates              |      |
|     |         |         | 2.3.5.2 Examples of User Coordinate Utilization | 2-14 |
|     |         | 2.3.6   | External Axis                                   | 2-14 |
|     |         | 2.3.7   | Control Point Operation                         | 2-15 |
|     |         |         | 2.3.7.1 Control Point Change                    | 2-18 |
| 3 Т | Teachir | ng      |                                                 | 3-1  |
|     | 3.1     | Prepara | ation for Teaching                              | 3-1  |
|     |         | 3.1.1   | Checking Emergency Stop Buttons                 | 3-1  |
|     |         | 3.1.2   | Setting the Teach Lock                          | 3-1  |
|     |         | 3.1.3   | Registering a Job                               | 3-2  |
|     |         |         | 3.1.3.1 Registering Job Names                   |      |
|     |         |         | 3.1.3.2 Registering Jobs                        | 3-2  |
|     |         |         | 3.1.3.3 Registering Comments                    | 3-3  |
|     |         |         | 3.1.3.4 Registering Control Groups              | 3-3  |
|     |         |         | 3.1.3.5 Switching to the Teaching Window        | 3-4  |
|     | 3.2     | Teachi  | ng Operation                                    | 3-5  |
|     |         | 3.2.1   | Teaching Window                                 | 3-5  |
|     |         | 3.2.2   | Interpolation Type and Play Speed               | 3-6  |
|     |         |         | 3.2.2.1 Joint Interpolation                     | 3-6  |
|     |         |         | 3.2.2.2 Linear Interpolation                    | 3-7  |
|     |         |         | 3.2.2.3 Circular Interpolation                  | 3-8  |
|     |         |         | 3.2.2.4 Spline Interpolation                    |      |

| 163543-1CD                              |             |           |                                             |      |
|-----------------------------------------|-------------|-----------|---------------------------------------------|------|
| Spot and Arc Welding<br>Using Motor Gun |             |           | Table of Contents                           |      |
|                                         | 323 Teachin |           | g Steps                                     | 3-11 |
|                                         | 0.2.0       |           | Registering Move Instructions               |      |
|                                         |             |           | Registering Reference Point Instructions    |      |
|                                         |             |           | Registering Timer Instructions              |      |
|                                         | 3.2.4       |           | ping the First and Last Steps               |      |
| 3.3                                     |             |           |                                             |      |
|                                         | 3.3.1       | FWD/BV    | ND Key Operations                           |      |
|                                         | 0.011       |           | Precautions When Using FWD / BWD Operations |      |
|                                         |             |           | Selecting Manual Speed                      |      |
|                                         |             |           | Moving to Reference Point                   |      |
|                                         |             |           | Test Operations                             |      |
|                                         |             |           | Machine Lock Operation                      |      |
| 3.4                                     | Modifyi     |           |                                             |      |
|                                         | 3.4.1       | Displavi  | ng the JOB CONTENT Window for Editing       |      |
|                                         |             |           | Currently Called Up Job                     |      |
|                                         |             |           | Calling Up Other Jobs                       |      |
|                                         | 3.4.2       |           | g Move Instructions                         |      |
|                                         | 3.4.3       | Deleting  | Move Instructions                           |      |
|                                         | 344         | Modifvir  | ng Move Instructions                        | 3-34 |
|                                         | 0           | -         | Modifying Position Data                     |      |
|                                         |             |           | Modifying Interpolation Type                |      |
|                                         | 3.4.5       |           | peration                                    |      |
|                                         |             |           | g Reference Point Instructions              |      |
|                                         | 5.4.0       |           | Deleting Reference Point Instructions       |      |
|                                         |             |           | Modifying Reference Point Instructions      |      |
|                                         |             |           |                                             |      |
|                                         | 3.4.7       | -         | ng Timer Instructions                       |      |
|                                         |             |           | Deleting Timer Instructions                 |      |
|                                         |             | 3.4.7.2   | Modifying Timer Instructions                |      |
| 3.5                                     | Modifyi     | ng Jobs   |                                             | 3-38 |
|                                         | 3.5.1       | Calling I | Jp a Job                                    | 3-38 |
|                                         | 3.5.2       | Window    | s Related to Job                            | 3-38 |
|                                         | 3.5.3       | JOB HE    | ADER Window                                 | 3-39 |
|                                         | 3.5.4       | JOB CC    | NTENT Window                                |      |
|                                         |             | 3.5.4.1   | Switching the Address Area                  |      |
|                                         | 3.5.5       | COMMA     | AND POSITION Window                         |      |
|                                         | 3.5.6       | JOB CA    | PACITY Window                               |      |

| Spot and Arc Welding<br>Using Motor Gun |         |                                                                                     |       |
|-----------------------------------------|---------|-------------------------------------------------------------------------------------|-------|
| 3.6                                     | Editing | Instructions                                                                        | -47   |
|                                         | 3.6.1   | Instruction Group                                                                   |       |
|                                         |         | Inserting Instructions                                                              |       |
|                                         |         | Deleting Instructions                                                               |       |
|                                         | 3.6.4   |                                                                                     |       |
|                                         |         |                                                                                     |       |
|                                         | 3.6.5   | Modifying Additional Numeric Data                                                   |       |
|                                         | 3.6.6   | Modifying Additional Items                                                          |       |
|                                         | 3.6.7   |                                                                                     |       |
|                                         |         | Deleting Additional Items                                                           |       |
| 3.7                                     | Editing | Jobs                                                                                | -61   |
|                                         | 3.7.1   | Selecting the Range3                                                                | -63   |
|                                         | 3.7.2   | Copying3                                                                            | -64   |
|                                         | 3.7.3   | Cutting                                                                             | -64   |
|                                         | 3.7.4   | Pasting3                                                                            | -65   |
|                                         | 3.7.5   | Reverse Pasting3                                                                    | -66   |
| 3.8                                     | Test O  | perations3                                                                          | -67   |
|                                         | 3.8.1   | Test Operation Procedures                                                           | 67    |
| 3.9                                     | Other J | Job-editing Functions                                                               | 68-   |
|                                         | 3.9.1   | Editing Play Speed                                                                  | 668   |
|                                         |         | 3.9.1.1 Modification of Speed Type                                                  | 68-68 |
|                                         |         | 3.9.1.2 Relative Modification                                                       | -68   |
|                                         |         | 3.9.1.3 Modification by TRT (Traverse Time)                                         | -70   |
|                                         | 3.9.2   | Editing Interpolation Type3                                                         | -72   |
|                                         | 3.9.3   | Editing Condition Files3                                                            | -73   |
|                                         | 3.9.4   | User Variables                                                                      | -74   |
|                                         |         | 3.9.4.1 Setting Byte, Integer, Double Precision Integer,<br>and Real Type Variables | 8-75  |
|                                         |         | 3.9.4.2 Setting Character Type Variables                                            |       |
|                                         |         | 3.9.4.3 Registering Variable Name                                                   |       |
|                                         |         | 3.9.4.4 Displaying Position Variables                                               |       |
|                                         |         | 3.9.4.5 Setting Position Variables                                                  | -81   |
|                                         |         | 3.9.4.6 Setting Position Variables Using the Numeric Keys                           | -82   |
|                                         |         | 3.9.4.7 Setting Position Variables Using the Axis Keys                              | -84   |
|                                         |         | 3.9.4.8 Deleting Data Set of Position Variables                                     | -85   |
|                                         |         | 3.9.4.9 Checking Positions by Position Variables                                    |       |
|                                         |         | 3.9.4.10 Manipulator Types                                                          | -86   |
|                                         | 3.9.5   | Flip/No Flip3                                                                       | -87   |
|                                         | 3.9.6   | R-axis Angle3                                                                       | -87   |
|                                         | 3.9.7   | T-axis Angle3                                                                       | 88-8  |

| 163543-1CD                      |               |                                                      |      |
|---------------------------------|---------------|------------------------------------------------------|------|
| Spot and Arc V<br>Using Motor G | •             | Table of Contents                                    |      |
| 3.9                             | .8 Front/Ba   | ack                                                  | 3-88 |
| 3.9                             | .9 Upper A    | vrm/Lower Arm                                        |      |
| 3.9                             | .10 S-axis    | Angle                                                | 3-90 |
| 3.9                             | 11 Editing    | Local Variables                                      | 3-91 |
| 0.0                             | -             | Setting the Number of Local Variables                |      |
| 3 0                             |               | ۳                                                    |      |
| 0.0                             |               | Line Search                                          |      |
|                                 |               | Step Search                                          |      |
|                                 |               | Label Search                                         |      |
|                                 | 3.9.12.4      | Instruction Search                                   |      |
|                                 | 3.9.12.5      | Tag Search                                           |      |
| 4 Playback                      |               |                                                      | 4-1  |
| 4.1 Prep                        | aration for I | Playback                                             | 4-1  |
| 4.1                             | .1 Selectin   | g a Job                                              | 4-1  |
|                                 | 4.1.1.1       | Calling a Job                                        |      |
|                                 | 4.1.1.2       | Registering the Master Job                           |      |
|                                 | 4.1.1.3       | Calling the Master Job                               |      |
| 4.1                             | .2 The PL     | AYBACK Window                                        |      |
|                                 | 4.1.2.1       | Display of Cycle Time                                |      |
|                                 | 4.1.2.2       | Operation Cycle                                      |      |
| 4.2 Play                        | back          |                                                      | 4-10 |
| 4.2                             | .1 Playbac    | k Operation                                          | 4-10 |
|                                 | 4.2.1.1       | Selecting the Start Device                           |      |
|                                 | 4.2.1.2       | Servo On                                             | 4-10 |
|                                 | 4.2.1.3       | Start Operation                                      |      |
| 4.2                             | .2 Special    | Playback Operations                                  |      |
|                                 | -             | Low Speed Operation                                  |      |
|                                 | 4.2.2.2       | Limited Speed Operations                             | 4-12 |
|                                 | 4.2.2.3       | Dry-run Speed Operations                             |      |
|                                 |               | Machine Lock Operation                               |      |
|                                 |               | Check Mode Operation                                 |      |
|                                 |               | Weaving Prohibit Setting during Check Mode Operation |      |
|                                 |               | Cancel All Special Operations                        |      |
| 4.3 Stop                        | and Resta     | t                                                    |      |
| 4.3                             |               |                                                      |      |
|                                 |               | Using the Programming Pendant                        |      |
|                                 |               | Using an External Input Signal (System Input)        |      |
| 4.3                             | -             | ncy Stop                                             |      |
|                                 | 4.3.2.1       | Restart After Emergency Stop                         | 4-17 |
| 4.3                             | .3 Stop by    | Alarm                                                |      |

Table of Contents

|   |         | 434                  | Others     |                                               | 4-19 |  |  |
|---|---------|----------------------|------------|-----------------------------------------------|------|--|--|
|   |         | 1.0.1                |            | Temporary Stop by Mode Change                 |      |  |  |
|   |         |                      |            | Temporary Stop by the PAUSE Instruction       |      |  |  |
|   |         | Madifiel             |            |                                               |      |  |  |
|   | 4.4     | Modifying Play Speed |            |                                               |      |  |  |
|   |         | 4.4.1                | Speed (    | Dverride                                      | 4-20 |  |  |
|   |         |                      | 4.4.1.1    | Setting Speed Overrides                       | 4-21 |  |  |
|   |         |                      | 4.4.1.2    | Modifying Play Speed                          | 4-22 |  |  |
|   |         |                      | 4.4.1.3    | Cancelling Speed Override Settings            |      |  |  |
|   | 4.5     | Playba               | ck with R  | eserved Start                                 | 4-23 |  |  |
|   |         | 4.5.1                | Prepara    | tion for Reserved Start                       |      |  |  |
|   |         |                      | 4.5.1.1    | Enabling Reserved Start                       |      |  |  |
|   |         |                      | 4.5.1.2    | Registering Reserved Start I/O Signal         |      |  |  |
|   |         |                      | 4.5.1.3    | Registering Jobs to Stations                  |      |  |  |
|   |         |                      | 4.5.1.4    | Deleting Registered Jobs from Stations        | 4-28 |  |  |
|   |         | 4.5.2                | Playbac    | k from Reserved Start                         | 4-29 |  |  |
|   |         |                      | 4.5.2.1    | Start Operation                               | 4-29 |  |  |
|   |         |                      | 4.5.2.2    | Checking Job Reservation Status               | 4-30 |  |  |
|   |         |                      | 4.5.2.3    | Resetting Job Reservation                     | 4-31 |  |  |
|   |         | 4.5.3                | Hold Op    | peration                                      | 4-32 |  |  |
|   |         |                      | 4.5.3.1    | [HOLD] on the Programming Pendant             | 4-32 |  |  |
|   |         |                      | 4.5.3.2    | Hold by External Input Signal (System Input)  | 4-32 |  |  |
|   |         |                      | 4.5.3.3    | Hold at the Station                           | 4-33 |  |  |
|   | 4.6     | Display              | ving Job S | Stack                                         | 4-34 |  |  |
| _ |         |                      |            |                                               | - 4  |  |  |
| 5 | Editing | JODS                 |            |                                               | 5-1  |  |  |
|   | 5.1     | Copyin               | g Jobs     |                                               | 5-2  |  |  |
|   |         |                      | 5.1.0.1    | Copying Jobs on the JOB CONTENT Window        | 5-2  |  |  |
|   |         |                      | 5.1.0.2    | Copying Jobs on the JOB LIST Window           | 5-3  |  |  |
|   | 5.2     | Deletin              | g Jobs     |                                               | 5-5  |  |  |
|   |         |                      | 5.2.0.1    | Deleting Jobs on the JOB CONTENT Window       | 5-5  |  |  |
|   |         |                      | 5.2.0.2    | Deleting Jobs on the JOB LIST Window          | 5-6  |  |  |
|   | 5.3     | Modifyi              | ng Job N   | ames                                          | 5-7  |  |  |
|   |         |                      | 5.3.0.1    | Modifying Job Names on the JOB CONTENT Window | 5-7  |  |  |
|   |         |                      | 5.3.0.2    | Modifying Job Names on the JOB LIST Window    | 5-8  |  |  |
|   | 5.4     | Editina              | Commer     | nts                                           | 5-10 |  |  |
|   | 5.5     |                      |            | k on Individual Job Units                     |      |  |  |
|   |         | -                    |            |                                               |      |  |  |
|   | 5.6     | Enablir              | ng the Mo  | dification of Position Data Only              | 5-13 |  |  |
| 6 | Conven  | ient Fur             | nctions    |                                               | 6-1  |  |  |
|   | 6.1     | One-to               | uch Oper   | ation "Direct Open"                           | 6-1  |  |  |
|   |         |                      |            | n During Playback                             |      |  |  |
|   | 0.2     | JOD EQ               |            | II During FlayDack                            |      |  |  |

| 163543-1CD           |                |                               |                                                                                                    |                      |
|----------------------|----------------|-------------------------------|----------------------------------------------------------------------------------------------------|----------------------|
| Spot and<br>Using Mo |                | -                             | Table of Contents                                                                                                    |                      |
|                      | 6.2.1 Functior |                               | n                                                                                                    | 6-3                  |
|                      | 6.2.2          | 6.2.2.1<br>6.2.2.2<br>6.2.2.3 | t During Playback<br>Basic Operation<br>Editing<br>Editing Multiple Jobs                                                                             | 6-3<br>6-6<br>6-8    |
| 63                   | Paralle        |                               | Canceling Write Request                                                                                                    |                      |
| 0.0                  |                |                               | n Overview                                                                                                    |                      |
|                      | 0.3.1          | 6.3.1.1                       | Parallel Shift of Step<br>Parallel Shift of Job                                                                                                    | 6-14                 |
|                      | 6.3.2          | 6.3.2.1                       | the Shift Value<br>Coordinate Systems<br>Setting the Shift Value                                                                                     | 6-15                 |
|                      | 6.3.3          | 6.3.3.1<br>6.3.3.2            | ring Shift Instructions<br>SFTON Instruction<br>SFTOF Instruction<br>MSHIFT Instruction                                                              | 6-18<br>6-20         |
|                      | 6.3.4          | Continu                       | ation of the Parallel Shift Function                                                                                                    | 6-23                 |
|                      | 6.3.5          | 6.3.5.1                       | es of Use<br>Example of Use of Shift Addition/Subtraction<br>Example of Use of MSHIFT Instruction                                                    | 6-24                 |
| 6.4                  | Paralle        | I Shift Jol                   | b Conversion Function                                                                                                    | 6-26                 |
|                      | 6.4.1          | Functio                       | n Overview                                                                                                    | 6-26                 |
|                      | 6.4.2          | Coordin                       | ate Systems for Conversion                                                                                                    | 6-27                 |
|                      | 6.4.3          | 6.4.3.1                       | ng the Parallel Shift Job Conversion<br>Window Display<br>Parallel Shift Job Conversion Operation                                                    | 6-31                 |
|                      | 6.4.4          | 6.4.4.1<br>6.4.4.2<br>6.4.4.3 | ing the Shift Value by Position Variables<br>Window Display<br>Jobs Targeted for Conversion<br>Conversion of Coordinated Jobs<br>Operation Procedure | 6-38<br>6-39<br>6-40 |
| 6.5                  | PAM F          | unction                       |                                                                                                    | 6-46                 |
|                      |                | 6.5.1.1                       | n Overview<br>Input Ranges for Adjustment Data<br>ng Methods                                                                                         | 6-46                 |
|                      |                | 6.5.2.2                       | Setting Adjustment Data<br>Executing the Adjustment                                                                                                  | 6-50                 |
| 6.6                  |                |                               | ction                                                                                                    |                      |
|                      | 6.6.1          | Function                      | n Overview                                                                                                    | 6-54                 |

|     | 6.6.2   | Pulse Mirror-shift Function                                                                                                  |      |
|-----|---------|----------------------------------------------------------------------------------------------------|------|
|     |         | 6.6.2.1 Parameter Setting                                                                                                    |      |
|     |         | 6.6.2.2 Object Job                                                                                                    |      |
|     |         | <ul><li>6.6.2.3 Group Axes Specification</li><li>6.6.2.4 Position Variables</li></ul>                                        |      |
|     |         |                                                                                                    |      |
|     | 6.6.3   | Robot-coordinates Mirror-shift Function                                                                                      |      |
|     |         | 6.6.3.1 Object Job                                                                                                    |      |
|     |         | 6.6.3.2 Group Axes Specification                                                                                             |      |
|     |         | 6.6.3.3 Position Variables                                                                                                   |      |
|     | 6.6.4   | User-coordinates Mirror-shift Function                                                                                       |      |
|     |         | 6.6.4.1 Object Job                                                                                                    |      |
|     |         | 6.6.4.2 Group Axes Specification                                                                                             |      |
|     |         | 6.6.4.3 Position Variables                                                                                                   |      |
|     | 6.6.5   | Notes on the Mirror Shift Function                                                                                           | 6-58 |
|     | 6.6.6   | Operation Procedures                                                                                                    | 6-59 |
|     |         | 6.6.6.1 Calling Up the JOB CONTENT Window                                                                                    |      |
|     |         | 6.6.6.2 Mirror Shift Conversion                                                                                              | 6-59 |
|     |         | 6.6.6.3 Explanation of the Mirror Shift Window                                                                               | 6-60 |
| 6.7 | Multi V | Vindow Function                                                                                                    | 6-62 |
|     | 6.7.1   | Function Overview                                                                                                    | 6-62 |
|     | 6.7.2   | Setting the Dividing Pattern of the General-Purpose Display Area                                                             | 6-62 |
|     |         | 6.7.2.1 Calling Up and Operating Methods of the<br>Display Dividing Pattern Setting Window                                   |      |
|     | 6.7.3   | Displaying the Multi Window                                                                                                  | 6-67 |
|     |         | 6.7.3.1 Multi Window Mode and Single Window Mode                                                                             |      |
|     |         | 6.7.3.2 Displaying the Status of Plural (more than two)<br>Window Dividing Pattern Setting                                   |      |
|     |         | 6.7.3.3 Displaying of Active Window and Non-Active Window                                                                    |      |
|     |         | 6.7.3.4 Limited Matters in Multi Window Mode                                                                                 |      |
|     | 674     | Operation of Multi Window                                                                                                    |      |
|     | 0.7.4   | 6.7.4.1 Switching of Multi Window Mode and Single Window Mode                                                                |      |
|     |         | 6.7.4.2 Switching of Active Window                                                                                           |      |
|     | 075     | Ĵ                                                                                                    |      |
|     | 6.7.5   | Switching the Axis Operation Control Group                                                                                   |      |
|     |         | 6.7.5.1 S2C540 "Choosing Method of Notifying the Change of Axis<br>Operation Control Group when Switching the Active Window" | 6-72 |
| 6.8 | Simple  | Menu Function                                                                                                    | 6-74 |
|     | 6.8.1   | Simple Menu                                                                                                    | 6-74 |
|     | 6.8.2   | Registering the Layout Patters to User Definition Menu                                                                       | 6-75 |
|     |         | 6.8.2.1 Register with {REGIST} Button                                                                                        | 6-75 |
|     |         | 6.8.2.2 Register by Key Operation                                                                                            | 6-76 |
|     |         | 6.8.2.3 Conditions to Register the Layout                                                                                    | 6-77 |
|     |         | 6.8.2.4 The Displayed Layout Name                                                                                            | 6-77 |

| 163543-1CD                         |                                                                                                    |       |
|------------------------------------|----------------------------------------------------------------------------------------------------|-------|
| Spot and Arc We<br>Using Motor Gun |                                                                                                    |       |
| 6.8.3                              | Calling Up of the Registered Layout                                                                                                    |       |
|                                    | 6.8.3.1 Calling up                                                                                                    |       |
|                                    | 6.8.3.2 Conditions when Calling Up the Layout                                                                                           |       |
| 6.8.4                              | Editing "USER DEFINITION" Menu                                                                                                    |       |
|                                    | <ul><li>6.8.4.1 Displaying "UNSER DEFINITION" Window</li><li>6.8.4.2 Displaying "USER DEFINITION MENU" window Under Main Menu</li></ul> |       |
|                                    | 6.8.4.3 Change the Name of Registered Layout Name                                                                                       |       |
|                                    | 6.8.4.4 Deleting the Layout                                                                                                    |       |
|                                    | 6.8.4.5 Delete All Layout                                                                                                    | 6-84  |
| 6.8.5                              | Save/Load (to external memory devices) the User Definition Menu Data                                                                    | 6-87  |
|                                    | 6.8.5.1 Saving the Data                                                                                                    | 6-87  |
|                                    | 6.8.5.2 Loading the Data                                                                                                    | 6-89  |
| 6.9 Param                          | eter Setting Function                                                                                                    | 6-91  |
| 6.9.1                              | Parameter Setting Function                                                                                                    | 6-91  |
| 6.9.2                              | Teaching Condition Setting                                                                                                    | 6-93  |
| 6.9.3                              | Operation Condition Setting                                                                                                    | 6-96  |
| 6.9.4                              | Operate Enable Setting                                                                                                    | 6-98  |
| 6.9.5                              | Function Enable Setting                                                                                                    | 6-100 |
| 6.9.6                              | Jog Condition Setting                                                                                                    | 6-102 |
| 6.9.7                              | Playback Condition Setting                                                                                                    | 6-103 |
| 6.9.8                              | Functional Condition Setting                                                                                                    | 6-104 |
| 6.10 Jog K                         | ey Allocation                                                                                                    | 6-106 |
| 6.10.1                             | Jog Key Allocation Function                                                                                                    | 6-106 |
| 6.10.2                             | 2 Jog Key Allocation Setting                                                                                                    | 6-107 |
|                                    | 6.10.2.1 Allocation of the Jog Key                                                                                                    |       |
|                                    | 6.10.2.2 Cancellation of Jog Key Allocation                                                                                             |       |
|                                    | 6.10.2.3 Operating Method of Allocated External Axis                                                                                    |       |
| 6.11 Energ                         | y-Saving Function                                                                                                    | 6-111 |
| 6.11.1                             | Energy-Saving Function                                                                                                    | 6-111 |
| 6.11.2                             | 2 Energy-Saving Setting Method                                                                                                    |       |
|                                    | 6.11.2.1 Valid/Invalid of Energy-Saving Setting                                                                                         |       |
|                                    | 6.11.2.2 Accumulated Energy-Saving Time Clearance                                                                                       | 6-114 |
| 6.11.3                             | B Energy-Saving Status Confirmation Method                                                                                              |       |
|                                    | 6.11.3.1 Confirmation by the accumulated energy-saving time                                                                             |       |
| 640 last                           | 6.11.3.2 Confirmation by System Signal Output                                                                                           |       |
| o.12 Instru                        | ction Displaying Color Setting Function                                                                                                 |       |
| 6.12. <sup>-</sup>                 | Setting the Instruction Displaying Color on the Job Window                                                                              | 6-117 |

|                      |                       | 1                                                                | 63543-1CE |
|----------------------|-----------------------|------------------------------------------------------------------|-----------|
| Spot and A Using Mot | Arc Welding<br>or Gun | Table of Contents                                                |           |
| 6.13                 | Present Manipu        | Ilator Position Output Function                                  | 6-119     |
|                      | 6.13.1 Outline        | ·                                                                | 6-119     |
|                      | 6.13.2 Parame         | eters                                                            | 6-119     |
| 6.14                 | Softlimit Setting     | Function                                                         | 6-123     |
|                      | 6.14.1 About t        | he Softlimit Setting Function                                    | 6-123     |
|                      | 6.14.2 The So         | ftlimit Setting Screen                                           | 6-123     |
|                      | 6.14.3 Setting        | the Softlimit by Numerical Value Input                           | 6-124     |
|                      | 6.14.4 Set the        | Current Value to the Softlimit                                   | 6-125     |
|                      | 6.14.5 Set the        | e Softlimit (+)/ the Softlimit (-) to the Initial Maker Value    | 6-127     |
|                      | 6.14.6 Change         | e the Coordinate Display of the Softlimit (+)/ the Softlimit (-) | 6-128     |
| 6.15                 | Analog Output         | Function Corresponding to Speed                                  | 6-129     |
|                      | 6.15.1 Overvie        | ew                                                               | 6-129     |
|                      | 6.15.2 Instruct       | tions                                                            | 6-130     |
|                      | 6.15.2.1              | Instructions for Analog Output Function Corresponding to Speed.  | 6-130     |
|                      | 6.15.2.2              | Registration of Instructions                                     | 6-132     |
|                      | 6.15.2.3              | Analog Output Display                                            | 6-135     |
|                      | 6.15.3 Examp          | les                                                              | 6-136     |
|                      | 6.15.3.1              | Examples of Output Characteristics                               | 6-136     |

## 6.15.3.2 Example of Variation of Operating Speed and Analog Output Value 6-137 6.15.5.2 When More than One Manipulator is Used ......6-141 7.1.1.1 Recommended Compact Flash Cards ......7-2 7.1.1.2 Notes on handling Compact Flash ......7-2

| Spot and Arc Welding<br>Using Motor Gun |        |         |           | Table of Contents                                                                                              |      |
|-----------------------------------------|--------|---------|-----------|----------------------------------------------------------------------------------------------------|------|
|                                         | 7.2    | Handlii | ng Data   | Data                                                                                                    |      |
|                                         |        | 721     | Data Cl   | assification                                                                                                   | 7-6  |
|                                         |        |         |           |                                                                                                    |      |
|                                         |        | 7.2.2   |           |                                                                                                    |      |
|                                         |        |         |           | Saving by Overwriting                                                                                          |      |
|                                         | 7.3    | Operat  | ion Flow  |                                                                                                    | 7-11 |
|                                         |        |         |           | Operating a Folder                                                                                             |      |
|                                         |        |         |           | Saving Data                                                                                                    |      |
|                                         |        |         |           | Loading Data                                                                                                   |      |
|                                         |        |         |           | Verifying Data                                                                                                 |      |
|                                         |        |         |           | Deleting Data                                                                                                  |      |
|                                         |        |         | 7.3.0.6   | Job Selection Mode                                                                                             | 7-43 |
| 8                                       | Parame | eter    |           |                                                                                                    | 8-1  |
|                                         | 0.4    | Dorom   | otor Conf | invetion                                                                                                    | 0.4  |
|                                         | 8.1    |         |           | iguration                                                                                                    |      |
|                                         | 8.2    | Motion  | Speed S   | etting Parameters                                                                                              | 8-2  |
|                                         |        |         | 8.2.0.1   | S1CxG000: IN-GUARD SAFE OPERATION MAX. SPEED                                                                   |      |
|                                         |        |         | 8.2.0.2   | S1CxG001: DRY-RUN SPEED                                                                                        | 8-2  |
|                                         |        |         | 8.2.0.3   | S1CxG002 to S1CxG009: JOINT SPEED FOR REGISTRATION                                                             | 8-2  |
|                                         |        |         | 8.2.0.4   | S1CxG010 to S1CxG017: LINEAR SPEED FOR REGISTRATION                                                            | 8-3  |
|                                         |        |         | 8.2.0.5   | S1CxG018 to S1CxG025: POSITION ANGLE SPEED                                                                     | 8-3  |
|                                         |        |         | 8.2.0.6   | S1CxG026 to S1CxG029: JOG OPERATION<br>ABSOLUTE VALUE SPEED                                                    | 8-3  |
|                                         |        |         | 8.2.0.7   | S1CxG030 to S1CxG032: INCHING MOVE AMOUNT                                                                      | 8-4  |
|                                         |        |         | 8.2.0.8   | S1CxG033 to S1CxG040: POSITIONING ZONE                                                                         | 8-4  |
|                                         |        |         | 8.2.0.9   | S1CxG044: LOW-SPEED START                                                                                      | 8-6  |
|                                         |        |         | 8.2.0.10  | S1CxG045 to S1CxG048: JOG OPERATION LINK SPEED                                                                 | 8-6  |
|                                         |        |         | 8.2.0.11  | S1CxG056: WORK HOME POSITION RETURN SPEED                                                                      | 8-6  |
|                                         |        |         | 8.2.0.12  | S1CxG057: SEARCH MAX. SPEED                                                                                    | 8-6  |
|                                         |        |         | 8.2.0.13  | S2C201: POSTURE CONTROL AT<br>CARTESIAN OPERATION OF JOG                                                       | 8-6  |
|                                         |        |         | 8.2.0.14  | S2C202: OPERATION IN USER COORDINATE SYSTEM<br>(WHEN EXTERNAL REFERENCE POINT CONTROL<br>FUNCTION USED)        | 8-6  |
|                                         |        |         | 8.2.0.15  | S2C320: CONTROLLED GROUP JOB TEACHING<br>POSITION CHANGE                                                       | 8-7  |
|                                         |        |         | 8.2.0.16  | S2C422: OPERATION AFTER RESET FROM PATH DEVIATION                                                              | 8-7  |
|                                         |        |         | 8.2.0.17  | S2C423: OPERATION AFTER JOB                                                                                    | 8-7  |
|                                         |        |         | 8.2.0.18  | S2C424: DEVIATED POSITION                                                                                      | 8-8  |
|                                         |        |         | 8.2.0.19  | S2C425: CIRCULAR INTERPOLATION TOOL POSITION CONTROL                                                           | 8-9  |
|                                         |        |         | 8.2.0.20  | S2C653: EMERGENCY STOP CURSOR ADVANCE<br>CONTROL FUNCTION                                                      | 8-9  |
|                                         |        |         | 8.2.0.21  | S2C654: EMERGENCY STOP CURSOR ADVANCE CONTROL<br>FUNCTION CONT PROCESS COMPLETION POSITION                     | 8-10 |
|                                         |        |         | 8.2.0.22  | S2C655: EMERGENCY STOP ADVANCE CONTROL<br>FUNCTION WORK START INSTRUCTION STEP<br>MOTION COMPLETION DELAY TIME | 8-10 |
|                                         |        |         | 8.2.0.23  | S2C698: BASE AXIS OPERATION KEY ALLOCATION SETTING.                                                            | 8-10 |

RE-CSO-A044

| Using Motor Gun    | Table of Contents                                                               |
|--------------------|---------------------------------------------------------------------------------|
|                    | S3C1098 to S3C1102: POSITION CORRECTING<br>FUNCTION DURING PLAYBACK8-11         |
| 8.3 Mode Operation | Setting Parameters                                                              |
| 8.3.0.1            | S2C195: SECURITY MODE WHEN CONTROL<br>POWER SUPPLY IS TURNED ON8-12             |
| 8.3.0.2            | S2C196: SELECTION OF CARTESIAN/CYLINDRICAL                                      |
| 8.3.0.3            | S2C197: COORDINATE SWITCHING PROHIBITED                                         |
| 8.3.0.4            | S2C198: EXECUTION UNITS AT "FORWARD" OPERATION                                  |
| 8.3.0.5            | S2C199: INSTRUCTION (EXCEPT FOR MOVE)<br>EXECUTION AT "FORWARD" OPERATION8-13   |
| 8.3.0.6            | S2C203: CHANGING STEP ONLY                                                      |
| 8.3.0.7            | S2C204: MANUAL SPEED STORING FOR EACH COORDINATE8-13                            |
| 8.3.0.8            | S2C206: ADDITIONAL STEP POSITION8-13                                            |
| 8.3.0.9            | S2C207: MASTER JOB CHANGING OPERATION                                           |
| 8.3.0.10           | S2C208: CHECK AND MACHINE-LOCK KEY OPERATION IN PLAY MODE8-14                   |
| 8.3.0.11           | S2C209: RESERVED WORK JOB CHANGING OPERATION                                    |
| 8.3.0.12           | S2C210: MASTER OR SUBMASTER CALL OPERATION IN PLAY MODE8-14                     |
| 8.3.0.13           | S2C211: LANGUAGE LEVEL8-15                                                      |
| 8.3.0.14           | S2C214: INSTRUCTION INPUT LEARNING FUNCTION                                     |
| 8.3.0.15           | S2C215: ADDRESS SETTING WHEN CONTROL POWER IS TURNED ON                         |
| 8.3.0.16           | S2C216: JOB LIST DISPLAY METHOD AT JOB SELECTION                                |
| 8.3.0.17           | S2C217: INITIAL OPERATION OF MANIPULATOR                                        |
| 8.3.0.18           | S2C218: PLAYBACK EXECUTION AT CYCLE MODE "1- STEP"8-16                          |
| 8.3.0.19           | S2C219: EXTERNAL START8-16                                                      |
| 8.3.0.20           | S2C220: PROGRAMMING PENDANT START8-16                                           |
| 8.3.0.21           | S2C221: SPEED DATA INPUT FORM8-17                                               |
| 8.3.0.22           | S2C222: RESERVED START                                                          |
| 8.3.0.23           | S2C224: JOB SELECTION AT REMOTE FUNCTION (PLAY MODE)8-17                        |
| 8.3.0.24           | S2C225: EXTERNAL MODE SWITCH                                                    |
| 8.3.0.25           | S2C227: EXTERNAL CYCLE SWITCHING8-17                                            |
| 8.3.0.26           | S2C228: PROGRAMMING PENDANT CYCLE SWITCHING                                     |
| 8.3.0.27           | S2C229: SERVO ON FROM EXTERNAL PP PROHIBITION                                   |
| 8.3.0.28           | S2C230: PROGRAMMING PENDANT OPERATION WHEN "IO" IS SELECTED FOR REMOTE MODE8-18 |
| 8.3.0.29           | S2C234: STEP REGISTRATION AT TOOL NO. CHANGE                                    |
| 8.3.0.30           | S2C293: REMOTE FIRST CYCLE MODE8-19                                             |
| 8.3.0.31           | S2C294: LOCAL FIRST CYCLE MODE8-19                                              |
| 8.3.0.32           | S2C312: POWER ON FIRST CYCLE MODE8-19                                           |
| 8.3.0.33           | S2C313: TEACH MODE FIRST CYCLE MODE8-20                                         |
| 8.3.0.34           | S2C314: PLAY MODE FIRST CYCLE MODE8-20                                          |
| 8.3.0.35           | S2C316: START CONDITION AFTER ALARM-4107<br>("OUT OF RANGE (ABSO DATA)")8-20    |
| 8.3.0.36           | S2C395: SIGNAL NAME ALIAS FUNCTION8-21                                          |
| 8.3.0.37           | S2C396: VARIABLE NAME ALIAS FUNCTION8-22                                        |
| 8.3.0.38           | S2C397: I/O VARIABLE CUSTOMIZE FUNCTION                                         |

Spot and Arc Welding

| 163543-1CD |                |                                                                                              |      |
|------------|----------------|----------------------------------------------------------------------------------------------|------|
| Spot and A | Arc Welding    |                                                                                              |      |
| Using Mot  | or Gun         | Table of Contents                                                                            |      |
| 8.3.0.39   |                | S2C410: WORD REGISTRATION FUNCTION / WORD EDITING FUNCTION SPECIFICATION                     | 8-24 |
|            | 8.3.0.40       |                                                                                              |      |
|            | 8.3.0.41       |                                                                                              |      |
|            | 8.3.0.42       | S2C431: TOOL NO. SWITCHING                                                                   |      |
|            | 8.3.0.43       |                                                                                              |      |
|            | 8.3.0.44       | S2C434: JOB LINKING DESIGNATION<br>(When Twin Synchronous Function Used)                     | 8-27 |
|            | 8.3.0.45       | S2C437: PLAYBACK OPERATION CONTINUATION FUNCTION                                             | 8-28 |
|            | 8.3.0.46       | S2C544: I/O NAME DISPLAY FUNCTION FOR JOB                                                    | 8-29 |
|            | 8.3.0.47       | S2C684:ALL AXES ANGLE DISPLAY FUNCTION                                                       | 8-29 |
|            | 8.3.0.48       | S2C713: CONTROL POINT OPERATION SETTING<br>ON THE SERVO TRACK                                | 8-31 |
| 8.4        | Parameters Acc | ording to Interference Area                                                                  | 8-32 |
|            | 8.4.0.1        | S1CxG400 to S1CxG415: PULSE SOFT LIMIT                                                       | 8-32 |
|            | 8.4.0.2        | S2C001: CUBE SOFT LIMIT CHECK                                                                | 8-32 |
|            | 8.4.0.3        | S2C002: S-AXIS INTERFERENCE CHECK                                                            | 8-34 |
|            | 8.4.0.4        | S2C003 to S2C066: CUBE/AXIS INTERFERENCE CHECK                                               | 8-35 |
|            | 8.4.0.5        | S2C067 to S2C194: CUBE USING METHOD                                                          | 8-37 |
|            | 8.4.0.6        | S3C000 to S3C047: CUBE SOFT LIMIT                                                            | 8-39 |
|            | 8.4.0.7        | S3C048 to S3C063: S-AXIS INTERFERENCE AREA                                                   | 8-39 |
|            | 8.4.0.8        | S3C064 to S3C1087: CUBIC INTERFERENCE AREA                                                   | 8-39 |
|            | 8.4.0.9        | S3C1089 to S3C1096: ROBOT INTERFERENCE AREA                                                  | 8-39 |
|            | 8.4.0.10       | S3C1097: A SIDE LENGTH OF WORK-HOME-POSITION CUBE                                            | 8-39 |
| 8.5        | Parameters acc | ording to Status I/O                                                                         | 8-40 |
|            | 8.5.0.1        | S2C235: USER OUTPUT RELAY WHEN CONTROL<br>POWER IS ON                                        | 8-40 |
|            | 8.5.0.2        | S4C000 to S4C015: PARITY OF USER INPUT GROUPS                                                | 8-40 |
|            | 8.5.0.3        | S4C016 to S4C031: PARITY OF USER OUTPUT GROUPS                                               | 8-41 |
|            | 8.5.0.4        | S4C032 to S4C047: DATA OF USER INPUT GROUPS                                                  | 8-42 |
|            | 8.5.0.5        | S4C048 to S4C063: DATA OF USER OUTPUT GROUPS                                                 | 8-43 |
|            | 8.5.0.6        | S4C064 to S4C079: USER OUTPUT GROUP TO BE<br>INITIALIZED AT SWITCHING MODE                   | 8-44 |
|            | 8.5.0.7        | S4C240: USER OUTPUT NO. WHEN MANIPULATOR<br>DROP ALLOWABLE RANGE ERROR OCCURS                | 8-44 |
| 8.6        | Parameters acc | ording to Coordinated or Synchronized Operation                                              | 8-45 |
|            | 8.6.0.1        | S2C212: +MOV or +SMOV INSTRUCTION SPEED INPUT                                                | 8-45 |
|            | 8.6.0.2        | S2C213: +MOV INSTRUCTION INTERPOLATION INPUT                                                 | 8-45 |
|            |                | S2C231: OPERATION METHOD AT FWD/BWD<br>OPERATION OR TEST RUN BY INDEPENDENT CONTROL          | 8-45 |
|            | 8.6.0.4        | S2C232: JOB AT CALLING MASTER OF<br>SUBTASK BY INDEPENDENT CONTROL                           | 8-46 |
|            | 8.6.0.5        | S2C264: STATION AXIS CURRENT VALUE DISPLAY FUNCTION                                          | 8-46 |
|            | 8.6.0.6        | S2C265 to S2C288: STATION AXIS DISPLAYED UNIT                                                | 8-46 |
|            | 8.6.0.7        | S2C420: POSTURE CONTROL OF SYNCHRONIZED<br>MANIPULATOR (When Twin Synchronous Function Used) | 8-47 |
|            | 8.6.0.8        | S2C421: POSTURE CONTROL OF MANIPULATOR IN<br>MULTI-JOB (When Twin Synchronous Function Used) | 8-47 |

|                                         |                                                                                                    | 103343-100 |
|-----------------------------------------|----------------------------------------------------------------------------------------------------|------------|
| Spot and Arc Welding<br>Using Motor Gun | Table of Contents                                                                                              |            |
|                                         |                                                                                                    |            |
| 8.6.0.9                                 | S2C687: OPERATION OF JOB WITHOUT CONTROL<br>GROUP SPECIFICATION                                                | 8-48       |
| 8.6.0.1                                 | 0 S2C688: EXECUTION OF "BWD" OPERATION                                                                         | 8-48       |
| 8.6.0.1                                 | 1 S3C1101: MAXIMUM DEVIATION ANGLE OF CURRENT<br>STATION POSITION (When Twin Synchronous Function Used).       | 8-48       |
| 8.7 Parameters for                      | Other Functions or Applications                                                                                | 8-49       |
| 8.7.0.1                                 | S1CxG049 to S1CxG051: SMALL CIRCLE CUTTING                                                                     | 8-49       |
| 8.7.0.2                                 | S1CxG052 to S1CxG053: SMALL CIRCLE CUTTING<br>DIRECTION LIMIT VALUE                                            | 8-49       |
| 8.7.0.3                                 | S1CxG054 to S1CxG055: SMALL CIRCLE CUTTING<br>OVERLAP VALUE                                                    | 8-49       |
| 8.7.0.4                                 | S1CxG063, S1CxG064: PATTERN CUTTING DIMENSION                                                                  | 8-49       |
| 8.7.0.5                                 | S1CxG065: MIRROR SHIFT SIGN INVERSION                                                                          | 8-49       |
| 8.7.0.6                                 | S2C430: RELATIVE JOB OPERATION METHOD                                                                          | 8-49       |
| 8.7.0.7                                 | S3C1111 to S3C1190: ANALOG OUTPUT FILTER CONSTANT (When analog output corresponding to speed function is used) | 8-50       |
| 8.7.0.8                                 | S3C1191: CUT WIDTH CORRECTION VALUE<br>(When form cutting function is used)                                    | 8-50       |
| 8.8 Hardware Con                        | rol Parameters                                                                                                 | 8-51       |
| 8.8.0.1                                 | S2C646: ANTICIPATOR FUNCTION                                                                                   | 8-51       |
| 8.8.0.2                                 | S4C327 to S4C390: SETTING OF OPERATING RELAY NO                                                                |            |
| 8.8.0.3                                 |                                                                                                    |            |
| 8.8.0.4                                 | S2C786 to S2C788: COOLING FAN ALARM DETECTION                                                                  | 8-52       |
| 8.8.0.5                                 | S2C789 to S2C792: COOLING FAN ALARM 1 OPERATION                                                                | 8-53       |
| 8.8.0.6                                 | S2C793 to S2C796: COOLING FAN ALARM 2 OPERATION                                                                | 8-53       |
| 8.8.0.7                                 | S2C797 to S2C800: COOLING FAN ALARM 3 OPERATION                                                                | 8-53       |
| 8.8.0.8                                 | S2C801 to S2C804: FAN ALARM 1 POWER SOURCE STATUS                                                              | 8-53       |
| 8.8.0.9                                 | S2C805 to S2C808: FAN ALARM 2 POWER SOURCE STATUS                                                              | 8-53       |
| 8.8.0.1                                 | 0 S2C809 to S2C812: FAN ALARM 3 POWER SOURCE STATUS                                                            | 8-54       |
| 8.9 TRANSMISSIC                         | ON PARAMETERS                                                                                                  | 8-55       |
| 8.10 Application Pa                     | arameters                                                                                                    | 8-55       |
| 9 10 1 Aro M                            | /elding                                                                                                    | 9 55       |
|                                         | 1 AxP000: APPLICATION                                                                                          |            |
|                                         | 2 AxP000: WELDING ASSIGNMENT OF WELDING<br>START CONDITION FILE                                                |            |
| 8.10.1.                                 | 3 AxP004: WELDING ASSIGNMENT OF WELDING<br>END CONDITION FILES                                                 |            |
| 8 10 1                                  | 4 AxP005: WELDING SPEED PRIORITY                                                                               |            |
|                                         | 5 AxP009: WORK CONTINUING                                                                                      |            |
|                                         | 6 AxP010: WELDING INSTRUCTION OUTPUT                                                                           |            |
|                                         | 7 AxP011, AxP012: MANUAL WIRE OPERATION SPEED                                                                  |            |
|                                         | 8 AxP013, AxP014: WELDING CONTROL TIME                                                                         |            |
|                                         | AxP015 to AxP017: NUMBER OF WELDING CONTROL                                                                    |            |
|                                         | 10 AxP026 to AxP029: TOOL ON/OFF USER OUTPUT NO.                                                               |            |
|                                         | (Jigless system)                                                                                               | 8-56       |
|                                         | ling Application                                                                                               |            |
| 8.10.2.                                 | 1 AxP002, AxP004: f1 KEY FUNCTION                                                                              | 8-56       |

| 163543-1CD |          |            |                                                      |           |  |
|------------|----------|------------|------------------------------------------------------|-----------|--|
|            |          |            | Table of Contents                                    |           |  |
|            |          |            | AxP003, AxP005: f2 KEY FUNCTION                      |           |  |
|            |          |            | elding                                               | 8-56      |  |
|            |          | 8.10.3.1   | AxP003: MAXIMUM NUMBER OF CONNECTED<br>POWER SOURCES | 8-56      |  |
|            |          | 8 10 3 2   | AxP004: GUN FULL OPEN STROKE ON/OFF SIGNAL           |           |  |
|            |          |            | AxP005: STROKE CHANGE ANSWER TIME LIMIT              |           |  |
|            |          | 8.10.3.4   | AxP006: PARITY SPECIFICATION FOR WELDING CONDIT      | IONS 8-57 |  |
|            |          | 8.10.3.5   | AxP007: ANTICIPATE TIME                              |           |  |
|            |          | 8.10.3.6   | AxP015: WELDING ERROR RESET OUTPUT TIME              |           |  |
|            |          | 8.10.3.7   | AxP016, AxP017: ELECTRODE WEAR AMOUNT ALARM V/       | ALUE 8-57 |  |
|            | 8.10.4   | Genera     | I-purpose Application                                |           |  |
|            |          | 8.10.4.1   | AxP009: WORK CONTINUE PROHIBIT                       |           |  |
| 9 Spot W   | elding A | pplication | Using a Motor Gun                                    |           |  |
| 9.1        | System   | Overview   | /                                                    | 9-1       |  |
| 9.2        | Functio  | on Keys    |                                                      |           |  |
|            | 9.2.1    | Switching  | g of the Function Key                                |           |  |
|            |          |            | Two-Robot System                                     |           |  |
|            |          | 9.2.1.2    | Single-Robot System                                  |           |  |
| 9.3        | Before   | Teaching   |                                                      |           |  |
|            | 9.3.1    | Manual V   | Velding                                              |           |  |
|            | 9.3.2    | Manual [   | Dry Spotting                                         |           |  |
|            | 9.3.3    | Open/Clo   | ose of a Motor Gun                                   | 9-7       |  |
|            | 9.3.4    | Mounting   | g Electrodes                                         | 9-8       |  |
|            | 9.3.5    | Registeri  | ng the Operation Tool                                |           |  |
|            |          | 9.3.5.1 \  | When Using a Single Gun                              |           |  |
|            |          | 9.3.5.2 \  | When Using a Double Gun                              | 9-9       |  |
|            | 9.3.6    | Teaching   | J                                                    |           |  |
|            |          |            | Preparing a Pressure Instruction Job                 |           |  |
|            |          |            | Registering Steps                                    |           |  |
|            |          |            | Registering the SVSPOT Instruction                   |           |  |
| 9.4        | -        | -          | Conditions                                           |           |  |
|            |          | -          | f MANUAL SPOT Window                                 |           |  |
|            |          |            | Setting                                              |           |  |
|            |          | •          | Current and Welding Time Settings                    |           |  |
| 9.5        | Playba   | ck (Motor  | Gun)                                                 | 9-17      |  |
|            | 9.5.1    | Check R    | un                                                   | 9-17      |  |
|            | 9.5.2    | Actual W   | /elding                                              |           |  |

| 9.6 | Dry Sp  | potting (Motor Gun)                                                                                                    | 9-17 |
|-----|---------|----------------------------------------------------------------------------------------------------|------|
|     | 9.6.1   | SVGUNCL (Dry Spotting Motion) Instruction                                                                                 | 9-17 |
|     | 9.6.2   | Dry Spotting Pressure Setting                                                                                             | 9-17 |
| 9.7 | Electro | ode Wear Detection and Wear Compensation                                                                                  | 9-21 |
|     | 9.7.1   | Wear Detection and Wear Compensation Operation Flow Chart                                                                 | 9-21 |
|     | 9.7.2   | Wear Detection                                                                                                    | 9-22 |
|     |         | 9.7.2.1 Dry Spotting Touch Motion                                                                                         | 9-22 |
|     |         | 9.7.2.2 Sensor Detection                                                                                                  |      |
|     |         | 9.7.2.3 Example of Wear Detection                                                                                         |      |
|     |         | SPOT WELD DIAGNOSIS                                                                                                    |      |
|     | 9.7.4   | Wear Compensation                                                                                                    | 9-27 |
|     | 9.7.5   | Teaching Positions with a Worn Electrode                                                                                  |      |
|     |         | <ul><li>9.7.5.1 Teaching Example</li><li>9.7.5.2 Parameters</li></ul>                                                     |      |
|     |         |                                                                                                    |      |
|     |         | Wear Amount Loading                                                                                                    |      |
| 9.8 | Other F | Functions Using a Motor Gun                                                                                               | 9-30 |
|     | 9.8.1   | Motor Gun Stroke                                                                                                    | 9-30 |
|     |         | 9.8.1.1 Registering the Full-open/Short-open Position                                                                     |      |
|     |         | 9.8.1.2 Registering the current position                                                                                  |      |
|     |         | 9.8.1.3 Registering by entering a numerical value                                                                         |      |
|     |         | <ul><li>9.8.1.4 Moving to Full-open/Short-open Position</li><li>9.8.1.5 Moving to Full-open/Short-open Position</li></ul> | 9-31 |
|     |         | While Other Window is Displayed                                                                                           | 9-32 |
|     | 9.8.2   | Gun Change                                                                                                    | 9-32 |
|     |         | 9.8.2.1 Gun Change Instruction                                                                                            | 9-32 |
|     |         | 9.8.2.2 Signal Status to Execute a GUNCHG Instruction                                                                     | 9-33 |
|     |         | 9.8.2.3 Gun Change Job                                                                                                    | 9-34 |
|     |         | 9.8.2.4 Gun Changing Timing                                                                                               | 9-36 |
|     | 9.8.3   | Electrode Touch Position Teaching Function                                                                                |      |
|     |         | 9.8.3.1 Setting the Workpiece Thickness                                                                                   |      |
|     |         | 9.8.3.2 Registering and Confirming Positions by Touch Motion Teaching                                                     | 9-39 |
|     | 9.8.4   | Forced Gun-pressurizing Function                                                                                          |      |
|     |         | 9.8.4.1 Setting an Input Signal Number                                                                                    |      |
|     | 9.8.5   | Electrode Wear Compensation for Fixed Gun                                                                                 |      |
|     |         | 9.8.5.1 Setting the User Coordinates                                                                                      |      |
|     |         | <ul><li>9.8.5.2 Parameters</li><li>9.8.5.3 Example of Wear Compensation</li></ul>                                         |      |
|     | 0.0.0   |                                                                                                    |      |
|     | 9.8.6   | Clearance Teaching Function                                                                                               |      |
|     |         | <ul><li>9.8.6.1 Operation Flow Chart</li><li>9.8.6.2 Setting the Teaching Type</li></ul>                                  |      |
|     |         | 9.8.6.3 Setting the Clearance Files                                                                                       |      |
|     |         |                                                                                                    |      |

| Spot and Arc Weldi<br>Using Motor Gun | •                                     | Table of Contents                                                                                                    |                              |  |
|---------------------------------------|---------------------------------------|----------------------------------------------------------------------------------------------------|------------------------------|--|
| 9.                                    | 8.6.5 N                               | Dperations for Teaching Welding Points<br>Nove Instruction for Clearance<br>Noving for Clearance                                                                                                    | 9-50                         |  |
| 9.<br>9.                              | 8.7.1 C<br>8.7.2 F                    | with Gun Pressure<br>Dperation Flow Chart<br>Procedure for Registering the Position<br>Setting the Pressure Conditions                                                                                                    | 9-53<br>9-54                 |  |
| 9.<br>9.                              | 8.8.1 C<br>8.8.2 C                    | ssure Compensation Function<br>Dperation Flow Chart<br>Dverview<br>Setting the Pressure Compensation Value                                                                                                    | 9-55<br>9-55                 |  |
| 9.<br>9.<br>9.                        | 8.9.1 C<br>8.9.2 S<br>8.9.3 I         | e Transfer Function Using a Motor Gun<br>Operation Flow Chart<br>Setting the Conditions for Grasping/Releasing Workpieces<br>nstruction for Grasping/Releasing Workpieces<br>Manual Operation for Grasping/Releasing Workpieces | 9-60<br>9-61<br>9-62         |  |
| 9.                                    | 8.10.1                                | al Reset Function for Wear Amount<br>Operation Flow Chart<br>Procedure for Signal Assignment                                                                                                    | 9-65                         |  |
| 9.<br>9.<br>9.                        | 8.11.1<br>8.11.2<br>8.11.3            | Conditions Group Output Function<br>Operation Flow Chart<br>Procedure for Assigning the Group Output Relay<br>Setting the Group Output Tag<br>Group Output                                                                      | 9-67<br>9-67<br>9-69         |  |
| 9.                                    | (SINĞLI<br>8.12.1                     | nsation of Gun Arm Bend for C-Gun and X-Gun<br>E ARM MOTION)<br>Setting the Gun Bend Compensation Coefficient<br>Compensation Example                                                                                           | 9-71                         |  |
| 9.<br>9.<br>9.<br>9.8.14              | 8.13.1<br>8.13.2<br>8.13.3<br>Setting | oke Setting for Welding Start<br>Setting the Gun Stroke Position<br>Setting the Gun Stroke Motion Speed<br>Motion Example<br>the Gun Pushing Coefficient                                                                        | 9-73<br>9-73<br>9-74<br>9-75 |  |
| 9.                                    | 8.14.2                                | Setting of gun pushing coefficient<br>Calculation of Gun Pushing Coefficient<br>nting Control Function                                                                                                    | 9-76                         |  |
| 9.<br>9.<br>9.                        | 8.15.2<br>8.15.3<br>8.15.4            | Tip Mounting Error Detection Flow Chart<br>Tip Installation<br>Tip Mounting Error Detection<br>Job Examples<br>Monitoring tip Mounting Errors                                                                                   | 9-79<br>9-81<br>9-82         |  |

RE-CSO-A044

| Using Mo | tor Gun Tal           | Table of Contents                          |       |  |
|----------|-----------------------|--------------------------------------------|-------|--|
|          | 9.8.16 Workpiece      | Thickness Detection Function               |       |  |
|          | 9.8.16.1 Ou           | tline                                      | 9-84  |  |
|          | 9.8.16.2 Ins          | truction                                   | 9-84  |  |
|          | 9.8.16.3 Op           | erational Procedure                        | 9-86  |  |
|          | 9.8.16.4 Re           | lated Functions                            | 9-93  |  |
|          | 9.8.16.5 No           | tes                                        | 9-95  |  |
| 9.9      | I/O Signals for a Mot | or Gun                                     |       |  |
|          | 9.9.1 I/O Allocation  | n                                          |       |  |
|          | 9.9.1.1 INP           | UT ALLOCATION Window                       | 9-96  |  |
|          | 9.9.1.2 OUT           | FPUT ALLOCATION Window                     | 9-97  |  |
|          | 9.9.1.3 PSE           | UDO INPUT SIGNAL Window                    | 9-98  |  |
|          | 9.9.2 Allocated Sig   | gnals                                      | 9-99  |  |
| 9.10     | System Setting        |                                            | 9-100 |  |
|          | 9.10.1 Gun Condit     | ion File                                   | 9-100 |  |
|          | 9.10.1.1 En           | tering Pulse to Stroke Conversion Data     | 9-105 |  |
|          | 9.10.1.2 En           | tering Torque to Pressure Conversion Data  | 9-105 |  |
|          | 9.10.2 Power Sou      | rce Condition File                         | 9-106 |  |
|          | 9.10.3 Clearing R     | eference Position Pulse for Wear Detection | 9-110 |  |
|          | 9.10.4 Setting the    | Software Limit Value                       | 9-111 |  |
|          | 9.10.5 Setting the    | Lost-electrode Detection Value             | 9-112 |  |
| 9.11     | Instruction List      |                                            | 9-113 |  |
| 10 Arc W | elding Application    |                                            |       |  |
| 10.1     | System Structure E    | xample of Arc Welding System               |       |  |
| 10.2     | General Descriptior   | ns of Instructions and Functions           |       |  |
|          | 10.2.1 Setup          |                                            |       |  |
|          | 10.2.2 Teaching C     | Operation                                  |       |  |
|          | 10.2.3 Playback       |                                            |       |  |
|          | 10.2.4 Production     | (Automatic Operation)                      |       |  |
| 10.3     | Function Keys         |                                            |       |  |
|          | 10.3.1 Switching c    | of the Function Key                        |       |  |
|          | 10.3.1.1 Tw           | o-Robot System                             |       |  |
|          | 10.3.1.2 Sir          | gle-Robot System                           | 10-7  |  |
|          | 10.3.2 Wire Inchin    | g Function                                 |       |  |
|          | 10.3.3 Gas Flow C     | Control Function                           |       |  |
|          |                       |                                            |       |  |

Spot and Arc Welding

| 163543-1CD           |        |          |                                                                   |         |
|----------------------|--------|----------|-------------------------------------------------------------------|---------|
| Spot and Arc Welding |        |          |                                                                   |         |
| Using Moto           | or Gun |          | Table of Contents                                                 |         |
| 10.4                 | Power  | Source C | Condition File                                                    | 10-9    |
|                      | 10.4.1 | About F  | Power Source Condition File                                       | 10-9    |
|                      | 10.4.2 | Specify  | ing Welding Voltage when Synergic Power Supply is Used            | 10-11   |
|                      | 10.4.3 | POWE     | R SOURCE CONDITION File                                           | 10-13   |
|                      |        |          | POWER SOURCE CONDITION Window                                     |         |
|                      |        | 0.4.3.2  |                                                                   |         |
|                      | 1044   | Editina  | the Power Source Condition Files                                  | 10-14   |
|                      |        | -        | Displaying a Power Source Condition File                          |         |
|                      |        | 0.4.4.2  |                                                                   |         |
|                      |        | -        | Editing a Power Source Condition File                             |         |
|                      |        | 0.4.4.4  | Editing a Power Source Condition File for Current/Voltage Output. |         |
|                      | 1      | 0.4.4.5  | Registering the Power Source Condition File Data                  |         |
| 10.5                 |        |          |                                                                   |         |
| 10.5                 |        |          |                                                                   |         |
|                      |        |          | ۱                                                                 |         |
|                      |        |          | Function                                                          |         |
|                      |        |          | Syntax                                                            |         |
|                      |        | 0.5.1.3  | •                                                                 |         |
|                      |        |          | Registering the ARCON Instruction                                 |         |
|                      |        |          | Setting Welding Start Conditions                                  |         |
|                      | 10.5.2 | ARCOF    |                                                                   | . 10-30 |
|                      |        |          | Function                                                          |         |
|                      | 1      | 0.5.2.2  | Syntax                                                            | 10-31   |
|                      | 1      | 0.5.2.3  | Explanation                                                       | 10-31   |
|                      |        |          | Registering the ARCOF Instruction                                 |         |
|                      | 1      | 0.5.2.5  | Setting Arc Welding End Conditions (Crater Processing)            | . 10-33 |
|                      | 10.5.3 | ARCSE    | Т                                                                 | 10-41   |
|                      | 1      | 0.5.3.1  | Function                                                          | . 10-41 |
|                      | 1      | 0.5.3.2  | Syntax                                                            | . 10-41 |
|                      | 1      | 0.5.3.3  | Explanation                                                       | . 10-41 |
|                      | 1      | 0.5.3.4  | Registering the ARCSET Instruction                                | . 10-43 |
|                      | 10.5.4 | Arc Sta  | rt Condition File                                                 | . 10-48 |
|                      | 1      | 0.5.4.1  | Displayed File Numbers                                            | . 10-48 |
|                      | 1      | 0.5.4.2  | Tabs                                                              | 10-48   |
|                      | 1      | 0.5.4.3  | Comment                                                           | . 10-53 |
|                      | 10.5.5 | Arc End  | Condition File                                                    | 10-54   |
|                      | 1      | 0.5.5.1  | Displayed File Numbers                                            | . 10-54 |
|                      | 1      | 0.5.5.2  | Tabs                                                              | . 10-54 |
|                      | 1      | 0.5.5.3  | Comment                                                           | 10-59   |
|                      | 10.5.6 | Welding  | g Speed Specifications                                            | 10-61   |
|                      | 10.5.7 | Welding  | g Execution Function During Teach Mode                            | . 10-61 |
|                      | 10.5.8 | Notes o  | n Arc Welding                                                     | 10-62   |
|                      | 1      | 0.5.8.1  | Notes on Restarting                                               | . 10-62 |

| 10.6 Arc Retry Function                                           |
|-------------------------------------------------------------------|
| 10.6.1 Arc Retry Function Setting                                 |
| 10.7 Arc Restart Function                                         |
| 10.7.1 Arc Auxiliary Condition File10-66                          |
| 10.7.1.1 Arc Restart Function Setting10-66                        |
| 10.8 Automatic Wire-stick Release Function                        |
| 10.8.1 Arc Auxiliary Condition File10-69                          |
| 10.8.1.1 Automatic Wire Anti-stick Function Setting               |
| 10.9 Wire-stick Check Function                                    |
| 10.10 Slope Up/Down Function                                      |
| 10.10.1 ARCCTS                                                    |
| 10.10.1.1 Function                                                |
| 10.10.1.2 Syntax10-72                                             |
| 10.10.1.3 Explanation10-72                                        |
| 10.10.1.4 Registering the ARCCTS Instruction                      |
| 10.10.2 ARCCTE                                                    |
| 10.10.2.1 Function                                                |
| 10.10.2.2 Syntax                                                  |
| 10.10.2.3 Explanation                                             |
| 10.10.2.4 Registering the ARCCTE Instruction                      |
| 10.11 Enhanced Welding Condition File Function                    |
| 10.11.1 Function Setting10-85                                     |
| 10.12 Weaving Condition File                                      |
| 10.12.1 Weaving Basic Coordinate System                           |
| 10.12.1.1 Cases that Require the Registration of Reference Points |
| 10.12.2 WVON                                                      |
| 10.12.2.1 Function                                                |
| 10.12.2.2 Syntax10-90                                             |
| 10.12.2.3 Explanation10-91                                        |
| 10.12.2.4 Registering the WVON instruction                        |
| 10.12.3 WVOF Instruction                                          |
| 10.12.3.1 Function10-96                                           |
| 10.12.3.2 Syntax10-96                                             |
| 10.12.3.3 Explanation10-96                                        |
| 10.12.3.4 Registering WVOF instruction                            |
| 10.12.4 WEAVING CONDITION Window10-99                             |
| 10.12.4.1 Displaying a Weaving File10-103                         |
| 10.12.4.2 Editing the Condition Data                              |

| 163543-1CD                  |               |                                                                        |        |  |
|-----------------------------|---------------|------------------------------------------------------------------------|--------|--|
| Spot and Arc<br>Using Motor | U             | Table of Contents                                                      |        |  |
| 1                           | 0.12.5 Prohi  | biting Weaving                                                         | 10-105 |  |
|                             | 10.12.5.      | 1 Method to Prohibit Weaving During a "CHECK" operation                | 10-105 |  |
|                             | 10.12.5.      | 2 Method to Prohibit Weaving During the "TEST RUN" or<br>FWD Operation | 10-106 |  |
|                             | 10.12.5.      | 3 Method to Prohibit Weaving by Means of a System Input Signal         | 10-107 |  |
| 10.13                       | Changing We   | Iding Conditions During Playback                                       | 10-107 |  |
| 1                           | 0.13.1 ARC    | COND ADJUSTMENT Window                                                 | 10-107 |  |
|                             | 10.13.1.      | 1 Displaying the ARC COND ADJUSTMENT Window                            | 10-108 |  |
| 1                           | 0.13.2 Notes  | s on Modification of Welding Conditions                                | 10-110 |  |
|                             | 10.13.2.      | 1 When Condition Data cannot be Modified                               | 10-110 |  |
|                             |               | 2 ARCON Instruction                                                    |        |  |
|                             |               | 3 ARCOF Instruction                                                    |        |  |
|                             |               | 4 ARCCTS and ARCCTE Instructions                                       |        |  |
|                             |               | elding Alarm History                                                   |        |  |
| 1                           | 0.14.1 Alarn  | n History Windows                                                      | 10-111 |  |
| 10.15                       | Arc Welding N | Management and Maintenance                                             | 10-113 |  |
| 1                           | 0.15.1 ARC    | WELD DIAGNOSIS Window                                                  | 10-113 |  |
| 1                           | 0.15.2 Editir | ig the ARC WELD DIAGNOSIS Window                                       | 10-114 |  |
| 10.16                       | Arc Monitor F | unction                                                                | 10-115 |  |
| 1                           | 0.16.1 Hard   | ware Specification                                                     | 10-116 |  |
|                             | 10.16.1.      | 1 Signal Specifications of JANCD-YEW02 Board<br>(Analog Input/Output)  | 10-116 |  |
|                             | 10.16.1.      | 2 Connection                                                           |        |  |
| 1                           | 0.16.2 Arc M  | Ionitor (Sampling) Window                                              | 10-116 |  |
| 1                           | 0.16.3 ARCI   | MONON                                                                  | 10-117 |  |
|                             | 10.16.3.      | 1 Function                                                             | 10-117 |  |
|                             |               | 2 Syntax                                                               |        |  |
|                             |               | 3 Explanation                                                          |        |  |
| 1                           |               | MONOF                                                                  |        |  |
|                             |               | 1 Function                                                             |        |  |
|                             |               | <ol> <li>Syntax</li> <li>Explanation</li> </ol>                        |        |  |
|                             |               |                                                                        |        |  |
| 1                           |               | FILE                                                                   |        |  |
|                             |               | 2 Syntax                                                               |        |  |
|                             |               | 3 Explanation                                                          |        |  |
|                             |               | 4 Registering the GETFILE instruction                                  |        |  |
|                             | 10.16.5.      | 5 File Data and Element Number                                         | 10-121 |  |

| 10.16.6 Arc Monitor File10-122                    |
|---------------------------------------------------|
| 10.16.6.1 Function10-122                          |
| 10.16.6.2 Arc Monitor File 10-122                 |
| 10.16.6.3 Displaying the File10-123               |
| 10.16.7 Parameter 10-125                          |
| 10.17 Appendix 110-127                            |
| 10.17.1 Table of Work Instructions 10-127         |
| 10.18 Appendix 210-129                            |
| 10.18.1 Power Source Condition File Initial Value |
| 10.18.2 Contents of 24 Welder Condition Files     |
| 11 Table of Basic Instructions                    |
| 11.1 Move Instructions11-2                        |
| 11.2 I/O Instructions11-5                         |
| 11.3 Control Instructions 11-7                    |
| 11.4 Shift Instructions                           |
| 11.5 Operating Instructions11-10                  |

Spot and Arc Welding Using Motor Gun

- 1 Introduction
- 1.1 DX100 Overview

### 1 Introduction

### 1.1 DX100 Overview

The main power switch and the door lock are located on the front of the DX100 controller. The emergency stop button is installed in the upper right corner of the cabinet door and the programming pendant hangs from a hook below the button.

For information on setup, installation, and connection of the DX100 system, refer to the "*DX100 INSTRUCTIONS*".

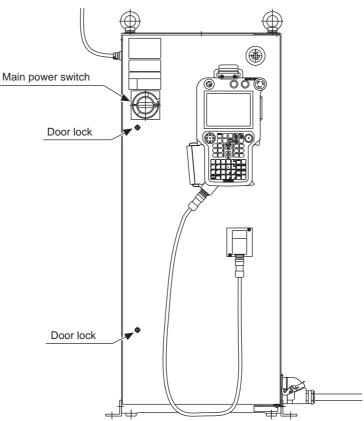

Fig. 1-1: DX100 Front View

## Spot and Arc Welding Using Motor Gun

- 1 Introduction
- 1.2 Programming Pendant

### 1.2 Programming Pendant

### 1.2.1 Programming Pendant Overview

The programming pendant is equipped with the keys and buttons used to conduct manipulator teaching operations and to edit jobs.

Fig. 1-2: PP Overview

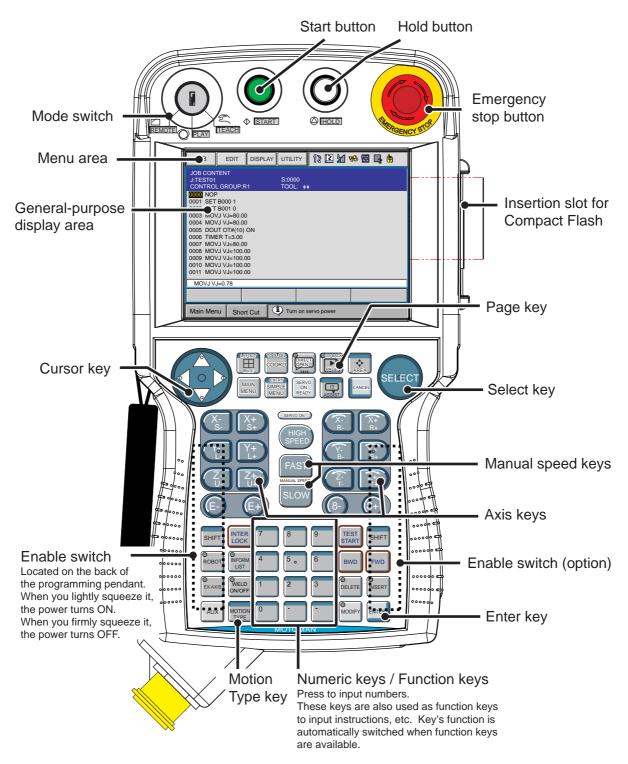

- 1 Introduction
- 1.2 Programming Pendant

### 1.2.2 Key Description

1.2.2.1 Character Keys

The keys which have characters printed on them are denoted with []. For

example, [INTER] is shown as [ENTER].

The Numeric keys have additional functions along with their number values. Dual function keys are used in the context of the operation being

performed. For example:  $\begin{bmatrix} 1 \\ TIMER \end{bmatrix}$  may be described in the text as [1] or [TIMER].

### 1.2.2.2 Symbol Keys

The keys which have a symbol printed on them are not denoted with [] but depicted with a small picture, with the exception of the cursor key, which is not shown with a picture.

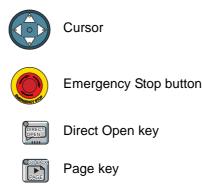

1.2.2.3 Axis Keys and Numeric Keys

The keys pictured in the following are referred to as the axis keys and Numeric keys when described.

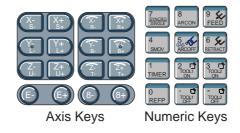

1.2.2.4 Keys Pressed Simultaneously

When two keys are to be pressed simultaneously, the keys are shown with a "+" sign between them, such as [SHIFT]+[COORD].

# Spot and Arc Welding Using Motor Gun

1 Introduction

1.2 Programming Pendant

### 1.2.3 Programming Pendant Keys

| [START]             | <ul> <li>Starts the manipulator motion in playback operation.</li> <li>The lamp on this button is lit during the play operation.</li> <li>The lamp also lights when the playback operation is started by the system input START signal.</li> <li>The lamp turns OFF when the playback operation is stopped by alarm occurrence, HOLD signal, or mode change.</li> </ul>                                                                                                    |  |
|---------------------|----------------------------------------------------------------------------------------------------|--|
| [HOLD]              | <ul> <li>Holds the manipulator motion.</li> <li>This button is enabled in any mode.</li> <li>The lamp on this button is lit only while the button is being pressed. Although the lamp turns OFF when the button is released, the manipulator stays stopped until a START command is input.</li> <li>The HOLD lamp automatically lights in the following cases to indicate that the system is in HOLD status. The start and axis operations are disabled while the lamp is lit.</li> <li>The HOLD request is being sent from an external device in remote mode.</li> <li>In the HOLD status caused by an error</li> </ul> |  |
| E.STOP Button       | <ol> <li>In the HOLD status caused by an error<br/>occurred in working process such as wire<br/>sticking at arc welding.</li> <li>Turns OFF the servo power.</li> </ol>                                                                                                    |  |
| Reference store     | <ul> <li>When the servo power is turned OFF, the<br/>SERVO ON LED on the programing pendant will<br/>extinguish.</li> <li>An emergency stop message is displayed on the<br/>screen.</li> </ul>                                                                                                    |  |
| [MODE]              | Selects the Play mode, Teach mode, or Remote mode.                                                                                                    |  |
| EEMOIE O ELAY UEACH | PLAY: Play ModeThe playback of taught job is enabled.The START signal from an external device is disabled.TEACH: Teach ModeThe axis operation and edition from the programmingpendant are enabled.The START signal from an external device is disabled.REMOTE: Remote Mode                                                                                                    |  |
|                     | The operation by external signals is enabled.<br>[START] is invalid during the remote mode.                                                                                                    |  |

## Spot and Arc Welding Using Motor Gun

- 1 Introduction
- 1.2 Programming Pendant

| Enable Switch | <b>Turns ON the servo power.</b><br>The Enable switch is active only when the SERVO ON LED is blinking, the safety plug is ON, and the Mode Switch is set to "TEACH".<br>When this switch is lightly squeezed, the power turns ON. When firmly squeezed, the power turns OFF. |  |  |
|---------------|----------------------------------------------------------------------------------------------------|--|--|
| [SELECT]      | Works as described below.                                                                                                    |  |  |
|               | Selects menu items in the main menu area and                                                                                                    |  |  |
| SELECT        | the pull-down menu area.                                                                                                    |  |  |
|               | Makes the selected item ready to be set in the                                                                                                    |  |  |
|               | general-purpose display area.                                                                                                    |  |  |
|               | Displays multiple messages in the message                                                                                                    |  |  |
|               | area.                                                                                                    |  |  |
|               |                                                                                                    |  |  |
| Cursor        | <ul><li>Moves the cursor in the direction of the arrow.</li><li>The size of the cursor and the range/place</li></ul>                                                                                                    |  |  |
|               | where the cursor can move will vary depending                                                                                                    |  |  |
|               | on the window.                                                                                                    |  |  |
|               | • If the UP cursor button is pressed when the                                                                                                    |  |  |
|               | cursor is on the first line, the cursor will move to                                                                                                    |  |  |
|               | the last line of the job. Conversely, if the cursor                                                                                                    |  |  |
|               | is on the last line of the job and the DOWN                                                                                                    |  |  |
|               | cursor button is pressed, the cursor will jump to                                                                                                    |  |  |
|               | the first line of the job.                                                                                                    |  |  |
|               | [SHIFT] + UP                                                                                                    |  |  |
|               | Scrolls the screen upward.                                                                                                    |  |  |
|               | [SHIFT] + DOWN<br>Scrolls the screen downward.                                                                                                    |  |  |
|               | [SHIFT] + RIGHT                                                                                                    |  |  |
|               | Scrolls the screen to the right.                                                                                                    |  |  |
|               | [SHIFT] + LEFT                                                                                                    |  |  |
|               | Scrolls the screen to the left.                                                                                                    |  |  |
| [MAIN MENU]   | Displays the main menu.<br>If this button is pressed while the main menu is                                                                                                    |  |  |
| MAIN<br>MENU  | displayed, the main menu disappears.                                                                                                    |  |  |
|               | [MAIN MENU] + UP                                                                                                    |  |  |
|               | Increases the brightness of the screen.                                                                                                    |  |  |
|               | [MAIN MENU] + DOWN<br>Decreases the brightness of the screen.                                                                                                    |  |  |
|               |                                                                                                    |  |  |
| [SIMPLE MENU] | <b>Displays the simple menu.</b><br>If this button is pressed while the simple menu is displayed, the simple menu disappears.                                                                                                    |  |  |
|               |                                                                                                    |  |  |

Spot and Arc Welding

Using Motor Gun

Introduction
 Programming Pendant

| [SERVO ON READY] | <ul> <li>Enables the servo power supply to be turned ON.</li> <li>Press this button to enable the servo power supply to be turned ON if the servo power supply is shut OFF by the emergency stop or overrun signal.</li> <li>When this button is pressed:</li> <li>In the play mode, the servo power supply is turned ON if the safeguarding is securely closed.</li> <li>In the teach mode, the SERVO ON lamp flashes and the servo power supply is turned ON when the Enable switch is ON.</li> </ul> |  |  |
|------------------|----------------------------------------------------------------------------------------------------|--|--|
|                  | <ul> <li>The SERVO ON lamp is lit while the servo<br/>power is ON.</li> </ul>                                                                                                    |  |  |
| [ASSIST]         | <b>Displays the menu to assist the operation for the currently displayed window.</b><br>Pressing this button with [SHIFT] or [INTERLOCK] displays the help guidance for the operation.                                                                                                    |  |  |
|                  | • [SHIFT] + [ASSIST]                                                                                                    |  |  |
|                  | The function list of key combinations with                                                                                                    |  |  |
|                  | [SHIFT] appears.                                                                                                    |  |  |
|                  | • [INTERLOCK] + [ASSIST]                                                                                                    |  |  |
|                  | The function list of key combinations with                                                                                                    |  |  |
|                  | [INTERLOCK] appears.                                                                                                    |  |  |
| [CANCEL]         | Cancels the current status.                                                                                                    |  |  |
|                  | <ul> <li>Deletes the sub menu in the main menu area</li> </ul>                                                                                                    |  |  |
| CANCEL           | and the pull-down menu area.                                                                                                    |  |  |
|                  | • Cancels the input data or the input status in the                                                                                                    |  |  |
|                  | general-purpose display area.                                                                                                    |  |  |
|                  | • Cancels the multiple views in the message area.                                                                                                    |  |  |
|                  | <ul> <li>Cancels the occurred error.</li> </ul>                                                                                                    |  |  |
|                  | Works for the multi mode.<br>If this button is pressed when the multi mode is ON, the<br>active window switches.                                                                                                    |  |  |
| LAYOUT           | [SHIFT] + [MULTI]<br>Switches between the multi-window display and the<br>single-window display when the multi mode is ON.                                                                                                    |  |  |
| [COORD]          | <ul><li>Select the operation coordinate system when the manipulator is operated manually.</li><li>Five coordinate systems (joint, cartesian,</li></ul>                                                                                                    |  |  |
| COORD            | cylindrical, tool and user) can be used. Each                                                                                                    |  |  |
|                  | time this key is pressed, the coordinate system                                                                                                    |  |  |
|                  | is switched in the following order:                                                                                                    |  |  |
|                  | "JOINT"→"WLD/CYL"→"TOOL"→"USER"                                                                                                    |  |  |
|                  | • The selected coordinate system is displayed on                                                                                                    |  |  |
|                  | the status display area.                                                                                                    |  |  |
|                  | [SHIFT] + [COORD]<br>The coordinate number can be changed when the<br>"TOOL" or "USER" coordinate system is selected.                                                                                                    |  |  |

## Spot and Arc Welding Using Motor Gun

- 1 Introduction
- 1.2 Programming Pendant

| [DIRECT OPEN]  | Displays the content related to the current line.                                                                                                    |  |
|----------------|----------------------------------------------------------------------------------------------------|--|
| DIRECT<br>OPEN | <ul> <li>To display the content of a CALL job or condition file, move the cursor to the next line and press [DIRECT OPEN]. The file will be displayed for the selected line. Display content will vary depending on the type of instruction used in the job.</li> <li>Example:</li> <li>For a CALL instruction, the content of the called job will be displayed.</li> <li>For a work instruction, the content of the condition file will be displayed.</li> <li>For Input/output instructions, the input/output condition will be displayed.</li> <li>The lamp on this button is lit while the direct open is ON. Press this button while the lamp is lit to return to the previous window.</li> </ul> |  |
|                | •                                                                                                    |  |
|                | <b>Displays the next page.</b><br>The page can be switched only when the lamp on this button is lit.<br>[SHIFT] + [PAGE]<br>Switches to the previous page.                                                                                                    |  |
| [AREA]         | Moves the cursor in the following order : "Menu<br>Area" → "General-Purpose Display<br>Area" → "Message Area" → "Main Menu Area". If no<br>item is displayed, the cursor does not move.         [SHIFT] + [AREA]<br>The language can be switched when the bilingual<br>function is valid. (Bilingual function is optional.)<br>[AREA] + DOWN<br>Moves the cursor from the general-purpose display<br>area to the operation button when the operation button<br>is displayed.<br>[AREA] + UP<br>Moves the cursor to the general-purpose display area                                                                                                    |  |
|                | when the cursor is on the operation button.                                                                                                    |  |
| [SHIFT]        | Changes the functions of other keys by pressing<br>together.<br>Can be used with [ASSIST], [COORD], [AREA],<br>[MOTION TYPE], [ROBOT], [EX. AXIS], cursor key or<br>Numeric key to access alternate functions.<br>Refer to the description of each key for the alternate<br>[SHIFT] functions.                                                                                                    |  |
| [INTERLOCK]    | Changes the functions of other keys by pressing                                                                                                    |  |
| INTER<br>LOCK  | <b>together.</b><br>Can be used with [ASSIST], [MULTI], [TEST START],<br>[FWD], or Numeric key (Numeric key customize<br>function), [ROBOT].<br>Refer to the description of each key for the alternate<br>[INTERLOCK] functions.                                                                                                    |  |

| 163543-1CD                              |                                           |                                                                                                    |  |
|-----------------------------------------|-------------------------------------------|----------------------------------------------------------------------------------------------------|--|
| Spot and Arc Welding<br>Using Motor Gun | 1 Introduction<br>1.2 Programming Pendant |                                                                                                    |  |
|                                         | [INFORM LIST]                             | Displays instruction lists of commands available for job editing.                                                                                                    |  |
|                                         | [ROBOT]                                   | Enables the robot axis operation.                                                                                                    |  |
|                                         | ROBOT                                     | [ROBOT] is active for the system where multiple<br>manipulators are controlled by one DX100 or the<br>system with external axes.                                                                                                    |  |
|                                         |                                           | [SHIFT] + [ROBOT]<br>The robot under axis operation can be switched to a<br>robot axis which is not registered to the currently<br>selected job.<br>[INTERLOCK] + [ROBOT]<br>Switches the application when several applications are<br>set to a robot.                                                                                                    |  |
|                                         | [EX. AXIS]                                | Enables the external axis (base axis or station axis) operation.                                                                                                    |  |
|                                         | EX.AXIS                                   | [EX.AXIS] is active for the system with external axes.                                                                                                    |  |
|                                         |                                           | [SHIFT] + [ <b>EX. AXIS</b> ]<br>The external axis under axis operation can be switched<br>to an external axis which is not registered to the<br>currently selected job.                                                                                                    |  |
|                                         | [MOTION TYPE]                             | Selects the interpolation type for playback<br>operation.<br>The selected interpolation type is shown in the status<br>display area on the screen.                                                                                                    |  |
|                                         |                                           | • Each time this key is pressed, the interpolation                                                                                                    |  |
|                                         |                                           | type changes in the following order:<br>"MOVJ"→" MOVL"→"MOVC"→"MOVS"                                                                                                    |  |
|                                         |                                           | [SHIFT] + [MOTION TYPE]<br>The interpolation mode changes in the following order:<br>"STANDARD"→" EXTERNAL REFERENCE<br>POINT"*→" CONVEYOR"*                                                                                                    |  |
|                                         |                                           | Interpolation type can be changed in any mode.                                                                                                    |  |
|                                         |                                           | *: These modes are purchased options.                                                                                                    |  |
|                                         | [TEST START]                              | <ul> <li>Moves the manipulator through taught steps in a continuous motion when [TEST START] and [INTERLOCK] are simultaneously pressed.</li> <li>The manipulator can be moved to check the path of taught steps. Operation stops immediately when this key is released.</li> <li>The manipulator operates according to the currently selected operation cycle: "AUTO",</li> </ul> |  |
|                                         |                                           | <ul> <li>"1CYCLE", or "STEP".</li> <li>The manipulator operates at the taught speed.<br/>However, if the taught speed exceeds the</li> </ul>                                                                                                    |  |

- 1 Introduction
- 1.2 Programming Pendant

| [FWD]    | <ul> <li>Moves the manipulator through the taught steps</li> <li>while this key is pressed.</li> <li>Only move instructions are executed (one</li> </ul>                                                                                                    |
|----------|----------------------------------------------------------------------------------------------------|
| FWD      | instruction at a time, no welding instructions).                                                                                                    |
|          | <ul> <li>[INTERLOCK] + [FWD]</li> <li>All instructions are executed.</li> <li>[REFP] + [FWD]</li> <li>Moves to the reference point of the cursor line. See Section 3.3.1.3 "Moving to Reference Point" on page 3-24.</li> <li>The manipulator operates at the selected manual speed. Make sure that the selected manual speed is the desired one before starting operation.</li> </ul> |
| [BWD]    | <ul><li>Moves the manipulator through the taught steps in<br/>the reverse direction while this key is pressed.</li><li>Only move instructions are executed (no weld</li></ul>                                                                                                    |
| BWD      | commands).                                                                                                    |
|          | The manipulator operates at the selected manual speed. Make sure that the selected manual speed is the desired one before starting operation.                                                                                                    |
| [DELETE] | Deletes the registered instruction.                                                                                                    |
|          | Deletion completes when [ENTER] is pressed                                                                                                    |
| DELETE   | while this key lamp is lit.                                                                                                    |
| [INSERT] | Inserts a new instruction. <ul> <li>Insertion completes when [ENTER] is pressed</li> </ul>                                                                                                    |
| INSERT   | while this key lamp is lit.                                                                                                    |
| [MODIFY] | <ul><li>Modifies the taught position data or instruction.</li><li>Modification completes when [ENTER] is</li></ul>                                                                                                    |
| MODIFY   | pressed while this key lamp is lit.                                                                                                    |
| [ENTER]  | Registers instructions, data, current position of the manipulator, etc. • When [ENTER] is pressed, the instruction or                                                                                                    |
|          | data displayed in the input buffer line moves to                                                                                                    |
| ENTER    | the cursor position to complete a registration,<br>insertion, or modification.                                                                                                    |
|          |                                                                                                    |

| Spot and Arc Welding<br>Using Motor Gun | 1 Introduction<br>1.2 Programming Pe                 | ndant                                                                                                    |
|-----------------------------------------|------------------------------------------------------|----------------------------------------------------------------------------------------------------|
|                                         | MANUAL SPEED<br>keys<br>FAST<br>MANUAL SPEED<br>SLOW | <ul> <li>Sets the speed for manual operation. This speed is also valid for operations with [FWD] and [BWD].</li> <li>There are four speed levels (slow, medium, fast, and inching). The speed changes as described below. The selected speed is displayed on the status area.</li> <li>Each time [FAST] is pressed, manual speed changes in the following order: <ul> <li>"INCH"→" SLOW"→"MED"→"FST".</li> <li>Each time [SLOW] is pressed, manual speed changes in the following order:</li> <li>"FST"→"MED"→"SLOW"→"INCH"</li> </ul> </li> </ul>                                                                              |
|                                         | [HIGH SPEED]                                         | <ul> <li>Makes the manipulator move at high speed while this button and one of the axis keys are pressed simultaneously during manual operation. No need to change the setting of speed.</li> <li>The speed for [HIGH SPEED] is specified in advance.</li> </ul>                                                                                                    |
|                                         | Axis Keys                                            | <ul> <li>Moves specified axes on manipulator.</li> <li>The manipulator axes only move while the key is pressed.</li> <li>Multiple axes can be operated simultaneously by pressing two or more keys at the same time.</li> <li>The manipulator operates in the selected coordinate system at the selected manual speed. Make sure that the selected coordinate system and the manual speed are the desired ones before starting the axis operation.</li> <li>It is possible to allocate any external axes to [E-] + [E+], [8-] + [8+] keys to operate them. Refer to Section 6.10 "Jog Key Allocation" on page 6-106.</li> </ul> |
|                                         | Numeric Keys                                         | <ul> <li>Enters the number or symbol when the "&gt;" prompt appears on the input line.</li> <li>"." is the decimal point. "-" is a minus sign or hyphen.</li> <li>The Numeric keys are also used as function keys.</li> <li>Refer to the explanation of each function for details.</li> </ul>                                                                                                    |

- 1 Introduction
- 1.2 Programming Pendant

### 1.2.4 Programming Pendant Display

The programming pendant display is a 5.7 inch color display. Alphanumeric characters can be used.

#### 1.2.4.1 Five Display Areas

The general-purpose display area, menu area, human interface display area, and main menu area among the following five areas can be moved by pressing [AREA], or can be selected by directly touching the screen.

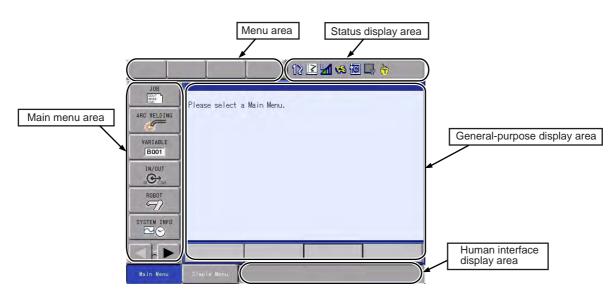

Each window displayed during operations is provided with its name on the upper left of the general-purpose display area.

| JOB                                                           | EDIT                                                                                                    | DISPLAY | UTILITY        | 12 🗷 네 🕪 🔞 🕞 🙌 |
|---------------------------------------------------------------|----------------------------------------------------------------------------------------------------|---------|----------------|----------------|
| 0006 TIME<br>0007 MOVJ<br>0008 MOVJ<br>0009 MOVJ<br>0010 MOVJ | ROUP: R1<br>B000 0<br>B001 1<br>VJ=80.00<br>VJ=80.00<br>OT#(10) ON<br>R T=3.00<br>VJ=80.00<br>VJ=100.00<br>VJ=100.00<br>VJ=100.00<br>VJ=100.00 |         | S:000<br>T00L: |                |
| W010 10-                                                      | 0.70                                                                                                    |         |                |                |
| Main Men                                                      | u Simpi                                                                                                    | le Menu |                |                |

| 163543-10 | CD                         |    |                                                                                                    |
|-----------|----------------------------|----|----------------------------------------------------------------------------------------------------|
| •         | nd Arc Weldin<br>Motor Gun | g  | 1 Introduction<br>1.2 Programming Pendant                                                                                                    |
| 1.2.4.2   | General-purp               | os | e Display Area                                                                                                    |
|           |                            |    | On the general-purpose display area, various settings and contents such as jobs and characteristics files can be displayed and edited.                                                                                     |
|           |                            |    | The operation buttons are also displayed at the bottom of the window according to the window contents.                                                                                                    |
|           |                            |    | <ul> <li>To move the cursor to the operation button, press [AREA] + DOWN<br/>cursor key.</li> </ul>                                                                                                    |
|           |                            |    | <ul> <li>To move the cursor to the general-purpose display area, press<br/>[AREA] + UP cursor key or press [CANCEL].</li> </ul>                                                                                            |
|           |                            |    | <ul> <li>To move the cursor between the operation buttons, use the RIGHT<br/>or LEFT cursor key.</li> </ul>                                                                                                    |
|           |                            |    | <ul> <li>To execute the operation button, move the cursor to the button and<br/>press [SELECT].</li> </ul>                                                                                                    |
|           | EXECUTE                    | :  | Continues operation with the displayed contents.                                                                                                    |
|           | CANCEL                     | :  | Cancels the displayed contents and returns to the previous window.                                                                                                    |
|           | COMPLETE                   | :  | Completes the setting operation displayed on the general-purpose display area.                                                                                                    |
|           | STOP                       | :  | Stops operation when loading, saving, or verifying with an external memory device.                                                                                                    |
|           | RELEASE                    | :  | Releases the overrun and shock sensor function.                                                                                                    |
|           | RESET                      | :  | Resets an alarm. (Cannot reset major alarms.)                                                                                                    |
|           | PAGE                       | :  | <ul><li>Jumps to the appropriate page if the page can be switched.</li><li>When the page can be switched by specifying the page number, the following input box appears when "DIRECT PAGE" is selected. Directly</li></ul> |
|           |                            |    | type the desired page number and press [ENTER].                                                                                                    |

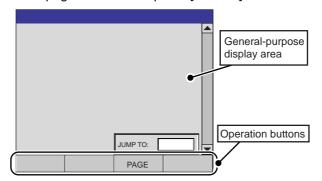

• When the page can be switched by selecting an item, the following selection list appears when "DIRECT PAGE" is selected. Select a desired item using the UP and DOWN cursor key and press [ENTER].

|  | PAGE |  |
|--|------|--|

- 1 Introduction
- 1.2 Programming Pendant

### 1.2.4.3 Main Menu Area

Each menu and submenu are displayed in the main menu area. Press [MAIN MENU] or touch {Main Menu} on the left bottom of the window to display the main menu.

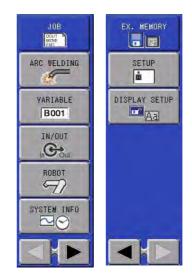

#### 1.2.4.4 Status Display Area

The Status Display area shows controller status. The displayed information will vary depending on the controller mode (Play/Teach).

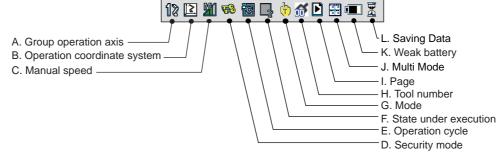

### **A. Control Group**

Displays the active control group for systems equipped with station axes or several robot axes.

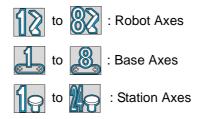

| 163543-1CD                              |                                                                                                    |
|-----------------------------------------|----------------------------------------------------------------------------------------------------|
| Spot and Arc Welding<br>Using Motor Gun | 1 Introduction<br>1.2 Programming Pendant                                                                                          |
|                                         | <b>B. Operation Coordinate System</b><br>Displays the selected coordinate system. Switched by pressing<br>[COORD].                 |
|                                         | : Joint Coordinates                                                                                                    |
|                                         | : Cartesian Coordinates                                                                                                    |
|                                         | : Cylindrical Coordinates                                                                                                    |
|                                         | : Tool Coordinates                                                                                                    |
|                                         | : User Coordinates                                                                                                    |
|                                         | <b>C. Manual Speed</b><br>Displays the selected speed. For details, refer to Section 2.2.0.5<br>"Select Manual Speed" on page 2-4. |
|                                         | : Inching                                                                                                    |
|                                         | : Low Speed                                                                                                    |
|                                         | : Medium Speed                                                                                                    |
|                                         | : High Speed                                                                                                    |
|                                         | D. Security Mode                                                                                                    |
|                                         | : Operation Mode                                                                                                    |
|                                         | Edit Mode                                                                                                    |
|                                         | : Management Mode                                                                                                    |
|                                         | E. Operation Cycle<br>Displays the present operation cycle.                                                                        |
|                                         | Step                                                                                                    |
|                                         | Cycle                                                                                                    |
|                                         | : Continuous                                                                                                    |
|                                         |                                                                                                    |
|                                         |                                                                                                    |

- 1 Introduction
- 1.2 Programming Pendant

### F. State Under Execution

Displays the present system status (STOP, HOLD, ESTOP, ALARM, or RUN).

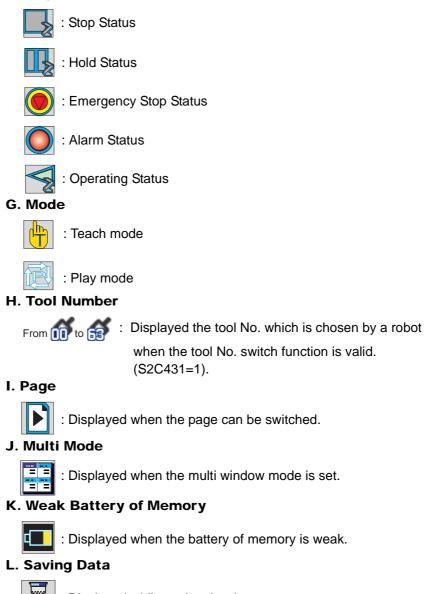

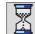

: Displayed while saving the data.

| 163543-1CD |
|------------|
|            |

| Spot and Arc Welding |
|----------------------|
| Using Motor Gun      |

1 Introduction

1.2 Programming Pendant

1.2.4.5 Human Interface Display Area

An error(s) or a message(s) is displayed in the human interface display area.

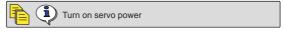

When an error is displayed, operations cannot be performed until the error is canceled. Press [CANCEL] to allow for operations.

When two or more errors occur, appears in the message display area. Activate the message display area and press [SELECT] to view the list of current errors.

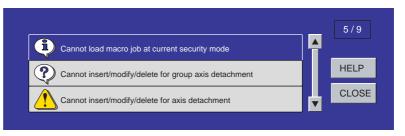

To close the error list, select "CLOSE" or press [CANCEL].

#### 1.2.4.6 Menu Area

The menu area is used to edit a job, manage jobs, and execute various utilities.

| DATA EDIT DISPLAY UTILITY |
|---------------------------|
|---------------------------|

- 1 Introduction
- 1.2 Programming Pendant

## 1.2.5 Screen Descriptions

• The menu displayed in the programming pendant is denoted with { }.

DATA EDIT DISPLAY UTILITY 1 🗹 🖾 🚾 寻 🔭

The above menu items are denoted with {DATA}, {EDIT}, {DISPLAY}, AND {UTILITY}.

• The window can be displayed according to the view desired.

## Full Window View

| JOB                                                            | EDIT                                                                                                    | DISPLAY | UTILITY        | 12 💵 | 1 👒 🔟 🕻 | 2 ( <del>)</del> |
|----------------------------------------------------------------|----------------------------------------------------------------------------------------------------|---------|----------------|------|---------|------------------|
| JOB CONTEN<br>J: TEST01<br>CONTROL G                           |                                                                                                    |         | S:000<br>TOOL: |      |         |                  |
| 0000 NOP<br>0001 SET E<br>0002 SET E<br>0003 MOVJ<br>0004 MOVJ | 3000 0<br>3001 1<br>VJ=80.00<br>VJ=80.00<br>OT#(10) ON<br>R T=3.00<br>VJ=80.00<br>VJ=100.00<br>VJ=100.00 |         | 10027          |      |         |                  |
| 0011 MOVJ<br>MOVJ VJ=                                          |                                                                                                    |         |                |      |         |                  |
|                                                                |                                                                                                    |         |                |      |         |                  |
| Main Men                                                       | u Simpl                                                                                                  | le Menu |                |      |         |                  |

#### Upper Window View

| JOB                                | EDIT | DISPLAY | UTILITY           | 12 🗷 📶 👒 🔟 🗔 👆 |
|------------------------------------|------|---------|-------------------|----------------|
| JOB CONTE<br>J:TEST01<br>CONTROL G |      |         | S:0000<br>TOOL: × |                |

#### Middle Window View

| 0001 | 1 SET B000 0      |
|------|-------------------|
| 0002 | 2 SET B001 1      |
| 0003 | 3 MOVJ VJ=80.00   |
| 0004 | 4 MOVJ VJ=80.00   |
| 0005 | 5 DOUT OT#(10) ON |
| 0006 | S TIMER T=3.00    |
| 0007 | 7 MOVJ VJ=80.00   |
| 0008 | 3 MOVJ VJ=100.00  |
| 0009 | 9 MOVJ VJ=100.00  |
| 0010 | ) MOVJ VJ=100.00  |
| 0011 | 1 MOVJ VJ=100.00  |
|      |                   |

#### Lower Window View

| MOVJ VJ=0.78 |             |  | _ |
|--------------|-------------|--|---|
| -            |             |  |   |
| Main Menu    | Simple Menu |  |   |

| <sup>163543-1CD</sup><br>Spot and Arc Welding<br>Using Motor Gun | 1 Introduction<br>1.2 Programming Pendant                                                                                                    |
|------------------------------------------------------------------|----------------------------------------------------------------------------------------------------|
| 1.2.6                                                            | Character Input Operation                                                                                                    |
|                                                                  | Move the cursor to the data for which characters are to be input, and press [SELECT] to display the software keypad.                                                                                                    |
| 1.2.6.1 Character Input                                          |                                                                                                    |
|                                                                  | To input characters, the software keypad is shown on the programming pendant display.                                                                                                    |
|                                                                  | There are three types of software keypads: the alphanumeric keypads<br>each for upper-case and lower-case characters and the symbol keypad.<br>To switch between the alphanumeric keypads and the symbol keypad,<br>touch the button tab on the screen or press [PAGE]. To switch the |

touch "CapsLock OFF" or "CapsLock ON".

## 1.2.6.2 Operation

| Keypad       | Button on the<br>Programming<br>Pendant | Explanation                                                                                            |
|--------------|-----------------------------------------|----------------------------------------------------------------------------------------------------|
| Cursor       |                                         | Moves the cursor (focus).                                                                              |
| [SELECT]     | SELECT                                  | Selects a character.                                                                                   |
| [CANCEL]     | CANCEL                                  | Clears all the characters being<br>typed.<br>Pressing this second time cancels<br>the software keypad. |
| [ENTER]      | ENTER                                   | Enters the input characters.                                                                           |
| Button Tab   | GO BACK                                 | Switches the keypads displayed on the programming pendant.                                             |
|              | MAIN<br>MENU                            | Closes the software keypad.                                                                            |
| Numeric Keys | 0                                       | Enters numbers.                                                                                        |
|              | to<br>9                                 |                                                                                                    |

alphanumeric keypads between upper-case and lower-case characters,

- 1 Introduction
- 1.2 Programming Pendant

#### 1.2.6.3 Alphanumeric Input

Number input is performed with the Numeric keys or on the following alphanumeric input window. Numbers include 0 to 9, the decimal point (.), and the minus sign/hyphen (-).

Note however, that the decimal point cannot be used in job names.

Press the page key to display the alphanumeric input window. Move the cursor to the desired letter and press [SELECT] to enter the letter.

For Numbers and Upper-case Characters

| DATA      |     | ED       | IT    |     | ISPLA | Y | UTIL | ITY | 1 | 2 | 1 | ] 1 | 1   |    | (h)            |
|-----------|-----|----------|-------|-----|-------|---|------|-----|---|---|---|-----|-----|----|----------------|
| [         | Res | ult]     |       |     |       |   |      |     |   |   |   |     |     | 10 |                |
|           |     |          |       |     |       |   |      |     |   |   |   |     |     |    |                |
|           |     |          |       |     |       |   |      |     |   |   |   |     |     |    |                |
| KEYBO     | AR  | s sr     | мвс   |     | REGI  |   |      |     |   |   |   |     |     |    |                |
| 1         |     | 2        | 3     |     | 4     | 5 |      | 6   | 7 |   | 8 |     | 9   | 0  | Back<br>Space  |
| Q         |     | W        | E     | 1   | R     | - | Г    | Y   |   | U | 1 |     | 0   | Р  | Cancel         |
| 1         | 4   | S        |       | D   | F     |   | G    | н   |   | J | 1 | ĸ   | L   | C  | apsLock<br>OFF |
|           | z   | )        | <     | С   |       | V | В    |     | N | N | 1 | Sp  | ace |    | Enter          |
| Main Menu |     | Simple H | Nenu. | 1/F | Panel |   |      |     |   |   |   |     |     |    |                |

For Numbers and Lower-case Characters

| DATA                                                                                                    | ED                  | п    | DISPLA | IY U  | TILIT | ۲Í      | 12 1       | 2 1        | 188 位 |        | <del>(</del> ) |
|----------------------------------------------------------------------------------------------------|---------------------|------|--------|-------|-------|---------|------------|------------|-------|--------|----------------|
| [R                                                                                                    | esult] [            |      |        |       |       |         |            |            |       | 10     |                |
|                                                                                                    |                     |      |        |       |       |         |            |            |       |        |                |
| _                                                                                                    |                     |      | Υ.     |       |       |         |            |            |       |        |                |
| KEYBOA                                                                                                    | RD SY               | MBOL |        | STER  |       |         |            |            |       |        |                |
| 1                                                                                                    | 2                   | 3    | 4      | 4 5 6 |       |         |            | 8          | 9     | 0      | Back<br>Space  |
| q                                                                                                    | w                   | е    | r      | t     |       | у       | u          | i          | 0     | р      | Cancel         |
| a                                                                                                    | s                   | d    | f      | ę     | g     | h       | j          | k          |       | С      | apsLock<br>ON  |
|                                                                                                    | z :                 | x    | с      | v     | b     | n       | n          | n          | Space |        | Enter          |
| in a martine in a martine in a martine in a martine in a martine in a martine in a martine in a martine in a m | in summer in summer |      |        |       |       | · ····· | and terror | anne in an |       | ······ |                |

# Spot and Arc Welding Using Motor Gun

- 1 Introduction
- 1.2 Programming Pendant

## 1.2.6.4 Symbol Input

Press the page key to display the symbol input window.

Move the cursor to the desired symbol and press [SELECT] to enter the symbol.

Note that only some symbols are available for naming jobs.

## For Symbols

| D    | Result] |       |    |              |   |   |   |   | 10 |               |
|------|---------|-------|----|--------------|---|---|---|---|----|---------------|
| EYBO | ARD     | YMBOI |    | ISTER<br>ORD |   |   |   |   |    |               |
| -    | 1       | %     | &  | 16           | ( | ) | - | + | =  | Back<br>Space |
| "    | *       | 1     | •  | 1            |   | 3 | < | > | ?  | Cance         |
| ~    | l       | ]     | \$ | @            | # | N |   |   |    | Gaps<br>Lock  |
|      |         |       |    |              |   |   |   |   |    | Enter         |

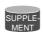

When the focus is in a text field of [Result], it is able to move a cursor position by pressing [Shift]+[ $\rightarrow$ ] or [Shift]+[ $\leftarrow$ ].

- 1 Introduction
- 1.2 Programming Pendant

#### 1.2.6.5 Register Word Function

This function enables to use the registered word when input a character by registering the word (character string) in advance.

To use this function simplifies to input the same character strings. It is able to register the 32 words of eight characters.

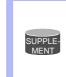

There is a limit to enter the character by input contents. If a registered word includes a limited character, it is unable to use the word.

e.g. Unable to use the lower case characters, a decimal point and symbols to the job name.

Select {SET WORD} from {SETUP} in the main menu.

- Register word window is displayed
- The registered words are displayed in the word area.
- If there is not any registered word, unable to select [Name order], [Delete] and [Delete All] in the button area.

| DATA     | EDIT     | DISPLAY         | UTILITY | 12 🗷 🖌 | 1      |                   |
|----------|----------|-----------------|---------|--------|--------|-------------------|
| [Res     | sult]    |                 |         |        |        | Regist            |
|          |          |                 |         |        |        |                   |
|          | Y        | Y               |         |        |        |                   |
| KEYBOAR  | D SYMBOL | REGISTE<br>WORD | R       |        |        | Back space        |
|          |          |                 |         |        |        | Cancel            |
|          |          |                 |         |        |        | Roser to dec      |
|          |          |                 |         |        |        | the factor of the |
|          |          |                 |         | ļ      |        | Refere Alt        |
|          |          |                 | 1       |        |        | Exit              |
| Main Men | u Simp   | le Menu         |         |        |        |                   |
|          | N        | Vord area       |         |        | Button | area              |

Spot and Arc Welding Using Motor Gun

- 1 Introduction
- 1.2 Programming Pendant

### Word Registration

It is able to register the 32 words of eight characters. Register a word by selecting [REGISTER WORD] button while the word editing is valid (S2C410=1) during using the keyboard, or register the word in the word register screen.

e.g. Register the word "TEST".

Select [KEYBORD].

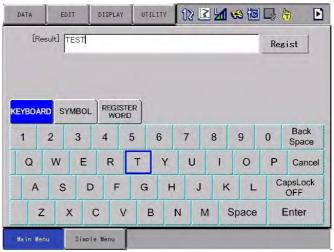

Enter [TEST] by using the keyboard, and select [Regist].

- The dial box appears.

| DATA     | EDIT       | DISPLAY   | UTILITY    | 12 🗹        | M 😵 🔟 [ | 3 († 🖻          |
|----------|------------|-----------|------------|-------------|---------|-----------------|
| [Res     | sult] TEST |           |            |             |         | Regist          |
|          |            |           |            |             |         |                 |
| KEVDO AD |            |           |            |             | _       |                 |
| KEYBOAR  |            | "TEST" Wo | ord regist | ration succ | eeded.  | Back            |
| T        | 2          |           | Ok         |             |         | Space           |
| Q        | WL         | N         |            | 1º1         | 1.1.4   | P Cancel        |
| A        | S          | DF        | GH         | H J         | K L     | CapsLock<br>OFF |
| Z        | x          | C V       | В          | N M         | Space   | Enter           |
| Main Men | u Sim      | ple Menu  |            |             |         |                 |

- 1 Introduction
- 1.2 Programming Pendant

Select [REGISTER WORD].

- The word area appears.
- Confirm that [TEST] is in the word area.

| DATA     | EDIT    | DISPLAY  | UTILITY | 12 🗷 🖌 | <b>1</b> |            |
|----------|---------|----------|---------|--------|----------|------------|
| [Res     | sult]   |          |         |        |          | Regist     |
| KEYBOAR  | d symbo |          | R       |        |          | Back space |
| TEST     |         |          |         | 1      |          | Cancel     |
|          |         |          |         |        |          | Name order |
|          |         |          |         |        |          | Delete     |
|          | _       |          |         |        |          | Delete All |
|          |         |          |         |        | 7        | Exit       |
| Main Men | u Sim   | ple Menu |         |        |          |            |

## Back Space

Delete the last character of the input character string.

Select [Back space] in the word register screen.

- Delete the last character of the input character string.

### Cancel

Cancel the input character string.

Select [Cancel] in the word register screen.

- Cancel the character string if there is a character string is input.
- End the word register screen if there is not any character string.

# Spot and Arc Welding Using Motor Gun

- 1 Introduction
- 1.2 Programming Pendant

## Use of Words

e.g. Use the registered word [TEST].

Select [REGISTER WORD].

- The word area is displayed.

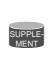

There is a limit to enter the character by input contents. If a registered word includes a limited character, it is unable to use the word.

e.g. Unable to use the lower case characters, a decimal point and symbols to the job name.

| DATA            | EDIT    | DISPLAY           | UTILITY | 12 🖻 🖌 | <b>1</b> |                                    |
|-----------------|---------|-------------------|---------|--------|----------|------------------------------------|
| [Re             | sult]   |                   |         |        |          | Regist                             |
| KEYBOAR<br>TEST | D SYMBO | L REGISTI<br>WORE |         |        |          | Back space<br>Cancel<br>Name order |
|                 | _       |                   |         |        |          | Delete                             |
|                 |         |                   |         |        |          | Delete All                         |
|                 |         |                   |         |        | 7        | Exit                               |
| Main Mer        | u Sim   | ple Menu          |         |        |          |                                    |

Select [TEST] in the word area.

- The registered word [TEST] appears in the input area.

| DATA     | EDIT       | DISPLAY           | UTILITY | 12 🗷 📶 😪 |                      |
|----------|------------|-------------------|---------|----------|----------------------|
| [Res     | sult] TEST |                   |         |          | Regist               |
| KEYBOAR  | D SYMBO    | - REGISTE<br>WORD | R       |          | Back space<br>Cancel |
| TEST     |            |                   |         |          | Name order           |
|          |            |                   |         |          | Delete               |
|          |            |                   |         |          | Delete All           |
|          |            |                   |         | ·        | Exit                 |
| Main Men | u Simp     | le Menu           |         |          |                      |

- 1 Introduction
- 1.2 Programming Pendant

Select [KEYBORD].

Move the focus to "1" by the programming pendant, and press [Select]. – The "1" is added after [TEST] in the [Result].

|   | DATA    | E      | DIT  | ] [ | ISPLA       | Y L | ITILI | TY | 1 | 2 🗉 |   | 1 | <b>9</b> 10 |     | <b>(</b> )     |
|---|---------|--------|------|-----|-------------|-----|-------|----|---|-----|---|---|-------------|-----|----------------|
|   | [Re     | esult] | TEST | 1   |             |     |       |    |   |     |   |   |             | Rea | gist           |
|   |         |        |      |     |             |     |       |    |   |     |   |   |             |     |                |
|   |         |        |      |     |             | )   |       |    |   |     |   |   |             |     |                |
| K | YBOA    | RD S   | YMBC | DL  | REGI:<br>WO |     |       |    |   |     |   |   |             |     |                |
| L | 1       | 2      | 3    |     | 4           | 5   | (     | 6  | 7 |     | 8 |   | 9           | 0   | Back<br>Space  |
|   | Q       | W      | E    |     | R           | Т   |       | Y  | 1 | U   | 1 |   | 0           | Р   | Cancel         |
| 1 | A       | S      |      | D   | F           | (   | à     | Н  |   | J   |   | ĸ | L           | C   | apsLock<br>OFF |
|   | Z       | 2      | x    | С   |             | v   | в     | 1  | N | N   | Λ | S | pace        |     | Enter          |
| 1 | Main Me | nu     | Sim  | ple | Menu        |     |       |    |   |     |   |   |             |     |                |

While [TEST1] is displayed in the [Result], select [Regist].

The dial box, which says {"TEST1" Word registration succeeded. } apperas, and the registration is completed.

| DATA     | EDIT      | DI       | SPLAY  | UTILI    | TY 1    | 22      | 1      | 3 10 I | 3   | <b>b</b>       |
|----------|-----------|----------|--------|----------|---------|---------|--------|--------|-----|----------------|
| [Res     | sult] TES | T1       |        |          |         |         |        | -      | Reg | ist            |
|          |           |          |        |          |         |         |        | -      |     |                |
|          | -         |          |        |          |         |         |        |        |     |                |
| KEYBOAR  | D S       |          |        |          |         |         |        |        |     |                |
|          | 2         | "TE      | ST1″Wd | ord regi | istrati | on succ | eeded. |        |     | Back           |
|          |           |          |        |          | OK      |         |        |        |     | Space          |
| Q        | W         | -        |        | 1        | ' ]     | ۲ I     | •      | v      | Ρ   | Cancel         |
| A        | S         | D        | F      | G        | н       | J       | к      | L      |     | apsLock<br>OFF |
| Z        | x         | С        | V      | В        | N       | М       | Sp     | ace    | E   | Enter          |
| Main Men | u S       | imple Me | enu    |          |         |         |        |        |     |                |

# Spot and Arc Welding Using Motor Gun

1 Introduction

1.2 Programming Pendant

#### Change the Arrangement of the Words to Display

Able to change the arrangement of the words to display.

1. Name order display

Select [Name order] in the button area.

- Displayed by the name order of the words.
- [Name order] button changes to [Register order] button.

| Resul   | el [     | ,      | 12 🖻 📶   |   | Regist               |
|---------|----------|--------|----------|---|----------------------|
| EYBOARD | STINIBUL | ORD    | r        | 1 | Back space<br>Cancel |
| TEST    | TEST1    | 02Line | ARC TEST |   |                      |
| GUN     | 01Line   |        |          |   | Name order           |
|         |          | -      |          |   | Delete               |
|         |          |        |          |   | Delete All           |
|         |          |        |          |   |                      |
|         |          |        |          | 7 | Exit                 |

#### 2. Register order display

Select [Register order] in the button area.

- Displayed by the register order of the words.
- [Register order] button changes to [Name order] button.

| DATA      | EDIT | DISPL        | AY UTILITY | 12 🖻 | <b>1 %</b> |                          |
|-----------|------|--------------|------------|------|------------|--------------------------|
| [Res      | ult] |              |            |      |            | Regist                   |
| KEYBOARD  |      | DL REG<br>WO | ARC TEST   | GUN  | 4          | Back space<br>Cancel     |
| TEST      |      | ST1          |            |      |            | Register order<br>Delete |
|           |      |              |            |      |            | Delete All<br>Exit       |
| Main Menu | Sim  | ple Menu     |            | 1    |            |                          |

- 1 Introduction
- 1.2 Programming Pendant

#### Delete the Word

Able to delete the registered words.

Delete the words while the word editing is valid (S2C410=1) during using the keyboard, or delete the word in the word register screen.

e.g. Delete registered word "TEST". Select [REGISTER WORD].

The word area appears.

| DATA      | EDIT DIS     | PLAY                     | 12 🗳 🖌   | <b>1</b> | 3 🗣 🕒                |
|-----------|--------------|--------------------------|----------|----------|----------------------|
| [Resu     | It] TEST     |                          | _        |          | Regist               |
| KEYBOARD  | SYMBOL RESTI | GISTER<br>WORD<br>02Line | ARC TEST |          | Back space<br>Cancel |
|           |              |                          |          |          | Name order           |
| GUN       | 01Line       |                          |          |          | Delete               |
|           |              |                          |          |          | Delete All           |
|           |              |                          |          |          | Exit                 |
| Main Menu | Simple Mer   | nu                       |          |          |                      |

Select [TEST] in the word area, and select [Delete] in the button area.

 The dialog box, which asks {"TEST" Do you delete a word?}, appears.

| DATA            | EDIT       | DISPLAY  | UTILITY | 12 🖻 🛓       | 1 😣 ն | 1 🕞 🍈 🗈                            |
|-----------------|------------|----------|---------|--------------|-------|------------------------------------|
| [Res            | sult] TEST |          |         |              |       | Regist                             |
| KEYBOAR<br>TEST | D S        | "TEST    |         | elete a word | ?     | lack space<br>Cancel<br>Iane order |
| GUN             |            | -1116    |         | 1            | 4     | Delete                             |
|                 |            |          |         |              |       | Delete All                         |
|                 |            |          |         |              | 7     | Exit                               |
| Main Men        | u Sim      | ple Menu | -       |              |       |                                    |

Select [Yes].

[TEST] in the word area is deleted.

# Spot and Arc Welding Using Motor Gun

- 1 Introduction
- 1.2 Programming Pendant

### **Delete All Words**

Able to delete all registered words.

Delete while the word editing is valid (S2C410=1) during using the keyboard, or delete the word in the word register screen.

- Delete all registered words. Select [Delete All] in the button area.
- The dialog box, which asks {Do you delete all words?}, appears.

| [Result]  | TEST                 | Regist               |
|-----------|----------------------|----------------------|
| eyboard 5 | Do you delete all wo | rds?                 |
| gun       | VILINE               | lame order<br>Delete |
|           |                      | Delete All           |
|           |                      | Exit                 |

Select [Yes].

- The all words are deleted.

- 1 Introduction
- 1.3 Mode

### 1.3 Mode

The following three modes are available for DX100.

- Teach Mode
- Play Mode
- Remote Mode

#### 1.3.1 Teach Mode

In the teach mode, the following can be done.

- Preparation and teaching of a job
- Modification of a registered job
- Setting of various characteristic files and parameters

#### 1.3.2 Play Mode

In the play mode, the following can be done.

- Playback of a taught job
- Setting, modification, or deletion of various condition files

#### 1.3.3 Remote Mode

In the remote mode, the operations such as Servo ON Ready, Start, Cycle Change, Call Master Job can be commanded by external input signals.

The operations by external input signals become enabled in the remote mode, while [START] on the programming pendant becomes disabled.

The data transmission function (optional function) is also available in the remote mode.

The following table shows how each operation is input in each mode.

| Mode            | Teach Mode | Play Mode | Remote Mode           |
|-----------------|------------|-----------|-----------------------|
| Operation       |            |           |                       |
| Servo ON Ready  | PP         | PP        | External input signal |
| Start           | Invalid    | PP        | External input signal |
| Cycle Change    | PP         | PP        | External input signal |
| Call Master Job | PP         | PP        | External input signal |

Note: "PP" indicates the programming pendant.

#### 1.3.4 Teach Mode Priority

In the teach mode, following operations are disabled:

- 1. Playback using [START].
- 2. Playback from external input signals.

# Spot and Arc Welding Using Motor Gun

- 1 Introduction
- 1.4 Security Mode

## 1.4 Security Mode

## 1.4.1 Types of Security Modes

The following three types of security modes are available for DX100.

Any operation in the edit mode and the management mode requires a password. The password must contain between 4 and 8 letters, numbers, or symbols.

Operation Mode

The operator can monitor the line operation and start and stop the manipulator. Repairs, etc. can be performed if any abnormalities are detected.

Edit Mode

Teaching, robot jog operations, and editing of jobs and various condition files can be performed in addition to the operations enabled in the operation mode.

Management Mode

The operator who performs setup and maintenance for the system can set the machine control parameter, set the time, change the password, etc. in addition to the operations enabled in the edit mode. 1 Introduction

1.4 Security Mode

| Main Menu | Sub Menu                       | Allowed Secu | Allowed Security Mode |  |  |
|-----------|--------------------------------|--------------|-----------------------|--|--|
|           |                                | DISPLAY      | EDIT                  |  |  |
| JOB       | JOB                            | Operation    | Edit                  |  |  |
|           | SELECT JOB                     | Operation    | Operation             |  |  |
|           | CREATE NEW JOB <sup>1)</sup>   | Edit         | Edit                  |  |  |
|           | MASTER JOB                     | Operation    | Edit                  |  |  |
|           | JOB CAPACITY                   | Operation    | -                     |  |  |
|           | RES. START (JOB) <sup>1)</sup> | Edit         | Edit                  |  |  |
|           | RES. STATUS <sup>2)</sup>      | Operation    | -                     |  |  |
|           | CYCLE                          | Operation    | Operation             |  |  |
| VARIABLE  | BYTE                           | Operation    | Edit                  |  |  |
|           | INTEGER                        | Operation    | Edit                  |  |  |
|           | DOUBLE                         | Operation    | Edit                  |  |  |
|           | REAL                           | Operation    | Edit                  |  |  |
|           | STRING                         | Operation    | Edit                  |  |  |
|           | POSITION (ROBOT)               | Operation    | Edit                  |  |  |
|           | POSITION (BASE)                | Operation    | Edit                  |  |  |
|           | POSITION (ST)                  | Operation    | Edit                  |  |  |
|           | LOCAL VARIABLE                 | Operation    | -                     |  |  |
| IN/OUT    | EXTERNAL INPUT                 | Operation    | Edit                  |  |  |
|           | EXTERNAL OUTPUT                | Operation    | Edit                  |  |  |
|           | UNIVERSAL INPUT                | Operation    | Operation             |  |  |
|           | UNIVERSAL OUTPUT               | Operation    | Operation             |  |  |
|           | SPECIFIC INPUT                 | Operation    | -                     |  |  |
|           | SPECIFIC OUTPUT                | Operation    | -                     |  |  |
|           | RIN                            | Operation    | -                     |  |  |
|           | CPRIN                          | Operation    | -                     |  |  |
|           | REGISTER                       | Operation    | Managemer             |  |  |
|           | AUXILIARY RELAY                | Operation    | -                     |  |  |
|           | CONTROL INPUT                  | Operation    | -                     |  |  |
|           | PSEUDO INPUT SIG               | Operation    | Managemer             |  |  |
|           | NETWORK INPUT                  | Operation    | -                     |  |  |
|           | NETWORK OUTPUT                 | Operation    | -                     |  |  |
|           | ANALOG OUTPUT                  | Operation    | -                     |  |  |
|           | SV POWER STATUS                | Operation    | -                     |  |  |
|           | LADDER PROGRAM                 | Management   | Managemen             |  |  |
|           | I/O ALARM                      | Management   | Managemen             |  |  |
|           | I/O MESSAGE                    | Management   | Managemen             |  |  |

Table 1-1: Menu & Security Mode (Sheet 1 of 4)

Spot and Arc Welding Using Motor Gun

1 Introduction

1.4 Security Mode

| Main Menu   | Sub Menu                       | Allowed Secu | irity Mode |
|-------------|--------------------------------|--------------|------------|
|             |                                | DISPLAY      | EDIT       |
| ROBOT       | CURRENT POSITION               | Operation    | -          |
|             | COMMAND POSITION               | Operation    | -          |
|             | SERVO MONITOR                  | Management   | -          |
|             | WORK HOME POS                  | Operation    | Edit       |
|             | SECOND HOME POS                | Operation    | Edit       |
|             | DROP AMOUNT                    | Management   | Managemen  |
|             | POWER ON/OFF POS               | Operation    | -          |
|             | TOOL                           | Edit         | Edit       |
|             | INTERFERENCE                   | Management   | Managemen  |
|             | SHOCK SENS LEVEL               | Operation    | Edit       |
|             | USER COORDINATE                | Edit         | Edit       |
|             | HOME POSITION                  | Management   | Managemen  |
|             | MANIPULATOR TYPE               | Management   | -          |
|             | ANALOG MONITOR                 | Management   | Managemen  |
|             | OVERRUN&S-SENSOR <sup>1)</sup> | Edit         | Edit       |
|             | LIMIT RELEASE <sup>1)</sup>    | Edit         | Edit       |
|             | ARM CONTROL <sup>1)</sup>      | Management   | Managemen  |
|             | SHIFT VALUE                    | Operation    | -          |
| SYSTEM INFO | VERSION                        | Operation    | -          |
|             | MONITORING TIME                | Operation    | Managemen  |
|             | ALARM HISTORY                  | Operation    | Managemen  |
|             | I/O MSG HISTORY                | Operation    | Managemen  |
|             | SECURITY                       | Operation    | Operation  |
| FD/CF       | LOAD                           | Edit         | -          |
|             | SAVE                           | Operation    | -          |
|             | VERIFY                         | Operation    | -          |
|             | DELETE                         | Operation    | -          |
|             | DEVICE                         | Operation    | Operation  |
|             | FOLDER                         | Edit         | Managemen  |
|             | INITIALIZE <sup>1)</sup>       | Operation    | -          |
|             |                                |              | <u>.</u>   |

Table 1-1: Menu & Security Mode (Sheet 2 of 4)

1 Introduction

1.4 Security Mode

| Main Menu | Sub Menu                      | Allowed Secu | rity Mode |
|-----------|-------------------------------|--------------|-----------|
|           |                               | DISPLAY      | EDIT      |
| PARAMETER | S1CxG                         | Management   | Managemen |
|           | S2C                           | Management   | Managemen |
|           | S3C                           | Management   | Managemen |
|           | S4C                           | Management   | Managemer |
|           | A1P                           | Management   | Managemer |
|           | A2P                           | Management   | Managemer |
|           | АЗР                           | Management   | Managemer |
|           | A4P                           | Management   | Managemer |
|           | A5P                           | Management   | Managemer |
|           | A6P                           | Management   | Managemer |
|           | A7P                           | Management   | Managemer |
|           | A8P                           | Management   | Managemer |
|           | RS                            | Management   | Managemer |
|           | S1E                           | Management   | Managemer |
|           | S2E                           | Management   | Managemer |
|           | S3E                           | Management   | Managemer |
|           | S4E                           | Management   | Managemer |
|           | S5E                           | Management   | Managemer |
|           | S6E                           | Management   | Managemer |
|           | S7E                           | Management   | Managemer |
|           | S8E                           | Management   | Managemer |
| SETUP     | TEACHING COND.                | Edit         | Edit      |
|           | OPERATE COND.                 | Management   | Managemer |
|           | OPERATE ENABLE                | Management   | Managemer |
|           | FUNCTION ENABLE               | Management   | Managemer |
|           | JOG COND.                     | Management   | Managemer |
|           | PLAYBACK COND.                | Management   | Managemer |
|           | FUNCTION COND.                | Management   | Managemer |
|           | DATE/TIME                     | Management   | Managemer |
|           | GRP COMBINATION <sup>2)</sup> | Management   | Managemer |
|           | RESERVE JOB NAME              | Edit         | Edit      |
|           | USER ID                       | Edit         | Edit      |
|           | SET SPEED                     | Management   | Managemer |
|           | KEY ALLOCATION                | Management   | Managemer |
|           | JOG KEY ALLOC.                | Edit         | Managemer |
|           | RES. START (CNCT)             | Management   | Managemer |
|           | AUTO BACK SET                 | Management   | Managemer |
|           | WRONG DATA LOG                | Edit         | Managemer |
|           | ENERGY SAVING FUNCTION        | Edit         | Managemer |
| DISPLAY   | CHANGE FONT                   | Operation    | Operation |
| SETUP     | CHANGE BUTTON                 | Operation    | Operation |
|           | INITIALIZE LAYOUT             | Operation    | Operation |
|           | CHANGE WINDOW PATTERN         | Operation    | Operation |

| Table 1-1: Menu & Security Mode | (Sheet 3 of 4) |
|---------------------------------|----------------|
|---------------------------------|----------------|

Spot and Arc Welding Using Motor Gun 1 Introduction

1.4 Security Mode

| Main Menu                        | Sub Menu                         | Allowed Secu | rity Mode |
|----------------------------------|----------------------------------|--------------|-----------|
|                                  |                                  | DISPLAY      | EDIT      |
| ARC WELDING                      | ARC START COND.                  | Operation    | Edit      |
|                                  | ARC END COND.                    | Operation    | Edit      |
|                                  | ARC AUX COND.                    | Operation    | Edit      |
|                                  | POWER SOURCE COND.               | Operation    | Edit      |
|                                  | ARC WELD DIAG.                   | Operation    | Edit      |
|                                  | WEAVING                          | Operation    | Edit      |
|                                  | ARC MONITOR                      | Operation    | Edit      |
|                                  | ARC MONITOR (SAMPL)              | Operation    | -         |
| HANDLING                         | HANDLING DIAGNOSIS               | Operation    | Edit      |
| SPOT                             | WELD DIAGNOSIS                   | Operation    | Edit      |
| WELDING                          | I/O ALLOCATION                   | Management   | Managemen |
|                                  | GUN CONDITION                    | Management   | Managemer |
|                                  | SPOT POWER SOURCE<br>COND.       | Management   | Managemen |
|                                  | APPLICATION CONDITION<br>SETTING | Management   | Managemen |
| SPOT                             | WELD DIAGNOSIS                   | Operation    | Edit      |
|                                  | GUN PRESSURE                     | Edit         | Edit      |
| (MOTOR GUN)                      | PRESSURE                         | Edit         | Edit      |
|                                  | I/O ALLOCATION                   | Management   | Managemer |
|                                  | GUN CONDITION                    | Management   | Managemer |
|                                  | CLEARANCE SETTING                | Operation    | Edit      |
|                                  | SPOT POWER SOURCE<br>COND.       | Management   | Managemer |
|                                  | TIP INSTALLATION                 | Operation    | Managemer |
|                                  | APPLICATION SETTING              | Management   | Managemen |
| GENERAL                          | WEAVING                          | Operation    | Edit      |
|                                  | GENERAL DIAG.                    | Operation    | Edit      |
| COMMON TO<br>ALL<br>APPLICATIONS | I/O VARIABLE CUSTOMIZE           | Operation    | Operation |

Table 1-1: Menu & Security Mode (Sheet 4 of 4)

1 Displayed in the teach mode only.

2 Displayed in the play mode only.

- 1 Introduction
- 1.4 Security Mode

## 1.4.2 Changing Security Modes

The security mode can be changed only when the main menu is displayed.

- 1. Select {SYSTEM INFO} under the main menu.
  - The sub menu appears.

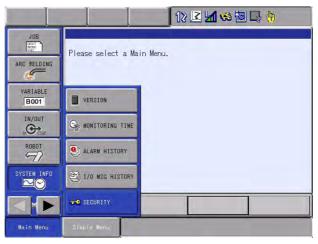

- 2. Select {SECURITY}.
  - The security of the main menu is shown.

| DATA             | EDIT | DISPLAY      | UTILITY    | 12 🗳 🖬 😣 🛅 📑 🕴 | 7 |
|------------------|------|--------------|------------|----------------|---|
| JOB              |      | URITY<br>ODE | EDITING MO | DF             |   |
| ARC WELDIN       |      |              |            |                |   |
| VARIABLE<br>B001 |      |              |            |                |   |
|                  |      |              |            |                |   |
| ROBOT            |      |              |            |                |   |
| SYSTEM INF       | 0    |              |            |                |   |
|                  |      |              |            |                |   |
| Main Menu        | Sime | ie Menu      |            | _              |   |

 The security mode can be selected from operation mode, edit mode, or management mode.

| DATA                                              | EDIT | DISPLAY  | UTILITY                             | 12 🗹 🖬 🍪 🖾 🕞 🎁 |
|---------------------------------------------------|------|----------|-------------------------------------|----------------|
| JDB<br>MARC WELDING<br>VARIABLE<br>BOOT<br>IN/OUT |      | JRITY    | OPERATION<br>EDITING M<br>Managemen | IODE           |
| ROBOT                                             |      |          |                                     |                |
|                                                   |      |          |                                     |                |
| Main Menu                                         | Sime | le llenu |                                     |                |

| <sup>163543-1CD</sup><br>Spot and Arc Welding<br>Using Motor Gun | 1 Introduction<br>1.4 Security Mode                                                                                                    |
|------------------------------------------------------------------|----------------------------------------------------------------------------------------------------|
|                                                                  | 3. Select the desired security mode.                                                                                                    |
|                                                                  | <ul> <li>When the selected security mode is higher than the currently set<br/>mode, the user ID input status window appears.</li> </ul> |
|                                                                  | 4. Input the user ID as required.                                                                                                    |
|                                                                  | <ul> <li>At the factory, the user ID number is preset as follows:<br/>Edit Mode: [0000000]<br/>Management Mode: [99999999]</li> </ul>   |
|                                                                  | 5. Press [ENTER].                                                                                                    |
|                                                                  | <ul> <li>The selected security mode's input ID is checked. If the correct user</li> </ul>                                               |

ID is input, the security mode is changed.

- 2 Manipulator Coordinate Systems and Operations
- 2.1 Control Groups and Coordinate Systems

## 2 Manipulator Coordinate Systems and Operations

## 2.1 Control Groups and Coordinate Systems

#### 2.1.1 Control Group

For the DX100, a group of axes to be controlled at a time is called "Control Group", and the group is classified into three units: "ROBOT" as a manipulator itself, "BASE" that moves the manipulator in parallel, and "STATION" as jigs or tools other than "ROBOT" and "BASE". BASE and STATION are also called external axes.

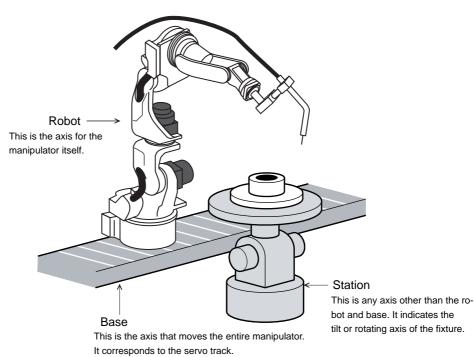

It controls the path of traveling manipulators.

# Spot and Arc Welding Using Motor Gun

- 2 Manipulator Coordinate Systems and Operations
- 2.1 Control Groups and Coordinate Systems

## 2.1.2 Types of Coordinate Systems

The following coordinate systems can be used to operate the manipulator:

- Joint Coordinates Each axis of the manipulator moves independently.
- Cartesian Coordinates The tool tip of the manipulator moves parallel to any of the X-, Y-, and Z-axes.
- Cylindrical Coordinates The  $\theta$  axis moves around the S-axis. The R-axis moves parallel to the L-axis arm. For vertical motion, the tool tip of the manipulator moves parallel to the Z-axis.
- Tool Coordinates The effective direction of the tool mounted in the wrist flange of the manipulator is defined as the Z-axis. This axis controls the coordinates of the end point of the tool.
- User Coordinates

The XYZ-cartesian coordinates are defined at any point and angle. The tool tip of the manipulator moves parallel to the axes of them.

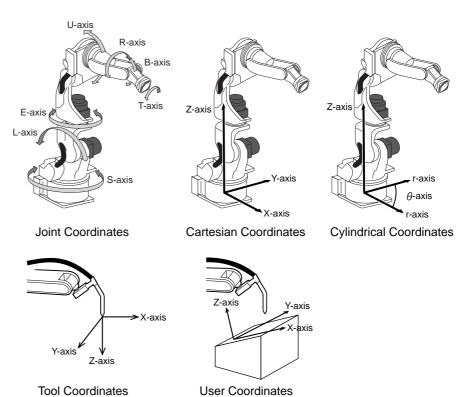

- 2 Manipulator Coordinate Systems and Operations
- 2.2 General Operations

## 2.2 General Operations

#### 2.2.0.1 Check Safety

Before any operation of the DX100, read *Section 1 "Safety" of "DX100 INSTRUCTIONS"* again and keep safe around the robot system or peripherals.

#### 2.2.0.2 Select Teach Mode

Set the mode switch on the programming pendant to "teach".

#### 2.2.0.3 Select Control Group

If the DX100 has several Control Groups or Coordinate Control Systems (optional function), select control group first.

If two or more ROBOT, BASE, STATION are registered, switch control group by pressing [SHIFT] + [ROBOT] or [SHIFT] + [EX. AXIS].

After selecting a job, the control group registered in the selected job is enabled. The control group registered in the edit job can be switched by pressing [ROBOT] or [EX. AXIS].

Check the selected control group at the status display area on the programming pendant.

#### 2.2.0.4 Select Coordinate System

Select a coordinate system by pressing [COORD] key.

Each time [COORD] key is pressed, the coordinate system switches in the following order:

Joint  $\rightarrow$  Cartesian (Cylindrical)  $\rightarrow$  Tool  $\rightarrow$  User.

Check the selected coordinate on the status display area on the programming pendant.

| Spot and Arc Welding |
|----------------------|
| Using Motor Gun      |

2 Manipulator Coordinate Systems and Operations

2.2 General Operations

#### 2.2.0.5 Select Manual Speed

Select manual speed of operation by pressing [FAST] or [SLOW]. The selected speed is effective not only for axis operation but [FWD] or [BWD] operation.

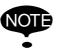

In operating the manipulator manually by the programming pendant, the maximum speed of center point is limited at 250 mm/s.

• Each time [FAST] is pressed, the speed switches in the order of "INCH"→"SLOW"→"MED"→"FAST".

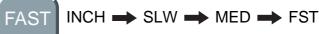

- Each time [SLOW] is pressed, the speed switches in the order of "FAST"→"MED"→"SLOW"→"INCH".

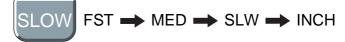

Check selected manual speed on the status area of Programming Pendant.

| 2.2.0.6 | Servo ON       |                                                                                                    |
|---------|----------------|----------------------------------------------------------------------------------------------------|
|         |                | Press [SERVO ON READY], then SERVO ON LED starts blinking.                                                                                                    |
|         |                | Squeeze the Enable switch, then SERVO ON LED starts lighting.                                                                                                    |
| 2.2.0.7 | Axis Operation |                                                                                                    |
|         |                | Make sure of safety around the manipulator. Press axis key, then axis moves according to the selected control group, coordinates, and manual speed. See Section 2.3 "Coordinate Systems and Axis Operation" on page 2-5. |
| 2.2.0.8 | HIGH SPEED     |                                                                                                    |
|         |                | Press [HIGH SPEED] while pressing an axis key to make the manipulator move faster than the usual speed.                                                                                                    |
|         |                | The [UICH SPEED] key is dischled when "INCH" is calested                                                                                                    |

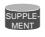

The [HIGH SPEED] key is disabled when "INCH" is selected for the manual speed.

- 2 Manipulator Coordinate Systems and Operations
- 2.3 Coordinate Systems and Axis Operation

## 2.3 Coordinate Systems and Axis Operation

### 2.3.1 Joint Coordinates

When operating in joint coordinates mode, the S, L, U, R, B, and T-axes of the manipulator move independently. The motion of each axis is described in the table below.

Table 2-1: Axis Motion in Joint Coordinates

| Axis Name     |        | Axis Operation Key   | Motion                                |
|---------------|--------|----------------------|---------------------------------------|
| Major<br>Axes |        |                      | Main unit rotates right and left.     |
|               | L-axis | Y-<br>L-<br>Y+       | Lower arm moves forward and backward. |
|               | U-axis | Z-<br>U-<br>U+<br>U+ | Upper are moves up and down.          |
| Wrist<br>Axes | R-axis | X-<br>R- X+<br>R+    | Wrist rolls right and left.           |
|               | B-axis | Y-<br>B-<br>Y+<br>B+ | Wrist moves up and down.              |
|               | T-axis | Z-<br>T-<br>T+       | Wrist turns right and left.           |
|               | E-axis | (E-) (E+)            | Lower arm turns right and left.       |

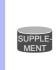

• When two or more axis keys are pressed at the same time, the manipulator will perform a compound movement. However, if two different directional keys for the same axis are pressed at the same time (such as [S-] + [S+]), none of the axes operate.

# Spot and Arc Welding Using Motor Gun

- 2 Manipulator Coordinate Systems and Operations
- 2.3 Coordinate Systems and Axis Operation

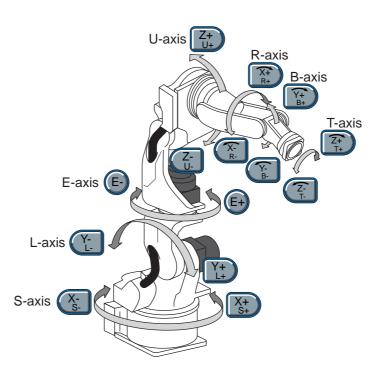

#### 2.3.2 Cartesian Coordinates

In the cartesian coordinates, the manipulator moves parallel to the X-, Y-, or Z-axes. The motion of each axis is described in the table below.

Table 2-2: Axis Motion in Cartesian Coordinates

| Axis Name     |        | Axis Operation Key Motion                                                               |                           |
|---------------|--------|-----------------------------------------------------------------------------------------|---------------------------|
| Basic<br>Axes | X-axis | X-<br>S-<br>X+<br>S+                                                                    | Moves parallel to X-axis. |
|               | Y-axis | Y-<br>L-<br>L+                                                                          | Moves parallel to Y-axis. |
|               | Z-axis | Z-<br>U-<br>U+<br>U+                                                                    | Moves parallel to Z-axis. |
| Wrist Axes    |        | Motion about TCP is executed. See Section 2.3.7 "Control Point Operation" on page 2-15. |                           |

2 Manipulator Coordinate Systems and Operations

2.3 Coordinate Systems and Axis Operation

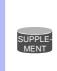

• When two or more axis keys are pressed at the same time, the manipulator will perform compound movement. However, if two different directional keys for the same axis are pressed at the same time (such as [X-] + [X+]), none of the axes operate.

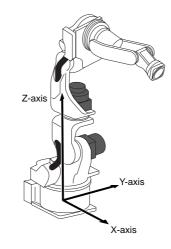

Fig. 2-1: Moves parallel to X- or Y-axis Fi

Fig. 2-2: Moves parallel to Z-axis

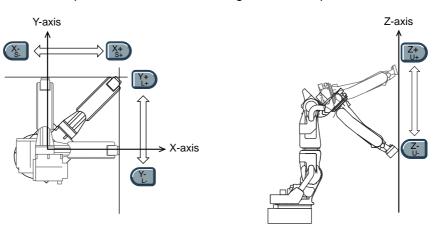

# Spot and Arc Welding Using Motor Gun

- 2 Manipulator Coordinate Systems and Operations
- 2.3 Coordinate Systems and Axis Operation

#### 2.3.3 Cylindrical Coordinates

In the cylindrical coordinates, the manipulator moves as follows. The motion of each axis is described in the table below.

Table 2-3: Axis Motion in Cylindrical Coordinates

| Axis Name     |        | Axis Operation Key                                                                         | Motion                             |
|---------------|--------|--------------------------------------------------------------------------------------------|------------------------------------|
| Basic<br>Axes | θ-axis | X-<br>S- X+<br>S+                                                                          | Main unit rolls around S-axis.     |
|               | r-axis | Y-<br>L-<br>L+                                                                             | Moves perpendicular to Z-<br>axis. |
|               | Z-axis | Z-<br>U-<br>U+                                                                             | Moves parallel to Z-axis.          |
| Wrist Axes    |        | Motion about TCP is executed. See Section 2.3.7<br>"Control Point Operation" on page 2-15. |                                    |

• When two or more axis keys are pressed at the same time, the manipulator will perform compound movement. However, if two different directional keys for the same axis are pressed at the same time (such as [Z-] + [Z+]), none of the axes operate.

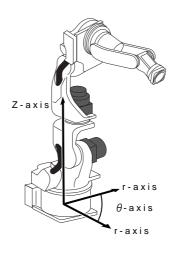

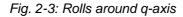

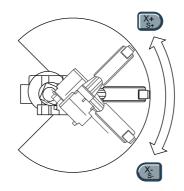

Fig. 2-4: Moves perpendicular to r-axis

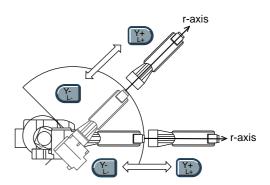

- 2 Manipulator Coordinate Systems and Operations
- 2.3 Coordinate Systems and Axis Operation

### 2.3.4 Tool Coordinates

In the tool coordinates, the manipulator moves parallel to the X-, Y-, and Zaxes, which are defined at the tip of the tool. The motion of each axis is described in the table below.

Table 2-4: Axis Motion in Tool Coordinates

| Axis Name     |        | Axis Operation Key Motion                                                               |                           |  |
|---------------|--------|-----------------------------------------------------------------------------------------|---------------------------|--|
| Basic<br>Axes | X-axis | X-<br>S- X+<br>S+                                                                       | Moves parallel to X-axis. |  |
|               | Y-axis | Moves parallel to Y-axis.                                                               |                           |  |
|               | Z-axis | Z-<br>U-<br>U+                                                                          | Moves parallel to Z-axis. |  |
| Wrist Axes    |        | Motion about TCP is executed. See Section 2.3.7 "Cont<br>Point Operation" on page 2-15. |                           |  |

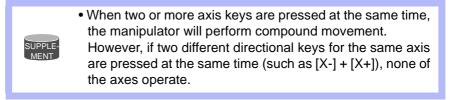

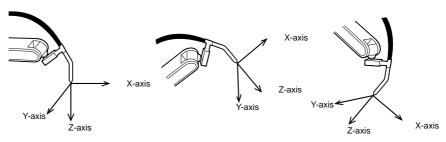

The tool coordinates are defined at the tip of the tool, assuming that the effective direction of the tool mounted on the manipulator wrist flange is the Z-axis. Therefore, the tool coordinates axis direction moves with the wrist.

In the tool coordinates motion, the manipulator can be moved using the effective tool direction as a reference regardless of the manipulator position or orientation. These motions are best suited when the manipulator is required to move parallel while maintaining the tool orientation with the workpieces.

Spot and Arc Welding Using Motor Gun

2 Manipulator Coordinate Systems and Operations

2.3 Coordinate Systems and Axis Operation

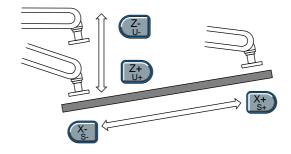

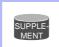

For tool coordinates, the tool file should be registered in advance. For further details, refer to "8.3 Tool Data Setting" of coordinates "DX100 INSTRUCTIONS" (162536-1CD).

### Spot and Arc Welding Using Motor Gun

- 2 Manipulator Coordinate Systems and Operations
- 2.3 Coordinate Systems and Axis Operation

### 2.3.4.1 Selecting Tool

Tool numbers are used to specify a tool when more than one tool is used on the system.

You may select from the registered tool files when you switch tools on the manipulator.

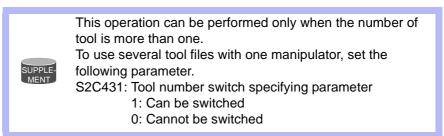

- 1. Press the [COORD] key and select the tool coordinates
  - Each time [COORD] key is pressed, the coordinate system switches in the following order: Joint→Cartesian (Cylindrical)→Tool→User. Check the change on the status display area.
- 2. Press [SHIFT] + [COORD].
  - The TOOL NO. SELECT window appears.

| DATA                  | EDIT     | DISPLAY | UTILITY | 12 🗹 📶 👒 🗃 🕞 👆 |
|-----------------------|----------|---------|---------|----------------|
| TOOL NO.              |          | Tool    |         |                |
| 1                     | STANDARD | TUUL    |         |                |
| 2                     | :        |         |         |                |
| 3                     | :        |         |         |                |
| 2<br>3<br>4<br>5<br>6 | :        |         |         |                |
| 6<br>7                | :        |         |         |                |
| 7<br>8<br>9           | :        |         |         |                |
| 9<br>10               | :        |         |         |                |
| 11                    | :        |         |         |                |
| 12<br>13              | 1        |         |         |                |
| 14                    | :        |         |         |                |
| 15                    | :        |         | -       |                |
|                       |          |         |         |                |
| Main Men              | u Simpl  | e Menu  |         |                |

- 3. Move the cursor to the tool to use.
  - The TOOL NO. SELECT window above shows an example; "TOOL NO. 0 TORCH MT-3501" is selected.
- 4. Press [SHIFT] + [COORD].
  - The window goes back to the previous window.

# Spot and Arc Welding Using Motor Gun

- 2 Manipulator Coordinate Systems and Operations
- 2.3 Coordinate Systems and Axis Operation

### 2.3.5 User Coordinates

In the user coordinates, the manipulator moves parallel to each axis of the coordinates which are set by the user. Up to 24 coordinate types can be registered. Each coordinate has a user number and is called a user coordinate file.

The figure and the table below describe the motion of each axis when the axis key is pressed.

Table 2-5: Axis Motion in User Coordinates

| Axis Na       | me     | Axis Operation Key                                                                      | Motion                    |  |
|---------------|--------|-----------------------------------------------------------------------------------------|---------------------------|--|
| Basic<br>Axes | X-axis | X-<br>S- X+<br>S+                                                                       | Moves parallel to X-axis. |  |
|               | Y-axis | Y-<br>L-<br>+                                                                           | Moves parallel to Y-axis. |  |
|               | Z-axis | Z-<br>U-<br>U+<br>U+                                                                    | Moves parallel to Z-axis. |  |
| Wrist Axes    |        | Motion about TCP is executed. See Section 2.3.7 "Control Point Operation" on page 2-15. |                           |  |

Fig. 2-5: Moves parallel to X or Y-axis

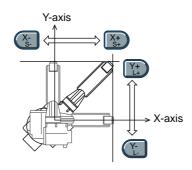

Fig. 2-6: Moves parallel to Z-axis

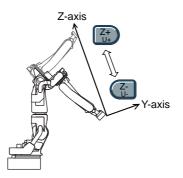

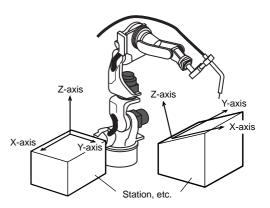

- 2 Manipulator Coordinate Systems and Operations
- 2.3 Coordinate Systems and Axis Operation

### 2.3.5.1 Selecting User Coordinates

Follow these procedures to select the desired coordinate system from among the registered user coordinates.

- 1. Press [COORD] to select the user coordinates  $\bigvee$ 
  - Each time [COORD] key is pressed, the coordinate system switches in the following order: Joint→Cartesian (Cylindrical)→Tool→User. Check the change on the status display area.
- 2. Press [SHIFT] + [COORD].
  - The USER COORD SELECT window appears.

| DATA                       | EDIT     | DISPLAY | UTILITY | 12 😕 네 👒 🐻 🕞 👆 |
|----------------------------|----------|---------|---------|----------------|
| USER COOR                  | D SELECT |         |         |                |
| 1                          | TEST     |         |         |                |
| 23                         | : TEST   | 2       |         |                |
|                            | :        |         |         |                |
| 4<br>5<br>6<br>7<br>8<br>9 | :        |         |         |                |
| 7                          | -        |         |         |                |
| 8                          | :        |         |         |                |
| 9<br>10                    | :        |         |         |                |
| 11                         | :        |         |         |                |
| 12                         | :        |         |         |                |
| 13<br>14                   | 1        |         |         |                |
| 15                         | -        |         |         |                |
| 16                         | :        |         |         |                |
|                            |          |         |         |                |
| Main Men                   | u Simp   | le Menu |         |                |

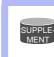

For more information on registration of the user coordinates, refer to "8.8 User Coordinate Setting" of "DX100 INSTRUCTIONS" (162536-1CD).

3. Select the desired user number.

| 163543-1CD                              |                                                                                                    |
|-----------------------------------------|----------------------------------------------------------------------------------------------------|
| Spot and Arc Welding<br>Using Motor Gun | <ol> <li>Manipulator Coordinate Systems and Operations</li> <li>Coordinate Systems and Axis Operation</li> </ol> |
|                                         |                                                                                                    |

2.3.5.2 Examples of User Coordinate Utilization

The user coordinate settings allow easy teaching in various situations. For example:

• When multiple positioners are used, manual operation can be simplified by setting the user coordinates for each fixture.

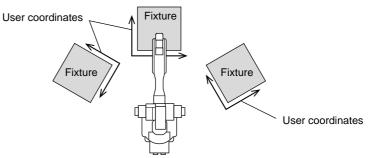

• When performing arranging or stacking operations, the incremental value for shift can be easily programmed by setting user coordinates on a pallet.

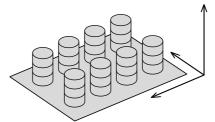

• When performing conveyor tracking operations, the moving direction of the conveyor is specified.

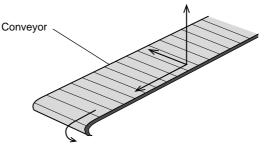

### 2.3.6 External Axis

The external axis can be operated by selecting "BASE" or "STATION" for the control group. The motion of each axis is described in the table below.

| Axis Name          |          | Axis Operation Key | Motion              |  |
|--------------------|----------|--------------------|---------------------|--|
| BASE or<br>STATION | 1st axis | X-<br>S- X+<br>S+  | The 1st axis moves. |  |
|                    | 2nd axis | Y-<br>L-<br>L+     | The 2nd axis moves. |  |
|                    | 3rd axis | Z-<br>U-<br>U+     | The 3rd axis moves. |  |

- 2 Manipulator Coordinate Systems and Operations
- 2.3 Coordinate Systems and Axis Operation

### 2.3.7 Control Point Operation

Motion about TCP (Tool Center Point) can only change the wrist orientation at a fixed TCP position in all coordinate systems except the joint coordinates. The motion of each axis is described in the table below.

Table 2-6: Axis Motion in Motion about TCP

| Axis Name  | Axis Operation Key   | Motion                                                                                                    |  |
|------------|----------------------|----------------------------------------------------------------------------------------------------|--|
| Major Axes | X-<br>S- X+<br>S+    | TCP moves. These movements<br>differ depending on cartesian,<br>cylindrical, tool and user<br>coordinates.                                                                       |  |
|            | Y-<br>L-<br>L+       |                                                                                                    |  |
|            | Z-<br>U-<br>U+<br>U+ |                                                                                                    |  |
| Wrist Axes | (X-<br>R- X+<br>R+   | Wrist axes move with the TCP<br>fixed. These movements differ<br>depending on cartesian,                                                                                         |  |
|            | (Y-<br>B- (Y+<br>B+  | cylindrical, tool and user coordinates.                                                                                                    |  |
|            | (Z-<br>T-<br>T+      |                                                                                                    |  |
| E-axis     | (E-) (E+)            | * Available only for the manipulator<br>with seven axes<br>The posture of arm changes while<br>the position and posture of the tool<br>remain fixed. (The Re degree<br>changes.) |  |

| SUPPLE-<br>MENT | <ul> <li>When two or more axis keys are pressed at the same time,<br/>the manipulator will perform compound movement.<br/>However, if two different directional keys for the same axis<br/>are pressed at the same time (such as [X-] + [X+]), none of<br/>the axes operate.</li> </ul> |
|-----------------|----------------------------------------------------------------------------------------------------|
|-----------------|----------------------------------------------------------------------------------------------------|

# Spot and Arc Welding Using Motor Gun

- 2 Manipulator Coordinate Systems and Operations
- 2.3 Coordinate Systems and Axis Operation

Re is an element to indicate the posture of the manipulator with seven axes and does not change by the specified coordinates.

The definition of Re is shown below.

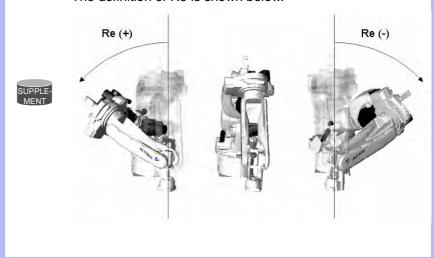

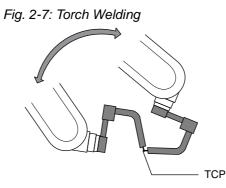

Fig. 2-8: Gun Spot Welding

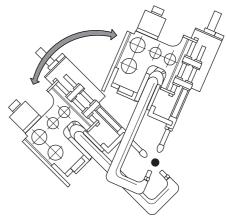

Spot and Arc Welding Using Motor Gun

- 2 Manipulator Coordinate Systems and Operations
- 2.3 Coordinate Systems and Axis Operation

Turning of each wrist axis differs in each coordinate system.

• In cartesian or cylindrical coordinates, wrist axis rotations are based on the X-, Y-, or Z-axis.

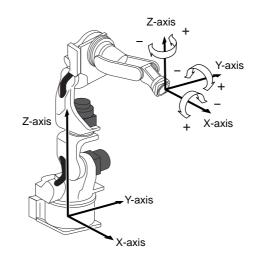

• In tool coordinates, wrist axis rotations are based on X-, Y-, or Z-axis of the tool coordinates.

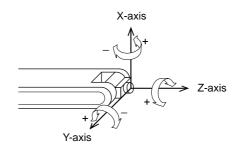

## Spot and Arc Welding Using Motor Gun

- 2 Manipulator Coordinate Systems and Operations
- 2.3 Coordinate Systems and Axis Operation
  - In user coordinates, wrist axis rotations are based on X-, Y-, or Z-axis of the user coordinates.

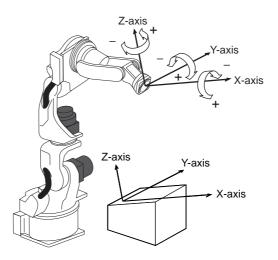

### 2.3.7.1 Control Point Change

The tool tip position (TCP) is the target point of axis operations and is set as the distance from the flange face. The control point change operation is an axis operation that involves selecting a tool from the list of registered tools (Refer to Section 2.3.4.1 "Selecting Tool" on page 2-11), and then manipulating the axes while changing the TCP. This can be performed with all coordinates except the joint coordinates. The axis operation is the same as that of the motion about TCP.

<Example 1>TCP Change Operation with Multiple Tools

- (1) Set the TCPs for Tool 1 and Tool 2 as P1 and P2, respectively.
- (2) When Tool 1 is selected to perform an axis operation, P1 (Tool 1's TCP) is the target point of the operation. Tool 2 follows Tool 1 and is not controlled by the axis operation.
- (3) On the other hand, When Tool 2 is selected to perform an axis operation, P2 (Tool 2's TCP) is the target point of the axis operation. In this case, Tool 1 just follows Tool 2.

Fig. 2-9: Selection of Tool 1 and axis Fig. 2-10: Selection of Tool 2 and operations with controlling P1 axis operations with controlling P2

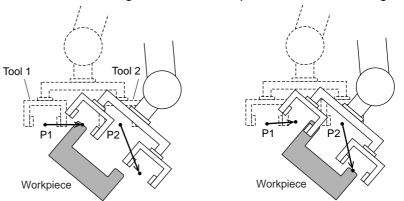

# Spot and Arc Welding Using Motor Gun

- 2 Manipulator Coordinate Systems and Operations
- 2.3 Coordinate Systems and Axis Operation

<Example 2>TCP Change Operation with a Single Tool

- (1) Set the two corners of the workpiece that the tool is holding as TCP P1 and P2 respectively.
- (2) By selecting two TCPs alternately, the workpiece can be moved as shown below:

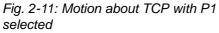

Fig. 2-12: Motion about TCP with P2 selected

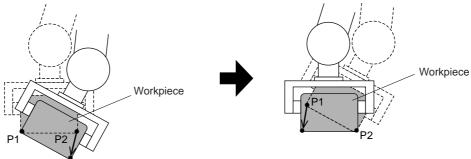

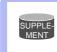

For registration of the tool file, refer to "8.3 Tool Data Setting" of "DX100 INSTRUCTIONS" (162536-1CD).

Spot and Arc Welding Using Motor Gun

- 3 Teaching
- 3.1 Preparation for Teaching

## 3 Teaching

## 3.1 Preparation for Teaching

To ensure safety, the following operations should always be performed before teaching:

- Check the emergency stop buttons to be sure they function properly.
- Set the mode switch to "TEACH".

Then,

• Register a job.

### 3.1.1 Checking Emergency Stop Buttons

The Servo ON button on the programming pendant should be lit while the power is ON for the servo system. Perform the following operation to ensure that the emergency stop buttons on both the DX100 and the programming pendant are functioning correctly before operating the manipulator.

- 1. Press E. STOP button.
  - Press the emergency stop button on the DX100 or the programming pendant.
- 2. Confirm the servo power is turned OFF.
  - The SERVO ON button on the programming pendant lights while servo supply is turned ON.
  - When the emergency stop button is pressed and the servo power is turned OFF, the SERVO ON lamp will turn OFF.
- 3. Press [SERVO ON READY] of the programming pendant.
  - After confirming correct operation, press [SERVO ON READY]. The servo power will be ready to turn ON.
  - The servo power can be turned ON while the SERVO ON button lamp blinks.

### 3.1.2 Setting the Teach Lock

For safety purposes, always set the mode switch to "TEACH" before beginning to teach.

While the teach lock is set, the mode of operation is tied to the teach mode and the machines cannot be played back using either [START] or external input.

- 3 Teaching
- 3.1 Preparation for Teaching

### 3.1.3 Registering a Job

Specify the name, comments (as required), and control group to register a job.

### 3.1.3.1 Registering Job Names

Job names can use up to 32 alphanumeric and symbol characters. These different types of characters can coexist within the same job name.

The following rules apply to the designation of job names:

- A maximum of 32 characters can be used for a job name.
- If the job name is already used, an input error is caused.

### <Example>

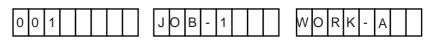

### 3.1.3.2 Registering Jobs

- 1. Select {JOB} under the main menu.
  - The sub-menu appears.

|                     |                | 12 🗹 🐋 🐻 寻 🙌 |
|---------------------|----------------|--------------|
| JOB<br>DOUT<br>MOVE | JOB            | n Menu.      |
| ARC WELDING         | SELECT JOB     |              |
| VARIABLE<br>B001    | CREATE NEW JOB |              |
|                     | MASTER JOB     |              |
| ROBOT               | JOB CAPACITY   |              |
| SYSTEM INFO         | CYCLE          |              |
|                     |                |              |
| Main Menu           | Símple Menu    |              |

# Spot and Arc Welding Using Motor Gun

- 3 Teaching
- 3.1 Preparation for Teaching
- 2. Select {CREATE NEW JOB}.
  - The NEW JOB CREATE window appears.

| JOB       | EDIT    | DISPLAY | UTILITY          | 12 🖻 🛓 | 1 🐋 🔞 | -} <b>(</b> €) |
|-----------|---------|---------|------------------|--------|-------|----------------|
| JOB       | IG GROU |         | **********<br>R1 | ****   |       |                |
|           | E       | EXECUTE | CANCEL           |        | - I   |                |
| Main Menu | . Simp  | le Menu | _                | -      |       |                |

- 3. Input job name.
  - Move the cursor to JOB NAME, and press [SELECT]. Input job names using the character input operation. For information on character input operation, refer to Section 1.2.6 "Character Input Operation" on page 1-18.
- 4. Press [ENTER].

### 3.1.3.3 Registering Comments

Register a comment using up to 32 alphanumeric and symbol characters as required.

- 1. Enter a comment.
  - In the NEW JOB CREATE window, move the cursor to the comment and press [SELECT]. For information on character input operation, refer to Section 1.2.6 "Character Input Operation" on page 1-18.
- 2. Press [ENTER].

### 3.1.3.4 Registering Control Groups

Select the control group that has been registered in advance. If external axes (BASE or STATION) or multiple robot systems are not used, the registration of control groups is not required.

- 3 Teaching
- 3.1 Preparation for Teaching

### 3.1.3.5 Switching to the Teaching Window

After the name, comments (can be omitted), and the control groups have been registered, switch the window to the teaching window as follows.

- 1. In the NEW JOB CREATE window, press [ENTER] or select "EXECUTE".
  - Job name, comments, and control groups are all registered. Then, the JOB CONTENT window appears. NOP and END instructions are automatically registered.

| JOB              | EDIT | DISPLAY                       | UTILITY | 12 🗷 📶 😣 🔞         | 🗣 🙌 |
|------------------|------|-------------------------------|---------|--------------------|-----|
|                  | J:TE | CONTENT<br>STO1<br>ROL GROUP: | RI      | S:0000<br>TOOL: ** |     |
| ARC WELDING      | 0000 |                               |         |                    |     |
| VARIABLE<br>B001 |      |                               |         |                    |     |
|                  |      |                               |         |                    |     |
| ROBOT            |      |                               |         |                    |     |
| SYSTEM INFO      |      |                               |         |                    |     |
|                  |      | J VJ=0.78                     |         |                    |     |
|                  |      |                               |         |                    |     |
| Main Menu        | Simp | le Menu                       |         |                    |     |

# Spot and Arc Welding Using Motor Gun

- 3 Teaching
- 3.2 Teaching Operation

## 3.2 Teaching Operation

### 3.2.1 Teaching Window

Teaching is conducted in the JOB CONTENT window. The JOB CONTENT window contains the following items:

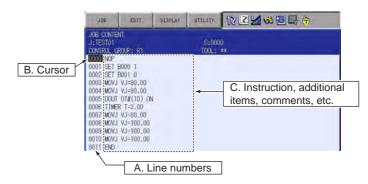

### A. Line Numbers

The number of the job line is automatically displayed. Line numbers are automatically updated if lines are inserted or deleted.

### **B.** Cursor

The cursor for manipulator control. For the FWD, BWD, and test operation, the manipulator motion starts from the line this cursor points.

### C. Instructions, Additional Items, Comments, Etc.

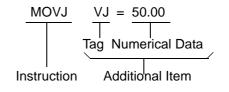

- Instructions : These are instructions needed to process or perform an operation. In the case of MOVE instructions, the instruction corresponding to the interpolation type is automatically displayed at the time position is taught.
- Additional items : Speed and time are set depending on the type of instruction. When needed, numerical or character data is added to the condition-setting tags.

- 3 Teaching
- 3.2 Teaching Operation

### 3.2.2 Interpolation Type and Play Speed

Interpolation type determines the path along which the manipulator moves between playback steps. Play speed is the rate at which the manipulator moves.

Normally, the position data, interpolation type, and play speed are registered together for a robot axis step. If the interpolation type or play speed settings are omitted during teaching, the data used from the previously taught step is automatically used.

#### 3.2.2.1 Joint Interpolation

The joint interpolation is used when the manipulator does not need to move in a specific path toward the next step position. When the joint interpolation is used for teaching a robot axis, the move instruction is MOVJ. For safety purposes, use the joint interpolation to teach the first step.

When [MOTION TYPE] is pressed, the move instruction on the input buffer line changes.

<Play Speed Setting Window>

- Speeds are indicated as percentages of the maximum rate.
- Setting "0:Speed Omit" sets the same speed as the previous determination.
- 1. Move the cursor to the play speed.
- 2. Set the play speed by pressing [SHIFT] + the cursor key.
  - The joint speed value increases or decreases.

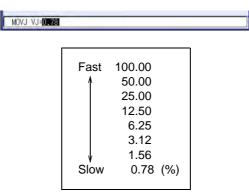

# Spot and Arc Welding Using Motor Gun

- 3 Teaching
- 3.2 Teaching Operation

### 3.2.2.2 Linear Interpolation

The manipulator moves in a linear path from one taught step to the next. When the linear interpolation is used to teach a robot axis, the move instruction is MOVL. Linear interpolation is used for work such as welding. The manipulator moves automatically changing the wrist position as shown in the figure below.

~|~/

<Play Speed Setting Window (same for circular and spline interpolation)>

- There are two types of displays, and they can be switched depending on the application.
- 1. Move the cursor to the play speed.
- 2. Set the play speed by pressing [SHIFT] + the cursor key.
  - The play speed value increases or decreases.

| MOVL V=66      |                  |
|----------------|------------------|
| Fast 1500.0    | Fast 9000        |
| ↑ 750.0        | ↑ 4500           |
| 375.0          | 2250             |
| 187.0          | 1122             |
| 93.0           | 558              |
| 46.0           | 276              |
| ↓ 23.0         | ↓ 138            |
| Slow 11 (mm/s) | Slow 66 (cm/min) |

3 Teaching

3.2 Teaching Operation

#### 3.2.2.3 Circular Interpolation

The manipulator moves in an arc that passes through three points. When circular interpolation is used for teaching a robot axis, the move instruction is MOVC.

#### ■ Single Circular Arc

When a single circular movement is required, teach the circular interpolation for three points, P1 to P3, as shown in the following figure. If joint or linear interpolation is taught at P0, the point before starting the circular operation, the manipulator moves from P0 to P1 in a straight line.

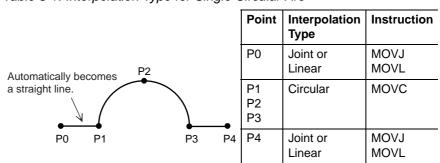

Table 3-1: Interpolation Type for Single Circular Arc

### Continuous Circular Arcs

As shown below, when two or more successive circular movements with different curvatures are required, the movements must be separated from each other by a joint or linear interpolation step. This step must be inserted between the steps at an identical point. The step at the end point of the preceding circular movement must coincide with the beginning point of the following circular movement.

Table 3-2: Interpolation Type for Continuous Circular Arcs

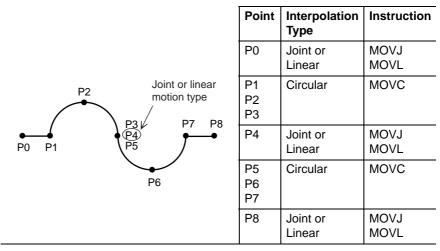

## Spot and Arc Welding Using Motor Gun

3 Teaching

3.2 Teaching Operation

Alternatively, to continue movements without adding an extra joint or linear interpolation step in between, add "FPT" tag to the step whose curvature is needed to be changed.

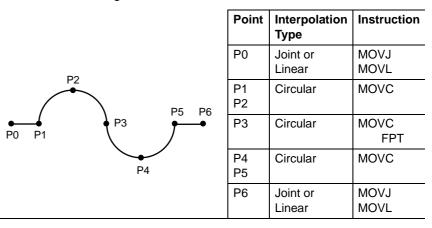

<Play Speed>

- The play speed set display is identical to that for the linear interpolation.
- The speed taught at P2 is applied from P1 to P2. The speed taught at P3 is applied from P2 to P3.
- If a circular operation is taught at high speed, the actual arc path has a shorter radius than that taught.

### 3.2.2.4 Spline Interpolation

When performing operations such as welding, cutting, and applying primer, using the spline interpolation makes teaching for workpieces with irregular shapes easier. The path of motion is a parabola passing through three points. When spline interpolation is used for teaching a robot axis, the move instruction is MOVS.

### Single Spline Curve

When a single spline curve movement is required, teach the spline interpolation for three points, P1 to P3, as shown in the figure below. If joint or linear interpolation is taught at point P0, the point before starting the spline interpolation, the manipulator moves from P0 to P1 in a straight line.

|                                           | Point          | Interpolation<br>Type | Instruction  |
|-------------------------------------------|----------------|-----------------------|--------------|
| P2                                        | P0             | Joint or<br>Linear    | MOVJ<br>MOVL |
| Automatically becomes<br>a straight line. | P1<br>P2<br>P3 | Spline                | MOVS         |
| •                                         | P4             | Joint or<br>Linear    | MOVJ<br>MOVL |

Table 3-3: Interpolation Type for Single Spline Curve

### Spot and Arc Welding Using Motor Gun

3 Teaching

3.2 Teaching Operation

### **Continuous Spline Curves**

The manipulator moves through a path created by combining parabolic curves. This differs from the circular interpolation in that steps with identical points are not required at the junction between two spline curves.

Table 3-4: Interpolation Type for Continuous Spline Curves

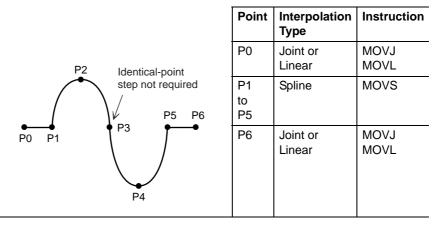

When the parabolas overlap, a composite motion path is created.

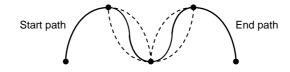

<Play Speed>

- The play speed setting window is identical to that for the linear interpolation.
- As with the circular interpolation, the speed taught at P2 is applied from P1 to P2, and the speed taught at P3 is applied from P2 to P3.

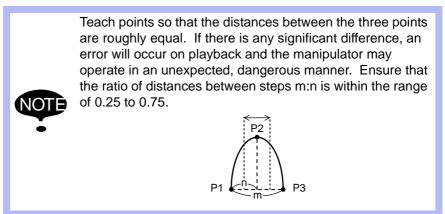

## Spot and Arc Welding Using Motor Gun

3 Teaching

3.2 Teaching Operation

### 3.2.3 Teaching Steps

### 3.2.3.1 Registering Move Instructions

Whenever one step is taught, one move instruction is registered. There are two ways to teach a step. Steps can be taught in sequence as shown in the following left figure *Fig.3-1 Registering Move Instructions* or they can be done by inserting steps between already registered steps, as shown in the right figure *Fig.3-2 Inserting Move Instructions* 

This paragraph explains the teaching of *Fig.3-1 Registering Move Instructions*, the operations involved in registering new steps.

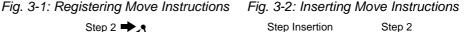

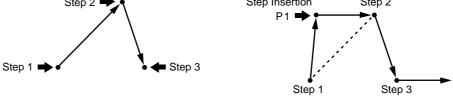

Teaching of *Fig.3-2 Inserting Move Instructions* is called "Inserting move instruction", to distinguish it from the method shown in *Fig.3-1 Registering Move Instructions*. For more details on this operation, see *Section 3.4.2* "*Inserting Move Instructions*" on page 3-32. The basic operations for registration and insertion are the same. The only difference is pressing [INSERT] in the case of insertion. For registration (*Fig.3-1 Registering Move Instructions*), the instruction is always registered before the END instruction. Therefore, it is not necessary to press [INSERT] must be pressed.

## Setting the Position Data

- 1. Select {JOB} under the main menu.
  - The sub-menu appears.

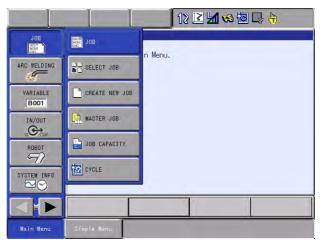

- 3 Teaching
- 3.2 Teaching Operation
- 2. Select {JOB}.
  - The contents of the currently-selected job is displayed.

| JOB                                                                                 | EDIT                                                                                                    | DISPLAY                                                                                                    | UTILITY                                 | 12 🗷 🖌 | 🐝 🙋 🕞 (     | <del>(</del> ) |
|-------------------------------------------------------------------------------------|----------------------------------------------------------------------------------------------------|----------------------------------------------------------------------------------------------------|-----------------------------------------|--------|-------------|----------------|
| JOB<br>ARC WELDING<br>VARIABLE<br>BOOT<br>IN/OUT<br>IN/OUT<br>IN/OUT<br>SYSTEM INFO | 0000 NO<br>0001 SE<br>0003 MO<br>0004 MO<br>0005 DO<br>0006 TI<br>0007 MO<br>0008 MO<br>0009 MO<br>0010 MO<br>0011 EN | 1<br>GROUP: F<br>P<br>T B000 1<br>T B001 0<br>VJ VJ=80.<br>VJ VJ=80.<br>UT OT#(10<br>MER T=3.0<br>VJ VJ=100<br>VJ VJ=100<br>VJ VJ=100<br>VJ VJ=100 | 00<br>00<br>0) ON<br>00<br>0.00<br>0.00 |        | 000<br>: ** |                |
| Main Menu                                                                           | Simple                                                                                                    | Menu                                                                                                    |                                         |        |             |                |

- 3. Move the cursor on the line immediately before the position where a move instruction to be registered.
- 4. Grip the Enable switch.
  - Grip the Enable switch to turn the servo power ON.
- 5. Move the manipulator to the desired position using the axis key.
  - Use the axis operation key to move the manipulator to the desired position.

### Selecting the Tool Number

- 1. Press [SHIFT] + [COORD].
  - When selecting the "JOINT", "XYZ/CYLINDRICAL", or "TOOL" coordinates, press [SHIFT] + [COORD] and the TOOL NO. SELECT window will be shown.

| DATA                                                                                                    | EDIT                                                                                                    | DISPLAY  | UTILITY | 12 🗹 🖬 😣 🔞 🕞 🔭 |
|----------------------------------------------------------------------------------------------------|----------------------------------------------------------------------------------------------------|----------|---------|----------------|
| TOOL NO. 5<br>0<br>1<br>2<br>3<br>4<br>4<br>5<br>6<br>7<br>7<br>8<br>9<br>10<br>11<br>12<br>12<br>13<br>13<br>13<br>13<br>15 | ELECT<br>STANDARI<br>TYPE MI<br>TYPE MI<br>TYPE MI<br>S<br>S<br>S<br>S<br>S<br>S<br>S<br>S<br>S<br>S<br>S<br>S<br>S | -3501    |         |                |
|                                                                                                    |                                                                                                    |          |         |                |
| Main Men                                                                                                    | u Símp                                                                                                    | ile Menu |         |                |

- 2. Move the cursor to the desired tool number.
  - The currently-selected tool number by the cursor is displayed.

## Spot and Arc Welding Using Motor Gun

3 Teaching

SUPPL

- 3.2 Teaching Operation
- 3. Press [SHIFT] + [COORD].
  - The JOB CONTENT window appears.

details on this operation.

|     | Using Multiple Tools with One Manipulator                                                                   |
|-----|----------------------------------------------------------------------------------------------------|
| LE- | <ul> <li>When multiple tools are to be used with one manipulator,<br/>set parameter S2C431 to 1.</li> </ul> |
|     | <ul> <li>See Section 2.3.4 "Tool Coordinates" on page 2-9 for</li> </ul>                                    |

- Setting the Interpolation Type
  - 1. Press [MOTION TYPE].
  - 2. Select the desired interpolation type.
    - When [MOTION TYPE] is pressed, MOVJ → MOVL → MOVC → MOVS are displayed in order in the input buffer line.

## Setting the Play Speed

1. Move the cursor to the instruction.

| 0000 | NOP  |         |  |
|------|------|---------|--|
| 0001 | MOVJ | VJ=0.78 |  |
| 0002 | END  |         |  |

- 2. Press [SELECT].
  - The cursor moves to the input buffer line.

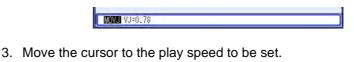

4. Press [SHIFT] + the cursor key [ $\uparrow$ ] or [ $\downarrow$ ] simultaneously.

- The joint speed moves up and down.

MOXU VJ=0.78

5. Press [ENTER].

- The MOV instruction is registered.

MOVJ VJ=50.00

0000 NOP + 0001 MOVJ VJ=50.00 0002 END Move instruction is registered.

Follow the above instructions when conducting teaching. (Tool number, interpolation type, or play speed does not need to be set if it is same as the previous step.)

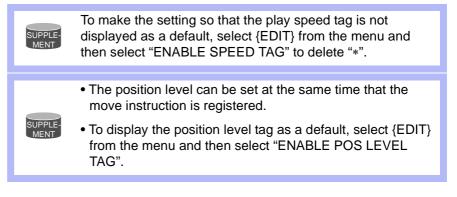

- 3 Teaching
- 3.2 Teaching Operation

**Position Level**: The position level is the degree of approximation of the manipulator to a taught position.

The position level can be added to move instructions MOVJ (joint interpolation) and MOVL (linear interpolation).

If the position level is not set, the precision depends on the operation speed. Setting an appropriate level moves the manipulator in a path suitable to circumferential conditions and the workpiece.

The relationship between path and accuracy for position levels is as follows.

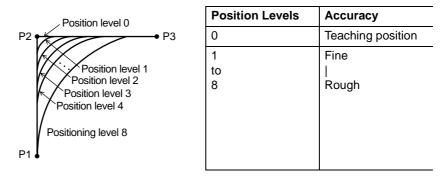

Setting the Position Level

- 1. Select move instruction.
  - The DETAIL EDIT window appears.

| JOB                                                                                 | EDIT                             | DISPLAY          | UTILITY | 12 🗹 🖬 😂 🛅 🗔 🔭 |
|-------------------------------------------------------------------------------------|----------------------------------|------------------|---------|----------------|
| DETAIL EDIT<br>MOVJ                                                                 |                                  |                  |         |                |
| JOINT SPEED<br>POS LEVEL<br>NMAIT<br>UNTIL<br>ACCEL RATIO<br>DECEL RATIO<br>COMMENT | UNUSE<br>UNUSE<br>UNUSE<br>UNUSE | D<br>D<br>D<br>D |         |                |
| MOVJ VJ=50                                                                          | .00                              |                  |         |                |
|                                                                                     |                                  |                  |         |                |
| Main Menu                                                                           | Simp                             | le Menu          |         |                |

# Spot and Arc Welding Using Motor Gun

- 3 Teaching
- 3.2 Teaching Operation
- 2. Select the position level "UNUSED".
  - The selection dialog box appears.

| JOB                                                                                                    | EDIT                           | DISPLAY | UTILITY | 12 🗹 📶 % | 10 L h |
|----------------------------------------------------------------------------------------------------|--------------------------------|---------|---------|----------|--------|
| DETAIL EDIT<br>MOVJ<br>JOINT SPEED<br>POS LEVEL<br>NWAIT<br>UNTIL<br>ACCEL RATIC<br>DECEL RATIC<br>COMMENT | VJ= 5<br>PL=<br>FINE:<br>UNUSE | D       |         |          |        |
| MOVJ VJ=50                                                                                                 | ).00                           |         |         |          |        |
|                                                                                                    |                                |         |         |          |        |
| Main Menu                                                                                                  | Simp                           | le Henu |         |          |        |

- 3. Select "PL".
  - The position level is displayed. The position initial value is 1.

| JOB                                                                                 | EDIT                               | DISPLAY          | UTILITY | 12 🗹 📶 😣 | 10 L3 (h) |
|-------------------------------------------------------------------------------------|------------------------------------|------------------|---------|----------|-----------|
| DETAIL EDI<br>MOVJ                                                                  | Ē.                                 |                  |         |          |           |
| JOINT SPEEL<br>POS LEVEL<br>NWAIT<br>UNTIL<br>ACCEL RATIO<br>DECEL RATIO<br>COMMENT | UNUSE<br>UNUSE<br>UNUSE<br>O UNUSE | D<br>D<br>D<br>D |         |          |           |
| MOVJ VJ=5                                                                           | 0.00 PL=0                          | -                |         |          |           |
|                                                                                     |                                    |                  |         |          |           |
| Main Menu                                                                           | Simp                               | le Menu          |         |          |           |

- 4. Press [ENTER].
  - To change the position level, select the level in the input buffer line, type the value using the Numeric keys, and press [ENTER]. The position level's move instruction is registered.

| JOB                              | EDIT       | DISPLAY | UTILITY        | 12 🗷 📶 👒 🔟 🗔 👆 |  |
|----------------------------------|------------|---------|----------------|----------------|--|
| JOB CONTEN<br>J:11<br>CONTROL GF |            |         | S:000<br>TOOL: |                |  |
| 0001 MOVJ<br>0002 END            | VJ=50.00   |         |                |                |  |
|                                  |            |         |                |                |  |
|                                  |            |         |                |                |  |
|                                  |            |         |                |                |  |
| MOVJ VJ=                         | 50.00 PL=0 |         |                |                |  |
|                                  |            |         |                |                |  |
| Main Menu                        | Simp       | le Menu |                |                |  |

Spot and Arc Welding Using Motor Gun

- 3 Teaching
- 3.2 Teaching Operation

P1

### 5. Press [ENTER].

For example, to perform the movement steps shown below, set as follows:

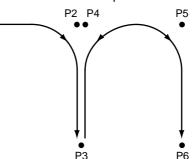

Steps P2, P4, and P5 are simple passing points, and do not require accurate positioning. Adding PL=1 to 8 to the move instructions of these steps moves the manipulator around the inner corners, thereby reducing the cycle time.

If complete positioning is necessary as P3 or P6, add PL=0.

<EXAMPLE>

Passing points P2, P4, and P5:

MOVL V=138 PL=3

Positioning point P3 and P6:

MOVL V=138 PL=0

3.2.3.2 Registering Reference Point Instructions

Reference point instructions (REFP) set an auxiliary point such as a wall point for weaving. Reference point Nos. 1 to 8 are assigned for each application. Follow these procedures to register reference point instructions.

- 1. Select {JOB} under the main menu.
- 2. Select {JOB}.
- 3. Move the cursor.
  - Move the cursor to the line immediately before the position where the reference point to be registered.

| Place immediately —                                     | 0003 MOVJ VJ=50.00<br>0004 CALL JOB:TEST01 |  |
|---------------------------------------------------------|--------------------------------------------|--|
| before where<br>reference point is<br>to be registered. | 0005 MOVJ VJ=80.00                         |  |

- 4. Grip the Enable switch.
  - The servo power is turned ON.
- 5. Press the axis operation key.
  - Move the manipulator to the position to be registered as the reference point.
- 6. Press [REFP] or select "REFP" from the inform list.
  - The reference point instruction is displayed in the input buffer line.

| 163543-1CD                              |                                                                                                    |
|-----------------------------------------|----------------------------------------------------------------------------------------------------|
| Spot and Arc Welding<br>Using Motor Gun | 3 Teaching<br>3.2 Teaching Operation                                                                                                    |
|                                         | <ul><li>7. Change the reference point number in one of the following ways.</li></ul>                                                                                       |
|                                         | <ul> <li>Move the cursor to the reference point number, and press [SHIFT] +<br/>the cursor key to change the reference point number; or</li> </ul>                         |
|                                         | REFP 2                                                                                                    |
|                                         | <ul> <li>Press [SELECT] when the cursor is on the reference point number.<br/>Then, the data input buffer line appears. Input the number and<br/>press [ENTER].</li> </ul> |
|                                         |                                                                                                    |
|                                         | 8. Press [INSERT].                                                                                                    |
|                                         | <ul> <li>The [INSERT] key lamp lights.</li> <li>When registering before the END instruction, pressing [INSERT] is<br/>not needed.</li> </ul>                               |
|                                         | 9. Press [ENTER].                                                                                                    |
|                                         | <ul> <li>The REFP instruction is registered.</li> </ul>                                                                                                    |
|                                         | 0003 MOVJ VJ=50.00<br>0004 CALL JOB: TEST01<br>Reference point                                                                                                    |
|                                         |                                                                                                    |
|                                         | The programming pendant does not have the [REFP] key for<br>the application of spot welding, motor gun, and of material<br>handling, assembling, and cutting.              |
|                                         |                                                                                                    |

### 3.2.3.3 Registering Timer Instructions

The timer instruction stops the manipulator for a specified time. Follow these procedures to register timer instructions.

- 1. Select {JOB} under the main menu.
- 2. Select {JOB}.
- 3. Move the cursor.
  - Move the cursor to one line before the position where the timer instruction is to be registered.

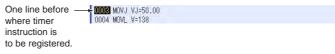

- 4. Press [TIMER].
  - The TIMER instruction is displayed on the input buffer line.

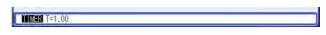

- 5. Change the timer value.
  - Move the cursor to the timer value and change it by pressing [SHIFT] + the cursor key. The timer unit of adjustment is 0.01 seconds.

```
TIMER T=1100
```

- 3 Teaching
- 3.2 Teaching Operation
  - If you use the Numeric keys to input the timer value, press
     [SELECT] when the cursor is on the timer value. The data input line appears. Input the value and press [ENTER].

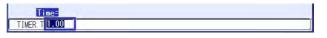

- 6. Press [INSERT].
  - The [INSERT] key lamp lights.
  - When registering before the END instruction, pressing [INSERT] is not needed.
- 7. Press [ENTER].
  - The TIMER instruction is registered.

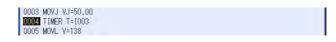

## Changing Timer Value

- 1. Press [TIMER].
- 2. Press [SELECT].
  - The DETAIL EDIT window for the TIMER instruction appears.

| JOB                | EDIT   | DISPLAY | UTILITY | 12 🗷 📶 🐝 🔟 🗔 👆 |
|--------------------|--------|---------|---------|----------------|
| DETAIL ED<br>TIMER | IT     |         |         |                |
| TIME               | 1.     | .00 👿   |         |                |
|                    |        |         |         |                |
|                    |        |         |         |                |
|                    |        |         |         |                |
|                    |        |         |         |                |
|                    |        |         |         |                |
| TIMER T=           | 1.00   |         |         |                |
| I I I III I I I    | 1.00   |         | T       |                |
|                    | 7      |         |         |                |
| Main Men           | u Simp | le Menu |         |                |

# Spot and Arc Welding Using Motor Gun

- 3 Teaching
- 3.2 Teaching Operation
- 3. Input the timer value on the instruction DETAIL EDIT window.
  - (1) When  $\bigotimes$  is selected, the items available to be changed are displayed in the dialog box.

| JOB                | EDIT   | DISPLAY    | UTILITY | 12 🗷 📶 🐋 ( | a 🕞 🙌 |
|--------------------|--------|------------|---------|------------|-------|
| DETAIL ED<br>TIMER | IT     |            |         |            |       |
| TIME               | T= 1.  | 00 CONSTAN | I       |            |       |
|                    |        |            |         |            |       |
|                    |        |            |         |            |       |
|                    |        |            |         |            |       |
|                    |        |            |         |            |       |
|                    |        |            |         |            |       |
|                    |        |            |         |            |       |
| TIMER T=           | 1.00   |            |         |            |       |
|                    |        |            |         |            |       |
| Main Men           | u Simr | le Menu    |         |            |       |

- (2) Select the particular item to be changed.
- When a number is to be changed, move the cursor to the number and press [SELECT]. Input the desired value using the Numeric keys, and press [ENTER].

| TIME     | T | - 7      |  |
|----------|---|----------|--|
| I I ME   |   | - 2 2    |  |
| 1 Alline |   | <b>N</b> |  |
|          |   |          |  |
|          |   |          |  |
|          |   |          |  |
|          |   |          |  |
|          |   |          |  |
|          |   |          |  |
|          |   |          |  |
|          |   |          |  |

- 4. Press [ENTER].
  - The DETAIL EDIT window is closed and the JOB CONTENT window appears again. Modified content is displayed in the input buffer line.

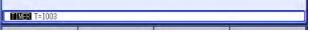

- 5. Press [INSERT].
  - The [INSERT] key lamp lights.
  - When registering before the END instruction, pressing [INSERT] is not needed.
- 6. Press [ENTER].
  - The TIMER instruction is registered.

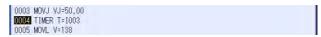

- 3 Teaching
- 3.2 Teaching Operation

### 3.2.4 Overlapping the First and Last Steps

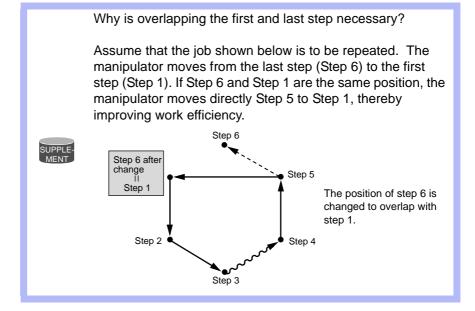

- 1. Move the cursor to the first step line.
- 2. Press [FWD].
  - The manipulator moves to the first step position.
- 3. Move the cursor to the last step line.
  - The cursor starts blinking.
  - When the cursor line position and the manipulator position are different in the JOB CONTENT window, the cursor blinks.
- 4. Press [MODIFY].
  - The key lamp lights.
- 5. Press [ENTER].
  - The position data for the first step is registered on the line of the last step.
  - At this time, only the position data can be changed in the last step. Interpolation type and play speed do not change.

# Spot and Arc Welding Using Motor Gun

- 3 Teaching
- 3.3 Checking Steps

## 3.3 Checking Steps

### 3.3.1 FWD/BWD Key Operations

Check whether the position of the taught steps is appropriate using [FWD] or [BWD] on the programming pendant. Each time [FWD] or [BWD] is pressed, the manipulator moves by a single step.

[FWD]: Moves the manipulator ahead in step number sequence.Only the move instruction is executed when [FWD] is pressed.[INTERLOCK] + [FWD]: All instructions are executed alternately.

[BWD]: Moves the manipulator backward a step at a time in reverse step number sequence. Only the move instruction is executed.

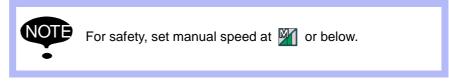

- 1. Move the cursor to the step to be checked.
- 2. Press [FWD] or [BWD].
  - The manipulator reaches the following / previous step and stops.

- 3 Teaching
- 3.3 Checking Steps

### 3.3.1.1 Precautions When Using FWD / BWD Operations

### FWD Movements

- The manipulator moves in step number sequence. Only move instructions are executed when [FWD] is pressed. To execute all instructions, press [INTERLOCK] + [FWD].
- The manipulator stops after playing a single cycle. It does not move after the END instruction is reached, even if [FWD] is pressed. However, at the end of a called job, the manipulator moves the instruction next to the CALL instruction.

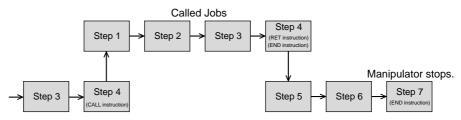

### BWD Movements

- The manipulator moves in reverse step number sequence. Only move instructions are executed.
- The manipulator does not move after the first step is reached, even if [BWD] is pressed. However, at the beginning of a called job, the manipulator moves to the instruction immediately before the CALL instruction.

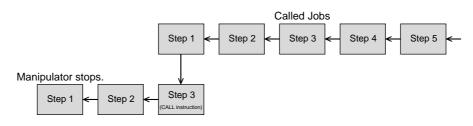

#### Circular Movements with FWD/BWD Key Operations

- The manipulator moves in a straight line to the first step of the circular interpolation.
- There must be three circular interpolation steps in a row to move the manipulator in an arc.
- If [FWD] or [BWD] operation is restarted after being stopped to move the cursor or to perform search, the manipulator moves in a straight line to the next step.
- If [FWD] or [BWD] operation is restarted after being stopped to move the axis as shown below, the manipulator moves in a straight line to P2, the next circular interpolation. Circular motion is restored from P2 to P3.

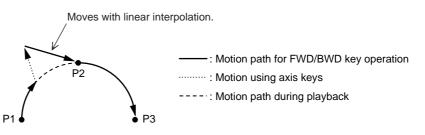

### Spot and Arc Welding Using Motor Gun

3 Teaching

3.3 Checking Steps

### Spline Curve Movements with FWD/BWD Operations

- The manipulator moves in a straight line to the first step of spline interpolation.
- There must be three spline curve motion steps in a row to perform a spline curve operation.
- Depending on the position where the [FWD] / [BWD] operation is performed, the alarm "IRREGULAR DISTANCES BETWEEN TEACHING POINTS" may occur.
- Note that FWD/BWD inching operations change the path of the manipulator and **caution is therefore required**. Performing these operations also increases the likelihood that the "IRREGULAR DISTANCES BETWEEN TEACHING POINTS" will occur.
- If the [FWD] or [BWD] operation is restarted after being stopped to move the cursor or perform a search, the manipulator moves in a straight line to the next step.
- If the [FWD] or [BWD] operation is restarted after being stopped to move the axis as shown below, the manipulator moves in a straight line to P2, the next spline curve motion step. Spline curve motion is restored from P2 onward. However, the path followed between P2 and P3 is somewhat different from the path followed at playback.

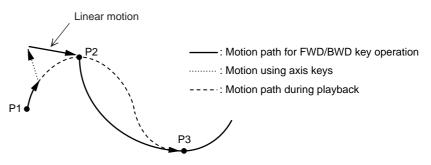

• If the manipulator is moved to P3 with [FWD], stopped, and then returned to P2 with [BWD], the path followed between P2 and P3 is different for each of the following: the first FWD operation, the BWD operation, and the consequent FWD operation.

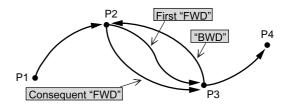

Spot and Arc Welding Using Motor Gun

- 3 Teaching
- 3.3 Checking Steps

### 3.3.1.2 Selecting Manual Speed

When [FWD] or [BWD] is pressed, the manipulator moves at the manual speed selected at that time. Selected manual speed can be checked by the manual speed indication on the programming pendant.

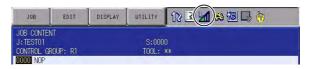

Manual speed is set with [FAST] and [SLOW]. FWD operation can be performed at a high speed by pressing [HIGH SPEED]. Follow these procedures to select a manual speed.

• Each time [FAST] is pressed, the speed switches in the order of "INCH"→"SLOW"→"MED"→"FAST".

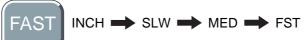

• Each time [SLOW] is pressed, the speed switches in the order of "FAST"→"MED"→"SLOW"→"INCH".

- FWD/BWD operation is performed with SLW speed even if INCH is selected.
  - [HIGH SPEED] is available only for the FWD operation but not for BWD operation.

### 3.3.1.3 Moving to Reference Point

To check the position of a taught reference point, follow these procedures to move the manipulator to the reference point.

- 1. Move the cursor to the reference point instruction line to be checked.
- 2. Press [REFP] + [FWD].

- The manipulator moves to the reference point of the cursor line.

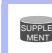

The programming pendant does not have the [REFP] key for the application of spot welding, general purposes (= material handling, assembling, cutting) or motor gun.

## Spot and Arc Welding Using Motor Gun

3 Teaching

3.3 Checking Steps

### 3.3.1.4 Test Operations

Playback operations can be simulated in the teach mode with test operations. This function is convenient for checking continuous paths and operation instructions.

Test operation differs in the following ways from actual playback in the play mode.

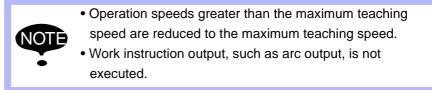

Note that the motion path for the playback operation is replayed during the test operation. Therefore, make sure that there is no obstacle around the manipulator and great caution should be exercised when the test operation is performed.

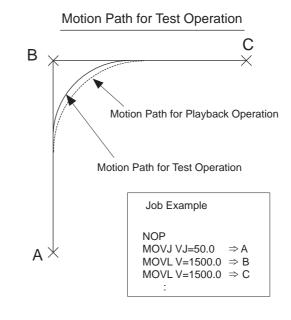

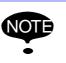

There may be a slight difference between the motion path for the test operation and the motion path for the playback operation due to a mechanical error or control delay, etc.

Test operation is performed by pressing [INTERLOCK] and [TEST START]. For safety purposes, these keys will only function while the keys are held down.

- 1. Select {JOB} under the main menu.
- 2. Press {JOB}.
  - The test operation JOB CONTENT window appears.

- 3 Teaching
- 3.3 Checking Steps
- 3. Press [INTERLOCK] + [TEST START].
  - The manipulator starts the test cycle operation.
  - However, after the operation starts, the motion continues even if [INTERLOCK] is released.
  - The manipulator moves only while these keys are held down.
  - The manipulator stops immediately when [TEST START] is released.

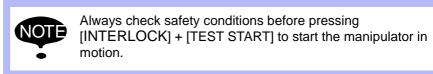

#### 3.3.1.5 Machine Lock Operation

When "MACHINE LOCK" is enabled, the [FWD] / [BWD] operation or the test operation can be performed to check the status of input and output without moving the manipulator.

- 1. Press [AREA].
- 2. Select {UTILITY}.
- 3. Select {SETUP SPECIAL RUN}.
  - The SPECIAL TEACH window appears.
- 4. Select "MACHINE LOCK".
  - Press [SELECT] to switch "VALID" and "INVALID".

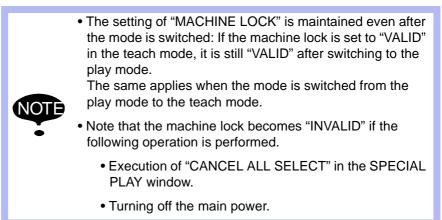

## Spot and Arc Welding Using Motor Gun

- 3 Teaching
- 3.4 Modifying Steps

### 3.4 Modifying Steps

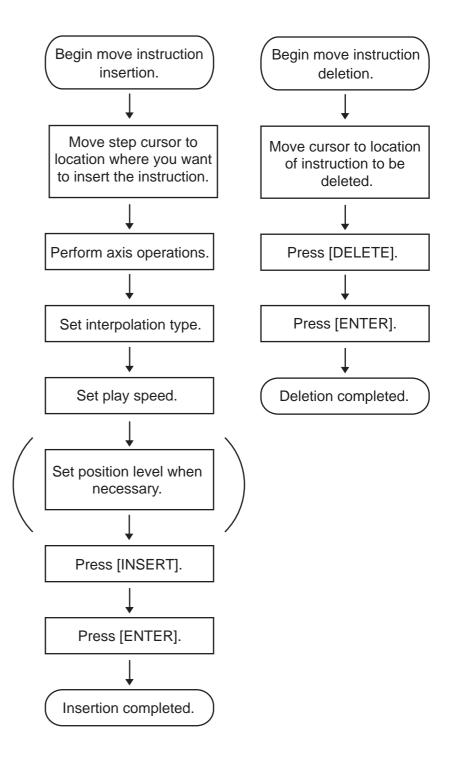

Spot and Arc Welding Using Motor Gun 3 Teaching

3.4 Modifying Steps

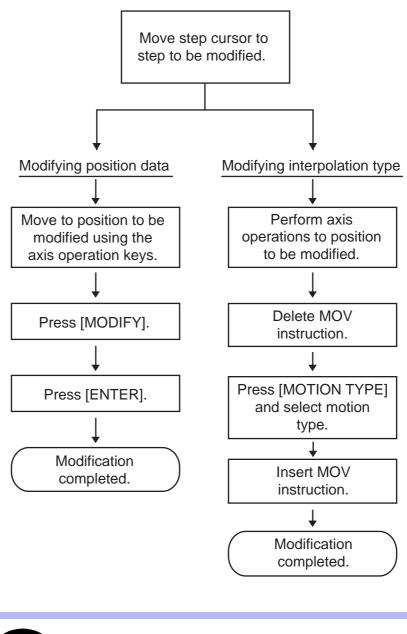

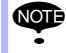

It is not possible to change a move instruction to a reference point instruction and vice versa.

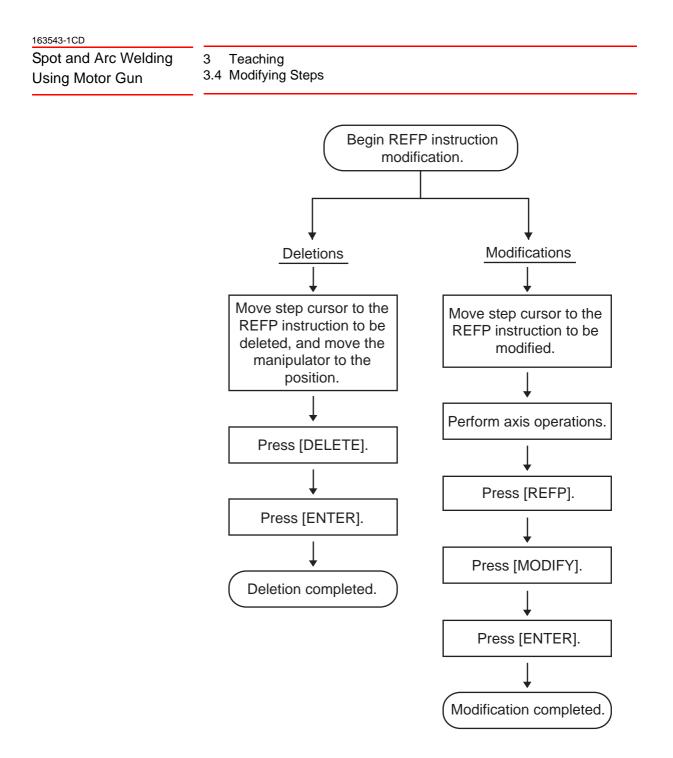

#### Spot and Arc Welding Using Motor Gun

3 Teaching

3.4 Modifying Steps

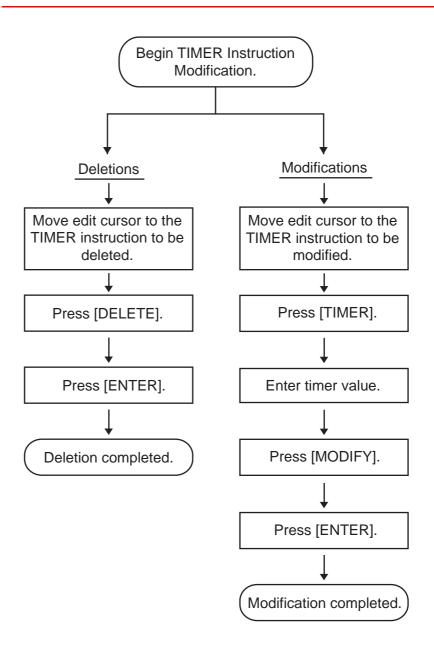

## Spot and Arc Welding Using Motor Gun

3 Teaching3.4 Modifying Steps

### 3.4.1 Displaying the JOB CONTENT Window for Editing

- 3.4.1.1 Currently Called Up Job
  - 1. Select {JOB} under the main menu.
  - 2. Select {JOB}.
    - The JOB CONTENT window appears.

#### 3.4.1.2 Calling Up Other Jobs

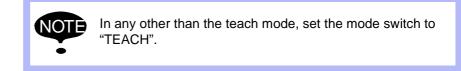

- 1. Select {JOB} under the main menu.
- 2. Select {SELECT JOB}.
  - The JOB LIST window appears.

| JOB              | EDIT       | DISPLAY      | UTILITY | 12 🗷 📶 🐋 🔟 🗔 侍 |
|------------------|------------|--------------|---------|----------------|
| JOB LIST         |            |              |         |                |
| 12               |            |              |         |                |
| 13<br>TEST01     |            |              |         |                |
| TEST02<br>TEST03 |            |              |         |                |
|                  | 5678901234 | 456789012345 | 5678    |                |
|                  |            |              |         |                |
|                  |            |              |         |                |
|                  |            |              |         |                |
|                  |            |              |         |                |
|                  |            |              |         |                |
|                  |            |              |         |                |
| Main Menu        |            | le Menu      | -       |                |

3. Select the job name to be called.

- 3 Teaching
- 3.4 Modifying Steps

#### 3.4.2 Inserting Move Instructions

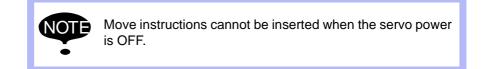

Step where move instruction is to be inserted

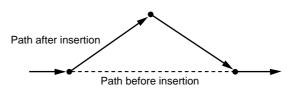

1. Move the cursor to the line immediately before the insert position.

| The line immediately- | 0006 | MOVL V=276     |
|-----------------------|------|----------------|
| before where the      | 0007 | TIMER T=1.00   |
| move instruction      | 8000 | DOUT OT#(1) ON |
| is to be added.       | 0009 | MOVJ VJ=100.0  |

- 2. Press the axis operation key.
  - Turn ON the servo power and press the axis operation key to move the manipulator to the position to be inserted.

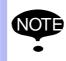

Confirm the move instruction on the input buffer line and set desired interpolation type and play speed.

- 3. Press [INSERT].
  - The key lamp will light.

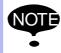

When the inserting position is immediately before the END instruction, pressing [INSERT] is not needed.

#### 4. Press [ENTER].

- The move instruction is inserted after the cursor line.

|                      | 0006 | MOVL V=276     |
|----------------------|------|----------------|
|                      | 0007 | TIMER T=1.00   |
|                      | 8000 | DOUT OT#(1) ON |
| The move instruction | 0009 | MOVL V=558     |
| is added.            | 0010 | MOVJ VJ=100.0  |

Spot and Arc Welding Using Motor Gun

- 3 Teaching
- 3.4 Modifying Steps
- 5. Press [ENTER].
  - <Examples of Inserting a Move Instruction>
  - When a move instruction is inserted in the following job, it is placed on different lines according to the setting in the TEACHING CONDITION window.

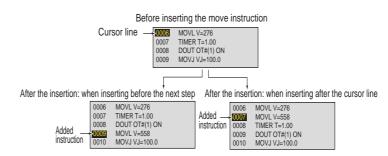

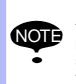

Positions where the move instructions are inserted.

The default location for insertions is "before the next step", but it is also possible to insert "after the cursor line". This setting is made in the "Move Instruction Register Method" in the TEACHING CONDITION window.

### 3.4.3 Deleting Move Instructions

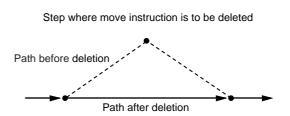

1. Move the cursor to the move instruction to be deleted.

| Move instruction | 003<br>004<br>005 | MOVL V=138<br>MOVL V=558<br>MOVJ VJ=50.00 |
|------------------|-------------------|-------------------------------------------|
|------------------|-------------------|-------------------------------------------|

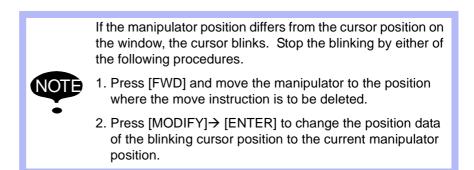

- 3 Teaching
- 3.4 Modifying Steps
- 2. Press [DELETE].
  - The key lamp will blink.
- 3. Press [ENTER].
  - The step indicated by cursor line is deleted.

| 0003 | MOVL V=138    |  |
|------|---------------|--|
| 0004 | MOVJ VJ=50.00 |  |

#### 3.4.4 Modifying Move Instructions

#### 3.4.4.1 Modifying Position Data

- 1. Move the cursor to the MOV instruction to be modified.
  - Display the JOB CONTENT window and move the cursor to the move instruction to be changed.
- 2. Press the axis operation key.
  - Turn ON the servo power and press the axis operation key to move the manipulator to the desired position.
- 3. Press [MODIFY].
  - The key lamp will blink.
- 4. Press [ENTER].
  - The position data in the present position is registered.

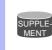

For MOV instructions for which position variables have been set, the position variables will not be changed.

#### 3.4.4.2 Modifying Interpolation Type

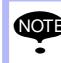

Modifying only interpolation type is impossible. The interpolation type can be modified as a choice for modifying the position data.

- 1. Move the cursor to the move instruction to be modified.
  - Display the JOB CONTENT window, and move the cursor to the move instruction for which interpolation type is to be changed.
- 2. Press [FWD].
  - Turn ON the servo power and press [FWD] to move the manipulator to the position of the move instruction.
- 3. Press [DELETE].
  - The key lamp will blink.
- 4. Press [ENTER].
  - The cursor line step is deleted.

### Spot and Arc Welding Using Motor Gun

- 3 Teaching
- 3.4 Modifying Steps
- 5. Press [MOTION TYPE].
  - Press [MOTION TYPE] to change the interpolation type.
  - Each time [MOTION TYPE] is pressed, the input buffer line instruction alternates.
- 6. Press [INSERT].
- 7. Press [ENTER].
  - The interpolation type and position data are changed at the same time.

#### 3.4.5 Undo Operation

After inserting, deleting, or modifying an instruction, the operation can be undone.

The UNDO operation becomes enabled by selecting  $\{\text{EDIT}\} \rightarrow \{\text{ENABLE UNDO}\}\)$ , and becomes disabled by selecting  $\{\text{EDIT}\} \rightarrow \{\text{*ENABLE UNDO}\}\)$  while editing a job.

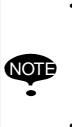

• The undo operation can be performed even after the manipulator is moved by the FWD or BWD operation or test operation after inserting, deleting, or modifying a move instruction. However, the undo operation cannot be performed if other instructions are edited or a job is executed in the play mode after editing the move instruction.

- The undo operation works only for the last five edited instructions only.
- 1. Press [ASSIST].
  - The assist menu appears.

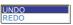

- 2. Select {UNDO}.
  - The last operation is undone.
- 3. Select {REDO}.
  - The last UNDO operation is undone.

- 3 Teaching
- 3.4 Modifying Steps

#### 3.4.6 Modifying Reference Point Instructions

3.4.6.1 Deleting Reference Point Instructions

If the manipulator position differs from the cursor position, an error message is displayed. If this occurs, follow either of the procedures below.

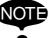

- Press [REFP] + [FWD] to move the manipulator to the position to be deleted.
- Press [MODIFY] then [ENTER] to change the reference point position data to the current position of the manipulator.
- 1. Move the cursor to the reference point instruction to be deleted.
- 2. Press [DELETE].
  - The key lamp will blink.
- 3. Press [ENTER].
  - The reference point instruction at the cursor line is deleted.

#### 3.4.6.2 Modifying Reference Point Instructions

- 1. Move the cursor to the reference point instruction to be modified.
- 2. Move the manipulator with the axis operation keys.
  - Turn ON the servo power and use the axis operation keys to move the manipulator to the desired position.
- 3. Press [REFP].
- 4. Press [MODIFY].
  - The key lamp will light.
- 5. Press [ENTER].
  - The reference point instruction at the cursor line is changed.

### Spot and Arc Welding

- 3 Teaching
- Using Motor Gun 3.4 Modifying Steps

#### 3.4.7 Modifying Timer Instructions

#### 3.4.7.1 Deleting Timer Instructions

1. Move the cursor to the timer instruction to be deleted.

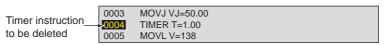

- 2. Press [DELETE].
  - The key lamp will light.
- 3. Press [ENTER].
  - The timer instruction at the cursor line is deleted.

| 0003 | MOVJ VJ=50.00 |
|------|---------------|
| 0004 | MOVL V=138    |

#### 3.4.7.2 Modifying Timer Instructions

1. Move the cursor to the timer instruction to be modified.

| 0003 | MOVJ VJ=50.00 |  |
|------|---------------|--|
| 0004 | TIMER T=1.00  |  |
| 0005 | MOVL VJ=138   |  |

- 2. Press [SELECT].
- 3. Move the cursor to the input buffer line timer value.
  - Move the cursor to the input buffer line timer value and press
     [SHIFT] + the cursor key to set the data.
  - To use the Numeric keys to input data, move the cursor to the input buffer line timer value and press [SELECT].

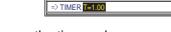

- 4. Change the timer value.
- 5. Press [MODIFY].
- 6. Press [ENTER].
  - This key lamp will light.

- 3 Teaching
- 3.5 Modifying Jobs

### 3.5 Modifying Jobs

#### 3.5.1 Calling Up a Job

- 1. Select {JOB} under the main menu.
- 2. Select {SELECT JOB}.
  - The JOB LIST window appears.

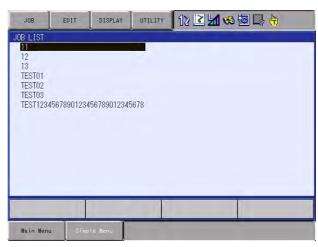

3. Select the desired job.

#### 3.5.2 Windows Related to Job

There are five types of job windows. Jobs can be checked and edited in these windows.

- JOB HEADER Window Comments, data and time of registration, edit prohibit status, and so on are displayed and edited.
- JOB CONTENT Window The content of the registered job can be displayed and edited.
- COMMAND POSITION Window The taught data is displayed.
- JOB LIST Window The registered job is sorted alphabetically, then displayed, and the job is selected.
- JOB CAPACITY Window The number of registered jobs, amount of memory, number of steps used, etc. is shown.

### Spot and Arc Welding Using Motor Gun

- 3 Teaching
- 3.5 Modifying Jobs

#### 3.5.3 JOB HEADER Window

- 1. Select {JOB} under the main menu.
- 2. Select {JOB}.
- 3. Select {DISPLAY} under the menu.
- 4. Select {JOB HEADER}.
  - The JOB HEADER window appears. Scroll the window using the cursor.

|   | JOB                                                                                                    | EDIT                            | DISPLAY | UTILITY | 17 🗹 📶 🤜 🔟 🗆 | } ( <del>1</del> ) |
|---|----------------------------------------------------------------------------------------------------|---------------------------------|---------|---------|--------------|--------------------|
| A | JOB HEADER<br>JOB NAME:<br>COMMENT<br>DATE<br>CAPACITY<br>LINES / SI<br>EDIT LOCK<br>TO SAVE TO<br>GROUP SET<br>JOB KIND | TESTO1<br>TEPS<br>D FD NC<br>R1 | T DONE  | YTE     |              |                    |
|   |                                                                                                    |                                 |         |         |              |                    |
|   | Main Menu                                                                                                    | u Simp                          | le Menu |         |              |                    |

#### A. JOB NAME

Displays the name of the current job.

#### **B. COMMENT**

Displays the comments attached to the current job. This can be edited in this window.

#### C. DATE

Displays the date and time of the last editing of the job.

#### D. CAPACITY

Displays the amount of memory that is being used to register this job.

#### E. LINES

Displays the total number of instructions registered in this job.

#### F. STEPS

Displays the total number of move instructions registered in this job. **G. EDIT LOCK** 

Displays whether the edit prohibit setting for this job is ON or OFF. This can be changed in this window.

#### H. TO SAVE TO FD

Displays "DONE" if the contents of the job have already been saved to an external memory after the date and time of the last editing operation, and displays "NOT DONE" if they have not been saved. The job is marked as "DONE" only if it is saved as an independent job or as a related job. If it is saved in a CMOS batch operation, it is not marked as "DONE".

#### I. GROUP SET

Displays the control group that this job controls. If the master axis is specified, the master axis is highlighted.

#### J. JOB KIND

SUPPLE-

Displays the kind of this job.

To return to the JOB CONTENT window from the JOB HEADER window, select {DISPLAY} from the menu and then select {JOB CONTENT}.

- 3 Teaching
- 3.5 Modifying Jobs

#### 3.5.4 JOB CONTENT Window

- 1. Select {JOB} under the main menu.
- 2. Select {JOB}.
  - The JOB CONTENT window appears.
  - (Left) : The cursor is moved to the address area.

 $\rightarrow$  (Right): The cursor is moved to the instruction area.

| 00000 N<br>0001 S<br>0002 S<br>0003 M<br>0004 M<br>0005 D | )1<br>GROUP:R1                                                                                | \$:00<br> |  |  | — F |
|-----------------------------------------------------------|-----------------------------------------------------------------------------------------------|-----------|--|--|-----|
| 0007 M<br>0008 M<br>0009 M<br>0010 M<br>0011 E            | MER T=3.00<br>)VJ VJ=80.00<br>)VJ VJ=100.00<br>)VJ VJ=100.00<br>)VJ VJ=100.00<br>NJ VJ=100.00 |           |  |  |     |
| MOY3                                                      | VJ=0.78                                                                                       |           |  |  |     |

#### A. Address Area

Displays the line numbers, the step numbers and the tool numbers which are registered in the each step.

#### **B. Instruction Area**

Displays instructions, additional items, and comments. Line editing is possible.

| 163543-1CD           |                    |
|----------------------|--------------------|
| Spot and Arc Welding | 3 Teaching         |
| Using Motor Gun      | 3.5 Modifying Jobs |

#### 3.5.4.1 Switching the Address Area

Able to switch a state of the display (to hide or show) of the following numbers in the address area.

- Step numbers
- Tool numbers in the each step
- 1. Select the {JOB} under the main menu.
- 2. Select {JOB CONTENT}.
  - Job content appears.
- 3. Select {DISPLAY} in the menu area.
  - A pull down menu appears.

| JOB                                 | EDIT                   | DISPLAY     | UTIL | .ITY          | 12 🖻 🖬 🤫 🗑 🗔 🙌 🎸 |
|-------------------------------------|------------------------|-------------|------|---------------|------------------|
| JOB CONTE<br>J:TEST01<br>CONTROL G  | NT: MASTER             | JOB HEADER  |      | S:00<br>TOOL: |                  |
| 0000 NOP<br>0001 SET 1              |                        | ENABLE STEP |      | TOOL.         |                  |
| 0002 SET 00003 MOVJ                 | VJ=80.00               | ENABLE TOOL | . NO |               |                  |
| 0004 MOVJ<br>0005 DOUT<br>0006 TIME | OT#(10) ON             | 1           |      |               |                  |
| 0007 MOVJ                           |                        |             |      |               |                  |
| 0010 MOVJ                           | VJ=100.00<br>VJ=100.00 |             |      |               |                  |
| 0011 END                            | 0.78                   |             |      |               | ï                |
| MOYO YO                             | 0.10                   |             |      | 1             |                  |
| Main Men                            | u Simp                 | le Menu     | -    | -             |                  |

- 4. Select {ENABLE STEP NO}.
  - Step numbers appear in the address area.
  - In the pull down menu, {ENABLE STEP NO} changes to {\* ENABLE STEP NO}.

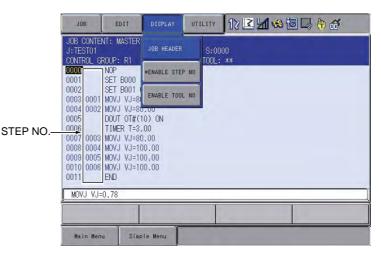

- 3 Teaching
- 3.5 Modifying Jobs
- 5. Select { \* ENABLE STEP NO}.
  - Step numbers in the address area disappear.
  - In the pull down menu, { \* ENABLE STEP NO} changes to {ENABLE STEP NO}.

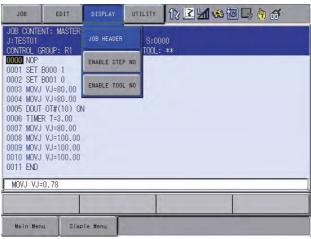

- 6. Select {ENABLE TOOL NO}.
  - Tool numbers appear in the address area.
  - In the pull down menu, {ENABLE TOOL NO} changes to {\* ENABLE TOOL NO}.

Tool numbers only appear in the line during the move instruction and also appear under the teach mode.

|         | JOB ED                                                                                                    | IT DISPLAY                                                                          | UTILITY | 12 🖻 📶 🤹 🖻 | 3 🕞 🕆 🎸 |  |  |
|---------|----------------------------------------------------------------------------------------------------|-------------------------------------------------------------------------------------|---------|------------|---------|--|--|
|         | JOB CONTENT: MA<br>J:TEST01<br>CONTROL GROUP:                                                                                                    | JOB HEADER                                                                          | S:0000  |            |         |  |  |
| TOOL NO | DODD         NOP           00001         SET BOC           0002         SET BOC           0002         SET BOC           0003         00 MOVJ V.           0005         DOUT OT           0006         TIMER 1           0006         TIMER 1           0006         MOVJ V.           0008         00 MOVJ V.           0009         00 MOVJ V.           0010         00 MOVJ V.           0010         00 MOVJ V.           0011         END | 01 0<br>J=80,10<br>=80,00<br>F#(10) ON<br>F=3.00<br>J=80,00<br>J=100,00<br>J=100,00 |         |            |         |  |  |
|         | MOVJ VJ=0.78                                                                                                    |                                                                                     |         |            |         |  |  |
|         |                                                                                                    |                                                                                     |         |            |         |  |  |
|         | Main Menu                                                                                                    | Simple Menu                                                                         |         |            |         |  |  |

Spot and Arc Welding Using Motor Gun

- 3 Teaching
- 3.5 Modifying Jobs
- 7. Select { \* ENABLE TOOL NO}.
  - Step numbers in the address area disappear.
  - In the pull down menu, { \* ENABLE TOOL NO} changes to {ENABLE TOOL NO}.

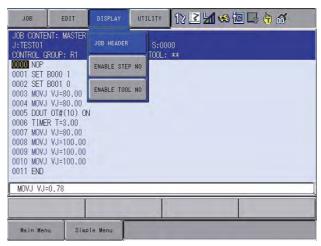

- 8. Select both {ENABLE STEP NO} and {ENABLE TOOL NO}.
  - The both step numbers and tool numbers appear in the address area.
  - In the pull down menu, {ENABLE STEP NO} changes to { \* ENABLE STEP NO}.
  - In the pull down menu, {ENABLE TOOL NO} changes to { \* ENABLE TOOL NO}.

Tool numbers only appear in the line during the move instruction and also appear under the teach mode.

|          | JOB                                                                                                    | EDIT DISP                                                                                                    | LAY UTI             | 12 🗹 📾                          | o 🞝 🕆 🗸 |
|----------|----------------------------------------------------------------------------------------------------|----------------------------------------------------------------------------------------------------|---------------------|---------------------------------|---------|
| STEP NO: | 0001<br>0002<br>0003<br>0004<br>0002<br>0005<br>0006<br>0007<br>0003<br>0003<br>0003<br>0003<br>0003<br>0005<br>0005 | JOB +           NOP           SET BOI           SET BOI           MOVJ V           TIMER T=3.00           MOVJ VJ=80.01           MOVJ VJ=80.01           MOVJ VJ=100,1           MOVJ VJ=100,1           MOVJ VJ=100,1           MOVJ VJ=100,1 | ON<br>)<br>)0<br>)0 | 5:0000<br>TOOL: ***<br>TOOL NO. |         |
|          |                                                                                                    | 1                                                                                                    |                     |                                 | Ì       |
|          | Main Menu                                                                                                    | Simple Men                                                                                                    |                     |                                 |         |

- 3 Teaching
- 3.5 Modifying Jobs
- 9. Select both { \* ENABLE STEP NO} and { \* ENABLE TOOL NO}.
  - The both step numbers and tool numbers disappear in the address area.
  - In the pull down menu, { \* ENABLE STEP NO} changes to {ENABLE STEP NO}.
  - In the pull down menu, { \* ENABLE TOOL NO} changes to {ENABLE TOOL NO}.

| JOB                                 | EDIT                   | DISPLAY     | UTI  | LITY           | 12 🗷 📶 🤇 | s @ 🖓 | ( <del>h</del> ) 66 |
|-------------------------------------|------------------------|-------------|------|----------------|----------|-------|---------------------|
| JOB CONTE<br>J:TEST01<br>CONTROL G  | NT: MASTER             | JOB HEADER  |      | S:000<br>TOOL: |          |       |                     |
| 0000 NOP<br>0001 SET                |                        | ENABLE STEP | NO   | COL.           |          |       |                     |
| 0002 SET<br>0003 MOVJ               | VJ=80.00               | ENABLE TOOL | . NO |                |          |       |                     |
| 0004 MOVJ<br>0005 DOUT<br>0006 TIME | OT#(10) ON             | 4           |      |                |          |       |                     |
| 0007 MOVJ                           |                        |             |      |                |          |       |                     |
| 0010 MOVJ                           | VJ=100.00<br>VJ=100.00 |             |      |                |          |       |                     |
| 0011 END                            | 0.78                   |             |      |                |          |       |                     |
| <u>, e</u>                          |                        |             |      | T              |          |       |                     |
| Main Men                            | u Simp                 | le Menu     |      |                |          |       |                     |

## Spot and Arc Welding Using Motor Gun

- 3 Teaching
- 3.5 Modifying Jobs

#### 3.5.5 COMMAND POSITION Window

- 1. Select {ROBOT} under the main menu.
- 2. Select {COMMAND POSITION}.
  - Edit operations cannot be conducted on this window, but the taught play speed and position data can be viewed on this window.

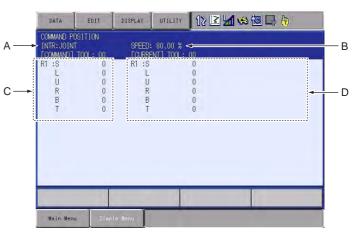

#### A. Interpolation

Displays the interpolation type.

#### B. Speed

Displays the play speed.

#### **C. Command Position**

Displays the tool file number and position data that has been taught for this job. Steps which have no position data, such as move instructions which use position variables, are marked with an asterisk (\*).

#### **D. Current Data**

Displays the current tool file number and position of the manipulator.

- 3 Teaching
- 3.5 Modifying Jobs

#### 3.5.6 JOB CAPACITY Window

- 1. Select {JOB} under the main menu.
- 2. Select {JOB CAPACITY}.

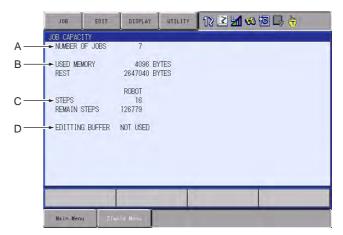

#### A. NUMBER OF JOBS

Displays the total number of jobs currently registered in the memory of DX100.

#### **B. USED MEMORY**

Displays the total amount of memory used in the DX100.

#### C. STEPS

Displays the total number of used steps.

#### **D. EDITING BUFFER**

Displays editing buffer use.

## Spot and Arc Welding Using Motor Gun

- 3 Teaching
- 3.6 Editing Instructions

### 3.6 Editing Instructions

The editable content differs depending on whether the cursor is in the address area or instruction area.

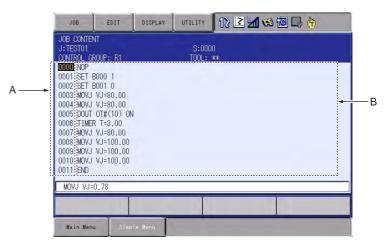

#### **A. When the cursor is in the address area** Instructions can be inserted, deleted, or modified.

### B. When the cursor is in the instruction area The data of additional items of already-registered instructions can be modified, inserted, or deleted.

Editing only additional items is called "line editing".

When inserting or modifying instructions, input the instruction with the function keys such as [TIMER], etc. or by using the instruction list dialog box.

The selected instruction is displayed on the input buffer line with the same additional items as registered previously.

If the addition, deletion or modification of additional item is needed, edit on the instruction DETAIL EDIT window. If it is not needed, continue the registration process.

# Spot and Arc Welding Using Motor Gun

3 Teaching

#### 3.6 Editing Instructions

### 3.6.1 Instruction Group

The instructions are divided into eight groups by processing or each work.

| Display       | Instruction Group               | Content                                                      | Example                       |
|---------------|---------------------------------|--------------------------------------------------------------|-------------------------------|
| IN/OUT        | I/O Instruction                 | Controls input and output                                    | DOUT, WAIT                    |
| CONTROL       | Control Instruction             | Controls processing and each work                            | JUMP, TIMER                   |
| MOTION        | Move Instructions               | Moves the manipulator                                        | MOVJ, REFP                    |
| DEVICE        | Work Instructions               | Operates arc welding, spot welding, handling, painting, etc. | ARCON, WVON,<br>SVSPOT, SPYON |
| ARITH         | Operating<br>Instructions       | Performs arithmetic calculation                              | ADD, SET                      |
| SHIFT         | Shift Instructions              | Shifts the teaching point                                    | SFTON, SFTOF                  |
| SENS (Option) | Sensor Instructions<br>(Option) | Instructions related to the sensor                           | COMARCON                      |
| OTHER         | Other Instructions              | Instructions for functions other than above                  | SHCKSET                       |
| SAME          | -                               | Specifies the instruction where the cursor is.               |                               |
| PRIOR         | -                               | Specifies the previously-registered instruction.             |                               |

### Instruction List

By pressing [INFORM LIST]

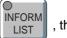

, the instruction group list dialog box

appears.

| JOB                     | EDIT                   | DISPLAY | UTILITY | 12 🛯 | 1 🐝 🖻 | <b>]</b> |
|-------------------------|------------------------|---------|---------|------|-------|----------|
| JOB CONTEN<br>J: TEST01 |                        |         | S:000   |      |       | IN/OUT   |
| CONTROL G               | ROUP: R1               |         | TOOL:   | **   |       | CONTROL  |
| 0001 SET  <br>0002 SET  |                        |         |         |      |       | DEVICE   |
| 0003 MOVJ               |                        |         |         |      |       | MOTION   |
|                         | OT#(10) ON             |         |         |      |       | ARITH    |
| 0006 TIME<br>0007 MOVJ  |                        |         |         |      |       | SHIFT    |
| 0008 MOVJ               | VJ=100.00<br>VJ=100.00 |         |         |      |       | OTHER    |
|                         | VJ=100.00              |         |         |      |       | SAME     |
| 0011 END                |                        |         |         |      |       | PRIOR    |
|                         | T                      |         |         |      | 1     |          |
|                         |                        |         |         |      |       |          |
| Main Men                | u Simpl                | e Menu  |         |      |       |          |

By selecting a group, the instruction list dialog box of the selected group appears.

| JUMP    | CWAIT   | CONTROL |
|---------|---------|---------|
| CALL    | MSG     | DEVICE  |
| TIMER   | INPUT   | MOTION  |
| LABEL   | ADVINIT | ARITH   |
| COMMENT | ADVSTOP | SHIFT   |
| RET     |         | OTHER   |
| NOP     | ĺ l     | SAME    |
| PAUSE   | 1       | PRIOR   |

## Spot and Arc Welding Using Motor Gun

- 3 Teaching
- 3.6 Editing Instructions

#### 3.6.2 Inserting Instructions

- 1. Move the cursor to the address area in the JOB CONTENT window.
  - Move the cursor to the line immediately before where the instruction is to be inserted, in the teach mode.

| Line before         | 0002 SET B001 0      |
|---------------------|----------------------|
| where instruction — | → 0003 MOVJ VJ=80.00 |
| is to be added.     | 0004 MOVJ VJ=80.00   |

- 2. Press [INFORM LIST].
  - The INFORM command list appears, and an underline is displayed beneath the line number in the address area.

| JOB CONTE<br>J:TESTO1 | NT                     | S:000 | 11 | IN/OUT      |
|-----------------------|------------------------|-------|----|-------------|
| CONTROL G             | ROUP: R1               | T00L: |    | <br>CONTROL |
| 000 NOP               |                        |       |    | DEVICE      |
| 003 MOVJ              | VJ=80.00               |       |    | MOTION      |
| 005 DOUT              | VJ=80.00<br>OT#(10) ON |       |    | ARITH       |
|                       | R T=3.00<br>VJ=80.00   |       |    | SHIFT       |
| 008 MOVJ              | VJ=100.00              |       |    | OTHER       |
| 010 MOVJ              | VJ=100.00              |       |    | SAME        |
| 1011 END              |                        | _     |    | <br>PRIOR   |
|                       |                        | 1     |    |             |

- 3. Select the instruction group.
  - The instruction list dialog box appears. The selected instruction is displayed on the input buffer line with the same additional items as registered previously.

| JOB                    | EDIT                   | DISPLAY  | UTILITY | 12 🗳 🖌 | 1 😪 🔟 📑 ( | Ð       |
|------------------------|------------------------|----------|---------|--------|-----------|---------|
| JOB CONTE<br>J: TEST01 | NT                     |          | S:000   | )1     | DOUT      | IN/OUT  |
| CONTROL G              | ROUP: R1               |          | TOOL:   | 00     | DIN       | CONTROL |
| 0001 SET<br>0002 SET   |                        |          |         |        | WAIT      | DEVICE  |
| 0003 MOVJ              | VJ=80.00               |          |         |        | PULSE     | MOTION  |
|                        | OT#(10) ON             | <b>6</b> |         |        | -         | ARITH   |
| 0006 TIME<br>0007 MOVJ |                        |          |         |        |           | SHIFT   |
|                        | VJ=100.00<br>VJ=100.00 |          |         |        |           | OTHER   |
|                        | VJ=100.00              |          |         |        |           | SAME    |
| PULSE 01               | #(1)                   |          |         |        |           | PRIOR   |
| TULSE UI               | #\17                   |          |         |        |           |         |
| _                      |                        |          |         |        |           |         |
| Main Men               | u Simp                 | le Menu  |         |        |           |         |

4. Select the instruction.

- 3 Teaching
- 3.6 Editing Instructions
- 5. Change the data of additional items or variables as required.

#### - <When Nothing is to be Changed>

(1) Proceed to Step 6.

#### - < When Additional Items are to be edited>

- 1. Changing numeric data
- (1) Move the cursor to the desired item and press [SHIFT] + the cursor key to increase or decrease the value.

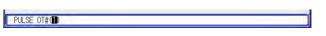

(2) To directly input the value using Numeric keys, press [SELECT] to display the input buffer line.

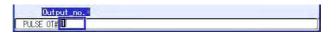

- (3) Type the value and press [ENTER]. The value on the input buffer line is changed.
  - 2. Adding, modifying, or deleting an additional item
- To add, modify, or delete an additional item, move the cursor to the instruction on the input buffer line and press [SELECT]. The DETAIL EDIT window appears.

| JOB                | EDIT   | DISPLAY | UTILITY | 12 🗳 🖬 🤘 | s 🔟 📑 👆 |
|--------------------|--------|---------|---------|----------|---------|
| DETAIL ED<br>PULSE | ĪT     |         |         |          |         |
| OUTPUT TO<br>TIME  | OT#O   |         |         |          |         |
|                    |        |         |         |          |         |
|                    |        |         |         |          |         |
|                    |        |         |         |          |         |
|                    |        |         |         |          |         |
|                    |        |         |         |          |         |
| PULSE 01           | #(1)   |         |         |          |         |
|                    |        |         |         |          |         |
| Main Men           | u Simp | le Menu |         |          |         |

 To add an item, move the cursor to "UNUSED" and press [SELECT]. The selection dialog box appears.

Spot and Arc Welding Using Motor Gun

3 Teaching

3.6 Editing Instructions

(2) Move the cursor to the desired item and press [SELECT]. To delete an item, move the cursor to the item to be deleted and select "UNUSED".

| JOB                 | EDIT       | DISPLAY | UTILITY | 12 🗹 🖬 😂 🗟 🕞 👆 |
|---------------------|------------|---------|---------|----------------|
| DETAIL EDI<br>PULSE | IT         |         |         |                |
| OUTPUT TO<br>TIME   |            | 18      |         |                |
|                     | T=<br>UNUS |         |         |                |
|                     |            |         |         |                |
|                     |            |         |         |                |
|                     |            |         |         |                |
|                     |            |         |         |                |
| PULSE OT            | #(1)       |         |         |                |
|                     |            |         |         |                |
| Main Menu           | u Simp     | le Menu |         |                |

- 3. Changing the data type
- To change the data type of an additional item, move the cursor to
   of the item and press [SELECT]. The data type list appears.

Select the desired data type.

| JOB                  | EDIT           | DISPLAY               | UTILITY | 12 🗳 🖬 😣 | 🙋 🞝 侍 |
|----------------------|----------------|-----------------------|---------|----------|-------|
| DETAIL EDIT<br>PULSE |                |                       |         |          |       |
| OUTPUT TO<br>TIME    | OT#()<br>UNUSE | 1<br>D<br>B<br>I<br>D |         |          |       |
| PULSE OT#            | (1)            |                       |         |          |       |
|                      |                |                       |         |          |       |
| Main Menu            | Simp           | le Menu               |         |          |       |

- (2) After additional items have been added, modified or deleted as required, press [ENTER]. The DETAIL EDIT window closes and the JOB CONTENT window appears.
- 6. Press [INSERT] and [ENTER].
  - The instruction displayed in the input buffer line is inserted.

| DOUT  | IN/OUT  |
|-------|---------|
| DIN   | CONTROL |
| WAIT  | DEVICE  |
| PULSE | MOTION  |
|       | ARITH   |
|       | SHIFT   |
|       | OTHER   |
|       | SAME    |
|       | PRIOR   |

- 3 Teaching
- 3.6 Editing Instructions

#### 3.6.3 Deleting Instructions

- 1. Move the cursor to the address area in the JOB CONTENT window.
  - Move the cursor to the instruction line to be deleted, in the teach mode.

|                  | 0003 MOVJ VJ=80.00<br>0004 PULSE 0T#(1)<br>0005 MOVJ VJ=80.00<br>0006 DOUT 0T#(10) ON |
|------------------|---------------------------------------------------------------------------------------|
| The line to be — | 0004 PULSE OT#(1)                                                                     |
| deleted          | 0005 MOVJ VJ=80.00                                                                    |
| 4010104          | 0006 DOUT OT#(10) ON                                                                  |

- 2. Move the cursor to the deleting line in the address area.
- 3. Press [DELETE] and [ENTER].
  - The instruction is deleted and the following lines move up.

| The following  | 0003 MOVJ VJ=80.00                         |  |
|----------------|--------------------------------------------|--|
| lines move up. | 0004 MOVJ VJ=80.00<br>0005 DOUT OT#(10) ON |  |

#### 3.6.4 Modifying Instructions

- 1. Move the cursor to the address area in the JOB CONTENT window.
  - Move the cursor to the instruction line to be modified, in the teach mode.

| Instruction line | 0004 MOVJ VJ=80.00<br>→ 0005 DOUT OT#(10) ON |
|------------------|----------------------------------------------|
| to be changed    | 0006 TIMER T=3.00                            |

- 2. Press [INFORM LIST].
  - The INFORM command list appears and the cursor moves to the INFORM command list.

| JOB                                | EDIT                   | DISPLAY  | UTILITY        | 12 🗳 🖬 😒 | 個 🗣 🔭             |
|------------------------------------|------------------------|----------|----------------|----------|-------------------|
| JOB CONTE<br>J:TEST01<br>CONTROL G |                        |          | S:000<br>TOOL: |          | IN/OUT<br>CONTROL |
| 0000 NOP<br>0001 SET<br>0002 SET   |                        |          |                |          | DEVICE            |
| 0003 MOVJ<br>0004 MOVJ             | VJ=80.00               |          |                |          | MOTION            |
|                                    | OT#(10) ON             |          |                |          | ARITH             |
|                                    | VJ=100.00              |          |                |          | SHIFT             |
|                                    | VJ=100.00<br>VJ=100.00 |          |                |          | SAME              |
| COTT END                           |                        |          |                |          | PRIOR             |
|                                    |                        |          |                |          |                   |
| Main Mer                           | u Simp                 | le llenu |                |          |                   |

## Spot and Arc Welding Using Motor Gun

- 3 Teaching
- 3.6 Editing Instructions
- 3. Select the instruction group.
  - The instruction list dialog box appears. The selected instruction is displayed on the input buffer line with the same additional items as registered previously.

| JOB                     | EDIT                   | DISPLAY | DISPLAY UTILITY 12 🗹 🗐 🧐 📑 👘 |    |       |         |
|-------------------------|------------------------|---------|------------------------------|----|-------|---------|
| JOB CONTE<br>J: TEST01  | VT                     |         | S:000                        | 12 | DOUT  | IN/OUT  |
| CONTROL G               | ROUP: R1               |         | TOOL:                        | 00 | DIN   | CONTROL |
| 0001 SET                |                        |         |                              |    | WAIT  | DEVICE  |
| 0002 SET 1<br>0003 MOVJ | VJ=80.00               |         |                              |    | PULSE | MOTION  |
| 0004 MOVJ               | VJ=80.00<br>OT#(10) ON |         |                              |    |       | ARITH   |
| 0006 TIME<br>0007 MOVJ  |                        |         |                              |    |       | SHIFT   |
| 0008 MOVJ               | VJ=100.00<br>VJ=100.00 |         |                              |    |       | OTHER   |
| 0010 MOVJ               | VJ=100.00              |         |                              |    |       | SAME    |
| 0011 END                |                        |         |                              |    |       | PRIOR   |
| PULSE OT                | #(1)                   | _       | 1                            |    | 1     |         |
|                         |                        |         |                              | -  |       |         |
| Main Men                | u Sìmp                 | le Menu |                              |    |       |         |

- 4. Move the cursor key to the instruction to be modified and press [SELECT].
- 5. Change the data of additional items or variables as required.

#### - <Editing Additional Items>

- 1. Changing numeric data
- (1) Move the cursor to the desired item and press [SHIFT] + the cursor key to increase or decrease the value.

PULSE OT#

 To directly input the value using Numeric keys, press [SELECT] to display the input buffer line for the numeric values.

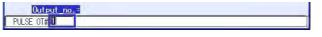

(2) Type the value and press [ENTER]. The value on the input buffer line is changed.

- 3 Teaching
- 3.6 Editing Instructions
  - 2. Adding, modifying, or deleting an item
  - To add, modify or delete an additional item, move the cursor to the instruction on the input buffer line and press [SELECT]. The DETAIL EDIT window appears.

| JOB                 | EDIT | DISPLAY  | UTILITY | 12 🗳 📶 | 🕫 🔯 📑 († | ) |
|---------------------|------|----------|---------|--------|----------|---|
| DETAIL EDI<br>PULSE |      |          |         |        |          |   |
| OUTPUT TO<br>TIME   | OT#O | 1 👿<br>D |         |        |          |   |
|                     |      |          |         |        |          |   |
|                     |      |          |         |        |          |   |
|                     |      |          |         |        |          |   |
|                     |      |          |         |        |          |   |
|                     |      |          |         |        |          |   |
| PULSE OT            | (1)  |          |         |        |          |   |
|                     |      |          |         |        |          |   |
| Main Menu           | Simp | ie Menu  |         |        |          |   |

- (2) To add an item, move the cursor to "UNUSED" and press [SELECT]. The selection dialog box appears.
- (3) Move the cursor to the desired item and press [SELECT]. To delete an item, move the cursor to the item to be deleted and select "UNUSED".

| JOB                | EDIT | DISPLAY | UTILITY | 12 🗹 🖬 😒 🗃 🕞 🏠 |
|--------------------|------|---------|---------|----------------|
| DETAIL ED<br>PULSE | IT   |         |         |                |
| OUTPUT TO<br>TIME  |      |         |         |                |
| PULSE OT           | #(1) |         |         |                |
|                    |      |         |         |                |
| Main Men           | Simp | le Menu |         |                |

## Spot and Arc Welding Using Motor Gun

- 3 Teaching
- 3.6 Editing Instructions
  - 3. Changing the data type
  - (1) To change the data type of an additional item, move the cursor to

Select the desired data type.

| JOB                 | EDIT           | DISPLAY | UTILITY | 12 🗹 🐋 🗃 🗔 👆 |
|---------------------|----------------|---------|---------|--------------|
| DETAIL EDI<br>PULSE |                |         |         |              |
| OUTPUT TO<br>TIME   | OT#()<br>UNUSE | D B I D |         |              |
|                     |                |         |         |              |
|                     |                |         |         |              |
| PULSE OT#           | (1)            |         |         |              |
|                     |                |         |         |              |
| Main Menu           | Simp           | le Menu |         |              |

- (2) After additional items have been added, modified or deleted as required, press [ENTER]. The DETAIL EDIT window closes and the JOB CONTENT window appears.
- 6. Press [MODIFY] and [ENTER].
  - The instruction is modified to the instruction displayed in the input buffer line.

| JOB                    | EDIT                                                                                                    | DISPLAY | UTILITY | 12 🗳 📶 | 😪 🔟 📑 ( | Ð       |
|------------------------|----------------------------------------------------------------------------------------------------|---------|---------|--------|---------|---------|
| JOB CONTE<br>J:TEST01  |                                                                                                    |         | S:000   |        | DOUT    | IN/OUT  |
| CONTROL G              | The second second second second second second second second second second second second second second second s |         | T00L:   | 00     | DIN     | CONTROL |
| 0002 SET               |                                                                                                    |         |         |        | WAIT    | DEVICE  |
| 0004 MOVJ              | VJ=80.00                                                                                                    |         |         |        | PULSE   | MOTION  |
| 0005 PULS<br>0006 TIME | R T=3.00                                                                                                    |         |         |        |         | ARITH   |
|                        | VJ=80.00<br>VJ=100.00                                                                                          |         |         |        |         | SHIFT   |
|                        | VJ=100.00                                                                                                    |         |         |        |         | OTHER   |
| 0011 END               |                                                                                                    |         |         |        |         | SAME    |
| PULSE 0                | T#(1)                                                                                                    |         |         |        |         | PRIOR   |
| , SLOE O               | 1                                                                                                    |         |         |        |         |         |
| -                      |                                                                                                    | _       |         |        |         |         |
| Main Mer               | iu Simp                                                                                                    | le Menu |         |        |         |         |

- 3 Teaching
- 3.6 Editing Instructions

#### 3.6.5 Modifying Additional Numeric Data

- 1. Move the cursor to the instruction area in the JOB CONTENT window.
  - Move the cursor to the instruction area if it is in the address area.
  - Press [SELECT] to change the mode to line editing mode.
- 2. Select the line where the number data is to be modified.
  - The selected line can now be edited.

| Number data _  | 0004 MOVJ VJ=80.00<br>+ 0005 PULSE OT#(1) |
|----------------|-------------------------------------------|
| to be modified | 0006 TIMER T=3.00                         |

- 3. Move the cursor to the numeric data to be modified.
- 4. Input the desired number.
  - Press [SHIFT] + the cursor key to increase or decrease the value. To directly input the number, press [SELECT]. The input buffer line appears. Type the number and press [ENTER].

| PULSE OT#(2) |  |
|--------------|--|
|              |  |

- 5. Press [ENTER].
  - The numeric data is modified.

| Instruction line |                     |  |
|------------------|---------------------|--|
| for which        | 0004 MOVJ VJ=80.00  |  |
| numeric data —   | + 0005 PULSE OT#(2) |  |
| was changed.     | 0006 TIMER T=3.00   |  |

## Spot and Arc Welding Using Motor Gun

- 3 Teaching
- 3.6 Editing Instructions

#### 3.6.6 Modifying Additional Items

- 1. Move the cursor to the instruction area in the JOB CONTENT window.
- 2. Select the instruction line for which the additional item is to be modified.
  - Move the cursor to the instruction area if it is in the address area
  - Press [SELECT] to change the mode to line editing mode.

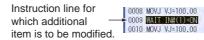

- 3. Select the instruction.
  - Move the cursor key to a instruction, the press [SELECT] to display DETAIL EDIT window.

| JOB                                          | EDIT                         | DISPLAY | UTILITY | 12 🗹 🐋 📾 🕞 🔭 |
|----------------------------------------------|------------------------------|---------|---------|--------------|
| DETAIL EDI<br>WAIT                           | L.                           |         |         |              |
| WAIT TARGE<br>CONDITION<br>CONDITION<br>TIME | T INFO<br>=<br>ON E<br>UNUSE | 1       |         |              |

- 4. Select the additional item to be modified.
  - The selection dialog box appears.

| JOB                                                                | EDIT | DISPLAY               | UTILITY | 12 🗷 📶 🤜 🕲 🖳 👆 |
|--------------------------------------------------------------------|------|-----------------------|---------|----------------|
| DETAIL EDI<br>WAIT<br>WAIT TARGE<br>CONDITION<br>CONDITION<br>TIME | -    | )<br>()<br>#()<br>#() |         |                |

- 5. Select the desired additional item.
  - The modified additional item is displayed on the DETAIL EDIT window.

| JOB                | EDIT                 | DISPLAY | UTILITY | 12 🗹 🖬 😣 🔞 🖵 👆 |
|--------------------|----------------------|---------|---------|----------------|
| DETAIL EDI<br>WAIT | T                    |         |         |                |
| WAIT TARGE         | T <mark>OT#()</mark> | 1 🛛     |         |                |
| CONDITION          | ON 💌<br>UNUSE        |         |         |                |

- 6. Press [ENTER].
  - The DETAIL EDIT window closes, and the JOB CONTENT window appears.
- 7. Press [ENTER].
  - Contents of the input buffer line are registered on the cursor line of the instruction area.

| Instruction line     | 0008 MOVJ VJ=100.00 | Ľ. |
|----------------------|---------------------|----|
| for which additional |                     | L  |
| item was modified.   | 0010 MOVJ VJ=100.00 |    |

- 3 Teaching
- 3.6 Editing Instructions

#### 3.6.7 Inserting Additional Items

- 1. Move the cursor to the instruction area in the JOB CONTENT window.
- 2. Select the instruction line for which the additional item is to be inserted.
  - The selected line can now be edited.

| Instruction line       |                       |
|------------------------|-----------------------|
| Instruction line       | 0008 MOVJ VJ=100.00   |
| for which additional — | - 0009 WAIT IN#(1)=ON |
| item is to be added.   | 0010 MOVJ VJ=100.00   |

- 3. Select the instruction.
  - Move the cursor key to [SELECT] and press, then DETAIL EDIT window appears.

| JOB                                  | EDIT                    | DISPLAY | UTILITY | 12 🗹 🖬 🛸 🛅 🕞 🍈 |
|--------------------------------------|-------------------------|---------|---------|----------------|
| DETAIL EDI<br>WAIT                   | IT                      |         |         |                |
| WAIT TARGE<br>CONDITION<br>CONDITION | ET IN#()<br>=<br>_ON NS |         |         |                |
| TIME                                 | T=<br>UNUS              |         |         |                |

- 4. Select the additional item to be inserted on DETAIL EDIT window.
  - The selection dialog box appears.

| JOB                                          | EDIT                               | DISPLAY | UTILITY | 12 🗷 📶 🧐 🖾 📑 👘 |
|----------------------------------------------|------------------------------------|---------|---------|----------------|
| DETAIL EDI<br>WAIT                           | T                                  |         |         |                |
| WAIT TARGE<br>CONDITION<br>CONDITION<br>TIME | T IN#C<br>=<br>ON TS<br>T=<br>UNUS |         |         |                |

- 5. Select inserting additional item.
  - The item to be added appears.

| JOB                                 | EDIT          | DISPLAY | UTILITY | 12 🗹 🐋 🐼 🗔 🕞 👘 |
|-------------------------------------|---------------|---------|---------|----------------|
| DETAIL ED<br>WAIT                   | 9°            |         | -       |                |
| WAIT TARG<br>CONDITION<br>CONDITION | =             | 19      |         |                |
| TIME                                | <b>III</b> 0. | .01 👿   |         |                |

 When the additional item needs the numeric data, move the cursor to the number and press [SELECT]. The input buffer line appears. Type the number and press [ENTER].

| JOB                                          | EDIT      | DISPLAY | UTILITY | 12 🗹 🐋 🐼 🗔 📮 👘 |
|----------------------------------------------|-----------|---------|---------|----------------|
| DETAIL EDI<br>WAIT                           | T         |         |         |                |
| WAIT TARGE<br>CONDITION<br>CONDITION<br>TIME | =<br>Time |         |         |                |

| <sup>163543-1CD</sup><br>Spot and Arc Welding<br>Using Motor Gun | 3 Teaching<br>3.6 Editing Instructions                                                                                          |
|------------------------------------------------------------------|----------------------------------------------------------------------------------------------------|
|                                                                  | 6. Press [ENTER].                                                                                                    |
|                                                                  | <ul> <li>DETAIL EDIT window closes and JOB CONTENT window appears.</li> </ul>                                                   |
|                                                                  | 7. Press [ENTER].                                                                                                    |
|                                                                  | <ul> <li>Contents of the input buffer line are registered on the cursor line of<br/>the instruction area.</li> </ul>            |
|                                                                  | Instruction line for 10008 MOVJ VJ=100.00<br>which additional 0009 WAIT IN#(1)=00 TEOL50<br>item was added. 0010 MOVJ VJ=100.00 |

item was added.

#### Spot and Arc Welding Using Motor Gun

- 3 Teaching
- 3.6 Editing Instructions

#### 3.6.8 Deleting Additional Items

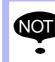

This operation cannot be used for the additional item which is locked.

- 1. Move the cursor to the instruction area in the JOB CONTENT window.
- 2. Select the line where the additional item is to be deleted.
  - Move the cursor to the instruction area when it is in the address area.
  - Press [SELECT] to change the mode to line editing mode.

Instruction line for which additional item is to be deleted.

- 3. Select the instruction.
  - Move the cursor to the instruction and press [SELECT], then DETAIL EDIT window appears.

| JOB                                           | EDIT      | DISPLAY | UTILITY | 12 🗹 🖬 🧐 🖾 👆 👘 |
|-----------------------------------------------|-----------|---------|---------|----------------|
| DETAIL EDIT<br>WAIT                           |           |         |         |                |
| WAIT TARGET<br>CONDITION<br>CONDITION<br>TIME | =<br>ON 👿 |         |         |                |

- 4. Select the additional item to be deleted.
  - The selection dialog box appears.

| JOB                                           | EDIT                               | DISPLAY | UTILITY | 12 🗹 🛥 📾 🗔 👆 |
|-----------------------------------------------|------------------------------------|---------|---------|--------------|
| DETAIL EDIT<br>WAIT                           |                                    |         |         |              |
| WAIT TARGET<br>CONDITION<br>CONDITION<br>TIME | IN#()<br>=<br>0N IS<br>T=<br>UNUSE |         |         |              |

- 5. Select "UNUSED".
  - "UNUSED" is displayed ton the DETAIL EDIT window.

| JOB                                  | EDIT      | DISPLAY | UTILITY | 12 🗹 🐋 🔞 🕞 🍈 |
|--------------------------------------|-----------|---------|---------|--------------|
| DETAIL EDI<br>WAIT                   | IT        |         |         |              |
| WAIT TARGE<br>CONDITION<br>CONDITION | =<br>0N 💽 | 1       |         |              |
| TIME                                 | UNUSE     | D       |         |              |

- 6. Press [ENTER].
  - The DETAIL EDIT window closes, and the JOB CONTENT window appears.
- 7. Press [ENTER].
  - Contents of the input buffer line are registered on the cursor line of the instruction area.

| Instruction line for | 0008 MOVJ VJ=100.00  |  |
|----------------------|----------------------|--|
| which the additional |                      |  |
| item was deleted.    | 3010.0010.10.100100. |  |

## Spot and Arc Welding Using Motor Gun

- 3 Teaching
- 3.7 Editing Jobs

#### 3.7 Editing Jobs

The following five operations are to edit jobs.

| Сору                  | :Copies a specified range to the buffer.                                                                                                    |
|-----------------------|----------------------------------------------------------------------------------------------------|
| Cut                   | :Copies a specified range from a job to the buffer, and deletes it in a job.                                                                                   |
| Paste                 | Inserts the contents of the buffer into a job.                                                                                                    |
| Reverse Paste         | :Reverses the order of the contents of the buffer, and inserts<br>them into a job.<br>(Refer to the following figure.)                                         |
| Base Reverse<br>Paste | :Reverses the order of the contents of the buffer and adjusts<br>the to-and-from speeds same, and inserts them into a job.<br>(Refer to the following figure.) |

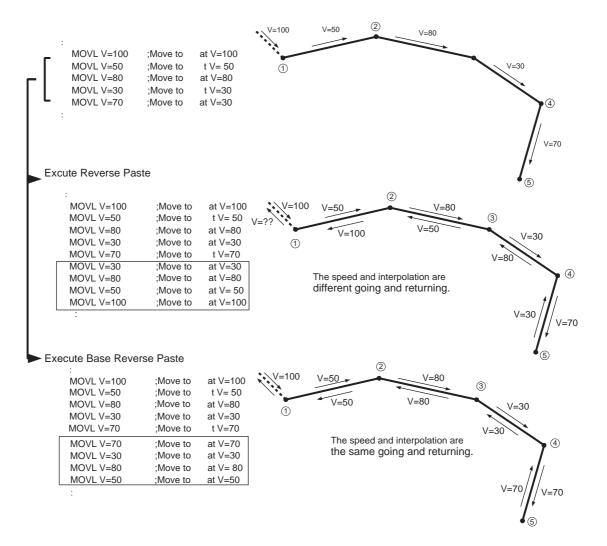

# Spot and Arc Welding Using Motor Gun

3 Teaching3.7 Editing Jobs

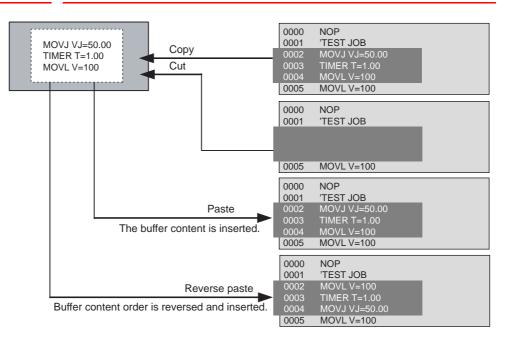

# Spot and Arc Welding Using Motor Gun

- 3 Teaching
- 3.7 Editing Jobs

## 3.7.1 Selecting the Range

After setting the range, Copy and Delete can be performed.

1. Move the cursor to the instruction area in the JOB CONTENT window.

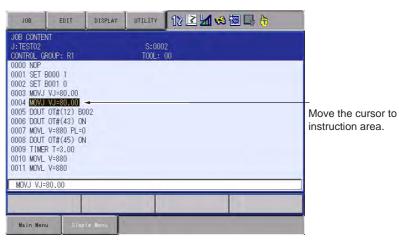

- 2. Move the cursor to the start line and press [SHIFT] + [SELECT].
  - The range specification begins, and the address is displayed in reverse.

|              | JOB                    | EDIT                                                                                                    | DISPLAY | UTILITY           | 12 🗹 📶 🆇 🗃 📑 👆 |
|--------------|------------------------|----------------------------------------------------------------------------------------------------|---------|-------------------|----------------|
| Start line – | 0006 DOUT<br>0007 MOVL | 0UP: R1<br>0000 1<br>0001 0<br>VJ=80.00<br>VJ=80.00<br>0T#(12) B0<br>0T#(43) ON<br>V=880 PL=0<br>0T#(45) ON<br>V=880<br>V=880 |         | S:0002<br>TOOL: ( |                |
|              |                        |                                                                                                    |         |                   |                |
|              | Main Menu              | Simp                                                                                                    | le Menu |                   |                |

- 3. Move the cursor to the end line.
  - The range is varied by moving the cursor. Up to the line specified by the cursor is the range.

|            | JOB                                                                                                    | EDIT DISPLAY                                                                                                    | UTILITY           | 12 🗹 🐝 🗃 📮 🙌 |
|------------|----------------------------------------------------------------------------------------------------|----------------------------------------------------------------------------------------------------|-------------------|--------------|
| End line — | JOB CONTENT<br>J:TEST02<br>CONTROL GROU<br>0000 NOP<br>0001 SET B00<br>0003 MOVJ VJ<br>0004 MOVJ VJ<br>0006 DOUT 0T<br>0007 MOVL V=<br>0008 DUUT 0T<br>0007 MOVL V=<br>0010 MOVL V=<br>0011 MOVL V=<br>0011 KND | 0 1<br>1 0<br>=80.00<br>=80.00<br>#(12) B002<br>#(12) B002<br>#(12 | S:0002<br>TOOL: ( |              |
|            |                                                                                                    |                                                                                                    |                   |              |
|            | Main Menu                                                                                                    | Simple Menu                                                                                                    |                   |              |

- 3 Teaching
- 3.7 Editing Jobs

## 3.7.2 Copying

Before copying, the range to be copied has to be specified.

- 1. Select {EDIT} under the menu.
  - The pull-down menu appears.

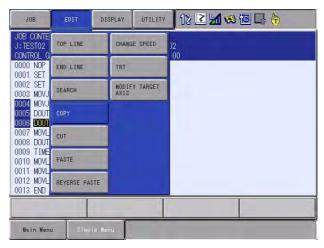

- 2. Select {COPY}.
  - The specified range is copied to the buffer.

## 3.7.3 Cutting

Before cutting, the range to be cut has to be specified.

- 1. Select {EDIT} under the menu.
  - The pull-down menu appears.

| JOB                                 | EDIT D        | ISPLAY | UTILITY  | 12 🗹 📶 🖇 🔟 🕞 👆 |
|-------------------------------------|---------------|--------|----------|----------------|
| JOB CONTE<br>J:TEST02<br>CONTROL G  | TOP LINE      | CHANG  | E SPEED  | )2<br>00       |
| 0000 NOP<br>0001 SET                | END LINE      | TRT    |          |                |
| 0002 SET<br>0003 MOVJ               | SEARCH        | MODIF  | Y TARGET |                |
| 0004 MOVJ<br>0005 DOUT              | COPY          |        |          |                |
| 0006 DOUT<br>0007 MOVL<br>0008 DOUT | CUT           |        |          |                |
| 0009 TIME<br>0010 MOVL              | PASTE         | ĺ      |          |                |
| 0011 MOVL<br>0012 MOVL<br>0013 END  | REVERSE PASTE | Ĩ      |          |                |
|                                     |               |        |          |                |
| Main Menu                           | J Simple M    | enu    |          |                |

- 2. Select {CUT}.
  - The confirmation dialog box appears. When "YES" is selected, the specified range is deleted and copied to the buffer.
  - When "NO" is selected, the cutting operation is cancelled.

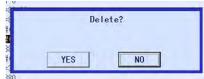

# Spot and Arc Welding Using Motor Gun

- 3 Teaching
- 3.7 Editing Jobs

## 3.7.4 Pasting

Before pasting, the range to be pasted has to be stored in the buffer.

- 1. Move the cursor to the line immediately before the desired position in the JOB CONTENT window.
  - The pull-down menu appears.

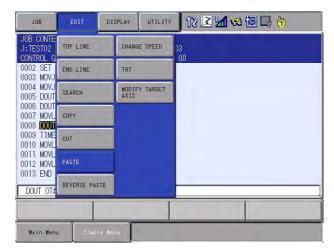

- 2. Select {EDIT} under the menu.
- 3. Select {PASTE}.
  - The confirmation dialog box appears.
  - When "YES" is selected, the contents of the buffer are inserted to the job.
  - When "NO" is selected, the pasting operation is cancelled.

| P     | 'aste? |
|-------|--------|
| uro 1 |        |
| YES   | NO     |

- 3 Teaching
- 3.7 Editing Jobs

### 3.7.5 Reverse Pasting

Before pasting, the range to be pasted has to be stored in the buffer.

- 1. Move the cursor to the line immediately before the desired position in the JOB CONTENT window.
- 2. Select {EDIT} under the menu.
  - The pull-down menu appears.

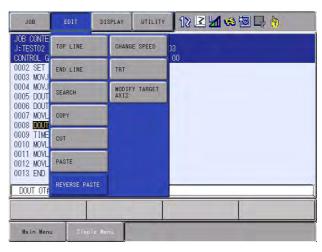

- 3. Select {REVERSE PASTE}.
  - The confirmation dialog box appears.
  - When "YES" is selected, the contents of the buffer are reverse pasted to the job.
  - When "NO" is selected, the reverse-pasting operation is cancelled.

| Paste? |   |  |  |  |
|--------|---|--|--|--|
|        |   |  |  |  |
| YES    | - |  |  |  |
|        |   |  |  |  |

# Spot and Arc Welding Using Motor Gun

- 3 Teaching
- 3.8 Test Operations

## 3.8 Test Operations

Playback operations can be simulated in the teach mode with test operations. This function is convenient for checking continuous paths and operation instructions.

Test operation differs in the following ways from actual playback in the play mode.

• Operation speeds greater than the maximum teaching speed are reduced to the maximum teaching speed.

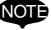

- Only machine lock is available among special operations for playback in the play mode.
- Work instruction output, such as arc output, is not executed.

### 3.8.1 Test Operation Procedures

Test operation is performed by pressing [INTERLOCK] and [TEST START]. For safety purposes, these keys will only function while the keys are held down.

- 1. Select {JOB} under the main menu.
- 2. Press {JOB}.
  - The test operation JOB CONTENT window appears.
- 3. Press [INTERLOCK] + [TEST START].
  - The manipulator starts the test cycle operation.
  - The manipulator moves only while these keys are held down.
     However, after the operation starts, the motion continues even if [INTERLOCK] is released.
  - The manipulator stops immediately when [TEST START] is released.

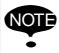

Always check safety conditions before starting the manipulator in motion.

- 3 Teaching
- 3.9 Other Job-editing Functions

### 3.9 Other Job-editing Functions

#### 3.9.1 Editing Play Speed

There are two ways to modify play speed:

- Modification of Speed Type
- Relative Modification

#### 3.9.1.1 Modification of Speed Type

This method is used to modify the speed type (such as VJ, V, VR, etc.)

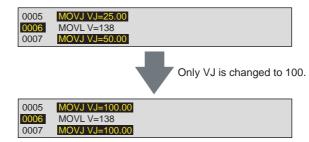

| Type of<br>Play Speed | Explanation         |                   |  |  |
|-----------------------|---------------------|-------------------|--|--|
| VJ                    | Joint Speed         | Normal robot axes |  |  |
| V                     | TCP Speed           |                   |  |  |
| VR                    | Posture Angle Speed |                   |  |  |
| VE                    | Base Axis Speed     |                   |  |  |

#### 3.9.1.2 Relative Modification

All steps are selected regardless of the play speed type. This method is used to change all steps by a specified percentage (1% to 200%). This is called relative modification.

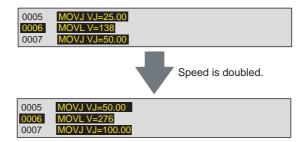

The speed of the entire job or specified section can be changed.

- 1. Select {JOB} under the main menu.
- 2. Select {JOB}.
  - The JOB CONTENT window appears.
- 3. Move the cursor to the instruction area.
- 4. Press [SHIFT] + [SELECT] in the speed modify start line.
  - If the section is not specified, the speed of the entire job will be changed.
  - Move the cursor to the end line. The line numbers of the selected lines are highlighted.

Spot and Arc Welding Using Motor Gun

- 3 Teaching
- 3.9 Other Job-editing Functions
- 5. Select {EDIT} under the menu.
- 6. Select {CHANGE SPEED}.
  - The SPEED MODIFICATION window appears.

|                  | JOB                                                                           | EDIT                       | DISPLAY                                     | UTILITY | 12 🗹 🖬 😣 | 🔟 📑 🙌 |
|------------------|-------------------------------------------------------------------------------|----------------------------|---------------------------------------------|---------|----------|-------|
| A<br>B<br>C<br>E | SPEED MODI<br>→ START LI<br>→ END LINE<br>→ MODIFICA<br>→ SPEED KI<br>→ SPEED | NE NO.<br>NO.<br>TION TYPE | 0000<br>0012<br>NO CONFIEM<br>VJ<br>25.00 % | 1       |          |       |
|                  | EXECU                                                                         | ITE                        | CANCEL                                      |         |          |       |
|                  | Main Menu                                                                     | Simp                       | le Menu                                     |         |          |       |

7. Set desired items.

### A. START LINE NO.

Displays the first line number of the section to be modified.

### **B. END LINE NO.**

Displays the last line number of the section to be modified.

### **C. MODIFICATION TYPE**

Selects the confirmation before changing: "CONFIRM" or "NO CON-FIRM".

Each time [SELECT] is pressed when the cursor is on this item, the setting alternates between "CONFIRM" and "NO CONFIRM".

### D. SPEED KIND

Selects the speed type.

When [SELECT] is pressed when the cursor is on this item, selection dialog box appears. Select the speed type to be changed.

### E. SPEED

Specifies the speed value.

When [SELECT] is pressed when the cursor is on this item, the mode changes to the number input mode. Input the speed value and press [ENTER].

- 8. Select "EXECUTE".
  - The speed begins to change.
  - If "MODIFICATION TYPE" is set to "CONFIRM", the confirmation dialog box "Modifying speed" is displayed. Press [ENTER] to change the speed on the first line and search for the next speed. Press the UP/DOWN cursor button to keep the speed on the first line and search for the next speed. To cancel the speed modification, press [CANCEL].
  - If "MODIFICATION TYPE" is set to "NOT CONFIRM", all the speeds of the specified section are changed.

- 3 Teaching
- 3.9 Other Job-editing Functions

#### 3.9.1.3 Modification by TRT (Traverse Time)

Modifications made by TRT have the following characteristics:

- By setting the time required to execute a move instruction (moving time) to a desired value, the speeds can be modified.
- It is possible to measure the moving time without actually moving the manipulator.

For example, when the movement from lines 5 through 20 currently requires 34 seconds, and you want to reduce it to 15 seconds or extend it to 50 seconds, this function is used.

- 1. Select {JOB} under the main menu.
- 2. Select {JOB}.
  - The JOB CONTENT window appears.
- 3. Move the cursor to the instruction area.
- 4. Press [SHIFT] + [SELECT] in the weaving time measure start line.
  - Move the cursor to the end line. The line numbers of the selected lines are highlighted.
- 5. Select {EDIT} under the menu.
- 6. Select {TRT}.

- The TRT window appears.

|             | JOB                                                                 | EDIT | DISPLAY                                    | UTILITY | 12 🗹 🖬 🐝 🔟 📮 | <b>b</b> |
|-------------|---------------------------------------------------------------------|------|--------------------------------------------|---------|--------------|----------|
| A<br>B<br>D | → START LINE N<br>→ END LINE NO.<br>→ MOVING TIME<br>→ SETTING TIME |      | 0000<br>0012<br>00000.00 se<br>00000.01 se |         |              |          |
|             | EXECUTE                                                             | :    | CANCEL                                     |         |              |          |
|             | Main Menu                                                           | Sin  | pla Menu                                   |         |              |          |

7. Set the desired items.

#### A. START LINE NO.

Displays the first line number of the section to be measured and modified.

#### **B. END LINE NO.**

Displays the last line number of the section to be measured and modified.

#### **C. MOVING TIME**

The weaving time needed to move from the first number to last number is measured and displayed.

#### **D. SETTING TIME**

Set the desired weaving time.

When [SELECT] is pressed when the cursor is on this item, the input buffer line appears. Input the desired weaving time and press [ENTER].

| 1 | 63543- | 1CD |
|---|--------|-----|
|   |        |     |

# Spot and Arc Welding Using Motor Gun

3 Teaching

NOTE

3.9 Other Job-editing Functions

- 8. Select "EXECUTE".
  - The speed is changed according to the setting.
    - If instructions that include specific speed data such as SPEED or ARCON instructions (including speed data of the welding condition file) exist in the specified section, the speed data for those steps are not changed. Therefore, in such cases, the set time and the actual time required are not same.
    - If the speed data is limited by the maximum value, the following message is displayed.

Limited to maximum speed

- Spot and Arc Welding Using Motor Gun
- 3 Teaching
- 3.9 Other Job-editing Functions

### 3.9.2 Editing Interpolation Type

- 1. Select {JOB} under the main menu.
- 2. Select {JOB}.
  - The JOB CONTENT window appears.
- 3. Move the cursor to the instruction area.
- 4. Select the line to be modified.
  - The instruction on the cursor is displayed in the input buffer line.

| JOB                                   | EDIT                                                                                            | DISPLAY | UTILITY        | 12 🗳 📶 😣 ( | o 🕞 🙌 |
|---------------------------------------|-------------------------------------------------------------------------------------------------|---------|----------------|------------|-------|
| JOB CONTEN<br>J: TESTO1<br>CONTROL GR |                                                                                                 |         | S:000<br>TOOL: |            |       |
| 0009 WAIT                             | VJ=80.00<br>VJ=80.00<br>E OT#(2)<br>R T=3.00<br>VJ=80.00<br>VJ=100.00<br>IN#(1)=0N<br>VJ=100.00 |         |                |            |       |
| <b>Movji</b> vj=                      | 100.00                                                                                          |         |                |            | 1     |
|                                       |                                                                                                 |         | 1              |            |       |
| Main Men                              | J Simpl                                                                                         | e llenu |                |            |       |

- 5. Press [SHIFT] + the cursor key simultaneously.
  - The interpolation type in the input buffer line changes.
  - The modification of the speed according to the modification of the interpolation type is calculated by the ratio to maximum speed at each speed.
  - Joint Speed: MAX=100.0% Linear Speed: MAX=9000 cm/min (e.g.)

Joint Speed: 50% = Linear Speed: 4500 cm/min Linear Speed: 10% = Linear Speed: 900 cm/min

| 0012 END    |              |  |  |
|-------------|--------------|--|--|
| MOWL V=9000 |              |  |  |
|             |              |  |  |
| Main Menu   | Simple Menu. |  |  |

- 6. Press [ENTER].
  - The instruction on the cursor line is replaced with one on the input buffer line.

| JOB                                | EDIT                                                                                                    | DISPLAY | UTILITY          | 12 🗹 📶 🐝 🙋 🕞 🎁 |
|------------------------------------|----------------------------------------------------------------------------------------------------|---------|------------------|----------------|
| 0010 MOVJ<br>0011 MOVJ<br>0012 END | ROUP: R1<br>8001 0<br>VJ=80.00<br>VJ=80.00<br>E OT#(2)<br>R T=3.00<br>VJ=80.00<br>VJ=80.00<br>VJ=100.00<br>VJ=100.00 |         | S:000<br>TOOL: 1 |                |
| MOVL V=9                           | 000                                                                                                    |         |                  |                |
|                                    |                                                                                                    |         | 1                |                |
| Main Men                           | u Simpl                                                                                                    | e llenu |                  |                |

# Spot and Arc Welding Using Motor Gun

3 Teaching

3.9 Other Job-editing Functions

#### 3.9.3 Editing Condition Files

Condition files are prepared in order to set the conditions for the manipulator to execute instructions.

Multiple condition files are provided for each application. More than one pattern can be set up in each condition file. The patterns are listed by "condition numbers". This number is specified by the work instruction in a job.

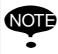

Refer to *DX100 Operator's Manual* of each application for information regarding the contents and editing methods of the condition file.

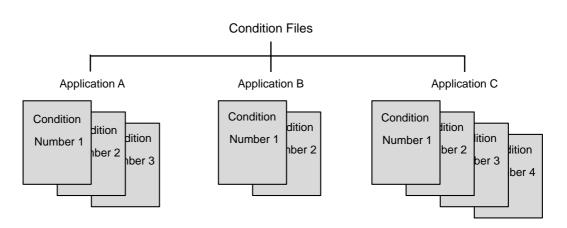

- 3 Teaching
- 3.9 Other Job-editing Functions

#### 3.9.4 User Variables

User variables are used for jobs to store counters, calculation results or input signals. Since the same user variable can be used in multiple jobs, save the numerical values as common references for the jobs and the user variables are maintained even when the power is turned OFF.

User variables have the following applications:

- Controlling of the number of workpieces
- Controlling of the number of jobs
- · Sending/receiving of information between jobs

The data formats for user variables are described in the following table:

| Data<br>Format                         | Variable No.<br>(pcs)                              | Functions                                                                                                    |  |
|----------------------------------------|----------------------------------------------------|----------------------------------------------------------------------------------------------------|--|
| Byte Type                              | B000 to B099<br>(100)                              | Range of storable values is from<br>0 to 255.<br>Can store I/O status.<br>Can perform logical operations<br>(AND, OR, etc.)                         |  |
| Integer<br>Type                        | 1000 to 1099<br>(100)                              | Range of storable values is from - 32768 to 32767.                                                                                                  |  |
| Double<br>Precision<br>Integer<br>Type | D000 to D099<br>(100)                              | Range of storable values is from -<br>2147483648 to 2147483647.                                                                                     |  |
| Real Type                              | R000 to R099<br>(100)                              | Range of storable values is from - $3.4E+38$ to $3.4E38$ .<br>Accuracy: $1.18E-38 < x \le 3.4E38$                                                   |  |
| Character<br>Type                      | S000 to S099<br>(100)                              | Maximum storable number of characters is 16.                                                                                                    |  |
| Position<br>Type                       | P000 to P127<br>(128)                              | Can store position data in pulse form or in XYZ form.                                                                                               |  |
|                                        | BP000 to BP127<br>(128)<br>EX000 to EX127<br>(128) | XYZ type variable can be used as<br>target position data for move<br>instructions, and as incremental<br>values for parallel shift<br>instructions. |  |

Table 3-5: User Variables

| 163543-1CD                              |                                               |
|-----------------------------------------|-----------------------------------------------|
| Spot and Arc Welding<br>Using Motor Gun | 3 Teaching<br>3.9 Other Job-editing Functions |
|                                         |                                               |

|      | <ul> <li>Play Speed V:<br/>MOVL V=1000<br/>The variable 1000 is used for speed V with this move<br/>instruction.<br/><u>The unit for V is 0.1mm per second.</u><br/>For example, if 1000 were set as 1000, the following would<br/>be true:<br/>1000=1000 → unit for V is 0.1mm/s → V=100.0 mm/s<br/>Note that, depending on the unit being used, the value of<br/>the variable and the value of the actual speed on occasion<br/>might not match.</li> </ul> |
|------|----------------------------------------------------------------------------------------------------|
| NOTE | <ul> <li>Play Speed VJ:<br/>MOVL VJ=1000<br/><u>The unit for VJ is 0.01%.</u><br/>For example, if 1000 were set as 1000, the following would be true:<br/>1000=1000 → unit for VJ is 0.01% → VJ=10.00%.</li> </ul>                                                                                                    |
|      | <ul> <li>Timer T:<br/>TIMER T=1000<br/>The unit for T is 0.01 seconds.<br/>For example, if 1000 were set as 1000, the following would be true:<br/>1000=1000 → unit for T is 0.01 seconds → T=10.00 seconds.</li> </ul>                                                                                                    |

- 3.9.4.1 Setting Byte, Integer, Double Precision Integer, and Real Type Variables
  - 1. Select {VARIABLE} under the main menu.
    - {BYTE}, {INTEGER}, {DOUBLE}, and {REAL} are displayed for the sub menu.
  - 2. Select desired variable type.
    - The BYTE VARIABLE window appears. (Following is a case that {BYTE} is selected.)

| DATA          |     | EDIT    | DISF    | PLAY | UTILITY | 12 🗹 🖬 😣 🗃 🗔 👆 |  |  |
|---------------|-----|---------|---------|------|---------|----------------|--|--|
| BYTE VARIABLE |     |         |         |      |         |                |  |  |
| NO.           |     | ONTENTS |         |      | NAME    |                |  |  |
| B000          | 2   | 00000_0 |         | Mork | Number  |                |  |  |
| B001          | 0   | 0000_0  |         |      |         |                |  |  |
| B002          | 255 | 1111_1  |         | 1    |         |                |  |  |
| B003          | 0   | 0000_0  |         |      |         |                |  |  |
| B004          | 0   | 0000_0  |         | -    |         |                |  |  |
| B005          | 0   | 00000_0 |         |      |         |                |  |  |
| B006          | 0   | 00000_0 |         | -    |         |                |  |  |
| B007          | 0   | 0000_0  |         |      |         |                |  |  |
| B008          | 0   | 00000_0 |         |      |         |                |  |  |
| B009          | 0   | 0000_0  |         |      |         | <u></u>        |  |  |
| B010          | 0   | 00000_0 |         |      |         |                |  |  |
| B011          | 0   | 0000_0  |         | _    |         | _              |  |  |
| B012          | 0   | 0000_0  |         |      |         | _              |  |  |
| B013          | 0   | 0000_0  |         |      |         |                |  |  |
| B014          | 0   | 00000_0 | 000     | -    |         |                |  |  |
|               |     |         |         |      |         |                |  |  |
| 1.2           | _   | -       | -       | -    | -       |                |  |  |
| Main Me       | nu  | Simp    | le Menu | ,    |         |                |  |  |

- 3 Teaching
- 3.9 Other Job-editing Functions
- 3. Move the cursor to the desired variable No.
  - When the desired variable number is not displayed, move the cursor with either of the following operations.
    - Move the cursor on the variable No. and press [SELECT]. Then input the variable No. using the Numeric keys and press [ENTER].
    - Move the cursor to the menu area and select {EDIT} → {SEARCH}. Then input the variable No. with the Numeric keys and press [ENTER]

| DATA             | EDIT                   | DISPLAY           | UTILITY | 12 🗷 네 👒 🔞 🗔 侍 |
|------------------|------------------------|-------------------|---------|----------------|
| BYTE VARI<br>NO. | ABLE<br>CONTENTS       |                   | NAME    |                |
| Jump to          |                        | 1010 Work<br>1000 | Number  | _              |
|                  | 255 1111_1<br>0 0000_0 | 111               |         |                |

| NO.    | CONTENTS    | NAME |                     |
|--------|-------------|------|---------------------|
| B041   | 0 0000_0000 |      |                     |
| B042   | 0000_0000   |      |                     |
| B043   | 0 0000_0000 |      |                     |
| B044   | 0000_0000   |      |                     |
| B045   | 0000_0000   |      |                     |
| B046   | 0000_0000   |      |                     |
| B047   | 0000_0000   |      |                     |
| B048   | 0000_0000   |      |                     |
| B049   | 0000_0000   |      |                     |
| B050   | 0000_0000   |      | Cursor is moved     |
| B051   | 0000_0000   |      | to desired variable |
| B052   | 0000_0000   | _    | number.             |
| B053   | 0000_0000   |      | Humber.             |
| B054   | 0 0000 0000 |      |                     |
| B055 - | 0000_0000   |      |                     |
| 5055   |             |      |                     |

- 4. Move the cursor to the data of the variable.
  - The number can be directly typed.
- 5. Input the desired number.

| DATA                 | EDIT                              | DISPLAY | UTILITY | 12 🗹 🛥 📾 🗔 👆 |
|----------------------|-----------------------------------|---------|---------|--------------|
| BYTE VARI<br>NO.     | ABLE<br>CONTENTS                  |         | NAME    |              |
| B054<br>B055<br>B056 | 0 0000_0<br>12 0000_0<br>0 0000_0 | 0000    |         |              |

- 6. Press [ENTER].
  - Input value is set to the variable on the cursor position.

| DATA         | EDIT            | DISPLAY | UTILITY | 12 🗹 🛥 🐼 🖾 📮 👆 |
|--------------|-----------------|---------|---------|----------------|
| STRING VA    | RTABLE<br>CONTE | NTS     | NAME    |                |
| S053<br>S054 |                 |         |         |                |
| S055<br>S056 | Work Numb       | er      |         |                |

| Spot and Arc Welding |
|----------------------|
| Using Motor Gun      |

g 3 Teaching

3.9 Other Job-editing Functions

3.9.4.2 Setting Character Type Variables

- 1. Select {VARIABLE} under the main menu.
- 2. Select {STRING}.
  - The STRING VARIABLE window appears.

| DATA       | EDIT           | DISPLAY | UTILITY | 12 🗷 📶 📢 | ) 🙋 📑 👘 |
|------------|----------------|---------|---------|----------|---------|
| STRING VAP | TABLE<br>CONTE | JTS     | NAME    |          |         |
| 5000       |                |         | De-mile |          |         |
| S001       |                |         |         |          |         |
| S002       |                |         |         |          |         |
| S003       | -              |         |         |          |         |
| S004       |                |         |         |          |         |
| S005       | -              |         |         |          |         |
| S006       |                |         |         |          |         |
| S007       |                |         |         |          |         |
| S008       |                |         |         |          |         |
| S009       |                |         |         |          |         |
| S010       | -              |         |         |          |         |
| S011       |                |         |         |          |         |
| S012       |                |         |         |          |         |
| S013       |                |         |         |          |         |
| S014       |                |         |         |          | -       |
|            |                |         |         |          |         |
| Main Menu  | . Simp         | le Menu |         |          |         |

- 3. Move the cursor to the desired variable No.
  - When the desired variable number is not displayed, move the cursor with either of the following operations.
  - Move the cursor on the variable No. and press [SELECT]. Then input the variable No. using the Numeric keys and press [ENTER].
  - Move the cursor to the menu area and select {EDIT} → {SEARCH}. Then input the variable No. with the Numeric keys and press [ENTER]

| DATA         | EDIT             | DISPLAY | UTILITY | 12 🗹 🖬 😣 🗃 📑 👆 |
|--------------|------------------|---------|---------|----------------|
| STRING VAN   | RIABLE<br>CONTEI | NTS     | NAME    |                |
| Jump to      | 55 -             |         |         |                |
| S002<br>S003 |                  |         |         | _              |

|                              | DATA                   | EDIT           | DISPLAY | UTILITY | 12 🗹 🛥 📾 🕞 👆 |
|------------------------------|------------------------|----------------|---------|---------|--------------|
|                              | STRING VAP             | TABLE<br>CONTE | NTS     | NAME    |              |
|                              | S041<br>S042           |                |         |         |              |
|                              | S043<br>S044           |                |         |         |              |
|                              | S045<br>S046           |                |         |         |              |
|                              | S047<br>S048           |                |         |         |              |
|                              | S049<br>S050           |                |         |         |              |
| The cursor is                | S051<br>S052           |                |         |         |              |
| moved to<br>desired variable | S053<br>S054<br>► S055 |                |         |         | _            |
| number.                      | - <u>SU00</u>          |                |         |         |              |
|                              | Main Menu              | I Sim          | la Menu |         |              |

- 3 Teaching
- 3.9 Other Job-editing Functions
- 4. Move the cursor to the data of the variable.
  - The characters can be directly typed.
- 5. Input the desired characters.
  - For information on character input operation, refer to Section 1.2.6 "Character Input Operation" on page 1-18.
- 6. Press [ENTER].
  - The input characters are set to the variable on the cursor position.

| DATA         | EDIT             | DISPLAY | UTILITY | 12 🗷 📶 🖇 🔟 🗔 👆 |
|--------------|------------------|---------|---------|----------------|
| STRING VA    | RIABLE<br>CONTEI | VTS     | NAME    |                |
| S053<br>S054 |                  |         |         |                |
| S055<br>S056 | Work Numb        | er      |         |                |

#### Spot and Arc Welding Using Motor Gun

- 3 Teaching
  - 3.9 Other Job-editing Functions

#### 3.9.4.3 Registering Variable Name

- 1. Select {VARIABLE} under the main menu.
- 2. Select desired variable.
  - Select any variable type from among byte type, integer type, double precision integer type, real type, robot position type, base position type, and station position type.
- 3. Move the cursor to desired variable number.
  - If desired variable number is not displayed, move the cursor by either of following operations.
  - Select the variable number, input desired variable number and press [ENTER]. The cursor moves to the variable number to be input.
  - Move the cursor to the menu area and select {EDIT}→{SEARCH}. Input desired variable number and press [ENTER]. The cursor moves to the variable number to be input.
- 4. Select "NAME".
  - The input buffer line appears.

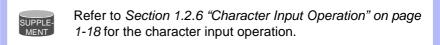

- 5. Input name.
- 6. Press [ENTER].
  - The variable name is registered.

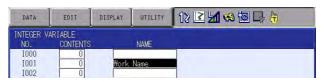

Spot and Arc Welding Using Motor Gun

- 3 Teaching
- 3.9 Other Job-editing Functions
- 3.9.4.4 Displaying Position Variables
  - 1. Select {VARIABLE} under the main menu.
  - 2. Select desired position variable type.
    - The POSITION VARIABLE window of desired type among robot type, base type, and station type appears.

| DATA                                             | EDIT                                             | DISPLAY           | UTILITY | 12 🗳 🖌 | s 🙋 📑 🙌 | Þ |
|--------------------------------------------------|--------------------------------------------------|-------------------|---------|--------|---------|---|
| POSITION 4<br>#P000<br>R1 :S<br>U<br>R<br>B<br>T | AR1ABLE<br>*******<br>*<br>*<br>*<br>*<br>*<br>* | NAME<br>TOOL: REK |         |        |         |   |
|                                                  |                                                  |                   |         | PAGE   |         |   |
| Main Menu                                        | u Simp                                           | ie Menu           |         |        |         |   |

- 3. Move to a page with the objective variable number.
  - When the desired variable number is not displayed, move the cursor with either of the following operations.
  - Press the page key [] or [SHIFT] + page key [] .
  - Press page button, then input the variable No. using the Numeric keys and press [ENTER].
  - Move the cursor to the menu area and select {EDIT} → {SEARCH}. Then input the variable No. with the Numeric keys and press [ENTER].

|                                             | DATA                                 | EDIT                                    | DISPLAY       | UTILITY | 12 🗹 📶 🥯 🔞 寻 👆 | Þ |
|---------------------------------------------|--------------------------------------|-----------------------------------------|---------------|---------|----------------|---|
| Move to desired<br>variable number<br>page. | POSITION<br>#P025<br>R1 :S<br>L<br>U | VARIABLE<br>PULSE<br>28109<br>-136<br>0 | NAME TOOL: 01 |         |                |   |

| <sup>163543-1CD</sup><br>Spot and Arc Welding<br>Using Motor Gun | 3 Teaching<br>3.9 Other Job-editing Functions                                                                                                    |  |  |  |  |
|------------------------------------------------------------------|----------------------------------------------------------------------------------------------------|--|--|--|--|
| 3.9.4.5 Setting Position \                                       | /ariables<br>The following table shows the types of position variables and setting<br>methods.                                                                   |  |  |  |  |
|                                                                  | <ul> <li>The setting of position variables is done in the teach mode.</li> <li>Turn the servo power ON when setting the variables with the axis keys.</li> </ul> |  |  |  |  |

| Table O.C. Table | -1          | Maniahlan and | Calling Mallage |
|------------------|-------------|---------------|-----------------|
| Table 3-6: Types | of Position | variables and | Setting Methoa  |

| Туре           |                    | Pxxx<br>(Robot)                                       |                                            | •xxx<br>ase) | EXxxx<br>(Station) |
|----------------|--------------------|-------------------------------------------------------|--------------------------------------------|--------------|--------------------|
|                | Pulse Type         | XYZ Type                                              | Pulse Type                                 | XYZ Type     | Pulse Type         |
|                |                    | Select coordinate<br>from base, robot,<br>user, tool. | 5                                          |              |                    |
| Setting Method | <u>Using the r</u> | umeric keys                                           | 5000<br>7 8 9<br>4 5 6<br>1 2 3<br>9 1 7 x | Z-axis       | Y-axis             |
|                | Using t            | he axis keys                                          |                                            |              |                    |

- 3 Teaching
- 3.9 Other Job-editing Functions

3.9.4.6 Setting Position Variables Using the Numeric Keys

- Pulse Type
  - 1. Select {VARIABLE} under the main menu.
  - 2. Select desired position variable type.
    - The desired variable window appears (robot, base, or station). (The POSITION VARIABLE window is used for this example.)

| DATA                                          | EDIT                                         | DISPLAY           | UTILITY | 12 🖻 🖬 | 🛭 🖾 🕞 👆 | Þ |
|-----------------------------------------------|----------------------------------------------|-------------------|---------|--------|---------|---|
| POSITION * #P000<br>R1 :S<br>U<br>R<br>B<br>T | VAR1ABLE<br>*******<br>*<br>*<br>*<br>*<br>* | NAME<br>TOOL: IRK |         |        |         |   |
|                                               |                                              |                   |         | PAGE   |         |   |
| Main Men                                      | u Simp                                       | ile Menu          |         |        |         |   |

- 3. Select the variable data type.
  - The selection dialog box appears.

| DATA                                                | EDIT                                               | DISPLAY | UTILITY | 12 🖻 📶 🐋 🔞 📑 👆 | Þ |
|-----------------------------------------------------|----------------------------------------------------|---------|---------|----------------|---|
| POSITION<br>#P000<br>R1 :S<br>L<br>U<br>R<br>R<br>R | VARIABLE<br>PULSE<br>BASE<br>ROBOT<br>USER<br>TOOL | NAME    |         |                |   |

 If the position variable was set before, confirmation dialog box appears for data clear. If "YES" is selected, the data is cleared.

| Clear | data? |
|-------|-------|
| YES   | NO    |

- 4. Select {PULSE}.
- 5. Move the cursor to desired data to be input and press [SELECT].
- 6. Input the value.
- 7. Press [ENTER].
  - The value is set in the cursor position.

| DATA                                             | EDIT                                                      | DISPLAY | UTILITY | 12 🗷 📶 😣 🐻 🗔 侍 | Þ |
|--------------------------------------------------|-----------------------------------------------------------|---------|---------|----------------|---|
| POSITION V<br>#P000<br>R1 :S<br>U<br>R<br>B<br>T | ARIABLE<br>PULSE  <br>45000<br>0<br>0<br>0<br>0<br>0<br>0 | NAME    |         |                |   |

# Spot and Arc Welding Using Motor Gun

- 3 Teaching
  - 3.9 Other Job-editing Functions

#### XYZ Type

- 1. Select {VARIABLE} under the main menu.
- 2. Select desired position variable type.
- 3. Select the variable data type.
  - The selection dialog box appears.

| DATA                                           | EDIT                                                | DISPLAY | UTILITY | 12 🗹 🖬 🍪 🗃 📑 👆 | Þ |
|------------------------------------------------|-----------------------------------------------------|---------|---------|----------------|---|
| POSITION<br>#P000<br>R1 :S<br>L<br>U<br>R<br>R | VARIABLE<br>PULSE<br>BASE<br>ROBOIN<br>USER<br>TOOL | NAME    |         |                |   |

- 4. Select desired coordinates except PULSE.
- 5. Move the cursor to desired data to be input and press [SELECT].
- 6. Input the value.
- 7. Press [ENTER].
  - The value is set in the cursor position.

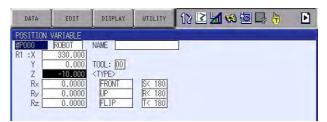

- (1) Setting of "<TYPE>"
- Each time [SELECT] is pressed when the cursor is on the setting data in the input buffer line, the settings alternate.

| DATA                                                   | EDIT                                                                           | DISPLAY                                                    | UTILITY                    | 12 🗹 🖬 👒 🗃 寻 👘 | Þ |
|--------------------------------------------------------|--------------------------------------------------------------------------------|------------------------------------------------------------|----------------------------|----------------|---|
| POSITION<br>#P000<br>R1 :X<br>Y<br>Z<br>R×<br>Ry<br>Rz | VARIABLE<br>ROBOT<br>330,000<br>0.000<br>-10,000<br>0.0000<br>0.0000<br>0.0000 | NAME<br>TOOL: 00<br><type><br/>REAR<br/>UP<br/>FLIP</type> | S< 180<br>R< 180<br>T< 180 |                |   |

About "<TYPE>"

- It is not necessary to set a type if the position variable is to be used for parallel shift operations.
- When the position variable is used with a move instruction such as "MOVJ P001", it is necessary to set a type. For details on types, refer to *Section 3.9.4.10 "Manipulator Types" on page 3-86.* Current Position Window (XYZ) shows the current setting of a type.

- 3 Teaching
- 3.9 Other Job-editing Functions
- 3.9.4.7 Setting Position Variables Using the Axis Keys
  - Pulse Type
    - 1. Select {VARIABLE} under the main menu.
    - 2. Select desired position variable type.
      - The desired variable window appears (robot, base, or station).
    - 3. Press [SHIFT] + [ROBOT]. When you need an external axis position, press [SHIFT]+[EX.AXIS].
      - (1) When there are two or more robot, base, or a station, specify the axis with following operation.
      - Robot
         Each time [SHIFT] + [ROBOT] is pressed, the axis displayed on the status line changes:
         R1 → R2 → ... → R8.
      - Base or Station
        - Each time [SHIFT]+[EX.AXIS] is pressed, the axis displayed on the status line changes:
        - $B1 \rightarrow B2 \rightarrow \dots \rightarrow B8 \rightarrow S1 \rightarrow S2 \rightarrow \dots \rightarrow S24.$
      - (2) Check the selected axis on the status line.
    - 4. Move the manipulator with the axis keys.
      - Move the manipulator or the external axis to the desired position to be set to position variable.
    - 5. Press [MODIFY].
    - 6. Press [ENTER].

#### XYZ Type

- 1. Select {VARIABLE} under the main menu.
- 2. Select desired position variable type.
  - (1) When there are two or more robot, base, or a station, specify the axis with following operation.
  - Robot

Each time [SHIFT] + [ROBOT] is pressed, the axis displayed on the status line changes: R1  $\rightarrow$  R2  $\rightarrow$  ...  $\rightarrow$  R8.

Base or Station

Each time [SHIFT]+[EX.AXIS] is pressed, the axis displayed on the status line changes:

 $B1 \rightarrow B2 \rightarrow \dots \rightarrow B8 \rightarrow S1 \rightarrow S2 \rightarrow \dots \rightarrow S24.$ 

- (2) Check the selected axis on the status line.
- 3. Move the manipulator with the axis keys.
  - Move the manipulator or the external axis to the desired position to be set to position variable.
- 4. Press [MODIFY].
- 5. Press [ENTER].

# Spot and Arc Welding Using Motor Gun

- g 3 Teaching
- 3.9 Other Job-editing Functions

3.9.4.8 Deleting Data Set of Position Variables

- 1. Select {VARIABLE} under the main menu.
- 2. Select desired position variable type.
- 3. Select {DATA} under the menu.
  - The pull-down menu appears.

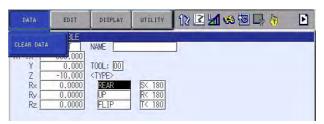

- 4. Select {CLEAR DATA}.
  - The position variable data on the displayed page are deleted.

| DATA                                           | EDIT                                           | DISPLAY       | UTILITY | 12 🗹 🖬 🎭 🔞 🕞 👌 | Þ |
|------------------------------------------------|------------------------------------------------|---------------|---------|----------------|---|
| POSITION<br>#P000<br>R1 :S<br>U<br>R<br>B<br>T | VARTABLE  *******  * * * * * * * * * * * * * * | NAME TOOL: ** |         |                |   |

#### 3.9.4.9 Checking Positions by Position Variables

- 1. Select {VARIABLE} under the main menu.
- 2. Select desired position variable type.
  - (1) When there are two or more robot, base, or a station, specify the axis with following operation.
  - Robot

Each time [SHIFT] + [ROBOT] is pressed, the axis displayed on the status line changes: R1  $\rightarrow$  R2  $\rightarrow$  ...  $\rightarrow$  R8.

Base or Station

Each time [SHIFT]+[EX.AXIS] is pressed, the axis displayed on the status line changes:

- $\mathsf{B1} \rightarrow \mathsf{B2} \rightarrow \dots \rightarrow \mathsf{B8} \rightarrow \mathsf{S1} \rightarrow \mathsf{S2} \rightarrow \dots \dots \rightarrow \mathsf{S24}.$
- (2) Check the selected axis on the status line.
- 3. Press [FWD].
  - Selected axis moves to the position specified by the variable.

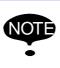

The selected axis (manipulator, base, or station) moves directly to the set variable position. Before pressing [FWD], check that the surrounding area is safe.

- 3 Teaching
- 3.9 Other Job-editing Functions

#### 3.9.4.10 Manipulator Types

When the position data of the job data are described using the XYZ format, several postures may be taken according to the manipulator's structure when moving it to the described position.

Although these postures have the same coordinates for TCP, they vary in pulse for each axis.

Thus, the manipulator's posture cannot be uniquely defined only by the coordinate value, and it is necessary to specify the data other than the coordinate value to define the manipulator's posture.

This is called "Type".

Type varies according to the manipulator model.

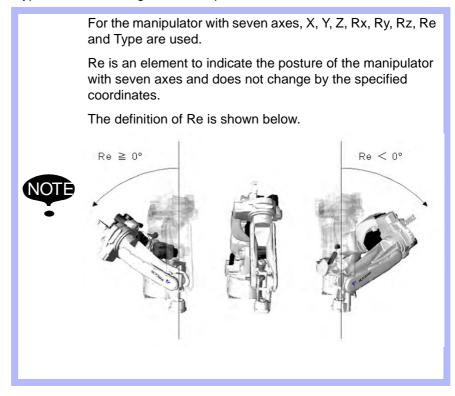

# Spot and Arc Welding Using Motor Gun

3 Teaching

3.9 Other Job-editing Functions

#### 3.9.5 Flip/No Flip

When the angle of B-axis is within (+) range ( $\theta B \ge 0^\circ$ ), it is called "Flip", and when within (-) range ( $\theta B < 0^\circ$ ), "No Flip".

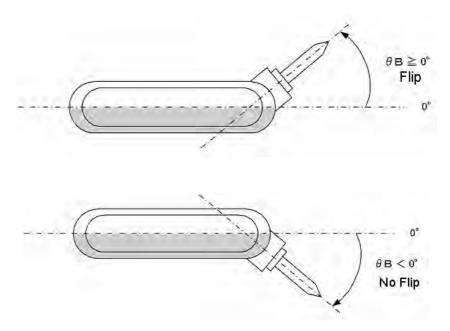

#### 3.9.6 R-axis Angle

This specifies whether the R-axis angle is less than  $\pm 180^{\circ}$  or greater than  $\pm 180^{\circ}$ .

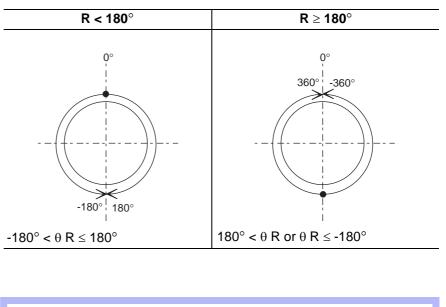

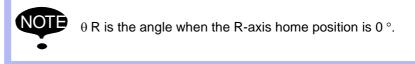

## Spot and Arc Welding Using Motor Gun

- 3 Teaching
- 3.9 Other Job-editing Functions

### 3.9.7 T-axis Angle

This specifies positions of the R-, B-, and T-axis. For manipulators with wrist axes (three axes), this specifies whether the

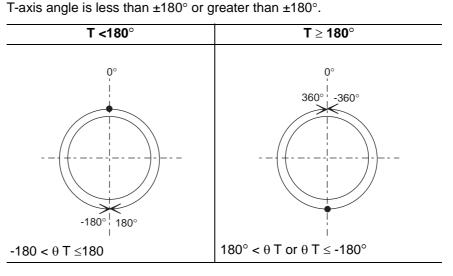

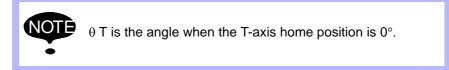

#### 3.9.8 Front/Back

This specifies where in the S-axis rotation center the B-axis rotation center locates when viewing the L-axis and U-axis from the right-hand side. When viewed from the right-hand side, the right of the S-axis rotation center is called the front, and the left is called the back.

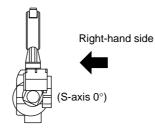

# Spot and Arc Welding Using Motor Gun

3 Teaching

3.9 Other Job-editing Functions

The diagram below shows the S-axis at  $0^{\circ}$  and at  $180^{\circ}$ . This is the configuration when the L-axis and the U-axis are viewed from the right-hand side.

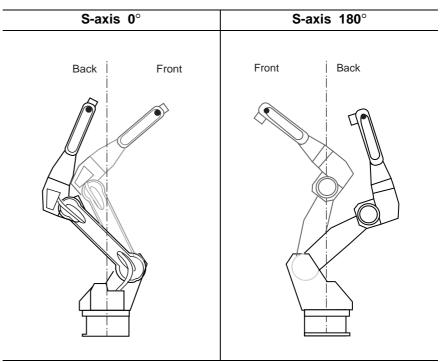

For the manipulator with seven axes, this specifies where in the S-axis rotation center the U-axis rotation center locates when viewing the L-axis and U-axis from the right-hand side.

When viewed from the right-hand side, the right of the S-axis rotation center is called the front, and the left is called the back.

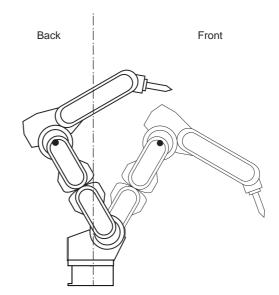

## Spot and Arc Welding Using Motor Gun

- 3 Teaching
- 3.9 Other Job-editing Functions

#### 3.9.9 Upper Arm/Lower Arm

This specifies a type comprised of L-axis and U-axis when the L-axis and U-axis are viewed from the right-hand side.

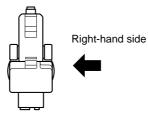

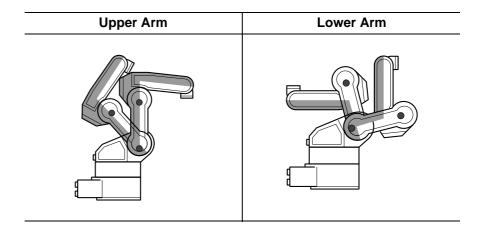

#### 3.9.10 S-axis Angle

This designation is required for the manipulators which have working envelopes greater than  $\pm 180^{\circ}$ .

This specifies whether the S-axis angle is less than  $\pm 180^\circ$  or greater than  $\pm 180^\circ.$ 

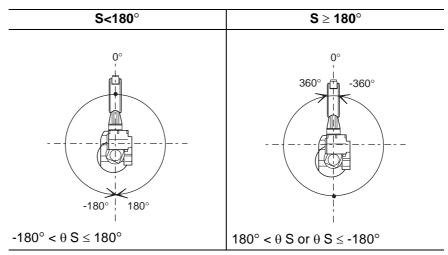

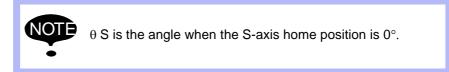

### Spot and Arc Welding Using Motor Gun

3 Teaching

3.9 Other Job-editing Functions

#### 3.9.11 Editing Local Variables

As well as user variables, local variables can be used for the storage of counters, calculations, and input signals. The data format is the same as that of user variables. As shown in the following table, the letter L is affixed to the variable number to indicate a local variable.

Table 3-7: Local Variables

| Da                               | ta Format    | Variable No.        | Functions                                                                                                    |
|----------------------------------|--------------|---------------------|----------------------------------------------------------------------------------------------------|
| Byte Type                        |              | LB000 to<br>LBロロロ   | Range of storable values is<br>from 0 to 255.<br>Can store I/O status.<br>Can perform logical opera-<br>tions (AND, OR, etc.) |
| Integer T                        | уре          | LI000 to            | Range of storable values is from -32768 to 32767.                                                                             |
| Double Precision<br>Integer Type |              | LD000 to            | Range of storable values is from -2147483648 to 2147483647.                                                                   |
| Real Typ                         | e            | LR000 to<br>LRロロロ   | Range of storable values is<br>from -3.4E+38 to 3.4E+38<br>Accuracy: 1.18E-38 < x ≤<br>3.4E+38                                |
| Characte                         | er Type      | LS000 to<br>LSDDD   | Maximum storable number of characters is 16.                                                                                  |
| Position<br>Type                 | Robot Axes   | LP000 to<br>LP□□□   | Can store position data in pulse form or in XYZ form.                                                                         |
|                                  | Base Axes    | LBP000 to<br>LBP□□□ | XYZ type variables can be<br>used as target position data<br>for move instructions, and as                                    |
|                                  | Station Axes | LEX000 to<br>LEXDDD | incremental values for parallel shift instructions.                                                                           |

Local variables differ from user variables in the following four ways:

#### • Used in One Job Only

With user variables it is possible to define and use one variable in multiple jobs, but local variables are used only in the job in which they are defined, and cannot be read from other jobs.

Accordingly, local variables do not affect other jobs, so it is possible to define a variable number (such as LB001) separately in different jobs, and use it in different ways in each of these jobs.

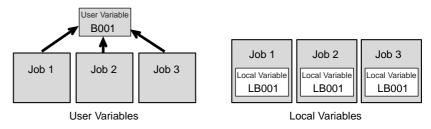

#### • Able to Use Any Number of Variables

The number is set in the JOB HEADER window. When the number is set, the area for the value is saved in memory.

- 3 Teaching
- 3.9 Other Job-editing Functions

## Not Able to Display the Variable Contents

To display the local variable contents, user variables are needed. For example, to view the contents of local variable LP000, save it temporarily as user variable P001. Then execute the instruction SET P001 LP000, and view the POSITION VARIABLE window for P001.

## Enabled Only During the Execution of the Defined Job

The contents of the local variables are enabled only during the execution of the defined job.

The local variable field is assured when the defined job is called (when the job is executed by a CALL or JUMP instruction, or the job is selected by the menu). Once the job is completed by the execution of a RET, END, or JUMP instruction, the local variable data that was set is disabled. However, if a job which uses local variables itself calls a separate job, then is returned by use of a RET instruction, the data that was present prior to the CALL instruction remains in effect and can be used.

## **Precautions for Variables and Units**

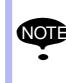

As was the case with user variables, note that, depending on the value of the unit being used, the value of the variable and the value of the actual speed or time an occasion might not match. Refer to *Section 3.9.4 "User Variables" on page 3-74*.

| 163543-1CD |
|------------|
|------------|

### Spot and Arc Welding Using Motor Gun

ding 3 Teaching

3.9 Other Job-editing Functions

#### 3.9.11.1 Setting the Number of Local Variables

The number of local variables used in a job is set in the JOB HEADER window. When the number of local variables is set, memory is allocated for those variables.

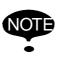

Only when expanding the "INSTRUCTION LEVEL", it is possible to use local variables. Refer to "8.12 Instruction Level Setting" of "DX100 INSTRUCTIONS" (162536-1CD) for details on setting the language level.

- 1. Select {JOB} under the main menu.
- 2. Select {JOB}.
- 3. Select {DISPLAY} under the menu.
- 4. Select {JOB HEADER}.
  - The JOB HEADER window appears. Scroll the window using the cursor.

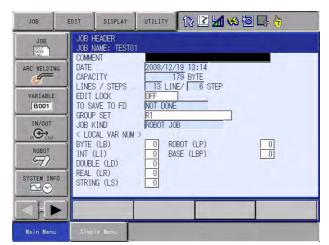

- 5. Select the number of local variables to be set.
  - The input buffer line appears.

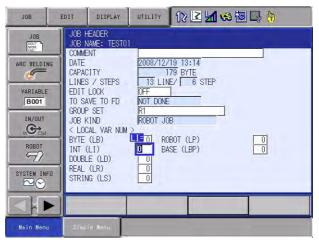

- 3 Teaching
- 3.9 Other Job-editing Functions
- 6. Input the number of variables.
- 7. Press [ENTER].
  - The number of local variables are set.

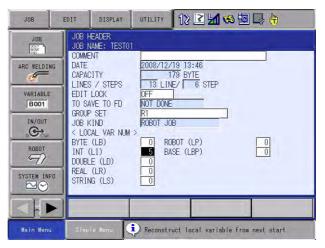

# Spot and Arc Welding Using Motor Gun

- 3 Teaching
- 3.9 Other Job-editing Functions

#### 3.9.12 Search

When editing or checking, jobs and steps can be searched for. Search can be done when the cursor is in either the address or instruction area on the JOB CONTENT window.

- 1. Select {JOB} under the main menu.
- 2. Select {JOB}.
  - The JOB CONTENT window appears.
- 3. Select {EDIT} under the menu.
  - The pull-down menu appears.

| JOB                                 | EDIT                | DISPLAY | UTILITY        | 12 🗹 🗸 | 8 🔞 📑 👆 |  |
|-------------------------------------|---------------------|---------|----------------|--------|---------|--|
| JOB CONTE<br>J:TEST01<br>CONTROL G  | TOP LINE            |         | S:000<br>TOOL: |        |         |  |
| 0000 NOP<br>0001 SET                | END LINE            |         | 1002           |        |         |  |
| 0002 SET<br>0003 MOVJ               | SEARCH              |         |                |        |         |  |
| 0004 PULS<br>0005*STAR<br>0006 MOVJ | *ENABLE SPEE<br>TAG | D       |                |        |         |  |
| 0007 MOVJ<br>0008 DOUT              |                     | LVL     |                |        |         |  |
| 0009 TIME<br>0010 MOVJ              | MODIFY TARG<br>AXIS | ET      |                |        |         |  |
| 0011 MOVJ<br>MOVJ VJ=               | ENABLE UNDO         |         |                |        |         |  |
|                                     |                     |         |                |        |         |  |
| Main Menu                           | , Simpl             | e Menu  |                |        |         |  |

- 4. Select {SEARCH}.
  - The selection dialog box appears.

| JOB                                                      | EDIT                                             | DISPLAY | UTILITY        | 12 🗹 🕬 🐼 🕞 🔭 |
|----------------------------------------------------------|--------------------------------------------------|---------|----------------|--------------|
| JOB CONTE<br>J:TESTO1<br>CONTROL C                       |                                                  |         | S:000<br>TOOL: |              |
| LINE SEA<br>STEP SEA<br>LABEL SE<br>INSTRUCT<br>TAG SEAR | RCH<br>ARCH<br>TON SEARCH                        |         |                |              |
| 0007 MOV.                                                | RT<br>  VJ=100.00<br>  VJ=100.00<br>  OT#(10) ON |         |                |              |
| 0009 TIME<br>0010 MOVJ<br>0011 MOVJ                      |                                                  |         |                |              |
| 0013 MOV.                                                | VJ=100.00                                        |         |                |              |
| Main Mer                                                 | u Sime                                           | le Menu |                |              |

5. Select the search type.

Search is an operation by which the cursor is moved to a specific step or instruction in the edit job. The desired item can be instantly searched for without using the cursor.

- Spot and Arc Welding Using Motor Gun
- 3 Teaching
- 3.9 Other Job-editing Functions
- 3.9.12.1 Line Search

This function moves the cursor to the desired line number.

- 1. Select {EDIT], {SEARCH} and "LINE SEARCH".
  - The number can be entered.

| JOB                                                | EDIT                                 | DISPLAY | UTILITY        | 12 🗳 📶 😣 | 🔟 🕞 <del>(h</del> |
|----------------------------------------------------|--------------------------------------|---------|----------------|----------|-------------------|
| JOB CONTEL<br>J:TESTO1<br>CONTROL G                |                                      |         | S:000<br>TOOL: |          |                   |
| 0001 SET 1<br>0002 SET 1<br>0003 MOVJ<br>0004 PULS | 8001 0<br>VJ=80.00<br>E OT#(2)       |         |                |          |                   |
|                                                    | VJ=100.00<br>VJ=100.00<br>OT#(10) ON |         |                |          |                   |
| 0010 MOVJ<br>0011 MOVJ<br>0012 MOVJ<br>0013 MOVJ   | VJ=100.00<br>VJ=100.00<br>VJ=100.00  |         |                |          |                   |
|                                                    |                                      |         |                |          |                   |
| Main Men                                           | u Simp                               | le Menu |                |          |                   |

2. Input desired line number.

| JOB                      | EDIT      | DISPLAY | UTILITY        | 12 🗷 🖌 | 1 畅 🔞 🗆 | 3 🕅 |
|--------------------------|-----------|---------|----------------|--------|---------|-----|
| JOB CONTEN               |           |         | -              | ~      |         |     |
| J: TEST01<br>CONTROL GR  | 0UP: R1   |         | S:000<br>TOOL: |        |         |     |
|                          | 000 1     |         |                |        |         |     |
| 0001 SET E               |           |         |                |        |         |     |
| 0003 MOVJ<br>0004 PULSE  |           |         |                |        |         |     |
| 0004 POLSE<br>0005*START |           |         |                |        |         |     |
| 0006 MOVJ                |           |         |                |        |         |     |
| 0007 MOVJ<br>0008 DOUT   |           |         |                |        |         |     |
| 0009 TIMER               |           |         |                |        |         |     |
| 0010 MOVJ<br>0011 MOVJ   |           |         |                |        |         |     |
| 0012 MOVJ                | VJ=100.00 |         |                |        |         |     |
| 0013 MOVJ                | VJ=100.00 |         |                |        |         |     |
|                          |           |         |                |        |         |     |
| Main Menu                | Simp      | le Menu |                |        |         |     |

- 3. Press [ENTER].
  - The cursor is moved to the line number and the window appears.

| JOB                                                                                                    | EDIT                                                                                                    | DISPLAY | UTILITY        | 12 🗳 🖬 🗸 | s 🔟 📑 👘 |  |
|----------------------------------------------------------------------------------------------------|----------------------------------------------------------------------------------------------------|---------|----------------|----------|---------|--|
| JOB CONTER<br>J:TEST01<br>CONTROL G<br>0010 MOVJ<br>0011 MOVJ<br>0012 MOVJ<br>0013 MOVJ<br>0014 MOVJ<br>0015 MOVJ<br>0016 MOVJ<br>0017 END | ROUP:         R1           VJ=100.00         VJ=100.00           VJ=100.00         VJ=100.00           VJ=100.00         VJ=100.00           VJ=100.00         VJ=100.00 |         | S:000<br>TOOL: |          |         |  |
| MOVJ VJ=                                                                                                    | 100.00                                                                                                    |         |                |          |         |  |
|                                                                                                    |                                                                                                    |         |                |          |         |  |
| Main Men                                                                                                    | u Simp                                                                                                    | le Menu |                |          |         |  |

# Spot and Arc Welding Using Motor Gun

- 3 Teaching
  - 3.9 Other Job-editing Functions

## 3.9.12.2 Step Search

This function moves the cursor to the desired step number (move instruction).

- 1. Select {EDIT], {SEARCH} and "STEP SEARCH".
  - The number can be entered.

| JOB                                                                        | EDIT                                                                                    | DISPLAY | UTILITY           | 12 🗷 📶 👒 🙋 |  |
|----------------------------------------------------------------------------|-----------------------------------------------------------------------------------------|---------|-------------------|------------|--|
| 0007 MOVJ<br>0008 DOUT<br>0009 TIME<br>0010 MOVJ<br>0011 MOVJ<br>0012 MOVJ | ROUP: R1<br>B000 1<br>VJ=80.00<br>E OT#(2)<br>T<br>VJ=100.00<br>VJ=100.00<br>OT#(10) ON |         | \$:000<br>TOOL: : |            |  |
|                                                                            |                                                                                         |         |                   |            |  |
| Main Men                                                                   | u Simp                                                                                  | le Menu |                   |            |  |

2. Input desired step number.

| JOB                     | EDIT                    | DISPLAY | UTILITY | 12 🗷 🖌 | 1 😪 🙋 🖵 | ; ( <del>*)</del> |
|-------------------------|-------------------------|---------|---------|--------|---------|-------------------|
| JOB CONTER<br>J: TEST01 |                         |         | S:000   | 10     |         |                   |
| CONTROL G               | ROUP: R1                |         | TOOL:   | **     |         |                   |
| UUUT DET E              |                         |         |         |        |         |                   |
| 0002 SET E<br>0003 MOVJ |                         |         |         |        |         |                   |
| 0004 PULSE<br>0005*STAR | E OT#(2)                |         |         |        |         |                   |
|                         | VJ=100.00               |         |         |        |         |                   |
|                         | VJ=100.00<br>OT#(10) ON |         |         |        |         |                   |
| 0009 TIME               | R T=3.00                |         |         |        |         |                   |
|                         | VJ=100.00<br>VJ=100.00  |         |         |        |         |                   |
| 0012 MOVJ               | VJ=100.00               |         |         |        |         |                   |
| UUI3 MUVJ               | VJ=100.00               |         |         |        |         |                   |
|                         |                         | _       |         |        |         |                   |
| Main Men                | J Simp                  | le Menu |         |        | _       |                   |

- 3. Press [ENTER].
  - The cursor is moved to the input step and the window appears.

| JOB                                | EDIT      | DISPLAY | UTILITY        | 12 🗹 📶 🐋 ( | 0 🕞 (†) |
|------------------------------------|-----------|---------|----------------|------------|---------|
| JOB CONTE<br>J:TEST01<br>CONTROL G |           |         | S:001<br>T00L: |            |         |
|                                    | VJ=100.00 |         | 1002.          | 00         |         |
|                                    |           |         |                |            |         |
|                                    |           |         |                |            |         |
|                                    |           |         |                |            |         |
|                                    |           |         |                |            |         |
| MOVJ VJ:                           | 100.00    |         |                |            |         |
|                                    |           |         |                |            |         |
| Main Men                           | u Simp    | le Menu |                |            |         |

- 3 Teaching
- 3.9 Other Job-editing Functions
- 3.9.12.3 Label Search

This function searches for the desired label and the instruction using that label.

- 1. Select {EDIT}, {SEARCH} and "LABEL SEARCH".
  - The characters can be entered.
- 2. Input desired label name.
  - For information on character input operation, refer to Section 1.2.6 "Character Input Operation" on page 1-18.
  - At this time, search can be conducted by entering any one character of the label. For example, to search for the "START" label, enter only "S", and the search can be done.

| DATA   | E       | DIT    | DISPLA | Y U | TILITY | 181 | 2 🖌 |       |    | F              |
|--------|---------|--------|--------|-----|--------|-----|-----|-------|----|----------------|
| (F     | Result] | s      |        |     |        |     |     |       | 16 |                |
|        |         | ,      |        |     |        |     |     |       |    |                |
|        |         |        |        |     |        |     |     |       |    |                |
| KEYBO/ | ARD S   | YMBOL  | REGIS  |     |        |     |     |       |    |                |
| 1      | 2       | 3      | 4      | 5   | 6      | 7   | 8   | 9     | 0  | Back<br>Space  |
| Q      | w       | E      | R      | Т   | Y      | U   | I   | 0     | Р  | Cancel         |
| A      |         | 6 D    | F      | G   | i H    | ı J | K   | L     | С  | apsLock<br>OFF |
|        | z       | x      |        | V   | в      | N   | м   | Space |    | Enter          |
| Main M | lenu    | Simple | e Menu | Γ   |        |     |     |       |    |                |

- 3. Press [ENTER].
  - The cursor is moved to the desired label and the window appears.

| JOB                                 | EDIT                                                          | DISPLAY | UTILITY        | 12 🗳 📶 | 😢 🙆 📑 🕂 |  |
|-------------------------------------|---------------------------------------------------------------|---------|----------------|--------|---------|--|
| JOB CONTE<br>J:TEST01<br>CONTROL G  | ROUP: R1                                                      |         | S:000<br>TOOL: |        |         |  |
| 0007 MOVJ<br>0008 DOUT<br>0009 TIME | VJ=100.00<br>VJ=100.00<br>OT#(10) ON<br>R T=3.00              |         |                |        |         |  |
| 0011 MOVJ<br>0012 MOVJ<br>0013 MOVJ | VJ=100.00<br>VJ=100.00<br>VJ=100.00<br>VJ=100.00<br>VJ=100.00 |         |                |        |         |  |
|                                     | VJ=100.00<br>VJ=100.00                                        |         |                |        |         |  |
|                                     |                                                               |         |                |        |         |  |
| Main Men                            | u Simp                                                        | le Menu | Search r       | node   |         |  |

Spot and Arc Welding Using Motor Gun

- 3 Teaching
- 3.9 Other Job-editing Functions
- 4. Use the cursor to continue search.
  - While searching, forward search and backward search are possible by pressing the cursor key.
  - To end search, select {EDIT} → {END SEARCH} on the menu and press [SELECT].

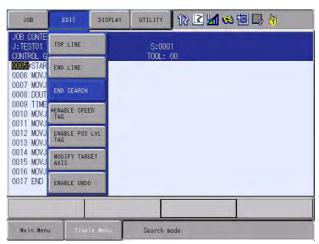

- 3 Teaching
- 3.9 Other Job-editing Functions

## 3.9.12.4 Instruction Search

This function moves the cursor to a desired instruction.

- 1. Select {EDIT}, {SEARCH} and "INSTRUCTION SEARCH".
  - The INFORM command list appears.

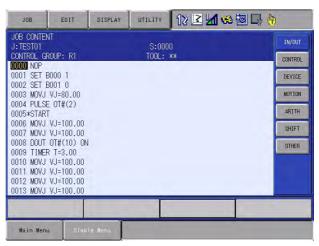

- 2. Select desired instruction group.
- 3. Select desired instruction.

| JOB                    | EDIT                   | DISPLAY | UTILITY | 12 🗹 🖌 | 🕫 🙆 📑 († | )       |
|------------------------|------------------------|---------|---------|--------|----------|---------|
| JOB CONTE<br>J: TEST01 | VT                     |         | s:000   | 10     | DOUT     | IN/OUT  |
| CONTROL G              | ROUP: R1               |         | TOOL:   |        | DIN      | CONTROL |
| 0001 SET  <br>0002 SET |                        |         |         |        | WAIT     | DEVICE  |
| 0003 MOVJ              | VJ=80.00               |         |         |        | PULSE    | MOTION  |
| 0004 PULS<br>0005*STAR | Т                      |         |         |        | AOUT     | ARITH   |
|                        | VJ=100.00<br>VJ=100.00 |         |         |        | ARATION  | SHIFT   |
| 0008 DOUT<br>0009 TIME | OT#(10) ON<br>R T=3.00 |         |         |        | ARATIOF  | OTHER   |
| 0010 MOVJ              | VJ=100.00<br>VJ=100.00 |         |         |        |          |         |
| 0012 MOVJ              | VJ=100.00              |         |         |        |          |         |
| UUT3 MUVJ              | VJ=100.00              |         |         | _      |          |         |
|                        |                        | -       |         | _      |          |         |
| Main Men               | u Simp                 | le Menu |         |        |          |         |

The cursor is moved to the selected instruction and the window appears.

| JOB                                                | EDIT                              | DISPLAY | UTILITY        | 12 🗳 📶 😣 🗄 | o 🕞 👆 |
|----------------------------------------------------|-----------------------------------|---------|----------------|------------|-------|
| JOB CONTEN<br>J:TEST01<br>CONTROL GF               |                                   |         | S:000<br>TOOL: |            |       |
| 0000 NOP<br>0001 SET E<br>0002 SET E<br>0003 MOVJ  | 001 0<br>VJ=80.00                 |         |                |            |       |
| 0004 PULSE<br>0005*START<br>0006 MOVJ<br>0007 MOVJ | VJ=100.00                         |         |                |            |       |
| 0008 DOUT<br>0009 TIMEF<br>0010 MOVJ               | OT#(10) ON<br>T=3.00<br>VJ=100.00 |         |                |            |       |
| 0011 MOVJ<br>0012 MOVJ<br>0013 MOVJ                | VJ=100.00                         |         |                |            |       |
|                                                    |                                   |         |                |            |       |
| Main Menu                                          | Simp                              | le Henu | Search m       | ode        |       |

# Spot and Arc Welding Using Motor Gun

- 3 Teaching
- 3.9 Other Job-editing Functions
- 4. Use the cursor to continue search.
  - While searching, forward search and backward search are possible by pressing the cursor key.
  - To end search, select {EDIT} → {END SEARCH} on the menu and press [SELECT], or press [CANCEL].

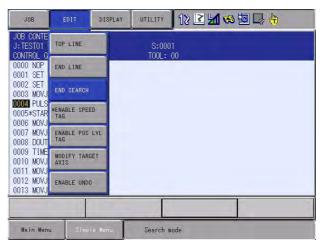

- Spot and Arc Welding Using Motor Gun
- 3 Teaching
- 3.9 Other Job-editing Functions
- 3.9.12.5 Tag Search

This function moves the cursor to the desired tag.

- 1. Select {EDIT}, {SEARCH} and "TAG SEARCH".
  - The instruction list dialog box appears.

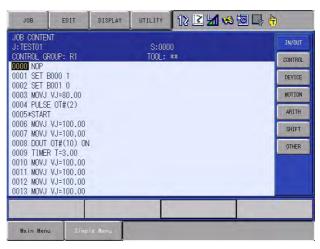

- 2. Select desired instruction group.
- 3. Select desired instruction for which the tag is to be searched.

| JOB                     | EDIT                   | DISPLAY | UTILITY | 12 🗳 🛓 | 1 😣 🔟 📑 🛉 |         |
|-------------------------|------------------------|---------|---------|--------|-----------|---------|
| JOB CONTEN              | NT                     |         | \$:000  | 0      |           | IN/OUT  |
| CONTROL G               | ROUP: R1               |         | TOOL:   | жж     |           | CONTROL |
| 0001 SET I              |                        |         |         |        | MOVJ      | DEVICE  |
| 0002 SET I<br>0003 MOVJ | VJ=80.00               |         |         |        | MOVL      | MOTION  |
| 0004 PULS<br>0005*STAR  |                        |         |         |        | MOVC      | ARITH   |
|                         | VJ=100.00<br>VJ=100.00 |         |         |        | MOVS      | SHIFT   |
| 0008 DOUT<br>0009 TIME  | OT#(10) ON             | 1       |         |        | IMOV      | OTHER   |
| 0010 MOVJ               | VJ=100.00<br>VJ=100.00 |         |         |        | SPEED     |         |
| 0012 MOVJ               | VJ=100.00              |         |         |        | REFP      |         |
| 0013 MOVJ               | ¥J-100.00              |         |         | -      |           |         |
|                         |                        |         |         |        |           |         |
| Main Men                | u Simp                 | le Menu |         |        |           |         |

- The tag list dialog box for selected instruction appears.

|                 | S:0000                                                                         |                                                                                          |                                                                                                    |                                                                                                    |
|-----------------|--------------------------------------------------------------------------------|------------------------------------------------------------------------------------------|----------------------------------------------------------------------------------------------------|----------------------------------------------------------------------------------------------------|
|                 |                                                                                |                                                                                          |                                                                                                    | IN/OUT                                                                                                    |
| 2: R1           | T00L: **                                                                       |                                                                                          |                                                                                                    | CONTROL                                                                                                    |
| 1               |                                                                                | ACC=                                                                                     | MOVJ                                                                                                    | DEVICE                                                                                                    |
| 80.00           |                                                                                | BP<br>BP[]                                                                               | MOVL                                                                                                    | MOTION                                                                                                    |
| #(2)            |                                                                                | D<br>DEC=                                                                                | MOVC                                                                                                    | ARITH                                                                                                    |
| 100.00          |                                                                                | T                                                                                        | MOVS                                                                                                    | SHIFT                                                                                                    |
| (10) ON<br>3 00 |                                                                                | LI<br>LI[]<br>NWAIT                                                                      | IMOV                                                                                                    | OTHER                                                                                                    |
| 100.00          |                                                                                | P<br>PL=<br>PREFLOW                                                                      | SPEED                                                                                                    |                                                                                                    |
| 100.00          |                                                                                | P[]<br>UNTIL<br>VJ=                                                                      | REFP                                                                                                    |                                                                                                    |
|                 |                                                                                |                                                                                          |                                                                                                    |                                                                                                    |
|                 | 0<br>80.00<br>#(2)<br>100.00<br>(100.00<br>(100.0N<br>3.00<br>100.00<br>100.00 | 0<br>80.00<br>#(2)<br>100.00<br>(100.00<br>(10).0N<br>3.00<br>100.00<br>100.00<br>100.00 | 0 80.00 87<br>80.00 87<br>#(2) 81<br>#(2) 81<br>100.00 11<br>100.00 11<br>3.00 111<br>100.00 91<br>100.00 91<br>100.0 | OBCC*         MUVC           01         01           010.00         01           100.00         10           101.00         10           101.00         10           3.00         MAIT           100.00         PL           PEFLOP         SPEED           PEFLOP         100.00           PL         SPEED           MOVE         100.00 |

# Spot and Arc Welding Using Motor Gun

- 3 Teaching
- 3.9 Other Job-editing Functions
- 4. Select the desired tag.
  - The cursor is moved to the selected tag and the window appears.

| JOB                                                                        | EDIT                                                                                              | DISPLAY | UTILITY        | 12 🖻 🖌 | 🐝 🙋 🕞 🁆 |  |
|----------------------------------------------------------------------------|---------------------------------------------------------------------------------------------------|---------|----------------|--------|---------|--|
| 0007 MOVJ<br>0008 DOUT<br>0009 TIME<br>0010 MOVJ<br>0011 MOVJ<br>0012 MOVJ | ROUP: R1<br>B000 1<br>B001 0<br>VJ=80.00<br>E OT#(2)<br>T<br>VJ=100.00<br>VJ=100.00<br>OT#(10) ON |         | S:000<br>T00L: |        |         |  |
|                                                                            |                                                                                                   |         |                |        |         |  |
| Main Mer                                                                   | u Simp                                                                                            | le Menu | Search m       | iode   |         |  |

- 5. Use the cursor to continue search.
  - While searching, forward search and backward search are possible by pressing the cursor key.
  - To end search, select {EDIT} → {END SEARCH} on the menu and press [SELECT], or press [CANCEL].

| JOB                                 | EDIT                | DISPLAY | UTILITY        | 12 🗹 🖌 | 1 😪 🔟 🖵 | • |
|-------------------------------------|---------------------|---------|----------------|--------|---------|---|
| JOB CONTE<br>J:TEST01<br>CONTROL G  | TOP LINE            |         | S:000<br>TOOL: |        |         |   |
| 0000 NOP<br>0001 SET                | END LINE            |         | TOOL           |        |         |   |
| 0002 SET<br>0003 MOVJ<br>0004 PULS  | END SEARCH          |         |                |        |         |   |
| 0004 POLS<br>0005*STAR<br>0006 MOVJ | *ENABLE SPEE<br>TAG | ED      |                |        |         |   |
| 0007 MOVJ<br>0008 DOUT              | ENABLE POS<br>TAG   | LVL     |                |        |         |   |
| 0009 TIME<br>0010 MOVJ<br>0011 MOVJ | MODIFY TARG         | ET      |                |        |         |   |
| 0012 MOVJ<br>0013 MOVJ              | ENABLE UNDO         |         |                |        |         |   |
|                                     |                     |         |                |        |         |   |
| Main Menu                           | u Simp              | le Meñu | Search (       | node   |         |   |

- 4 Playback
- 4.1 Preparation for Playback

# 4 Playback

# 4.1 Preparation for Playback

# 4.1.1 Selecting a Job

Playback is the act of executing a taught job. Before playback operation, first call the job to be executed.

# 4.1.1.1 Calling a Job

- 1. Select {JOB} under the main menu.
- 2. Select {SELECT JOB}.
  - The JOB LIST window appears.

| JOB                                                                | EDIT   | DISPLAY | UTILITY | 12 🗹 🖬 🏍 🙋 🕞 🎁 |
|--------------------------------------------------------------------|--------|---------|---------|----------------|
| JOB LIST<br>TEST03<br>TEST03<br>TEST03<br>TEST02<br>TEST<br>TEST01 |        |         |         |                |
|                                                                    |        |         |         |                |
| Main Men                                                           | u Simp | la Menu |         |                |

3. Select the desired job.

| Spot and Arc Welding |
|----------------------|
| Using Motor Gun      |

4 Playback

4.1 Preparation for Playback

# 4.1.1.2 Registering the Master Job

If a particular job is played back frequently, it is convenient to register that job as a master job (master registration). A job registered as the master job can be called more easily than the method described on the preceding page.

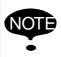

Only one job can be registered as the master job. Registering a master job automatically cancels the previously registered master job.

Be sure to register a master job in the teach mode.

- 1. Select {JOB} under the main menu.
- 2. Select {MASTER JOB}.
  - The MASTER JOB window appears.

| JOB        | EDIT   | DISPLAY  | UTILITY | 12 🗹 📶 😒 🐻 🗔 👆 |   |
|------------|--------|----------|---------|----------------|---|
| MASTER JOE | }      |          |         |                |   |
| MASTER JOE | *****  | *****    | ****    | *****          |   |
|            |        |          |         |                |   |
|            |        |          |         |                |   |
|            |        |          |         |                |   |
|            |        |          |         |                |   |
|            |        |          |         |                |   |
|            |        |          |         |                |   |
|            |        |          |         |                |   |
|            |        |          |         |                |   |
| _          | - T-   |          |         |                | _ |
| Main Menu  | ı Sims | ole Menu |         |                |   |

- 3. Press [SELECT].
  - The selection dialog box appears.

| JOB        | EDIT                        | DISPLAY                              | UTILITY | 12 🖻 🖌 | 14 個 🕞 | <del>")</del> |
|------------|-----------------------------|--------------------------------------|---------|--------|--------|---------------|
| MASTER JOB | -                           |                                      |         | _      |        |               |
| MASTER JOB | CALL N<br>SETTLIN<br>CANCEI | ASTER JOB<br>G MASTER J<br>MASTER JC | OB<br>B |        |        |               |
|            | TOTATOLL                    | MITO PETT VO                         |         |        |        |               |
|            |                             |                                      |         |        |        |               |
|            |                             |                                      |         |        |        |               |
|            |                             |                                      |         |        |        |               |
|            |                             |                                      |         |        |        |               |
|            |                             |                                      |         |        |        |               |
|            |                             |                                      |         |        |        |               |
| Main Menu  | Simpl                       | a Menu                               |         |        |        |               |

# Spot and Arc Welding Using Motor Gun

- 4 Playback
- 4.1 Preparation for Playback
- 4. Select {CALL MASTER JOB}.
  - The JOB LIST window appears.

| DATA                                                               | EDIT | DISPLAY  | UTILITY | 12 🗹 📶 📢 | 10 🕞 👆 | Þ |
|--------------------------------------------------------------------|------|----------|---------|----------|--------|---|
| JOB NAME<br>TESTGA<br>TESTG3<br>TESTG3<br>TESTG2<br>TEST<br>TESTC1 |      |          |         |          |        |   |
|                                                                    |      |          |         | PAGE     |        |   |
| Main Menu                                                          | Sīms | ile Menu |         |          |        |   |

- 5. Select a job to be registered as a master job.
  - The selected job is registered as the master job.

| JOB        | EDIT   | DISPLAY | UTILITY | 12 🗳 🖬 🕏 | a 🙋 📑 🙌 |
|------------|--------|---------|---------|----------|---------|
| MASTER JOB |        |         |         |          |         |
| MASTER JOB | TEST01 |         |         |          |         |
|            |        |         |         |          |         |
|            |        |         |         |          |         |
|            |        |         |         |          |         |
|            |        |         |         |          |         |
|            |        |         |         |          |         |
|            |        |         |         |          |         |
|            |        |         |         |          |         |
|            |        |         |         |          |         |
| Main Menu  | Simp   | la Menu |         |          |         |

| 163543-1CD |
|------------|
|------------|

| Spot and Arc Welding |  |
|----------------------|--|
| Using Motor Gun      |  |

- 4 Playback
- 4.1 Preparation for Playback
- 4.1.1.3 Calling the Master Job

This operation is to call a master job. The job can be called in the JOB CONTENT window, PLAYBACK window, JOB SELECT window, or the MASTER JOB window.

- Calling from the JOB CONTENT, PLAYBACK, JOB SELECT Window
  - 1. Select {JOB} under the menu.

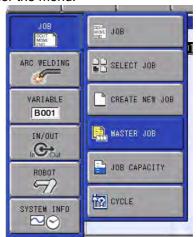

- 2. Select {MASTER JOB}.
  - The master job is called, and the JOB CONTENT window appears.

# ■ Calling from the MASTER JOB Window

- 1. Select {JOB} under the main menu.
- 2. Select {MASTER JOB}.
  - The MASTER JOB window appears.

| JOB        | EDIT  | DISPLAY | UTILITY | 12 🗳 🖌 | 🛪 🗃 📑 🛉 | 9 |
|------------|-------|---------|---------|--------|---------|---|
| MASTER JOE | 3     |         |         |        |         |   |
| MASTER JOE | TESTO |         |         |        |         |   |
|            |       |         |         |        |         |   |
|            |       |         |         |        |         |   |
|            |       |         |         |        |         |   |
|            |       |         |         |        |         |   |
|            |       |         |         |        |         |   |
| -          |       |         |         |        |         |   |
|            |       |         |         |        |         |   |
| Main Menu  | S Inc | la Menu | +       | -      |         |   |

# Spot and Arc Welding Using Motor Gun

- 4 Playback
- 4.1 Preparation for Playback
- 3. Press [SELECT].
  - The selection dialog box appears.

| JOB        | EDIT DISPL                                |                         | <b>1 %</b> 🔞 🕞 👆 |
|------------|-------------------------------------------|-------------------------|------------------|
| MASTER JOB |                                           |                         |                  |
| MASTER JOB | CALL MASTER<br>SETTING MAS<br>CANCEL MAST | JOB<br>IER JOB<br>R JOB |                  |
|            |                                           |                         |                  |
| Main Menu  | Simple Menu                               | 1                       |                  |

- 4. Select {CALL MASTER JOB}.
  - The master job is called, and the JOB CONTENT window (during the teach mode), or the PLAYBACK window (during the play mode) appears.

# Spot and Arc Welding Using Motor Gun

- 4 Playback
- 4.1 Preparation for Playback

# 4.1.2 The PLAYBACK Window

When the mode switch on the programming pendant is switched to "PLAY" while displaying the JOB CONTENT window, the PLAYBACK window appears.

|                     | JOB                                                                                                    | EDIT                                                              | DISPLAY | UTILITY        | 12 🗹 🖬 🕫 🛙  |  |
|---------------------|----------------------------------------------------------------------------------------------------|-------------------------------------------------------------------|---------|----------------|-------------|--|
|                     | PLAYBACK<br>J:TEST01<br>CONTROL GR                                                                                  | :0UP: R1                                                          |         | S:000<br>TOOL: |             |  |
| A                   | 00000 NOP<br>0001 SET E<br>0002 SET E<br>0003 MOVJ<br>0004 MOVJ<br>0005 DOUT<br>0006 WAIT<br>0007 MOVL<br>0008 MOVL | 001 1<br>VJ=80.00<br>VJ=80.00<br>OGH#(13) E<br>IN#(5)=ON<br>V=880 | 8002    |                |             |  |
| B<br>D<br>C, E<br>F |                                                                                                    | TART J:TES<br>ME                                                  | 0.04    |                | %<br>S:0000 |  |
|                     | Main Menu                                                                                                    | Simp                                                              | le Menu |                |             |  |

# A. Job Content

The cursor moves according to the playback operation. The contents are automatically scrolled as needed.

# **B. Override Speed Settings**

Displayed when override speed setting is performed.

# C.Cycle Time

Displays the operating time of the manipulator. Each time the manipulator is started, the previous cycle time is reset, and a new measurement begins. Either showing or hiding the cycle time display is selectable.

## D. Start No.

First step in the measurement. Measurement starts when the start button lamp lights and the playback starts.

# E. Motion Time

Displays the weaving time of the manipulator.

## F. Playback Time

Displays the time from the beginning to the end of the measurement. Measurement ends when the manipulator stops and the start button lamp goes off.

## 4.1.2.1 Display of Cycle Time

Follow the procedure below to set whether or not to display the cycle time on the PLAYBACK window.

- 1. Select {DISPLAY} under the menu.
- 2. Select {CYCLE TIME}.
  - The cycle time is displayed.
  - Repeat the same operation to hide the cycle time display.

- 4 Playback
- 4.1 Preparation for Playback
- 4.1.2.2 Operation Cycle

There are three types of manipulator operation cycles:

- AUTO : Repeats a job continuously.
- 1 CYCLE : Executes a job once. If there is a called job during execution, it is performed, after which the execution processing returns to the original job.
- 1 STEP : Executes one step (instruction) at a time.

The operation cycle can be changed as follows:

- 1. Select {JOB} under the main menu, and then select {CYCLE}.
- 2. Select the operation cycle to be changed.
  - The operation cycle is changed.

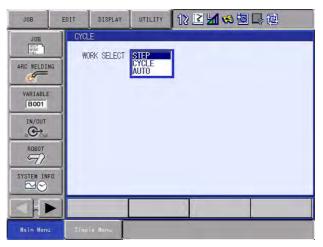

# Spot and Arc Welding Using Motor Gun

4 Playback

4.1 Preparation for Playback

# Automatic Setting for Operation Cycle

Automatic setting of the operation cycle can be changed by the following operation.

This can be done in the management mode only.

- 1. Select {SETUP} under the main menu.
- 2. Select {OPERATE COND}.
  - The OPERATING CONDITION window appears. Use the cursor to scroll the screen.

| DATA                                                                                         | EDIT                                                                                                    | DISPLAY                                                              | UTILITY | 12 🗷 📶 🚳 🔯 🕞 🔭 |
|----------------------------------------------------------------------------------------------|----------------------------------------------------------------------------------------------------|----------------------------------------------------------------------|---------|----------------|
| SPEED DA<br>CYCLE SW<br>CYCLE SW<br>CYCLE SW<br>CYCLE SW<br>SET CYCL<br>SECURITY<br>JOB STEP | ONDITION SE<br>TA INPUT FO<br>ITCH IN TEZ<br>ITCH IN PLZ<br>ITCH IN ICH<br>ITCH IN REN<br>E ON POWER<br>MODE WHEN<br>MODE WHEN<br>OUT KEEP WH | RM<br>ICH MODE<br>IY MODE<br>IAL MODE<br>IOTE MODE<br>ON<br>POWER ON | POWER ( | G MODE         |
|                                                                                              |                                                                                                    |                                                                      |         |                |
| Main Mer                                                                                     | u Simp                                                                                                    | le Menu                                                              |         |                |

- 3. Select the desired operation.
  - The selection dialog box appears.

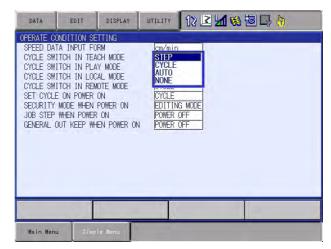

#### "NONE" setting

SUPPLE-

The operation cycle is not changed when "NONE" is set. For example, if the setting is "CYCLE SWITCH IN PLAY MODE = NONE", the operation cycle is maintained even after switching to the play mode.

# Spot and Arc Welding Using Motor Gun

- 4 Playback
- 4.1 Preparation for Playback
- 4. Select a cycle.
  - The operation cycle when switching modes is set.

| DATA                                                                                          | EDIT                                                                                                    | DISPLAY                                                                | UTILITY 🛛 12 🗳 📶 👒 🐻 🗔 👘                                                                                 |
|-----------------------------------------------------------------------------------------------|----------------------------------------------------------------------------------------------------|------------------------------------------------------------------------|----------------------------------------------------------------------------------------------------|
| SPEED DA<br>CYCLE SW<br>CYCLE SW<br>CYCLE SW<br>CYCLE SW<br>SET CYCLI<br>SECURITY<br>JOB STEP | INDITION SE<br>TA INPUT FO<br>ITCH IN TEA<br>ITCH IN PLA<br>ITCH IN NCM<br>ITCH IN NCM<br>E ON POWER<br>WE WHEN<br>WHEN POWER<br>WHEN POWER<br>DUT KEEP WH | RM<br>CH MODE<br>Y MODE<br>AL MODE<br>OTE MODE<br>ON<br>POWER ON<br>ON | cm/min<br>STEP<br>CYCLE<br>CYCLE<br>CYCLE<br>CYCLE<br>EVTLE<br>EDITINS MODE<br>POWER OFF<br>IN POWER OFF |
|                                                                                               |                                                                                                    |                                                                        |                                                                                                    |
| Main Men                                                                                      | u Simp                                                                                                    | le Menu                                                                |                                                                                                    |

Spot and Arc Welding Using Motor Gun

4 Playback4.2 Playback

# 4.2 Playback

# 4.2.1 Playback Operation

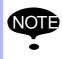

After checking to be sure there is no one near the manipulator, start the playback operation by following the procedures below.

Playback is the operation by which the taught job is played back. Follow the procedures below to start the playback operation.

- Programming pendant (start button)
- Peripheral device (external start input)

Which is used to start playback is specified by the mode switch on the programming pendant.

| Mode Switch on Programming<br>Pendant | Job is started up by                     |
|---------------------------------------|------------------------------------------|
| [PLAY]                                | [START] button on<br>programming pendant |
| [REMOTE]                              | Peripheral device                        |

For playback using the programming pendant, follow the procedures below.

# 4.2.1.1 Selecting the Start Device

- 1. Set the mode switch on the programming pendant to "PLAY".
  - The remote mode is disabled and the play mode is enabled so the machines are to be started up by the programming pendant.

## 4.2.1.2 Servo On

- 1. Press [Servo ON Ready].
  - DX100 servo power is ON and the Servo ON lamp on the programming pendant lights.

# 4.2.1.3 Start Operation

- 1. Press [START].
  - The start button lamp lights and the manipulator begins operation.

- 4 Playback
- 4.2 Playback

# 4.2.2 Special Playback Operations

The following special operations can be performed during playback:

- Low speed operation
- Limited speed operation
- Dry run speed operation
- Machine lock operation
- Check mode operation

Two or more special operations can be performed at the same time. If multiple operations are selected, the speed during playback is limited to the speed of the slowest operation. Settings for special operations are done in the SPECIAL PLAY window.

When the PLAYBACK window is displayed, move the cursor to the menu area and select {UTILITY}  $\rightarrow$  {SETUP SPECIAL RUN}. The SPECIAL PLAY window appears.

| DATA                                     | EDIT                              | DISPLAY | UTILITY                                      | 12 🗷 🖌                   | 1 <b>1 1 1 1</b> | 國 |
|------------------------------------------|-----------------------------------|---------|----------------------------------------------|--------------------------|------------------|---|
| SPEED L<br>DRY-RUN<br>MACHINE<br>CHECK-R | ED START<br>IMIT<br>SPEED<br>LOCK | HK-RUN  | INVA<br>INVA<br>INVA<br>INVA<br>INVA<br>INVA | LID<br>LID<br>LID<br>LID |                  |   |
|                                          |                                   | COMPLE  | TE                                           |                          |                  |   |
| Main Men                                 | a Simp                            | le Menu |                                              |                          |                  |   |

# 4.2.2.1 Low Speed Operation

The manipulator moves at low speed during the first step after starting.

After the operation of this step, the manipulator stops regardless of the selection of the operation cycle and then low speed operation is canceled.

Even if the manipulator is stopped its motion during the low speed operation, the low speed status would not be canceled before it reaches the first step.

After one step operation, pressing [START] allows the manipulator to move at the taught speed.

- 1. Select "LOW SPEED START" on the SPECIAL PLAY window.
  - The setting alternates between "VALID" and "INVALID".
- 2. Select "COMPLETE".
  - The window returns to the PLAYBACK window.

| 163543-1CD                              |                            |
|-----------------------------------------|----------------------------|
| Spot and Arc Welding<br>Using Motor Gun | 4 Playback<br>4.2 Playback |
| Cong Motor Can                          |                            |

## 4.2.2.2 Limited Speed Operations

The manipulator operates within the limited speed for the teach mode. Usually, the limited speed is set to 250 mm/s. However, operation is performed at actual playback speeds for steps in which the set speed is under this limit.

- 1. Select "SPEED LIMIT" under the SPECIAL PLAY window.
  - The setting alternates between "VALID" and "INVALID".
- 2. Select "COMPLETE".
  - The window returns to the PLAYBACK window.

#### 4.2.2.3 Dry-run Speed Operations

The dry-run speed is a constant speed that is independent of the teaching speeds. The manipulator executes all the steps at a constant speed, which is convenient for quick check of a job consisting of slow operations. The dry-run speed is 10% of maximum speed.

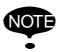

Be careful of steps programmed at lower speeds than the dry-run speed, because they are executed at greater speeds than programmed.

- 1. Select the "DRY-RUN SPEED" under the SPECIAL PLAY window.
  - The setting alternates between "VALID" and "INVALID".
- 2. Select "COMPLETE".
  - The window returns to the PLAYBACK window.

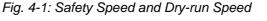

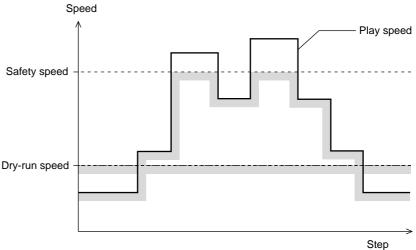

- 4 Playback
- 4.2 Playback

## 4.2.2.4 Machine Lock Operation

A job is played back without moving the manipulator to check the status of input and output.

- 1. Select "MACHINE LOCK" under the SPECIAL PLAY window.
  - The setting alternates between "VALID" and "INVALID".
- 2. Select "COMPLETE".
  - The window returns to the PLAYBACK window.

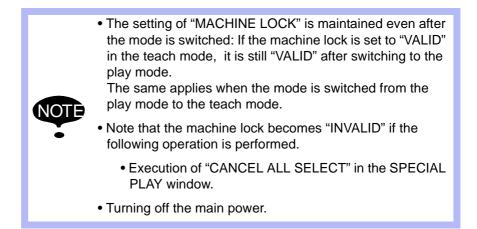

## 4.2.2.5 Check Mode Operation

The machine runs without issuing work instructions, such as the ARCON instruction. It is used primarily to check the path of the program.

- 1. Select "CHECK-RUN" under the SPECIAL PLAY window.
  - The setting alternates between "VALID" and "INVALID".
- 2. Select "COMPLETE".
  - The window returns to the PLAYBACK window.

## 4.2.2.6 Weaving Prohibit Setting during Check Mode Operation

The weaving operation is not executed in the weaving section of the job.

- 1. Select "WEAV PROHIBIT IN CHK-RUN" under the SPECIAL PLAY window.
  - The setting alternates between "VALID" and "INVALID".
- 2. Select "COMPLETE".
  - The window returns to the PLAYBACK window.

| 163543-1CD<br>Spot and Arc Welding<br>Using Motor Gun | 4 Playback<br>4.2 Playback                                                         |  |  |  |  |  |
|-------------------------------------------------------|------------------------------------------------------------------------------------|--|--|--|--|--|
| 4.2.2.7 Cancel All Spec                               | ial Operations                                                                     |  |  |  |  |  |
|                                                       | All special operations are disabled by the following operation.                    |  |  |  |  |  |
|                                                       | 1. Select {EDIT} from the menu.                                                    |  |  |  |  |  |
|                                                       | 2. Select "CANCEL ALL SELECT".                                                     |  |  |  |  |  |
|                                                       | <ul> <li>The message "All special functions canceled" appears.</li> </ul>          |  |  |  |  |  |
|                                                       | Special operations are also automatically cancelled if the main power is shut OFF. |  |  |  |  |  |

- 4 Playback
- 4.3 Stop and Restart

# 4.3 Stop and Restart

The manipulator stops in the following conditions:

- Hold
- Emergency stop
- Stop by alarm
- Others

# 4.3.1 Hold

Hold operation causes the manipulator to stop all motion.

SUPPLE [HOLD] lamp lights while it is held down. At the same time, [START] lamp goes OFF.

### 4.3.1.1 Using the Programming Pendant

### Hold

- 1. Press [HOLD] on the programming pendant.
- 2. The manipulator stops. The [HOLD] lamp lights while the [HOLD] button is held down.

# Release

- 1. Press [START] on the programming pendant.
- 2. The manipulator restarts its operation from the position where it was stopped.
- 4.3.1.2 Using an External Input Signal (System Input)
  - Hold
    - 1. Turn ON the hold signal from an external input (system input).
      - The manipulator stops temporarily.

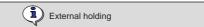

- The output signal "HOLD" turns ON.
- The programming pendant [HOLD] lamp lights.

## Release

- 1. Turn off the hold signal from an external input (system input).
  - Hold is released.
  - To continue the operation, press [START] or turn ON the external input signal (system input). The manipulator restarts its operation, beginning from the position where it was stopped.

# Spot and Arc Welding Using Motor Gun

- 4 Playback
- 4.3 Stop and Restart

# 4.3.2 Emergency Stop

At an emergency stop, the servo power supply that drives the manipulator is turned OFF and the manipulator stops immediately. An emergency stop can be performed by using either of the following:

- Button on the Front Door of the DX100
- Programming pendant
- External input signal (system input)

# Emergency Stop

- 1. Press the emergency stop button
  - The servo power turns OFF and the manipulator stops immediately.
  - On the front door of the DX100:

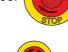

– On the programming pendant:

Using the Emergency Stop Button on the Programming Pendant

Robot stops by P.P. emergency stop

Using the External Input Signal (System Input)

Robot stops by external emergency stop

# Release

1. Turn the emergency stop button () in the direction of the arrows.

TURI

TURI

– On the front door of the DX100:

- On the programming pendant:

 To turn ON the servo power supply again, press [SERVO ON READY] and then grip the Enable switch of the programming pendant.

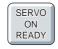

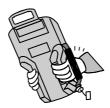

Spot and Arc Welding Using Motor Gun

- 4 Playback
- 4.3 Stop and Restart

4.3.2.1 Restart After Emergency Stop

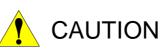

- Prior to restarting after an emergency stop, confirm the position for the next operation and make sure there is no interference with the workpiece or fixture.
- The application of an emergency stop during high speed operations on continuous steps can result in the manipulator stopping two or three steps prior to the step that is being displayed. There is a risk of interference with the workpiece or fixture when the manipulator is restarted under such conditions.

# Spot and Arc Welding Using Motor Gun

- 4 Playback
- 4.3 Stop and Restart

# 4.3.3 Stop by Alarm

If an alarm occurs during operation, the manipulator stops immediately and the ALARM window appears on the programming pendant indicating that the machine was stopped by an alarm.

 If more than one alarm occurs simultaneously, all alarms can be viewed on the window. Scroll down the viewing area of the window when necessary.

| DATA                                                           | EDIT                                                 | DISPLAY | UTILITY | 12 🗳 🖬 🗸 | s 🔞 🔘 (†) |
|----------------------------------------------------------------|------------------------------------------------------|---------|---------|----------|-----------|
| ROBOT<br>ALARM 410<br>OVERRUN<br>E0000<br>ALARM 431<br>COLLISI | D(MOMENT)<br>1 [SLURBT]<br>0<br>DETECT<br>_0000_0000 | .0001]  |         | 7        |           |
|                                                                |                                                      |         |         | RESET    |           |
| Main Men                                                       | u Síme                                               | le Menu |         |          |           |

The following operations are available in the alarm status: window change, mode change, alarm reset, and emergency stop. To display the ALARM window again when the window is changed during alarm occurrence, select {SYSTEM INFO} and then {ALARM HISTORY}.

# Releasing Alarms

<Minor Alarms>

- 1. Press [SELECT].
  - Select "RESET" under the ALARM window to release the alarm status.
  - When using an external input signal (system input), turn ON the "ALARM RESET" setting.

<Major Alarms>

- 1. Turn OFF the main power supply and remove the cause of the alarm.
  - If a severe alarm such as hardware failure alarm occurs, the servo power is automatically shut off and the manipulator stops. If releasing does not work, turn OFF the main power and correct the cause of the alarm.

- 4 Playback
- 4.3 Stop and Restart

## 4.3.4 Others

4.3.4.1 Temporary Stop by Mode Change

When the play mode is switched to the teach mode during playback, the manipulator stops immediately.

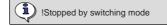

To restart the operation, return to the play mode and perform a start operation.

4.3.4.2 Temporary Stop by the PAUSE Instruction

When the PAUSE instruction is executed, the manipulator stops operating.

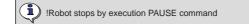

To restart the operation, perform a start operation. The manipulator restarts from the next instruction.

# Spot and Arc Welding Using Motor Gun

- 4 Playback
- 4.4 Modifying Play Speed

# 4.4 Modifying Play Speed

# 4.4.1 Speed Override

Speed modifications using the speed override have the following features:

- Speed can be modified during playback. The job can be played back at various speeds until the play speed is properly adjusted.
- Speed can be increased or decreased by a ratio of the current play speed.

The ratio settings range from 10% to 150% in increments of 1%. Therefore, it is convenient when, for example, all play speed settings are to be increased by 150% at the same time.

The operation flow is shown below.

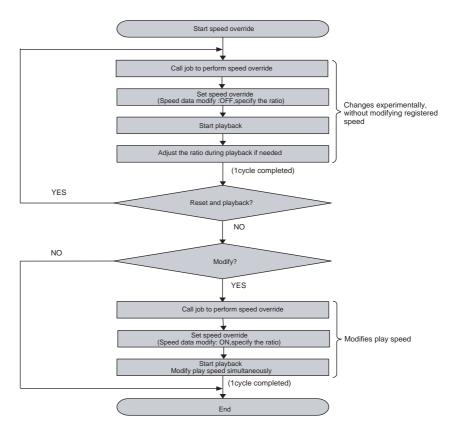

- 4 Playback
- 4.4 Modifying Play Speed

### 4.4.1.1 Setting Speed Overrides

- 1. Select {UTILITY} under the menu in the PLAYBACK window.
- 2. Select {SPEED OVERRIDE}.
  - The PLAYBACK window shows the speed override status.

| JOB                                                                                                    | EDIT                                       | DISPLAY  | UTILITY          | 12 🗹 🖬 端 🗟 📑 🗟 |
|----------------------------------------------------------------------------------------------------|--------------------------------------------|----------|------------------|----------------|
| PLAYBACK<br>J:TEST01<br>CONTROL GR                                                                              | :0UP: R1                                   |          | S:000<br>TOOL:   |                |
| 0000 NOP<br>0001 MOVJ<br>0002 MOVL<br>0003 MOVJ<br>0004 MOVJ<br>0005 MOVJ<br>0006 MOVJ<br>0006 MOVJ<br>0007 END | V=1500<br>VJ=100.00<br>V=1500<br>VJ=100.00 |          |                  |                |
| SPEED ADJ                                                                                                    | USTMENT MO                                 | DIFY OFF | RATIO <u>100</u> | %              |
|                                                                                                    |                                            |          |                  |                |
| Main Menu                                                                                                    | Simpl                                      | e Menu   |                  |                |

- 3. Select "ON" or "OFF".
  - Each time [SELECT] is pressed, "ON" and "OFF" alternate.
  - Select "ON" to modify the registered play speed during playback.
  - When "OFF" is selected, the registered play speed is not modified. To change the play speed temporarily (for example, to experiment with various speeds), select "OFF".

SPEED ADJUSTMENT MODIFY OFF RATIO 100 %

4. Line up the cursor with the override ratio and move the cursor up and down to change the ratio.

If you want to input the ratio number directly, move the cursor to the override ratio and press [SELECT].

 The number input line appears. Input the override ratio using the Numeric keys.

SPEED ADJUSTMENT MODIFY OFF RATIO

# Spot and Arc Welding Using Motor Gun

4 Playback

NOTE

- 4.4 Modifying Play Speed
- 4.4.1.2 Modifying Play Speed
  - 1. Set speed override.
  - 2. Playback the manipulator.
    - The play speed is increased or decreased in the set ratio.
    - When setting "MODIFY" to "ON", the step's play speed is modified when each step is reached.
    - When one cycle is completed by the END instruction, the speed override setting is cancelled.
      - Assuming that the manipulator moves from step 1 to step 2, the play speed of step 2 is not modified if the speed override is cancelled before reaching step 2.
      - The play speed after the modification by the speed override is limited by the maximum and the minimum speed of manipulator.
      - When the safety speed operation is commanded with the setting of "MODIFY: ON", the manipulator operates at the safety speed. However, the play speed in memory is modified as set by the speed override.
        - Play speed set by the SPEED instruction is not modified.

# 4.4.1.3 Cancelling Speed Override Settings

- 1. Select {UTILITY} under the menu in the PLAYBACK window.
- 2. Select {SPEED OVERRIDE}.
  - The setting of the speed override ratio is cancelled.
  - If cancelled, the speed ratio setting is not displayed on the PLAYBACK window.

The speed override settings are automatically cancelled in the following cases:

• When dry-run speed operation is set.

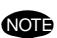

- When the mode is changed to any mode other than the play mode.
- When an alarm or error occurs.
- When one cycle operation is completed with the END instruction.
- When the power supply is turned OFF.

- 4 Playback
- 4.5 Playback with Reserved Start

# 4.5 Playback with Reserved Start

### 4.5.1 Preparation for Reserved Start

In the reserved start function, jobs registered at different stations are played back in the reserved order using the start buttons on the stations.

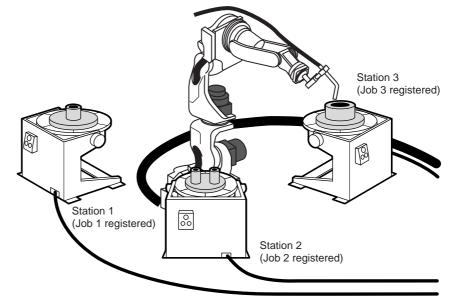

For example, in the case where three stations handle three different workpieces, as shown in the illustration above, the jobs would be registered as follows:

- Job 1 is registered to process workpiece 1 at Station 1
- Job 2 is registered to process workpiece 2 at Station 2
- Job 3 is registered to process workpiece 3 at Station 3

To play back the jobs, prepare workpiece 1 and press the start button on Station 1. The manipulator executes Job 1. Prepare workpieces 2 and 3 while Job 1 is being executed, and press the start buttons on Stations 2 and 3. Even if Job 1 is being executed at that time, jobs on different stations are reserved in the order that the start buttons have been pressed, and will be executed in that order.

During playback, the status of the reservation can be checked on the start reservation window.

#### 4.5.1.1 Enabling Reserved Start

The start button on the station is operative when the reserved start function is enabled, and the following start operations are disabled.

• [START] on the programming pendant

RE-CSO-A044

# Spot and Arc Welding Using Motor Gun

4 Playback

4.5 Playback with Reserved Start

• Start operation from external input signal (system input)

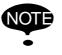

The OPERATING CONDITION window is shown only when the security mode is management mode.

- 1. Select {SETUP} under the main menu.
- 2. Select {OPERATE COND}.
  - The OPERATING CONDITION window appears.
  - The screen is scrolled up/down by the cursor key when it locates at the top/bottom of the items.

| DATA                                                                   | EDIT                     | DISPLAY                                                  | UTILITY | 12 🗹 🖬 😫 🕞 👌 |
|------------------------------------------------------------------------|--------------------------|----------------------------------------------------------|---------|--------------|
| MASTER JU<br>RESERVED<br>JOB SELEO<br>I/O-VARIJ<br>GENERAL<br>ANTICIPA | START JOB<br>CT WHEN REM | CHANGE<br>OTE OR PLAY<br>IZE FUNCTIO<br>SP. ON JOB<br>ON |         |              |
|                                                                        |                          |                                                          |         |              |
| Main Men                                                               | J Simp                   | le Menu                                                  |         |              |

- 3. Select "RESERVED START".
  - Each time [SELECT] is pressed, "PERMIT" and "PROHIBIT" alternate. Select "PERMIT".

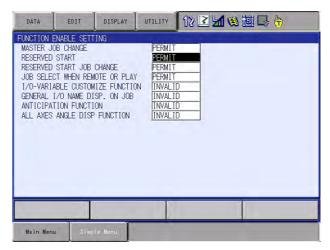

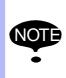

When the reserved start is enabled, the external start and the programming pendant start are prohibited even if setting is "PERMIT".

Regardless of the operation cycle selected, it is automatically set to 1 CYCLE.

- 4 Playback
- 4.5 Playback with Reserved Start

# 4.5.1.2 Registering Reserved Start I/O Signal

Register the start I/O signal as a preparation to perform the start operation from the station.

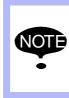

This operation can be done only when the operation mode is the teach mode and the security mode is the management mode, and only when the setting of "RESERVED START JOB CHANGE" is "PERMIT" in the OPERATING CONDITION window.

- 1. Select {SETUP} under the main menu.
- 2. Select {RES. START(CNCT)}.
  - The RESERVED START (CNCT) window appears.

| DATA                                                                                                    | EDIT                                                                                                    | DISPLAY     | UTILITY | 12 🗹 📶 🚳 📓 🕞 👆 |
|----------------------------------------------------------------------------------------------------|----------------------------------------------------------------------------------------------------|-------------|---------|----------------|
| RESERVED                                                                                                    | START (CNCT)<br>T IN STAF                                                                                                    | )<br>RT OUT |         |                |
| 1         3           2         3           3         3           4         3           5         3           6         3           7         3           8         3           9         3 | KK         KK         KK< |             |         |                |
| 12 ***<br>13 ***<br>14 ***<br>15 ***                                                                                                    | ** **<br>** **<br>**                                                                                                    |             |         |                |
| Main Mer                                                                                                    | u Simp                                                                                                    | ile Menu    |         |                |

3. Select "START IN" or "START OUT" for each station.

- The number can now be entered.

| DATA    | EDIT                   | DISPLAY     | UTILITY |   |   | 7 (17) |
|---------|------------------------|-------------|---------|---|---|--------|
|         | START(CNCT<br>RT_INSTA | )<br>RT OUT |         |   |   |        |
| 1       | *                      | ***         |         |   |   |        |
| 2       |                        | ***         |         |   |   |        |
|         |                        | ***         |         |   |   |        |
| 5 10    |                        | ***         |         |   |   |        |
|         |                        | ***         |         |   |   |        |
| 7 *     |                        | ***         |         |   |   |        |
| 9 10    |                        | ***         |         |   |   |        |
|         |                        | ***         |         |   |   |        |
|         |                        | ***         |         |   |   |        |
|         |                        | ***         |         |   |   |        |
|         |                        | ***         |         |   |   |        |
|         |                        | ***         |         |   |   |        |
|         |                        |             |         | - | 1 |        |
|         |                        | -           |         |   |   |        |
| Main Me |                        | ple Menu    |         |   |   |        |

# Spot and Arc Welding Using Motor Gun

- 4 Playback
- 4.5 Playback with Reserved Start
- 4. Input signal number and press [ENTER].
  - The input/output signal number is registered.

| DATA                  | EDIT                             | DISPLAY                                                      | UTILITY | 12 🛯 🖌 😫 🖓 🕞 🔭 |
|-----------------------|----------------------------------|--------------------------------------------------------------|---------|----------------|
| NO. S                 | <u>.48</u> *>                    | )<br>RT OUT<br><del>EXX</del>                                |         |                |
| 2<br>3<br>4<br>5<br>9 | ***** **<br>***** **<br>***** ** |                                                              |         |                |
| 6<br>7<br>8<br>9      | ***** **<br>***** **<br>***** ** | 1288<br>1288<br>1288<br>1288<br>1288<br>1288<br>1288<br>1288 |         |                |
| 10<br>11<br>12<br>13  | ****<br>****                     | CXXX<br>CXXX<br>CXXX<br>CXXX<br>CXXX                         |         |                |
| 14<br>15              |                                  | ×**<br>×**                                                   |         |                |
| Main                  | Menu Simp                        | le llenu                                                     |         | 1              |

### 4.5.1.3 Registering Jobs to Stations

Register the starting job of each station.

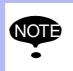

This operation can be done only when the operation mode is the teach mode and the setting of "RESERVED START JOB CHANGE" is "PERMIT" in the OPERATING CONDITION window.

- 1. Select {JOB} under the main menu.
- 2. Select {RES. START(JOB)}.
  - The RESERVED START (JOB) window appears.
  - ● indicates that the input/output number is registered.
  - O indicates that the input/output number is not registered.

| DATA              | EDIT               | DISPLAY | UTILITY | 12 🗹 📶 😣 🔟                                                                                  | <b>4</b> |
|-------------------|--------------------|---------|---------|---------------------------------------------------------------------------------------------|----------|
| RESERVED :<br>NO. | START (JOB)<br>JOB | NAME    | CONN    | ECTION                                                                                      |          |
| 2                 |                    |         |         |                                                                                             |          |
| 4                 |                    |         |         | •                                                                                           |          |
| 6<br>7<br>8       |                    |         |         | 0                                                                                           |          |
| 9                 |                    |         | _       | 0                                                                                           |          |
| 11 12             |                    |         |         | 0                                                                                           |          |
| 13 14 15          |                    |         | =       | •<br>•<br>•<br>•<br>•<br>•<br>•<br>•<br>•<br>•<br>•<br>•<br>•<br>•<br>•<br>•<br>•<br>•<br>• |          |
|                   |                    |         |         |                                                                                             |          |
| Main Men          | u Simp             | le Menu |         |                                                                                             |          |

# Spot and Arc Welding Using Motor Gun

- 4 Playback
- 4.5 Playback with Reserved Start
- 3. Select the job name for each station.
  - The selection dialog box appears.

| DATA         | EDIT                   | DISPLAY   | UTILITY | 12 🗹 🖬 😂 🛅 🕞 🙌                                                                              |
|--------------|------------------------|-----------|---------|---------------------------------------------------------------------------------------------|
| RESERVED NO. | START(JOB)<br>JOB      | NAME      | CONN    | NECTION                                                                                     |
|              | ING START<br>L START J | JOB<br>OB |         | •                                                                                           |
| 3<br>4<br>5  |                        |           |         | •                                                                                           |
| 5<br>6<br>7  |                        |           |         | 0                                                                                           |
| 8            |                        |           |         | •<br>•<br>•<br>•<br>•<br>•<br>•<br>•<br>•<br>•<br>•<br>•<br>•<br>•<br>•<br>•<br>•<br>•<br>• |
| 10<br>11     |                        |           |         | 0                                                                                           |
| 12<br>13     |                        |           |         | 0                                                                                           |
| 14<br>15     |                        |           | _       | 0                                                                                           |
|              |                        |           |         |                                                                                             |
| Main Men     | u Simp                 | le Menu   |         |                                                                                             |

- 4. Select "SETTING START JOB".
  - The JOB LIST window appears.
- 5. Select a job.
  - The starting job is registered.

| DATA                                                                                                    | EDIT       | DISPLAY   | UTILITY | 12 🗹 🖬 😣 🛅 🗔 👆 |
|----------------------------------------------------------------------------------------------------|------------|-----------|---------|----------------|
| RESERVED           NO.           1           2           3           4           5           6           7           8           9           10           11           12           13           14           15 | JOB<br>JOB | ,<br>NAME |         | ECTION         |
|                                                                                                    |            |           |         |                |
| Main Men                                                                                                    | u Simp     | le Menu   |         |                |

| Spot and Arc Welding |
|----------------------|
| Using Motor Gun      |

4 Playback

4.5 Playback with Reserved Start

4.5.1.4 Deleting Registered Jobs from Stations

Delete the registered job of each station.

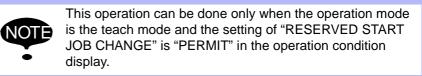

- 1. Select {JOB} under the main menu.
- 2. Select {RES. START(JOB)}.
  - The RESERVED START (JOB) window appears.
- 3. Select the job name of the station to be deleted.
  - The selection dialog box appears.

| DATA                            | EDIT       | DISPLAY | UTILITY | 12 🗹 🖬 🛸 🛅 🗔 👆                                                                              |
|---------------------------------|------------|---------|---------|---------------------------------------------------------------------------------------------|
| RESERVED :<br>NO.               | JOB        |         | CON     |                                                                                             |
| 2 CANC<br>3 JUB3<br>4 JOB4<br>5 | NG START J | OB      |         |                                                                                             |
| 5<br>6<br>7<br>8<br>9           |            |         |         | •<br>•<br>•<br>•<br>•<br>•<br>•<br>•<br>•<br>•<br>•<br>•<br>•<br>•<br>•<br>•<br>•<br>•<br>• |
| 10                              |            |         |         | 0                                                                                           |
| 11<br>12<br>13                  |            |         | _       | 0                                                                                           |
| 14                              | -          |         |         | 0                                                                                           |
| Main Men                        | u Simp     | le Menu |         |                                                                                             |

- 4. Select "CANCEL START JOB".
  - The registered job is deleted.

| DATA                  | EDIT              | DISPLAY | UTILITY | 12 🖻 🛓                                  | 1 🐋 🔞 🗆 | } ( <del>1</del> ) |
|-----------------------|-------------------|---------|---------|-----------------------------------------|---------|--------------------|
| RESERVED S            | START(JOB)<br>JOB | NAME    | CONN    | ECTION                                  |         |                    |
| 1<br>2 JOB2           |                   |         |         | •                                       |         |                    |
| 3 JOB3<br>4 JOB4<br>5 |                   |         | _       | •                                       |         |                    |
| 6                     |                   |         | _       | ••••••••••••••••••••••••••••••••••••••• |         |                    |
| 8                     |                   |         | _       | õ                                       |         |                    |
| 10<br>11              |                   |         | _       | 0                                       |         |                    |
| 12                    |                   |         | _       | 0                                       |         |                    |
| 14<br>15              |                   |         |         | 0                                       |         |                    |
|                       |                   |         |         |                                         |         |                    |
| Main Menu             | Simp              | e Menu  |         |                                         |         |                    |

- 4 Playback
- 4.5 Playback with Reserved Start

# 4.5.2 Playback from Reserved Start

- 4.5.2.1 Start Operation
- 1. Set the mode switch to "PLAY".
- 2. Press start button on the station.
  - The job registered for the station starts up and the manipulator performs one cycle operation.
    - While the job is being executed, the start button lamp on the station lamps.
      - If the workpiece must be prepared at the station, prepare it before pressing the start button.
    - During the execution of a job for one station, if the start button of another station is pressed, the job of the latter station is reserved and prepared to start. Jobs are

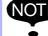

- reserved and executed in the order that the start buttons have been pressed.
- When a job is reserved, the start button lamp on the station blinks.
- No station job is reserved when it is being executed even if its start button is pressed.
- To suspend a job being executed, perform the Hold operation.

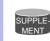

Reservations are cancelled when the start button is pressed again during the job reservation operation.

# Spot and Arc Welding Using Motor Gun

- g 4 Playback
  - 4.5 Playback with Reserved Start

# 4.5.2.2 Checking Job Reservation Status

The job reservation status during playback can be checked.

- 1. Select {JOB} under the main menu.
- 2. Select {RES. STATUS}.
  - The RESERVATION STATUS window appears.

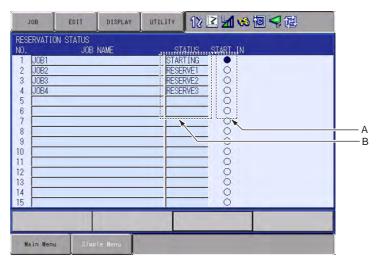

# A. STATUS

Reservation status is displayed.

STARTING: Indicates the station currently working.

STOP: Indicates any station where work has been temporarily stopped by a hold operation.

RESERVE1,RESERVE2,...: Indicates the order in which jobs have been reserved for start.

# **B.START IN**

Input signal status is displayed.

- "●": Input signal ON
- "O": Input signal OFF

Spot and Arc Welding Using Motor Gun

- 4 Playback
- 4.5 Playback with Reserved Start

4.5.2.3 Resetting Job Reservation

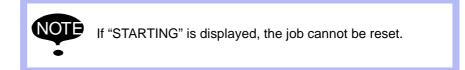

- 1. Select {JOB} on the RESERVATION STATUS window.
- 2. Select {RESET RESERVATION} or {RESET ALL}.
  - When {RESET RESERVATION} is selected, job reservation stated to "RESERVE" is reset.
  - When {RESET ALL} is selected, job reservation stated to "STOP" and "RESERVE" is reset.

| JOB                                                                                                    | EDIT     | DISPLAY   | UTILITY | 12 [ | 2 🖌 😣 🕅 🕞 🙌                             |  |
|----------------------------------------------------------------------------------------------------|----------|-----------|---------|------|-----------------------------------------|--|
| NO.                                                                                                    |          | B NAME    | ST      | ATUS | START IN                                |  |
| 1         JOE           2         JOE           3         JOE           4         JOE           5         6           7         8           9         10           11         12           13         14           15         14 | 32<br>33 |           |         |      | 000000000000000000000000000000000000000 |  |
| Main                                                                                                    | Hanu SI  | wole Neou |         | _    |                                         |  |
| 13<br>14                                                                                                    | Menu SI  | mple Menu |         |      |                                         |  |

- The confirmation dialog box appears.

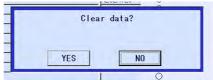

3. Select "YES".

All job reservations are reset automatically in the following conditions: • When the reserved start sets to "PROHIBIT". (When "RESERVED START" is set to "PROHIBIT" on the OPERATING CONDITION window.) • When another job is called or an edit operation is performed.

| Spot and Arc Welding<br>Using Motor Gun | 4 Playback<br>4.5 Playback with Reserved Start                                                                    |  |  |  |  |
|-----------------------------------------|----------------------------------------------------------------------------------------------------|--|--|--|--|
| 4.5.3                                   | Hold Operation                                                                                                    |  |  |  |  |
|                                         | Hold operation causes the manipulator to stop all motion. It can be performed by the following buttons or signal. |  |  |  |  |
|                                         | <ul> <li>[HOLD] on the programming pendant</li> </ul>                                                             |  |  |  |  |
|                                         | <ul> <li>External Input Signal (system input)</li> </ul>                                                          |  |  |  |  |
|                                         | Hold button for the station axis                                                                                  |  |  |  |  |
|                                         | [HOLD] lamp lights while it is held down. At the same times [START] lamp goes OFF.                                |  |  |  |  |

- 4.5.3.1 [HOLD] on the Programming Pendant
  - Hold
    - 1. Press [HOLD] on the programming pendant.
      - The manipulator stops temporarily.
      - The [HOLD] lamp lights while the [HOLD] button is held down.

## Release

- 1. Press the start button on the suspended station.
  - The manipulator restarts its operation from the position where it was stopped.

## 4.5.3.2 Hold by External Input Signal (System Input)

### Hold

- 1. Input ON signal to the external input (system input) specified for the hold operation.
  - The manipulator stops temporarily.

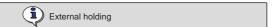

- The hold lamp for the external output signal lights.
- The [HOLD] lamp on the programming pendant lights and the [START] lamp turns OFF.

# Release

- 1. Input OFF signal to the external input (system input) specified for the hold operation.
  - Hold is released.
- 2. To continue the operation, press the start button on the suspended station.
  - The manipulator restarts its operation from the position where it was stopped.

- 4 Playback
- 4.5 Playback with Reserved Start

### 4.5.3.3 Hold at the Station

## Hold

- 1. Press the hold button on the station.
  - The manipulator stops temporarily.

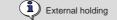

## Release

- 1. Press the hold button on the suspended station.
  - Hold is released.
  - Press the start button on the station, then the manipulator restarts its operation from the position where it was stopped.

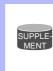

Pressing the start button on a station that is not in the Hold status does not start manipulator operation. The job registered for the station is reserved or the reservation, if it has been made, is canceled.

# Spot and Arc Welding Using Motor Gun

- 4 Playback
- 4.6 Displaying Job Stack

# 4.6 Displaying Job Stack

During the execution of the series of jobs that combined with CALL or JUMP instructions, the job stack can be displayed to check where the current job is and how many jobs are left.

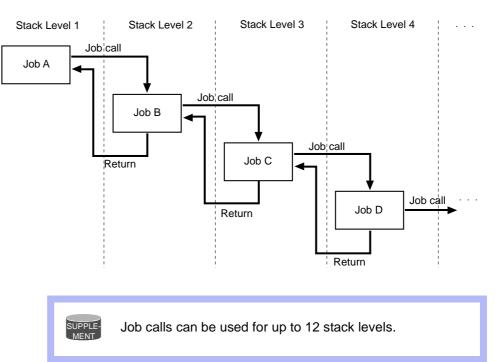

- 1. Select {DISPLAY} under the menu on the PLAYBACK window.
  - The pull-down menu appears.

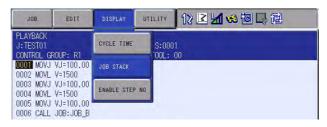

# Spot and Arc Welding Using Motor Gun

- 4 Playback
- 4.6 Displaying Job Stack
- 2. Select {JOB STACK}.
  - The job stack status dialog box appears.
  - To close the job stack status dialog box, select {DISPLAY} and then {JOB STACK} under the menu again.

| JOB                                                                                                | EDIT                             | DISPLAY | UTILITY         | 12 🛯 🛓 | 1 🤫 🔞 < | <b>1</b> 0                                                                                                    |
|----------------------------------------------------------------------------------------------------|----------------------------------|---------|-----------------|--------|---------|----------------------------------------------------------------------------------------------------|
| PLAYBACK<br>J:TEST01<br>CONTROL G6<br>0004 MOVL<br>0005 MOVJ<br>0006 MOVJ<br>0007 MOVJ<br>0008 END | V=1500<br>VJ=100.00<br>VJ=100.00 |         | \$:000<br>TOOL: |        |         | JOB STACK<br>1: MASTER<br>2: JOB A<br>3: JOB B<br>4:x<br>5:x<br>6:x<br>7:x<br>8:x<br>9:x<br>10:x<br>11:x<br>12:x |
|                                                                                                    |                                  | r       |                 |        |         |                                                                                                    |
| Main Menu                                                                                          | u Simpl                          | e ‼enu  |                 |        |         |                                                                                                    |

- For above example, the playback of Job C is being executed and the Job C is called from Job B. Also, the Job B is called from Job A.

Spot Welding Using Motor Gun

# 5 Editing Jobs

This section explains how to manage the jobs without moving the manipulator. Copying, deleting, and modifying of the jobs can be done only in the teach mode. Other operations can be done in any mode.

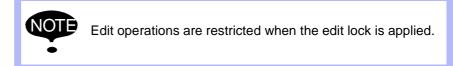

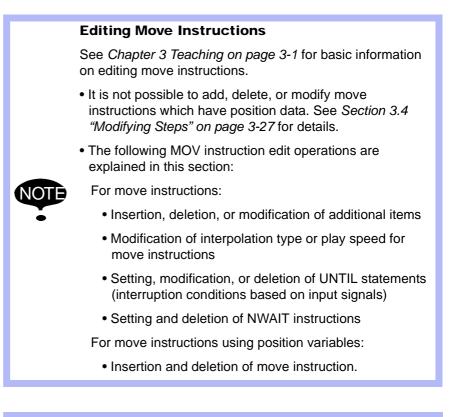

SUPPLE-MENT Refer to Section 1.2.6 "Character Input Operation" on page 1-18 for the character input operation.

- 5 Editing Jobs
- 5.1 Copying Jobs

# 5.1 Copying Jobs

This operation is used to copy registered jobs and use them to create new jobs. It can be done using either the JOB CONTENT window or the JOB LIST window.

5.1.0.1 Copying Jobs on the JOB CONTENT Window

On the JOB CONTENT window, the current edit job becomes the copy source job.

- 1. Select {JOB} under the main menu.
- 2. Select {JOB}.
  - The JOB CONTENT window appears.

| JOB                                                                                                    | EDIT                                                                            | DISPLAY | UTILITY        | 12 🗹 📶 🍩 🛅 🕞 🎁 |
|----------------------------------------------------------------------------------------------------|---------------------------------------------------------------------------------|---------|----------------|----------------|
| JOB CONTEL<br>J:TEST01<br>CONTROL GI<br>0000 NOP<br>0001 SET I<br>0002 SET I<br>0002 MOVJ<br>0004 MOVJ<br>0005 DOUT<br>0006 WAIT<br>0007 MOVL | ROUP: R1<br>3000 0<br>3001 1<br>VJ=80.00<br>VJ=80.00<br>0GH#(13) E<br>IN#(5)=0N | 8002    | S:000<br>TOOL: |                |

3. Select  $\{JOB\} \rightarrow \{COPY JOB\}$  under the pull-down menu.

| JOB                | EDIT                    | DISPLAY | UTILITY        | 12 🗹 🛥 📾 🕞 👘 |
|--------------------|-------------------------|---------|----------------|--------------|
| SELECT JOB         | R1                      |         | S:000<br>TOOL: |              |
| CALL MASTER<br>JOB | )                       |         | TUUL           |              |
| CREATE NEW JO      | 0.00                    |         |                |              |
| RENAME JOB         | 0,00<br>(13) E<br>5)=ON | 002     |                |              |
| COPY JOB           | B                       |         |                |              |
| DELETE JOB         | )<br>(14) E<br>5) ON    | 8003    |                |              |

- 4. Input the job name.
  - Input the new job name.
  - The name of the copy source job is displayed on the input area. It is
    possible to partially change this name to enter a new name.

| DATA   |         | EDIT |       | DISPLA | Y U | TILITY | 121 | 2 🖌 | <b>彩</b> 征 |     | ( <del>†</del> ) |
|--------|---------|------|-------|--------|-----|--------|-----|-----|------------|-----|------------------|
| [F     | lesult] | TES  | ST01  |        |     |        |     |     |            | 10  |                  |
|        |         | -    |       |        |     |        |     |     |            |     |                  |
|        |         |      |       |        |     |        |     |     |            |     |                  |
| KEYBO/ | RD      | SYME | BOL   | REGIS  |     |        |     |     |            |     |                  |
| 1      | 2       | 3    | 3     | 4      | 5   | 6      | 7   | 8   | 9          | 0   | Back<br>Space    |
| Q      | W       | '    | Е     | R      | Т   | Y      | U   | 11  | 0          | Р   | Cancel           |
| A      |         | s    | D     | F      | 0   | à ⊢    | I J | K   | < L        | . C | apsLock<br>OFF   |
|        | z       | x    | С     |        | v   | в      | N   | M   | Space      | 2   | Enter            |
| Main M | enu     | S    | imple | Menu   |     |        |     |     |            |     |                  |

Spot Welding Using Motor Gun

5 Editing Jobs5.1 Copying Jobs

SUPPLE MENT See Section 1.2.6 "Character Input Operation" on page 1-18 for information on letter input operations.

- 5. Press [ENTER].
  - The confirmation dialog box appears.
  - If "YES" is selected, the job is copied and the new job appears.
  - If "NO" is selected, the job copy is not executed, and the process is cancelled.

| JOB                                                                                    | EDIT                                           | DISPLAY | UTILITY         | 12 2 4 | 1 😣 🔟 | ]} ( <del>0</del> |
|----------------------------------------------------------------------------------------|------------------------------------------------|---------|-----------------|--------|-------|-------------------|
| JOB CONTEN<br>J:TEST01<br>CONTROL GR<br>0004 MOVJ<br>0005 DOUT<br>0006 WAIT            | OUP: R1<br>VJ=80.00<br>OGH#(13) E<br>IN#(5)=ON | 8002    | S:000<br>TOOL:  |        |       |                   |
| 0007 MOVL<br>0008 MOVL<br>0009 MOVL<br>0010 DOUT<br>0011 DOUT<br>0012 DOUT<br>0013 END | V=88<br>V=88<br>OGH#<br>OT#+                   | TE      | Copy<br>STO1 -> |        | ])    |                   |
|                                                                                        |                                                |         |                 |        |       |                   |
| Main Menu                                                                              | Sime                                           | le Menu |                 |        |       |                   |

5.1.0.2 Copying Jobs on the JOB LIST Window

On the JOB LIST window, select the copy source job from the registered jobs and specify the copy destination directory.

- 1. Select  $\{JOB\} \rightarrow \{SELECT \ JOB\}$  under the main menu.
  - The JOB LIST window appears.

| JOB      | EDIT | DISPLAY | UTILITY | 12 🗹 🐋 🐼 🗔 🕞 👘 |
|----------|------|---------|---------|----------------|
| DB LIST  |      |         |         |                |
| TEST3A-! | 1    |         |         |                |
| TEST3A   |      |         |         |                |
| TEST03   |      |         |         |                |
| TEST02   |      |         |         |                |
| TEST     |      |         |         |                |
| TEST01   |      |         |         |                |
|          |      |         |         |                |
|          |      |         |         |                |
|          |      |         |         |                |

- 2. Move the cursor to the copy source job.
- 3. Select  $\{JOB\} \rightarrow \{COPY JOB\}$  under the pull-down menu.

| JOB                | EDIT | DISPLAY | UTILITY | 12 🗹 🖬 🛸 🛅 🕞 👘 |
|--------------------|------|---------|---------|----------------|
| CALL MASTER<br>JOB |      |         |         |                |
| RENAME JOB         |      |         |         |                |
| COPY JOB           |      |         |         |                |
| DELETE JOB         |      |         |         |                |

# Spot Welding Using Motor Gun

- 5 Editing Jobs
- 5.1 Copying Jobs
- 4. Input the job name.
  - Input the new job name.
  - The name of the copy source job is displayed on the input area. It is possible to partially change this name to enter a new name.

| [Res    | ult] TI | EST3A- | 1             |        |        |   |        |    |   |                         |
|---------|---------|--------|---------------|--------|--------|---|--------|----|---|-------------------------|
|         |         |        |               |        |        |   |        |    |   |                         |
|         |         |        |               |        |        |   |        |    |   |                         |
| EYBOARI | D SYN   | MBOL   | REGIST<br>WOR |        |        |   |        |    |   |                         |
| 1       | 2       | 3      | 4             | 5      | 6      | 7 | 8      | 9  | 0 | Back<br>Space           |
|         |         |        |               | 1      |        | 6 | 16     | E. | y | E                       |
| Q       | w       | Е      | R             | Т      | Y      | U | 1      | 0  | Ρ | Cance                   |
| Q<br>A  | W<br>S  | E<br>D | R<br>F        | T<br>G | Y<br>H | U | I<br>K |    | - | Cance<br>apsLock<br>OFF |

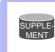

See Section 1.2.6 "Character Input Operation" on page 1-18 for information on letter input operations.

## 5. Press [ENTER].

- The confirmation dialog box appears.
- If "YES" is selected, the job is copied and the new job appears.
- If "NO" is selected, the job copy is not executed, and the process is cancelled.

| JOB                                                                | EDIT   | DISPLAY  | UTILITY            | 12 🛯 🖌 | 1 😣 🔞 🗆 | } 🖱 |
|--------------------------------------------------------------------|--------|----------|--------------------|--------|---------|-----|
| JOB LIST<br>TEST3A<br>TEST3A<br>TEST03<br>TEST02<br>TEST<br>TEST01 |        |          |                    | 2      |         |     |
|                                                                    |        | TES      | Сору'<br>ST3A-! -> |        | 0       |     |
|                                                                    |        |          |                    |        |         |     |
| Main Menu                                                          | u Simp | ile Menu |                    |        | -       |     |

Spot Welding Using Motor Gun

5 Editing Jobs5.2 Deleting Jobs

# 5.2 Deleting Jobs

This operation is used to delete jobs that are registered on the DX100. It can be performed in either the JOB CONTENT window or the JOB LIST window.

# 5.2.0.1 Deleting Jobs on the JOB CONTENT Window

On the JOB CONTENT window, the current edit job is deleted.

- 1. Select {JOB} under the main menu.
- 2. Select {JOB}.
  - The JOB CONTENT window appears.
- 3. Select {JOB}  $\rightarrow$  {DELETE JOB} under the pull-down menu.

| JOB                | EDIT                    | DISPLAY | UTILITY        | 12 🗹 🖬 🍩 🔯 🕞 🖰 |
|--------------------|-------------------------|---------|----------------|----------------|
| SELECT JOB         | R1                      |         | S:000<br>TOOL: |                |
| CALL MASTER<br>JOB |                         |         | TUUL;          | <b>杰</b> 希     |
| CREATE NEW         | 0.00                    |         |                |                |
| RENAME JOB         | 0.00<br>(13) E<br>5)=ON | 3002    |                |                |
| COPY JOB           |                         |         |                |                |
| DELETE JOB         | )<br>(14) E<br>5) ON    | 3003    |                |                |

- 4. Press "YES".
  - The confirmation dialog box appears.
  - When "YES" is selected, the edit job is deleted. When deletion is completed, the JOB LIST window appears.
  - When "NO" is selected, the job deletion is cancelled.

| JOB                                                                                     | EDIT                                 | DISPLAY | UTILITY          | 12 🗹 🖬 🏍 🖻 🕞 👆 |
|-----------------------------------------------------------------------------------------|--------------------------------------|---------|------------------|----------------|
| JOB CONTEL<br>J:TESTO1<br>CONTROL GI<br>0000 NOP<br>0001 SET I<br>0002 SET I            | ROUP: R1<br>8000 0<br>8001 1         |         | S:000<br>TOOL: : |                |
| 0003 MOVJ<br>0004 MOVJ<br>0005 DOUT<br>0006 WAIT<br>0007 MOVL<br>0008 MOVL<br>0009 MOVL | VJ=8<br>OGH#<br>IN#0<br>V=88<br>V=88 | YES     | Delete<br>TESTO  |                |
| 0011 DOUT                                                                               | OT#(5) ON<br>OT#(6) ON               | 005     |                  |                |
|                                                                                         |                                      |         |                  |                |
| Main Men                                                                                | u Simp                               | le Menu |                  |                |

- 5 Editing Jobs
- 5.2 Deleting Jobs

## 5.2.0.2 Deleting Jobs on the JOB LIST Window

On the JOB LIST window, select the job to be deleted from the list of the registered jobs.

- 1. Select  $\{JOB\} \rightarrow \{SELECT JOB\}$  under the main menu.
  - The JOB LIST window appears.

| JOB               | EDIT | DISPLAY | UTILITY | 12 🗹 🖬 😣 🔞 🗔 👆 |
|-------------------|------|---------|---------|----------------|
| JOB LIST          |      | ÷       |         | 2              |
| TEST01<br>TEST3A- | [    |         | -       |                |
| TEST3A            |      |         |         |                |
| TEST03<br>TEST02  |      |         |         |                |
| TEST              |      |         |         |                |

- 2. Move the cursor to the job to be deleted.
- 3. Select  $\{JOB\} \rightarrow \{DELETE JOB\}$  under the pull-down menu.

| JOB                | EDIT | DISPLAY | UTILITY | 12 🗹 🖬 🛸 🔟 🖵 👘 |
|--------------------|------|---------|---------|----------------|
| CALL MASTER<br>JOB |      |         | -       |                |
| RENAME JOB         |      |         |         |                |
| COPY JOB           |      |         |         |                |
| DELETE JOB         |      |         |         |                |
|                    |      |         |         |                |

- 4. Press "YES".
  - The confirmation dialog box appears.
  - When "YES" is selected, the selected job is deleted. When deletion is completed, the JOB LIST window appears.
  - If "NO" or [CANCEL] is selected, the job deletion is cancelled and the JOB LIST window appears.

| JOB                                                                 | EDIT   | DISPLAY | UTILITY        | 12 🗳 🖌 | <b>1</b> | ; ( <del>h</del> ) |
|---------------------------------------------------------------------|--------|---------|----------------|--------|----------|--------------------|
| JOB LIST<br>TEST01<br>TEST3A-<br>TEST3A<br>TEST03<br>TEST02<br>TEST | 1      | ^       | -              |        |          |                    |
| IEST                                                                |        | YES     | Delet<br>TESTO |        |          |                    |
|                                                                     |        |         |                |        |          |                    |
| Main Menu                                                           | u Simp | le Menu |                |        |          |                    |

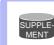

To select all the registered jobs at a time, select {EDIT} from the menu and then select "SELECT ALL".

Motor Gun

5 Editing Jobs

5.3 Modifying Job Names

# 5.3 Modifying Job Names

This operation is used to modify the name of a job that is registered. The operation can be performed in either the JOB CONTENT window or the JOB LIST window.

# 5.3.0.1 Modifying Job Names on the JOB CONTENT Window

- 1. Select {JOB} under the main menu.
- 2. Select {JOB}.
  - The JOB CONTENT window appears.

| JOB        | EDIT       | DISPLAY | UTILITY | 12 🗳 🐝 🔞 🕞 🔭 |
|------------|------------|---------|---------|--------------|
| JOB CONTER | JT         |         | s:000   | 10           |
| CONTROL G  | ROUP: R1   |         | T00L:   |              |
| 0000 NOP   |            |         |         |              |
| 0001 SET I |            |         |         |              |
| 0002 SET I |            |         |         |              |
| 0003 MOVJ  |            |         |         |              |
| 0004 MOVJ  |            |         |         |              |
|            | OGH#(13) E | 3002    |         |              |
| 0006 WAIT  | IN#(5)=ON  |         |         |              |

3. Select  $\{JOB\} \rightarrow \{RENAME JOB\}$  under the pull-down menu.

| JOB                | EDIT                    | DISPLAY | UTILITY | 172 🗹 🖬 😂 🛅 🕞 🍈 |
|--------------------|-------------------------|---------|---------|-----------------|
| SELECT JOB         |                         |         | \$:000  |                 |
| CALL MASTER<br>JOB | R1                      |         | TOOL:   | 00              |
| CREATE NEW J       | 0.00                    |         |         |                 |
| RENAME JOB         | 0.00<br>(13) E<br>5)=ON | 3002    |         |                 |
| COPY JOB           | P)-UN                   |         |         |                 |
| DELETE JOB         |                         | 000     |         |                 |

- 4. Input the job name.
  - Input the new job name.
  - The name of the source job is displayed on the input area. It is possible to partially change this name to enter a new name.

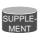

See Section 1.2.6 "Character Input Operation" on page 1-18 for information on letter input operations.

| DATA   | EC       | IT I   | DISPLAY |     | LITY     | 12 🗉       | 2 🖌 | 1     |   | <b>b</b>       |
|--------|----------|--------|---------|-----|----------|------------|-----|-------|---|----------------|
| [F     | esult] [ | TEST01 |         |     |          |            |     |       | 1 |                |
|        |          |        |         |     |          |            |     |       |   |                |
|        |          |        |         |     |          |            |     |       |   |                |
| KEYBOA |          | MBOL   | REGIS   |     |          |            |     |       |   |                |
| 1      | 2        | 3      | 4       | 5   | 6        | 7          | 8   | 9     | 0 | Back           |
|        | -        |        |         |     | <u> </u> | <u>,  </u> | 0   |       |   | Space          |
| Q      | W        | E      | R       | Т   | Y        | U          | 1   | 0     | Ρ | Cancel         |
| A      | S        | D      | F       | G   | Н        | J          | K   | L     | G | apsLock<br>OFF |
|        | z        | x      |         | V E | 3 1      | N N        | ٨   | Space |   | Enter          |
| Main M | enu      | Simple | Menu    |     |          |            |     |       |   |                |

- 5 Editing Jobs
- 5.3 Modifying Job Names
- 5. Press [ENTER].
  - The confirmation dialog box appears.
  - When "YES" is selected, the job name is changed and a new job name is displayed.
  - When "NO" is selected, the job name is not changed, and the process is cancelled.

| JOB EDIT                                                                                                    | DISPLAY UTILITY                       |
|----------------------------------------------------------------------------------------------------|---------------------------------------|
| JOB CONTENT<br>J:TEST01<br>CONTROL GROUP: R1<br>00021 MOVJ VJ=80,00<br>0005 DOUT 00H#(13)<br>0006 WAIT IN#(5)=0H<br>0007 MOVL V=88 |                                       |
| 0009 MOVL V-88<br>0009 MOVL V-88<br>0010 DOUT 0GH#<br>0011 DOUT 0T#+<br>0012 DOUT 0T#+<br>0013 END                                 | Rename?<br>TESTO1 -> WORKO1<br>YES NO |
|                                                                                                    |                                       |
|                                                                                                    |                                       |
| Main Menu Sin                                                                                                    | nple Menu                             |

5.3.0.2 Modifying Job Names on the JOB LIST Window

On the JOB LIST window, select the job whose name is to be modified from the list of the registered jobs.

- 1. Select  $\{JOB\} \rightarrow \{SELECT \ JOB\}$  under the main menu.
  - The JOB LIST window appears.

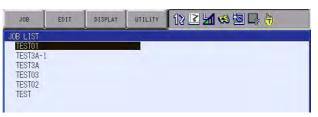

- 2. Move the cursor to the name to be changed.
- 3. Select  $\{JOB\} \rightarrow \{RENAME JOB\}$  under the pull-down menu.

| JOB         | EDIT | DISPLAY | UTILITY | 12 🗹 📶 🧐 🕼 🕞 🙌 |
|-------------|------|---------|---------|----------------|
| CALL MASTER |      |         | -       |                |
| RENAME JOB  |      |         |         |                |
| COPY JOB    |      |         |         |                |
| DELETE IOD  |      |         |         |                |

# Spot Welding Using Motor Gun

- 5 Editing Jobs
- 5.3 Modifying Job Names
- 4. Input the job name.
  - Input the new job name.
  - The name of the source job is displayed on the input area. It is possible to partially change this name to enter a new name.

| SUPPLE- |  |
|---------|--|
| MENT    |  |

See Section 1.2.6 "Character Input Operation" on page 1-18 for information on letter input operations.

| DATA               | EC                 | II ]   | DISPLA | / U1              | TILITY      |   | 3 3 | 1                  | -    |   | 3 | <b>b</b>       |
|--------------------|--------------------|--------|--------|-------------------|-------------|---|-----|--------------------|------|---|---|----------------|
| [R                 | esult] [           | TEST01 |        |                   | -           |   |     |                    |      |   |   |                |
|                    |                    |        |        |                   |             |   |     |                    |      |   |   |                |
| _                  |                    |        | ۲.     |                   |             |   |     |                    |      |   |   |                |
| KEYBOA             | RD SI              | MBOL   | REGIS  |                   |             |   |     |                    |      |   |   |                |
| 1                  | 2                  | 3      | 4      | 5                 | 6           | 7 |     | 8                  | 9    |   | 0 | Back<br>Space  |
| Q                  | w                  | Е      | R      | Т                 | Y           |   | U   | 1                  | 0    |   | Ρ | Cancel         |
| A                  | S                  | D      | F      | G                 | i H         | + | J   | 4                  | (    | L | G | apsLock<br>OFF |
| 2                  | z                  | x      | c v    | v                 | в           | N | N   | 1                  | Spac | e |   | Enter          |
| in an and in a set | in a second second |        |        | married in second | annord inco |   | -   | week in the second |      |   | - |                |

- 5. Press [ENTER].
  - The confirmation dialog box appears.
  - When "YES" is selected, the job name is changed and a new job name is displayed.
  - When "NO" is selected, the job name is not changed, and the process is cancelled.

| JOB                                                                 | EDIT   | DISPLAY  |                       | 2 🗹 🐝 🔟   |  |
|---------------------------------------------------------------------|--------|----------|-----------------------|-----------|--|
| JOB LIST<br>TEST01<br>TEST3A-<br>TEST3A<br>TEST03<br>TEST02<br>TEST |        |          |                       |           |  |
| 1201                                                                |        | TES      | Rename?<br>TO1 -> WOR | <01<br>NO |  |
| Main Menu                                                           | J Simi | ale Menu |                       |           |  |

- 5 Editing Jobs
- 5.4 Editing Comments

# 5.4 Editing Comments

Comments of up to 32 characters can be added to each job to identify each job more specifically. Comments are displayed and edited on the JOB HEADER window.

- 1. Select {JOB} under the main menu.
- 2. Select {JOB}.
- 3. Select {DISPLAY} under the pull-down menu.
- 4. Select {JOB HEADER}.
  - The JOB HEADER window appears.

| JOB                     | EDIT    | DISPLAY      | UTILITY | 12 🗹 📶 🥴 🔟 🗔 👆 |
|-------------------------|---------|--------------|---------|----------------|
| JOB HEADER<br>JOB NAME: |         |              |         |                |
| COMMENT<br>DATE         | 20      | 108/12/09 16 | 3.41    |                |
| CAPACITY                | Ē       | 162 B        | (TE     |                |
| LINES / ST<br>EDIT LOCK | EPS OF  | 14 LINE/     | 5 STEP  |                |
| TO SAVE TO              | ) FD NO | DT DONE      | _       |                |
| GROUP SET               | R       |              |         | 5              |

- 5. Select "COMMENT".
  - The window for character input appears.
- 6. Input comments.
  - Input comments.
  - For the jobs that are already registered, comments are displayed on the input area. It is possible to partially change comments to enter new comments.

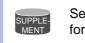

See Section 1.2.6 "Character Input Operation" on page 1-18 for information on letter input operations.

| 3 | DATA                          |     | ED | IT  | D | ISPLA | γ     | UTIL | ITY | 1 | 20 | 2 4 | 1 4 | <b>8</b> (2 |   | 3  |                |
|---|-------------------------------|-----|----|-----|---|-------|-------|------|-----|---|----|-----|-----|-------------|---|----|----------------|
|   | [Result] THIS JOB IS TEST JOB |     |    |     |   |       |       |      |     |   |    |     |     |             |   |    |                |
|   |                               |     |    |     |   |       |       |      |     |   |    |     |     |             | - |    |                |
|   |                               |     |    |     |   |       |       |      |     |   |    |     |     |             |   |    |                |
| K | EYBO                          | ARD | SI | иво | L | REGI  |       |      |     |   |    |     |     |             |   |    |                |
|   | 1                             | 2   | 2  | 3   |   | 4     | 5     | 1    | 6   | 7 |    | 8   |     | 9           | 0 |    | Back<br>Space  |
|   | Q                             |     | W  | E   |   | R     | Т     |      | Y   |   | U  | 1   |     | 0           |   | P  | Cancel         |
|   | A                             |     | S  |     | D | F     |       | G    | н   |   | J  |     | ĸ   | Ĺ           | - | Ci | apsLock<br>OFF |
|   | Z X C V B N M Space Enter     |     |    |     |   |       | Enter |      |     |   |    |     |     |             |   |    |                |
| 1 | Main Menu Simple Menu         |     |    |     |   |       |       |      |     |   |    |     |     |             |   |    |                |

Spot Welding Using Motor Gun

- 5 Editing Jobs
- 5.4 Editing Comments

7. Press [ENTER].

 The comment on the input area is registered and is displayed on the "COMMENT" area in the JOB HEADER window.

| JÖB                                                                               | EDIT   | DISPLAY | UTILITY | 12 🗷 📶 🦇 🔞 📑 👆 |
|-----------------------------------------------------------------------------------|--------|---------|---------|----------------|
| JOB HEADER<br>JOB NAME:                                                           |        |         |         |                |
| COMMENT<br>DATE<br>CAPACITY<br>LINES / ST<br>EDIT LOCK<br>TO SAVE TO<br>GROUP SET | EPS OF |         | 6:42    |                |

- 5 Editing Jobs
- 5.5 Setting Edit Lock on Individual Job Units

# 5.5 Setting Edit Lock on Individual Job Units

In order to prevent inadvertent changes in the registered jobs or data, it is possible to set the edit lock to each job. When the edit lock is ON, the job cannot be edited or deleted.

The edit lock can be set and cancelled on the JOB HEADER window.

SUPPLE Setting of the edit lock can be changed only when the security mode is management mode.

- 1. Select {JOB} under the main menu.
- 2. Select {JOB}.
- 3. Select {DISPLAY} under the pull-down menu.
- 4. Select {JOB HEADER}.
  - The JOB HEADER window appears.

| JOB                                                                              | EDIT | DISPLAY                                                         | UTILITY | 12 🗹 📶 👒 🔟 🕞 🎁 |
|----------------------------------------------------------------------------------|------|-----------------------------------------------------------------|---------|----------------|
| JOB HEADEI<br>JOB NAME:                                                          |      |                                                                 |         |                |
| COMMENT<br>DATE<br>CAPACITY<br>LINES / S<br>EDIT LOCK<br>TO SAVE TO<br>GROUP SET | TEPS | HIS JOB IS<br>008/12/09 11<br>162 B<br>14 LINE/<br>F<br>01 DONE | 6:42    |                |

- 5. Select "EDIT LOCK" and set the edit prohibit.
  - Each time [SELECT] is pressed, the setting alternates between "ON" (edit disabled) and "OFF" (edit enabled).

# Spot Welding Using Motor Gun

5 Editing Jobs

5.6 Enabling the Modification of Position Data Only

# 5.6 Enabling the Modification of Position Data Only

Even in the edit-locked job, the position data can be modified.

- 1. Select {SETUP} under the main menu.
- 2. Select {TEACHING CONDITION SETTING}.
  - The TEACHING CONDITION SETTING window appears.

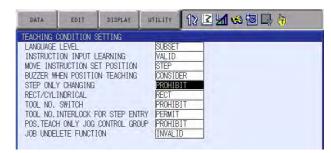

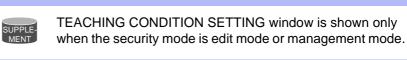

- 3. Select "STEP ONLY CHANGING" and press [SELECT].
  - Each time [SELECT] is pressed, the setting alternates between "PROHIBIT" and "PERMIT".

- 6 Convenient Functions
- 6.1 One-touch Operation "Direct Open"

# **6** Convenient Functions

# 6.1 One-touch Operation "Direct Open"

The direct open function immediately shows the JOB CONTENT window or condition file contents of a job called by the CALL instruction. Move the cursor to the desired job name or condition file name and simply press the

direct open key is to display the contents of the file. This function can be used for the following window:

- JOB CONTENT window for a job name directly specified by a CALL instruction
- CONDITION FILE window for a file name directly specified by a work instruction
- COMMAND POS window for a move instruction
- I/O window with an I/O instruction (when I/O numbers are specified)

<Example> Example Using Direct Open

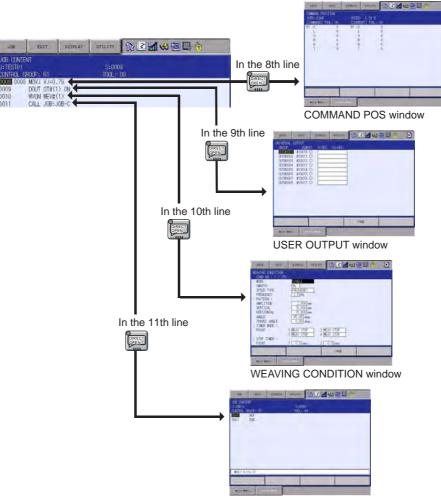

JOB CONTENT window for "JOB-C"

| <sup>163543-1CD</sup><br>Spot and Arc Welding<br>Using Motor Gun | <ul><li>6 Convenient Functions</li><li>6.1 One-touch Operation "Direct Open"</li></ul>                                                                                                    |
|------------------------------------------------------------------|----------------------------------------------------------------------------------------------------|
|                                                                  | <ol> <li>In the JOB CONTENT window, move the cursor to the job name or the<br/>condition file for which the window is to be displayed.</li> </ol>                                                                                                    |
|                                                                  | <ul> <li>2. Press the direct open key .</li> <li>This key lamp lights and the JOB CONTENT window or the condition file window appears.</li> <li>When the direct open key .</li> <li>When the direct open key .</li> <li>is pressed once again, the key lamp turns OFF, and the window returns to the former JOB CONTENT window.</li> </ul>                                                                                                    |
|                                                                  | <ul> <li>The direct open function cannot be used again while a directly opened window is shown.</li> <li>If another window is selected while the direct open function is effective, the function is automatically cancelled and the lamp on the direct open key goes out.</li> <li>Once another JOB CONTENT window is opened by the direct open function, the former job cannot be continuously operated. (Stopped until the opened JOB CONTENT window is closed.)</li> </ul> |

- 6 Convenient Functions
- 6.2 Job Edit Function During Playback

# 6.2 Job Edit Function During Playback

### 6.2.1 Function

Jobs can be edited during playback, including during the play mode.

<Editable> user job <Not Editable> macro job and system job

# 6.2.2 Job Edit During Playback

### 6.2.2.1 Basic Operation

The job edit operation during playback is described below.

- 1. During playback, select the main menu {JOB}, then select the submenu {SELECT JOB}.
  - JOB LIST display appears.

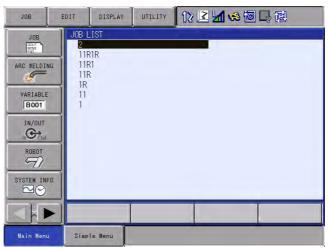

2. Select {EDITING} under the pull-down menu {JOB}.

| JOB                | EDIT     | DISPLAY | UTILITY | 12 🗹 🖬 🧐 📴 🖳 🔃 |
|--------------------|----------|---------|---------|----------------|
| CREATE NEW         | <u> </u> |         |         |                |
| CALL MASTER<br>JOB |          |         |         |                |
| EDITING            | 1R<br>11 |         |         |                |
| IN/OUT             | 7        |         |         |                |
|                    |          |         |         |                |
| ROBOT              | _        |         |         |                |
| SYSTEM INF         | 70       |         |         |                |
|                    |          |         |         |                |
| Main Menu          | Simp     | le Menu |         |                |

# Spot and Arc Welding Using Motor Gun

6 Convenient Functions

6.2 Job Edit Function During Playback

3. Select the job to be edited from JOB LIST.

| JOB                                                                                             | EDIT                           | DISPLAY        | UTILITY | 12 🛯 🖌   | 1 🤫 🔞 | 見御 |
|-------------------------------------------------------------------------------------------------|--------------------------------|----------------|---------|----------|-------|----|
| JOB<br>ARC VELDI<br>VARIABLE<br>BOOT<br>IN/OUT<br>(C) Cour<br>ROBOT<br>SYSTEM INF<br>SYSTEM INF | 4G 11F<br>11F<br>1R<br>11<br>1 | R1R<br>R1<br>R | ( MODIF | ( SELECT |       |    |
|                                                                                                 |                                |                |         |          |       |    |
| Main Menu                                                                                       | . Simp                         | le Menu        |         |          |       |    |

- The selected job will be registered in the display of the submenu "PLAY EDIT JOB LIST".
- 4. Edit the selected job.
  - Edit the job selected in the above step in the same manner as the teach mode.

| JOB                 | EDIT        | DISPLAY                           | UTILITY | 12 🗹 🖬 🐝 🔟 🖳 🔃      |
|---------------------|-------------|-----------------------------------|---------|---------------------|
| JOB<br>DOUT<br>MOVE | J:2<br>CONT | R JOB EDIT(1<br>ROL GROUP: 1      |         | S:0000<br>TOOL: *** |
| ARC WELDING         | 0001        | NOP<br>REFP 1<br>REFP 2<br>REFP 3 |         |                     |
| IN/OUT              | 0003        |                                   |         |                     |
| ROBOT               | -           |                                   |         |                     |
| SYSTEM INFO         |             | J VJ=0.78                         |         |                     |
|                     |             | J 4J-U.70                         |         |                     |
| Main Menu           | Simp        | le Menu                           |         |                     |

 Regarding restrictions on editing, refer to Section 6.2.2.2 "Editing" on page 6-6.

# Spot and Arc Welding Using Motor Gun

- 6 Convenient Functions
- 6.2 Job Edit Function During Playback
- 5. Select {WRITING} under the pull-down menu {JOB} to reflect the edited data.

| JOB        | EDIT     | DISPLAY                   | UTILITY | 12 🗹 🖬 🐋 🔞         | 見値 |
|------------|----------|---------------------------|---------|--------------------|----|
| SELECT JOB | J:2      | R JOB EDIT(<br>ROL GROUP: |         | S:0000<br>TOOL: ** |    |
| CREATE NEW | JOB 0000 |                           |         |                    |    |
| RENAME JOB | 0003     | REFP 2<br>REFP 3          |         |                    |    |
| СОРУ ЈОВ   | 0004     | END                       |         |                    |    |
| DELETE JOB |          |                           |         |                    |    |
| WRITING    |          |                           |         |                    |    |
| SYSTEM INF |          | J VJ=0.78                 |         |                    |    |
|            |          |                           |         |                    |    |
| Main Menu  | Simp     | le Menu                   |         |                    |    |

 If the job to be written to is listed in "JOB LIST", a confirmation dialog "Overwrite?" appears. Select "YES" to reflect the edited data. Refer to the "SUPPLEMENT" on the next page.

| JOB                 | EDIT | DISPLAY                   | UTILITY | 12 🗳 📶 😣        |    |  |  |
|---------------------|------|---------------------------|---------|-----------------|----|--|--|
| JOB<br>DOUT<br>MORE | J:2  | R JOB EDIT(<br>ROL GROUP: |         | S:0000<br>TOOL: | ** |  |  |
| ARC WELDIN          | 0001 | NOP<br>REFP 1<br>REFP 2   |         |                 |    |  |  |
| VARIABLE<br>B001    |      | Overwrite?<br>2           |         |                 |    |  |  |
| IN/OUT              |      | YES                       | _       | NO              |    |  |  |
|                     |      |                           | _       | 1               | -  |  |  |
|                     |      | J VJ=0.78                 |         |                 |    |  |  |
|                     |      |                           |         |                 |    |  |  |
| Main Menu           | Simp | le Menu                   |         |                 |    |  |  |

 If the job with the same name is not listed in "JOB LIST", the job to be written to will be added to "JOB LIST". Refer to the "SUPPLEMENT" on the next page.

| Spot and Arc Welding |
|----------------------|
| Using Motor Gun      |

6 Convenient Functions6.2 Job Edit Function During Playback

If data is reflected during playback, the message "Requesting playback edit JOB writing" appears, and the status becomes a write request. To write the job, execute the instruction "LATESTJOB" in the write request status or end playback. If data is reflected in the play mode but not during playback, the job will be written immediately.

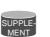

However, if the job to be written to is being executed (including jobs in the call stack),

"Error 5240: Cannot write in the JOB in execution." appears, and the edited data will not be reflected.

If a job in the call stack is written to in the play mode but not during playback,

"Error 5241: Cannot write in the JOB in JOB STACK." appears, and the edited data will not be reflected.

If data is reflected during teaching, the job will be written immediately.

### 6.2.2.2 Editing

The data of the selected job (see *step 4 of Section 6.2.2.1 "Basic Operation" on page 6-3*) can be edited in the same manner as the normal teach mode.

However, the functions that affect the manipulator motion are restricted as follows:

- Position teaching cannot be edited.
- The pull-down menu during editing is restricted as shown in *Fig.6-1 Pull-down Menu (EDIT)* \* *Cursor Is on Line No.* to *Fig. 6-4 Pull-down Menu (UTILITY) on page 6-7.*

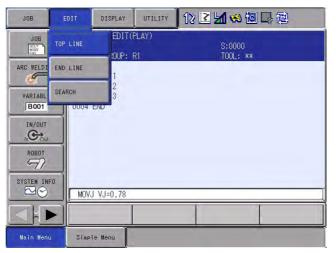

Fig. 6-1: Pull-down Menu (EDIT) \* Cursor Is on Line No.

# Spot and Arc Welding Using Motor Gun

- 6 Convenient Functions
- 6.2 Job Edit Function During Playback
- Fig. 6-2: Pull-down Menu (EDIT) \* Cursor Is on Instruction

| JOB       | EDIT         | DISPLAY | UTILITY | 12 ≧ ≝ 📽 🕸 🗟 🗟     |
|-----------|--------------|---------|---------|--------------------|
|           | TOP LINE     | CHANG   | E SPEED | S:0000<br>TOOL: ** |
| ARC WELDI | END LINE     |         |         |                    |
| VARIABL   | SEARCH       |         |         |                    |
| IN/OUT    | COPY         |         |         |                    |
| ROBOT     | CUT          |         |         |                    |
|           | PASTE        |         |         |                    |
| SYSTEM IN | REVERSE PAST | E       |         |                    |
|           |              |         |         |                    |
| Main Menu | . Simple     | Menu    |         |                    |

Fig. 6-3: Pull-down Menu (DISPLAY)

| JOB                        | EDIT                  | DISPLAY       | UTILITY | 12 🗹 🖬 🛸 🔟 🖵 🔃     |
|----------------------------|-----------------------|---------------|---------|--------------------|
| JOB<br>DOUT<br>MOVE<br>END | UNDEF<br>J:2<br>CONTF | JOB HEADER    |         | S:0000<br>TOOL: ≭≭ |
| ARC WELDIN                 | 0001                  | ENABLE STEP   | P NO    |                    |
| VARIABLE<br>B001           | 0003                  | REFP 3<br>END |         |                    |
|                            |                       |               |         |                    |
| SYSTEM INF                 |                       |               |         |                    |
|                            |                       |               |         |                    |
|                            |                       |               |         |                    |
| Main Menu                  | Simp                  | le Menu       |         |                    |

Fig. 6-4: Pull-down Menu (UTILITY)

| JOB                 | EDIT            | DISPLAY                      | UTILITY | 12 🗳 🖬 🗸   | s 🔟 🖵 🖟      |   |
|---------------------|-----------------|------------------------------|---------|------------|--------------|---|
| JOB<br>DOUT<br>MORE | J:2             | R JOB EDIT(I<br>ROL GROUP: I |         | S:0<br>T00 | 000<br>_: ** |   |
| ARC WELDIN          | 4G 0000<br>0001 | NOP<br>REFP 1<br>REFP 2      |         |            |              |   |
| VARIABLE<br>B001    |                 | REFP 3                       |         |            |              |   |
|                     |                 |                              |         |            |              |   |
| ROBOT               |                 |                              |         |            |              | - |
| SYSTEM INF          |                 |                              |         |            |              |   |
|                     |                 |                              |         |            |              |   |
| Main Menu           | Simp            | le Menu                      |         |            |              |   |

In addition to the job edit operation described above, {CREATE NEW JOB}, {RENAME JOB}, {COPY JOB}, and {DELETE JOB} under the pull-down menu {JOB} are also available.

All of the above operations are performed for the jobs listed in "PLAY EDIT JOB LIST".

| 163543-1CD                              |                                                                                                    |  |  |  |
|-----------------------------------------|----------------------------------------------------------------------------------------------------|--|--|--|
| Spot and Arc Welding<br>Using Motor Gun | 6 Convenient Functions<br>6.2 Job Edit Function During Playback                                                                           |  |  |  |
|                                         | To reflect the edited data in the job listed in JOB LIST, {WRITING} must be done.                                                         |  |  |  |
|                                         | Regarding {DELETE JOB}, only the jobs listed in "PLAY EDIT JOB LIST" can be deleted. The jobs in "JOB LIST" will not be deleted.          |  |  |  |
|                                         | The above {WRITING}, {DELETE JOB}, {RENAME JOB},<br>and {COPY JOB} can be done in the same manner on the<br>"PLAY EDIT JOB LIST" display. |  |  |  |

### 6.2.2.3 Editing Multiple Jobs

The procedure to delete or write multiple jobs at once on the PLAY EDIT JOB LIST display is described below.

## Deleting Multiple Jobs

1. Select the main menu {JOB}, then select the submenu {PLAY EDIT JOB LIST}.

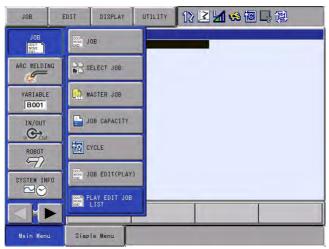

- 2. Select the job to be deleted by [SHIFT] + [SELECT].
  - "●" appears on the left of the selected job.

| JOB        | EDIT | DISPLAY | UTILITY | 12 🗳 📶 😣 🔯 |  |
|------------|------|---------|---------|------------|--|
| JOB        | PLAY |         | IST     |            |  |
| ARC WELDIN |      |         |         |            |  |
| VARIABLE   |      |         |         |            |  |
|            |      |         |         |            |  |
| ROBOT      |      |         |         |            |  |
| SYSTEM INF | o    |         |         |            |  |
|            |      |         |         |            |  |
| Main Menu  | Simp | le Menu |         |            |  |

# Spot and Arc Welding Using Motor Gun

- 6 Convenient Functions
- 6.2 Job Edit Function During Playback
- 3. Select {DELETE JOB} under the pull-down menu {JOB}.
  - A confirmation dialog box appears for each selected job. Select "YES" to delete the job from the PLAY EDIT JOB LIST display.

| JOB                                                                                                    | EDIT         | DISPLAY | UTILITY       | 12 🗹 🖬 😣 🔞 🛙 | - Q |
|----------------------------------------------------------------------------------------------------|--------------|---------|---------------|--------------|-----|
| JOB<br>DOUT<br>ARC WELDIN                                                                                                    | •333<br>•111 |         | IST           |              |     |
| a de la companya de la companya de l |              |         |               |              |     |
| VARIABLE<br>B001                                                                                                    |              |         | Delete<br>333 | ?            |     |
|                                                                                                    |              | NEO     | _             | 10           |     |
| ROBOT                                                                                                    |              | YES     |               | NO           |     |
| SYSTEM INF                                                                                                    | a            |         |               |              |     |
|                                                                                                    |              |         |               |              |     |
| Main Menu                                                                                                    | Simp         | le Menu |               |              |     |

# Writing to Multiple Jobs

1. Select the main menu {JOB}, then select the submenu {PLAY EDIT JOB LIST}.

| JOB                 | DIT DISPLAY UTILITY 🕅 😢 📶 😵 🐻 📑 🔃 |
|---------------------|-----------------------------------|
| JOB<br>MORE<br>MORE | J08                               |
| ARC WELDING         | SELECT JOB                        |
| VARIABLE            | RASTER JOB                        |
| IN/OUT              | JOB CAPACITY                      |
| ROBOT               | TT CYCLE                          |
| SYSTEM INFO         | JOB EDIT(PLAY)                    |
|                     | PLAY EDIT JOB                     |
| Main Menu           | Simple Menu                       |

- 2. Select the job to be written to by [SHIFT] + [SELECT].
  - "●" appears on the left of the selected job.

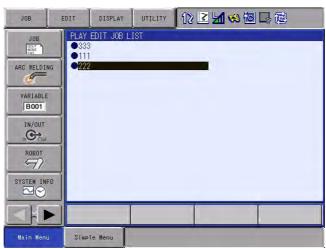

# Spot and Arc Welding Using Motor Gun

- 6 Convenient Functions
- 6.2 Job Edit Function During Playback
- 3. Select {WRITING} under the pull-down menu {JOB}.
  - If the job to be written to is listed in JOB LIST, a confirmation dialog "Overwrite?" appears. Select "YES" to reflect the edited data. If "NO" is selected, the edited data will not be reflected. To cancel writing, press [CANCEL] while the confirmation dialog appears. If the job with the same name is not listed in "JOB LIST", the job to be written to will be added to "JOB LIST". Refer to the "SUPPLEMENT" below.

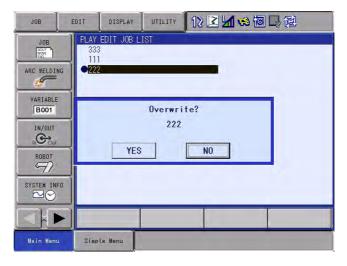

If data is reflected during playback, the message "Requesting playback edit JOB writing" appears, and the status becomes a write request. To write the job, execute the instruction "LATESTJOB" in the write request status or end playback. If data is reflected in the play mode but not during playback, the job will be written immediately.

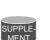

However, if the job to be written to is being executed (including jobs in the call stack),

"Error 5240: Cannot write in the JOB in execution." appears, and the edited data will not be reflected.

If a job in the call stack is written to in the play mode but not during playback,

"Error 5241: Cannot write in the JOB in JOB STACK." appears, and the edited data will not be reflected.

If data is reflected during teaching, the job will be written immediately.

- 6 Convenient Functions
- 6.2 Job Edit Function During Playback

## 6.2.2.4 Canceling Write Request

The procedure to cancel a write request is described below.

### Canceling Write Request

1. Select the main menu {JOB}, then select the submenu {PLAY EDIT JOB LIST},

or select the main menu {JOB}, then select the submenu {JOB EDIT (PLAY)}.

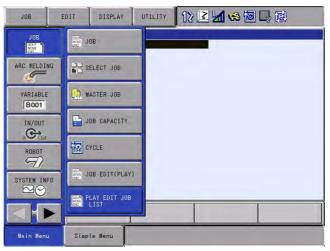

2. Select {WRITING CANCEL} under the pull-down menu {JOB}.

| JOB         | EDI  | IT            | DISPLAY                                   | UTILITY   | 12 🗹 📶 📢 🔟 🧐 🔃              |    |
|-------------|------|---------------|-------------------------------------------|-----------|-----------------------------|----|
| SELECT JOB  |      | J:MAS         | JOB EDIT(F<br>TER<br>OL GROUP: 1          |           | S:0000<br>TOOL: **          |    |
| WRITING CAN | ICEL | 0000<br>0001* | NOP<br>LABEL                              |           | TOOL. New                   |    |
| VARIABLE    |      | 0003          | CALL JOB:MO<br>TIMER T=1.(<br>JUMP *LABEL | 00        |                             |    |
|             |      | 0005 1        | LIND                                      |           |                             |    |
| ROBOT       |      |               |                                           |           |                             |    |
| SYSTEM IN   | FO   |               |                                           |           |                             |    |
|             |      |               |                                           |           |                             |    |
| Main Menu   | 1    | Simpl         | e Menu                                    | Requestir | ng playback edit JOB writin | ng |

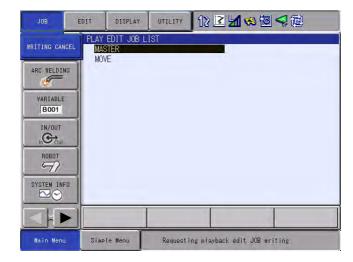

# Spot and Arc Welding Using Motor Gun

6 Convenient Functions6.2 Job Edit Function During Playback

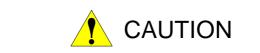

• When the mode switch is changed to the teach mode during job editing

Even if the mode switch is changed to the teach mode without reflecting or canceling the edited data, the changed data will be saved. In this case, select the main menu {JOB}, then select the submenu {SELECT JOB} or {PLAY EDIT JOB LIST} to edit data in the same manner as in the play mode. However, position teaching cannot be done.

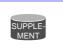

Regarding the job edited in the play mode, even after the mode is changed to the teach mode, the edited data will not be reflected if {WRITING} is not done.

Writing a job

{WRITING} operates differently depending on the status of the robot.

Select {JOB}, then select {WRITING} to reflect the edited data in the job. The data is reflected as described below depending on whether the job is being executed or not.

- 1. When the job is NOT being executed: The data is reflected immediately.
- 2. When the job is being executed: The data is reflected when the instruction "LATESTJOB" is executed or when the job execution is completed.

"Requesting playback edit JOB writing" appears while waiting for reflect operation (during a write request).

- The executing job cannot be written to even by the instruction "LATESTJOB".
- If a power failure occurs during a write request, the write request will be canceled upon restarting, and the job will not be reflected.
- During a file transfer

{WRITING} cannot be done during file transfer (i.e. external memory operation or data transmission).

In addition, a file cannot be transferred during a write request.

• During a write request

Editing is inhibited during a write request (while "Requesting playback edit JOB writing" appears).

To edit data, wait for the writing to be completed or cancel the write request.

- 6 Convenient Functions
- 6.3 Parallel Shift Function

# 6.3 Parallel Shift Function

## 6.3.1 Function Overview

Parallel shift refers to the shifting of an object from a fixed position in such a way that all points within the object move an equal distance. In the model for parallel shift shown in the following, the shift value can be defined as the distance L (three-dimensional coordinate displacement). The parallel shift function is relevant to the actual operation of the manipulator because it can be used to reduce the amount of work involved in teaching by shifting a taught path (or position).

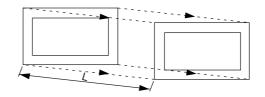

In the example in the figure below, the taught position A is shifted in increments of the distance L (this is actually a three-dimensional XYZ displacement that can be recognized by the robot) in order to enable the operation that was taught at position A to also be performed at positions B through G.

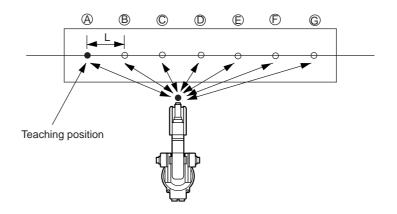

| Spot and Arc Welding |
|----------------------|
| Using Motor Gun      |

6 Convenient Functions6.3 Parallel Shift Function

6.3.1.1 Parallel Shift of Step

The block from the SFTON to the SFTOF instructions is subject to the shift operation.

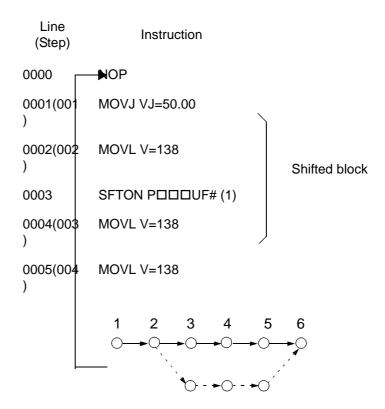

6.3.1.2 Parallel Shift of Job

When shifting an entire series of operations, the range to be shifted by the shift instruction can be set using the method indicated above, but the method shown in the following, in which just the part to be shifted is made into a separate job, can also be used.

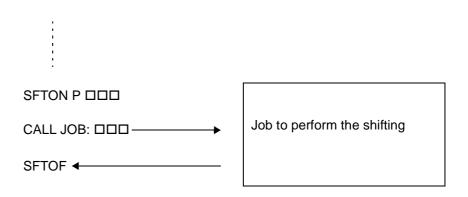

Spot and Arc Welding Using Motor Gun

- 6 Convenient Functions
- 6.3 Parallel Shift Function

# 6.3.2 Setting the Shift Value

### 6.3.2.1 Coordinate Systems

The shift value for parallel shift is X, Y, and Z increment in each coordinates. There are four coordinates: base coordinates, robot coordinates, tool coordinates, and user coordinates. In systems with no servo track, the base coordinates and robot coordinates are the same.

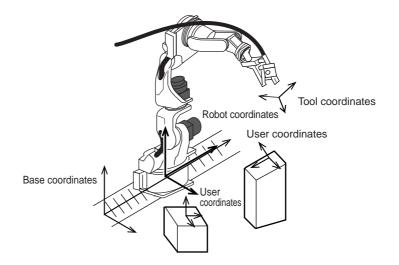

### 6.3.2.2 Setting the Shift Value

When setting the shift value for the position variables, use the current position (coordinates) of the manipulator in the window.

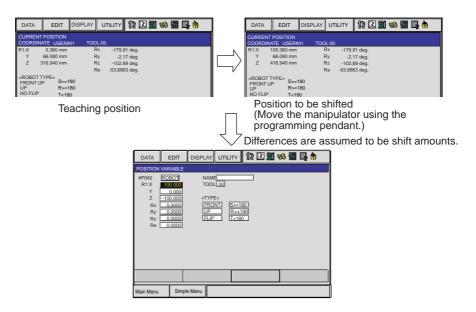

The shift value is the X, Y, and Z difference between the shift position and teaching position and the difference in angular displacement RX, RY, and RZ (normally set at "0"). If shifting is executed at equal pitch intervals, for example for palletizing, find the difference between the teaching position

Spot and Arc Welding Using Motor Gun

6 Convenient Functions6.3 Parallel Shift Function

and the final shift position, then divide by the number of pitch intervals (number of divisions) to calculate the shift value per pitch.

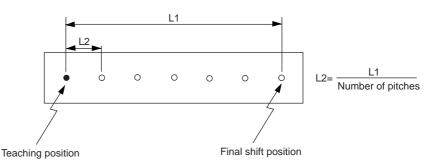

The posture of the wrist is defined by the angular displacement of the coordinates of the wrist axes. Consequently, if the shift value is specified with X, Y, and Z only (RX, RY, RZ=0), the wrist is shifted while maintaining the same posture as at the teaching point. Since shifting is normally performed without changing the posture, there is no need to specify an angular displacement for the wrist. The motion when a parallel shift is performed is shown in the following:

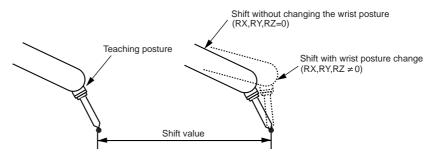

The shift value is calculated on the position data window for the coordinates in which the shift is performed. Since this is normally performed in the user coordinates, the position data window for the user coordinates is used.

- 6 Convenient Functions
- 6.3 Parallel Shift Function

## 6.3.3 Registering Shift Instructions

To register the instruction, move the cursor to the address area in the JOB CONTENT window during teach mode as follows:

- 1. Select {JOB} under the main menu.
- 2. Select {JOB}.
  - The JOB CONTENT window appears.

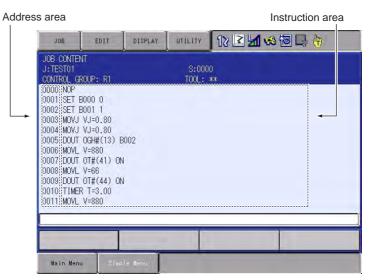

3. Move the cursor to the address area.

# Spot and Arc Welding Using Motor Gun

- 6 Convenient Functions
- 6.3 Parallel Shift Function

## 6.3.3.1 SFTON Instruction

This is the instruction that starts a parallel shift.

1. Move the cursor to the line immediately before where the SFTON instruction is to be registered.

| SFTON instruction    | 0001<br>0002<br>0003 | MOVJ VJ=50.00<br>MOVL V=138<br>MOVL V=138 |
|----------------------|----------------------|-------------------------------------------|
| is to be registered. |                      |                                           |

- 2. Press [INFORM LIST].
  - The instruction list dialog box appears.

|        | _       |
|--------|---------|
|        | IN/OUT  |
|        | CONTROL |
|        | DEVICE  |
|        | MOTION  |
|        | ARITH   |
| SFTON  | SHIFT   |
| SFTOF  | OTHER   |
| MSHIFT | SAME    |
|        | PRIOR   |

- 3. Select {SHIFT}.
- 4. Select the SFTON instruction.
  - The SFTON instruction is displayed in the input buffer line.
- 5. Modify the additional items or number values as required.
  - <When Nothing is to be Changed> Proceed to Step 6.
  - <When Editing Additional Items>
  - Adding or modifying additional items
     To change the position variable number, move the cursor to the
     position variable number and press [SHIFT] + the cursor key to
     increase or decrease the value.

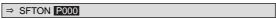

To directly input the value using the Numeric keys, press [SELECT] to display the input buffer line.

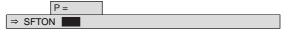

After the number is input, press [ENTER] to modify the number value in the input buffer line.

• Adding the coordinate system in which the shift is performed Move the cursor to the instruction in the input buffer line and press [SELECT]. The DETAIL EDIT window appears.

| ⇒ SFTON P001 |  |
|--------------|--|

Spot and Arc Welding Using Motor Gun

- 6 Convenient Functions
- 6.3 Parallel Shift Function

| JOB                       | EDIT | DISPLAY | UTILITY | 12 🗹 📶 😒 | 個 🕞 🔭 |
|---------------------------|------|---------|---------|----------|-------|
| DETAIL EDIT               |      |         |         |          |       |
| P-VAR ROBOT<br>COORDINATE | BF   |         |         |          |       |
|                           |      |         |         |          |       |
|                           |      |         |         |          |       |
|                           |      |         |         |          |       |
| SFTON POO                 | 0 BF |         |         |          | ]     |
|                           |      |         |         |          |       |
| Main Menu                 | Simp | e Menu  |         |          |       |

 Line up the cursor with"UNUSED" and press [SELECT]. The selection dialog box appears. Line up the cursor with the coordinate system to be added, and press [SELECT].

| JOB                | EDIT   | DISPLAY | UTILITY | 12 🖻 🛓 | 1 😪 🔞 🗆 | } ( <del>h</del> ) |
|--------------------|--------|---------|---------|--------|---------|--------------------|
| DETAIL ED<br>SFTON |        |         |         | -      |         |                    |
| P-VAR ROBO         |        |         |         |        |         |                    |
| SFTON PO           | 00 BF  |         |         |        |         |                    |
|                    |        |         |         |        |         |                    |
| Main Men           | u Simp | le Menu |         |        |         |                    |

- After the coordinate system addition is completed, press [ENTER]. The DETAIL EDIT window closes and the JOB CONTENT window appears.
- 6. Press [INSERT] and then [ENTER].
  - The instruction displayed in the input buffer line is registered.

| Line where SFTON | 0002 | MOVL V=138    |
|------------------|------|---------------|
| instruction is   | 0003 | SFTON P000 BF |
| registered.      | 0004 | MOVL V=138    |

# Spot and Arc Welding Using Motor Gun

- 6 Convenient Functions
- 6.3 Parallel Shift Function

## 6.3.3.2 SFTOF Instruction

This is the instruction that ends a parallel shift.

1. Move the cursor to the line immediately before where the SFTOF instruction is to be registered.

| Line immediately<br>before where<br>SFTOF instruction<br>is to be registered. | MOVL V=138<br>DOUT OT#(1) ON<br>TIMER T=1.00 |
|-------------------------------------------------------------------------------|----------------------------------------------|
|-------------------------------------------------------------------------------|----------------------------------------------|

- 2. Press [INFORM LIST].
  - The instruction list dialog box appears.
- 3. Select {SHIFT}.
- 4. Select the SFTOF instruction.
  - The SFTOF instruction is displayed in the input buffer line.

| ⇒ SFTOF |
|---------|
|---------|

- 5. Press [INSERT] and then [ENTER].
  - The SFTOF instruction is registered.

| 0006 | MOVL V=138     |  |
|------|----------------|--|
| 0007 | SFTOF          |  |
| 8000 | DOUT OT#(1) ON |  |

- 6 Convenient Functions
- 6.3 Parallel Shift Function

### 6.3.3.3 MSHIFT Instruction

When a parallel shift of the wrist posture is attempted, the manipulator may not be shifted to the target posture in the following cases.

- Posture displacement (Rx, Ry, Rz) is specified to the shift value set by the user.
- When a displacement between two points is calculated using an INFORM operating instruction (ADD instruction, SUB instruction, etc.), and a posture displacement (Rx, Ry, Rz) is specified in the shift value.

In such cases, the MSHIFT instruction can be used to automatically calculate the optimum shift value for an operation to reach the target shift position and posture. With an MSHIFT instruction, the shift value between the reference position and the target position (shift position) when the parallel shift is performed is determined in the specified coordinate system, and set as the specified position variable.

1. Move the cursor to the line immediately before where the MSHIFT instruction is to be registered.

| Line immediately   | 0005 | MOVJ V=138         |
|--------------------|------|--------------------|
| before where       | 0006 | GETS PX001 \$PX000 |
| MSHIFT instruction | 0007 | DOUT OT#(1) ON     |
| is registered.     |      |                    |

2. Press [INFORM LIST].

The instruction list dialog box appears.

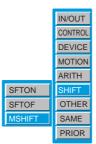

- 3. Select {SHIFT}.
- 4. Select the MSHIFT instruction.
  - The MSHIFT instruction is displayed in the input buffer line.
- 5. Change the number data or additional items as required.
  - <When Nothing is to be Changed> Proceed to Step 6.
  - <When Editing Additional Items>
  - Adding or modifying additional items
     To change the position variable number, move the cursor to the position variable number and press [SHIFT] + the cursor key to increase or decrease the value.

⇒ MSHIFT PX000 BF PX001 PX002

Spot and Arc Welding Using Motor Gun

- 6 Convenient Functions6.3 Parallel Shift Function
- - To directly input the value using the Numeric keys, press [SELECT] to display the input buffer line.

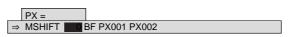

- After the number is input, press [ENTER] to modify the number value in the input buffer line.
- Changing the coordinate system in which the shift is performed Move the cursor to the instruction in the input buffer line and press [SELECT]. The DETAIL EDIT window appears.

| ⇒ MSHIFT PX000 BF PX001 PX002                                                       |                                                                                                    |  |  |  |
|-------------------------------------------------------------------------------------|----------------------------------------------------------------------------------------------------|--|--|--|
| JOB                                                                                 | EDIT DISPLAY UTILITY 12 🗹 🐋 🗃 🕞 🆱                                                                              |  |  |  |
| JOB<br>ARC WELDING<br>VARIABLE<br>BOOT<br>IN/OUT<br>IN/OUT<br>IN/OUT<br>SYSTEM INFO | DETAIL EDIT<br>MSHIFT<br>P-VAR(RESULT) <b>EX000</b><br>COORDINATE BF<br>P-VAR(BASE) PX001<br>P-VAR(DEST) PX002 |  |  |  |
|                                                                                     | MSHIFT PX000 BF PX001 PX002                                                                                    |  |  |  |
|                                                                                     |                                                                                                    |  |  |  |
| Main Menu                                                                           | Simple Menu                                                                                                    |  |  |  |

 Line up the cursor with "BF" and press [SELECT]. The selection dialog box appears. Line up the cursor with the coordinate system to be changed, and press [SELECT].

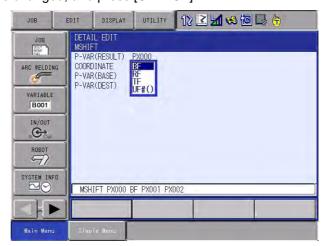

- After the coordinate system modification is complete, press [ENTER]. The DETAIL EDIT window closes and the JOB CONTENT window appears.
- 6. Press [INSERT] and then [ENTER].
  - The instruction displayed in the input buffer line is registered.

| Line where  | 0006 | GETS PX000 \$PX000          |
|-------------|------|-----------------------------|
| MSHIFT is   | 0007 | MSHIFT PX000 RF PX001 PX002 |
| registered. | 8000 | DOUT OT#(1) ON              |

- 6 Convenient Functions
- 6.3 Parallel Shift Function

# 6.3.4 Continuation of the Parallel Shift Function

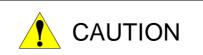

- If the shift function is cancelled through a job editing operation after the execution of a parallel shift instruction, the job must be started again from the beginning.
- Because no shift is performed when the operation is restarted, there is a possibility of interference between the workpiece and fixture.

If any of the following operations are performed after executing a parallel shift instruction, the shift function is cancelled.

- Job editing operation (changing, deleting, adding)
- Job copy, job name change
- Registering a new job, deleting a job, or modifying a selected job
- Restart after the alarm occurs
- When control power is turned OFF

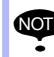

With any operation other than those listed above, the parallel shift function remains in effect.

# Spot and Arc Welding Using Motor Gun

6 Convenient Functions6.3 Parallel Shift Function

# 6.3.5 Examples of Use

6.3.5.1 Example of Use of Shift Addition/Subtraction

|      | etaelang operation   |                                             |
|------|----------------------|---------------------------------------------|
| Line | Instruction          |                                             |
| 0000 | NOP                  |                                             |
| 0001 | SET B000 0           |                                             |
| 0002 | SUB P000 P000        | Make the first shift value zero.            |
| 0003 | *A                   |                                             |
| 0004 | MOVJ                 | Step 1                                      |
| 0005 | MOVL                 | Step 2                                      |
| 0006 | 'Gripping workpiece  |                                             |
| 0007 | MOVL                 | Step 3                                      |
| 0008 | MOVL                 | Step 4                                      |
| 0009 | SFTON P000 UF#(1)    | Shift start                                 |
| 0010 | MOVL                 | Shift position Step 5                       |
| 0011 | 'Releasing workpiece |                                             |
| 0012 | SFTOF                | Shift end                                   |
| 0013 | ADD P000 P001        | Add the shift value for the next operation. |
| 0014 | MOVL                 | Step 6                                      |
| 0015 | MOVL                 | Step 7                                      |
| 0016 | INC B000             |                                             |
| 0017 | JUMP *A IF B00<6     |                                             |
| 0018 | $\checkmark$         |                                             |
|      | SFTON P000 UF#(1)    | Since the shift data is retained            |

SFTOF SUB P000 P001 Since the shift data is retained in memory, the same data can be used (with subtraction instead of addition) to perform a workpiece unloading operation.

 $\mathbf{V}$ 

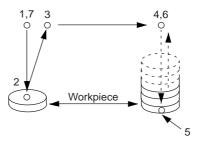

Spot and Arc Welding Using Motor Gun

- 6 **Convenient Functions**
- 6.3 Parallel Shift Function

6.3.5.2 Example of Use of MSHIFT Instruction

| Line | Instruction                 | Explanation                                           |
|------|-----------------------------|-------------------------------------------------------|
| 0000 | NOP                         |                                                       |
| 0001 | MOVJ VJ=20.00               | Move the manipulator to the reference position.       |
| 0002 | GETS PX000 \$PX000          | Set the reference position as position variable P000. |
| 0003 | MOVJ VJ=20.00               | Move the manipulator to the target position.          |
| 0004 | GETS PX001 \$PX000          | Set the target position as position variable P001.    |
| 0005 | MSHIFT PX010 BF PX000 PX001 | Set shift value and set it as position variable P010. |
| 0006 | END                         |                                                       |

# Spot and Arc Welding Using Motor Gun

6 Convenient Functions

6.4 Parallel Shift Job Conversion Function

# 6.4 Parallel Shift Job Conversion Function

## 6.4.1 Function Overview

If the manipulator and base positions are moved after a job has been taught, the entire job has to be modified. The parallel shift conversion function shortens the modification time required in cases like this by shifting all steps of the job by the same value to create a new job.

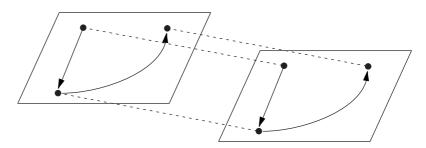

When the parallel shift conversion is performed, all job steps are shifted by the same value.

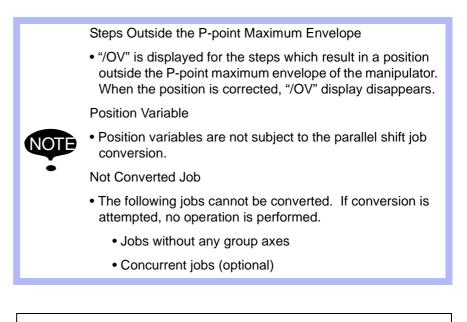

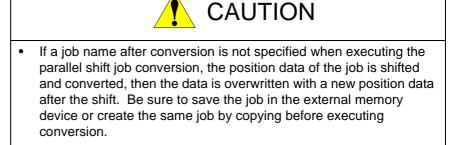

- 6 Convenient Functions
- 6.4 Parallel Shift Job Conversion Function

## 6.4.2 Coordinate Systems for Conversion

When performing the parallel shift job conversion, it is necessary to specify the coordinate systems in which the conversion is to be performed. The coordinate system can be selected from the following:

- Base coordinates
- Robot coordinates
- Tool coordinates
- User coordinates (64 types)
- Master tool coordinates (R\*+R\* job)
- Pulse coordinates

In the case of an ordinary job for which group axes are registered, shift conversion is performed in accordance with the selected coordinate system. The relationship between group combinations and coordinates are shown in the following table.

1 to 4 in the table are followed by their explanations.

| Table 6-2: Relationship Between Group Combinations and Coordinates at |
|-----------------------------------------------------------------------|
| Conversion                                                            |

| Group              | Explanation                                                                                                    |
|--------------------|----------------------------------------------------------------------------------------------------|
| Combination in Job | Usable Coordinate System                                                                                                    |
| R                  | Shift is performed on the basis of selected coordinates.                                                                                                    |
|                    | Base coordinates, robot coordinates, tool coordinates, user coordinates, pulse coordinates                                                                                                    |
| R(B)               | Shift is performed on the basis of selected coordinates.                                                                                                    |
|                    | 1. Base<br>CoordinatesThe base axis is shifted by the<br>specified amount and the TCP of the<br>manipulator is shifted by the specified<br>amount in the base coordinates.                                                      |
|                    | 2. Robot<br>Coordinates<br>The base axis is shifted by the<br>specified amount.<br>The TCP of the manipulator is shifted<br>by the specified amount in the robot<br>coordinates. These shifts are carried<br>out independently. |
|                    | 3. Tool<br>CoordinatesThe base axis is shifted by the<br>specified amount.<br>The TCP of the manipulator is shifted<br>by the specified amount in the tool<br>coordinates. These shifts are carried<br>out independently.       |
|                    | 4. User<br>Coordinates<br>The base axis is shifted by the<br>specified amount and the TCP of the<br>manipulator is shifted by the specified<br>amount in the user coordinates.                                                  |
|                    | 5. Pulse The taught position of each axis is shifted by the specified amount on the basis of pulse values.                                                                                                    |
| S                  | Shift is performed on the basis of pulse values regardless of the coordinates.                                                                                                    |

# Spot and Arc Welding Using Motor Gun

6 Convenient Functions

6.4 Parallel Shift Job Conversion Function

Table 6-2: Relationship Between Group Combinations and Coordinates at Conversion

| R+S       | The manipulator is shifted in the selected coordinates.<br>The station axis is shifted on the basis of pulse values regardless<br>of the coordinates.                  |  |  |  |  |  |  |
|-----------|----------------------------------------------------------------------------------------------------|--|--|--|--|--|--|
|           | Base coordinates, robot coordinates, tool coordinates, user coordinates, pulse coordinates                                                                             |  |  |  |  |  |  |
| R(B)+S    | The manipulator is shifted in the selected coordinates, as in 1 to 5 above.<br>The station axis is shifted on the basis of pulse values regardless of the coordinates. |  |  |  |  |  |  |
| R+R       | Two manipulators are shifted in the selected coordinates.                                                                                                    |  |  |  |  |  |  |
|           | Base coordinates, robot coordinates, tool coordinates, user coordinates, master tool coordinates <sup>1)</sup> , pulse coordinates                                     |  |  |  |  |  |  |
| R(B)+R(B) | Two manipulators are shifted in the selected coordinate system, as in 1 to 5 above. Two base axes are also shifted.                                                    |  |  |  |  |  |  |

1 In the master tool coordinates, conversion only occurs at the "slave" from the standpoint of the SMOV instruction.

# About 1 to 4 in the Table

### 1. Base Coordinates

The base axis is shifted by B and the TCP of the manipulator is shifted by A in the base coordinates.

Base coordinates

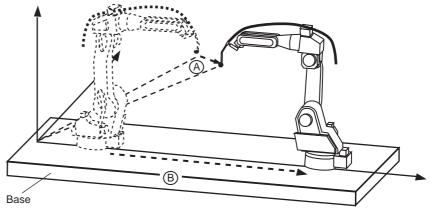

# Spot and Arc Welding Using Motor Gun

- 6 Convenient Functions
- 6.4 Parallel Shift Job Conversion Function

# 2. Robot Coordinates

The base axis is shifted by B. The TCP of the manipulator is shifted by A in the robot coordinates. These shifts are carried out independently.

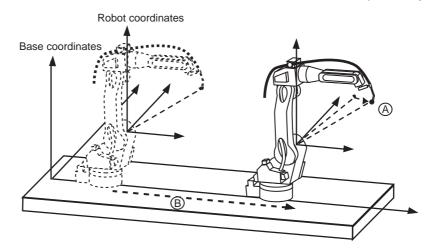

### 3. Tool Coordinates

The base axis is shifted by B and the TCP of the manipulator is shifted by A in the tool coordinates. These shifts are carried out independently.

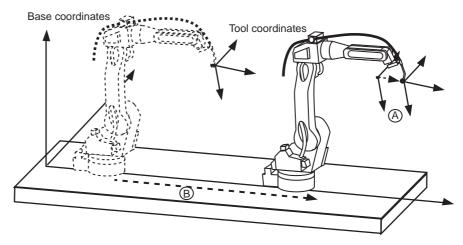

## 4. User Coordinates

The base axis is shifted by B and the TCP of the manipulator is shifted by A in the user coordinates. These shifts are carried out independently.

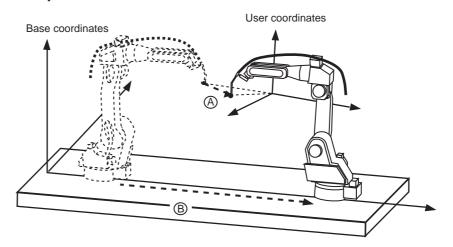

# Spot and Arc Welding Using Motor Gun

6 Convenient Functions

6.4 Parallel Shift Job Conversion Function

# Converting R\*+R\* Jobs with Master Tool Coordinates

R\*+R\* coordinated jobs can be subjected to the parallel shift job conversion in the master tool coordinates. Only the steps taken at the "slave" from the standpoint of the SMOV instruction are subject to conversion (i.e. the steps of R2 in the figure below).

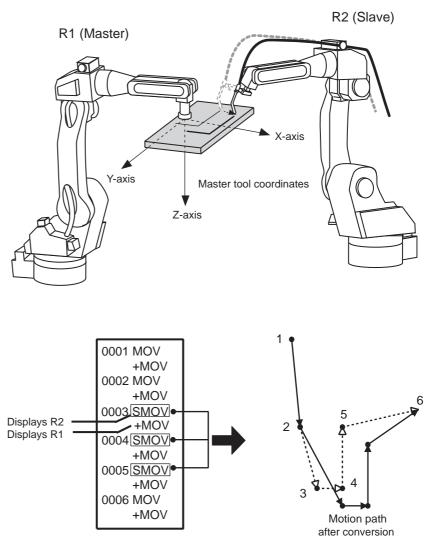

- 6 Convenient Functions
- 6.4 Parallel Shift Job Conversion Function

### 6.4.3 Executing the Parallel Shift Job Conversion

#### 6.4.3.1 Window Display

| DATA                                                                                     | EDIT                                          | DISPLAY          | UTILITY | 12 🗹 🐋 🗃 🗔 👘            |  |
|------------------------------------------------------------------------------------------|-----------------------------------------------|------------------|---------|-------------------------|--|
| ARALLEL SOURCE S<br>SOURCE S<br>STEP SEC<br>DESTINAT<br>COORDINA<br>BASE POI<br>SHIFT VA | CTION<br>FION JOB<br>ATES<br>INT<br>ALUE R1 : | PULSE<br>TEACH S |         | ★********************** |  |
| EXEC                                                                                     | JTE                                           | CANCEL           |         |                         |  |
| Main Menu                                                                                | ı Simp                                        | le Menu          |         |                         |  |

## A. SOURCE JOB

Selects the job before conversion. The job which is shown in the JOB CONTENT window is set initially. To change the job, perform the following procedure.

Move the cursor to the job name and press [SELECT]. The JOB LIST window appears. Select the desired job.

### **B. STEP SECTION (Start Step \rightarrow End Step)**

Specifies the step section of the source job. All the steps are set initially. If there is no step in the source job, "\*\*\*" is displayed. To change the section, perform the following procedure.

Move the cursor to the step section indication and press [SELECT]. The input buffer line appears. Input the step number and press [ENTER].

#### **C. DESTINATION JOB**

Specifies the converted job. If this is not specified ( "\*\*\*\*\*\*\*" is displayed), the source job is overwritten with a job after conversion. If the converted job is specified, the source job is copied and converted. To change the job, perform the following procedure.

Move the cursor to the converted job name indication and press [SELECT]. The character input line appears. The source job name is displayed in the input line. To enter a job name without using the source job name, press [CANCEL] and then input a job name.

## **D. COORDINATES**

Selects the conversion coordinates. Move the cursor to the coordinates name and press [SELECT]. The selection dialog box appears. Select the desired coordinates.

When the user coordinates are selected, the input buffer line appears. Input the desired user coordinate number and press [ENTER].

## **E. BASE POINT**

Calculates the difference by the two teaching points as a shift value.

| 163543-1CD<br>Spot and Arc Welding | 6 Convenient Functions                                                                                 |  |  |  |  |  |
|------------------------------------|----------------------------------------------------------------------------------------------------|--|--|--|--|--|
| Using Motor Gun                    | 6.4 Parallel Shift Job Conversion Function                                                             |  |  |  |  |  |
|                                    | F. SHIFT VALUE                                                                                         |  |  |  |  |  |
|                                    | The axis shown is varied according to the setting of "4. coordinates" above.                           |  |  |  |  |  |
|                                    | Move the cursor to the input box and press [SELECT] to directly input the shift value.                 |  |  |  |  |  |
|                                    | If the shift value is calculated by the two teaching points, the difference is shown as a shift value. |  |  |  |  |  |
| 6.4.3.2 Parallel Shift Job         | Conversion Operation                                                                                   |  |  |  |  |  |
|                                    | There are two methods for specifying the shift value.                                                  |  |  |  |  |  |

- Directly input the shift value by numerical value.
- Calculate the shift value by teaching the original base point and converted base point.

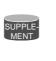

The method using position variables by parameter setting is described in *Section 6.4.4 "Specifying the Shift Value by Position Variables" on page 6-38* other than above two methods.

The following are the operation procedures by each setting of shift value for parallel shift job conversion.

# Numerical Value Input

- 1. Select {JOB} under the main menu.
- 2. Select {JOB}.
  - The JOB CONTENT window appears.
- 3. Select {UTILITY} under the pull-down menu.
- 4. Select {PARALLEL SHIFT JOB}.
  - The PARALLEL SHIFT JOB window appears.

| DATA                                                                            | EDIT                                                                 | DISPLAY          | UTILITY | 12 🗹 📶 🖘 🛅 🗔 👆 |
|---------------------------------------------------------------------------------|----------------------------------------------------------------------|------------------|---------|----------------|
| PARALLEL S<br>SOURCE S<br>STEP SEL<br>DESTINA<br>COORDIN,<br>BASE PO<br>SHIFT V | JOB<br>CTION<br>TION JOB<br>ATES<br>INT<br>ALUE R1 ::<br>I<br>U<br>F | PULSE<br>TEACH S |         | xxxxxxxxxxxxx  |
| EXEC                                                                            | UTE                                                                  | CANCE            | -       |                |
| Main Men                                                                        | J Simpl                                                              | a Menu           |         |                |

- 5. Specify the conversion items.
  - Specify each item.

# Spot and Arc Welding Using Motor Gun

- 6 Convenient Functions
- 6.4 Parallel Shift Job Conversion Function
- 6. Select the shift value to be set.
  - The number can be entered.

| DATA                                                                               | EDIT                                               | DISPLAY                       | UTILITY | 12 🗳 📶 😣 | 🙋 🕞 🙌 |
|------------------------------------------------------------------------------------|----------------------------------------------------|-------------------------------|---------|----------|-------|
| PARALLEL S<br>SOURCE J<br>STEP SEC<br>DESTINAT<br>COORDINA<br>BASE POI<br>SHIFT VA | IOB<br>ITION<br>ITON JOB<br>ITES<br>NT<br>LUE R1 : | X <mark>0.000</mark><br>Y 1 ( | > 0010  |          |       |
| EXECU                                                                              | ITE                                                | OANCE                         | L       |          |       |
| Main Menu                                                                          | Simp                                               | le llenu                      |         |          |       |

- 7. Type the shift value using the Numeric keys.
- 8. Press [ENTER].
  - The shift value is set.

| DATA                                                                                             | EDIT                       | DISPLAY      | UTILITY                             | 12 🗹 🖬 🛸 🔟 🕞 🙌 |
|--------------------------------------------------------------------------------------------------|----------------------------|--------------|-------------------------------------|----------------|
| PARALLEL SHI<br>SOURCE JOB<br>STEP SECTI<br>DESTINATIO<br>COORDINATE<br>BASE POINT<br>SHIFT VALU | ON<br>N JOB<br>S<br>E R1 : | X 201<br>Y 1 | > 0010<br>SETTING<br>0.000<br>0.000 |                |
| EXECUTE                                                                                          |                            | CANCE        | L                                   |                |
| Main Menu                                                                                        | Simp                       | le Menu      |                                     |                |

Spot and Arc Welding Using Motor Gun

- 6 Convenient Functions
- 6.4 Parallel Shift Job Conversion Function
- 9. Display the PARALLEL SHIFT JOB window. Select "EXECUTE".
  - The confirmation dialog box appears when the converted job is not specified. Select "YES" then the conversion is executed.
  - The JOB CONTENT window appears when the conversion is completed.
  - When "CANCEL" is selected, the display goes back to the JOB CONTENT window without executing conversion.

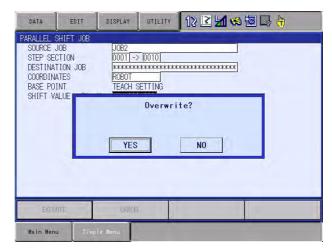

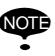

If an alarm occurs during conversion, conversion is suspended.

- 6 Convenient Functions
- 6.4 Parallel Shift Job Conversion Function

# Calculation by Teaching

- 1. Select {JOB} under the main menu.
- 2. Select {JOB}.
  - The JOB CONTENT window appears.
- 3. Select {UTILITY} under the pull-down menu.
- 4. Select {PARALLEL SHIFT JOB}.
  - The PARALLEL SHIFT JOB window appears.

| DATA                                                                          | EDIT                                                 | DISPLAY                          | UTILITY | 12 🗹 🐋 🔞 🕞 👆 |
|-------------------------------------------------------------------------------|------------------------------------------------------|----------------------------------|---------|--------------|
| PARALLEL S<br>SOURCE .<br>STEP SE<br>DESTINA<br>COORDIN<br>BASE PO<br>SHIFT V | JOB<br>CTION<br>FION JOB<br>ATES<br>INT<br>ALUE R1 : | ROBOT<br>TEACH S<br>X 200<br>Y ( |         |              |
| EXEC                                                                          | JTE                                                  | CANCE                            |         |              |
| Main Men                                                                      | u Simp                                               | le Menu                          |         |              |

- 5. Specify the conversion items.
  - Specify each item.
- 6. Display the PARALLEL SHIFT JOB window. Select "TEACH SETTING" in the item of "BASE POINT".
  - The BASE POINT window appears.

| DATA       | EDIT       | DISPLAY | UTILITY    | 12 🗳 🖬 😒 🎁 🤚 |
|------------|------------|---------|------------|--------------|
| PARALLEL S |            |         |            |              |
|            | POINT(SRC) |         | POINT(DEST | )            |
| R1 :S      | 0          | R1 :S   | 0          |              |
| L          | 0          | L       | 0          |              |
| U          | 0          | U       | 0          |              |
| R          | 0          | R       | 0          |              |
| B          | 0          | B<br>T  | 0          |              |
| Т          | 0          | Т       | 0          |              |
|            |            |         |            |              |
| EXECU      | ITE        | CANCEL  | -          |              |
| Main Menu  | Simpl      | e Menu  | -          |              |

- 7. Select "BASE POINT(SRC)".
- 8. Move the manipulator to the original base point by the axis keys.

Spot and Arc Welding Using Motor Gun

- 6 Convenient Functions
- 6.4 Parallel Shift Job Conversion Function
- 9. Press [MODIFY] and [ENTER].
  - The original base point is set.

| DATA                                | EDIT                                                  | DISPLAY | UTILITY                               | 12 🗷 📶 🙁 🗃 寻 👆 |
|-------------------------------------|-------------------------------------------------------|---------|---------------------------------------|----------------|
| PARALLEL<br>BASE<br>R1 :X<br>Y<br>Z | HIFT J08<br>201NT(SRC)<br>230.000<br>40.000<br>20.000 | R1 :X   | POINT(DEST<br>0.000<br>0.000<br>0.000 |                |
| EXECU<br>Main Menu                  | TE Simple                                             | CANCEL  |                                       |                |

- 10. Select "BASE POINT(DEST)".
- 11. Move the manipulator to the converted base point by the axis keys.
- 12. Press [MODIFY] and [ENTER].
  - The conversion base point is set.

| DATA                                      | EDIT                                                 | DISPLAY | UTILITY                                     | 12 🕑 📶 🕻      | * 10 🕞 ( | <del>b</del> ) |
|-------------------------------------------|------------------------------------------------------|---------|---------------------------------------------|---------------|----------|----------------|
| PARALLEL SH<br>BASE PI<br>R1 :X<br>Y<br>Z | HIFT JOB<br>DINT(SRC)<br>230.000<br>40.000<br>20.000 |         | FOINT (CEST<br>460.000<br>60.000<br>100.000 | <b>)</b><br>) |          |                |
| EXECUT                                    | E                                                    | CANCEL  |                                             |               |          |                |
| Main Menu                                 | Simple                                               | llenu   |                                             |               |          |                |

- 13. Touch "EXECUTE".
  - The difference is calculated by the two teaching points and set as a shift value.

| DATA                                                                               | EDIT                                           | DISPLAY | UTILITY | 12 🗳 🖬 轮 🗃 🗔 👆 |  |
|------------------------------------------------------------------------------------|------------------------------------------------|---------|---------|----------------|--|
| PARALLEL S<br>SOURCE J<br>STEP SEC<br>DESTINAT<br>COORDINA<br>BASE POI<br>SHIFT VA | OB<br>TION<br>ION JOB<br>TES<br>NT<br>LUE R1 : | Y 20    |         |                |  |
| EXECU                                                                              | TE                                             | CANCEL  | -       |                |  |
| Main Menu                                                                          | Simp                                           | le Menu |         |                |  |

- 6 Convenient Functions
- 6.4 Parallel Shift Job Conversion Function

14. Display the PARALLEL SHIFT JOB window. Select "EXECUTE".

- The confirmation dialog box appears when the converted job is not specified. Select "YES" then the conversion is executed.
- The JOB CONTENT window appears when the conversion is completed.
- When "CANCEL" is selected, the display goes back to the JOB CONTENT window without executing conversion.

| DATA                                                                               | EDIT                                    | DISPLAY                                         | UTILITY | 12 🗳 🐋 🐼 🕞 🖰 |  |
|------------------------------------------------------------------------------------|-----------------------------------------|-------------------------------------------------|---------|--------------|--|
| PARALLEL S<br>SOURCE .<br>STEP SEC<br>DESTINAT<br>COORDINA<br>BASE POI<br>SHIFT VA | JOB<br>CTION<br>FION JOB<br>ATES<br>INT | JOB3<br>0001 [-><br>########<br>ROB1<br>TEACH S | *****   | ite?         |  |
| EXEC                                                                               | JTE                                     | CANCE                                           |         |              |  |
| Main Menu                                                                          | J Simp                                  | le Henu                                         |         |              |  |

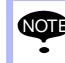

If an alarm occurs during conversion, conversion is suspended.

| <sup>163543-1CD</sup><br>Spot and Arc Welding<br>Using Motor Gun | <ul><li>6 Convenient Functions</li><li>6.4 Parallel Shift Job Conversion Function</li></ul> |  |  |  |  |  |
|------------------------------------------------------------------|---------------------------------------------------------------------------------------------|--|--|--|--|--|
| 6.4.4                                                            | Specifying the Shift Value by Position Variables                                            |  |  |  |  |  |
|                                                                  | The shift value can be specified using position variables by parameter settings.            |  |  |  |  |  |
|                                                                  | Parameter S2C652: SHIFT VALUE FOR PARALLEL SHIFT JOB CONVERSION                             |  |  |  |  |  |
|                                                                  | 0: Shift value by numeral/teaching (Initial setting)                                        |  |  |  |  |  |
|                                                                  | 1: Position variable shift value                                                            |  |  |  |  |  |

# 6.4.4.1 Window Display

| DATA                                                                                                | EDIT                           | DISPLAY                                                               | UTILITY                                   | 12 🗹 🖌 | 😪 🔟 🗆 | } ( <del>)</del> |  |
|----------------------------------------------------------------------------------------------------|--------------------------------|-----------------------------------------------------------------------|-------------------------------------------|--------|-------|------------------|--|
| JOB<br>JOB<br>ARC TELDING<br>VARIABLE<br>BOOT<br>IN/OUT<br>IN/OUT<br>IN/OUT<br>ROBOT<br>SYSTEM INFO | FILE<br>SHIFT<br>MODE<br>COORE | <u>Lel Shift</u><br>No.<br><sup>7</sup> Job Name<br>Dinates<br>Method | JOB<br>TESTI<br>SINGLE<br>ROBOT<br>COMMON | -      |       | -                |  |
|                                                                                                    | E                              | XECUTE                                                                | CANCEL                                    |        |       |                  |  |
| Main Menu                                                                                           | Simp                           | le Henu                                                               |                                           |        |       |                  |  |

# A. FILE NO.

Specifies position variables.

# **B. SHIFT JOB NAME**

The job which was shown in the JOB CONTENT window is set initially. To change the job, perform the following procedure.

Move the cursor to the conversion job name and press [SELECT]. The JOB LIST window appears. Move the cursor to the desired job and press [SELECT]. The PARALLEL SHIFT JOB window reappears, and the job name which was selected is shown.

# C. MODE

Specifies the conversion mode.

# SINGLE (INDEPENDENT JOB CONVERSION)

Only the selected job is converted even if the selected job includes the jobs called by JUMP or CALL instructions. Related jobs are not converted.

# **RELATIVE (RELATIVE JOB CONVERSION)**

Both the selected job and all the related jobs (the jobs called by JUMP or CALL instructions) are converted.

For details of each conversion mode, refer to Section 6.4.4.2" Jobs Targeted for Conversion".

- 6 Convenient Functions
- 6.4 Parallel Shift Job Conversion Function

### **D. COORDINATES**

Selects the conversion coordinates.

Move the cursor to the coordinates name and press [SELECT]. The selection dialog box appears. Select the desired coordinates. When the user coordinates are selected, the input buffer line appears. Input the desired user coordinate number and press [ENTER].

### E. CONV. METHOD

Specifies the conversion methods of related jobs such as a coordinated job with two manipulators or the system with multiple stations.

#### **COMMON (COMMON SHIFT)**

All the manipulators (or all the bases, or all the stations) are converted by the same shift value.

#### **EACH (INDIVIDUAL SHIFT)**

Each manipulator (or each base, or each station) is converted separately by different shift values.

For details of each conversion method, refer to Section 6.4.4.3 "Conversion of Coordinated Jobs" on page 6-40.

#### 6.4.4.2 Jobs Targeted for Conversion

There are two ways to specify the job to be converted as described in the following:

Independent Job Conversion
 Only the selected job is converted even if the selected job includes
 the jobs called by JUMP or CALL instructions. Related jobs are not
 converted.

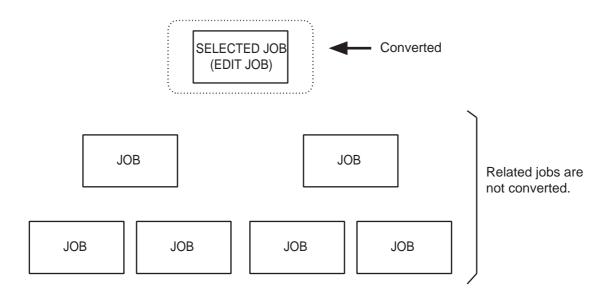

Spot and Arc Welding

# Using Motor Gun

6 Convenient Functions

6.4 Parallel Shift Job Conversion Function

• Related Job Conversion Both the selected job and all the related jobs (the jobs called by JUMP or CALL instructions) are converted.

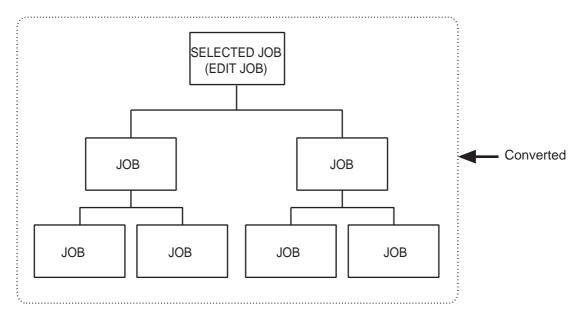

### 6.4.4.3 Conversion of Coordinated Jobs

There are two ways to convert a related job such as a coordinated job with two manipulators or the system with multiple stations as described in the following:

## Common Shift

All the manipulators (or all the bases, or all the stations) are converted by the same shift value.

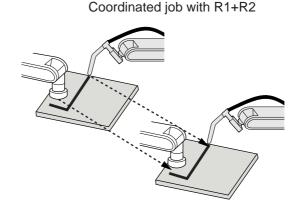

# Spot and Arc Welding Using Motor Gun

6 Convenient Functions

6.4 Parallel Shift Job Conversion Function

The system with multiple stations

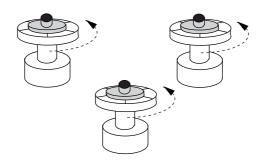

## Individual Shift

Each manipulator (or each base, or each station) is converted separately by different shift values.

Coordinated job with R1+R2

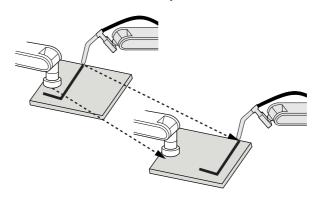

The system with multiple stations

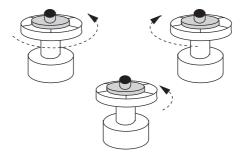

Spot and Arc Welding Using Motor Gun

6 Convenient Functions

6.4 Parallel Shift Job Conversion Function

# Variables used in an individual shift

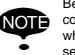

Be sure to use the variables of which numbers are consecutive after the selected number. The variables of which numbers are not consecutive are unable to be selected.

Example 1) When selecting P010 for a coordinated job with R1 + R2: Use P010 for R1.

Use P011 for R2.

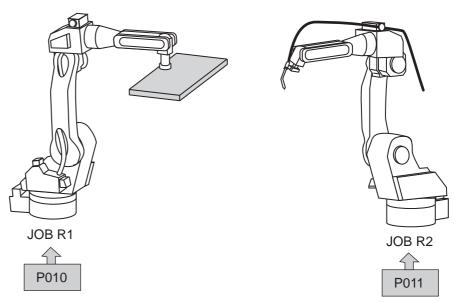

Example 2) When selecting EX005 for multiple jobs with four stations:

Use EX005 for S1.

Use EX006 for S2.

Use EX007 for S3.

Use EX008 for S4.

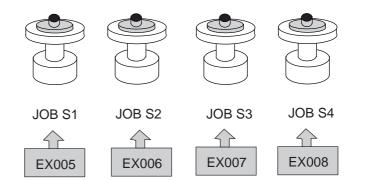

# Spot and Arc Welding Using Motor Gun

- 6 Convenient Functions
- 6.4 Parallel Shift Job Conversion Function
- Relation between variables and jobs for conversion in an individual shift

### ■ In the case of independent job conversion:

• Coordinated job with R1 + R2 Different shift values can be set for each manipulator and base.

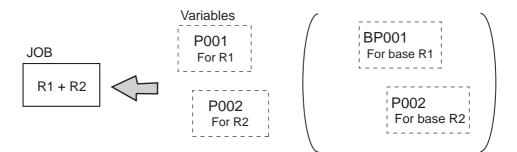

Job with R□ (+ S□)
 Use one variable for a job with one manipulator.

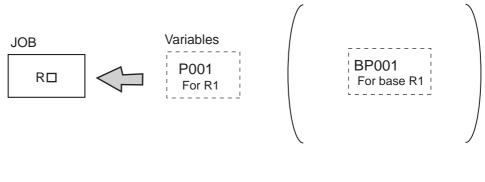

### In the case of related job conversion:

 Different shift values can be set for each manipulator, base, and station.

#### 6.4.4.4 Operation Procedure

The following is the operation procedure for the parallel shift job conversion using position variables.

- 1. Set the parameter.
  - Set the parameter S2C652 (SHIFT VALUE FOR PARALLEL SHIFT JOB CONVERSION) to 1 (Position variable shift value).
- 2. Set the position variable.
  - Specify a position variable in advance when setting a shift value by position variables.
  - For the setting of position variables, refer to Section 3.9.4 "User Variables" on page 3-74.
- 3. Select {JOB} under the main menu.

# Spot and Arc Welding Using Motor Gun

6 Convenient Functions6.4 Parallel Shift Job Conversion Function

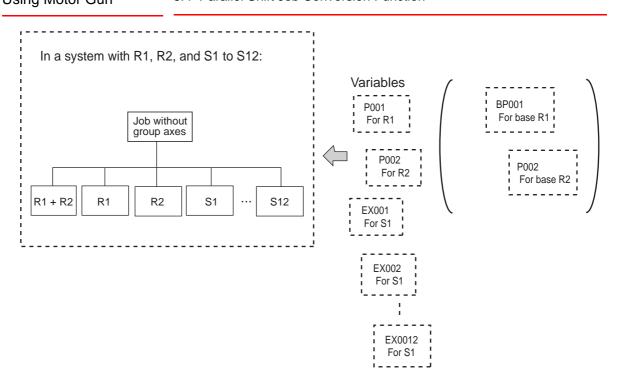

- 6 Convenient Functions
- 6.4 Parallel Shift Job Conversion Function
- 4. Select {JOB}.
  - The JOB CONTENT window appears.
- 5. Select {UTILITY} under the pull-down menu.
- 6. Select {PARALLEL SHIFT JOB}.
  - The PARALLEL SHIFT JOB window appears.

| DATA                                                                    | EDIT       | DISPLAY                                        | UTILITY | 12 🗳 🖬 | 8 🔟 📑 🙌 |
|-------------------------------------------------------------------------|------------|------------------------------------------------|---------|--------|---------|
| PARALLEL S<br>FILE NO.<br>SHIFT JOB<br>MODE<br>COORDINATE<br>CONV. METH | NAME<br>IS | #Para ##<br>TESTI<br>SINGLE<br>ROBOT<br>COMMON |         |        |         |
| EXEC                                                                    | JTE        | CANCEL                                         |         |        |         |
| Main Menu                                                               | u Simp     | le Menu                                        |         |        |         |

- 7. Specify the conversion items.
  - Specify each item.
- 8. Select "EXECUTE".
  - Select "EXECUTE" then the parallel shift job conversion is executed. The JOB CONTENT window appears when the conversion is completed.
  - When "CANCEL" is selected, the display goes back to the JOB CONTENT window without executing conversion.

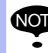

F

 If an alarm occurs during conversion, conversion is suspended.

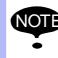

Specify the position variable in advance when using the setting value as a shift value.

# Spot and Arc Welding Using Motor Gun

- 6 Convenient Functions
- 6.5 PAM Function

# 6.5 PAM Function

# 6.5.1 Function Overview

The function for position adjustment during playback (PAM: Position Adjustment by Manual) allows position adjustment by simple operations while observing the motion of the manipulator and without stopping the manipulator. Positions can be adjusted in both teach mode and play mode.

The following data can be adjusted by key input from the programming pendant.

- Teaching Point (Position)
- Teaching Point (Posture angle)
- Operation Speed
- Position Level

SUPPLE-

# 6.5.1.1 Input Ranges for Adjustment Data

The input ranges for adjustment data are indicated in the following table.

| Data                                           | Input Range                                                                                                    |
|------------------------------------------------|----------------------------------------------------------------------------------------------------|
| Number of Steps for Adjustment                 | Up to 10 steps can be adjusted at the same time.                                                                       |
| Position Adjustment Range<br>(X, Y, Z)         | Unit: mm, valid to two decimal places, maximum ±10 mm                                                                  |
| Posture Angle Adjustment Range<br>(Rx, Ry, Rz) | Unit: deg, valid to two decimal places, maximum ±10 deg                                                                |
| Speed Adjustment Range (V)                     | Unit: %, valid to two decimal places, maximum ±50%                                                                     |
| PL Adjustment Range                            | 0 to 8                                                                                                    |
| Adjustment Coordinates                         | Robot coordinates, base coordinates, tool<br>coordinates, user coordinates (Default<br>coordinates: robot coordinates) |

The input ranges for adjustment data can be changed by the following parameters:

- S3C1098: Position adjustment range (unit: 0.001 mm)
- S3C1099: Speed adjustment range (unit: 0.01%)
- S3C1100: Adjustment coordinate specification
- S3C1102: Posture angle adjustment range (unit: 0.01 deg)

For details, refer to Chapter 8 Parameter on page 8-1.

6 Convenient Functions6.5 PAM Function

NOT

- Base axis and station axis data cannot be adjusted.
  - Adjustment when a TCP instruction is executed is performed by adjusting the data of the selected tool.
- When the coordinates for adjustment are user coordinates, an error occurs if teaching has not been performed in the user coordinates.
  - If an attempt is made to adjust "PL" when there is no "PL" in the step subject to the adjustment, an error occurs.
  - Position variable and reference point steps cannot be adjusted. An error occurs if adjustment is attempted.
  - An attempt to adjust the speed at the step that has no speed tag causes an error.

# Spot and Arc Welding Using Motor Gun

6 Convenient Functions

6.5 PAM Function

# 6.5.2 Operating Methods

- 6.5.2.1 Setting Adjustment Data
  - 1. Select {JOB} under the main menu.
  - 2. Select {JOB}.
    - The JOB CONTENT window (in the teach mode) or the PLAYBACK window (in the playback mode) appears.
  - 3. Select {UTILITY} under the pull-down menu.
  - 4. Select {PAM}.
    - The PAM window appears.

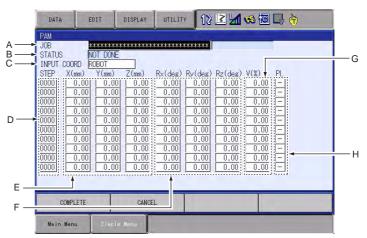

- 5. Set adjustment data.
  - Set adjustment data.
  - A. Job

Set the job name to be adjusted.

Line up the cursor and press [SELECT] to display the JOB LIST window.

Move the cursor to the desired job and press [SELECT] to set the adjusted job.

– B. Status

Shows the status of adjustment in the PAM function. "NOT DONE" appears when adjustment is not executed. "DONE" appears when the execution of adjustment is completed.

# - C. Input Coord

Set the desired coordinates. Line up the cursor and press [SELECT] to display the selection dialog box. Move the cursor to the desired coordinate system and press [SELECT] to set the input coordinates.

- D. Step Number

Set the step number to be adjusted. Line up the cursor and press [SELECT] to display the number input buffer line. Input the step number and press [ENTER] to set the value.

- 6 Convenient Functions
- 6.5 PAM Function

# - E. XYZ Coordinate Adjustment

Set the direction and amount of the X, Y, and Z coordinates. Line up the cursor with the data to be adjusted and press [SELECT] to display the number input buffer line.

Input the number data and press  $\left[ \text{ENTER} \right]$  to set the adjusted data.

# - F. Rx, Ry, Rz Coordinate Adjustment

Set the direction and amount of the Rx, Ry and Rz posture angles.

Line up the cursor with the data to be adjusted and press [SELECT] to display the number input buffer line.

Input the number data and press [ENTER] to set the adjusted data.

# - G. V Coordinate Adjustment

Set the speed.

Line up the cursor and press [SELECT] to display the number input buffer line.

Input the number data and press [ENTER] to set the adjusted data.

– H. PL

The position level of the job to be adjusted for the step set in "4. Step Number" is displayed, and the data can be modified.

When the position level is not decided, [-] is displayed, and cannot be set.

To modify the position level, line up the cursor, press [SELECT], input the number value and press [ENTER].

# Spot and Arc Welding Using Motor Gun

6 Convenient Functions6.5 PAM Function

# 6.5.2.2 Executing the Adjustment

## Executing the Adjustment

- 1. Touch "COMPLETE" on the screen.
  - The confirmation dialog box appears.

| DATA                                                                                                    | EC     | IT                                                                                           | DISPLAY                                                              | UTILIT                                                                | r 1≥                                                                                            | 2 1                                                                                             | 1                                                                  | <b>B</b> |
|----------------------------------------------------------------------------------------------------|--------|----------------------------------------------------------------------------------------------|----------------------------------------------------------------------|-----------------------------------------------------------------------|-------------------------------------------------------------------------------------------------|-------------------------------------------------------------------------------------------------|--------------------------------------------------------------------|----------|
| PAM           JOB           STATUS           INPUT C           STEP           D007           D007           D007           D007           D007           D007           D007           D0000           D0000           D0000           D0000           D0000           D0000           D0000           D0000 | N      | DB1<br>DT DONE<br>DBOT<br>Y(mm)<br>0.00<br>0.00<br>0.00<br>0.00<br>0.00<br>0.00<br>0.00<br>0 | Z(mm)<br>0.00<br>5.00<br>0.00<br>0.00<br>0.00<br>0.00<br>0.00<br>0.0 | Rx(deg)<br>0.00<br>0.00<br>0.00<br>0.00<br>0.00<br>0.00<br>0.00<br>0. | Rv(deg)<br>0.00<br>0.00<br>0.00<br>0.00<br>0.00<br>0.00<br>0.00<br>0.00<br>0.00<br>0.00<br>0.00 | Rz(deg)<br>0.00<br>0.00<br>0.00<br>0.00<br>0.00<br>0.00<br>0.00<br>0.00<br>0.00<br>0.00<br>0.00 | V(%)<br>0.00<br>0.00<br>0.00<br>0.00<br>0.00<br>0.00<br>0.00<br>0. | PL<br>   |
| CO                                                                                                    | MPLETE |                                                                                              | CANCE                                                                | iL                                                                    |                                                                                                 |                                                                                                 |                                                                    |          |
| Main M                                                                                                    | lenu   | Simple                                                                                       | Menu                                                                 |                                                                       |                                                                                                 |                                                                                                 |                                                                    |          |

- 2. Select "YES".
  - In the teach mode, the job adjustment can be immediately executed.
     In the play mode, the job can be adjusted just before execution (move operation).
  - When the job adjustment is completed, the set data shown in the PAM window is cleared. However, if the step's adjusted position exceeds the software limit, an error occurs, and the data in only that step cannot be cleared on the window.

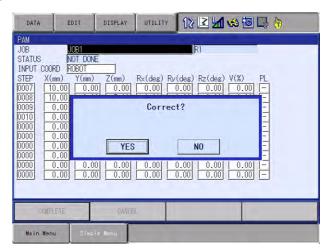

- 6 Convenient Functions
- 6.5 PAM Function

# Cancelling the Execution

In the play mode, during the adjustment wait status, "STOP" is displayed in the PAM window. To cancel the adjustment process, touch "STOP" on the screen. Also, if the following occurs before executing, the process is automatically cancelled.

- If the mode is changed
- If an alarm occurs
- If the power is turned OFF

# Clearing Data

If there is a mistake made when adjusting the data, or if the adjustment of the step becomes unnecessary, the data can be cleared.

1. Move the cursor to the step of the data to be cleared.

|                                             | DATA                                                                                                    | EDIT                                                                                                    | DISPLAY                                                              | UTILITY                                                                                                    | 12 🛯 🖌                                                                                                    | 😪 词 📑 🙌                                                                                                    |
|---------------------------------------------|----------------------------------------------------------------------------------------------------|----------------------------------------------------------------------------------------------------|----------------------------------------------------------------------|----------------------------------------------------------------------------------------------------|----------------------------------------------------------------------------------------------------|----------------------------------------------------------------------------------------------------|
| Steps in which<br>data is to be<br>cleared. | PAM           JOB           STATUS           INPUT COORD           STEP           0007           10.0           00009           0.0           00000           00000           00000           0.0           00000           0.0           00000           0.0           00000           0.0           00000           0.0           00000           0.0           00000           0.0           00000           0.0           00000           0.0           00000           0.0           00000           0.0           00000           0.0           00000           0.0           0.0000 | $\begin{array}{c c} \hline 0.00 \\ \hline 5.00 \\ \hline 5.00 \\ \hline 0.00 \\ \hline 0.00 \\ \hline 0.00 \\ \hline 0.00 \\ \hline 0.00 \\ \hline 0.00 \\ \hline 0.00 \\ \hline 0.00 \\ \hline 0.00 \\ \hline 0.00 \\ \hline 0.00 \\ \hline \end{array}$ | Z(mm)<br>0.00<br>5.00<br>0.00<br>0.00<br>0.00<br>0.00<br>0.00<br>0.0 | Rx(deg) F<br>0.00 F<br>0.00 F<br>0.00 F<br>0.00 F<br>0.00 F<br>0.00 F<br>0.00 F<br>0.00 F<br>0.00 F<br>0.00 F | R1           R2(deg)         R2(deg)           0.00         0.00           0.00         0.00           0.00         0.00           0.00         0.00           0.00         0.00           0.00         0.00           0.00         0.00           0.00         0.00           0.00         0.00           0.00         0.00           0.00         0.00           0.00         0.00           0.00         0.00           0.00         0.00 | V(%) PL<br>0.00 -<br>0.00 -<br>0.00 -<br>0.00 -<br>0.00 -<br>0.00 -<br>0.00 -<br>0.00 -<br>0.00 -<br>0.00 -<br>0.00 -<br>0.00 -<br>0.00 - |
|                                             | COMPLETE                                                                                                    | 8                                                                                                    | CANCE                                                                | L                                                                                                    |                                                                                                    |                                                                                                    |
|                                             | Main Menu                                                                                                    | Simple                                                                                                    | llenu.                                                               |                                                                                                    |                                                                                                    |                                                                                                    |

- 2. Select {EDIT} under the pull-down menu.
- 3. Select {LINE CLEAR}.
  - The line data is cleared.

# Spot and Arc Welding Using Motor Gun

6 Convenient Functions6.5 PAM Function

## Copying Data

To input the same data as those set previously, perform the following operation.

- 1. Move the cursor to the line to be copied.
- 2. Select {EDIT} under the menu.
  - The pull-down menu appears.

| PAM<br>JOB<br>STATUS<br>INPUT COO LINE COPY                                                                                                    |                                                                                                    | IR1                                                                                                    |   |
|----------------------------------------------------------------------------------------------------|----------------------------------------------------------------------------------------------------|----------------------------------------------------------------------------------------------------|---|
| THEFT COOL                                                                                                    |                                                                                                    |                                                                                                    |   |
| STEP X( 0007 1 LINE PASTE                                                                                                    | ]<br>mm) R×(deg)<br>0.00 0.00<br>5.00 0.00                                                                                        | Ry(deg) Rz(deg) V(%) PL<br>0.00 0.00 0.00 -<br>0.00 0.00 0.00 -                                                                                                    | - |
| 0009         0.00         3.00           0010         0.00         0.00           0000         0.00         0.00                                                                                   | 0.00         0.00           0.00         0.00           0.00         0.00           0.00         0.00                             | 0.00         0.00         0.00         -           0.00         0.00         0.00         -           0.00         0.00         0.00         -           0.00         0.00         0.00         -                                                    | - |
| 0000         0.00         0.00           0000         0.00         0.00           0000         0.00         0.00           0000         0.00         0.00           0000         0.00         0.00 | 0.00         0.00           0.00         0.00           0.00         0.00           0.00         0.00           0.00         0.00 | 0.00         0.00         0.00         -           0.00         0.00         0.00         -           0.00         0.00         0.00         -           0.00         0.00         0.00         -           0.00         0.00         0.00         - | - |
|                                                                                                    | 0.00 0.00                                                                                                    | 0.00 0.00 0.00                                                                                                    |   |
| COMPLETE                                                                                                    | CANCEL                                                                                                    |                                                                                                    |   |

- 3. Select {LINE COPY}.
- 4. Move the cursor to the line where the item is to be copied.
- 5. Select {EDIT} under the menu.
- 6. Select {LINE PASTE}.
  - The desired data is copied to the line.
  - However, if the line where the data is to be copied does not have a speed value or PL value, it cannot be copied.

## Canceling the Adjustment

After the position adjustment in the PAM function, the job can be returned to the status before adjustment only during teaching. In this case, follow the procedures below.

Note that the job cannot be undone during playback.

- 1. Move the cursor to the line to be copied.
  - After the position adjustment, the status shows "DONE".

| DATA       | EDIT     | DISPLAY | UTILITY    | 12 🗹 📶 🐋           | ia 🕞 🙌 |  |
|------------|----------|---------|------------|--------------------|--------|--|
| PAM        | -        | *       |            |                    |        |  |
| JOB        | JOB1     |         |            | R1                 |        |  |
| STATUS     | DONE     |         |            |                    |        |  |
| INPUT COOP | ROBOT    |         |            |                    |        |  |
| STEP X(r   | nm) Y(mm | ) Z(mm) | Rx(deg) Ry | (deg) Rz(deg) V(%) | PL     |  |
| 0000       | 0.00     | 00.00   | 0.00       | 0.00 0.00 0.       | 00 -   |  |

# Spot and Arc Welding Using Motor Gun

- 6 Convenient Functions
- 6.5 PAM Function
- 2. Select {EDIT} under the menu.
  - The pull-down menu appears.

| DATA                 | EDIT                                                                                           | DISPLAY                                                                                                    | UTILITY                                                                                                    | 12 🗳                                                                                 | l 📶 ਖ਼                                                                                                    | ) (in C                                                                                                    | <b>(†)</b> |
|----------------------|------------------------------------------------------------------------------------------------|----------------------------------------------------------------------------------------------------|----------------------------------------------------------------------------------------------------|--------------------------------------------------------------------------------------|----------------------------------------------------------------------------------------------------|----------------------------------------------------------------------------------------------------|------------|
| 0000<br>0000<br>0000 | LINE CLEAR<br>LINE COPY<br>LINE PASTE<br>UNDO<br>0.000 0.0<br>0.00 0.0<br>0.00 0.0<br>0.00 0.0 | 1<br>0.00<br>0.00<br>0.0 | Rx(deg) R<br>0.00<br>0.00<br>0<br>0.00<br>0<br>0<br>0.00<br>0<br>0<br>0<br>0<br>0<br>0<br>0<br>0<br>0 | 0.00<br>0.00<br>0.00<br>0.00<br>0.00<br>0.00<br>0.00<br>0.00<br>0.00<br>0.00<br>0.00 | 0.00         -           0.00         -           0.00         -           0.00         -           0.00         -           0.00         -           0.00         -           0.00         -           0.00         -           0.00         -           0.00         -           0.00         -           0.00         -           0.00         - | (%) PL<br>0.00 -<br>0.00 - |            |
| COMPL                | ETE                                                                                            | CANCE                                                                                                    | L                                                                                                    |                                                                                      |                                                                                                    |                                                                                                    |            |
| Main Menu            | J Sime                                                                                         | le Henu                                                                                                    |                                                                                                    |                                                                                      |                                                                                                    |                                                                                                    |            |

- 3. Select {UNDO} under the pull-down menu.
  - The confirmation dialog box appears.

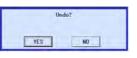

- 4. Select "YES"
  - The status turns "NOT DONE" and the job is undone when selecting "YES". The status does not change and the job is not undone when selecting "NO".

# Spot and Arc Welding Using Motor Gun

6 Convenient Functions 6.6 Mirror Shift Function

# 6.6 Mirror Shift Function

## 6.6.1 Function Overview

With the mirror shift function, a job is converted to the job in which the path is symmetrical to that of the original job. This conversion can be performed for the specified coordinate among the X-Y, X-Z, or Y-Z coordinate of the robot coordinates and the user coordinates.

The mirror shift function is classified into the following three: the pulse mirror-shift function, the robot-coordinates mirror-shift function, and the user-coordinates mirror-shift function.

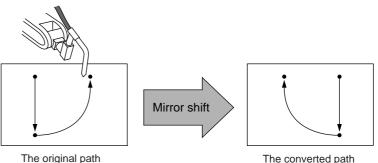

The original path before the mirror shift

The converted path after the mirror shift

- 6 Convenient Functions
- 6.6 Mirror Shift Function

## 6.6.2 Pulse Mirror-shift Function

With the pulse mirror-shift function, the mirror shift is performed by reversing the sign (+/-) for the axes which are specified with the parameter in advance.

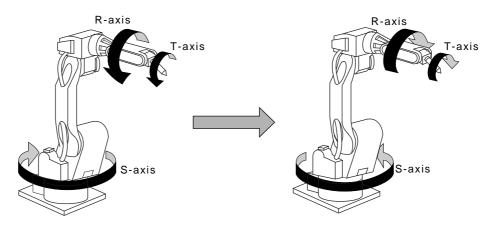

## 6.6.2.1 Parameter Setting

Using the following parameter, specify the axes for which the sign is to be reversed.

S1CxG065: Mirror Shift Sign Reversing Axis Specification

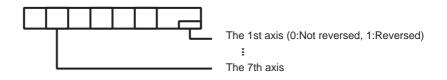

6.6.2.2 Object Job

Jobs without group axes and relative jobs cannot be converted.

## 6.6.2.3 Group Axes Specification

When specifying the group axes for the converted job in a multiple group axes system, the group axes specified in the original and converted jobs must be the same.

- Robot Axis: Same model
- Base Axis: Same configuration
- Station Axis: Same configuration

### 6.6.2.4 Position Variables

Position variables are not converted by the mirror shift function.

# Spot and Arc Welding Using Motor Gun

- 6 Convenient Functions
- 6.6 Mirror Shift Function

## 6.6.3 Robot-coordinates Mirror-shift Function

With the robot-coordinates mirror-shift function, the mirror shift is performed on the X-Z coordinate of the robot coordinates.

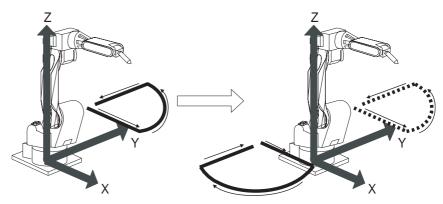

## 6.6.3.1 Object Job

Jobs without group axes cannot be converted.

### 6.6.3.2 Group Axes Specification

When specifying the group axes for the converted job in a multiple group axes system, the group axes specified in the original and converted jobs must be the same.

- Robot Axis: Same model
- Base Axis: Same configuration
- Station Axis: Same configuration

### 6.6.3.3 Position Variables

Position variables are not converted by the mirror shift function.

 Mirror shift conversion for the base axis is not performed with the robot-coordinates mirror shift function.

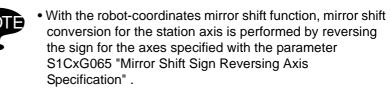

- 6 Convenient Functions
- 6.6 Mirror Shift Function

# 6.6.4 User-coordinates Mirror-shift Function

With the user-coordinates mirror-shift function, the mirror shift is performed on the X-Z, X-Y, or Y-Z coordinate of the specified user coordinates.

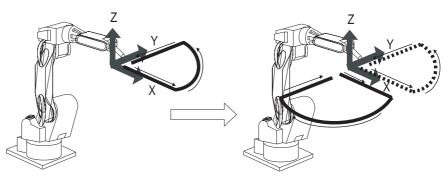

## 6.6.4.1 Object Job

Jobs without group axes cannot be converted.

## 6.6.4.2 Group Axes Specification

When specifying the group axes for the converted job in a multiple group axes system, the group axes specified in the original and converted jobs must be the same.

- Robot Axis: Same model
- Base Axis: Same configuration
- Station Axis: Same configuration

# 6.6.4.3 Position Variables

Position variables are not converted by the mirror shift function.

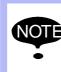

With the user-coordinates mirror shift function, mirror shift conversion for the station axis is performed by reversing the sign for the axes specified with the parameter S1CxG065 "Mirror Shift Sign Reversing Axis Specification".

# Spot and Arc Welding Using Motor Gun

- 6 Convenient Functions
- 6.6 Mirror Shift Function

# 6.6.5 Notes on the Mirror Shift Function

For manipulators, such as a polishing wrist, whose center of S-axis rotation and T-axis rotation are offset in the X-coordinate direction, the mirror shift cannot correctly be performed by the pulse mirror-shift function. Be sure to use the robot-coordinates mirror-shift function or use the user-coordinates mirror-shift function with the user coordinates specified on the center of the T-axis rotation.

 Using the Robot-coordinates Mirror-shift Function When the robot-coordinates mirror-shift function is performed, the mirror shift is performed on the X-Z coordinate of the robot coordinates. The path of the converted job is as follows:

Robot-coordinates Mirror-shift Conversion

After conversion Before conversion

(2) Using the User-coordinates Mirror-shift Function To use the user-coordinates mirror-shift function, specify the user coordinates on the center of T-axis rotation in advance.

User-coordinates Mirror-shift Conversion

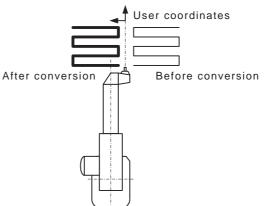

292/744

RE-CSO-A044

# 6 Convenient Functions

6.6 Mirror Shift Function

## 6.6.6 Operation Procedures

6.6.6.1 Calling Up the JOB CONTENT Window

Call up the JOB CONTENT window of the job to be converted as follows:

# For Current Job

- 1. Select {JOB} under the main menu.
- 2. Select {JOB}.
- For Another Job
  - 1. Select {JOB} under the main menu.
  - 2. Select {SELECT JOB}.
    - The JOB LIST window appears.
  - 3. Select the desired job.

## 6.6.6.2 Mirror Shift Conversion

- 1. Display the JOB CONTENT window.
- 2. Select {UTILITY} under the pull-down menu.
  - The MIRROR SHIFT window appears.
- 3. Select {MIRROR SHIFT}.
  - The MIRROR SHIFT window appears.

6 Convenient Functions6.6 Mirror Shift Function

6.6.6.3 Explanation of the Mirror Shift Window

|                          | DATA                     | EDIT                                                          | DISPLAY | UTILITY    | 12 🗹 🖬 😒 🗃 🖵 👆 |
|--------------------------|--------------------------|---------------------------------------------------------------|---------|------------|----------------|
| A<br>B C<br>D E F G<br>H | ► STEP SEC<br>► DESTINAT | Job<br>CTRL GROUP<br>CTION<br>FION JOB<br>FION CTRL (<br>ATES | ***     | 01 -> 0010 | *****          |
| I—                       | - EXEC                   | UTE                                                           | CANCE   | -          |                |
|                          | Main Menu                | ı Sîmp                                                        | le Henu |            |                |

## A. SOURCE JOB

Selects the conversion source job.

To select another job to be converted, move the cursor to the name and press [SELECT] to call up the list of jobs. Select the desired job and press [SELECT].

### **B. SOURCE CTRL GROUP**

Displays the control group of the conversion source job.

### **C. STEP SELECTION**

Specifies the steps to be converted. From the first step to the last step of the selected job are specified as initial value.

### **D. DESTINATION JOB**

Specifies the converted job name. To enter the name, move the cursor to the name and press [SELECT]. The name of the conversion source job is displayed in the input line as initial value. When "\*\*\*" is displayed, the name for the converted job is to be the same as that of the conversion source job.

### **E. DEST CTRL GROUP**

Selects the control group for the converted job. When the destination job name is entered, the same control group as the conversion source job is automatically set. To change it, move the cursor to the control group and press [SELECT] to call up the selection dialog box.

### F. COORDINATES

Specifies the coordinates used for conversion.

"PULSE": Executes the pulse mirror-shift conversion.

"ROBOT": Executes the mirror-shift conversion on the basis of the cartesian coordinates.

"USER": Executes the mirror-shift conversion on the basis of the specified user coordinates.

- 6 Convenient Functions
- 6.6 Mirror Shift Function

# G. USER COORD NO.

Specifies the user coordinates number when "USER" is selected in "6. COORDINATES".

This item cannot be set when "PULSE" or "ROBOT" is selected in "6. COORDINATES".

# H. TARGET

Specifies the coordinate where conversion is to be done when "ROBOT" or "USER" is selected in "6. COORDINATES". "XY", "XZ", or "YZ" can be selected. Always specify "XZ" for "ROBOT".

# I. EXECUTE

Mirror shift conversion is executed when pressing "EXECUTE" or [ENTER]. A job is created with the name of conversion source job when a job after conversion is not entered.

- 6 Convenient Functions
- 6.7 Multi Window Function

# 6.7 Multi Window Function

# 6.7.1 Function Overview

Multi window function divides the general-purpose display area up to 4 windows and shows them simultaneously.

There are seven dividing patterns to be optionally choose as necessary.

| JOB CONTEN       | II.                    |     | SECOND H |          |         |         |
|------------------|------------------------|-----|----------|----------|---------|---------|
| J: TEST          |                        | S:  | D0 0     | SPECIFIE | 10      | CURRENT |
| CONTROL GR       | QUP: KI                | TOO | R2 :S    |          | 0       | 0       |
| 0001 MOVJ        | VI-0.70                |     | L<br>U   |          | 0       | 0       |
| 0001 MOVJ        |                        |     | R        |          | 0       | 0       |
| 0002 MOVJ        |                        |     | B        |          | 0       | 0       |
| MOVJ VJ=         |                        |     | D<br>T   |          | 0       | 0       |
|                  |                        |     |          |          | v       | v       |
|                  |                        | _   |          | VARIABLE |         |         |
|                  | ). 7654-3210           |     | #P000    | *****    | NAME    |         |
| #2001X           | 0000_0000              |     | R1 :S    | *        | TOOL    | -       |
| #2002X           | 0000_0000              |     | 5        | *        | T00L: 📧 | ĸ       |
| #2003X           | 0000_0000              |     | U        | *        |         |         |
| #2004X<br>#2005X | 0000_0000<br>0000_0000 |     | R        | *        |         |         |
| #2005X<br>#2006X | 0000_0000              |     | Б        | *        |         |         |
| #2000A           | 0000_0000              |     | 1        | *        |         |         |
|                  |                        |     |          |          |         |         |
|                  |                        |     |          |          |         |         |

# 6.7.2 Setting the Dividing Pattern of the General-Purpose Display Area

The dividing pattern of the general purpose display area can be changed in the window exclusive for setting.

|   | Number of the window | Dividing Pattern |
|---|----------------------|------------------|
| 1 | 1 window             | 1                |
| 2 | 2 windows            | 1 2              |
| 3 | 2 windows            | 1 2              |
| 4 | 3 windows            | 1 2 3            |

Table 6-3: Display the dividing Pattern (Sheet 1 of 2)

- 6 Convenient Functions
- 6.7 Multi Window Function

|   | Number of the window | Dividing Pattern |
|---|----------------------|------------------|
| 5 | 3 windows            | 1 <u>2</u><br>3  |
| 6 | 3 windows            | 1 2<br>3         |
| 7 | 4 windows            | 1 2<br>3 4       |

Table 6-3: Display the dividing Pattern (Sheet 2 of 2)

6.7.2.1 Calling Up and Operating Methods of the Display Dividing Pattern Setting Window

Call up the dividing pattern setting window.

1. Select [DEIPLAY SETUP] -[CHANGE WINDOW PATTERN] under the main menu.

|               | 12 🗹 🕬 🗟 🕞 🤭               |
|---------------|----------------------------|
| EX. MEMORY    | Please select a Main Menu. |
| DISPLAY SETUP | A CHANGE FONT              |
|               | CHANGE BUTTON              |
|               | INITIALIZE LAYOUT          |
|               | CHANGE VINDOW              |
|               |                            |
| Main Menu     | Simple Menu                |

2. Dividing pattern setting window appears in the center of the display.

|                 | 12 🛛 🚺 🕄 🖾 😒 🤭                                                  |
|-----------------|-----------------------------------------------------------------|
| EX. MEMO        |                                                                 |
| SETU<br>DISPLAY | Please choose a division pattern.<br>Window Pattern I: Window T |
|                 | 1 Window 2 Window 3 Window                                      |
|                 | 4 Window 5 Window 6 Window 7 Window                             |
|                 | OK Cancel                                                       |
| Main Mer        | nu Simple Menu                                                  |

| 163543-1CD |
|------------|
|------------|

- 6 Convenient Functions
- 6.7 Multi Window Function

In the dividing pattern setting window, set the dividing pattern of the general-purpose display area.

- Key operation 1: When "Window Pattern" is focused in the window, the option of the dividing pattern shifts as cursor moves upper or lower.
  - Choose the desired dividing patter from the "Window Pattern".

| EX. MEMO        | ] ] ] ] 12 🗷 🛥 🐱 🗔 👆                                |
|-----------------|-----------------------------------------------------|
| SETU<br>DISPLAY | Please choose a division pattern.<br>Window Pattern |
|                 | 1. Window 2. Window 3. Window                       |
|                 | 4 Window 5 Window 6 Window 7 Window                 |
| Main Mer        | OK Cancel                                           |

2. Key operation 2:

Press Select key when "Window Pattern" is focused. The list of the dividing patterns appears. The list closes and a pattern is set after choosing the desired pattern and press "Select" key.

|                 | 12 🗹 纪 🖓 🕲 🕞 👘                                                                                  |
|-----------------|-------------------------------------------------------------------------------------------------|
| EX. MEMO        | py                                                                                              |
| SETU<br>DISPLAY | Please choose a division pattern.<br>Window Pattern 1: 1 Window 1<br>1: 1 Window<br>2: 2 Window |
| <u>F</u>        | 3: 2 Window<br>1 Window 4: 3 Window<br>5: 3 Window<br>6: 3 Window<br>7: 4 Window                |
|                 | 4 Window 5 Window 6 Window 7 Window                                                             |
|                 | OK Cancel                                                                                       |
| Main Mer        | a Simple Hena                                                                                   |

- 6 Convenient Functions
- 6.7 Multi Window Function
- 3. Touching operation:
  - The desired pattern can be chosen by touching a pattern in the window.
  - Choose a pattern from the dividing pattern buttons.

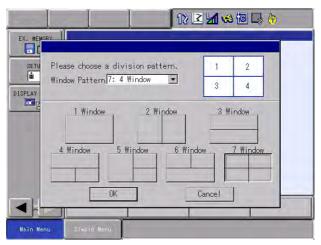

- 4. Touch [OK] button or move the cursor to it and press [SELECT] key.
  - The dividing pattern setting window closes and the chosen pattern (chosen with the procedure either 1, 2 or 3) appears.

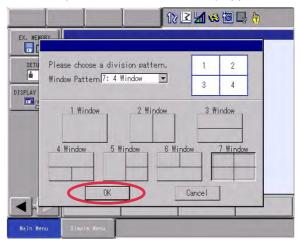

# Spot and Arc Welding Using Motor Gun

- 6 Convenient Functions
- 6.7 Multi Window Function

## Cancel the setting

- 1. Touch [CANCEL] button or move the cursor to it and press [SELECT] key.
  - Dividing pattern setting window closes. The dividing pattern in the general-purpose display area doesn't change.

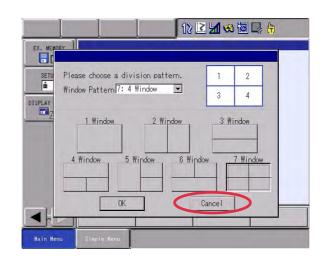

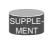

The cursor moves by pressing [AREA] key in the dividing pattern setting window.

- 6 Convenient Functions
- 6.7 Multi Window Function

## 6.7.3 Displaying the Multi Window

6.7.3.1 Multi Window Mode and Single Window Mode

Specifying more than two-window pattern in the dividing pattern setting window shows plural windows simultaneously in the general-purpose display area.

This is called multi window mode.

On the other hand, a single active window can be displayed with pressing [SHIFT] + [MULTI] key operation.

This is called single window mode.

Pressing [SHIFT] + [MULTI] key operation switches the display from single window mode to multi window mode. The mode can be changed as necessary.

6.7.3.2 Displaying the Status of Plural (more than two) Window Dividing Pattern Setting

When more than two windows are displayed as a desired pattern,

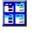

appears on the upper part of the window whereas it doesn't appear when a single window is displayed.

| DATA                                                         | EDIT   | DISPLAY | UTILITY   | 12                                    | 2 📶 🐋                                                                                          | 🛛 🕞 👆 🎛 🖻                                                             |
|--------------------------------------------------------------|--------|---------|-----------|---------------------------------------|------------------------------------------------------------------------------------------------|-----------------------------------------------------------------------|
| JOB CONTEN<br>J:TEST<br>CONTROL 67<br>00001 NOP<br>00001 END |        |         | S:<br>T00 | ECOMMAND<br>R1 :S<br>L<br>U<br>R<br>B | POSITION<br>*******<br>*<br>*<br>*<br>*<br>*<br>*<br>*<br>*<br>*<br>*<br>*<br>*<br>*<br>*<br>* | SPEED: 600<br>CURRENT TOO<br>R1 :S<br>U<br>R<br>B<br>NAME<br>TOOL: F* |
|                                                              |        |         |           | PA                                    | IGE                                                                                            |                                                                       |
| Main Menu                                                    | . Simp | le Menu |           |                                       |                                                                                                |                                                                       |

| 163543-1CD<br>Spot and Arc Welding<br>Using Motor Gun |                    |                                                                                                    |  |  |  |
|-------------------------------------------------------|--------------------|----------------------------------------------------------------------------------------------------|--|--|--|
|                                                       |                    | 6 Convenient Functions<br>6.7 Multi Window Function                                                                                                    |  |  |  |
| 6.7.3.3                                               | Displaying of Acti | e Window and Non-Active Window                                                                                                    |  |  |  |
|                                                       |                    | When a display is in the multi window mode, one window should be active<br>and the rest is (are) non-active. The title of the active window is displayed<br>in deep blue and non-active window is in light blue.                                      |  |  |  |
|                                                       |                    | The active window is the subject of key operation.<br>Also, the menu area or the operational buttons under the general-purpose<br>displaying area are displayed for the operation of the active window.                                               |  |  |  |
| 6.7.3.4                                               | Limited Matters in | Multi Window Mode                                                                                                    |  |  |  |
|                                                       |                    | The content of window when it is in multi window mode can be different<br>from the same window when it is in single window mode because of its<br>limited size. The content becomes normal when the window is displayed<br>in the single window mode. |  |  |  |
|                                                       |                    | <ul> <li>The input buffer in the JOB window is displayed only when the<br/>window is active.</li> </ul>                                                                                                    |  |  |  |
|                                                       |                    | <ul> <li>No auxiliary window appears.</li> </ul>                                                                                                    |  |  |  |
|                                                       | 6.7.4              | Operation of Multi Window                                                                                                    |  |  |  |
| 6.7.4.1                                               | Switching of Multi | Window Mode and Single Window Mode                                                                                                    |  |  |  |
|                                                       |                    | When more than two windows are displayed as a dividing pattern of the multi window, it is possible to switch multi window mode to single window                                                                                                    |  |  |  |

mode.1. Set the mode of the general-purpose displaying area to multi window mode.

|                                                                            | 1                                                              |   | 1         |                                                   |                                                 | 🙋 📑 🦣 j                   |                   |
|----------------------------------------------------------------------------|----------------------------------------------------------------|---|-----------|---------------------------------------------------|-------------------------------------------------|---------------------------|-------------------|
| JOB CONTE<br>J:TEST<br>CONTROL G                                           |                                                                |   | S:<br>T00 |                                                   | POSITION<br>NT<br>] TOOL: **                    |                           | : 0.78<br>ENT] TO |
| 0000 NOP<br>0001 MOVJ<br>0002 MOVJ<br>0003 MOVJ<br>0004 MOVJ<br>0005 MOVJ  | V VJ=0.78<br>V VJ=0.78<br>V VJ=0.78<br>V VJ=0.78<br>V VJ=0.78  |   |           | R1 :S<br>L<br>U<br>R<br>B                         | *<br>*<br>*<br>*                                | R1 :S<br>L<br>U<br>R<br>B |                   |
| 0006 MOVJ<br>0007 MOVJ<br>0008 MOVJ<br>0009 MOVJ<br>0010 MOVJ<br>0011 MOVJ | VJ=0.78<br>VJ=0.78<br>VJ=0.78<br>VJ=0.78<br>VJ=0.78<br>VJ=0.78 |   |           | POSITION<br>#P000<br>R1 :S [<br>U [<br>R ]<br>B [ | VAR1ABLE [********  * * * * * * * * * * * * * * | NAME                      |                   |
| MOVJ VJ:                                                                   | =0.78                                                          | - |           | T [                                               | *                                               |                           | _                 |

- 6 Convenient Functions
- 6.7 Multi Window Function
- 2. Press [SHIFT]+[MULTI] keys.
  - Active window is displayed under single window mode in the general-purpose window displaying area.

| JOB                    | EDIT     | DISPLAY | UTILITY                                                                                                    | 12 🗹 🛩 📾 🕞 👆 🎛 |
|------------------------|----------|---------|----------------------------------------------------------------------------------------------------|----------------|
| JOB CONTER<br>J: TEST  |          |         | s:000                                                                                                    |                |
| CONTROL G              | ROUP: R1 |         | TOOL:                                                                                                    | **             |
| 0000 NOP<br>0001 MOVJ  | VJ=0.78  |         |                                                                                                    |                |
| 0002 MOVJ              |          |         |                                                                                                    |                |
| 0003 MOVJ              |          |         |                                                                                                    |                |
| 0004 MOVJ              |          |         |                                                                                                    |                |
| 0005 MOVJ<br>0006 MOVJ |          |         |                                                                                                    |                |
| 0007 MOVJ              |          |         |                                                                                                    |                |
| 0008 MOVJ              |          |         |                                                                                                    |                |
| 0009 MOVJ              |          |         |                                                                                                    |                |
| 0010 MOVJ<br>0011 MOVJ |          |         |                                                                                                    |                |
| UUTI WUYJ              | \$3-0.70 |         |                                                                                                    |                |
| MOVJ VJ=               | 0.78     |         |                                                                                                    |                |
|                        |          |         | The second second second second second second second second second second second second second second second se |                |
|                        |          | -       |                                                                                                    |                |
| Main Men               | . Sime   | le Menu |                                                                                                    |                |
| mouth men              |          |         |                                                                                                    |                |

- 3. Press [SHIFT]+[MULTI] keys in step 2 status.
  - The general-purpose display area changes to already set pattern in multi window mode.

| CONTROL         GROUP:         R1         TOO         COMMAND_TOOL:         ***         COURRENT           00001         MOVJ         VJ=0.78         L         *         L         *         L           0001         MOVJ         VJ=0.78         U         *         U         W         U           0002         MOVJ         VJ=0.78         U         *         U         W         U         W         W         U         W         W         U         W         W         U         W         W         W         W         W         W         W         W         W         W         W         W         W         W         W         W         W         W         W         W         W         W         W         W         W         W | JOB EDIT I                                                                       | DISPLAY UTILIT | × 12 🖻                        | 1 😣 🔞                                     | 🕞 🖨 🎛                  |  |
|----------------------------------------------------------------------------------------------------|----------------------------------------------------------------------------------|----------------|-------------------------------|-------------------------------------------|------------------------|--|
| 0001         MOVJ         VJ=0.78         L         *         L           0002         MOVJ         VJ=0.78         U         *         U           0003         MOVJ         VJ=0.78         R         *         R           0004         MOVJ         VJ=0.78         B         *         B           0005         MOVJ         VJ=0.78         POSITION         VARIABLE           0006         MOVJ         VJ=0.78         R1         :S         *           0007         MOVJ         VJ=0.78         R1         :S         *         TOOL:         *           0008         MOVJ         VJ=0.78         U         *         *         TOOL:         *           0009         MOVJ         VJ=0.78         R         *         TOOL:         *           0011         MOVU         VJ=0.78         R         *         *                                                                                                    | J:TEST<br>CONTROL GROUP: R1                                                      |                | INTR: JOINT<br>[COMMAND]      | TOOL: **                                  | SPEED: 0.<br>[CURRENT] |  |
| O006         MOVJ         VJ=0.78         FOSTION         VARIABLE           0007         MOVJ         VJ=0.78         #P000         ####################################                                                                                                    | 0001 MOVJ VJ=0.78<br>0002 MOVJ VJ=0.78<br>0003 MOVJ VJ=0.78<br>0004 MOVJ VJ=0.78 |                | L<br>U<br>R                   | *<br>*<br>*                               | L<br>U<br>R            |  |
|                                                                                                    | 0006 MOVJ VJ=0.78<br>0007 MOVJ VJ=0.78<br>0008 MOVJ VJ=0.78<br>0009 MOVJ VJ=0.78 |                | #P000<br>R1 :S<br>L<br>U<br>R | ******** N/<br>*<br>*<br>*<br>*<br>*<br>* |                        |  |
| MOVJ VJ=0.78                                                                                                    | MOVJ VJ=0.78                                                                     | ]              |                               |                                           | _                      |  |

# Spot and Arc Welding Using Motor Gun

- 6 Convenient Functions
- 6.7 Multi Window Function

# 6.7.4.2 Switching of Active Window

Switch the active window in the multi window displaying mode.

1. Set the mode of the general-purpose displaying area to multi window mode.

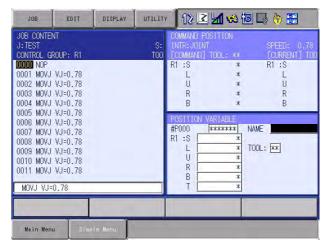

- 2. Key Operation: Press [MULT] key
  - The window to be active shifts. The active window shifts in the order mentioned in Section 6.7.2 "Setting the Dividing Pattern of the General-Purpose Display Area" on page 6-62.

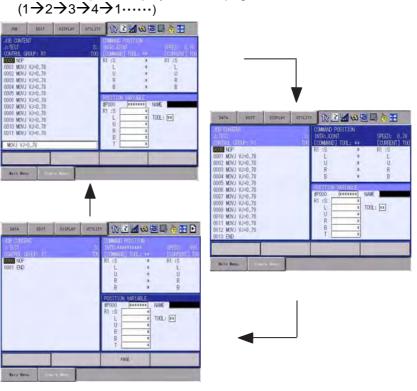

- 3. Touching Operation: Touch the window to be active.
  - The touched window becomes active.

- 6 Convenient Functions
- 6.7 Multi Window Function

Switch the active window in the single window mode.

1. Set the mode of the general-purpose displaying area to single window mode.

| JOB                    | EDIT     | DISPLAY  | UTILITY | 12 🗹 🖬 🦇 🗟 🗔 👆 🔡 |
|------------------------|----------|----------|---------|------------------|
| JOB CONTE              | NT       |          |         |                  |
| J: TEST                |          |          | S:000   |                  |
| CONTROL G              | ROUP: R1 |          | TOOL:   | **               |
| 0000 NOP               | VI.0.70  |          |         |                  |
| 0001 MOVJ<br>0002 MOVJ |          |          |         |                  |
| 0002 MOVJ              |          |          |         |                  |
| 0003 MOVJ              |          |          |         |                  |
| 0005 MOVJ              |          |          |         |                  |
| 0006 MOVJ              | ¥J=0.78  |          |         |                  |
| 0007 MOVJ              | VJ=0.78  |          |         |                  |
| 0008 MOVJ              |          |          |         |                  |
| 0009 MOVJ              |          |          |         |                  |
| 0010 MOVJ              |          |          |         |                  |
| 0011 MOVJ              | ¥J=0.78  |          |         |                  |
| MOVJ VJ=               | 0.78     |          |         |                  |
|                        |          |          |         |                  |
| Main Men               | u Simp   | ile Menu |         |                  |

- 2. Press [MULT] key
  - The following windows are displayed in the order mentioned in Section 6.7.2 "Setting the Dividing Pattern of the General-Purpose Display Area" on page 6-62. (1→2→3→4→1.....)

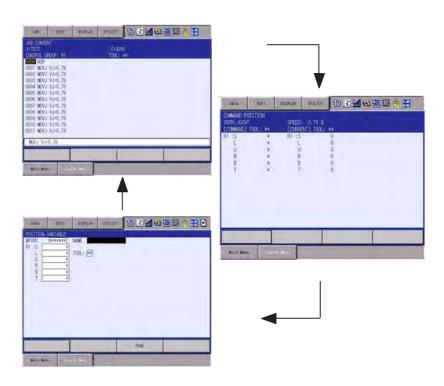

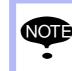

During the period before menu is selected when alarm occurred, the active window cannot be switched if alarm window is displayed, direct open is ON or a window is displayed by key allocation operation.

# Spot and Arc Welding Using Motor Gun

- 6 Convenient Functions
- 6.7 Multi Window Function

# 6.7.5 Switching the Axis Operation Control Group

The appropriate control group for axis operation is automatically selected in accordance with the window status or its operation in the active window. Due to this function, when the general-purpose display area is in multi window mode, the control group for axis operation can vary depending on the window which is active at the time.

To avoid unexpected control group to function and for the better safeness, the change of the control group with the [MULTI] key operation or touching operation when switching the active window is notified to the user.

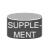

The change of the control group for axis operation due to other than [MULTI] key operation or touching operation; due to the switch of the window by selecting main menu, is not notified to the user.

6.7.5.1 S2C540 "Choosing Method of Notifying the Change of Axis Operation Control Group when Switching the Active Window"

The method to notify the change of control group for axis operation due to the switch of active window can be changed with parameter.

- Setting Value:0
- Keep displaying the message in the human interface display area for three seconds.
- Message "Control group switched by switching the active window" is displayed.

| DATA                                | EDIT                                                                                                    | DISPLAY | UTILITY   | 22 2                                         | M 😣 🔟 🗔                                               | , 🗄 🎛 🖻                               |
|-------------------------------------|----------------------------------------------------------------------------------------------------|---------|-----------|----------------------------------------------|-------------------------------------------------------|---------------------------------------|
| 0008 MOVJ<br>0009 MOVJ<br>0010 MOVJ | XUUP: R1<br>VJ=0.78<br>VJ=0.78<br>VJ=0.78<br>VJ=0.78<br>VJ=0.78<br>VJ=0.78<br>VJ=0.78<br>VJ=0.78<br>VJ=0.78<br>VJ=0.78<br>VJ=0.78<br>VJ=0.78<br>VJ=0.78<br>VJ=0.78 |         | S:<br>TOC | SECOND HOM<br>R2 :S<br>L<br>U<br>R<br>B<br>T | E POS<br>SPECIFIED<br>0<br>0<br>0<br>0<br>0<br>0<br>0 | CURRENT<br>0<br>0<br>0<br>0<br>0<br>0 |
|                                     |                                                                                                    |         |           | PAGE                                         |                                                       |                                       |
| Main Men                            | ı Simp                                                                                                    | le Menu | <u>)</u>  | Control group                                | switched by swit                                      | ching the acti                        |

- 6 Convenient Functions
- 6.7 Multi Window Function
  - Setting Value:1
  - Call up the confirmation dialog box to confirm the switch of the active window.
  - Message "Control group will be changed. Switch the active window?" is displayed
  - "Yes" ...... After switching the window to be active, a message appears in the human interface display area.
  - "No" ····· Cancel the window to be active.

| JOB                                                                                     | EDIT                                         | DISPLAY                    | UTILITY | 12 🔳                              | 1 🐝 🔟 🗔                              | , 🙌 🎛                            |
|-----------------------------------------------------------------------------------------|----------------------------------------------|----------------------------|---------|-----------------------------------|--------------------------------------|----------------------------------|
| JOB CONTEN<br>J:TEST<br>CONTROL GR<br>00000 NOP<br>0001 MOVJ<br>0002 MOVJ               | ROUP: R1<br>VJ=0.78<br>VJ=0.78               |                            | S:      | ECOND HOME<br>2 :S<br>L<br>U<br>R | POS<br>SPECIFIED<br>0<br>0<br>0<br>0 | CURRENT<br>0<br>0<br>0<br>0<br>0 |
| 0003 MOVJ<br>0004 MOVJ<br>0005 MOVJ<br>0006 MOVJ<br>0007 MOVJ<br>0008 MOVJ<br>0008 MOVJ | VJ=0<br>VJ=0<br>VJ=0<br>VJ=0<br>VJ=0<br>VJ=0 | Control g<br>Switch<br>YES | the act |                                   |                                      | Û                                |
| 0010 MOVJ<br>0011 MOVJ<br>MOVJ VJ=                                                      |                                              |                            |         |                                   |                                      | -                                |
| Main Menu                                                                               | J Simp                                       | le Menu                    |         |                                   |                                      |                                  |

- Setting Value:2
- Do not notify the control group change.

- 6 Convenient Functions
- 6.8 Simple Menu Function

# 6.8 Simple Menu Function <sup>1)</sup>

# 6.8.1 Simple Menu

This function enables users to create "USER DEFINITION" menu by registering the layouts (screen dividing patterns and screen to be displayed) on the general-purpose display area.

Eight layout patterns can be registered to the user definition menu at maximum.

The registered layout patterns can be easily called up with the buttons of simple menu.

| JOB       | EDIT DISPLA | Y UTILITY 12 🗹 🗐 🚱 🎘   |
|-----------|-------------|------------------------|
| Layout-0  | Teach-1     | \$:0001<br>R1 TOOL: 00 |
| JOB       | Teach-2     | .78<br>.78<br>.78      |
| TOOL      | Playback    | .01<br>.78<br>.78      |
| JOB+TOOL  | Monitor     | .78<br>.78             |
| REGIST    | EDIT        |                        |
| USER DE   | FINITION    |                        |
| Main Menu | Simple Menu |                        |

<sup>1</sup> Simple menu function is available in DS1.50-00 version or later.

- 6 Convenient Functions
- 6.8 Simple Menu Function

# 6.8.2 Registering the Layout Patters to User Definition Menu

6.8.2.1 Register with {REGIST} Button

Register the layout patterns by using {RESIST} button which is in "USER DEFINITION" menu.

- 1. Press [SIMPLE MENU] key or select {Simple Menu} button on the display while the layout pattern to be registered is on the general-purpose display area.
  - "USER DEFINITION" menu appears.

| JOB       | EDIT       | DISPLAY | UTILITY              | 12 🛃                                                | 1 🐝 ն                                                          |        |
|-----------|------------|---------|----------------------|-----------------------------------------------------|----------------------------------------------------------------|--------|
|           |            |         | R1<br>78<br>78<br>78 |                                                     | RENT POSIT<br>RDINATE <u>PL</u><br>:S<br>L<br>U<br>R<br>B<br>T | T00L:( |
| REGIS     | ST .       | EDIT    | SI<br>00 E0          | PEED: 0.7<br>CURRENT] T<br>I :S<br>L<br>U<br>R<br>B | 78 %<br>546<br>1044<br>543<br>531<br>720                       |        |
| USEF      | R DEFINITI | ON I    |                      |                                                     |                                                                |        |
| Main Menu | J Simp     | le Menu |                      |                                                     |                                                                |        |

- 2. Press {REGIST} button.
  - "USER DEFINITION" menu closes.
  - The message "Do you register a current layout?" appears in the confirmation dialog box.

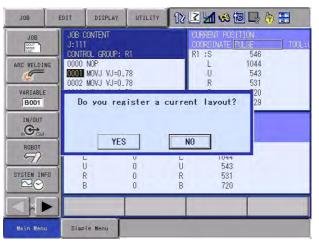

- 3. Select {YES}.
  - The layout is registered and the dialog box closes.

\*It will not be registered when {NO} is selected.

| Spot and Arc Welding6Convenient FurUsing Motor Gun6.8Simple Menu F |  |
|--------------------------------------------------------------------|--|

# 6.8.2.2 Register by Key Operation

Use the programming pentad keys to register the layout patterns to "USER DEFINITION" menu.

- 1. Press [SHIFT] + [SIMPLE MENU] keys while the layout pattern to be registered is on the general-purpose display area.
  - The message "Do you register a current layout?" appears in the confirmation dialog box.

| JOB              | EDIT DISPLAY                              | UTILITY 12   | 🖻 📶 🐋                              | 10 🗣 🖶             |        |
|------------------|-------------------------------------------|--------------|------------------------------------|--------------------|--------|
| JOB              | JOB CONTENT<br>J:111<br>CONTROL GROUP: R1 |              | CURRENT POS<br>COORDINATE<br>R1 :S |                    | TOOL:( |
| ARC WELDING      |                                           |              | L<br>U<br>R                        | 1044<br>543<br>531 |        |
| VARIABLE<br>B001 | Do you regis                              | ster a curre | ent layout                         | 20<br>29           |        |
|                  | YES                                       | 1            | NO                                 |                    |        |
| ROBOT            | U I                                       |              | 1044<br>543                        | -                  |        |
| SYSTEM INF       |                                           | 0 R<br>0 B   | 531<br>720                         | -                  |        |
| Main Menu        | Simple Menu                               | _            | -                                  |                    |        |

- 2. Select {YES}.
  - The layout is registered and the dialog box closes.

\*It will not be registered when {NO} is selected.

- 6 Convenient Functions
- 6.8 Simple Menu Function

### 6.8.2.3 Conditions to Register the Layout

There are some cases that the layout patterns cannot be registered to "USER DEFINITION" menu.

Followings are the conditions and the messages that the layout is refused to register.

|   | Condition                                                                                            | Message                                                                                                    |
|---|----------------------------------------------------------------------------------------------------|----------------------------------------------------------------------------------------------------|
| 1 | when the layout is already registered.                                                               | This layout is already registered.                                                                                                    |
| 2 | when eight layouts are already registered.                                                           | There is not an undefined domain.                                                                                                    |
| 3 | When the registering layout<br>includes the window which cannot<br>be started up from the main menu. | The screen which I cannot register is<br>included [W1W2W3W4]<br>The screen which I cannot register is included [III]<br>(The number W1 to W4 indicates the<br>windows which are actually displayed<br>on the general-purpose display area,<br>however, the highlighted numbered<br>window cannot be registered.<br>*For the layout of 1 to 4,refer to Table<br>6-3 Display the dividing Pattern on<br>page 6-62. |
| 4 | When a single window is displayed under the multi window mode.                                       | Cannot register at current operation<br>mode.<br>Cannot register at current operation mode                                                                                                    |

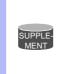

The screens which cannot be started up from the main menu are impossible to register.

Also, the layout of the screens that are called up from {FD/ PC CARD} or ladder editor (optional function) cannot be registered.

#### 6.8.2.4 The Displayed Layout Name

After a layout pattern is registered to "USER DEFINITION" menu, it is named in accordance with the status of the general-purpose display area when the layout pattern is created.

Refer to the followings for the details.

|   | Status of general-<br>purpose display area | Name registered to "USER DEFINITION"<br>Menu   |  |  |
|---|--------------------------------------------|------------------------------------------------|--|--|
| 1 | Single window mode                         | (Same as the sub menu in main menu)            |  |  |
| 2 | Multi window mode                          | Layout -n ("n" should be a number from 0 to 7) |  |  |

It is possible to change the name even after the name is registered. Refer to Section 6.8.4.3 "Change the Name of Registered Layout Name" on page 6-81.

6 Convenient Functions6.8 Simple Menu Function

# 6.8.3 Calling Up of the Registered Layout

6.8.3.1 Calling up

Call up the registered layout with the following procedures.

- 1. Press [SIMPLE MENU] key or select {Simple Menu} button at the lower-left on the display.

  - "USER DEFINITION" menu appears.

- 2. Select and press a button on "USER DEFINITION" menu to display a layout to be called up.
  - "USER DEFINITION" menu closes.
  - The selected layout appears on the general-purpose display area.

| JOB                             | JOB CONTENT<br>J:111                                                                  |                                          |        | CURRENT POS<br>COORDINATE      |                                         |  |
|---------------------------------|---------------------------------------------------------------------------------------|------------------------------------------|--------|--------------------------------|-----------------------------------------|--|
| ARC WELDING<br>VARIABLE<br>BOO1 | CONTROL GRO<br>0001 MOVJ V<br>0002 MOVJ V<br>0003 MOVJ V<br>0004 MOVJ V<br>0005 TIMER | 'J=0.78<br>'J=0.78<br>'J=0.78<br>'J=0.78 |        | R1 :S<br>L<br>U<br>R<br>B<br>T | 546<br>1044<br>543<br>531<br>720<br>429 |  |
|                                 | COMMAND POS<br>INTR: JOINT<br>[COMMAND] T                                             |                                          | SPEED: | 0.78 %<br>П] TOOL: 00          |                                         |  |
| ROBOT                           | R1 :S                                                                                 | 0                                        | R1 :S  | 546<br>1044                    |                                         |  |
|                                 | Ū                                                                                     | 0                                        | Ŭ      | 543                            |                                         |  |
| SYSTEM INFO                     | R<br>B                                                                                | 0<br>0                                   | R<br>B | 531<br>720                     |                                         |  |
|                                 |                                                                                       |                                          | 1      |                                |                                         |  |

- 6 Convenient Functions
- 6.8 Simple Menu Function

## 6.8.3.2 Conditions when Calling Up the Layout

There are some cases where the layout cannot be called up depending on the conditions when calling up.

Followings are the conditions and the messages that the layout is refused to be called up.

|   | Condition                                                                                                    | Message                                                                                                    |
|---|----------------------------------------------------------------------------------------------------|----------------------------------------------------------------------------------------------------|
| 1 | When all the<br>registered layout<br>windows cannot be<br>displayed due to<br>security mode or its<br>purpose of use. | There are no windows to display within the chosen<br>layout.<br>There is not the screen which I can display in the layout that I chose |

When undisplayed screen is included in the layout to be called up due to above mentioned reasons, the message, "Please selected a Main Menu" appears to the said screen.

### 6.8.4 Editing "USER DEFINITION" Menu

Editing procedures of "changing the registered name" and "deleting the registered item" are possible to the items registered to "USER DEFINITION MENU" window.

Those editions are executed on "USER DEFINITION MENU" window. Displaying of "USER DEFINITION MENU" window is possible in the operation mode or more and editing of this menu is possible in the editing mode or more.

### 6.8.4.1 Displaying "UNSER DEFINITION" Window

Displays "UNSER DEFINITION MENU" Window with {EDIT} button.

- 1. Press [SIMPLE MENU] key or select {Simple Menu} button at the lower-left on the display.
  - "USER DEFINITION MENU" menu appears.

| JOB       | EDIT      | DISPLAY | UTILITY        | 12 🗹 🖬 👒 🔞 🕞 👘     |  |
|-----------|-----------|---------|----------------|--------------------|--|
| Layout-0  | Layo      | out-4   | R1<br>78       | S:0001<br>TOOL: 00 |  |
| JOB       |           |         | 78<br>78<br>78 |                    |  |
| TOOL      |           |         | 01<br>78<br>78 |                    |  |
| Layout-3  |           |         | 78<br>78       |                    |  |
| REGIST    |           | EDIT    |                |                    |  |
| USER I    | DEFINITIO | N       |                |                    |  |
| Main Menu | Simpl     | e Menu  |                |                    |  |

Spot and Arc Welding Using Motor Gun

- 6 Convenient Functions
- 6.8 Simple Menu Function
- 2. Press {EDIT} button.
  - "USER DEFINITION" menu closes.
  - "USER DEFINITION MENU" window appears on the active window in the general-purpose display area.

| DATA                                                                                     | EDIT                                   | DISPLAY                                                                                              | UTILITY                                                                                                 | 12 🗹 🐋 📾 🕞 👘 |
|------------------------------------------------------------------------------------------|----------------------------------------|----------------------------------------------------------------------------------------------------|----------------------------------------------------------------------------------------------------|--------------|
| JOB<br>ARC WELDING<br>WARIABLE<br>BOOT<br>IN/OUT<br>IN/OUT<br>SYSTEM INFO<br>SYSTEM INFO | Las<br>Las<br>Las<br>Las<br>Las<br>Las | DEFINITION<br>vout-1<br>vout-2<br>vout-3<br>vout-3<br>vout-3<br>vout-3<br>vout-5<br>vout-6<br>vout-7 | MENU<br>Lavout-0<br>JUB<br>TÖOL<br>Lavout-3<br>Lavout-3<br>Lavout-4<br>UNDEFINE<br>UNDEFINE<br>UNDEFINE |              |
| Main Menu                                                                                | Simp                                   | le Menu                                                                                              |                                                                                                    |              |

6.8.4.2 Displaying "USER DEFINITION MENU" window Under Main Menu

Displays "USER DEFINITION MENU" window under main menu.

- 1. Select {SYSTEM INFO} under the main menu.
  - {SYSTEM INFO} sub menu appears.

| JOB              | EDIT DISPLAY                              | UTILITY 12 🗹 🐋 🐼 🕞 👆 |
|------------------|-------------------------------------------|----------------------|
|                  | JOB CONTENT<br>J:111<br>CONTROL GROUP: R1 | S:0001<br>TOOL: 00   |
| ARC WELDING      | VERSION                                   |                      |
| VARIABLE<br>B001 | MONITORING TIME                           |                      |
|                  | ALARM HISTORY                             |                      |
| ROBOT            | (C) 1/0 MSG HISTORY                       |                      |
| SYSTEM INFO      | USER DEFINITION MENU                      |                      |
|                  | SECURITY                                  |                      |
| Main Menu        | Simple Menu                               |                      |

2. Select {USER DEFINITION}.

- 6 Convenient Functions
- 6.8 Simple Menu Function
  - "USER DEFINITION MENU" window appears on the active window in the general-purpose display area.

| DATA                                                                                           | DISPLAY                                                                                                    | UTILITY                                                                          | 12 🗹 🖬 🏍 🗃 🕞 🤭 |
|------------------------------------------------------------------------------------------------|----------------------------------------------------------------------------------------------------|----------------------------------------------------------------------------------|----------------|
| UOB<br>ARC WELDING<br>VARIABLE<br>BOOT<br>IN/OUT<br>SOU<br>ROBOT<br>SYSTEM INFO<br>SYSTEM INFO | USER DEFINITION<br>Layout-0<br>Layout-1<br>Layout-2<br>Layout-2<br>Layout-3<br>Layout-3<br>Layout-4<br>Layout-5<br>Layout-6<br>Layout-7 | MENU<br>Lavout-0<br>JUB<br>TTOOL<br>Lavout-3<br>Lavout-4<br>UNDEFINE<br>UNDEFINE |                |
| Main Menu                                                                                      | Simple Menu                                                                                                    |                                                                                  |                |

6.8.4.3 Change the Name of Registered Layout Name

The registered layout names can be changed.

1. Display "USER DEFINITION MENU" window.

| DATA                                                                                                    | EDIT                                         | DISPLAY                                                                                                    | UTILITY                                                                          | 12 🗷 네 😣 词 🗔 👆 |  |
|----------------------------------------------------------------------------------------------------|----------------------------------------------|----------------------------------------------------------------------------------------------------|----------------------------------------------------------------------------------|----------------|--|
| JOB<br>ARC WELDIA<br>YARIABLE<br>BOOT<br>IN/OUT<br>IN/OUT<br>ROBOT<br>SYSTEM IN<br>SYSTEM IN<br>SYSTEM IN | VG<br>Lay<br>Lay<br>Lay<br>Lay<br>Lay<br>Lay | DEFINITION<br>vout-0<br>vout-1<br>vout-2<br>vout-3<br>vout-3<br>vout-3<br>vout-4<br>vout-6<br>vout-6<br>vout-7 | MENU<br>Lavout-0<br>JOB<br>TTOOL<br>Lavout-3<br>Lavout-4<br>UNDEFINE<br>UNDEFINE |                |  |
|                                                                                                    |                                              |                                                                                                    |                                                                                  |                |  |
| Main Menu                                                                                                 | u Simp                                       | le Menu                                                                                                    |                                                                                  |                |  |

Spot and Arc Welding Using Motor Gun

- 6 Convenient Functions
- 6.8 Simple Menu Function
- 2. Move the cursor key to the layout name to be changed and press [SELECT] key.
  - The software key pad for inputting letters appears.

| DATA                  |         | EDIT   | DISPLA | Y UT | ILITY | 12 | 2 1 | •     |   | ( <del>†</del> )    |
|-----------------------|---------|--------|--------|------|-------|----|-----|-------|---|---------------------|
| [f                    | Result] | Layout | -31    |      |       |    |     |       | 1 |                     |
|                       |         |        |        |      |       |    |     |       |   |                     |
| _                     | ~       |        | N      |      |       |    |     |       |   |                     |
| KEYBO                 | ARD S   | SYMBOL | REGIS  |      |       |    |     |       |   |                     |
| 1                     | 2       | 3      | 4      | 5    | 6     | 7  | 8   | 9     | 0 | Back<br>Space       |
| q                     | w       | е      | r      | t    | У     | u  | i   | 0     | р | Cancel              |
| а                     |         | s c    | f      | g    | h     |    | j   | k I   | С | apsLock<br>ON       |
|                       | z       | x      | с      | v    | b     | n  | m   | Space |   | Enter               |
| Main Menu Simple Menu |         |        |        |      |       |    |     |       |   | and a second second |

- 3. Input the layout name, then press [ENTER] key or {ENTER} button.
  - The software key pad closes.
  - The name changes.

| DATA E                                                                                             | DIT DISPLAY                                                                                                    | UTILITY                                                                                     | 12 🗹 🛥 📾 🕞 🎁 |
|----------------------------------------------------------------------------------------------------|----------------------------------------------------------------------------------------------------|---------------------------------------------------------------------------------------------|--------------|
| JOB<br>ARC WELDING<br>VARIABLE<br>BOOT<br>IN/OUT<br>IN/OUT<br>IN/OUT<br>SYSTEM INFO<br>SYSTEM INFO | USER DEFINITION<br>Layout-0<br>Layout-1<br>Layout-2<br>Layout-3<br>Layout-3<br>Layout-4<br>Layout-6<br>Layout-6<br>Layout-7 | MENU<br>Layout-0<br>JOB<br>TOOL<br>UOB+TOOL<br>Layout-4<br>UNDEFINE<br>UNDEFINE<br>UNDEFINE |              |
| Main Menu                                                                                          | Simple Menu                                                                                                    | _                                                                                           |              |

\* If complete the software key pad operation with [CANCEL] key or {CANCEL} button, the name editing operation is also canceled.

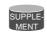

When the bilingual function is valid, name in each language can be set.

- 6 Convenient Functions
- 6.8 Simple Menu Function

## 6.8.4.4 Deleting the Layout

- The layout registered to "USER DEFINITION" menu can be deleted.
- 1. Display "USER DEFINITION MENU" window.

| DATA                                                                                            | EDIT                                                 | DISPLAY                                                                                              | UTILITY                                                                         | 12 🗹 🖬 😣 🛅 🗔 👘 |
|-------------------------------------------------------------------------------------------------|------------------------------------------------------|----------------------------------------------------------------------------------------------------|---------------------------------------------------------------------------------|----------------|
| JUB<br>ARC WELDIN<br>VARIABLE<br>BOOT<br>IN/OUT<br>IN/OUT<br>IN/OUT<br>SYSTEM INF<br>SYSTEM INF | Las<br>Las<br>Las<br>Las<br>Las<br>Las<br>Las<br>Las | DEFINITION<br>vout-0<br>vout-1<br>vout-2<br>vout-3<br>vout-3<br>vout-3<br>vout-4<br>vout-6<br>vout-7 | MENU<br>Layout-0<br>JOB<br>TOOL<br>JOB+TOOL<br>Layout-4<br>UNDEFINE<br>UNDEFINE |                |
|                                                                                                 |                                                      |                                                                                                    |                                                                                 |                |
| Main Menu                                                                                       | Simp                                                 | le Menu                                                                                              |                                                                                 |                |

- 2. Move the cursor key to the layout to be deleted and press [SHIFT] + [SELECT] keys. (multiple selection possible)
  - "●" mark is indicated at the head of the selected line.

| DATA                                                                               | EDIT                                    | DISPLAY                                                                                    | UTILITY                                                                                     | 12 🗳 🖬 | * 🖲 📑 🙌 | ) |
|------------------------------------------------------------------------------------|-----------------------------------------|--------------------------------------------------------------------------------------------|---------------------------------------------------------------------------------------------|--------|---------|---|
| JOB<br>ARC WELDING<br>VARIABLE<br>BOOT<br>IN/OUT<br>IN/OUT<br>BOBOT<br>SYSTEM INFO | La:<br>La:<br>La:<br>•La:<br>La:<br>La: | DEFINITION<br>yout-1<br>yout-2<br>yout-3<br>yout-3<br>yout-4<br>yout-6<br>yout-6<br>yout-7 | MENU<br>Layout-0<br>JOB<br>TOOL<br>JOB+TOOL<br>Layout-4<br>UNDEFINE<br>UNDEFINE<br>UNDEFINE |        |         |   |
|                                                                                    |                                         |                                                                                            |                                                                                             |        |         |   |
| Main Menu                                                                          | Simp                                    | ole Menu                                                                                   |                                                                                             |        |         |   |

- 3. Select {DATA} in the menu.
  - A pull down menu appears.

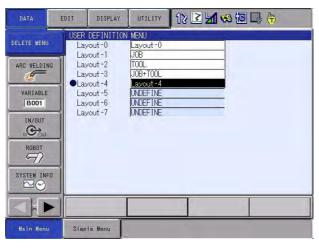

Spot and Arc Welding Using Motor Gun

- 6 Convenient Functions
- 6.8 Simple Menu Function
- 4. Select {DELETE MENU}.
  - The confirmation dialog box with a message "Delete? Layout -4 (layout name)" appears to the line marked with "•".

| DATA       | EDIT D           | ISPLAY UTILITY                   | 12 🗹 🖬 😣 🔯 🗔 👆 |
|------------|------------------|----------------------------------|----------------|
| JOB        | Layout<br>Layout | -1 JOB<br>-2 TOOL<br>-3 JOB+TOOL |                |
|            |                  | Dele<br>Layou<br>YES             |                |
| SYSTEM INF | 0                |                                  |                |
|            |                  |                                  |                |
| Main Menu  | Simple M         | enu                              |                |

- 5. Select {YES} in the dialog box.
  - The marked layout is deleted.
    - $^{\ast}$  The layout will not be deleted if {NO} in the dialog box is selected.

# 6.8.4.5 Delete All Layout

All layouts registered to "USER DEFINITION" menu can be deleted at a time.

- 1. Display "USER DEFINITION MENU" window.
- 2. Select {EDIT} in the menu.
  - A pull down menu appears.

| DATA      | EDIT DISPLAY                                                               | UTILITY                                                                           | 12 🗹 🖬 😣 🗃 📑 👆 |  |
|-----------|----------------------------------------------------------------------------|-----------------------------------------------------------------------------------|----------------|--|
| MOVE      | EET ALL<br>IEEL SELEET<br>Layout -4<br>Layout -5<br>Layout -6<br>Layout -7 | N MENU<br>Laxout-0<br>JOB<br>TOOL<br>JOB+TOOL<br>UNDEFINE<br>UNDEFINE<br>UNDEFINE |                |  |
| Main Menu | Simple Menu                                                                |                                                                                   |                |  |

- 6 Convenient Functions
- 6.8 Simple Menu Function
- 3. Select {SELECT ALL}.
  - "•" mark is indicated to all the registered layouts.

| DATA                                                                                                    | EDIT                                                                                                    | DISPLAY                                                                                     | UTILITY                                                                         | 12 🗷 📶 😣 🔞 [ | 🤰 |
|----------------------------------------------------------------------------------------------------|----------------------------------------------------------------------------------------------------|---------------------------------------------------------------------------------------------|---------------------------------------------------------------------------------|--------------|---|
| JOB<br>ARC WELDING<br>VARIABLE<br>BOOT<br>IN/OUT<br>IN/OUT<br>COMPANY<br>ROBOT<br>SYSTEM INFO<br>COMPANY<br>SYSTEM INFO | <ul> <li>Lay</li> <li>Lay</li> <li>Lay</li> <li>Lay</li> <li>Lay</li> <li>Lay</li> <li>Lay</li> <li>Lay</li> <li>Lay</li> <li>Lay</li> <li>Lay</li> <li>Lay</li> <li>Lay</li> <li>Lay</li> </ul> | DEFINITION<br>out-0<br>out-1<br>out-3<br>out-3<br>out-3<br>out-4<br>out-5<br>out-6<br>out-7 | MENU<br>Lavout-0<br>JOB<br>TOOL<br>JOB+TOOL<br>INDEFINE<br>UNDEFINE<br>UNDEFINE |              |   |
|                                                                                                    |                                                                                                    |                                                                                             |                                                                                 |              |   |
| Main Menu                                                                                                    | Simp                                                                                                    | le Menu                                                                                     |                                                                                 | -            |   |

- 4. Select {DATA} in the menu.
  - A pull down menu appears.

| DATA                            | EDIT                              | DISPLAY                                                  | UTILITY                                                          | 12 🗷 📶 😣 🔯 | 1 🕞 🔭 |
|---------------------------------|-----------------------------------|----------------------------------------------------------|------------------------------------------------------------------|------------|-------|
| DELETE MENU                     | •Lay                              | DEFINITION<br>out-0<br>out-1                             | I MENU<br>Layout -0<br>J0B                                       | _          |       |
| ARC WELDING<br>VARIABLE<br>BOOT | •Lay<br>•Lay<br>Lay<br>Lay<br>Lay | out -2<br>out -3<br>out -4<br>out -5<br>out -6<br>out -7 | TOOL<br>JOB+TOOL<br>UNDEFINE<br>UNDEFINE<br>UNDEFINE<br>UNDEFINE |            |       |
| ROBOT<br>97<br>SYSTEM INFO<br>E |                                   |                                                          |                                                                  |            |       |
|                                 |                                   |                                                          |                                                                  |            |       |
| Main Menu                       | Simpl                             | le Menu                                                  |                                                                  |            |       |

- 5. Select {DELETE MENU}.
  - The confirmation dialog box with a message "Delete? Layout -0 (layout name)" appears to the lines marked with "•".

| DATA                            | EDIT DISPI                                                                  | AY UTILITY                                       | 12 🗹 📶 😣 🙋 🗔 👆 |
|---------------------------------|-----------------------------------------------------------------------------|--------------------------------------------------|----------------|
| JOB<br>DOCTOR                   | USER DEFINI<br>•Layout-0<br>•Layout-1<br>•Layout-2<br>•Layout-3<br>Layout-4 | Layout -0<br>JOB<br>TOOL<br>JOB+TOOL<br>UNDEFINE |                |
| BOO1<br>IN/OUT<br>COUL<br>ROBOT |                                                                             | Deleta<br>Layout<br>YES                          |                |
| SYSTEM INFO                     |                                                                             |                                                  |                |
|                                 |                                                                             |                                                  |                |
| Main Menu                       | Simple Menu                                                                 |                                                  |                |

- 6 Convenient Functions
- 6.8 Simple Menu Function
- 6. Select {YES} in the dialog box.
  - The marked layouts are deleted.
    - \* The layout will not be deleted if {NO} in the dialog box is selected.

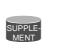

Move the cursor to the line with "●" mark, and press [SHIFT] + [SELECT] keys to disappear "●" mark. When select {EDIT} - {CANCEL SELECT} under the pull down menu to cancel select and "●" marks disappear.

- 6 Convenient Functions
- 6.8 Simple Menu Function

# 6.8.5 Save/Load (to external memory devices) the User Definition Menu Data

The data registered to "USER DEFINITION" menu (user menu data) can be saved to and loaded from the external memory device.

In this case, the name of the file is "USERMENU.DAT".

# 6.8.5.1 Saving the Data

User menu data can be saved at the security level of operation mode or more.

- 1. Select {EX. MOMORY} under the main menu.
  - {EX. MOMORY} sub menu appears.

| JOB          | EDIT           | EDIT DISPLAY |  | 12 🗷 📶 🛸 🔟 📑 👆     |
|--------------|----------------|--------------|--|--------------------|
| EX. MEMORY   | ۲.             | LOAD         |  | S:0001<br>TOOL: 00 |
| SETUP        | <b>, , , ,</b> | SAVE         |  |                    |
| DISPLAY SETU | P E            | ERIFY        |  |                    |
|              | ×10            | ELETE        |  |                    |
|              |                | EVICE        |  |                    |
|              | Ø F            |              |  |                    |
|              | I MUV          | J VJ=0.78    |  |                    |
|              |                |              |  |                    |
| Main Menu    | Simp           | le Menu      |  |                    |

- 2. Select {SAVE}.
  - {SAVE} window of external memory device appears.

| DATA                                                                                  | EDIT DISPLAY UTILITY 🕅 🔀 🖾 😣 🔞 🕞 👘                                                                                                    |
|---------------------------------------------------------------------------------------|----------------------------------------------------------------------------------------------------|
| EX. MEMORY<br>EX. MEMORY<br>SETUP<br>B<br>DISPLAY SETUP<br>C<br>A<br>A<br>A<br>A<br>A | EXTERNAL MEMORY DEVICE<br>CF:Pendant (SAVE) UN-USED MEMORY 0.36 GB<br>FOLDER 0<br>JOB<br>BATCH USER MEMORY 0<br>PARAMETER 0<br>I //O DATA 0<br>SYSTEM DATA 0<br>BATCH CMOS 0<br>ALL CMOS AREA 0 |
|                                                                                       |                                                                                                    |
| Main Menu                                                                             | Simple Menu                                                                                                    |

- 3. Select {FILE/GENERAL DATA}.
  - {FILE/GENERAL DATA} window of external memory device appears.

# Spot and Arc Welding Using Motor Gun

- 6 Convenient Functions
- 6.8 Simple Menu Function
- 4. Select {USER MENU DATA}.
  - "★" mark is indicated at the head of {USER MENU DATA}.

| DATA                                 | EDIT DISPLAY UTILITY 🛛 🖓 🗷 📶 🐝 🐻 📑 👘                                                                                                    |
|--------------------------------------|----------------------------------------------------------------------------------------------------|
| EX. MENORY<br>SETUP<br>DISPLAY SETUP | EXTERNAL MEMORY DEVICE<br>CF:Pendant (SAVE)<br>FOLDER<br>O TOOL DATA TOOL .CND<br>O WEAVING DATA WEAV .CND<br>O USER COORDINATE DATA UFRAME .CND<br>O VARIABLE DATA VAR .DAT<br>O SHOCK DETECTION LEVEL SHOCKLVL.CND<br>O INTERFERENCE AREA DATA CUBEINTF.CND<br>O XER MENU DATA USERMENU.DAT |
|                                      |                                                                                                    |
| Main Menu                            | Simple Menu                                                                                                    |

# 5. Press [ENTER].

- The confirmation dialog box with a message "SAVE" appears.

| DATA          | EDIT DISPLAY UTILITY 12 🗹 🖬 😒 🐻 🕞 👘                                                             |  |  |  |  |
|---------------|-------------------------------------------------------------------------------------------------|--|--|--|--|
| EX. MEMORY    | EXTERNAL MEMORY DEVICE<br>CF:Pendant (SAVE)<br>FOLDER                                           |  |  |  |  |
| SETUP         | TOOL DATA     TOOL .CND     WEAVING DATA     WEAV .CND     USER COORDINATE DATA     UFRAME .CND |  |  |  |  |
| DISPLAY SETUP | Save?                                                                                           |  |  |  |  |
|               | YES NO                                                                                          |  |  |  |  |
|               | 1                                                                                               |  |  |  |  |
|               |                                                                                                 |  |  |  |  |
| Main Menu     | Simple Menu                                                                                     |  |  |  |  |

- 6. Select {YES} in the dialog box.
  - {USER MENU DATA} is saved.
    - \* It will not be saved if {NO} in the dialog box is selected.

- 6 Convenient Functions
- 6.8 Simple Menu Function
- 6.8.5.2 Loading the Data

User menu data can be loaded at the security level of editing mode or more.

- 1. Select {EX. MOMORY} under the main menu.
  - {EX. MOMORY} sub menu appears.

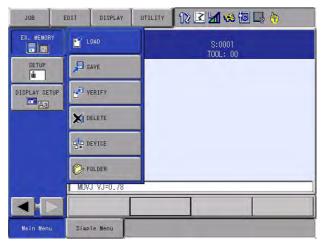

- 2. Select {LOAD}.
  - {LOAD} window of external memory device appears.

| DATA                                 | EDIT | DISPLAY | UTILITY   | 12 🗷        | 1 🔊 🖾 🗖                                                   | } (+) |
|--------------------------------------|------|---------|-----------|-------------|-----------------------------------------------------------|-------|
| EX. HENORY<br>SETUP<br>DISPLAY SETUP |      | IER     | D) UN-USE | d Memory    | 0.36 GB<br>0<br>1<br>0<br>0<br>0<br>0<br>0<br>0<br>0<br>0 |       |
|                                      |      |         |           |             |                                                           |       |
| Main Menu                            | Simp | le Menu | į 🔳 marke | d data canr | not be loaded                                             |       |

- 3. Select {FILE/GENERAL DATA}.
  - {FILE/GENERAL DATA} window of external memory device appears.

# Spot and Arc Welding Using Motor Gun

- 6 Convenient Functions
- 6.8 Simple Menu Function
- 4. Select {USER MENU DATA}.
  - "★" mark is indicated at the head of {USER MENU DATA}.

| DATA                                                 | EDIT                                                                                 | DISPLAY                                                          | UTILITY                                                        | 12 🗷 | 1 😣 🔟 | 🕞 <del>(h</del>   |
|------------------------------------------------------|--------------------------------------------------------------------------------------|------------------------------------------------------------------|----------------------------------------------------------------|------|-------|-------------------|
| EX. MEMORY<br>SETUP<br>DISPLAY SETU<br>CONSPLAY SETU | P 0F:P<br>FOLD<br>0<br>0<br>0<br>0<br>0<br>0<br>0<br>0<br>0<br>0<br>0<br>0<br>0<br>0 | TOOL DATA<br>WEAVING DA<br>USER COORD<br>VARIABLE I<br>SHOCK DET | D)<br>ATA<br>DINATE DATA<br>DATA<br>ECTION LEVE<br>NCE AREA DA | L    |       | DAT<br>OND<br>OND |
|                                                      |                                                                                      |                                                                  |                                                                |      |       |                   |
| Main Menu                                            | Simpl                                                                                | le Menu                                                          |                                                                |      |       |                   |

- 5. Press [ENTER].
  - The confirmation dialog box with a message "LOAD?" appears.

| DATA       | EDIT DISPLAY UTILITY 12 🗹 😒 🐻 📑 🔭                                                       |
|------------|-----------------------------------------------------------------------------------------|
| EX. MEMORY | EXTERNAL MEMORY DEVICE<br>CF: Pendant (LOAD)<br>FOLDER                                  |
| SETUP      | O TOOL DATA TOOL .CND<br>O WEAVING DATA WEAV .CND<br>O USER COORDINATE DATA UFRAME .CND |
|            | Load?                                                                                   |
|            | YES NO                                                                                  |
|            |                                                                                         |
|            |                                                                                         |
| Main Menu  | Simple Menu                                                                             |

- 6. Select {YES} in the dialog box.
  - {USER MENU DATA} is loaded.
    - \* It will not be loaded if {NO} in the dialog box is selected.

## 6.9 Parameter Setting Function

## 6.9.1 Parameter Setting Function

Among the parameters explained in *Chapter 8 Parameter on page 8-1*, frequently used parameters' settings can be changed from the exclusive windows. Those windows are sorted out depending on the parameters' function as shown below.

- TEACHING CONDITION SETTING Teaching-relevant parameters are displayed.
- OPERATE CONDITION SETTING Mode switching/power-relevant parameters are displayed.
- OEPRATE ENABLE SETTING ON/OFF of the manipulator-relevant parameters are displayed.
- FUNCTION ENABLE SETTING Enable/unable of optional function-relevant parameters settings are displayed.
- JOG CONDITION SETTING Operation of the jog-relevant parameters are displayed.
- PLAYBACK CONDITION SETTING Playback operation-relevant parameters are displayed.
- FUNCTIONAL CONDITION SETTING Execution of each function-relevant parameters are displayed.

Select above mentioned menu from {SETUP} window under main menu.

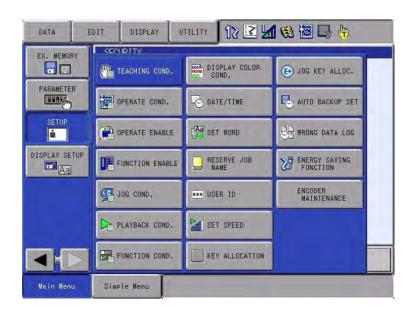

| Spot and Arc Welding<br>Using Motor Gun | 6 Convenient Functions<br>6.9 Parameter Setting Function                                                                                                    |
|-----------------------------------------|----------------------------------------------------------------------------------------------------|
|                                         | Move the cursor key to select a menu, then the settings of the desired parameters can be changed by one of the following three methods according to its content. |
|                                         | <ul> <li>When there are two options.<br/>The options alternate every time the select key is pressed.</li> </ul>                                                  |
|                                         | LANGUAGE LEVEL ISUBSET<br>INSTRUCTION INPUT LEARNING VALID                                                                                                    |
|                                         | INSTRUCTION INPUT LEARNING     WALID     MOVE INSTRUCTION SET POSITION     STEP      When there are three or more options.                                       |

A dialog box with the options appears. Select one to change the settings.

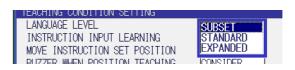

• When it requires to input a value.

Input a value using the Numeric keys and press [ENTER] to change the settings.

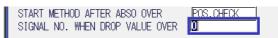

- 6 Convenient Functions
- 6.9 Parameter Setting Function

## 6.9.2 Teaching Condition Setting

Select {SETUP}  $\rightarrow$  {TEACHING CONDITION SETTING} to display the following window.

| DATA                                                                            | DISPLAY UTILITY 🚺 🗹 🖾 🖾 🖙 👘                                                                                                    |
|---------------------------------------------------------------------------------|----------------------------------------------------------------------------------------------------|
| EX. MEMORY<br>PARAMETER<br>PARAMETER<br>SETUP<br>DISPLAY SETUP<br>DISPLAY SETUP | TEACHING CONDITION SETTINGLANGUAGE LEVELSUBSETINSTRUCTION INPUT LEARNINGVALIDMOVE INSTRUCTION SET POSITIONSTEPBUZZER WHEN POSITION TEACHINGCONSIDERSTEP ONLY CHANGINGPROHIBITRECT/CYLINDRICALRECTTOOL NO. SWITCHPERMITPOS.TEACH ONLY JOG CONTROL GROUPPROHIBITJOB UNDELETE FUNCTIONVALIDINDEPENDENT: MOTION OF NEXT/TESTSINGLEBWD OPERATION NO GROUP AXISPERMITBWD OPERATION CONCURRENT JOBPROHIBITCLEARENCE TEACHING MOTHODUPPER TIP |
|                                                                                 |                                                                                                    |
| Main Menu                                                                       | Simple Menu                                                                                                    |

• LANGUAGE LEVEL (S2C211)

Refer to Section 8.3.0.13 "S2C211: LANGUAGE LEVEL" on page 8-15.

| Setting  | Parameter Value |
|----------|-----------------|
| Subset   | 0               |
| Standard | 1               |
| Expanded | 2               |

• INSTRUCTION INPUT LEARING (S2C214) Refer to Section 8.3.0.14 "S2C214: INSTRUCTION INPUT LEARNING FUNCTION" on page 8-15.

| Setting | Parameter Value |
|---------|-----------------|
| Valid   | 0               |
| Invalid | 1               |

• MOVE INSTRUCTION SET POSITION (S2C206) Refer to Section 8.3.0.8 "S2C206: ADDITIONAL STEP POSITION" on page 8-13.

| Setting | Parameter Value |
|---------|-----------------|
| Step    | 0               |
| Line    | 1               |

Spot and Arc Welding Using Motor Gun

- 6 Convenient Functions
- 6.9 Parameter Setting Function
  - BUZZER WHEN POSITION TEACHING (S2C433) Refer to Section 8.3.0.43 "S2C433: POSITION TEACHING BUZZER" on page 8-27.

| Setting         | Parameter Value |
|-----------------|-----------------|
| Consider        | 0               |
| Not<br>Consider | 1               |

#### • STEP ONLY CHANGING (S2C203)

Refer to Section 8.3.0.6 "S2C203: CHANGING STEP ONLY" on page 8-13.

| Setting  | Parameter Value |
|----------|-----------------|
| Permit   | 0               |
| Prohibit | 1               |

#### • RECT/CYL INDRICAL (S2C196) Refer to Section 8.3.0.2 "S2C196: SELECTION OF CARTESIAN/ CYLINDRICAL" on page 8-12.

| Setting   | Parameter Value |
|-----------|-----------------|
| Cyl.      | 0               |
| Rectangle | 1               |

## • TOOL NO. SWITCH (S2C431)

Refer to Section 8.3.0.42 "S2C431: TOOL NO. SWITCHING" on page 8-27.

| Setting  | Parameter Value |
|----------|-----------------|
| Prohibit | 0               |
| Permit   | 1               |

• TOOL NO. INTERLOCK FOR STEP ENTRY(S2C234) Refer to Section 8.3.0.29 "S2C234: STEP REGISTRATION AT TOOL NO. CHANGE" on page 8-19.

| Setting  | Parameter Value |
|----------|-----------------|
| Permit   | 0               |
| Prohibit | 1               |

• POS. TEACH ONLY JOG CONTROL GROUP (S2C320) Refer to Section 8.2.0.15 "S2C320: CONTROLLED GROUP JOB TEACHING POSITION CHANGE" on page 8-7.

| Setting  | Parameter Value |
|----------|-----------------|
| Prohibit | 0               |
| Permit   | 1               |

- 6 Convenient Functions
- 6.9 Parameter Setting Function
  - JOB UNDELETE FUNCTION(S2C413) Refer to Section 8.3.0.39 "S2C410: WORD REGISTRATION FUNCTION / WORD EDITING FUNCTION SPECIFICATION" on page 8-24.

| Setting | Parameter Value |
|---------|-----------------|
| Invalid | 0               |
| Valid   | 1               |

• INDEPENDENT :MOTION OF NEXT/TEST(S2C231) Refer to Section 8.6.0.3 "S2C231: OPERATION METHOD AT FWD/ BWD OPERATION OR TEST RUN BY INDEPENDENT CONTROL" on page 8-45.

 $\rightarrow$ This appears only when the independent control is valid.

| Setting | Parameter Value |
|---------|-----------------|
| Single  | 0               |
| All     | 1               |

- BWD OPERATION NO GROUP AXIS (S2C688 d0 bit)
- BWD OPERATION CONCURRENT JOB (S2C688 d1 bit) Refer to Section 8.6.0.10 "S2C688: EXECUTION OF "BWD" OPERATION" on page 8-48.

 $\rightarrow$ This appears only when the independent control is valid.

| Setting  | Bit Status |
|----------|------------|
| Permit   | 0          |
| Prohibit | 1          |

• STATION TWIN (S2C434)

Refer to Section 8.3.0.44 "S2C434: JOB LINKING DESIGNATION (When Twin Synchronous Function Used)" on page 8-27. → This appears only when the STATION TWIN SYNCHRONOUS JOB is valid.

| Setting | Parameter Value |
|---------|-----------------|
| Invalid | 0               |
| Valid   | 1               |

CLEARANCE TEACHING METHOD (S2C612)
 →This appears only when it is for motor gun use.

| Setting   | Parameter Value |
|-----------|-----------------|
| Upper Tip | 0               |
| Lower Tip | 1               |
| Gun Close | 2               |

## Spot and Arc Welding Using Motor Gun

6 Convenient Functions

6.9 Parameter Setting Function

## 6.9.3 Operation Condition Setting

Select {SETUP}  $\rightarrow$  {OPERATE CONDITION SETTING} to display the following window.

|                                                                      | EDIT 🔰 DISPLAY 🗍 UTILITY 🗍 🏠 🔀 🖾 🥵 🐻 🗔 🕀 👘                                                                                                    |
|----------------------------------------------------------------------|----------------------------------------------------------------------------------------------------|
| EX. MEMORY<br>PARAMETER<br>PARAMETER<br>SETUP<br>DISPLAY SETUP<br>Aa | OPERATE CONDITION SETTING         SPEED DATA INPUT FORM       mm/sec         CYCLE SWITCH IN TEACH MODE       CYCLE         CYCLE SWITCH IN PLAY MODE       CYCLE         CYCLE SWITCH IN LOCAL MODE       CYCLE         CYCLE SWITCH IN NEMOTE MODE       CYCLE         CYCLE SWITCH IN REMOTE MODE       CYCLE         CYCLE SWITCH IN REMOTE MODE       CYCLE         SET CYCLE ON POWER ON       CYCLE         SECURITY MODE WHEN POWER ON       EDITING MODE         JOB STEP WHEN POWER ON       POWER OFF         GENERAL OUT KEEP WHEN POWER ON       POWER OFF |
|                                                                      |                                                                                                    |
| Main Menu                                                            | Simple Menu                                                                                                    |

• SPEED DATA INPUT FORM (S2C221) Refer to Section 8.3.0.21 "S2C221: SPEED DATA INPUT FORM" on page 8-17.

| Setting  | Parameter Value |
|----------|-----------------|
| mm/sec   | 0               |
| cm/min   | 1               |
| inch/min | 2               |
| mm/min   | 3               |

• CYCLE SWITCH IN TEACH MODE (S2C313) Refer to Section 8.3.0.33 "S2C313: TEACH MODE FIRST CYCLE MODE" on page 8-20.

| Setting | Parameter Value |
|---------|-----------------|
| Step    | 0               |
| Cycle   | 1               |
| Auto    | 2               |
| None    | 3               |

- 6 Convenient Functions
- 6.9 Parameter Setting Function
  - CYCLE SWITCH IN PLAY MODE (S2C314) Refer to Section 8.3.0.34 "S2C314: PLAY MODE FIRST CYCLE MODE" on page 8-20.

| Setting | Parameter Value |
|---------|-----------------|
| Step    | 0               |
| Cycle   | 1               |
| Auto    | 2               |
| None    | 3               |

• CYCLE SWITCH IN LOCAL MODE (S2C294)

Refer to Section 8.3.0.31 "S2C294: LOCAL FIRST CYCLE MODE" on page 8-19.

| Setting | Parameter Value |
|---------|-----------------|
| Step    | 0               |
| Cycle   | 1               |
| Auto    | 2               |
| None    | 3               |

• CYCLE SWITCH IN REMOTE MODE (S2C293) Refer to Section 8.3.0.30 "S2C293: REMOTE FIRST CYCLE MODE" on page 8-19.

| Setting | Parameter Value |
|---------|-----------------|
| Step    | 0               |
| Cycle   | 1               |
| Auto    | 2               |
| None    | 3               |

• SET SYCLE ON POWER ON (S2C312) Refer to Section 8.3.0.32 "S2C312: POWER ON FIRST CYCLE MODE" on page 8-19.

| Setting | Parameter Value |
|---------|-----------------|
| Step    | 0               |
| Cycle   | 1               |
| Auto    | 2               |
| None    | 3               |

Spot and Arc Welding Using Motor Gun

- 6 Convenient Functions
- 6.9 Parameter Setting Function
  - SECURITY MODE WHEN POWER ON (S2C195) Refer to Section 8.3.0.1 "S2C195: SECURITY MODE WHEN CONTROL POWER SUPPLY IS TURNED ON" on page 8-12.

| Setting            | Parameter Value |
|--------------------|-----------------|
| Operation<br>Mode  | 0               |
| Editing Mode       | 1               |
| Management<br>Mode | 2               |

• JOB STEP WHEN POWER ON (S2C215) Refer to Section 8.3.0.15 "S2C215: ADDRESS SETTING WHEN CONTROL POWER IS TURNED ON" on page 8-15.

| Setting   | Parameter Value |
|-----------|-----------------|
| Power OFF | 0               |
| Initial   | 1               |

• GENERAL OUT KEEP WHEN POWER ON (S2C235) Refer to Section 8.5.0.1 "S2C235: USER OUTPUT RELAY WHEN CONTROL POWER IS ON" on page 8-40.

| Setting   | Parameter Value |
|-----------|-----------------|
| Power OFF | 0               |
| Initial   | 1               |

## 6.9.4 Operate Enable Setting

Select {SETUP}  $\rightarrow$  {OPERATE ENABLE SETTING} to display the following window.

|                                                   | EDIT DI                                                                                                   | SPLAY                                       | UTILITY              | 12 🗳 | l 📶 📢 (                                                              | <mark>0</mark> 🖵 ( | <del>ľ)</del> |
|---------------------------------------------------|----------------------------------------------------------------------------------------------------|---------------------------------------------|----------------------|------|----------------------------------------------------------------------|--------------------|---------------|
| EX. MEMORY<br>PARAMETER<br>SETUP<br>DISPLAY SETUP | OPERATE E<br>EXTERNAL<br>PP START<br>EXTERNAL<br>EXTERNAL<br>PP CYCLE<br>EXTERNAL<br>PP SERVO<br>DSW SERV | START<br>MODE S<br>CYCLE<br>SWITCH<br>SERVO | WITCH<br>SWITCH<br>ł |      | PERMIT<br>PERMIT<br>PROHIBIT<br>PERMIT<br>PERMIT<br>PERMIT<br>PERMIT |                    |               |
|                                                   |                                                                                                    |                                             |                      |      |                                                                      |                    |               |
| Main Menu                                         | Simple Me                                                                                                 | nu                                          |                      |      |                                                                      |                    |               |

Spot and Arc Welding Using Motor Gun

- 6 Convenient Functions
- 6.9 Parameter Setting Function

• EXTERNAL START (S2C219) Refer to Section 8.3.0.19 "S2C219: EXTERNAL START" on page 8-16.

| Setting  | Parameter Status |
|----------|------------------|
| Permit   | 0                |
| Prohibit | 1                |

• PP START (S2C220)

Refer to Section 8.3.0.20 "S2C220: PROGRAMMING PENDANT START" on page 8-16.

| Setting  | Parameter Status |
|----------|------------------|
| Permit   | 0                |
| Prohibit | 1                |

• EXTERNAL MODE SWITCH (S2C225) Refer to Section 8.3.0.24 "S2C225: EXTERNAL MODE SWITCH" on page 8-17.

| Setting  | Parameter Status |
|----------|------------------|
| Permit   | 0                |
| Prohibit | 1                |

• EXTERNAL CYCLE SWITCH (S2C227) Refer to Section 8.3.0.25 "S2C227: EXTERNAL CYCLE SWITCHING" on page 8-17.

| Setting  | Parameter Status |
|----------|------------------|
| Permit   | 0                |
| Prohibit | 1                |

• PP CYCLE SWITCH (S2C228) Refer to Section 8.3.0.26 "S2C228: PROGRAMMING PENDANT CYCLE SWITCHING" on page 8-18.

| Setting  | Parameter Status |
|----------|------------------|
| Permit   | 0                |
| Prohibit | 1                |

- EXTERNAL SERVO ON (S2C229 d0 bit)
- PP SERVO ON (S2C229 d1 bit)
- DSW SERVO ON (S2C229 d2 bit) Refer to Section 8.3.0.27 "S2C229: SERVO ON FROM EXTERNAL PP PROHIBITION" on page 8-18.

| Setting  | Bit Status |
|----------|------------|
| Permit   | 0          |
| Prohibit | 1          |

RE-CSO-A044 333/744

## Spot and Arc Welding Using Motor Gun

- 6 Convenient Functions
- 6.9 Parameter Setting Function

## 6.9.5 Function Enable Setting

Select {SETUP}  $\rightarrow$  {FUNCTION ENABLE SETTING} to display the following window.

|                                                          | DIT DISPLAY UTILITY 🚺 🔀 🖾 🌆 🖳 👘                                                                                                    |
|----------------------------------------------------------|----------------------------------------------------------------------------------------------------|
| EX. MEMORY<br>PARAMETER<br>EEFUP<br>DISPLAY SETUP<br>EAR | FUNCTION ENABLE SETTING         MASTER JOB CHANGE       PERMIT         RESERVED START       PROHIBIT         RESERVED START JOB CHANGE       PERMIT         JOB SELECT WHEN REMOTE OR PLAY       PERMIT         I/O-VARIABLE CUSTOMIZE FUNCTION       INVALID         GENERAL I/O NAME DISP. ON JOB       VALID         ANTICIPATION FUNCTION       INVALID         ALL AXES ANGLE DISP FUNCTION       INVALID |
|                                                          |                                                                                                    |
| Main Menu                                                | Simple Menu                                                                                                    |

• MASTER JOB CHANGE (S2C207) Refer to Section 8.3.0.9 "S2C207: MASTER JOB CHANGING OPERATION" on page 8-14.

| Setting  | Parameter Status |
|----------|------------------|
| Permit   | 0                |
| Prohibit | 1                |

• RESERVED START (S2C222)

Refer to Section 8.3.0.22 "S2C222: RESERVED START" on page 8-17.

| Setting  | Parameter Status |
|----------|------------------|
| Permit   | 0                |
| Prohibit | 1                |

• RESERVED START JOB CHANGE (S2C209) Refer to Section 8.3.0.11 "S2C209: RESERVED WORK JOB CHANGING OPERATION" on page 8-14.

| Setting  | Parameter Status |
|----------|------------------|
| Permit   | 0                |
| Prohibit | 1                |

- 6 Convenient Functions
- 6.9 Parameter Setting Function
  - JOB SELECT WHEN REMOTE OR PLAY (S2C224) Refer to Section 8.3.0.23 "S2C224: JOB SELECTION AT REMOTE FUNCTION (PLAY MODE)" on page 8-17.

| Setting  | Parameter Status |  |
|----------|------------------|--|
| Permit   | 0                |  |
| Prohibit | 1                |  |

• I/O-VARIABLE CUSTOMIZE FUNCTION (S2C397) Refer to Section 8.3.0.38 "S2C397: I/O VARIABLE CUSTOMIZE FUNCTION" on page 8-23.

| Setting | Parameter Status |  |  |
|---------|------------------|--|--|
| Invalid | 0                |  |  |
| Valid   | 1                |  |  |

• GENERAO I/O NAME DISP. ON JOB (S2C544) Refer to Section 8.3.0.46 "S2C544: I/O NAME DISPLAY FUNCTION FOR JOB" on page 8-29.

| Setting | Parameter Status |  |  |
|---------|------------------|--|--|
| Invalid | 0                |  |  |
| Valid   | 1                |  |  |

• ANTICIPATION FUNCTION (S2C646) Refer to Section 8.8.0.1 "S2C646: ANTICIPATOR FUNCTION" on page 8-51.

| Setting | Parameter Status |
|---------|------------------|
| Invalid | 0                |
| Valid   | 1                |

• ALL AXES ANGLE DISP FUNCTION (S2C684 d0 bit) Refer to Section 8.3.0.47 "S2C684:ALL AXES ANGLE DISPLAY FUNCTION" on page 8-29.

| Setting | Parameter Status |  |  |
|---------|------------------|--|--|
| Invalid | 0                |  |  |
| Valid   | 1                |  |  |

## Spot and Arc Welding Using Motor Gun

6 Convenient Functions

6.9 Parameter Setting Function

## 6.9.6 Jog Condition Setting

Select {SETUP}  $\rightarrow$  {JOG CONDITION SETTING} to display the following window.

| DATA                                              | EDIT   | DISPLAY | UTILITY                                | 12 🗹 | M 😵 🔟                   | 📮 🕀 |  |
|---------------------------------------------------|--------|---------|----------------------------------------|------|-------------------------|-----|--|
| EX. MEMORY<br>PARAMETER<br>SETUP<br>DISPLAY SETUP | COORE  |         | ETTING<br>HEN JOG OPER<br>AVE EVERY CC |      | IOOL&USER OK<br>INVALID |     |  |
|                                                   |        |         |                                        |      |                         |     |  |
| Main Menu                                         | Simple | e Menu  |                                        |      |                         |     |  |

• COORD SWITCH WHEN JOG OPERATION (S2C197) Refer to Section 8.3.0.3 "S2C197: COORDINATE SWITCHING PROHIBITED" on page 8-12.

| Setting        | Parameter Status |
|----------------|------------------|
| Tool & User OK | 0                |
| Tool NG        | 1                |
| User NG        | 2                |
| Tool & User NG | 3                |

• MANUAL SPEED SAVE EVERY COORDS (S2C204) Refer to Section 8.3.0.7 "S2C204: MANUAL SPEED STORING FOR EACH COORDINATE" on page 8-13.

| Setting | Parameter Status |  |
|---------|------------------|--|
| Invalid | 0                |  |
| Valid   | 1                |  |

- 6 Convenient Functions
- 6.9 Parameter Setting Function

## 6.9.7 Playback Condition Setting

Select {SETUP}  $\rightarrow$  {PLAYBACK CONDITION SETTING} to display the following window.

| DATA                                                                          | EDIT DISPLAY | UTILITY | 12 🖻 📶 🔞  | 10 📮 🙌 |
|-------------------------------------------------------------------------------|--------------|---------|-----------|--------|
| EX. MEMORY<br>PARAMETER<br>PERIM<br>SETUP<br>CONSPLAY SETUP<br>CONSPLAY SETUP | START METHOD | E LOCK  | R POS.CHE |        |
|                                                                               |              |         |           |        |
| Main Menu                                                                     | Simple Menu  |         |           |        |

• CHECK/MACHINE LOCK (S2C208) Refer to Section 8.3.0.10 "S2C208: CHECK AND MACHINE-LOCK KEY OPERATION IN PLAY MODE" on page 8-14.

| Setting  | Parameter Status |  |  |
|----------|------------------|--|--|
| Permit   | 0                |  |  |
| Prohibit | 1                |  |  |

• MASTER CALLING UP (S2C210) Refer to Section 8.3.0.12 "S2C210: MASTER OR SUBMASTER CALL OPERATION IN PLAY MODE" on page 8-14.

| Setting  | Parameter Status |
|----------|------------------|
| Permit   | 0                |
| Prohibit | 1                |

 INITIAL MOVE SPEED OF ROBOT (S2C217) Refer to Section 8.3.0.17 "S2C217: INITIAL OPERATION OF MANIPULATOR" on page 8-16.

| Setting      | Parameter Status |
|--------------|------------------|
| Special Play | 0                |
| Low Speed    | 1                |

Spot and Arc Welding Using Motor Gun

- 6 Convenient Functions
- 6.9 Parameter Setting Function
  - START METHOD AFTER ABSO OVER (S2C316) Refer to Section 8.3.0.35 "S2C316: START CONDITION AFTER ALARM-4107 ("OUT OF RANGE (ABSO DATA)")" on page 8-20.

| Setting    | Parameter Status |
|------------|------------------|
| Pos. Check | 0                |
| Low Speed  | 1                |

• SIGNAL NO. WHEN DROP VALUE OVER (S2C240) Refer to Section 8.5.0.7 "S4C240: USER OUTPUT NO. WHEN MANIPULATOR DROP ALLOWABLE RANGE ERROR OCCURS" on page 8-44.

## 6.9.8 Functional Condition Setting

Select {SETUP}  $\rightarrow$  {FUNCTIONAL CONDITION SETTING} to display the following window.

| DATA      | EDIT                         | DISPLAY                                  | UTILITY      | 12 🕑      | 1 😵 🔟                            | 📮 🙌 |
|-----------|------------------------------|------------------------------------------|--------------|-----------|----------------------------------|-----|
| EX. MEMOR | COOF<br>POSI<br>SPEE<br>POSI | RDINATE (PA<br>TION ADJUS<br>ED ADJUST R | T RANGE (PAN | 1) [<br>[ | 0B0T<br>10.000<br>50.00<br>10.00 |     |
|           |                              |                                          |              |           |                                  |     |
| Main Menu | Simp                         | le Menu                                  |              |           |                                  |     |

Spot and Arc Welding Using Motor Gun

- 6 Convenient Functions
- 6.9 Parameter Setting Function
  - COORDINATE (PAM) (S2C1100) Refer to Section 8.2.0.24 "S3C1098 to S3C1102: POSITION CORRECTING FUNCTION DURING PLAYBACK" on page 8-11.

| Setting  | Parameter Status |
|----------|------------------|
| Base     | 0                |
| Robot    | 1                |
| Tool     | 2                |
| User #1  | 3                |
| :        |                  |
| User #63 | 65               |

- POSITION ADJUST RANGE (PAM) (S2C1098)
- SPEED ADJUST RANGE (PAM) (S2C1099)
- POSTURE ANGLE ADJUST RANGE (PAM) (S2C1102) Refer to Section 8.2.0.24 "S3C1098 to S3C1102: POSITION CORRECTING FUNCTION DURING PLAYBACK" on page 8-11.

## Spot and Arc Welding Using Motor Gun

6 Convenient Functions 6.10 Jog Key Allocation

## 6.10 Jog Key Allocation

## 6.10.1 Jog Key Allocation Function

This function enables to operate external axis without switching control groups by using operation keys of 7th-axis (E+, E-) and 8th-axis (8+,8-) on the programing pendant after setting any external axis to them.

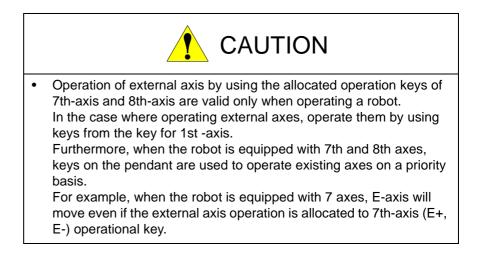

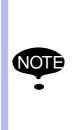

This function can operate other control group than displayed in the upper part of the programming pendant (Status display area or the LED of [ROBOT] or [EX.AXIS] keys).

Also, the simultaneous operation of the robot and the external axes is possible by pressing several axis operational keys at a time. Please be careful to the axes movements when pressing them.

Spot and Arc Welding Using Motor Gun

6 Convenient Functions 6.10 Jog Key Allocation

## 6.10.2 Jog Key Allocation Setting

#### 6.10.2.1 Allocation of the Jog Key

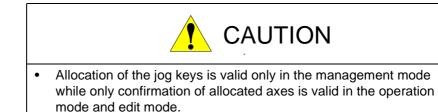

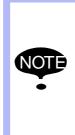

The setup conditions are saved in the following parameters. Even if the same numbered external axes are allocated to a key (example:S1 for the 1st-axis), the value of the parameter to be saved varies depending on the composition of the control group of the system. In this consequence, when loading the parameter file (ALL.PRM or AC.PRM), please make sure to confirm the allocating status before executing the function.

Parameters for saving the setup conditions of jog key allocation.

| S2C739 | 7th-axis |
|--------|----------|
| S2C740 | 8th-axis |

- 1. Select {SETUP} under main menu.
- 2. Select {JOG KEY ALLOCATION}.
  - Jog key allocation window appears.

| DATA                                 | EDIT     | DISPLAY   | UTILITY | 12 🖻 📶 👒 🔟 📮 👆 |  |  |  |  |
|--------------------------------------|----------|-----------|---------|----------------|--|--|--|--|
| JOG KEY ALLOCATION<br>GROUP AXIS NO. |          |           |         |                |  |  |  |  |
| 7TH(E-, E+<br>8TH(8-, 8+             | ·) ***** | * *****   |         |                |  |  |  |  |
| 0111(0 , 0                           | )        | T PRAFARA | ]       |                |  |  |  |  |
|                                      |          |           |         |                |  |  |  |  |
|                                      |          |           |         |                |  |  |  |  |
|                                      |          |           |         |                |  |  |  |  |
|                                      |          |           |         |                |  |  |  |  |
|                                      |          |           |         |                |  |  |  |  |
|                                      |          |           |         |                |  |  |  |  |
|                                      |          |           |         |                |  |  |  |  |
| Main Menu                            | Simp     | le Menu   |         |                |  |  |  |  |

## Spot and Arc Welding Using Motor Gun

#### 6 Convenient Functions 6.10 Jog Key Allocation

3. Move the cursor key to "GROUP" and press down [SELECT] key.

- The list of allocatable external axes appears.

- 12 🗳 🐜 🔯 🖳 👆 DATA EDIT DISPLAY UTILITY JOG KEY ALLOCATION GROUP 7TH(E-, E+) \*\*\* NON 8TH(8-, 8+) \*\*\* STATION1 TATION: 3:STATION 4:STATION Main Menu
- 4. Select an external axis to be allocated.
  - The selected external axis is indicated in "GROUP" and "1" is indicated in "AXIS NO".
- (In the cases where the external axis is composed of more than two axes and the axis from the 2nd-axis are operated) Move the cursor key to "AXIS NO". and press down [SELECT] key.
  - The list of selected external axes appears.

| DATA                     | EDIT              | DISPLAY | UTILITY | 12 🗳 📶 😣 | 10 🕞 🙌 |
|--------------------------|-------------------|---------|---------|----------|--------|
| JOG KEY AL               | LOCATION<br>GROUP | AXIS NO |         |          |        |
| 7TH(E-, E+<br>8TH(8-, 8+ |                   | 1       |         |          |        |
|                          |                   |         |         |          |        |
|                          |                   |         |         |          |        |
|                          |                   |         |         |          |        |
|                          |                   |         |         |          |        |
|                          |                   |         |         |          |        |
|                          |                   |         |         |          |        |
| Main Menu                | Simpl             | e Menu  |         |          |        |

- 6. Select a desired axis number.
  - The selected axis is indicated in "AXIS NO".

Spot and Arc Welding Using Motor Gun

- 6 Convenient Functions
- 6.10 Jog Key Allocation

## 6.10.2.2 Cancellation of Jog Key Allocation

- 1. Select {SETUP} under main menu.
- 2. Select {JOG KEY ALLOCATION}.
  - Jog key allocation window appears.
- 3. Move the cursor key to "GROUP" and press down [SELECT] key.
  - The list of allocatable external axes appears.

| DATA                     | EDIT                                   | DISPLAY                                                  | UTILITY | 12 🕑 📶 😣 | 🙋 🖳 🙌 |
|--------------------------|----------------------------------------|----------------------------------------------------------|---------|----------|-------|
| JOG KEY ALI              | LOCATION<br>GROUP                      | · AXIS NO                                                | ).      |          |       |
| 7TH(E-, E+<br>8TH(8-, 8+ | ) B1:B<br>B2:B<br>S1:S<br>S2:S<br>S3:S | ASE1<br>ASE2<br>TATION1<br>TATION2<br>TATION3<br>TATION4 |         |          |       |
|                          |                                        |                                                          |         |          |       |
| Main Menu                | Simp                                   | le Menu                                                  |         |          |       |

- 4. Select "NONE".
  - "\*\*\*\*\*\*" is indicated in "GROUP" and "AXIS NO".

| DATA                     | EDIT              | DISPLAY              | UTILITY | 12 🗳 📶 🔇 | 🙋 🖳 👆 |
|--------------------------|-------------------|----------------------|---------|----------|-------|
| JOG KEY AL               | LOCATION<br>GROUP | AXIS NO              |         |          |       |
| 7TH(E-, E+<br>8TH(8-, 8+ |                   | <b>*</b> ******<br>2 |         |          |       |
|                          |                   |                      |         |          |       |
|                          |                   |                      |         |          |       |
|                          |                   |                      |         |          |       |
|                          |                   |                      |         |          |       |
|                          |                   |                      |         |          |       |
|                          |                   |                      |         |          |       |
|                          |                   |                      |         |          |       |
| Main Menu                | JSimp             | le Menu              |         |          |       |

Spot and Arc Welding Using Motor Gun

6.10.2.3 Operating Method of Allocated External Axis

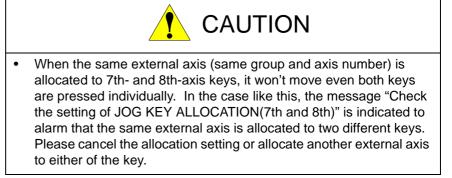

- 1. Press [ROBOT] key.
  - A mark of robot is indicated at the left side of the status area on the programming pendant, and this expresses that the robot is selected to be the object of operation.
     Also, the LED of [ROBOT] key lights.
- 2. Press 7th(E+,E-)-axis or 8th(8+,8-)-axis operation key.
  - The allocated external axes moves if there are no 7th- and 8th-axes and the allocation setting was done properly.

- 6 Convenient Functions
- 6.11 Energy-Saving Function

#### -

## 6.11 Energy-Saving Function

### 6.11.1 Energy-Saving Function

Energy-saving function is a function to save power by halting the power to the robot after applying brake to the motor when robot's all axes won't move for a designated period of time while servo is turned ON in play mode. The initial designated period of time is 10 minutes.

This energy-saving function is valid when all the following condition met.

- 1. Energy-saving function is valid.
- 2. The system input signal (signal to prohibit on energy-saving mode #40580) is turned OFF.

Followings are the status of the robot while this function is valid.

- 1. The message "On energy saving mode" is indicated on the programming pendant.
- 2. The servo is turned ON.
- 3. The jobs under execution are continuously executed.
- 4. The system output signal (ENERGY-SAVING:SOUT#0576(#50727))to indicate that it is in energy-saving status is turned ON while other signals won't change.

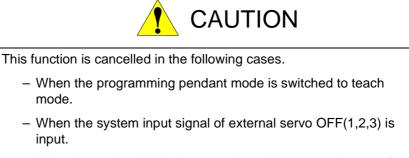

- When the axis, which belongs to the subject control group of the executing job, is about to move while energy-saving function is valid.
- In the cases where emergency stop or servo OFF is executed when alarming.

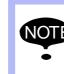

This function will not be cancelled if the system input signal (signal to prohibit energy-saving #40580) is turned ON. This signal merely prohibits to shift the status to energy-saving status.

## Spot and Arc Welding Using Motor Gun

6 Convenient Functions 6.11 Energy-Saving Function

## 6.11.2 Energy-Saving Setting Method

6.11.2.1 Valid/Invalid of Energy-Saving Setting

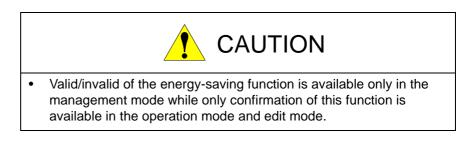

- 1. Select {SETUP} under main menu.
- 2. Select {ENERGY SAVING FUNCTION}.
  - Energy-saving function window appears.

| DATA                                                                               | EDIT                                        | ISPLAY           | UTILITY | 12 🛃 | 1 😵 🔟        | 🕞 <del>(†</del>  |
|------------------------------------------------------------------------------------|---------------------------------------------|------------------|---------|------|--------------|------------------|
| EX. HENDRY<br>PARAMETER<br>PARAMETER<br>SETUP<br>B<br>DISPLAY SETUP<br>C<br>A<br>A | ENERGY S<br>ENERGY S<br>SETTING<br>ACCUMULA | AVING FU<br>TIME |         | TIME | <u>VALIO</u> | 1 min later<br>0 |
|                                                                                    |                                             |                  |         |      |              |                  |
| Main Menu                                                                          | Simple M                                    | enu              |         |      |              |                  |

Spot and Arc Welding Using Motor Gun

- 6 Convenient Functions
- 6.11 Energy-Saving Function
- 3. Move the cursor key to "ENERGY SAVING FUNCTION" and press [SELECT].
  - Valid and invalid alternate at each press of select key.

| DATA                                                                         | EDIT                    | DISPLAY                                              | UTILITY | 12 🛯 🛓 | 1 📾 🔟         | □} ( <del>h</del> |
|------------------------------------------------------------------------------|-------------------------|------------------------------------------------------|---------|--------|---------------|-------------------|
| EX. MEMORY<br>PARAMETER<br>ELECTION<br>SETUP<br>M<br>DISPLAY SETUF<br>M<br>A | ENERG<br>SETTI<br>ACCUM | Y SAVING FI<br>Y SAVING FI<br>Ng Time<br>Ulated enei |         | TIME   | VALIO<br>0:0' | 1 min later<br>0  |
|                                                                              |                         |                                                      |         |        |               |                   |
| Main Menu                                                                    | Simpl                   | e Menu                                               |         |        |               |                   |

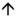

Press [SELECT] key

 $\mathbf{V}$ 

| DATA                                                               | EDIT                    | DISPLAY                                               | UTILITY | 12 🗳 🖬 👒 🔟 🕞 🔭                     |
|--------------------------------------------------------------------|-------------------------|-------------------------------------------------------|---------|------------------------------------|
| EX. NENORY<br>PARAMETER<br>EXEMP<br>SETUP<br>DISPLAY SETUP<br>TO A | ENERO<br>SETTI<br>ACCUM | Y SAVING FI<br>Y SAVING FI<br>NG TIME<br>NULATED ENEI |         | INVALID<br>min later<br>TIME 0:0'0 |
|                                                                    |                         |                                                       |         |                                    |
| Main Menu                                                          | Simp                    | le Menu                                               |         |                                    |

Spot and Arc Welding Using Motor Gun

- 6 Convenient Functions
- 6.11 Energy-Saving Function
- 4. Move the cursor key to {SETTING TIME} and press [SELECT] key.
  - Input the time you want to start energy-saving after the robot is stopped into {SETTING TIME} section (unit: min.). The initial value is set to 10 min. and the range of the inputting value is from 1 to 60.

| DATA                                                                        | EDIT            | DISPLAY                                              | UTILITY | 12 🛃 | 1 😢 🔟 | <b>₽</b> |
|-----------------------------------------------------------------------------|-----------------|------------------------------------------------------|---------|------|-------|----------|
| EX. MENORY<br>PARAMETER<br>ELECTION<br>SETUP<br>DISPLAY SETUP<br>ELAY SETUP | ENERG'<br>SETTI | Y SAVING FI<br>Y SAVING FI<br>NG TIME<br>JLATED ENEI |         | TIME |       | 1        |
|                                                                             |                 |                                                      |         |      |       |          |
| Main Menu                                                                   | Simpl           | e Menu                                               |         |      |       |          |

- 6.11.2.2 Accumulated Energy-Saving Time Clearance
  - 1. Select {SETUP} under main menu.
  - 2. Select {ENERGY SAVING FUNCTION}.
    - Energy-saving function window appears.
  - 3. Move the cursor key to {ACCUMULTED ENERGY-SAVING TIME}.
  - 4. Move the cursor key to {DATA} and press [SELECT] key.
    - "CLEAR ACCUMULTED" appears in the pull-down menu.

| DATA                 | EDIT | DISPLAY                                | UTILITY    | 12 🗷 📶 👒 🔟 寻 👆       |
|----------------------|------|----------------------------------------|------------|----------------------|
| CLEAR<br>ACCUMULATED | ENER | GY SAVING F<br>GY SAVING F<br>ING TIME |            | VALID<br>1 min later |
| PARAMETER<br>SETUP   |      | MULATED ENE                            | RGY-SAVING |                      |
| DISPLAY SET          | UP   |                                        |            |                      |
|                      |      |                                        |            |                      |
|                      |      |                                        |            |                      |
| Main Menu            | Simp | le Menu                                |            |                      |

- 6 Convenient Functions
- 6.11 Energy-Saving Function
- 5. Select {CLEAR ACCUMULTED}
  - The confirmation dialog box appears.

| DATA          | EDIT DISPLAY UTILITY 12 🗹 🕼 🐼 🌆 🕞 👘                              |
|---------------|------------------------------------------------------------------|
| EX. MEMORY    | ENERGY SAVING FUNCTION<br>ENERGY SAVING FUNCTION<br>SETTING TIME |
| PARAMETER     | ACCUMULATED ENERGY-SAVING TIME 0: 1'18                           |
| SETUP<br>i    | Execute?                                                         |
| DISPLAY SETUP | YES NO                                                           |
|               |                                                                  |
|               |                                                                  |
| Main Menu     | Simple Menu                                                      |

- 6. Select "YES" on the dialog box,
  - The accumulated energy-saving time is cleared.

| DATA                                                             | EDIT                  | DISPLAY                                                  | UTILITY | 12 🗷 🖌 | <b>1</b>              | 🕞 <del>(†</del> |
|------------------------------------------------------------------|-----------------------|----------------------------------------------------------|---------|--------|-----------------------|-----------------|
| EX. HENORY<br>PARAMETER<br>EETUP<br>M<br>DISPLAY SETUP<br>M<br>A | ENER(<br>SETT<br>ACCU | SY SAVING FI<br>SY SAVING FI<br>Ing Time<br>Mulated enei | UNCTION | TIME   | <u>VALID</u><br>0: 0' | nin later       |
|                                                                  |                       |                                                          |         |        |                       |                 |
| Main Menu                                                        | Simp                  | le Menu                                                  |         |        |                       |                 |

## Spot and Arc Welding Using Motor Gun

- 6 Convenient Functions
- 6.11 Energy-Saving Function

## 6.11.3 Energy-Saving Status Confirmation Method

- 6.11.3.1 Confirmation by the accumulated energy-saving time
  - 1. Select {SETUP} under main menu.
  - 2. Select {ENERGY SAVING FUNCTION}.
    - Energy-saving function window appears.
       The accumulated energy-saving time is being counted up while the status is in the energy-saving mode.

| DATA                                                              | EDIT                    | DISPLAY                                               | UTILITY | 12 🗳 🦌 | 1 👒 🔞        | 🗣 🤫                  |
|-------------------------------------------------------------------|-------------------------|-------------------------------------------------------|---------|--------|--------------|----------------------|
| EX. HENORY<br>PARAMETER<br>EEEE<br>SETUP<br>DISPLAY SETUP<br>EEEE | ENERO<br>SETTI<br>ACCUM | Y SAVING FI<br>Y SAVING FI<br>NG TIME<br>NULATED ENEI |         | TIME   | VALID<br>0:1 | 1<br>min later<br>18 |
|                                                                   |                         |                                                       |         |        |              |                      |
| Main Menu                                                         | Simp                    | le Menu                                               |         |        |              |                      |

6.11.3.2 Confirmation by System Signal Output

- 1. Select {IN/OUT} under main menu.
- 2. Select {SPECIFIC OUTPUT}.
  - The specific output window appears.
- 3. Press [PAGE] or [SELECT] key to display SOUT#0576 (#50727).
  - The system output status during the energy-saving status is indicated.

This signal is turned ON while in the energy-saving mode.

| DATA                                                                                    | EDIT | DISPLAY                                                                                                    | UTILITY                                                                            | 12 🗹 📶 🚳 🔟 🗔                                              | }@ <b>▶</b> |
|-----------------------------------------------------------------------------------------|------|----------------------------------------------------------------------------------------------------|------------------------------------------------------------------------------------|-----------------------------------------------------------|-------------|
| JOB<br>ARC VELDT<br>VARIABLE<br>BOOT<br>IN/OUT<br>IN/OUT<br>COUL<br>ROBOT<br>SYSTEM INF |      | JT#0569 #503<br>JT#0570 #503<br>JT#0571 #503<br>JT#0572 #503<br>JT#0573 #503<br>JT#0574 #503<br>JT#0575 #503 | 128:<br>720 O<br>721 O<br>722 O<br>723 O<br>723 O<br>724 O<br>725 O OP<br>726 O M0 | DEC. 80:HEX.<br>EN DIALOG<br>TOR TEMP HIGH<br>ERGY SAVING |             |
|                                                                                         |      |                                                                                                    |                                                                                    | PAGE                                                      |             |
| Main Menu                                                                               | Simp | le Menu                                                                                                    | On energy                                                                          | v saving mode.                                            |             |

- This signal is turned OFF after the energy-saving mode is released.

- 6 Convenient Functions
- 6.12 Instruction Displaying Color Setting Function

## 6.12 Instruction Displaying Color Setting Function

#### 6.12.1 Setting the Instruction Displaying Color on the Job Window<sup>1)</sup>

With this function, each instruction can be displayed on a color to color basis on the job window.

The following instructions are the subject of this function.

- Move instruction
- DEVICE instruction
- Comment instruction
- Label instruction
- Macro instruction (when the macro function is effective)
- I/O instruction
- All the instructions other than listed above

The color of each instruction in the job window can be set on the DISPLAY COLOR CONDITION SETTING window.

1. Select {SETUP} under the main menu.

| DATA       | EDIT     | DISPLAY                | UTILITY | 12 🖸                   | M 🙁 | <b>(</b> |
|------------|----------|------------------------|---------|------------------------|-----|----------|
| EX. MEMO   | RΥ       | TEACHING COND          |         | ERGY SAVING<br>UNCTION |     |          |
| SETUP      |          | DISPLAY COLOR<br>COND. | EN      | CODER<br>AINTENANCE    |     |          |
| DISPLAY SE |          | SET WORD               |         |                        |     |          |
|            | <b>D</b> | RESERVE JOB<br>NAME    |         |                        |     |          |
|            |          | JSER ID                |         |                        |     |          |
|            | (E+) -   | JOG KEY ALLOC          |         |                        |     |          |
|            |          | RONG DATA LO           | G       |                        |     |          |
| Main Men   | u Simp   | ole Menu               |         |                        |     |          |

- 2. Select {DISPLAY COLOR CONDITION SETTING}.
  - The display color condition setting window appears.

| DATA                                                     | EDIT                                                                                                    | DISPLAY      | UTILITY                                             | 12 🗹 🖬 👒 | · 🔟 🕞 🔭 |
|----------------------------------------------------------|----------------------------------------------------------------------------------------------------|--------------|-----------------------------------------------------|----------|---------|
| INFORM C<br>INFORM C<br>INFORM C<br>INFORM C<br>INFORM C | OLOR CONDIT<br>OLOR (MOTION<br>OLOR (DEVICE<br>OLOR (COMMEN<br>OLOR (LABEL)<br>OLOR (IN/OUT<br>OLOR (OTHERS) | )<br>)<br>T) | BLUE<br>RED<br>DARK G<br>STANDA<br>STANDA<br>STANDA | RD<br>RD |         |
|                                                          |                                                                                                    |              |                                                     |          |         |
| Main Men                                                 | u Simpl                                                                                                    | e Menu       |                                                     |          |         |

1 Instruction displaying color setting function on the job window is available from version DS2.00-00.

Spot and Arc Welding Using Motor Gun

6 Convenient Functions

6.12 Instruction Displaying Color Setting Function

- 3. Move the cursor to the instruction to be changed and press [SELECT].
  - The list of the candidate colors for the instruction is displayed.

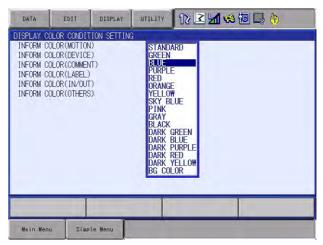

- 4. Select a color.
  - The color of each instruction is fixed.

| DATA                                                          | EDIT                                                                                                    | DISPLAY      | UTILITY                                             | 12 🖻 📶  | s 🙆 🕞 | ( <del>h)</del> |
|---------------------------------------------------------------|----------------------------------------------------------------------------------------------------|--------------|-----------------------------------------------------|---------|-------|-----------------|
| INFORM CO<br>INFORM CO<br>INFORM CO<br>INFORM CO<br>INFORM CO | DLOR CONDIT<br>DLOR (MOTION<br>DLOR (DEVICE<br>DLOR (COMMEN<br>DLOR (LABEL)<br>DLOR (IN/OUT<br>DLOR (OTHERS | )<br>)<br>T) | BLUE<br>RED<br>DARK (<br>STAND/<br>STAND/<br>STAND/ | ARD ARD |       |                 |
|                                                               |                                                                                                    |              | 1                                                   | _       |       |                 |
| Main Men                                                      | J. Simpl                                                                                                    | e Menu       |                                                     | -       | _     | _               |

- 5. Select JOB window.
  - Each instruction is displayed in the selected colors on the job window.

| P: R1 | T00L: *                                                       | XX.                                                   |                                                    |
|-------|---------------------------------------------------------------|-------------------------------------------------------|----------------------------------------------------|
| 01    |                                                               |                                                       |                                                    |
|       |                                                               |                                                       |                                                    |
|       |                                                               |                                                       |                                                    |
|       |                                                               |                                                       |                                                    |
|       |                                                               |                                                       |                                                    |
|       |                                                               |                                                       |                                                    |
|       |                                                               |                                                       |                                                    |
| V#(1) |                                                               |                                                       |                                                    |
|       |                                                               |                                                       |                                                    |
|       | 0 1<br>1=80.00<br>1=80.00<br>#(1) ON<br>=3.00<br>100<br>V#(1) | 0 1<br> =80.00<br> =80.00<br>#(1) 0N<br> =3.00<br>100 | 0 1<br>=80.00<br>=80.00<br>#(1) ON<br>=3.00<br>100 |

## Spot and Arc Welding Using Motor Gun

6 Convenient Functions

6.13 Present Manipulator Position Output Function

## 6.13 Present Manipulator Position Output Function

#### 6.13.1 Outline

Output the present manipulator's cartesian position (base coordinate) to the specified register.

#### 6.13.2 Parameters

The following parameters specify the function and output register number.

| S1CxG | Meaning                                                                                                    |
|-------|----------------------------------------------------------------------------------------------------|
| 208   | Specify a function which outputs a specified value of the present cartesian position (base coordinate) to the register<br>0: invalid<br>1: Valid |
| 209   | Specify the output size to the register<br>0: 2 bytes output<br>1: 4 bytes output                                                                |
| 210   | Cartesian position (command value) X register number of output destination                                                                       |
| 211   | Cartesian position (command value) Y register number of output destination                                                                       |
| 212   | Cartesian position (command value) Z register number of output destination                                                                       |
| 213   | Cartesian position (command value) Rx register number of output destination                                                                      |
| 214   | Cartesian position (command value) Ry register number of output destination                                                                      |
| 215   | Cartesian position (command value) Rz register number of output destination                                                                      |
| 216   | Cartesian position (command value) Re register number of output destination                                                                      |
| 217   | Specify a function which outputs a FB value of the present cartesian position (base coordinate) to the register<br>0: invalid<br>1: Valid        |
| 218   | Specify the output size to the register<br>0: 2 bytes output<br>1: 4 bytes output                                                                |
| 219   | Cartesian position (FB value) X register number of output destination                                                                            |
| 220   | Cartesian position (FB value) Y register number of output destination                                                                            |
| 221   | Cartesian position (FB value) Z register number of output destination                                                                            |
| 222   | Cartesian position (FB value) Rx register number of output destination                                                                           |
| 223   | Cartesian position (FB value) Ry register number of output destination                                                                           |
| 224   | Cartesian position (FB value) Rz register number of output destination                                                                           |
| 224   | Cartesian position (FB value) Re register number of output destination                                                                           |
| -     | •                                                                                                    |

## Spot and Arc Welding Using Motor Gun

#### 6 **Convenient Functions**

6.13 Present Manipulator Position Output Function

(Example 1)

| S1C1G | Setting value |
|-------|---------------|
| 208   | 1             |
| 209   | 0             |
| 210   | 10            |
| 211   | 11            |
| 212   | 12            |
| 213   | 13            |
| 214   | 14            |
| 215   | 15            |
| 216   | 16            |

When setting the parameter as above, the manipulator's present cartesian position is output to the registers as follows.

| M010 = Manipulator's | present cartesian position (command value) | Х  | [unit: mm]  |
|----------------------|--------------------------------------------|----|-------------|
| M011 = Manipulator's | present cartesian position (command value) | Y  | [unit: mm]  |
| M012 = Manipulator's | present cartesian position (command value) | Ζ  | [unit: mm]  |
| M013 = Manipulator's | present cartesian position (command value) | Rx | [unit: deg] |
| M014 = Manipulator's | present cartesian position (command value) | Ry | [unit: deg] |
| M015 = Manipulator's | present cartesian position (command value) | Rz | [unit: deg] |
| M016 = Manipulator's | present cartesian position (command value) | Re | [unit: deg] |

# Spot and Arc Welding Using Motor Gun

### 6 Convenient Functions

6.13 Present Manipulator Position Output Function

(Example 2)

| S1C1G | Setting value |
|-------|---------------|
| 217   | 1             |
| 218   | 1             |
| 219   | 10            |
| 220   | 12            |
| 221   | 14            |
| 222   | 16            |
| 223   | 18            |
| 224   | 20            |
| 225   | 22            |

When setting the parameter as above, the manipulator's present cartesian position is output to the registers as follows

| M010= | Lower 2 bytes of the | manipulator's present cartesian position (FB value) | Х  | [unit: µmm]      |
|-------|----------------------|-----------------------------------------------------|----|------------------|
| M011= | Upper 2 bytes of the | manipulator's present cartesian position (FB value) | Х  | [unit: µmm]      |
| M012= | Lower 2 bytes of the | manipulator's present cartesian position (FB value) | Y  | [unit: µmm]      |
| M013= | Upper 2 bytes of the | manipulator's present cartesian position (FB value) | Y  | [unit: µmm]      |
| M014= | Lower 2 bytes of the | manipulator's present cartesian position (FB value) | Ζ  | [unit: µmm]      |
| M015= | Upper 2 bytes of the | manipulator's present cartesian position (FB value) | Ζ  | [unit: µmm]      |
| M016= | Lower 2 bytes of the | manipulator's present cartesian position (FB value) | Rx | [unit: 0.001deg] |
| M017= | Upper 2 bytes of the | manipulator's present cartesian position (FB value) | Rx | [unit: 0.001deg] |
| M018= | Lower 2 bytes of the | manipulator's present cartesian position (FB value) | Ry | [unit: 0.001deg] |
| M019= | Upper 2 bytes of the | manipulator's present cartesian position (FB value) | Ry | [unit: 0.001deg] |
| M020= | Lower 2 bytes of the | manipulator's present cartesian position (FB value) | Rz | [unit: 0.001deg] |
| M021= | Upper 2 bytes of the | manipulator's present cartesian position (FB value) | Rz | [unit: 0.001deg] |
| M022= | Lower 2 bytes of the | manipulator's present cartesian position (FB value) | Re | [unit: 0.001deg] |
| M023= | Upper 2 bytes of the | manipulator's present cartesian position (FB value) | Re | [unit: 0.001deg] |

| Spot and Arc Welding |
|----------------------|
| Using Motor Gun      |

## 6 Convenient Functions6.13 Present Manipulator Position Output Function

NOT

- When validating the command value register output function (S1CxG208=1), never fail to set the output register number (S1CxG210 to 216) of each coordinate value.
- When validating the FB value register output function (S1CxG217=1), never fail to set the output register number (S1CxG219 to 225) of each coordinate value.
- In case 2 bytes is set as the register output size (S1CxG209=1 or S1CxG218=1), the unit of X,Y and Zaxes coordinate value becomes "mm" and that of Rx, Ry, Rz and Re coordinate value becomes "deg". In both cases, only the lower 2 bytes are output.
- When setting 4 bytes to the register output size (S1CxG209=1 or S1CxG218=1), the unit of X,Y and Zaxes coordinate value becomes "µmm" and that of Rx, Ry, Rz and Re coordinate value becomes "0.0001deg".
- When setting 4 bytes to the register output size (S1CxG209=1 or S1CxG218=1), upper byte of the coordinate value is output to the following register number to the specified output register number. In this consequence, confirm the register's status of use before setting the output size to the register.

- 6 Convenient Functions
- 6.14 Softlimit Setting Function

## 6.14 Softlimit Setting Function

### 6.14.1 About the Softlimit Setting Function

The softlimit setting function is a function to set the softlimit to limit the range of the manipulator motion in software.

### 6.14.2 The Softlimit Setting Screen

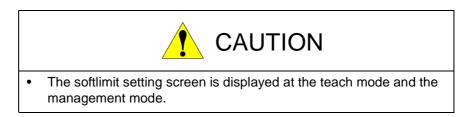

- 1. Select {ROBOT} in the main menu.
- 2. Select {SOFTLIMIT SETTING}.
  - The softlimit setting screen is displayed.

| DATA                                                                                    | EDIT | DISPLAY                                 | UTILITY | 12 🗹    | 100                             | 3 📑 🕀 😽                                                                             | Þ |
|-----------------------------------------------------------------------------------------|------|-----------------------------------------|---------|---------|---------------------------------|-------------------------------------------------------------------------------------|---|
| ARC WELDIN<br>ARC WELDIN<br>VARIABLE<br>BOOT<br>IN/OUT<br>IN/OUT<br>KOBOT<br>SYSTEM INI | R1 : | L -11<br>U -11<br>R -14<br>B -3<br>T -7 | PULSE   | CURRENT | 0<br>0<br>0<br>0<br>0<br>0<br>0 | SOFTL1MIT(+)<br>244010<br>201549<br>142222<br>143333<br>148303<br>70087<br>40960000 |   |
| Main Menu                                                                               | Si   | ple Menu                                |         |         | PAGE                            |                                                                                     |   |

Spot and Arc Welding Using Motor Gun

- 6 Convenient Functions6.14 Softlimit Setting Function
- 3. Set the control group as desired.
  - Switch to the desired control group by the page key is or the selection dialog.
  - As for the selection dialog, select [PAGE] on the screen and move the cursor to desired control group. Press [SELECT].

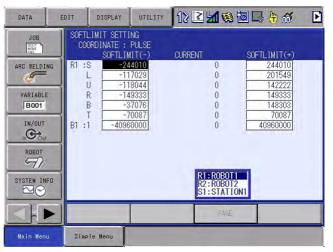

### 6.14.3 Setting the Softlimit by Numerical Value Input

- 1. Move the cursor to the desired axis of the softlimit (+) or the softlimit (-), and press [SELECT].
- Enter the values of the softlimit (+)/ the softlimit (-), and press [ENTER].
  - The softlimit is set.

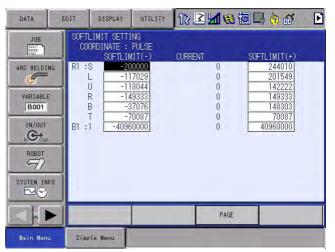

- 6 Convenient Functions
- 6.14 Softlimit Setting Function

#### 6.14.4 Set the Current Value to the Softlimit

- 1. Move the manipulator by the axis key.
  - Move the manipulator to the position of which value is maximum number or minimum number of the softlimit by the axis key.
- 2. Move the cursor to the desired axis of the softlimit (+) or the softlimit (-).
  - When change the maximum number of the first softlimit, move the cursor to the first axis of the softlimit (+).
  - When change the minimum number of the first softlimit, move the cursor to the first axis of the softlimit (-).
- 3. Press [MODIFY].
  - The message [Update the data with <ENTER>.] appears.

| DATA        |             | DISPLAY                          | UTILITY              | 122         |                    | 3 🕞 🕆 👩                   | Þ |
|-------------|-------------|----------------------------------|----------------------|-------------|--------------------|---------------------------|---|
|             |             | MIT SETTI<br>DINATE :<br>SOFTLIM | PULSE                | CURRENT     | 0                  | SOFTLIMIT(+)<br>244010    |   |
| ARC WELDING | L           | -11                              | 7029<br>8044         |             | 0                  | 201549                    |   |
| VARIABLE    | R<br>B<br>T | -3                               | 9333<br>7076<br>0087 |             | 0<br>0             | 149333<br>148303<br>70087 |   |
|             | B1 :1       | -4096                            |                      |             | 0                  | 40960000                  |   |
| ROBOT       |             |                                  |                      |             |                    |                           |   |
| SYSTEM INFO |             |                                  |                      |             |                    |                           |   |
|             |             |                                  |                      |             | PAGE               |                           |   |
| Main Menu   | Simple      | : Menu                           | i) Update            | the data wi | th <enter></enter> | . [R1:MIN <b>S</b> LURBT  | ] |

- If perform the one of the following operations, the modify operation will be canceled.
- Press [MODIFY] key.
- Press [SELECT] key.
- Press the one of [  $\uparrow$  ] [  $\downarrow$  ] [  $\leftarrow$  ] [  $\rightarrow$  ] keys.
- Press [PAGE] key.
- Press [DIRECT OPEN] key.
- Press a ten key.
- Select the reserved display.
- Switch the screen.
- Switch the mode.

## Spot and Arc Welding Using Motor Gun

- 6 Convenient Functions6.14 Softlimit Setting Function
  - The message [Update operation with <CHANGE> was canceled.] appears.

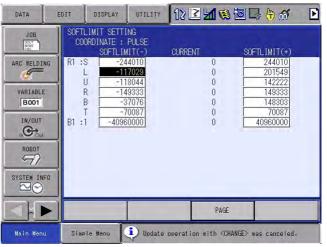

## 4. Press [ENTER].

- The current position is set as the softlimit.

| DATA E                                                                                             | DIT D                                   | ISPLAY                                        | UTILITY                                                 | 12 2       | 1 🕫 🗹                           | 0 📑 👘                                                                     | <del>66</del> 🕑                          |
|----------------------------------------------------------------------------------------------------|-----------------------------------------|-----------------------------------------------|---------------------------------------------------------|------------|---------------------------------|---------------------------------------------------------------------------|------------------------------------------|
| JOB<br>ARC WELDING<br>VARIABLE<br>BOOT<br>IN/OUT<br>IN/OUT<br>IN/OUT<br>SYSTEM INFO<br>SYSTEM INFO | R1 :S<br>L<br>U<br>R<br>B<br>T<br>B1 :1 | INATE :<br>SOFTLIM<br>-11<br>-11<br>-14<br>-3 | PULSE<br>(1T(-)<br>7029<br>8044<br>9333<br>7076<br>0087 | CURRENT    | 0<br>0<br>0<br>0<br>0<br>0<br>0 | SOFTL1M1T<br>2440<br>2015<br>1422<br>1433<br>1433<br>783<br>700<br>409600 | 110<br>149<br>1222<br>1333<br>103<br>187 |
|                                                                                                    |                                         |                                               |                                                         |            | PAGE                            |                                                                           |                                          |
| Main Menu                                                                                          | Simple                                  | llenu                                         | <b>i</b> ) #1                                           | Update the | data with                       | current pos                                                               | ition. [R1:                              |

- 6 Convenient Functions
- 6.14 Softlimit Setting Function

## 6.14.5 Set the Softlimit (+)/ the Softlimit (-) to the Initial Maker Value

- 1. Select {DATA} in the pull-down menu.
  - {Initial Maker Value} appears.

| DATA                                                                                     | EDIT | DISPLAY                                                 | UTILITY                                                 | 12 🕑    | 1 🕫 🗹                      | I 🕞 🕆 💣                                                             | Þ |
|------------------------------------------------------------------------------------------|------|---------------------------------------------------------|---------------------------------------------------------|---------|----------------------------|---------------------------------------------------------------------|---|
| Initial Make<br>Value                                                                    | er i | LIMIT SETTI<br>ORDINATE :<br>SOFTLIN                    | PULSE                                                   | CURRENT |                            | SOFTLIMIT(+)                                                        |   |
| ARC WELDIN<br>VARIABLE<br>BOOT<br>IN/OUT<br>In Coul<br>ROBOT<br>SYSTEM INF<br>SYSTEM INF | B1 : | S <u>-24</u><br>L -11<br>U -11<br>R -14<br>B -3<br>T -7 | 4010<br>7029<br>8044<br>19333<br>57076<br>0087<br>50000 |         | 0<br>0<br>0<br>0<br>0<br>0 | 244010<br>201549<br>142222<br>149333<br>148303<br>70087<br>40960000 |   |
|                                                                                          |      |                                                         |                                                         |         | PAGE                       |                                                                     |   |
| Main Menu                                                                                | Simp | ole Menu                                                |                                                         |         |                            |                                                                     |   |

- 2. Select {Initial Maker Value}.
  - The confirmation dialog appears.

| DATA                | EDIT DISPLAY                           | UTILITY                          | 12 🗳 🖌 🦁    | s 🖻 📑 🕆 💣                  | Þ |
|---------------------|----------------------------------------|----------------------------------|-------------|----------------------------|---|
| JOB<br>DOUT<br>MOVE | SOFTLIMIT SET<br>COORDINATE :<br>SOFTL |                                  | CURRENT     | SOFTLIMIT(+)               |   |
| ARC WELDING         | L -1                                   | 2 <u>44010</u><br>17029<br>18044 | 0<br>0<br>0 | 244010<br>201549<br>142222 |   |
| VARIABLE<br>B001    |                                        | Initial                          | ize?        | 149333<br>148303<br>70087  |   |
|                     | YE                                     | S                                | NO          | <u>1960000</u>             |   |
| ROBOT               |                                        |                                  | Linning     | _                          |   |
| SYSTEM INFO         |                                        |                                  |             |                            |   |
|                     |                                        |                                  | PAG         | E                          |   |
| Main Menu           | Simple Menu                            |                                  |             |                            |   |

- 3. Select [YES].
  - The initial maker value is set for all displayed axes. The operation is canceled when select [NO].

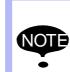

The initial maker value limits the range of the mechanical motion of the manipulator, and it varies according to the model of the robot.

It is different from the motion range which was set to add the base station axis.

## Spot and Arc Welding Using Motor Gun

6 Convenient Functions

6.14 Softlimit Setting Function

### 6.14.6 Change the Coordinate Display of the Softlimit (+)/ the Softlimit (-)

- 1. Select {DISPLAY} in the pull-down menu.
  - {Coordinate Change} appears.

| DATA                                                                             | EDIT | DISPLAY                             | UTILITY                                      | 12 🛯    | 1 😣 🖻                      | 2 🕞 🕆 💣                                                                              | Þ |
|----------------------------------------------------------------------------------|------|-------------------------------------|----------------------------------------------|---------|----------------------------|--------------------------------------------------------------------------------------|---|
| JOB<br>ARC WELDIN<br>VARIABLE<br>BOOT<br>IN/OUT<br>IN/OUT<br>ROBOT<br>SYSTEM INF | B1 : | -11<br>-11<br>R -14<br>B -3<br>T -7 | 4010<br>7029<br>8044<br>9333<br>7076<br>0087 | CURRENT | 0<br>0<br>0<br>0<br>0<br>0 | SOFTLIMIT (+)<br>244010<br>201549<br>142222<br>149303<br>148303<br>70087<br>40960000 |   |
|                                                                                  |      |                                     |                                              |         | PAGE                       |                                                                                      |   |
| Main Menu                                                                        | Simp | le Menu                             |                                              |         |                            |                                                                                      |   |

- 2. Select {Coordinate Change}.
  - When the displaying coordinate is a pulse, the robot axis is changed to the angle display; the base axis is changed to the distance display; and the station axes is changed for each axis by the value of the station axis display parameter (S2C265 to 288).

When the first bit is OFF, the first axis is changed to the angle display.

When the second bit is ON, the second axis is changed to the distance display.

When the display coordinate is angle/distance, the all axes are changed to the pulse display.

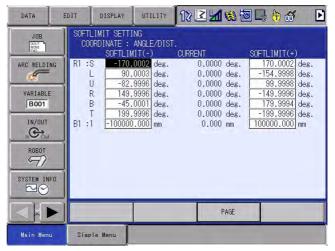

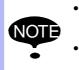

- When the display of the softlimit value is the angle display, the pulse display and the sign may be different.
- Be sure to confirm the motion range by the jog operation after changing the softlimit value.

6 Convenient Functions

6.15 Analog Output Function Corresponding to Speed

## 6.15 Analog Output Function Corresponding to Speed

#### 6.15.1 Overview

The analog output function corresponding to speed changes the analog output value automatically, according to the manipulator operating speed. This function does not need resetting of the analog output value according to the operating speed, so that the time required for job teaching can be reduced.

For example, when the thickness of sealing or painting should be constant, the discharged amount of seals or paints can be controlled by the manipulator operating speed.

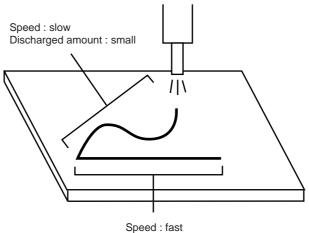

Discharged amount : large

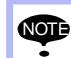

For the analog output function corresponding to speed, the following board is needed.

Analog output expansion board: JANCD-YEW02-E

| Spot and Arc Welding | 6 Convenient Functions                             |
|----------------------|----------------------------------------------------|
| Using Motor Gun      | 6.15 Analog Output Function Corresponding to Speed |

#### 6.15.2 Instructions

6.15.2.1 Instructions for Analog Output Function Corresponding to Speed

The instructions, ARATION and ARATIOF, are used for the analog output function corresponding to speed.

#### ARATION

The analog output function corresponding to speed is performed after executing ARATION instruction. This instruction is valid during circular interpolation, linear interpolation or spline interpolation. It is executed only at playback or FWD key operation; it is not executed during axis operation.

This instruction is also used when each set value for the analog output function corresponding to speed is to be changed.

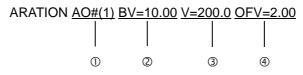

#### **Output port number**

General analog output port to execute the analog output corresponding to speed

Setting range : 1 to 40

#### ②Basic voltage

Voltage to be output at the speed set with the basic speed.

Setting range : -14.00 to +14.00V

#### **3Basic speed**

Operating speed which becomes the basis for when the set voltage is output.

Setting range : 0.1 to 1500.0 mm/sec

1 to 9000 cm/min

#### **④Offset voltage**

Analog voltage when the operating speed is 0. Setting range : -14.00 to +14.00V Spot and Arc Welding Using Motor Gun 6 Convenient Functions

6.15 Analog Output Function Corresponding to Speed

According to the set value of the ARATION instruction, the output characteristics for the relation between the operating speed and the analog voltage are calculated. The analog output function corresponding to speed is executed depending on these output characteristics.

The following graph shows the output characteristics.

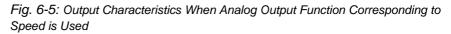

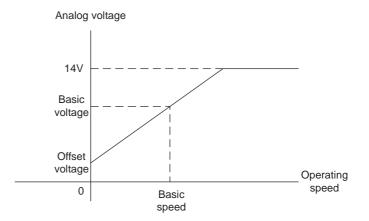

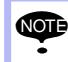

When the analog output value exceeds  $\pm$  14.00V because of the operating speed, the value is limited within  $\pm$  14.00V.

#### ARATIOF

When the ARATIOF instruction is executed, the analog output corresponding to speed is completed, and the set offset voltage becomes the fixed output.

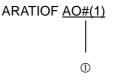

#### **Output port number**

General analog output port to end the analog output corresponding to speed

Setting range : 1 to 40

| 163543-1CD           |                                                    |
|----------------------|----------------------------------------------------|
| Spot and Arc Welding | 6 Convenient Functions                             |
| Using Motor Gun      | 6.15 Analog Output Function Corresponding to Speed |

#### 6.15.2.2 Registration of Instructions

The instructions can be registered when the cursor is in the address area on the job content display in teach mode. Perform the following operations before registering an instruction.

- 1. Select {JOB} under the main menu
- 2. Select {JOB CONTENT}
- 3. Move the cursor to the address area

|                 | JOB                                                                                                    | EDIT                                                      | DISPLAY | UTILITY          | 12 🗹 🖬 🐋 🔯 | 🖳 🕀                 |
|-----------------|----------------------------------------------------------------------------------------------------|-----------------------------------------------------------|---------|------------------|------------|---------------------|
| Address<br>area | JOB CONTENT<br>J:TEST<br>CONTROL GRC<br>100001 NOP<br>00001 TEST J<br>00002 MOVJ A<br>00003 MOVJ A<br>00005 TIMER<br>00005 TIMER<br>00005 DOUT C<br>00007 END | DUP: R1<br>JOB<br>JJ=50.00<br>JJ=12.50<br>/=276<br>T=1.00 |         | S:000<br>TOOL: ( |            | Instruction<br>area |
|                 | MOVL V=27                                                                                                    | 6                                                         |         |                  |            |                     |
|                 |                                                                                                    |                                                           |         |                  |            |                     |
|                 | Main Menu                                                                                                    | Simpl                                                     | le Menu |                  |            |                     |

#### ARATION

1. Move the cursor to one line above the place to register the ARATION instruction

| The line above the                        | 0020 MOVL V=138 |
|-------------------------------------------|-----------------|
| The line above the<br>place to register — | 0021 MOVL V=138 |
| ARATION instruction                       | 0022 MOVL V=138 |

- 2. Press [INFORM LIST]
- 3. Select [IN/OUT]
  - The instruction list dialog appears.

| OB CONTENT<br>: TEST         |        | S:0003   | DOUT    | IN/OUT  |
|------------------------------|--------|----------|---------|---------|
| ONTROL GROUP                 | 2: R1  | TOOL: 00 | DIN     | CONTROL |
| 001'TEST JOE<br>002 MOVJ VJ= |        |          | WAIT    | DEVICE  |
| 003 MOVJ VJ=                 | 12.50  |          | PULSE   | MOTION  |
| 004 MOVL V=2<br>005 TIMER T= | 1.00   |          | AOUT    | ARITH   |
| 006 DOUT OT#<br>007 END      | (1) ON |          | ARATION | SHIFT   |
|                              |        |          | ARATIOF | OTHER   |
|                              |        |          |         | SAME    |
| ARATION AO#                  | (1)    |          |         | PRIOR   |
| HIGH TON NOT                 | 07     |          |         | L       |

- 4. Select "ARATION"
  - The ARATION instruction is indicated in the input buffer line.

| WENTLEN AOU(1) |  |
|----------------|--|
|                |  |

- 6 Convenient Functions
- 6.15 Analog Output Function Corresponding to Speed
- 5. Change any additional items and numerical values
  - <Register without changes>
     To register without changes, perform operation of step 6.
  - <Register with addition or change of the additional items>
    - To change the output port number In case of using [SHIFT] and the cursor key, move the cursor to the output port number, and then press [SHIFT] and the cursor key simultaneously, to change the output port number.

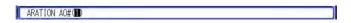

In case of using the number keys, move the cursor to the output port number, and press [SELECT] to display an input buffer line. Enter the number, and then press [ENTER] to change the number displayed.

• To change the basic voltage, the speed, and the offset voltage Move the cursor to the instruction in the input buffer line, and then press [SELECT]. The detail edit display is shown.

| ARATION AO#(1) |  |
|----------------|--|
|                |  |

| JOB                  | EDIT                                             | DISPLAY  | UTILITY | 12 🖻 🖬 👒 🗃 🕞 👆 |
|----------------------|--------------------------------------------------|----------|---------|----------------|
| DETAIL ED<br>ARATION | IT                                               |          |         |                |
| BASE VOLT<br>SPEED   | UT NO AOHO<br>AGE UNUSE<br>UNUSE<br>ILTAGE UNUSE | ID<br>ID |         |                |
| ARATION              | A0#(1)                                           |          |         |                |
|                      |                                                  |          |         |                |
| Main Men             | u Simp                                           | le Menu  |         |                |

Move the cursor to "UNUSED" of the additional item to be changed, and then press [SELECT]. The selection dialog is displayed.

Move the cursor to the additional item to be changed, and press [SELECT].

| JOB                  | EDIT                                                         | DISPLAY | UTILITY | 12 🗹 🖬 🧐 🖾 🖨 🙌 |
|----------------------|--------------------------------------------------------------|---------|---------|----------------|
| DETAIL ED<br>ARATION | IT                                                           |         |         |                |
| BASE VOLT<br>SPEED   | ut no ao#()<br>Age <mark>By=<br/>Unusi</mark><br>Ltage unuse | D       |         |                |
| ARATION              | AO#(1)                                                       |         |         |                |
|                      |                                                              |         |         |                |
| Main Men             | u Simp                                                       | le Menu |         |                |

| 163543-1CD                              |                                                                                                    |
|-----------------------------------------|----------------------------------------------------------------------------------------------------|
| Spot and Arc Welding<br>Using Motor Gun | 6 Convenient Functions<br>6.15 Analog Output Function Corresponding to Speed                                           |
|                                         | When the additional item is changed, press [ENTER]. The detail edit window closes, and the job content window appears. |

- 6. Press [INSERT] and [ENTER]
  - The instruction indicated in the input buffer line is registered.

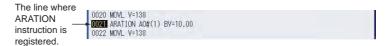

#### ARATIOF

1. Move the cursor to one line above the place to register ARATIOF instruction

| The line above the   |                 |
|----------------------|-----------------|
|                      | 0030 MOVL V=138 |
|                      | 0031 MOVL V=138 |
| ARATIOF instruction. | 0032 MOVE V=138 |

- 2. Press [INFORM LIST]
- 3. Select [IN/OUT]
  - The instruction list dialog appears.

| CONTROL GROUP: R1         TOOL: 00           0000 NOP         0001 'TEST JOB           0002 MOVJ VJ-50.00         WAIT           0003 MOVJ VJ-12.50         PULSE           0005 TIMER T-1.00         ANIT | CONTROL<br>DEVICE |
|----------------------------------------------------------------------------------------------------|-------------------|
| 0001'TEST JOB<br>0002 MOVJ VJ=50.00<br>0003 MOVJ VJ=52.50<br>0003 MOVJ VJ=22.50<br>00001 MOVL V=276                                                                                                    | DEVICE            |
| 0003 MOVJ VJ=12.50<br>0007 MOVL V=276                                                                                                    |                   |
|                                                                                                    | MOTION            |
|                                                                                                    | ARITH             |
| 0006 DOUT OT#(1) ON<br>0007 END ARATION                                                                                                    | SHIFT             |
| ARATIOF                                                                                                    | OTHER             |
|                                                                                                    | SAME              |
| ARATIOF AO#(1)                                                                                                    | PRIOR             |
|                                                                                                    | _                 |

- 4. Select "ARATIOF"
  - The ARATIOF instruction is indicated in the input buffer line.

ARATLOF A0#(1)

- 5. Press [INSERT] and [ENTER]
  - The ARATIOF instruction is registered.

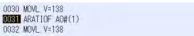

Spot and Arc Welding Using Motor Gun

6 Convenient Functions

6.15 Analog Output Function Corresponding to Speed

#### 6.15.2.3 Analog Output Display

The current settings can be confirmed on the analog output window.

|        | DATA                                                        | EDIT                                                 | DISPLAY                                            | UTILITY                          | 忘えるこの意                                   | Þ |
|--------|-------------------------------------------------------------|------------------------------------------------------|----------------------------------------------------|----------------------------------|------------------------------------------|---|
|        | ANALOG OUTPU                                                | T C                                                  |                                                    |                                  | a set of the set of the set of           |   |
| 000000 | TERMINAL OUTPUT(Y) BASIC(Y) TRAIT OFFSET(Y) BASIC SPO ROEDT | A0UT01<br>-14.00<br>SP RA1<br>0.00<br>1200<br>R0EDT1 | 0 -14.00<br>0 0.00<br>1 SP RAT<br>0 0.00<br>0 1200 | -10.00<br>0.00<br>STATIC<br>0.00 | -14.00<br>0.00<br>SP RAT<br>0.00<br>1200 |   |
|        |                                                             |                                                      |                                                    |                                  | PATE                                     |   |
|        | Main Menu                                                   | Simple                                               | -                                                  |                                  |                                          |   |

#### **①Terminal**

General analog output port

#### **2OUTPUT (V)**

Indicates the voltage which is currently output.

#### **3BASIC (V)**

Indicates the basic voltage used for the analog output corresponding to speed.

This value is used until a new value is set by ARATION instruction.

#### **<b>TRAIT**

Indicates the current output characteristics of the output port.

SP RAT : during execution of the analog output corresponding to speed STATIC : fixed output status

#### **©OFFSET (V)**

Indicates the offset voltage used for the analog output corresponding to speed.

This value is used until a new value is set by ARATION instruction.

#### **6BASIC SPD**

Indicates the basic speed used for the analog output corresponding to speed.

This value is used until a new value is set by ARATION instruction.

#### **©ROBOT**

Indicates the manipulator number for the analog output corresponding to speed.

- 1. Select {IN/OUT} from the main menu
- 2. Select {ANALOG OUTPUT}
  - The analog output window appears.

The output terminal numbers which follow the AOUT4 can be switched and displayed by pressing the page key.

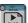

| 163543-1CD           |                                                    |
|----------------------|----------------------------------------------------|
| Spot and Arc Welding | 6 Convenient Functions                             |
| Using Motor Gun      | 6.15 Analog Output Function Corresponding to Speed |

### 6.15.3 Examples

6.15.3.1 Examples of Output Characteristics

The graph below shows the change in the output characteristics when the following job is done.

MOVJ VJ=50.00

| ARATION AO#(1) BV=7.00 V=150.0 OFV=-10.00 | 7.00  |
|-------------------------------------------|-------|
| MOVL V=50.0                               | -4.33 |
| MOVC V=100.0                              | 1.33  |
| MOVC V=100.0                              | 1.33  |
| MOVC V=100.0                              | 1.33  |
| MOVL V=200.0                              | 12.67 |

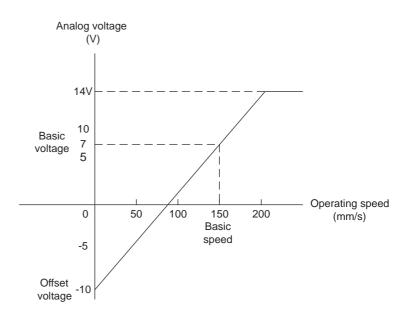

| Spot and Arc Welding | 6 Convenient Functions                             |
|----------------------|----------------------------------------------------|
| Using Motor Gun      | 6.15 Analog Output Function Corresponding to Speed |

6.15.3.2 Example of Variation of Operating Speed and Analog Output Value

The following graph shows the change of the analog output according to the speed variation.

MOVL V=200.0·····① ARATION AO#(1) BV=10.00 V=200.0 OFV=-2.00 MOVC V=150.0·····② MOVC VR=20.0····③ (When the tool center point speed is 100 mm/s) MOVC V=150.0····④ MOVL V=180.0····⑤ MOVL V=180.0····⑤ MOVL····⑥ (When the tool center point speed is 180 mm/s) AOUT AO#(1) 10.00·····⑦

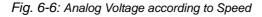

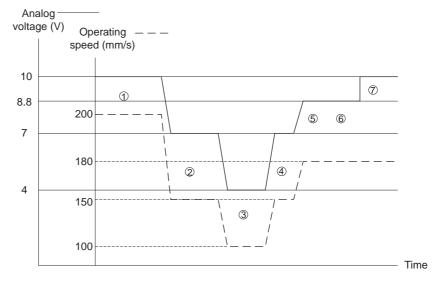

- Since the analog output corresponding to speed is made for the calculated speed, there may be little difference from the actual operating speed of the manipulator.
  - When a posture speed is specified, the analog output corresponding to speed is made for the operating speed at the tool center point with the posture speed.

| Using Motor Gun      |                                                                              |
|----------------------|------------------------------------------------------------------------------|
| Spot and Arc Welding | 6 Convenient Functions<br>6.15 Analog Output Function Corresponding to Speed |
| 163543-1CD           |                                                                              |

#### 6.15.4 Filter Process

In the analog output function corresponding to speed, the output analog signal can be filtered by setting a filter constant at the parameters.

#### 6.15.4.1 When Parameter is Set to "0"

The analog signal according to the speed reference (the speed determined by a path operation) is output.

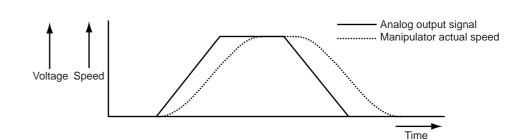

#### 6.15.4.2 When Parameter is Set to Values Other Than "0"

The analog signal according to the speed of filtered speed reference is output. By the filter process, the output signal can be close to the manipulator's actual speed.

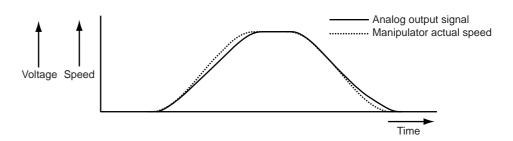

#### 6.15.4.3 Parameter Setting

Adjust the settings of parameters during actual operations.

Table 6-4: Parameter (Sheet 1 of 3)

| Parameter<br>Number | Analog Output      | Content                   | Unit   |
|---------------------|--------------------|---------------------------|--------|
| S3C1111             | Analog output No.1 | Primary filter constant   | [msec] |
| S3C1112             | Analog output No.1 | Secondary filter constant | [msec] |
| S3C1113             | Analog output No.2 | Primary filter constant   | [msec] |
| S3C1114             | Analog output No.2 | Secondary filter constant | [msec] |
| S3C1115             | Analog output No.3 | Primary filter constant   | [msec] |
| S3C1116             | Analog output No.3 | Secondary filter constant | [msec] |
| S3C1117             | Analog output No.4 | Primary filter constant   | [msec] |
| S3C1118             | Analog output No.4 | Secondary filter constant | [msec] |
| S3C1119             | Analog output No.5 | Primary filter constant   | [msec] |
| S3C1120             | Analog output No.5 | Secondary filter constant | [msec] |
| S3C1121             | Analog output No.6 | Primary filter constant   | [msec] |
| S3C1122             | Analog output No.6 | Secondary filter constant | [msec] |
| S3C1123             | Analog output No.7 | Primary filter constant   | [msec] |
| S3C1124             | Analog output No.7 | Secondary filter constant | [msec] |
| S3C1125             | Analog output No.8 | Primary filter constant   | [msec] |
| S3C1126             | Analog output No.8 | Secondary filter constant | [msec] |

## Spot and Arc Welding Using Motor Gun

6 Convenient Functions

## 6.15 Analog Output Function Corresponding to Speed

| Parameter<br>Number | Analog Output       | Content                   | Unit   |
|---------------------|---------------------|---------------------------|--------|
| S3C1127             | Analog output No.9  | Primary filter constant   | [msec] |
| S3C1128             | Analog output No.9  | Secondary filter constant | [msec] |
| S3C1129             | Analog output No.10 | Primary filter constant   | [msec] |
| S3C1130             | Analog output No.10 | Secondary filter constant | [msec] |
| S3C1131             | Analog output No.11 | Primary filter constant   | [msec] |
| S3C1132             | Analog output No.11 | Secondary filter constant | [msec] |
| S3C1133             | Analog output No.12 | Primary filter constant   | [msec] |
| S3C1134             | Analog output No.12 | Secondary filter constant | [msec] |
| S3C1135             | Analog output No.13 | Primary filter constant   | [msec] |
| S3C1136             | Analog output No.13 | Secondary filter constant | [msec] |
| S3C1137             | Analog output No.14 | Primary filter constant   | [msec] |
| S3C1138             | Analog output No.14 | Secondary filter constant | [msec] |
| S3C1139             | Analog output No.15 | Primary filter constant   | [msec] |
| S3C1140             | Analog output No.15 | Secondary filter constant | [msec] |
| S3C1141             | Analog output No.16 | Primary filter constant   | [msec] |
| S3C1142             | Analog output No.16 | Secondary filter constant | [msec] |
| S3C1143             | Analog output No.17 | Primary filter constant   | [msec] |
| S3C1144             | Analog output No.17 | Secondary filter constant | [msec] |
| S3C1145             | Analog output No.18 | Primary filter constant   | [msec] |
| S3C1146             | Analog output No.18 | Secondary filter constant | [msec] |
| S3C1147             | Analog output No.19 | Primary filter constant   | [msec] |
| S3C1148             | Analog output No.19 | Secondary filter constant | [msec] |
| S3C1149             | Analog output No.20 | Primary filter constant   | [msec] |
| S3C1150             | Analog output No.20 | Secondary filter constant | [msec] |
| S3C1151             | Analog output No.21 | Primary filter constant   | [msec] |
| S3C1152             | Analog output No.21 | Secondary filter constant | [msec] |
| S3C1153             | Analog output No.22 | Primary filter constant   | [msec] |
| S3C1154             | Analog output No.22 | Secondary filter constant | [msec] |
| S3C1155             | Analog output No.23 | Primary filter constant   | [msec] |
| S3C1156             | Analog output No.23 | Secondary filter constant | [msec] |
| S3C1157             | Analog output No.24 | Primary filter constant   | [msec] |
| S3C1158             | Analog output No.24 | Secondary filter constant | [msec] |
| S3C1159             | Analog output No.25 | Primary filter constant   | [msec] |
| S3C1160             | Analog output No.25 | Secondary filter constant | [msec] |
| S3C1161             | Analog output No.26 | Primary filter constant   | [msec] |
| S3C1162             | Analog output No.26 | Secondary filter constant | [msec] |
| S3C1163             | Analog output No.27 | Primary filter constant   | [msec] |
| S3C1164             | Analog output No.27 | Secondary filter constant | [msec] |
| S3C1165             | Analog output No.28 | Primary filter constant   | [msec] |
| S3C1166             | Analog output No.28 | Secondary filter constant | [msec] |
| S3C1167             | Analog output No.29 | Primary filter constant   | [msec] |
| S3C1168             | Analog output No.29 | Secondary filter constant | [msec] |
| S3C1169             | Analog output No.30 | Primary filter constant   | [msec] |
| S3C1170             | Analog output No.30 | Secondary filter constant | [msec] |
| S3C1171             | Analog output No.31 | Primary filter constant   | [msec] |
| S3C1172             | Analog output No.31 | Secondary filter constant | [msec] |
| S3C1173             | Analog output No.32 | Primary filter constant   | [msec] |
| S3C1174             | Analog output No.32 | Secondary filter constant | [msec] |
| S3C1175             | Analog output No.33 | Primary filter constant   | [msec] |
| S3C1176             | Analog output No.33 | Secondary filter constant | [msec] |

## Spot and Arc Welding Using Motor Gun

6 Convenient Functions

6.15 Analog Output Function Corresponding to Speed

| Parameter<br>Number | Analog Output       | Content                   | Unit   |
|---------------------|---------------------|---------------------------|--------|
| S3C1177             | Analog output No.34 | Primary filter constant   | [msec] |
| S3C1178             | Analog output No.34 | Secondary filter constant | [msec] |
| S3C1179             | Analog output No.35 | Primary filter constant   | [msec] |
| S3C1180             | Analog output No.35 | Secondary filter constant | [msec] |
| S3C1181             | Analog output No.36 | Primary filter constant   | [msec] |
| S3C1182             | Analog output No.36 | Secondary filter constant | [msec] |
| S3C1183             | Analog output No.37 | Primary filter constant   | [msec] |
| S3C1184             | Analog output No.37 | Secondary filter constant | [msec] |
| S3C1185             | Analog output No.38 | Primary filter constant   | [msec] |
| S3C1186             | Analog output No.38 | Secondary filter constant | [msec] |
| S3C1187             | Analog output No.39 | Primary filter constant   | [msec] |
| S3C1188             | Analog output No.39 | Secondary filter constant | [msec] |
| S3C1189             | Analog output No.40 | Primary filter constant   | [msec] |
| S3C1190             | Analog output No.40 | Secondary filter constant | [msec] |

Table 6-4: Parameter (Sheet 3 of 3)

The standard parameter settings are as follows.

- For small capacity robot with a payload 6 kg and 16 kg Primary filter constant : 50 msec Secondary filter constant : 50 msec
- For large capacity robot with a payload 60 kg and 130 kg Primary filter constant : 100 msec Secondary filter constant : 100 msec

6 Convenient Functions

6.15 Analog Output Function Corresponding to Speed

#### 6.15.5 Precautions

#### 6.15.5.1 When Analog Output Corresponding to Speed is Interrupted

If the manipulator is stopped for some reason and the editing operation is performed, the analog output corresponding to speed is interrupted. This interruption is performed in all output terminals, and the analog voltage fixed immediately before the interruption is output to each output terminal.

The analog output corresponding to speed is not interrupted in any other cases.

#### 6.15.5.2 When More than One Manipulator is Used

The attribute of the job where the instruction is executed determines the manipulator where the analog output corresponding to speed is performed.

For a coordinated job, the analog output corresponding to speed is performed at the operating speed of the manipulator at the slave side.

| Spot and Arc Welding |
|----------------------|
| Using Motor Gun      |

- 7 External Memory Devices
- 7.1 Memory Devices

## 7 External Memory Devices

## 7.1 Memory Devices

The following memory devices can be used in the DX100 to save and load data such as jobs and parameters.

| Device          | Function               | Media (destination of saved/ loaded data)               | Optional function<br>requirement                                                                                                    |
|-----------------|------------------------|---------------------------------------------------------|----------------------------------------------------------------------------------------------------|
| CF: Pendant     | Standard               | Compact Flash Card<br>(CF card)                         | No requirement.<br>Programming pendant is<br>equipped with a slot.                                                                    |
| USB:<br>Pendant | Standard               | USB Memory Stick                                        | No requirement.<br>Programming pendant is<br>equipped with a slot.                                                                    |
| FC1             | Optional <sup>1)</sup> | 2DD floppy disk,<br>personal computer<br>(FC1 emulator) | "FC1"or personal<br>computer with "FC1<br>emulator"                                                                                   |
| FC1 (DX)        | Optional <sup>1)</sup> | Personal computer<br>(FC1 emulator)                     | Personal computer with<br>"FC1 emulator"                                                                                              |
| FC2             | Optional <sup>1)</sup> | 2DD floppy disk,<br>2HD floppy disk                     | "FC2"                                                                                                    |
| PC              | Optional <sup>1)</sup> | Personal computer<br>(MOTOCOM32 host)                   | Via RS-232C: "Data<br>transmission function"and<br>"MOTOCOM32"<br>Via Ethernet: "Ethernet<br>function" plus above two<br>requirements |
| FTP             | Optional <sup>1)</sup> | FTP server such as<br>personal computer                 | "Data transmission<br>function", "MOTOCOM32",<br>and "FTP function"                                                                   |

1 For the operation, refer to instruction manuals for each optional function.

- 7 External Memory Devices
- 7.1 Memory Devices

#### 7.1.1 Compact Flash (CF Cards)

The programming pendant is equipped with CF card slot. Use the FAT16 or FAT32 formatted Compact Flash.

#### 7.1.1.1 Recommended Compact Flash Cards

Refer to "9.1.2 Device" in "DX 100 INSTRUCTIONS (162536-1CD)" for the recommended products used for external memory of DX100. Model numbers are subject to be updated due to termination of product and new addition. Contact Yaskawa representative when necessary.

#### 7.1.1.2 Notes on handling Compact Flash

- Do not drop or bend exerting any shock or strong force to the Compact Flash.
- Keep away from water, oil, organic solvent, dust, and dirt.
- Do not use or keep the Compact Flash in places where strong static electricity or electronic noise may occur.
- Do not insert or remove the Compact Flash or turn OFF the power when accessing the Compact Flash (writing-in or reading-out the Compact Flash data).
- To protect the data, back up the data regularly on other media. Damages or loss of data due to operation errors or accidents can be minimized.

\*Compact Flash has a limited life span.

The life span differs depending on products or status of use. However, normal use of Compact Flash as an external memory device for the DX100 does not adversely affect the Compact Flash. For details, refer to instruction manuals for each medium.

|--|

| Spot and Arc Welding |
|----------------------|
| Using Motor Gun      |

#### 7.1.1.3 Inserting a Compact Flash

When inserting a Compact Flash, take note of insertion direction.

With the notch and clip of the Compact Flash downward, insert the Compact Flash slowly into the slot of the programming pendant of which display faces up.

Forcible insertion may result in damage to the Compact Flash or CF card slot.

After inserting the card, be sure to close the cover of the slot before starting operation.

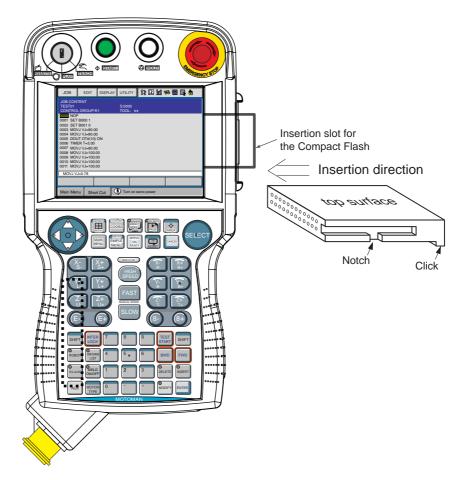

Fig. 7-1: Using a Compact Flash Card

#### 7 External Memory Devices

7.1 Memory Devices

#### 7.1.2 USB Memory Stick

The programming pendant is equipped with a USB connector. Use the FAT16 or FAT32 formatted USB memory stick.

#### 7.1.2.1 Recommended USB Memory Stick

Refer to "9.1.2 *Device" in "DX 100 INSTRUCTIONS* (162536-1CD)" for the recommended products used for external memory of DX100. Model numbers are subject to be updated due to termination of product and new addition. Contact Yaskawa representative when necessary.

#### 7.1.2.2 Notes on handling USB Memory Stick

- Do not drop or bend exerting any shock or strong force to the Compact Flash.
- Keep away from water, oil, organic solvent, dust, and dirt.
- Do not use or keep the Compact Flash in places where strong static electricity or electronic noise may occur.
- Do not insert or remove the Compact Flash or turn OFF the power when accessing the Compact Flash (writing-in or reading-out the Compact Flash data).
- To protect the data, back up the data regularly on other media. Damages or loss of data due to operation errors or accidents can be minimized.

\*USB memory stick has a limited life span.

The life span differs depending on products or status of use. However, normal use of USB memory stick as an external memory device for the DX100 does not adversely affect the USB memory stick. For details, refer to instruction manuals for each medium.

## Spot and Arc Welding Using Motor Gun

7 External Memory Devices7.1 Memory Devices

### 7.1.2.3 Inserting a USB Memory Stick

When inserting a USB memory stick, take note of insertion direction.

With the USB memory stick face-up and the connector upwards, insert the stick slowly into the slot of the programming pendant of which display face-down.

Forcible insertion may result in damage to the USB memory stick or USB connector.

After inserting the stick, be sure to close the cover of the connector before starting operation.

Fig. 7-2: Using a USB Memory Stick

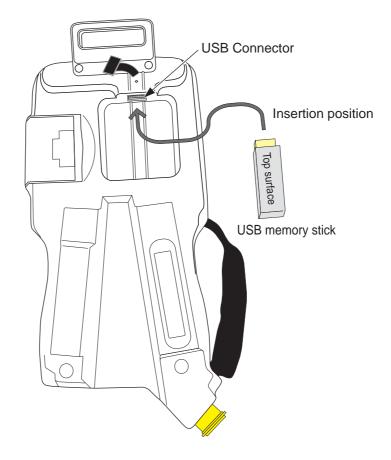

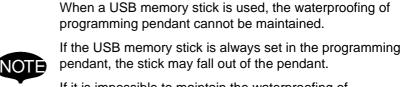

If it is impossible to maintain the waterproofing of programming pendant or to prevent the USB memory stick from falling out of the programming pendant, use a Compact Flash card instead.

- 7 External Memory Devices
- 7.2 Handling Data

### 7.2 Handling Data

#### 7.2.1 Data Classification

For the DX100, data that can be saved online are classified into eight categories.

- 1. JOB
- 2. FILE/GENERAL DATA
- 3. BATCH USER MEMORY<sup>\*1</sup>
- 4. PARAMETER<sup>\*2</sup>
- 5. SYSTEM DATA
- 6. I/O DATA
- 7. BATCH CMOS<sup>\*3</sup>
- 8. ALL CMOS AREA<sup>\*4</sup>

Data saved on the external memory device can be loaded again into the DX100.

Each data in the eight categories varies depending on applications or options.

When the device is set to "PC" and "FTP", data cannot be handled other than "1. JOB" and "2. FILE/GENERAL DATA".

Also, the "1. JOB" whose name consists of more than nine letters cannot be handled at "FC1" and "FC2".

- \*1: "3. BATCH USER MEMORY" includes "1. JOB" and "2. FILE/ GENERAL DATA".
- \*2: "PARAMETER BATCH" includes all "P4. PARAMETER".
- \*3: "7. BATCH CMOS" includes "3. BATCH USER MEMORY", "4. PARAMETER", "5. SYSTEM DATA", and "6. I/O DATA".
- \*4:"ALL CMOS AREA" data cannot be loaded in edit mode and management mode.

PARAMETER, I/O DATA, SYSTEM DATA, PARAMETER BATCH, BATCH CMOS, and ALL CMOS AREA are used for backup.

If those data are loaded by other controllers, unintended data overwriting, unexpected operation, or abnormal system startup may occur.

Do not load those backup data into other controllers.

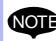

If two controllers are loaded with the same job, paths of the two manipulators are different due to the home positions or mechanical error of the component parts.

Be sure to check the operation instruction before operation.

The data such as variable data, user coordinate data, job data, parameter data and each condition file data should not be changed during saving the ALL CMOS AREA, SYSTME DATA and BATCH USER MEMORY.

Changing the those data may cause incorrect saving as well as during the playback.

# Spot and Arc Welding Using Motor Gun

7 External Memory Devices7.2 Handling Data

## Table 7-1: Data List (Sheet 1 of 2)

| Data Classification  |                   | File Name                                           | Save          |     |      | Load |     |      |     |
|----------------------|-------------------|-----------------------------------------------------|---------------|-----|------|------|-----|------|-----|
|                      |                   |                                                     | (Saved Data)  | OPN | EDIT | MAN  | OPN | EDIT | MAN |
| L CN                 | IOS AREA          |                                                     | ALCMSxx.HEX   | 0   | 0    | 0    | Х   | Х    | Х   |
| 7. BATCH CMOS        |                   |                                                     | CMOSxx.HEX    | 0   | 0    | 0    | Х   | Х    | 0   |
| 3. BATCH USER MEMORY |                   | JOBxx.HEX                                           | 0             | 0   | 0    | Х    | 0   | 0    |     |
|                      | 1. JOB            | Single job                                          | JOBNAME.JBI   | 0   | 0    | 0    | Х   | 0    | 0   |
|                      |                   | Related job<br>(Job+Condition)                      | JOBNAME.JBR   | 0   | 0    | 0    | х   | 0    | 0   |
|                      | 2 FILE/           | Tool data                                           | TOOL.CND      | 0   | 0    | 0    | Х   | 0    | 0   |
|                      | GENERAL<br>DATA   | Weaving data                                        | WEAV.CND      | 0   | 0    | 0    | Х   | 0    | 0   |
|                      |                   | User coordinate data                                | UFRAME.CND    | 0   | 0    | 0    | Х   | 0    | 0   |
|                      |                   | Variable data                                       | VAR.DAT       | 0   | 0    | 0    | Х   | 0    | 0   |
|                      |                   | Arc start condition data                            | ARCSRT.CND    | 0   | 0    | 0    | Х   | 0    | 0   |
|                      |                   | Arc end condition data                              | ARCEND.CND    | 0   | 0    | 0    | Х   | 0    | 0   |
|                      |                   | Welding condition auxiliary data                    | ARCSUP.DAT    | 0   | 0    | 0    | Х   | 0    | 0   |
|                      |                   | Power source characteristic data                    | WELDER.DAT    | 0   | 0    | 0    | Х   | 0    | 0   |
|                      |                   | Power source<br>characteristic definition<br>data   | WELDUDEF.DAT  | 0   | 0    | 0    | Х   | 0    | 0   |
|                      |                   | Shock detection level data                          | SHOCKLVL.CND  | 0   | 0    | 0    | Х   | 0    | 0   |
|                      |                   | Motor gun pressure power data                       | SPRESS.CND    | 0   | 0    | 0    | Х   | 0    | 0   |
|                      |                   | Motor gun dry spot<br>pressure data                 | SPRESSCL.CND  | 0   | 0    | 0    | Х   | 0    | 0   |
|                      |                   | Spot gun characteristic data                        | SGUN.DAT      | 0   | 0    | 0    | Х   | 0    | 0   |
|                      |                   | Spot welding power<br>source characteristic<br>data | SWELDER.DAT   | 0   | 0    | 0    | Х   | 0    | 0   |
|                      |                   | Short/Full open position data                       | STROKE.DAT    | 0   | 0    | 0    | Х   | 0    | 0   |
|                      |                   | Spot I/O allocation data                            | SPOTIO.DAT    | 0   | 0    | 0    | Х   | 0    | 0   |
|                      |                   | Airgun condition data                               | AIRGUN.DAT    | 0   | 0    | 0    | Х   | 0    | 0   |
|                      |                   | Spot welding condition data                         | SPOTWELD.DAT  | 0   | 0    | 0    | Х   | 0    | 0   |
|                      |                   | Clearance data                                      | CLEARANCE.DAT | 0   | 0    | 0    | Х   | 0    | 0   |
|                      |                   | Interference area file                              | CUBEINTF.CND  | 0   | 0    | 0    | Х   | 0    | 0   |
| 4. I                 | PARAMETER         | BATCH                                               | ALL.PRM       | 0   | 0    | 0    | Х   | Х    | 0   |
|                      | 4. PARA-<br>METER | Robot matching parameter                            | RC.PRM        | 0   | 0    | 0    | х   | Х    | 0   |
|                      |                   | System definition parameter                         | SD.PRM        | 0   | 0    | 0    | Х   | Х    | 0   |

7.2 Handling Data

### Table 7-1: Data List (Sheet 2 of 2)

| Data Classification |      | File Name                                            |                                  | Save         |      |     | Load |      |     |   |
|---------------------|------|------------------------------------------------------|----------------------------------|--------------|------|-----|------|------|-----|---|
|                     |      |                                                      | (Saved Data)                     | OPN          | EDIT | MAN | OPN  | EDIT | MAN |   |
| . 7.                | . 4. | 4. PARA- Coordinate home<br>METER position parameter |                                  | RO.PRM       | 0    | 0   | 0    | Х    | х   | 0 |
|                     |      |                                                      | System matching parameter        | SC.PRM       | 0    | 0   | 0    | Х    | Х   | 0 |
|                     |      |                                                      | CIO parameter                    | CIO.PRM      | 0    | 0   | 0    | Х    | Х   | 0 |
|                     |      |                                                      | Function definition parameter    | FD.PRM       | 0    | 0   | 0    | Х    | Х   | 0 |
|                     |      |                                                      | Application parameter            | AP.PRM       | 0    | 0   | 0    | Х    | Х   | 0 |
|                     |      |                                                      | Transmission (general) parameter | RS.PRM       | 0    | 0   | 0    | х    | х   | 0 |
|                     |      |                                                      | Sensor parameter                 | SE.PRM       | 0    | 0   | 0    | Х    | Х   | 0 |
|                     |      |                                                      | Servo parameter                  | SV.PRM       | 0    | 0   | 0    | Х    | Х   | 0 |
|                     |      |                                                      | Servomotor parameter             | SVM.PRM      | 0    | 0   | 0    | Х    | Х   | 0 |
|                     |      |                                                      | Operation control parameter      | AMC.PRM      | 0    | 0   | 0    | х    | х   | 0 |
|                     |      |                                                      | Servo power block parameter      | SVP.PRM      | 0    | 0   | 0    | Х    | Х   | 0 |
|                     |      |                                                      | Motion function parameter        | MF.PRM       | 0    | 0   | 0    | х    | х   | 0 |
|                     |      |                                                      | SERVOPACK parameter              | SVS.PRM      | 0    | 0   | 0    | х    | х   | 0 |
|                     |      |                                                      | Converter parameter              | SVC.PRM      | 0    | 0   | 0    | Х    | Х   | 0 |
|                     |      |                                                      | Robot control expand parameter   | RE.PRM       | 0    | 0   | 0    | х    | х   | 0 |
|                     | 5.   | I/O DATA                                             | CIO program                      | CIOPRG.LST   | 0    | 0   | 0    | Х    | Х   | 0 |
|                     |      |                                                      | I/O name data                    | IONAME.DAT   | 0    | 0   | 0    | Х    | Х   | 0 |
|                     |      |                                                      | Pseudo input signals             | PSEUDOIN.DAT | 0    | 0   | 0    | Х    | Х   | 0 |
|                     |      |                                                      | External I/O name data           | EXIONAME.DAT | 0    | 0   | 0    | Х    | Х   | 0 |
|                     |      |                                                      | Register name data               | IOMNAME.DAT  | 0    | 0   | 0    | Х    | Х   | 0 |
|                     |      | SYSTEM<br>ATA                                        | User word register name          | UWORD.DAT    | 0    | 0   | 0    | х    | х   | 0 |
|                     |      |                                                      | SV monitor signals               | SVMON.DAT    | 0    | 0   | 0    | Х    | Х   | 0 |
|                     |      |                                                      | Variable name                    | VARNAME.DAT  | 0    | 0   | 0    | Х    | Х   | 0 |
|                     |      |                                                      | Second home position             | HOME2.DAT    | 0    | 0   | 0    | Х    | Х   | 0 |
|                     |      |                                                      | Alarm history data               | ALMHIST.DAT  | 0    | 0   | 0    | Х    | Х   | Х |
|                     |      |                                                      | Home position calibrating data   | ABSO.DAT     | 0    | 0   | 0    | х    | х   | 0 |
|                     |      |                                                      | System information               | SYSTEM.SYS   | 0    | 0   | 0    | Х    | Х   | Х |
|                     |      |                                                      | Work home position data          | OPEORG.DAT   | 0    | 0   | 0    | х    | х   | 0 |
|                     |      |                                                      | I/O message history data         | IOMSGHST.DAT | 0    | 0   | 0    | х    | х   | Х |
|                     |      |                                                      | Function key allocation data     | KEYALLOC.DAT | 0    | 0   | 0    | Х    | Х   | 0 |
|                     |      |                                                      | Arc monitor data                 | ARCMON.DAT   | 0    | 0   | 0    | Х    | Х   | Х |

\* OPN: Operation Mode, EDIT: Edit Mode, MAN: Management Mode O : Can be done, X : Cannot be done

## Spot and Arc Welding Using Motor Gun

- 7 External Memory Devices
- 7.2 Handling Data

#### 7.2.2 File Existence

The following data categories show whether the same file name as a file that is going to be saved is in the external memory device or not.

• JOB

No mark appears when the selected folder has the file of the same name.

The asterisk (\*) appears when the folder does not have the same name file.

 FILE/GENERAL DATA, PARAMETER, SYSTEM DATA, I/O DATA Black circle (

 ) appears when the selected folder has the file of the same name.

White circle (  $\,\circ\,$  ) appears when the folder does not have the same name file.

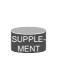

Whether the job after editing is saved or not can be judged by checking "TO SAVE TO FD" in the JOB HEADER window. However, the status of "TO SAVE TO FD" does not change after saving "3. BATCH USER MEMORY" and "7. BATCH CMOS".

### Fig. 7-3: Example of JOB

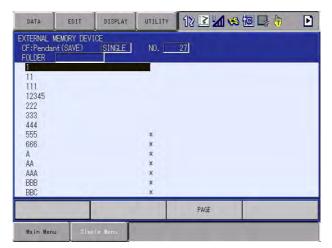

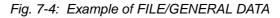

| 5  | TOOL DATA<br>WEAVING DATA                                                                                                    | TOOL .CND<br>WEAV .CND                                                   |
|----|----------------------------------------------------------------------------------------------------|--------------------------------------------------------------------------|
|    | USER COORDINATE DATA<br>VARIABLE DATA                                                                                             | UFRAME .CND<br>VAR .DAT                                                  |
| 20 | ARC START COND DATA<br>ARC END COND DATA                                                                                          | ARCSRT . CND<br>ARCEND . CND                                             |
|    | ARC AUXILIARY COND DATA<br>POWER SOURCE COND. DATA<br>POWER SOURCE USR DEF DAT<br>SHOCK DETECTION LEVEL<br>INTERFERENCE AREA DATA | ARCSUP DAT<br>WELDER DAT<br>WELDUDEF.DAT<br>SHOCKLVL.CND<br>CUBEINTF.CND |

- 7 External Memory Devices
- 7.2 Handling Data

#### 7.2.2.1 Saving by Overwriting

"3. BATCH USER MEMORY", "7. BATCH CMOS", and "8. ALL CMOS AREA" can be overwritten.

As for "1. JOB", "2. FILE/GENERAL DATA", "4. PARAMETER", "5. SYSTEM DATA", and "6. I/O DATA", those data cannot be overwritten. Delete the target file in the device before the saving operation. If Compact Flash is used as the device, the file does not need to be deleted because another folder can be created to save the data.

## Spot and Arc Welding Using Motor Gun

- 7 External Memory Devices
- 7.3 Operation Flow

## 7.3 Operation Flow

The following description is the operation flow for external memory devices.

 SELECT DEVICE Select {FD/PC CARD} --> {DEVICE}, and the destination device for saving.

The device selected is valid after turning the power supply ON again. \*1: Sub menu {FORMAT} appears when selecting FC1 or FC2.

• SELECT FOLDER

Select {FD/PC CARD} --> {DEVICE}, and the destination folder for saving.

The folder selected is invalid after turning the power supply ON again.

\*2: {FOLDER} appears when using the Compact Flash as a device. \*3 The settings of {CREATE NEW FOLDER}, {DELETE FOLDER}, and {ROOT FOLDER} can be set.

- SELECT SUB MENU Select an operation to be performed from {LOAD}, {SAVE}, {VERIFY}, and {DELETE}.
- SELECT DATA CATEGORY Select the target data category.
- SELECT DATA Select the target data.
  "3. BATCH USER MEMORY", "7. BATCH CMOS", and "8. ALL CMOS AREA" do not require this operation.
  \*4 Individual selection, batch selection, marker (\*) selection, and canceling selection can be performed.
- EXECUTE Select [ENTER] or {EXECUTE}.

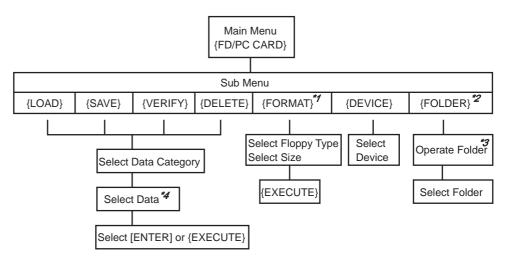

7.3 Operation Flow

#### 7.3.0.1 Operating a Folder

Folders can be used in order to classify and sort out the data such as jobs and condition files when using the Compact Flash. The folders can be created in hierarchical structure positioning a root folder at the top.

#### Restrictions

Folder name: Up to 8 one-byte characters + 3 characters for extension

\*Long folder names cannot be used such as the name that exceeds the restricted number of characters mentioned above as created in PC, etc.

Maximum path length: 42 one-byte characters

\*"ERROR 3360: INVALID FOLDER" appears when selecting the folder of which name exceeds the maximum path length.

#### Selecting a Folder

- 1. Select {FD/PC CARD} under the main menu.
- 2. Select {FOLDER}.
  - The FOLDER LIST window appears.
- 3. Move the cursor to a folder and press [SELECT].
  - A folder can be selected.
- 4. To move the hierarchy from a child folder to a parent folder, move the cursor to [..] and press [SELECT].

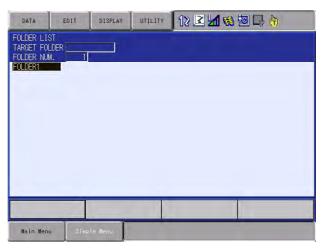

#### Creating a Folder

- 1. Change the security to management mode. Select {FD/PC CARD} under the main menu.
- 2. Select {FOLDER}.
  - The FOLDER LIST window appears.

| 163543-1CD |  |
|------------|--|
|            |  |
|            |  |

| 163543-1CD<br>Spot and Arc Welding<br>Using Motor Gun | <ul><li>7 External Memory Devices</li><li>7.3 Operation Flow</li></ul>                                                                                            |
|-------------------------------------------------------|----------------------------------------------------------------------------------------------------|
|                                                       | 3. Move the cursor to a folder and press [SELECT].                                                                                                    |
|                                                       | <ul> <li>Select the higher-level folder where a new folder to be created<br/>should be contained.</li> </ul>                                                      |
|                                                       | <ul> <li>When creating a folder in top-level, this step is unnecessary.</li> </ul>                                                                                |
|                                                       | <ol> <li>Select {DATA}&gt; {CREATE NEW FOLDER} under the pull-down<br/>menu. Input folder name using the keyboard on the screen and press<br/>[ENTER].</li> </ol> |

- A folder is created.

## **Deleting a Folder**

- 1. Change the security to management mode. Select {FD/PC CARD} under the main menu.
- 2. Select {FOLDER}.
  - The FOLDER LIST window appears.
- 3. Move the cursor to a folder and press [SELECT].
  - Select the higher-level folder where a folder to be deleted is contained.
  - When deleting a folder in top-level, this step is unnecessary.
- 4. Delete the files and subfolders beforehand inside the folder that is to be deleted.
  - A folder cannot be deleted if the folder contains files or subfolders inside.

Move the cursor to the folder to be deleted.

5. Select {DATA} --> {DELETE FOLDER} under the pull-down menu.

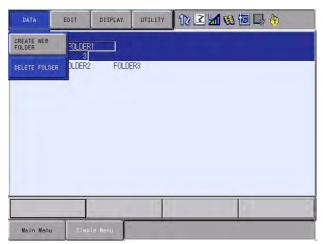

- 7 External Memory Devices
- 7.3 Operation Flow

#### Initial Folder Setting

The folder that is contained in a deep hierarchy can be selected in a shortened operation.

When selecting {LOAD}, {SAVE}, {VERIFY}, or {DELETE} from the sub menu of {FD/PC CARD}, the folder that has been set as an initial folder becomes a current folder.

- 1. Change the security to management mode. Select {FD/PC CARD} under the main menu.
- 2. Select {FOLDER}.
  - The FOLDER LIST window appears.
- 3. Move the cursor to a folder and press [SELECT].
  - Select a folder that is to be set as a root folder.
- 4. Select {DISPLAY} --> {ROOT FOLDER} under the pull-down menu.
  - The INITIAL FOLDER SETTING window appears.

| DATA                                | EDIT        | DISPLAY    | UTILITY | 12 🗳 🖬 🕏 | s 10 🕞 🙌 |   |
|-------------------------------------|-------------|------------|---------|----------|----------|---|
| FOLDER LI<br>TARGET FO<br>FOLDER NU | LDER FOLDEF | ROOT FOLDE | R       |          |          |   |
| []                                  | FOLDER2     | FOLD       | ER3     |          |          |   |
|                                     |             |            |         |          |          |   |
|                                     |             |            |         |          |          |   |
|                                     |             |            |         |          |          |   |
|                                     |             |            |         |          |          |   |
|                                     |             | _          |         |          |          | - |
| L                                   |             |            | 1.4     | -        |          |   |
| Main Men                            | u Simpl     | e Menu     |         |          |          |   |

 A folder currently selected appears in "CURRENT FOLDER" and the initial folder appears in "ROOT FOLDER".

| DATA      | EDIT      | DISPLAY | UTILITY    | 12 🗷 📶 🚳 🗄 |  |
|-----------|-----------|---------|------------|------------|--|
| IC:/FOL   | NT FOLDER | AUTO (  | CHANGE OFF |            |  |
|           |           |         |            |            |  |
| Main Menu | J Simp    | le Menu |            |            |  |

Spot and Arc Welding Using Motor Gun

- 7 External Memory Devices
- 7.3 Operation Flow
- 5. Select {EDIT} --> {SETUP FOLDER} under the pull-down menu. Move the cursor to "AUTO CHANGE" and press [SELECT].
  - The initial folder is set in "ROOT FOLDER".

| DATA     | EDIT      | DISPLAY | UTILITY   | 12 🗷 📶 👒 🔟 🗔 👆 |
|----------|-----------|---------|-----------|----------------|
| IC:/FOL  | NT FOLDER | AUTO (  | CHANGE ON |                |
|          |           |         |           |                |
| Main Men | J Simp    | le Menu |           |                |

 "AUTO CHANGE" shows "ON" and the initial folder setting becomes valid. Subsequently, every time {FD/PC CARD} --> {FOLDER} is selected, the initial folder that has been set becomes a current folder.

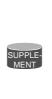

When the initial folder is missing due to exchange of the Compact Flash, etc., "ERROR 3360: INVALID FOLDER" appears when selecting {LOAD}, {SAVE}, {VERIFY}, {DELETE} or {FOLDER} menu from {FD/PC CARD}, and simultaneously the initial folder becomes invalid. Set "ON" in "AUTO CHANGE" when the initial folder setting needs to be valid.

- 7 External Memory Devices
- 7.3 Operation Flow
- 7.3.0.2 Saving Data

To download data from the memory of the DX100 to the external memory device, perform the following procedure.

Data such as PARAMETER, SYSTEM DATA, I/O DATA, and the batch data such as PARAMETER BATCH, BATCH CMOS, ALL CMOS AREA, that include PARAMETER, SYSTEM DATA, I/O DATA, contain the information specific to each robot controller.

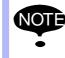

Those data are prepared as backup data for reloading into the controller used for saving.

Loading the data from other controller may result in destruction or loss of critical system information.

Take extra care for the saved data.

#### Saving a Job

- 1. Select {FD/PC CARD} under the main menu.
- 2. Select {SAVE}.
  - The following window appears.

| DATA                 | EDIT       | DISPLAY           | UTILITY             | 12 🗹 🐋 🐼 🗔 🕞 👆 |
|----------------------|------------|-------------------|---------------------|----------------|
| EXTERNAL M           |            | CE<br>UN-USED MEI | UORY 59 68          | 8 MB           |
| FOLDER               | ( (onne)   |                   | 10111 <u>100.00</u> |                |
| D FILE/G             | ENERAL DAT | A                 |                     | 7              |
| BATCH                | USER MEMOR |                   |                     | 0              |
| □ PARAME<br>□ I/O DA |            |                   |                     | 0<br>0         |
| SYSTEM               | DATA       |                   |                     | 0              |
| BATCH<br>ALL CM      |            |                   |                     | 0              |
|                      | OU HILLA   |                   |                     | 0              |
|                      |            |                   |                     |                |
|                      |            |                   |                     |                |
|                      |            |                   |                     |                |
|                      |            | -                 |                     |                |
|                      | _          |                   |                     |                |
| Main Menu            | Simp       | le Menu           |                     |                |

- 3. Select {JOB}.
  - The JOB LIST window appears.

| DATA                              | EDIT                    | DISPLAY      | UTILITY     | 12 🗷 📶 🕏 | ð 🙋 📑 👘 | Þ |
|-----------------------------------|-------------------------|--------------|-------------|----------|---------|---|
| EXTERNAL M<br>CF:Pendar<br>FOLDER | MEMORY DEVI<br>ht(SAVE) | CE<br>SINGLE | NO          | 27       |         |   |
| 11<br>11<br>111                   |                         |              |             |          |         |   |
| 12345<br>222                      |                         |              |             |          |         |   |
| 333<br>444<br>555                 |                         |              | *           |          |         |   |
| 666<br>A<br>AA                    |                         |              | *<br>*<br>* |          |         |   |
| AAA<br>BBB                        |                         |              | * *         |          |         |   |
| BBC                               |                         |              | *           | PAGE     |         |   |
| Main Menu                         | J Simp                  | le Menu      | 4           |          |         |   |

# Spot and Arc Welding Using Motor Gun

- 7 External Memory Devices
- 7.3 Operation Flow
- 4. Select a job to be saved.
  - The selected job is marked with " $\star$ ".

| DATA                                                                                            | EDIT | DISPLAY      | UTILITY         | 12 🗹 🖬 📢 | 個日 🖱 | Þ |
|-------------------------------------------------------------------------------------------------|------|--------------|-----------------|----------|------|---|
| EXTERNAL M<br>CF:Pendan<br>FOLDER                                                               |      | CE<br>SINGLE | N0.             | 27       |      |   |
| 1<br>11<br>111<br>12345<br>222<br>333<br>444<br>★355<br>666<br>A<br>A<br>AA<br>AA<br>BBB<br>BBC |      |              | * * * * * * * * |          |      |   |
|                                                                                                 |      |              |                 | PAGE     |      |   |
| Main Menu                                                                                       | Simp | le Menu      |                 |          |      |   |

- 5. Press [ENTER].
  - The confirmation dialog box appears.

| Save | ?  |  |
|------|----|--|
| YES  | NO |  |

- 6. Select "YES".
  - The selected job is saved.

- 7 External Memory Devices
- 7.3 Operation Flow

#### Saving a Condition File or General Data

- 1. Select {FD/PC CARD} under the main menu.
- 2. Select {SAVE}.
  - The following window appears.

| □ BATCH<br>□ PARAME                 |                | 7<br>3<br>0<br>0 |  |  |
|-------------------------------------|----------------|------------------|--|--|
| I/O DA<br>SYSTEM<br>BATCH<br>ALL CM | I DATA<br>CMOS | 0<br>0<br>0<br>0 |  |  |
|                                     |                |                  |  |  |

- 3. Move the cursor to {FILE/GENERAL DATA} and select.
  - The selection window appears.
  - The content of the display varies in accordance with applications and options.

| WEAVING DATA     USER COORDINATE DATA     VARIABLE DATA     ARC START COND DATA     ARC END COND DATA     ARC AUXILITARY COND DATA     POWER SOURCE COND. DATA     POWER SOURCE USR DEF DAT     SHOCK DETECTION LEVEL     INTERFERENCE AREA DATA | TOOL CND<br>WEAV CND<br>UFRAME CND<br>VAR DAT<br>ARCSRT CND<br>ARCSUP DAT<br>WELDUCEF.DAT<br>SHOCKLVL.CND<br>CUBEINTF.CND |  |
|----------------------------------------------------------------------------------------------------|----------------------------------------------------------------------------------------------------|--|
|----------------------------------------------------------------------------------------------------|----------------------------------------------------------------------------------------------------|--|

# Spot and Arc Welding Using Motor Gun

- 7 External Memory Devices
- 7.3 Operation Flow
- 4. Select condition files or general data to be saved.
  - The selected files are marked with " $\star$ ".

| GF: Pendant (SAVE)<br>FOLDER<br>O★ TOOL DATA<br>O★ TOOL DATA<br>USER COORDINATE DATA<br>O★ VARIABLE DATA<br>ARC START COND DATA<br>ARC AUXILIARY COND DATA<br>POWER SOURCE COND. DATA<br>POWER SOURCE USR DEF DAT<br>SHOCK DETECTION LEVEL<br>O INTERFERENCE AREA DATA | TOOL CND<br>WEAV CND<br>UFRAME CND<br>VAR DAT<br>ARCSRT CND<br>ARCSNP DAT<br>WELDER DAT<br>WELDUDEF DAT<br>WELDUDEF DAT<br>SHOCKLVL CND<br>CUBEINTF, CND |  |
|----------------------------------------------------------------------------------------------------|----------------------------------------------------------------------------------------------------|--|
|----------------------------------------------------------------------------------------------------|----------------------------------------------------------------------------------------------------|--|

- 5. Press [ENTER].
  - The confirmation dialog box appears.

| Save | ?  |  |
|------|----|--|
| YES  | NO |  |

- 6. Select "YES".
  - The selected files are saved.

- 7 External Memory Devices
- 7.3 Operation Flow

#### Saving a Parameter

- 1. Select {FD/PC CARD} under the main menu.
- 2. Select {SAVE}.
  - The following window appears.

| DATA                            | EDIT       | DISPLAY           | UTILITY           | 12 🗳 🖌      | <b>1</b> 1 | ) |
|---------------------------------|------------|-------------------|-------------------|-------------|------------|---|
|                                 |            | CE<br>UN-USED MER | 10RY <u>16.91</u> | MB          |            |   |
|                                 | ENERAL DAT | ۵.                |                   | 7           |            |   |
| BATCH                           | USER MEMOR |                   |                   | 0           |            |   |
| □ I/O DA<br>□ SYSTEM<br>□ BATCH | I DATA     |                   |                   | 0<br>0<br>0 |            |   |
|                                 |            |                   |                   | 0           |            |   |
|                                 |            |                   |                   |             |            |   |
|                                 |            |                   |                   |             |            |   |
|                                 |            |                   |                   |             |            |   |
| Main Menu                       | Simp       | le Menu           |                   |             |            |   |

- 3. Move the cursor to {PARAMETER} and select.
  - The selection window for parameters appears.

| OLDER                                                 |            |                |
|-------------------------------------------------------|------------|----------------|
| D★ BATCH PARAMETER<br>D★ ROBOT MATCH PRMTR            | ALL<br>RC  | , PRM          |
| DX ROBUL MATCH PRMTR                                  | SD         | , PRM          |
| COORD ORG PRMTR                                       | RO         | . PRM          |
| D SYS MATCH PRMTR                                     | SC         | . PRM          |
| D CIO PRMTR                                           | CIO        | .PRM           |
| > FCTN DEF PRMTR                                      | FD         | , PRM          |
| O APPLI PRMTR                                         | AP         | .PRM           |
| D TRANSMISSION(UNIV)                                  | RS         | .PRM           |
| SENSOR PRMTR                                          | SE         | .PRM           |
| D SENSOR PRMTR<br>D SERVO PRMTR<br>D SERVOMOTOR PRMTR | SV         | . PRM          |
| D SERVOMOTOR PRMTR<br>D MOTION CTRL PRMTR             | SVM<br>AMC | . PRM<br>. PRM |
| D SERVO POWER BLOCK PRMTR                             | SVP        | , PRM          |

- 4. Select parameters to be saved.
  - The selected parameters are marked with "★".

| OLDER                   |     |       |
|-------------------------|-----|-------|
| D★ BATCH PARAMETER      | ALL | .PRM  |
| D★ ROBOT MATCH PRMTR    | RC  | , PRM |
| D★ SYS DEF PRMTR        | SD  | . PRM |
| COORD ORG PRMTR         | RO  | .PRM  |
| SYS MATCH PRMTR         | SC  | .PRM  |
| CIO PRMTR               | CIO | .PRM  |
| > FCTN DEF PRMTR        | FD  | .PRM  |
| D APPLI PRMTR           | AP  | . PRM |
| TRANSMISSION(UNIV)      | RS  | .PRM  |
| D SENSOR PRMTR          | SE  | .PRM  |
| SERVO PRMTR             | SV  | .PRM  |
| D SERVOMOTOR PRMTR      | SVM | .PRM  |
| D MOTION CTRL PRMTR     | AMC | .PRM  |
| SERVO POWER BLOCK PRMTR | SVP | . PRM |

## Spot and Arc Welding Using Motor Gun

- 7 External Memory Devices7.3 Operation Flow
- 5. Press [ENTER].
  - The confirmation dialog box appears.

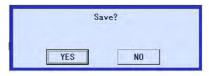

- 6. Select "YES".
  - The selected parameters are saved.

- 7 External Memory Devices
- 7.3 Operation Flow

## Saving I/O Data

- 1. Select {FD/PC CARD} under the main menu.
- 2. Select {SAVE}.
  - The following window appears.

| DATA                 | EDIT      | DISPLAY     | UTILITY          | 12 🗹 🖬 🏍 🖻 🕞 👆 |
|----------------------|-----------|-------------|------------------|----------------|
| EXTERNAL ME          |           |             |                  |                |
| CF:Pendant<br>FOLDER | (SAVE)    | UN-USED MEW | IORY <u>*.**</u> | KB             |
| JOB                  |           | _           |                  | *              |
| FILE/GE              | NERAL DAT | A           |                  | *              |
| BATCH U              | SER MEMOR | Y           |                  | *              |
| PARAMET              |           |             | -                | *              |
| I/O DAT              |           |             |                  | *              |
| SYSTEM               |           |             |                  | *              |
| BATCH C              |           |             |                  | *              |
| ALL CMO              | S AREA    |             | 4                | *              |

- 3. Move the cursor to {I/O DATA} and select.
  - The selection window for I/O data appears.

| DAT          | A EDIT              | DISPLAY  | UTILITY | 12 🗹 🖬 😒 🛅 🕞 👆 |
|--------------|---------------------|----------|---------|----------------|
|              | NAL MEMORY DEV      | ICE      |         |                |
| CF:P<br>FOLD | endant (SAVE)<br>ER |          |         |                |
| 0            | C.IO PRGM           |          | CIOP    | RG .LST        |
| 0            | IO NAME DATA        |          | IONA    | ME .DAT        |
| 0            | PSEUDO INPUT        | SIGNAL   | PSEU    | DOIN, DAT      |
| 0            | EXTERNAL IO N       | AME DATA | EXIO    | NAME.DAT       |
| 0            | REGISTER NAME       | DATA     | IOMN    | AME .DAT       |
|              |                     |          |         |                |

- 4. Select I/O data to be saved.
  - The selected I/O data are marked with "★".

| DATA                | EDIT                                         | DISPLAY  | UTILITY | 12 🗹 🖬 😂 🛅 🕞 👘                        |
|---------------------|----------------------------------------------|----------|---------|---------------------------------------|
|                     | MEMORY DEV                                   | ICE      |         | Contraction of the local data and the |
| CF:Pendar<br>FOLDER | nt (SAVE)                                    |          |         |                                       |
| O★ C. I             |                                              |          | CIOPR   |                                       |
|                     | VAME DATA                                    |          | IONAM   |                                       |
| O EXT               | <b>JDO INPUT</b><br>ERNAL IO N<br>ISTER NAME | AME DATA | EXION   | NOIN.DAT<br>NAME.DAT<br>NME.DAT       |

- 5. Press [ENTER].
  - The confirmation dialog box appears.

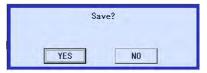

- 6. Select "YES".
  - The selected I/O data are saved.

# Spot and Arc Welding Using Motor Gun

- 7 External Memory Devices
- 7.3 Operation Flow

## Saving System Data

- 1. Select {FD/PC CARD} under the main menu.
- 2. Select {SAVE}.
  - The following window appears.

| DATA                    | EDIT       | DISPLAY            | UTILITY   | 12 🗷 📶 😣 | 個 🗣 🔭 |
|-------------------------|------------|--------------------|-----------|----------|-------|
| EXTERNAL M<br>CF:Pendan |            | ice<br>UN-USED MEI | 10RY *.** | Ікв      |       |
| FOLDER                  |            |                    |           |          |       |
| □ JOB<br>□ FILE/G       | ENERAL DAT | A                  |           | *        |       |
|                         | USER MEMOR | YY                 |           | *        |       |
| □ PARAME<br>□ I/O DA    |            |                    |           | *        |       |
|                         |            |                    |           | *        |       |
| □ BATCH<br>□ ALL CM     |            |                    |           | *        |       |
|                         |            |                    |           |          |       |
|                         |            |                    |           |          |       |
|                         |            |                    |           |          |       |
|                         |            |                    |           |          |       |
|                         |            |                    |           |          |       |
|                         | 7          | T                  |           |          |       |
| Main Menu               | Simp       | le Menu            |           |          |       |

- 3. Move the cursor to {SYSTEM DATA} and select.
  - The selection window for system data appears.

| EX. MEMORY    | EXTERNAL MEMORY DEVICE<br>USB:Pendant(SAVE)<br>FOLDER S.M.SH2 |          |
|---------------|---------------------------------------------------------------|----------|
| ů .           | O USER WORD                                                   | UWORD    |
| DISPLAY SETUP | O SV MONITOR SIGNAL                                           | SVMON    |
| Aa            | O VARIABLE NAME                                               | VARNAME  |
|               | O SECOND HOME POSITION                                        | HOME2    |
|               | O ALARM HISTORY DATA                                          | ALMHIST  |
|               | O HOME POS CALIB DATA                                         | ABSO     |
|               | O SYSTEM INFORMATION                                          | SYSTEM   |
|               | O WORK HOME POS DATA                                          | OPEORG   |
|               | O I/O MESSAGE HISTORY DATA                                    | IOMSGHST |
|               |                                                               |          |

- 7 External Memory Devices
- 7.3 Operation Flow
- 4. Select system data to be saved.
  - The selected system data are marked with "★".

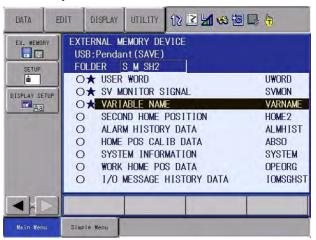

- 5. Press [ENTER].
  - The confirmation dialog box appears.

| Sav | e? |  |
|-----|----|--|
| YES | NO |  |

- 6. Select "YES".
  - The selected system data are saved.

|                 | "BATCH USER MEMORY", "BATCH CMOS", and "ALL CMOS AREA" can be overwritten.                                                                                                    |
|-----------------|----------------------------------------------------------------------------------------------------|
| SUPPLE-<br>MENT | As for "JOB", "FILE/GENERAL DATA", "PARAMETER",<br>"SYSTEM DATA", and "I/O DATA", the data cannot be<br>overwritten. In this case, delete the file of the same name in<br>the folder beforehand or create a new folder so that the data<br>can be stored inside. |

# Spot and Arc Welding Using Motor Gun

- 7 External Memory Devices
- 7.3 Operation Flow

## Saving All User's Programs

- 1. Select {FD/PC CARD} under the main menu.
- 2. Select {SAVE}.
  - The following window appears.

| FOLDER |      | 10RY <u>*.**</u> K | 12 🗷 📶 🐝 🔯<br>B |  |
|--------|------|--------------------|-----------------|--|
|        | ΓA   | * * * * * *        |                 |  |
| ALL CM | CMOS | *                  |                 |  |
|        |      |                    |                 |  |
|        |      |                    |                 |  |

- 3. Move the cursor to {BATCH USER MEMORY} and select.
- 4. Select "EXECUTE".
  - The confirmation dialog box appears.

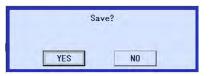

- 5. Select "YES".
  - All user's programs are saved.

- 7 External Memory Devices
- 7.3 Operation Flow

## Saving All CMOS Data

- 1. Select {FD/PC CARD} under the main menu.
- 2. Select {SAVE}.
  - The following window appears.

| DATA                              | EDIT               | DISPLAY | UTILITY           | 12 🗷 🖌                               | 😢 🔯 🕞 ( | <b>(</b> ) |
|-----------------------------------|--------------------|---------|-------------------|--------------------------------------|---------|------------|
| EXTERNAL M<br>CF:Pendan<br>FOLDER |                    |         | 10RY <u>58.37</u> | MB                                   |         |            |
| □ JOB<br>□ FILE/G                 | TA<br>DATA<br>CMOS |         |                   | 7<br>3<br>0<br>0<br>0<br>0<br>0<br>0 |         |            |
|                                   |                    |         |                   |                                      |         |            |
| Main Menu                         | Simp               | le Menu |                   |                                      |         |            |

- 3. Move the cursor to {BATCH CMOS} and select.
- 4. Select "EXECUTE".
  - The confirmation dialog box appears.

| Sav | e? |  |
|-----|----|--|
| YES | NO |  |

- 5. Select "YES".
  - All CMOS data are saved.

# Spot and Arc Welding Using Motor Gun

- 7 External Memory Devices
- 7.3 Operation Flow

## Saving All Data in CMOS Area

- 1. Select {FD/PC CARD} under the main menu.
- 2. Select {SAVE}.
  - The following window appears.

| DATA                    | EDIT       | DISPLAY            | UTILITY    | 12 🗹 🖬 🦇 🔟 📑 👆 |
|-------------------------|------------|--------------------|------------|----------------|
| EXTERNAL N<br>CF:Pendar |            | ice<br>UN-USED Men | IORY 58.37 | МВ             |
| FOLDER                  |            |                    |            | 7              |
| D FILE/0                | ENERAL DA  |                    |            | 3              |
| BATCH<br>PARAME         | USER MEMOR | ξΥ.                |            | 0              |
| □ I/0 D4                | TA         |                    |            | 0              |
| BATCH                   |            |                    |            | 0<br>0         |
| ALL CN                  | 10S AREA   |                    |            | 0              |
|                         |            |                    |            |                |
|                         |            |                    |            |                |
|                         |            |                    |            |                |
| -                       |            | _                  | 1          |                |
|                         |            |                    |            |                |
| Main Menu               | ı Simp     | le Menu            |            |                |

- 3. Move the cursor to {ALL CMOS AREA} and select.
- 4. Select "EXECUTE".
  - The confirmation dialog box appears.

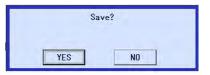

- 5. Select "YES".
  - All data in CMOS area are saved.

7 External Memory Devices

7.3 Operation Flow

7.3.0.3 Loading Data

To upload data from the external memory device to the memory of the DX100, follow the procedure in the following.

Data such as PARAMETER, SYSTEM DATA, I/O DATA, and the batch data such as PARAMETER BATCH, BATCH CMOS, ALL CMOS AREA, that include PARAMETER, SYSTEM DATA, I/O DATA, contain the information specific to each robot controller.

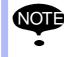

Those data are prepared as backup data for reloading into the controller used for saving.

Loading the data from other controller may result in destruction or loss of critical system information.

Take extra care for the saved data.

- Loading a Job
  - 1. Select {FD/PC CARD} under the main menu.
  - 2. Select {LOAD}.
    - The following window appears.

| CF: Pendar<br>FOLDER<br>JOB<br>FILE/C<br>BATCH<br>PARAME<br>I/O DA<br>SYSTEM<br>BATCH | ENERAL DAT.<br>USER MEMOR<br>TER<br>TA<br>I DATA | JN-USED ME | MORY <u>58.17</u> ME<br>7<br>3<br>0<br>0<br>0<br>0<br>0<br>0<br>0 |  |
|---------------------------------------------------------------------------------------|--------------------------------------------------|------------|-------------------------------------------------------------------|--|
|                                                                                       |                                                  |            |                                                                   |  |

- 3. Select {JOB}.
  - The job selection window appears.

| DATA                    | EDIT | DISPLAY       | UTILITY | 12 🗳 🖌 | 🛪 🙋 📑 👆 | Þ |
|-------------------------|------|---------------|---------|--------|---------|---|
| EXTERNAL M<br>CF:Pendan |      | ICE<br>SINGLE | NO      | 7      |         |   |
| FOLDER<br>1<br>11       |      |               |         |        |         | - |
| 111<br>12345            |      |               |         |        |         |   |
| 222<br>333              |      |               |         |        |         |   |
| 444                     |      |               |         |        |         |   |
|                         |      |               |         |        |         |   |
|                         |      |               |         |        |         |   |
|                         |      |               |         | PAGE   |         |   |
| Main Menu               | Sime | le Menu       |         |        |         |   |

# Spot and Arc Welding Using Motor Gun

- 7 External Memory Devices
- 7.3 Operation Flow
- 4. Select a job to be loaded.
  - The selected jobs are marked with " $\star$ ".

| DATA                                                  | EDIT                    | DISPLAY      | UTILITY | 12 🖻 📶 📢 | · 🙋 📮 🍈 | Þ |
|-------------------------------------------------------|-------------------------|--------------|---------|----------|---------|---|
| EXTERNAL I<br>CF:Pendar<br>FOLDER                     | MEMORY DEVI<br>nt(LOAD) | CE<br>SINGLE | NO. 🗌   | 7        |         |   |
| ★1<br><b>★11</b><br>111<br>12345<br>222<br>333<br>444 |                         |              |         |          |         |   |
|                                                       |                         |              |         | PAGE     |         |   |
| Main Men                                              | J Simp                  | le Menu      |         |          |         |   |

- 5. Press [ENTER].
  - The confirmation dialog box appears.

| Lo  | bad? |
|-----|------|
| YES | NO   |

- 6. Select "YES".
  - The selected jobs are loaded.

## Spot and Arc Welding Using Motor Gun

- 7 External Memory Devices
- 7.3 Operation Flow

### ■ Loading a Condition File or General Data

- 1. Select {FD/PC CARD} under the main menu.
- 2. Select {LOAD}.
  - The following window appears.

| BATCH USER ME                                                              |      | 0           |  |
|----------------------------------------------------------------------------|------|-------------|--|
| <ul> <li>PARAMETER</li> <li>I/O DATA</li> </ul>                            | MURT | 0<br>0      |  |
| <ul> <li>SYSTEM DATA</li> <li>BATCH CMOS</li> <li>ALL CMOS AREA</li> </ul> |      | 0<br>0<br>0 |  |
|                                                                            |      |             |  |
|                                                                            |      |             |  |

- 3. Move the cursor to {FILE/GENERAL DATA} and select.
  - The selection window for condition file or general data appears.

| CF:Pen<br>FOLDER | EDIT<br>L MEMORY DEVI<br>dant (LOAD)<br>OOL DATA<br>EAVING DATA<br>SER COORDINAT<br>ARIABLE DATA<br>RC START COND<br>RC END COND D<br>RC AUXILIARY<br>OWER SOURCE U<br>HOCK DETECTIO<br>NTERFERENCE A | E DATA<br>DATA<br>ATA<br>COND DATA<br>OND. DATA<br>SR DEF DAT<br>N LEVEL | TOOL<br>WEAV<br>UFRAME<br>VAR<br>ARCSRT<br>ARCSRT<br>ARCCND<br>MELDER<br>WELDUD<br>SHOCKL<br>CUBEIN | .CND<br>.CND<br>.CND<br>.DAT<br>.CND<br>.CND<br>.DAT<br>.DAT<br>.DAT<br>EF.DAT<br>VL.CND | 1 <table-cell> 🔁 🗔</table-cell> |   |
|------------------|----------------------------------------------------------------------------------------------------|--------------------------------------------------------------------------|----------------------------------------------------------------------------------------------------|------------------------------------------------------------------------------------------|---------------------------------|---|
| Main M           | fenu Simp                                                                                                    | le Menu                                                                  |                                                                                                    |                                                                                          |                                 | _ |

4. Select a condition file or general data to be loaded.

- The selected files are marked with "★".

| ●★ TOOL DATA<br>●★ WEAVING DATA<br>○ USER COORDINATE DATA                                        | TOOL<br>WEAV<br>UFRAM       | .CND<br>.CND<br>FCND                                                                                             |  |
|--------------------------------------------------------------------------------------------------|-----------------------------|----------------------------------------------------------------------------------------------------|--|
| ●★ VARIABLE DATA                                                                                 | VAR                         | .DAT                                                                                                    |  |
| <ul> <li>ARC START COND DATA</li> <li>ARC END COND DATA</li> <li>ARC AUXILIARY COND D</li> </ul> | ARCSR<br>ARCEN<br>ATA ARCSU | D .CND                                                                                                    |  |
| <ul> <li>POWER SOURCE COND. D</li> <li>POWER SOURCE USR DEF</li> </ul>                           | ATA WELDE                   | and the second second second second second second second second second second second second second second second |  |
| <ul> <li>SHOCK DETECTION LEVE</li> <li>INTERFERENCE AREA DA</li> </ul>                           |                             | LVL.CND<br>NTF.CND                                                                                               |  |
|                                                                                                  |                             |                                                                                                    |  |

# Spot and Arc Welding Using Motor Gun

- 7 External Memory Devices
- 7.3 Operation Flow
- 5. Press [ENTER].
  - The confirmation dialog box appears.

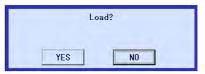

- 6. Select "YES".
  - The selected files are loaded.

## Loading a Parameter

- 1. Select {FD/PC CARD} under the main menu.
- 2. Select {LOAD}.
  - The following window appears.

| □ JOB<br>□ FILE/GENERAL DA                  |    | 30<br>3          |  |
|---------------------------------------------|----|------------------|--|
| BATCH USER MEMOI     PARAMETER     I/0 DATA | ξΥ | 1<br>7<br>3<br>5 |  |
| SYSTEM DATA<br>BATCH CMOS<br>ALL CMOS AREA  |    | 5<br>1<br>0      |  |
| ALL CINCO AILLA                             |    | U                |  |
|                                             |    |                  |  |

- 3. Move the cursor to {PARAMETER} and select.
  - The selection window for parameters appears.

| CF:F            | Pendant (LOAD)              |          |              |  |
|-----------------|-----------------------------|----------|--------------|--|
| O               | BATCH PARAMETER             | ALL      | , PRM        |  |
| •               | ROBOT MATCH PRMTR           | RC       | .PRM         |  |
| •               | SYS DEF PRMTR               | SD       | .PRM         |  |
| •               | COORD ORG PRMTR             | RO       | .PRM         |  |
| •               | SYS MATCH PRMTR             | SC       | .PRM         |  |
| •               | CIO PRMTR                   | CIO      | .PRM         |  |
| •               | FCTN DEF PRMTR              | FD       | .PRM         |  |
| •               | APPLI PRMTR                 | AP       | .PRM         |  |
| 0               | TRANSMISSION(UNIV)          | RS       | .PRM         |  |
| 8               | SENSOR PRMTR<br>SERVO PRMTR | SE<br>SV | .PRM<br>.PRM |  |
| • • • • • • • • | SERVOMOTOR PRMTR            | SVM      | .PRM         |  |
| ŏ               | MOTION CTRL PRMTR           | AMC      | .PRM         |  |
| ŏ               | SERVO POWER BLOCK PRMTR     | SVP      | .PRM         |  |
| <u> </u>        | SERVE FOREN BEGGR FRAMIN    | 01       | -1 ISM       |  |

- 7 External Memory Devices
- 7.3 Operation Flow
- 4. Select parameters to be loaded.
  - The selected parameters are marked with " $\star$ ".

|                   | MEMORY DEVICE                         |      |            |                |  |
|-------------------|---------------------------------------|------|------------|----------------|--|
| JH:Penc<br>FOLDER | lant (LOAD)                           |      |            |                |  |
|                   | TCH PARAMETER                         |      | ALL        | .PRM           |  |
| RC RC             | BOT MATCH PRMTR                       |      | RC         | .PRM           |  |
| ●★ SY             | 'S DEF PRMTR                          |      | SD         | , PRM          |  |
|                   | ORD ORG PRMTR                         |      | RO         | . PRM          |  |
|                   | S MATCH PRMTR                         |      | SC         | , PRM          |  |
|                   | O PRMTR                               |      | CIO        | . PRM          |  |
|                   | TN DEF PRMTR                          |      | FD         | .PRM           |  |
|                   | PLI PRMTR                             |      | AP         | . PRM          |  |
|                   | ANSMISSION(UNIV)                      |      | RS         | .PRM           |  |
|                   | INSOR PRMTR<br>IRVO PRMTR             |      | SE<br>SV   | . PRM<br>. PRM |  |
|                   | RVOMOTOR PRMTR                        |      | SVM        | .PRM           |  |
|                   |                                       |      |            |                |  |
|                   |                                       | RMTR |            |                |  |
|                   | ITION CTRL PRMTR<br>RVO POWER BLOCK F | RMTR | AMC<br>SVP | . PRM<br>. PRM |  |

- 5. Press [ENTER].
  - The confirmation dialog box appears.

| Lo  | ad? |
|-----|-----|
|     |     |
| YES | NO  |

- 6. Select "YES".
  - The selected parameters are loaded.

# Spot and Arc Welding Using Motor Gun

- 7 External Memory Devices
- 7.3 Operation Flow

## Loading I/O Data

- 1. Select {FD/PC CARD} under the main menu.
- 2. Select {LOAD}.
  - The following window appears.

| DATA    | EDIT        | DISPLAY           | UTILITY           | 12 🗳 🖬 😫 🕞 👆 |
|---------|-------------|-------------------|-------------------|--------------|
|         | WEMORY DEVI | CE<br>UN-USED MEN |                   | lup          |
| FOLDER  |             | UN-USED MEN       | 10KT <u>20.09</u> | MD           |
| 🗆 JOB   |             |                   | 3                 | 0            |
|         | GENERAL DAT |                   |                   | 3            |
|         | USER MEMOR  | ΥY.               |                   | 1            |
| D PARAM | ETER        |                   |                   | 7            |
| 🗆 I/O D | ATA         |                   |                   | 3            |
| SYSTE   | W DATA      |                   |                   | 5            |
| BATCH   | CMOS        |                   |                   | 1            |
| ALL C   | MOS AREA    |                   |                   | 0.           |
|         |             |                   |                   |              |

- 3. Move the cursor to {I/O DATA} and select.
  - The selection window for I/O data appears.

| DAT          | A EDIT                  | DISPLAY  | UTILITY | 12 🗹 🖬 🐼 🛅 🕞 🔭 |
|--------------|-------------------------|----------|---------|----------------|
|              | NAL MEMORY DEV          | ICE      |         |                |
| CF:P<br>FOLD | 'endant (LOAD)<br>ER    |          |         |                |
| ٠            | C.IO PRGM               |          | CIOP    | RG .LST        |
|              | IO NAME DATA            |          | IONA    | ME .DAT        |
| •            | PSEUDO INPUT SIGNAL PSE |          |         | DOIN, DAT      |
| 0            | EXTERNAL IO N           | AME DATA | EXIO    | NAME, DAT      |
| 0            | REGISTER NAME           | DATA     | IOMN    | AME .DAT       |
|              |                         |          |         |                |

- 4. Select I/O data to be loaded.
  - The selected I/O data are marked with "★".

| DATA               | EDIT        | DISPLAY  | UTILITY | 12 🗹 🖬 🚳 🛅 📑 👘 |
|--------------------|-------------|----------|---------|----------------|
|                    | MEMORY DEV  | ICE      |         |                |
| CF:Penda<br>FOLDER | nt (LOAD)   | -        |         |                |
| ●★ C.I             | O PRGM      |          | CIOP    | RG .LST        |
| • * IO             | NAME DATA   |          | IONA    | ME .DAT        |
| PSE                | UDO INPUT : | SIGNAL   | PSEL    | DOIN.DAT       |
| O EXT              | ERNAL IO N  | AME DATA | EXIC    | NAME, DAT      |
| O REG              | ISTER NAME  | ΠΔΤΔ     | LOW     | IAME . DAT     |

- 5. Press [ENTER].
  - The confirmation dialog box appears.

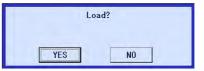

- 6. Select "YES".
  - The selected I/O data are loaded.

- 7 External Memory Devices
- 7.3 Operation Flow

## Loading System Data

- 1. Select {FD/PC CARD} under the main menu.
- 2. Select {LOAD}.
  - The following window appears.

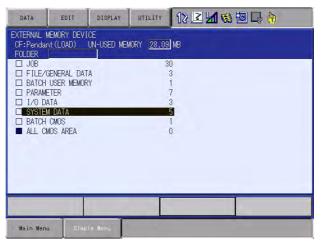

- 3. Move the cursor to {SYSTEM DATA} and select.
  - The selection window for system data appears.

| DATA                                                                          | EDIT            | DISPLAY                                                                                | UTILITY                                                                                                    | 12 🗹 🖬 🏶 🔟 🕞 👆                                                                                                    |
|-------------------------------------------------------------------------------|-----------------|----------------------------------------------------------------------------------------|----------------------------------------------------------------------------------------------------|----------------------------------------------------------------------------------------------------|
| EX. MEMORY<br>PARAMETER<br>PARAMETER<br>SETUP<br>C<br>DISPLAY SETUP<br>C<br>A | USE<br>FOL<br>O | ALARM HIS<br>HOME POS<br>SYSTEM IN<br>WORK HOME<br>I/O MESSA<br>KEY ALLOC<br>ARC MONIT | AD)<br>R SIGNAL<br>NAME<br>ME POSITIO<br>TORY DATA<br>CALIB DATA<br>FORMATION<br>POS DATA<br>GE HISTORY<br>ATION DATA | ALMHIST .DAT<br>A ABSO .DAT<br>SYSTEM .SYS<br>OPEORG .DAT<br>Y DATA IOMSGHST.DAT<br>A KEYALLOC.DAT<br>ARCMON .DAT |
|                                                                               |                 |                                                                                        | _                                                                                                    |                                                                                                    |
| Main Menu                                                                     | Sim             | ple Menu                                                                               |                                                                                                    |                                                                                                    |

- 4. Select system data to be loaded.
  - The selected system data are marked with "★".

| DATA                                                                                   | EDIT DI           | SPLAY UTI                                                                                                    | ITY 18                                                                    | 2 14 😢 🗄                                                                                                    | 0 📑 🕀                                                          |
|----------------------------------------------------------------------------------------|-------------------|----------------------------------------------------------------------------------------------------|---------------------------------------------------------------------------|----------------------------------------------------------------------------------------------------|----------------------------------------------------------------|
| EX. HENORY<br>PARAMETER<br>PARAMETER<br>SETUP<br>SETUP<br>ISPLAY SETUP<br>ISPLAY SETUP | USB:Pen<br>FOLDER | MEMORY DEVI<br>dant (LOAD)<br>ER WORD<br>MONITOR SIG<br>RIABLE NAME<br>COND HOME POS<br>ARM HISTORY<br>ME POS CALIB<br>STEM INFORMA<br>RK HOME POS<br>O MESSAGE HI<br>Y ALLOCATION<br>C MONITOR DA<br>CODER MAINTE | NAL<br>STTION<br>DATA<br>DATA<br>TION<br>DATA<br>STORY DATA<br>DATA<br>TA | UWORD<br>SVMON<br>VARNAME<br>HOME2<br>ALIMFIST<br>ABSO<br>SYSTEM<br>OPEORG<br>IOWSGHS<br>IOWSGHS<br>KEYALLO<br>AROMON<br>ENCHEAT | .DAT<br>.DAT<br>.DAT<br>.SYS<br>.DAT<br>T.DAT<br>C.DAT<br>.DAT |
| Main Menu                                                                              | Simple M          | enu                                                                                                    |                                                                           |                                                                                                    |                                                                |

## Spot and Arc Welding Using Motor Gun

- 7 External Memory Devices7.3 Operation Flow
- 5. Press [ENTER].
  - The confirmation dialog box appears.

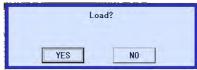

- 6. Select "YES".
  - The selected system data are loaded.

- 7 External Memory Devices
- 7.3 Operation Flow

## Loading All User's Programs

- 1. Select {FD/PC CARD} under the main menu.
- 2. Select {LOAD}.
  - The following window appears.

|                            | GENERAL DAT   | ΓΑ | AORY <u>28.09</u> 1<br>30<br>3 |  |  |
|----------------------------|---------------|----|--------------------------------|--|--|
| PARAME I/0 DA SYSTEM BATCH | ATA<br>M DATA | RΥ | 1<br>7<br>3<br>5<br>1<br>0     |  |  |
|                            |               |    |                                |  |  |

- 3. Move the cursor to {BATCH USER MEMORY} and select.
- 4. Select "EXECUTE".
  - The confirmation dialog box appears.

| Load | ?  |  |
|------|----|--|
| YES  | NO |  |

- 5. Select "YES".
  - All user's programs are loaded.

# Spot and Arc Welding Using Motor Gun

- 7 External Memory Devices
- 7.3 Operation Flow

## Loading All CMOS Data

- 1. Select {FD/PC CARD} under the main menu.
- 2. Select {LOAD}.
  - The following window appears.

| DATA      | EDIT                    | DISPLAY            | UTILITY           | 12 🗹 📶 👒 🔟 🕞 👆 |
|-----------|-------------------------|--------------------|-------------------|----------------|
| CF:Pendar | MEMORY DEV<br>ht (LOAD) | ice<br>UN-USED MEN | IORY <u>28.09</u> | МВ             |
|           | GENERAL DA              | TÁ                 | 3                 | 0              |
|           | USER MEMOR              |                    |                   | 5<br>1<br>7    |
| I/O D/    | M DATA                  |                    |                   | 3<br>5         |
| ALL C     | MOS AREA                |                    | 1                 | 0              |
|           |                         |                    |                   |                |
|           |                         |                    |                   |                |
|           |                         |                    |                   |                |
| Main Men  | J Simp                  | le Menu            | -                 |                |

- 3. Move the cursor to {BATCH CMOS} and select.
- 4. The confirmation dialog box appears.

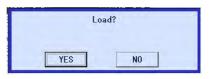

- 5. Select "YES".
  - All CMOS data are loaded.

- 7 External Memory Devices
- 7.3 Operation Flow

## 7.3.0.4 Verifying Data

Follow the procedure below to verify data in the memory of the DX100 with data saved in the external memory device.

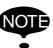

This function cannot be executed with "BATCH USER MEMORY", "BATCH CMOS", or "ALL CMOS AREA" specified.

## Verifying a Job

- 1. Select {FD/PC CARD} under the main menu.
- 2. Select {VERIFY}.
  - The following window appears.

|                    | GENERAL DAT<br>USER MEMOR |  | 3<br>1<br>7 |  |
|--------------------|---------------------------|--|-------------|--|
| □ I/O D<br>□ SYSTE | ATA<br>M DATA             |  | 3<br>5      |  |
| ALL C              | CMOS<br>MOS AREA          |  | 1           |  |
|                    |                           |  |             |  |

- 3. Select {JOB}.
  - The job selection window appears.

| DATA                | EDIT                      | DISPLAY      | UTILITY | 12 🗳 🖌 | 🕯 🔟 📑 🙌 | Þ |
|---------------------|---------------------------|--------------|---------|--------|---------|---|
|                     | MEMORY DEVI<br>nt(VERIFY) | CE<br>SINGLE | NO.     | 7      |         |   |
| FOLDER<br>1         |                           |              |         |        |         | - |
| 11<br>111           |                           |              |         |        |         |   |
| 12345<br>222<br>333 |                           |              |         |        |         |   |
| 444                 |                           |              |         |        |         |   |
|                     |                           |              |         |        |         |   |
|                     |                           |              |         |        |         |   |
|                     |                           |              |         |        |         |   |
|                     |                           |              |         | PAGE   |         |   |
| Main Menu           | u Simp                    | le Menu      |         |        |         |   |

# Spot and Arc Welding Using Motor Gun

- 7 External Memory Devices
- 7.3 Operation Flow
- 4. Select a job to be verified.
  - The selected jobs are marked with " $\star$ ".

| DATA                                    | EDIT                       | DISPLAY      | UTILITY | 12 🖻 📶 📢 | 10 🕞 👘 | Þ |
|-----------------------------------------|----------------------------|--------------|---------|----------|--------|---|
|                                         | NEMORY DEVI<br>Int(VERIFY) | CE<br>SINGLE | NO. 📃   | 7        |        |   |
| ★1<br>111<br>12345<br>222<br>333<br>444 |                            |              |         |          |        |   |
|                                         |                            |              |         | PAGE     |        |   |
| Main Menu                               | J Simp                     | e llenu      |         |          |        |   |

- 5. Press [ENTER].
  - The confirmation dialog box appears.

| Ver | ify? |  |
|-----|------|--|
|     |      |  |
| YES | NO   |  |

- 6. Select "YES".
  - The selected jobs are verified.

- 7 External Memory Devices
- 7.3 Operation Flow

## Verifying a File

- 1. Select {FD/PC CARD} under the main menu.
- 2. Select {VERIFY}.
  - The following window appears.

| □ JOB<br>□ FILE/GENERAL<br>□ BATCH USER ME |      | 30<br>3 |  |
|--------------------------------------------|------|---------|--|
| PARAMETER I I/O DATA                       | mort | 73      |  |
| BATCH CMOS                                 |      | 5<br>1  |  |
| ALL CMOS AREA                              |      | 0       |  |
|                                            |      |         |  |
|                                            |      |         |  |

- 3. Select the group of the file to be verified.
- 4. Select a file to be verified.
  - The selected files are marked with " $\star$ ".

| DATA      | EDIT                                                                                                    | DISPLAY                                                        | UTILITY                 | 12 🗹 🖬 😫 📴 🕞 👆             |  |
|-----------|----------------------------------------------------------------------------------------------------|----------------------------------------------------------------|-------------------------|----------------------------|--|
|           | AL MEMORY DEVI<br>ndant(VERIFY)<br>R                                                                                                    | CE                                                             |                         |                            |  |
| •0•000000 | TOOL DATA<br>MEAVING DATA<br>USER COORDINATI<br>VARIABLE DATA<br>ARC START COND<br>ARC END COND<br>ARC AUXILIARY<br>POWER SOURCE C<br>POWER SOURCE O<br>SHOCK DETECTION<br>INTERFERENCE A | DATA<br>ATA<br>COND DATA<br>OND. DATA<br>SR DEF DAT<br>N LEVEL | WELDE<br>WELDU<br>SHOCK | ME .CND<br>.DAT<br>RT .CND |  |
|           |                                                                                                    |                                                                |                         |                            |  |
| Main      | Menu Simp                                                                                                    | le Menu                                                        |                         |                            |  |

- 5. Press [ENTER].
  - The confirmation dialog box appears.

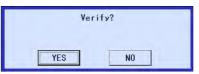

- 6. Select "YES".
  - The selected files are verified.

| <sup>163543-1CD</sup><br>Spot and Arc Welding<br>Using Motor Gun | <ul><li>7 External Memory Devices</li><li>7.3 Operation Flow</li></ul>             |
|------------------------------------------------------------------|------------------------------------------------------------------------------------|
| 7.3.0.5 Deleting Data                                            | Follow the procedure below to delete a file or files on an external memory device. |

## Deleting a Job

- 1. Select {FD/PC CARD} under the main menu.
- 2. Select {DELETE}.
  - The following window appears.

| DATA                | EDIT        | DISPLAY     | UTILITY           | 12 🗳 🖬 😫 🕞 🔭 |
|---------------------|-------------|-------------|-------------------|--------------|
|                     | MEMORY DEVI |             |                   |              |
| CF:Pendal<br>FOLDER | nt (DELETE) | UN-USED MEN | 10RY <u>21.37</u> | MB           |
| 🗆 JOB               |             |             |                   | 7 🛌          |
| G FILE/             | GENERAL DAT | A           |                   | 3            |
| BATCH               | USER MEMOR  | Y           |                   | 1.           |
| D PARAM             | ETER        |             |                   | 7            |
| □ I/0 D.            | ATA         |             |                   | 3            |
| SYSTE               | A DATA      |             | 5                 | 5            |
| BATCH               | CMOS        |             |                   | 1            |
| ALL CI              | MOS AREA    |             |                   | 0.           |
|                     |             |             |                   |              |

- 3. Select {JOB}.
  - The job selection window appears.

| DATA         | EDIT                    | DISPLAY       | UTILITY | 12 🗹 🖬 😢 🖾 🕞 👌 | Þ |
|--------------|-------------------------|---------------|---------|----------------|---|
| EXTERNAL M   | EMORY DEV.<br>t(DELETE) | ICE<br>SINGLE | NO.     | 7              |   |
| FOLDER       |                         |               |         |                |   |
| 11           |                         |               |         |                |   |
| 12345<br>222 |                         |               |         |                |   |
| 333          |                         |               |         |                |   |
| 444          |                         |               |         |                |   |

- 4. Select a job to be deleted.
  - The selected jobs are marked with " $\star$ ".

| DATA                | EDIT       | DISPLAY      | UTILITY | 12 🗳 🖬 🗞 🙋 🕞 👆 | Þ |
|---------------------|------------|--------------|---------|----------------|---|
|                     | EMORY DEVI | CE<br>SINGLE | NO.     | 7              |   |
| FOLDER              |            |              |         |                |   |
| ★ <b>111</b><br>111 |            |              |         |                |   |
| 12345<br>222        |            |              |         |                |   |
| 333<br>444          |            |              |         |                |   |

- 5. Press [ENTER].
  - The confirmation dialog box appears.

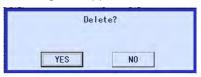

- 6. Select "YES".
  - The selected jobs are deleted.

- 7 External Memory Devices
- 7.3 Operation Flow

## Deleting a File

- 1. Select {FD/PC CARD} under the main menu.
- 2. Select {DELETE}.
  - The following window appears.

| DATA                | EDIT        | DISPLAY     | UTILITY       | 12 🗹 🕼 🕲 🕞 🔭 |
|---------------------|-------------|-------------|---------------|--------------|
|                     | EMORY DEVI  |             | ineri las ser |              |
| CF:Pendar<br>FOLDER | nt (DELETE) | UN-USED MEN | IORY 21.37    | MB           |
| 🗆 JOB               |             |             |               |              |
| G FILE/0            | GENERAL DAT | ΓA .        |               | 3            |
| D BATCH             | USER MEMOR  | RA .        |               |              |
| D PARAME            | ETER        |             | -             |              |
| 🗆 I/O D/            | ATA         |             | 3             | <u>}</u>     |
| SYSTER              | A DATA      |             | Ę             | i l          |
| D BATCH             | CMOS        |             |               |              |
| ALL CI              | IOS AREA    |             | (             | 1            |
|                     |             |             |               |              |

3. Select the group of the file to be deleted.

| DA  | TA EDIT                             | DISPLAY     | UTILITY | 12 🗹 📶 🚳 🐻 🕞 👆 |  |
|-----|-------------------------------------|-------------|---------|----------------|--|
|     | RNAL MEMORY DEVI<br>Pendant(DELETE) | CE          | -       |                |  |
| FOL |                                     |             |         |                |  |
| •   | TOOL DATA                           |             | TOOL    | , CND          |  |
|     | WEAVING DATA                        |             | WEAV    | .CND           |  |
| 0   | USER COORDINAT                      | E DATA      | UFRAM   | E.CND          |  |
| •   | VARIABLE DATA                       |             | VAR     | .DAT           |  |
| 0   | ARC START COND                      | DATA        | ARCSR   | T.CND          |  |
| 0   | ARC END COND D                      | ATA         | ARCEN   | D.CND          |  |
| 0   | ARC AUXILIARY                       | COND DATA   | ARCSU   | P.DAT          |  |
| 0   | POWER SOURCE C                      | OND. DATA   | WELDER  | R .DAT         |  |
| 0   | POWER SOURCE U                      | ISR DEF DAT | WELDU   | DEF.DAT        |  |
| 0   | SHOCK DETECTIO                      | N LEVEL     | SHOCKL  | LVL.CND        |  |
| 0   | INTERFERENCE A                      | REA DATA    | CUBEI   | NTF.CND        |  |
|     |                                     |             |         |                |  |

- 4. Select a file to be deleted.
  - The selected files are marked with " $\star$ ".

| DATA   | EDIT                             | DISPLAY     | UTILITY        | 12 🗹 🖬 🐯 🚺 🕞 🕴      | Ð |
|--------|----------------------------------|-------------|----------------|---------------------|---|
|        | L MEMORY DEVI<br>Idant(DELETE)   | CE          |                |                     |   |
| FOLDEF | OOL DATA                         |             | TOOL           | .CND                |   |
| •*     | EAVING DATA                      |             | WEAV           | . CND               |   |
|        | ISER COORDINAT<br>/ARIABLE DATA  | E DATA      | UFRAM<br>VAR   | IE . CND<br>. DAT   |   |
|        | IRC START CONE<br>IRC END COND E |             | ARCSR          |                     |   |
| O A    | RC AUXILIARY                     | COND DATA   | ARCSU<br>WELDE | IP .DAT             |   |
| OF     | OWER SOURCE L                    | ISR DEF DAT | WELDU          | IDEF.DAT            |   |
|        | NTERFERENCE A                    |             |                | (LVL.CND<br>NTF.CND |   |
|        |                                  |             |                |                     |   |

- 5. Press [ENTER].
  - The confirmation dialog box appears.

|   | Dele | te? |  |
|---|------|-----|--|
|   |      |     |  |
| - |      |     |  |
|   | YES  | NO  |  |

- 6. Select "YES".
  - The selected files are deleted.

# Spot and Arc Welding Using Motor Gun

- 7 External Memory Devices
- 7.3 Operation Flow

## 7.3.0.6 Job Selection Mode

The method of selecting a job and various data files when loading, saving, verifying, and deleting are described in the following:

- Individual Selection Jobs and data files are selected individually one at a time.
- Batch Selection Jobs and data files are selected all at one time.
- Marker (\*) Selection
   Loading: selects the files in the external memory device.
   Saving: selects the files in the memory of the DX100.
   Verifying: selects both the files in the external memory device and in the memory of the DX100.

## Using Individual Selection

1. In either the external memory JOB LIST window or the file selection window, move the cursor to a job or a file to be selected.

| DATA                    | EDIT | DISPLAY       | UTILITY | 12 🗳 🖬 🗸 | 8 🙋 📑 侍 | Þ |
|-------------------------|------|---------------|---------|----------|---------|---|
| EXTERNAL M<br>CF:Pendan |      | ICE<br>SINGLE | N0.     | 27       |         |   |
| FOLDER                  |      |               | -       |          |         |   |
| 11                      |      |               | -       |          |         |   |
| 111                     |      |               |         |          |         |   |
| 12345                   |      |               |         |          |         |   |
| 222                     |      |               |         |          |         |   |
| 333<br>444              |      |               |         |          |         |   |
| 555                     |      |               | *       |          |         |   |
| 666                     |      |               | *       |          |         |   |
| A                       |      |               | *       |          |         |   |
| AA                      |      |               | *       |          |         |   |
| AAA                     |      |               | *       |          |         |   |
| BBB<br>BBC              |      |               | *       |          |         |   |
| DDU                     |      | _             | *       |          | -       | _ |
|                         |      |               |         | PAGE     |         |   |
| Main Menu               | 1    | le llenu      |         |          |         | - |

2. Press [SELECT].

Move the cursor to a file needed and press [SELECT] again. \*To cancel the selected items, select {EDIT} and then {CANCEL SELECT}.

- The selected jobs are marked with "★".

| DATA                              | EDIT                   | DISPLAY       | UTILITY | 12 🗳 🖬 | 📣 🔟 📑 👇 | Þ |
|-----------------------------------|------------------------|---------------|---------|--------|---------|---|
| EXTERNAL 1<br>CF:Pendar<br>FOLDER | WEMORY DEV<br>ht(SAVE) | ICE<br>SINGLE | NO. 📃   | 27     |         |   |
| 1<br>11<br>111                    |                        |               |         |        |         |   |
| 12345<br>222<br>333<br>444        |                        |               |         |        |         |   |
| ★5555<br>★666                     |                        |               | *       |        |         |   |
| AA<br>AAA<br>BBB                  |                        |               | * * *   |        |         |   |
| BBC                               |                        | _             | *       | PAGE   | 1       | _ |
| Main Men                          | u Sime                 | la Menu       |         | FAGE   |         | _ |

## Spot and Arc Welding Using Motor Gun

- 7 External Memory Devices
- 7.3 Operation Flow

## Using Batch Selection

1. In either the external memory JOB LIST window or the file selection window, select {EDIT} under the menu.

- The pull-down menu appears.

| DATA                 | EDIT               | DISPLAY | UTILITY | 12 🗹 🖬 🛸 🔟 📑 👆 | Þ |
|----------------------|--------------------|---------|---------|----------------|---|
| EXTERNAL<br>CF:Penda | SELECT ALL         | GLE     | ] NO    | 27             |   |
| FOLDER<br>1<br>11    | SELECT MARK<br>(*) | ER      |         |                |   |
| 111<br>12345         | CANCEL SELE        | ст      |         |                |   |
| 222<br>333<br>444    |                    |         |         |                |   |

2. Select {SELECT ALL}.

\*To cancel the selected items, select {EDIT} and then {CANCEL SELECT}.

- All jobs are selected.

| DATA                    | EDIT   | DISPLAY       | UTILITY | 12 🗹 🖬 🛛 | 8 🙋 📑 侍 | F |
|-------------------------|--------|---------------|---------|----------|---------|---|
| EXTERNAL I<br>CF:Pendar |        | ICE<br>SINGLE | NO.     | 27       |         |   |
| FOLDER                  |        |               | no      |          |         |   |
| *                       |        |               |         |          |         |   |
| ★11<br>★111             |        |               |         |          |         |   |
| ★12345                  |        |               |         |          |         |   |
| ★222                    |        |               |         |          |         |   |
| ★333                    |        |               |         |          |         |   |
| ★444<br>★555            |        |               | ĸ       |          |         |   |
| ★666                    |        |               | *       |          |         |   |
| *A                      |        |               | *       |          |         |   |
| ★AA<br>★AAA             |        |               | *<br>*  |          |         |   |
| ★BBB                    |        |               | *       |          |         |   |
| ★BBC                    |        |               | *       |          |         |   |
|                         |        |               |         | PAGE     |         |   |
|                         |        |               |         | THE      |         |   |
| Main Men                | J Sími | ole Menu      |         |          |         |   |

# Spot and Arc Welding Using Motor Gun

- 7 External Memory Devices
- 7.3 Operation Flow

## Using Marker (\*) Selection

- 1. In either the external memory JOB LIST window or the file selection window, select {EDIT} under the menu.
  - The pull-down menu appears.

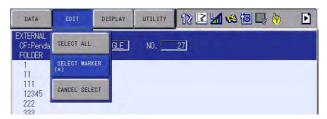

2. Select {SELECT MARKER (\*)}.

\*To cancel the selected items, select {EDIT} and then {CANCEL SELECT}.

| DATA                              | EDIT                   | DISPLAY      | UTILITY | 12 🗳 🖬 🕏 | ð 🙋 📑 👘 | Þ |
|-----------------------------------|------------------------|--------------|---------|----------|---------|---|
| EXTERNAL M<br>CF:Pendar<br>FOLDER | EMORY DEVI<br>H (SAVE) | CE<br>SINGLE | NO.     | 27       |         |   |
| 1<br>11<br>111                    |                        |              |         |          |         |   |
| 12345<br>222<br>333               |                        |              |         |          |         |   |
| 444<br>★555<br>★666               |                        |              | *       |          |         |   |
| ★A<br>★AA<br>★AAA                 |                        |              | *<br>*  |          |         |   |
| ★BBB<br>★BBC                      |                        |              | *       |          |         |   |
|                                   |                        |              |         | PAGE     |         |   |
| Main Menu                         | Simp                   | le llenu     |         |          |         |   |

- 8 Parameter
- 8.1 Parameter Configuration

# 8 Parameter

## 8.1 Parameter Configuration

The parameters of DX100 can be classified into the following seven:

Motion Speed Setting Parameter

Determines the manipulator motion speed for jog operation at teaching, test operation, or playback operation.

Mode Operation Setting Parameter

Makes the setting for various operations in the teach mode or remote mode.

Parameter according to Interference Area

Limits the P-point maximum envelope of the manipulator or sets the interference area for axis interference or cubic interference.

Parameter according to Status I/O

Sets the parity check or I/O setting for user input/output signals.

Parameter according to Coordinated or Synchronized Operation

Makes the settings for coordinated or synchronized operations between manipulators or between manipulators and stations.

Parameter for Other Functions or Applications

Makes the settings for other functions or applications.

Hardware Control Parameter

Makes the hardware settings for fan alarm or relay operation, etc.

### S1CxG Parameters

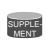

The initial setting of S1CxG parameters depends on the manipulator model.

For a system in which two manipulators are controlled, the following two types of parameters are used: S1C1G type and S1C2G type.

## Spot and Arc Welding Using Motor Gun

8 Parameter

8.2 Motion Speed Setting Parameters

## 8.2 Motion Speed Setting Parameters

These parameters set the manipulator motion speed for jog operation at teaching, test operation, or playback operation.

## 8.2.0.1 S1CxG000: IN-GUARD SAFE OPERATION MAX. SPEED

### Units: 0.01%

The upper speed limit is set for in-guard safe operation. While the inguard safe operation command signal is being input, the TCP speed is limited to the TCPmax speed.

## 8.2.0.2 S1CxG001: DRY-RUN SPEED

### Units: 0.01%

This is a dry-run operation speed setting value used when checking the path. Take safety into consideration when setting changes are unnecessary.

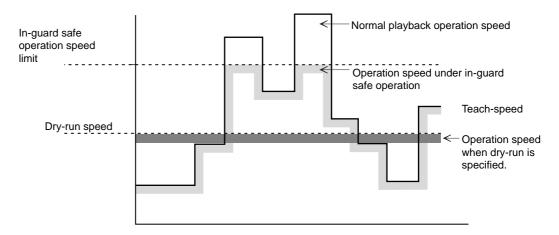

## 8.2.0.3 S1CxG002 to S1CxG009: JOINT SPEED FOR REGISTRATION

#### Units: 0.01%

The value set in these parameters is registered as the joint speed for each speed level when teaching the position data with the programming pendant. The percentage corresponding to the set value at each level is registered as 100% of the value set in the playback speed limit. Values greater than those set as speed limit values cannot be set.

```
S1CxG002: Level 1
S1CxG003: Level 2
.
.
S1CxG009: Level 8
```

Spot and Arc Welding Using Motor Gun

8 Parameter

8.2 Motion Speed Setting Parameters

## 8.2.0.4 S1CxG010 to S1CxG017: LINEAR SPEED FOR REGISTRATION

Units: 0.1mm/s

The value set in these parameters is registered as the linear speed for each speed level when teaching the position data with the programming pendant. Values greater than those set as playback speed limit values cannot be set.

S1CxG010: Level 1 S1CxG011: Level 2

#### S1CxG017: Level 8

### 8.2.0.5 S1CxG018 to S1CxG025: POSITION ANGLE SPEED

#### Units: 0.1°/s

The value set in these parameters is registered as the position angle speed for each speed level when teaching the position data with the programming pendant. Values greater than those set as playback speed limit cannot be set.

S1CxG018: Level 1 S1CxG019: Level 2 . . S1CxG025: Level 8

#### 8.2.0.6 S1CxG026 to S1CxG029: JOG OPERATION ABSOLUTE VALUE SPEED

#### Units: 0.1mm/s

These are setting values of jog operation speed set by the programming pendant. Values greater than those set as jog operation speed limit value cannot be set.

| S1CxG026 | Low level        | : | Jog operation speed when "LOW" manual speed is specified.    |
|----------|------------------|---|--------------------------------------------------------------|
| S1CxG027 | Medium level     | : | Jog operation speed when "MEDIUM" manual speed is specified. |
| S1CxG028 | High level       | : | Jog operation speed when "HIGH" manual speed is specified.   |
| S1CxG029 | High-speed-level | : | Jog operation speed when [HIGH SPEED] is pressed.            |

| 163543-1CD<br>Spot and Arc Welding<br>Using Motor Gun |                 | <ul><li>8 Parameter</li><li>8.2 Motion Speed Setting Parameters</li></ul>                                                                                                    |  |  |  |
|-------------------------------------------------------|-----------------|----------------------------------------------------------------------------------------------------|--|--|--|
| 8.2.0.7                                               | S1CxG030 to S1C | 1CxG032: INCHING MOVE AMOUNT                                                                                                    |  |  |  |
|                                                       |                 | These parameters specify the amount per move at inching operation by the programming pendant. The referenced parameter differs according to the operation mode at inching operation. |  |  |  |
|                                                       |                 | S1CxG030 : Joint Operation (Unit: 1 pulse)                                                                                                    |  |  |  |
|                                                       |                 | S1CxG031 : Cartesian/cylindrical (Unit: 0.001 mm)                                                                                                    |  |  |  |
|                                                       |                 | S1CxG032 : Motion about TCP (Unit: 0.001 degree)                                                                                                    |  |  |  |
|                                                       |                 | SUPPLE-<br>MENT If the value set for S1CxG031 or S1CxG032 is too small, the inching operation does not proceed.                                                                      |  |  |  |
|                                                       |                 |                                                                                                    |  |  |  |
|                                                       |                 | Note that the units of S1CxG031 and S1CxG032 are smaller than those for the NX100.                                                                                                   |  |  |  |
| 8.2.0.8                                               | S1CxG033 to S1C | G040: POSITIONING ZONE                                                                                                    |  |  |  |
|                                                       |                 |                                                                                                    |  |  |  |

This parameter value will be referenced when positioning is specified with the "MOVE" instruction: MOVJ (joint movement) or MOVL (linear movement).

<**Example>** MOVL V=100.0 <u>PL</u>=<u>1</u>

Positioning level
Positioning specification

The value set in this parameter specifies the range to enter in relation to the teaching point for that step positioning. After entering the specified positioning zone, the manipulator starts moving to the next step. The system is also set up so inward turning operation is carried out in the moving section when moving to the next path; speed changeover is smooth.

S1CxG033: Positioning level 1 S1CxG034: Positioning level 2

S1CxG040: Positioning level 8

# Spot and Arc Welding Using Motor Gun

- 8 Parameter
- 8.2 Motion Speed Setting Parameters

Since operation will be turning inward during playback, as shown in the following diagram, use setting values taking safety aspects into consideration.

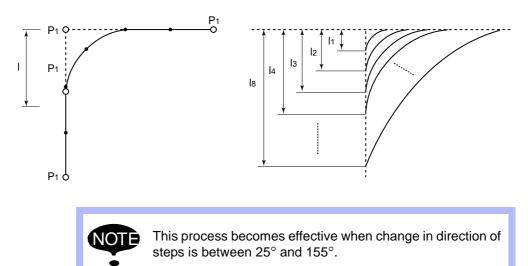

|                 | Position Level                                                                                                    |
|-----------------|----------------------------------------------------------------------------------------------------|
|                 | <ul> <li>Position levels are divided into nine stages of 0 to 8 with the "MOV" instruction.</li> <li>e.g. MOVL V=500 PL=1 (PL:Position Level)</li> <li>The functions at each level are as follows:</li> <li>0: Complete positioning to the target point</li> <li>1 to 8: Inward turning operation</li> <li>Following are explanations of the respective processing details and their relations with the parameter.</li> </ul>                    |
| SUPPLE-<br>MENT | <ul> <li>Level 0         Determines positioning completion when the amount of deviation (number of pulses) to the target point of each axis comes within the position set zone specified by the parameter.         After the positioning completes, the instruction system starts instruction to the next target point.     </li> </ul>                                                                                                    |
|                 | <ul> <li>Level 1 to 8<br/>Recognizes virtual positioning before the target point. The distance of the virtual target position from the target point is specified at the positioning level.<br/>Distance data corresponding to each level are set in the parameter. Determination of the virtual target position is carried out in the instruction system.<br/>Set zone: The zone of each positioning level set in the parameter. (μm)</li> </ul> |
|                 |                                                                                                    |

| Spot and Arc Welding<br>Using Motor Gun | 8 Parameter<br>8.2 Motion Speed Setting Parameters                                                                                                    |  |  |  |
|-----------------------------------------|----------------------------------------------------------------------------------------------------|--|--|--|
| 8.2.0.9 S1CxG044: LOW                   | - SPEED START                                                                                                    |  |  |  |
|                                         | Units: 0.01%                                                                                                    |  |  |  |
|                                         | This parameter specifies max. speed at low speed start. Specify the starting method for "initial operation speed of manipulator" (S2C217).                                                       |  |  |  |
| 8.2.0.10 S1CxG045 to S <sup>2</sup>     | 1CxG048: JOG OPERATION LINK SPEED                                                                                                    |  |  |  |
|                                         | Units: 0.01%                                                                                                    |  |  |  |
|                                         | These parameters prescribe the link speed at jog operation by the programming pendant. Specify the percentage (%) for the jog operation speed limit, the joint max. speed.                       |  |  |  |
|                                         | S1CxG045: Jog operation link speed at level "LOW"                                                                                                    |  |  |  |
|                                         | S1CxG046: Jog operation link speed at level "MEDIUM"                                                                                                    |  |  |  |
|                                         | S1CxG047: Jog operation link speed at level "HIGH"                                                                                                    |  |  |  |
|                                         | S1CxG048: Jog operation link speed at level "HIGH SPEED"                                                                                                    |  |  |  |
| 8.2.0.11 S1CxG056: WO                   | RK HOME POSITION RETURN SPEED                                                                                                    |  |  |  |
|                                         | Units: 0.01%                                                                                                    |  |  |  |
|                                         | This parameter specifies the speed for returning to work home position against the maximum speed.                                                                                                |  |  |  |
| 8.2.0.12 S1CxG057: SEA                  | ARCH MAX. SPEED                                                                                                    |  |  |  |
|                                         | Units: 0.1mm/s                                                                                                    |  |  |  |
|                                         | This parameter specifies the max. speed for searching.                                                                                                    |  |  |  |
| 8.2.0.13 S2C201: POSTI                  | JRE CONTROL AT CARTESIAN OPERATION OF JOG                                                                                                    |  |  |  |
|                                         | This parameter specifies whether or not posture control is performed at cartesian operation of "JOG" by the programming pendant. Use posture control unless a special manipulator model is used. |  |  |  |
|                                         | 0 : With posture control                                                                                                    |  |  |  |
|                                         | 1 : Without posture control                                                                                                    |  |  |  |
|                                         | ATION IN USER COORDINATE SYSTEM (WHEN EXTERNAL<br>POINT CONTROL FUNCTION USED)                                                                                                    |  |  |  |
|                                         | This parameter specifies the TCP or reference point of motion about TCI when the external reference point control function is used and the user                                                  |  |  |  |
|                                         | coordinate system is selected by the programming pendant.                                                                                                    |  |  |  |

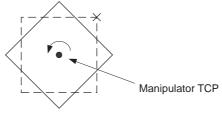

- Spot and Arc Welding Using Motor Gun
- 8 Parameter
- 8.2 Motion Speed Setting Parameters

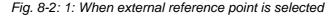

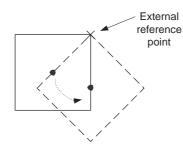

#### 8.2.0.15 S2C320: CONTROLLED GROUP JOB TEACHING POSITION CHANGE

This parameter is used to change only the job teaching position of controlled group axis.

- 0 : Not changed
- 1 : Changed

## 8.2.0.16 S2C422: OPERATION AFTER RESET FROM PATH DEVIATION

#### 8.2.0.17 S2C423: OPERATION AFTER JOB

These parameters specify the method of restarting the manipulator that has deviated from the normal path such as an emergency stop or jog operation.

- 0 : Move to the indicated step (initial setting).
- 1 : After moving back to the deviated position, move to the indicated step.
- 2 : Move back to the deviated position and stop.

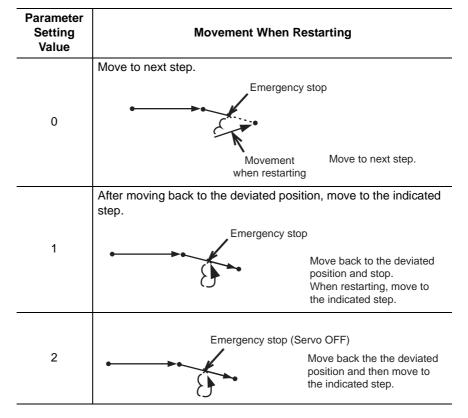

#### Table 8-1: S2C422

## Spot and Arc Welding

## Using Motor Gun

8 Parameter

8.2 Motion Speed Setting Parameters

#### Table 8-2: S2C423

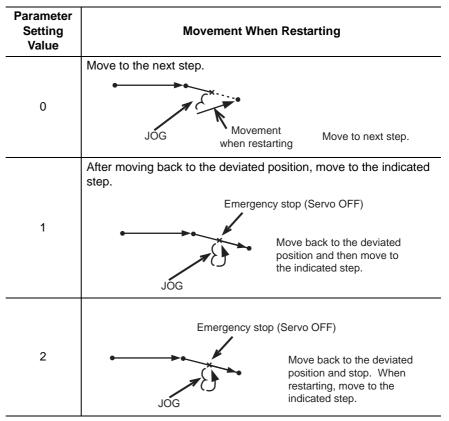

To the path deviated position, the manipulator moves in a straight line at low speed operation (SICxG044). It is linear movement. After resetting from deviation, the speed becomes the same as taught speed.
The initial setting (prior to shipping) is 0: The manipulator moves in a straight line from the present position to the

### 8.2.0.18 S2C424: DEVIATED POSITION

This parameter specifies whether deviated position is to be robot current (reference) position or feedback position.

0 : Return to the feedback position.

indicated step.

1 : Return to the current value (reference) position.

Spot and Arc Welding Using Motor Gun

- 8 Parameter
- 8.2 Motion Speed Setting Parameters

When emergency stop is applied during high-speed motion, the deviated position differs from the robot current value (reference) position and feedback position as shown in the following.

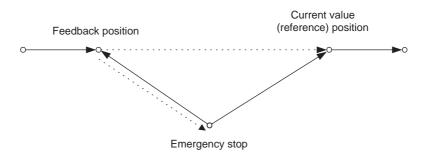

#### 8.2.0.19 S2C425: CIRCULAR INTERPOLATION TOOL POSITION CONTROL

This parameter selects tool position control methods at circular interpolation operation.

- Fixed angle position
   Interpolation is performed depending on the position change viewed from
   the base coordinate.
   As the figure below (left) shows, when tool position viewed from outside is
   not significantly changed and that position is mainly taught at teaching, this
   setting is required.
- Rotating position by circular arc path Interpolation is performed depending on the position change corresponding to circular arc path.
   As the figure below (right) shows, when tool position corresponding to circular arc path (tool position viewed from the center of the circular arc) is not significantly changed, and that position is mainly taught at teaching, this setting is required.

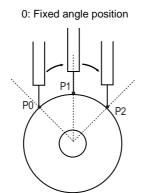

1: Rotating position by circular arc path

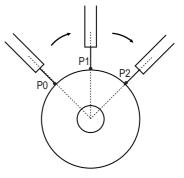

#### 8.2.0.20 S2C653: EMERGENCY STOP CURSOR ADVANCE CONTROL FUNCTION

This parameter specifies whether to use the cursor advance control function or not.

- 0: Not use
- 1: Use

## Spot and Arc Welding Using Motor Gun

- ing 8 Parameter
  - 8.2 Motion Speed Setting Parameters

## 8.2.0.21 S2C654: EMERGENCY STOP CURSOR ADVANCE CONTROL FUNCTION CONT PROCESS COMPLETION POSITION

### Units: %

When the manipulator stops during moving inner corner by CONT process, this parameter specifies which position of the inner corner should be considered as the end of step.

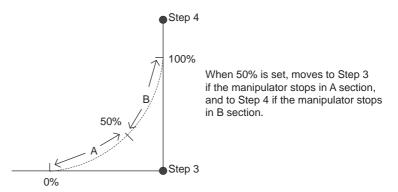

# 8.2.0.22 S2C655: EMERGENCY STOP ADVANCE CONTROL FUNCTION WORK START INSTRUCTION STEP MOTION COMPLETION DELAY TIME

### Units: ms

In order to recognize securely the completion of motion to the step of work start instruction (such as ARCON instruction), this parameter specifies the delay time for motion completion of the work start instruction step only.

## 8.2.0.23 S2C698: BASE AXIS OPERATION KEY ALLOCATION SETTING

|                       | 0 0 1             | ,           |
|-----------------------|-------------------|-------------|
| Coordinates/Parameter | S2C698= "0"       | S2C698= "1" |
| Joint                 | Axis number order | Specified   |
| Cylindrical           | Axis number order | Specified   |
| Cartesian             | Specified         | Specified   |
| Tool                  | Specified         | Specified   |
| User                  | Specified         | Specified   |
|                       |                   |             |

Table 8-3: Parameter Setting and Jog Operation Key Allocation

Axis number order: X: First axis, Y: Second axis, Z: Third axis

Specified: X: X-direction (RECT-X), Y: Y-direction (RECT-Y), Z: Z-direction (RECT-Z)

Spot and Arc Welding Using Motor Gun

8 Parameter

8.2 Motion Speed Setting Parameters

8.2.0.24 S3C1098 to S3C1102: POSITION CORRECTING FUNCTION DURING PLAYBACK

These parameters specify the necessary data for position correcting function (PAM) during playback operation.

| S3C1098 | Specifies the limit of position correcting range (Units: $\mu m$ )                                          |
|---------|----------------------------------------------------------------------------------------------------|
| S3C1099 | Specifies the limit of speed correcting range (Units: 0.01%)                                                |
| S3C1100 | Specifies the correcting coordinates<br>0 : Base<br>1 : Robot<br>2 : Tool<br>3 : User 1<br>to<br>26:User 24 |
| S3C1102 | Specifies the limit of posture angle adjustment range (Units: $0.01^\circ)$                                 |

# Spot and Arc Welding Using Motor Gun

- 8 Parameter
  - 8.3 Mode Operation Setting Parameters

## 8.3 Mode Operation Setting Parameters

These parameters set various operations in the teach mode or remote mode.

Some parameters can be set through {SETUP}  $\rightarrow$  {TEACHING COND} or {OPERATE COND}.

## 8.3.0.1 S2C195: SECURITY MODE WHEN CONTROL POWER SUPPLY IS TURNED ON

The operation level when the control power supply is turned ON is set.

- 0 : Operation Mode
- 1 : Editing Mode
- 2 : Management Mode

## 8.3.0.2 S2C196: SELECTION OF CARTESIAN/CYLINDRICAL

This parameter specifies whether the cartesian mode or cylindrical mode is affected when cartesian/cylindrical mode is selected by operation (coordinate) mode selection at axis operation of programming pendant. This specification can be done on the TEACHING CONDITION window.

- 0 : Cylindrical mode
- 1 : Cartesian mode

## 8.3.0.3 S2C197: COORDINATE SWITCHING PROHIBITED

This parameter prohibits switching coordinates during JOG operation by the programming pendant.

- 0 : Switching permitted for tool coordinates and user coordinates
- 1 : Switching prohibited for tool coordinates
- 2 : Switching prohibited for user coordinates
- 3 : Switching prohibited for tool coordinates and user coordinates

## 8.3.0.4 S2C198: EXECUTION UNITS AT "FORWARD" OPERATION

This parameter specifies the execution units at step mode of "FORWARD" operation by the programming pendant.

| Parameter Setting<br>Value | Operation Units                       |  |                            |
|----------------------------|---------------------------------------|--|----------------------------|
| 0                          | MOVL<br>DOUT<br>TIMER<br>DOUT<br>MOVL |  | Stops at every instruction |
| 1                          | MOVL<br>DOUT<br>TIMER<br>DOUT<br>MOVL |  | Stops at move instruction  |

Spot and Arc Welding Using Motor Gun

8 Parameter

8.3 Mode Operation Setting Parameters

8.3.0.5 S2C199: INSTRUCTION (EXCEPT FOR MOVE) EXECUTION AT "FORWARD" OPERATION

This parameter specifies the method of instruction (except for move) execution at "FORWARD" operation by the programming pendant.

- 0 : Executed by pressing [FWD] + [INTERLOCK]
- 1 : Executed by pressing [FWD] only
- 2 : Instruction not executed

#### 8.3.0.6 S2C203: CHANGING STEP ONLY

This parameter specifies whether to permit only step changes in an editing-prohibited job. When permitted, only position data can be changed but additional data such as speed cannot be changed. This specification can be done on the TEACHING CONDITION window.

- 0 : Permitted
- 1 : Prohibited

#### 8.3.0.7 S2C204: MANUAL SPEED STORING FOR EACH COORDINATE

This parameter specifies whether to assign different manual speeds for the joint coordinates and other coordinates. If "NOT STORED" is selected, manual speed is not affected by changing the coordinates. If "STORED" is selected, manual speeds can be selected separately for the joint coordinates and other coordinates.

- 0 : Not stored
- 1 : Stored

#### 8.3.0.8 S2C206: ADDITIONAL STEP POSITION

This parameter designates either "before next step" or "after the cursor position (between instructions)" as additional step position. This specification can be done on the TEACHING CONDITION window.

Fig. 8-3: <Example>

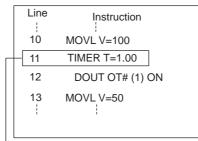

Cursor position

Fig. 8-4: S2C206-0 (Before the Next Step)

| Line | Instruction    |
|------|----------------|
|      | 1              |
| 10   | MOVL V=100     |
| 11   | TIMER T=1.00   |
| 12   | DOUT OT#(1) ON |
| 13   | MOVL V=100     |
| 14   | MOVL V=50      |
|      |                |
|      |                |

Added step

# Spot and Arc Welding Using Motor Gun

8 Parameter

8.3 Mode Operation Setting Parameters

| Fig. 8-5: S2C206-1 (Be | tween Instructions) |
|------------------------|---------------------|
|------------------------|---------------------|

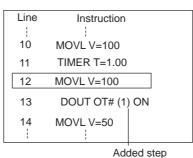

# 8.3.0.9 S2C207: MASTER JOB CHANGING OPERATION

This parameter specifies whether to permit or prohibit master job changing operation. If "PROHIBIT" is specified, the master job cannot be changed (or registered) easily. The specification can be done on the OPERATING CONDITION window.

- 0 : Permitted
- 1 : Prohibited

#### 8.3.0.10 S2C208: CHECK AND MACHINE-LOCK KEY OPERATION IN PLAY MODE

This parameter specifies whether to permit or prohibit in play mode to change the operation that changes the operation condition. Even if an error occurs because of the operation with the keys, the manipulator does not stop. The specification can be done on the OPERATING CONDITION window.

- 0 : Permitted
- 1 : Prohibited

#### 8.3.0.11 S2C209: RESERVED WORK JOB CHANGING OPERATION

This parameter specifies whether to permit reserved work job changing operation.

The designation can be done on the OPERATING CONDITION window.

- 0 : Permitted
- 1 : Prohibited

#### 8.3.0.12 S2C210: MASTER OR SUBMASTER CALL OPERATION IN PLAY MODE

This parameter specifies whether the master or submaster call operation in play mode is permitted or not. When the independent control function is valid, the master job for sub-task is specified at the same time. The specification can be done on the OPERATING CONDITION window.

- 0 : Permitted
- 1 : Prohibited

8 Parameter

#### 8.3.0.13 S2C211: LANGUAGE LEVEL

This parameter specifies the level of the robot language (INFORM III). The levels simplify the instruction registering operation. With the DX100, all robot instructions can be executed regardless of specification of instruction sets. The specification can be done on the TEACHING CONDITION window.

#### 0: Contracted Level

Only frequently used robot instructions are selected to reduce the number of instructions to be registered. Robot instructions displayed on the instruction dialog box are also reduced so that specification is simplified.

#### 1: Standard Level

2: Expanded Level

All the robot instructions are available in standard and expanded levels. The two levels are distinguished by the number of additional information items (tags) that can be used with robot instructions. At the expanded level, the flowing functions are available.

- Local Variables and Array Variables
- Use of Variables for Tags (Example: MOVJ VJ=I000) The above functions are not available at the standard level, however, which reduces the number of data required to register instructions, thereby simplifying the operation.

#### 8.3.0.14 S2C214: INSTRUCTION INPUT LEARNING FUNCTION

This parameter specifies whether to set a line of instructions that has been input on the input buffer line when pressing the first soft key for each instruction. If "PROVIDED" is selected, the instructions are set.

- 0 : Without learning function
- 1 : With learning function

#### 8.3.0.15 S2C215: ADDRESS SETTING WHEN CONTROL POWER IS TURNED ON

This parameter specifies the processing of the job name, step No., and line No. that are set when the control power supply is turned ON.

- 0 : Reproduces the address when power supply is turned ON.
- 1 : Lead address (Line"0") of the master job.

#### 8.3.0.16 S2C216: JOB LIST DISPLAY METHOD AT JOB SELECTION

These parameters specify the displaying method on the JOB LIST window at job selection.

- 0 : Order of Names
- 1 : Order of Date

RE-CSO-A044

| <sup>163543-1CD</sup><br>Spot and Arc Welding<br>Using Motor Gun |  | <ul><li>8 Parameter</li><li>8.3 Mode Operation Setting Parameters</li></ul>                                                                                                    |  |
|------------------------------------------------------------------|--|----------------------------------------------------------------------------------------------------|--|
| 8.3.0.17 S2C217: INITIAL                                         |  | OPERATION OF MANIPULATOR                                                                                                    |  |
|                                                                  |  | This parameter specifies the operation speed level of the first section<br>when starting. Specify the operation speed with the low-speed start<br>(S1CxG044). When starting at low-speed, the manipulator stops after<br>reaching the indicated step regardless of the cycle setting. Once the<br>manipulator is paused during the low-speed operation, it moves at<br>teaching speed when restarted. |  |
|                                                                  |  | <ul> <li>Specified on the SPECIAL PLAY window. Operates at low speed only<br/>when low speed start is set. Operates at taught speed when not instructed.</li> </ul>                                                                                                    |  |
|                                                                  |  | 1 : Starts at low speed after editing regardless of soft key instructions.                                                                                                    |  |

# 8.3.0.18 S2C218: PLAYBACK EXECUTION AT CYCLE MODE "1- STEP"

| Parameter Setting<br>Value |                                       | O | peration Units             |
|----------------------------|---------------------------------------|---|----------------------------|
| 0                          | MOVL<br>DOUT<br>TIMER<br>DOUT<br>MOVL |   | Stops at every instruction |
| 1                          | MOVL<br>DOUT<br>TIMER<br>DOUT<br>MOVL |   | Stops at move instruction  |

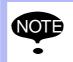

When operating "FORWARD" by the programming pendant, the units for execution are set in another parameter (S2C198).

# 8.3.0.19 S2C219: EXTERNAL START

This parameter specifies whether a start instruction from external input is accepted or not. The specification can be done on the OPERATING CONDITION window.

- 0 : Permitted
- 1 : Prohibited

# 8.3.0.20 S2C220: PROGRAMMING PENDANT START

This parameter specifies whether a start instruction from the programming pendant is accepted or not.

- 0 : Permitted
- 1 : Prohibited

|                                         |               | 163543-1CD                                                                                                    |
|-----------------------------------------|---------------|----------------------------------------------------------------------------------------------------|
| Spot and Arc Welding<br>Using Motor Gun |               | <ul><li>8 Parameter</li><li>8.3 Mode Operation Setting Parameters</li></ul>                                                                                                    |
| 8.3.0.21                                | S2C221: SPEED | DATA INPUT FORM                                                                                                    |
|                                         |               | This parameter specifies the units for speed data input and display.                                                                                                    |
|                                         |               | mm/s : in units of 0.1 mm/s                                                                                                    |
|                                         |               | cm/min : in units of 1 cm/min                                                                                                    |
|                                         |               | inch/min : in units of 1 inch/min                                                                                                    |
|                                         |               | mm/min : in units of 1 mm/min                                                                                                    |
|                                         |               | The specification can be done on the OPERATING CONDITION window.                                                                                                    |
|                                         |               | 0 : mm/sec                                                                                                    |
|                                         |               | 1 : cm/min                                                                                                    |
|                                         |               | 2 : inch/min                                                                                                    |
|                                         |               | 3 : mm/min                                                                                                    |
| 8.3.0.22                                | S2C222: RESER | RVED START                                                                                                    |
|                                         |               | This parameter specifies whether a reserved start instruction from the programming pendant is accepted or not. The specification can be done on the OPERATING CONDITION window. |
|                                         |               | 0 : Permitted                                                                                                    |

1 : Prohibited

### 8.3.0.23 S2C224: JOB SELECTION AT REMOTE FUNCTION (PLAY MODE)

This parameter specifies whether a job selection in play mode at remote function is prohibited or not.

- 0 : Permitted
- 1 : Prohibited

# 8.3.0.24 S2C225: EXTERNAL MODE SWITCH

This parameter specifies whether mode switching from the outside is accepted or not. The specification can be done on the OPERATING CONDITION window.

- 0 : Permitted
- 1 : Prohibited

# 8.3.0.25 S2C227: EXTERNAL CYCLE SWITCHING

This parameter specifies whether cycle switching from the outside is accepted or not. The specification can be done on the OPERATING CONDITION window.

- 0 : Permitted
- 1 : Prohibited

| <sup>163543-1CD</sup><br>Spot and Arc Welding<br>Using Motor Gun |               | <ul><li>8 Parameter</li><li>8.3 Mode Operation Setting Parameters</li></ul>                                                                                        |  |
|------------------------------------------------------------------|---------------|----------------------------------------------------------------------------------------------------|--|
| 8.3.0.26                                                         | S2C228: PROG  | RAMMING PENDANT CYCLE SWITCHING                                                                                                    |  |
|                                                                  |               | This parameter specifies whether cycle switching from the programming pendant is accepted or not. The specification can be done on the OPERATING CONDITION window. |  |
|                                                                  |               | 0 : Permitted<br>1 : Prohibited                                                                                                    |  |
| 8.3.0.27                                                         | S2C229: SERV0 | O ON FROM EXTERNAL PP PROHIBITION                                                                                                    |  |

This parameter specifies whether a servo ON instruction is accepted or not. More than one instruction can be specified. For example, to permit the servo ON instruction from an external input only, set "2". In this case, servo ON instruction from the programming pendant is not accepted. The specification can be done on the OPERATING CONDITION window.

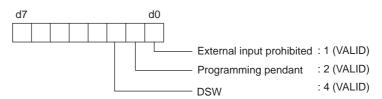

# 8.3.0.28 S2C230: PROGRAMMING PENDANT OPERATION WHEN "IO" IS SELECTED FOR REMOTE MODE

This parameter specifies whether each operation of the following is valid when "IO" is selected for remote function selection. IO and command are available for remote function selection: "IO" is set prior to shipping. "Command" is valid when transmission function (optional) is specified.

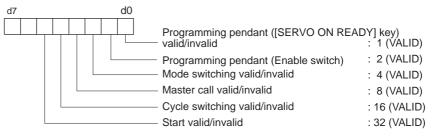

- 8 Parameter
- 8.3 Mode Operation Setting Parameters

### 8.3.0.29 S2C234: STEP REGISTRATION AT TOOL NO. CHANGE

The registration of the step when the tool number is changed allows the setting to be made as prohibited.

If this parameter is set to "1" (prohibited), the following operations are prohibited.

- 0 : Permitted
- 1 : Prohibited
  - Modification of a step When the tool number of the teaching step differs from the currentlyselected tool number, the step cannot be modified.
  - Deletion of a step Even if the teaching step position coincides with the current position, the step cannot be deleted when the tool number of the teaching step differs from the currently-selected tool number.
  - Addition of a step When the tool number of the teaching step indicated by the cursor differs from the currently-selected tool number, the step cannot be added.

### 8.3.0.30 S2C293: REMOTE FIRST CYCLE MODE

This parameter sets the cycle that changes from the local mode to the remote mode.

The setting can be made on the OPERATING CONDITION window.

- 0 : Step
- 1 : 1 cycle
- 2 : Continuous
- 3 : Setting retained

#### 8.3.0.31 S2C294: LOCAL FIRST CYCLE MODE

This parameter sets the cycle that changes from the remote mode to the local mode.

The setting can be made on the OPERATING CONDITION window.

- 0 : Step
- 1 : 1 cycle
- 2 : Continuous
- 3 : Setting retained

#### 8.3.0.32 S2C312: POWER ON FIRST CYCLE MODE

This parameter sets the first cycle mode for when the power is turned ON.

The setting can be made on the OPERATING CONDITION window.

- 0 : Step
- 1 : 1 cycle
- 2 : Continuous
- 3 : Setting retained

| 163543-1CD<br>Spot and Arc Welding<br>Using Motor Gun |                | <ul><li>8 Parameter</li><li>8.3 Mode Operation Setting Parameters</li></ul>                              |  |
|-------------------------------------------------------|----------------|----------------------------------------------------------------------------------------------------|--|
| 8.3.0.33                                              | S2C313: TEACH  | MODE FIRST CYCLE MODE                                                                                    |  |
|                                                       |                | This parameter sets the cycle that changes from the play mode to the teach mode.                         |  |
|                                                       |                | The setting can be made on the OPERATING CONDITION window.                                               |  |
|                                                       |                | 0 : Step                                                                                                 |  |
|                                                       |                | 1 : 1 cycle                                                                                              |  |
|                                                       |                | 2 : Continuous                                                                                           |  |
|                                                       |                | 3 : Setting retained                                                                                     |  |
| 8.3.0.34                                              | S2C314: PLAY N | 4: PLAY MODE FIRST CYCLE MODE                                                                            |  |
|                                                       |                | This parameter sets the cycle that changes from the teach mode to the play mode.                         |  |
|                                                       |                | The setting can be made on the OPERATING CONDITION window.                                               |  |
|                                                       |                | 0 : Step                                                                                                 |  |
|                                                       |                | 1 : 1 cycle                                                                                              |  |
|                                                       |                | 2 : Continuous                                                                                           |  |
|                                                       |                | 3 : Setting retained                                                                                     |  |
| 8.3.0.35                                              | S2C316: START  | CONDITION AFTER ALARM-4107 ("OUT OF RANGE (ABSO DATA)")                                                  |  |
|                                                       |                | This parameter specifies the activating method after the alarm 4107 ("OUT OF RANGE (ABSO DATA)") occurs. |  |

- 0 : Position check operation required
- 1 : Low-speed start up

- 8 Parameter
- 8.3 Mode Operation Setting Parameters

#### 8.3.0.36 S2C395: SIGNAL NAME ALIAS FUNCTION

On the JOB CONTENT window, the name registered to the user input/ output signal number can be displayed as alias instead of the signal number itself.

Table 8-4: S2C395

| Parameter Setting Value | Valid/Invalid    |
|-------------------------|------------------|
| 0                       | Function invalid |
| 1                       | Function valid   |

- With this function valid, the confirmation dialog box "Register by name (alias)?" is displayed when a signal (IN#(), OT#(), IG#(), OG#(), IGH#(), OGH#()) is selected on the DETAIL EDIT window.
- Select "YES" and the signal select window appears. Then select the target signal of number and press [ENTER], and the registered name is displayed instead of the signal number. However, if the signal number's name is not yet registered, it is displayed by number as usual.

<**Example**> Registration of the name of user output OUT#0001 as "OUTPUT 1"

In the case of DOUT instruction:

S2C395=0 : DOUT OT#(1) ON

S2C395=1 : DOUT OT#(OUTPUT 1) ON

Select {IN/OUT}  $\rightarrow$  {UNIVERSAL INPUT/OUTPUT} to edit signal names on the window. Up to 16 characters can be entered as a signal name. However, when this function is valid, if the content below is entered, the error message shows and the name cannot be registered.

- The name already registered
- Letters beginning with a number
- Letters including the signs below:
  - ( , ) , [ , ] , = , < , > , space, comma
- Letters beginning with "alphabets representing variables" + "number"
- SUPPLE
- <Example> B0..., I0..., BP1..., LEX2...

Alphabets representing variables: B, I, D, R, S, P, BP, EX, PX, LB, LI LD, LR, LS, LP, LBP, LEX, LPX

When the name begins with "'", it is regarded as a comment and the same comment can be registered for two or more signals. In this case, although this function is valid, the number is displayed on the JOB CONTENT window instead of the name.

<Example> Registration of the name of user output OUT#0002 as " 'OUTPUT 2" S2C395=0 : DOUT OT#(2) ON S2C395=1 : DOUT OT#(2) ON

# Spot and Arc Welding Using Motor Gun

g 8 Parameter

8.3 Mode Operation Setting Parameters

# 8.3.0.37 S2C396: VARIABLE NAME ALIAS FUNCTION

On the JOB CONTENT window, the name registered to the variable (including local variables) can be displayed as alias instead of the variable number.

Table 8-5: S2C396

| Parameter Setting Value | Valid/Invalid    |
|-------------------------|------------------|
| 0                       | Function invalid |
| 1                       | Function valid   |

- With this function valid, the confirmation dialog box "Register by name (alias) ?" is displayed when you select the variable on the DETAIL EDIT window.
- 2. Select "YES" and the variable select window appears. Then select the target variable of number and press [ENTER], and the registered name is displayed instead of the variable number. However, if the variable number's name is not yet registered, it is displayed by number as usual.

<Example> Registration of the byte type variable B000 as "WORK KIND" In the case of SET instruction S2C396=0 : SET B000 128

S2C396=1 : SET WORK KIND 128

Select {VARIABLE} from the menu to select each variable and edit the variable name. Up to 16 characters can be entered as a variable name. However, when this function is valid, if the content below is entered, the error message shows and the name cannot be registered.

- The name already registered
- Letters beginning with a number
- Letters including the signs below: (,),[,],=,<,>, space, comma
- Letters beginning with "alphabets representing variables" + "number"

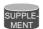

**Example>** B0..., I0..., BP1..., LEX2... Alphabets representing variables: B, I, D, R, S, P, BP, EX, PX, LB, LI LD, LR, LS, LP, LBP, LEX, LPX

When the name begins with "'", it is regarded as a comment and the same comment can be registered for two or more variables. In this case, although this function is valid, the number is displayed on the JOB CONTENT window instead of the name.

<**Example>** Registration of the byte type variable B001 as "WORKNUM" S2C396=0 : SET B001 10

S2C396=1 : SET B001 10

- 8 Parameter
- 8.3 Mode Operation Setting Parameters

### 8.3.0.38 S2C397: I/O VARIABLE CUSTOMIZE FUNCTION

This function enables registration of any particular input/output signal/ variable. Reference and editing of signals/variables are possible on the same window.

Table 8-6: S2C397

| Parameter Setting Value | Valid/Invalid    |
|-------------------------|------------------|
| 0                       | Function Invalid |
| 1                       | Function Valid   |

With this function valid, the sub-menu {I/O-VARIABLE CUSTOMIZE} opens under the main menu {ARC WELDING}, {SPOT WELDING}, {GENERAL}, {HANDLING} (differs by application). Select {I/O-VARIABLE CUSTOMIZE}, and the I/O-VARIABLE CUSTOMIZE window appears as follows.

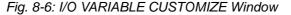

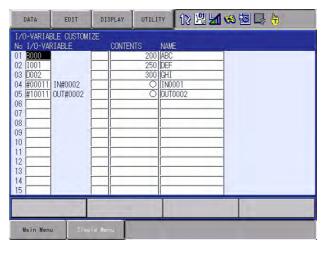

On the I/O-VARIABLE CUSTOMIZE window, any of the input/output signals/variables can be selected and registered (up to 32 items). Registrable signals/variables are as follows:

| Input/Output<br>Signals | USER INPUT SIGNAL<br>USER OUTPUT SIGNAL<br>PSEUDO INPUT SIGNAL                                                                  |
|-------------------------|----------------------------------------------------------------------------------------------------|
| Variables               | BYTE TYPE VARIABLE (B VARIABLE)<br>INTEGER TYPE VARIABLE (I VARIABLE)<br>DOUBLE-PRECISION INTEGER TYPE VARIABLE (D<br>VARIABLE) |

The contents and names of the registered signals/variables can be checked and edited on this window.

In addition, the data list of registered signals/variables can be loaded, saved, verified or deleted with an external memory unit.

Only when this function is valid, "I/O-VARIABLE CUSTOMIZE (file name: USRIOVAR.DAT)" is displayed and can be selected. To display the "I/O-VARIABLE CUSTOMIZE (file name: USRIOVAR.DAT)", select {FD/CF}  $\rightarrow$  {LOAD} {SAVE} {VERIFY} {DELETE}  $\rightarrow$  {SYSTEM DATA}.

| <sup>163543-1CD</sup><br>Spot and Arc Welding<br>Using Motor Gun |                | <ul><li>8 Parameter</li><li>8.3 Mode Operation Setting Parameters</li></ul>                   |  |  |
|------------------------------------------------------------------|----------------|-----------------------------------------------------------------------------------------------|--|--|
| 8.3.0.39                                                         | S2C410: WORD   | REGISTRATION FUNCTION / WORD EDITING FUNCTION<br>SPECIFICATION                                |  |  |
|                                                                  |                | Specifies the valid or invalid to edit the words while inputting the characters.              |  |  |
|                                                                  |                | 0 : Invalid<br>1 : Vaild                                                                      |  |  |
|                                                                  |                | *It is able to edit the words when the security mode is the edit mode or the management mode. |  |  |
| 8.3.0.40                                                         | S2C413: JOB UN | IDELETE FUNCTION                                                                              |  |  |
|                                                                  |                | This function doesn't completely delete a job from its memory when                            |  |  |

This function doesn't completely delete a job from its memory when deleting the job, but saves the data so that the job can be restored as needed.

This parameter can be set on {TEACHING CONDITION} window.

If a job is deleted while this function is valid, the job disappears from the JOB LIST window. In this case, {TRASH JOB LIST} is newly displayed to {JOB} on the main menu and the deleted job is listed on it.

| JOB              | DIT DISPLAY      | UTILITY 🛛 12 🗹 % 🔞 🖳 🙌  |
|------------------|------------------|-------------------------|
|                  | UCLARIANCE JOB   | :<br>S:0000<br>TOOL: ** |
| SPOT WELDING     | SELECT JOB       | 1 //OUTPUT01            |
| VARIABLE<br>B001 | CREATE NEW JOB   | ↓ //INPUTO1             |
|                  | JOB CAPACITY     |                         |
|                  | CTRL MASTER      |                         |
| SYSTEM INFO      | CYCLE            |                         |
|                  | 😸 TRASH JOB LIST |                         |
| Main Menu        | Simple Menu      |                         |

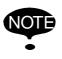

The job will not be listed on the trash job list and will not be restored if it is deleted when this function is invalid.

# Spot and Arc Welding Using Motor Gun

- 8 Parameter
- 8.3 Mode Operation Setting Parameters

On the trash job list, the deleted jobs are displayed.

| JOB          | EDIT 🛛 DISPLAY 🔹 UTILITY 🛛 🕄 🔀 🕼 🧐 🛄 🥀                    |
|--------------|-----------------------------------------------------------|
|              | TRASH JOB DIR<br>TEST01<br>TEST02                         |
| SPOT WELDING |                                                           |
| VARIABLE     |                                                           |
|              |                                                           |
| ROBOT        |                                                           |
| SYSTEM INFO  | DATE/TIME :2009/07/15 13:57<br>GROUP SET :R1<br>COMMENT : |
|              |                                                           |
| Main Menu    | Simple Menu                                               |

On this window, the following operations are available with the same operations as job list window.

- Batch selection / canceling selection of the jobs
   ({EDIT} →{SELECT ALL} →{CANCEL SELECT})
- Job search ({EDIT} →{JOB SEARCH COND} )
- Rearrange of the jobs in the order of date / order of name ( {DISPLAY} →{DATE} {NAME})
- Job detailed information display ( {DISPLAY} → {DETAIL} )

#### Restoring the Job

Choose a job to be restored and select {UNDELETE JOB} from {JOB} on the pull down menu.

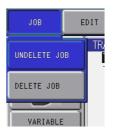

A dialog box to confirm restoring the selected job.

| Undel  | ete? |
|--------|------|
| TEST01 |      |
| YES    | NO   |

Select

[YES] to restore the job. The restored job is deleted from the trash job list and newly listed to the job list.

[NO} to cancel restoring the job.

# Spot and Arc Welding Using Motor Gun

8 Parameter

8.3 Mode Operation Setting Parameters

# **Deleting the Job Completely**

Delete a job from the memory. The job will not be restored after this operation.

Choose a job to be completely deleted, then select {DELETE JOB} from {JOB} on the pull down menu.

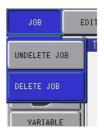

A dialog box to confirm deleting the selected job.

|        | Delete? |
|--------|---------|
| TEST01 |         |
| YES    | NO      |

Select

[YES] to delete the job completely. The deleted job is deleted from the trash job list.

[NO} to cancel deleting the job.

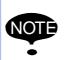

The job data remains until it is completely deleted and the capacity of the memory becomes less as long as this function is valid. Delete unnecessary data to keep enough job capacity.

# 8.3.0.41 S2C415 to S2C419: TIME RESET

These parameters specify whether resetting operation of the specified times is permitted or not.

- S2C415 : CONTROL POWER ON TIME
- S2C416 : SERVO POWER ON TIME
- S2C417 : PLAYBACK TIME
- S2C418 : WORK TIME
- S2C419 : WEAVING TIME
- 0 : Prohibit Resetting
- 1 : Permit Resetting

"PERMIT" is set as the initial value for the work time and motion time.

Spot and Arc Welding Using Motor Gun

- 8 Parameter
  - 8.3 Mode Operation Setting Parameters

#### 8.3.0.42 S2C431: TOOL NO. SWITCHING

This parameter specifies whether tool number switching is permitted or not.

- 0 : Prohibited (Only number "0" can be used.)
- 1 : Permitted (64 type of tools from number "0" to "63" can be used.)

#### 8.3.0.43 S2C433: POSITION TEACHING BUZZER

This parameter specifies whether the buzzer sound at position teaching is used or not.

- 0 : With buzzer
- 1 : Without buzzer

#### 8.3.0.44 S2C434: JOB LINKING DESIGNATION (When Twin Synchronous Function Used)

This parameter specifies whether the manipulator at the synchronizing side is to be linked when the manipulator and the station at the synchronized side are performing FWD/BWD or test run, by using the twin synchronous function.

- 0 : Not operating
- 1 : Linking

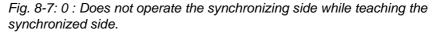

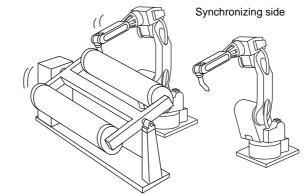

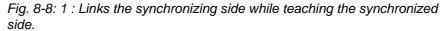

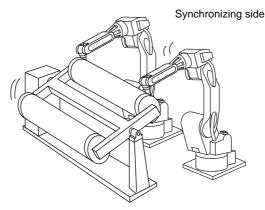

# Spot and Arc Welding Using Motor Gun

g 8 Parameter

8.3 Mode Operation Setting Parameters

# 8.3.0.45 S2C437: PLAYBACK OPERATION CONTINUATION FUNCTION

This function is used to decide where to resume the playback on the start operation after suspending the playback and moving the cursor or selecting other jobs.

- 0: Starts operation where the cursor is located in the job displayed at the moment.
- 1: The playback continuation window appears. Select "YES" and the playback resumes where the cursor has been located when the playback suspended. If "NO" is selected, the playback resumes where the cursor is located in the job displayed at the moment.

| Parameter Setting<br>Value | Where the Playback Resumes                                                                                                    |  |  |
|----------------------------|----------------------------------------------------------------------------------------------------|--|--|
| 0                          | Resumes where the cursor is located in the job displayed at the moment.                                                                                                    |  |  |
| 1                          | Resumes where the cursor has been located when the<br>playback suspended OR where the cursor is located in the<br>job displayed at the moment.<br>< <b>Example&gt;</b><br>Suspended at step 0003 during the playback of job A<br>↓<br>Displays job B<br>↓<br>Starts operation<br>↓<br>On the playback operation continuation window<br>• When "YES" selected, the playback resumes from<br>step 0003 of job A<br>• When "NO" selected, the playback resumes from the<br>current position in job B |  |  |

\* When this function is valid (S2C437=1), a light blue cursor is displayed at the instruction section of step where the playback has been stopped. When "YES" is selected, the playback resumes where this cursor is located.

| JOB                                                                      | EDIT                  | DISPLAY | UTILITY        | 12 😕 📶 👒 🙋 🕞 🙌 |
|--------------------------------------------------------------------------|-----------------------|---------|----------------|----------------|
| JOB CONTE<br>J:TEST<br>CONTROL G                                         |                       |         | S:000<br>TOOL: |                |
| 0000 NOP<br>0001 MOVJ<br>0002 TIME<br>0003 MOVJ<br>0004 MOVJ<br>0005 END | R T=2.00<br>J VJ=0.78 |         |                |                |
| MOVJ VJ:                                                                 | 0.78                  |         |                |                |
|                                                                          |                       |         |                |                |
| Main Men                                                                 | u Simp                | le Menu |                |                |

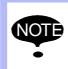

If a job has been edited or FWD/BWD/TEST RUN operation(s) have been executed, the playback cannot resume where it has suspended. Also this function is invalid if the reserved start function is set valid (S2C222=0). Spot and Arc Welding Using Motor Gun

- 8 Parameter
- 8.3 Mode Operation Setting Parameters

8.3.0.46 S2C544: I/O NAME DISPLAY FUNCTION FOR JOB

When a user input/output signal, whose name is already set, is used as a job, this function displays the signal name in the form of a comment.

| JOB CONTENT: MASTER            |
|--------------------------------|
| J:SAMPLE01                     |
| CONTROL GROUP: R1              |
| 0000 NOP                       |
| 0001 DOUT OT#(1) ON //OUTPUT01 |
| 0002 MOVJ VJ=0.78              |
| 0003 WAIT IN#(1)=ON //INPUT01  |
| 0004 MOVJ VJ=0.78              |
| 0005 END                       |
|                                |

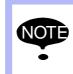

When the specification of the signal is group specification (IG#, IGH#, OG#, OGH#), the name will not be displayed. Also, the name will not be displayed when the job is saved at external memory devices.

This parameter can be set on {FUNCTION ENABLE}.window.

- 0 : Invalid
- 1 : Valid

### 8.3.0.47 S2C684:ALL AXES ANGLE DISPLAY FUNCTION

This function enables to change the display of manipulator position from pulse-formed to angle-formed on the specific window.

This function is valid in the following windows.

- Current value (however, it is invalid if the present displayed coordinate systems are "base", "robot" or "user".)
- Command position
- Work home position
- Second work home position

| d7 | d0                                                                                                    |                                       |
|----|----------------------------------------------------------------------------------------------------|---------------------------------------|
|    | Function Valid/Invalid<br>Cordinated sytem Pulse/Angle<br>Data system when angle is specified<br>Absolute/Ground | :1:(Valid)<br>:2(Angle)<br>:4(Ground) |

This function can be valid/invalid on {FUNCTION ENABLE} window.

Spot and Arc Welding Using Motor Gun

8 Parameter

8.3 Mode Operation Setting Parameters

Select {DISPLAY} on the pull down menu while this function is valid, then {PUSLE}, {ABSOLUTE ANGLE} and {GROUND ANGLE} appear. Select one so that the presently displayed data can be changed to the selected data type.

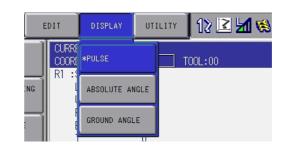

# PULSE

Indicates the pulse data of each axis.

| CURRENT POS<br>COORDINATE [ |    |
|-----------------------------|----|
| R1 :S                       | 0  |
| L                           | 0  |
| U                           | 0  |
| R                           | .0 |
| В                           | 0  |
| Т                           | .0 |

# **ABSOLUTE ANGLE**

Indicates the independent angle at every axes on the basis that the absolute value is 0[deg] when the pulse is 0.

| CURRENT POSITION<br>COORDINATE ABSO.ANGLE |             |  |
|-------------------------------------------|-------------|--|
| R1 :S                                     | 0.0000 deg. |  |
| L                                         | 0.0000 deg. |  |
| U                                         | 0.0000 deg. |  |
| R                                         | 0.0000 deg. |  |
| В                                         | 0.0000 deg. |  |
| Т                                         | 0.0000 deg. |  |

### **GROUND ANGLE**

Indicates the L- and U-axes angle according to the manipulator installation direction. The value of unoperated axes may vary depending on the manipulator's posture.

| CURRENT PO<br>COORDINATE | DSITION<br>E GND.ANGLE |
|--------------------------|------------------------|
| R1 :S                    | 0.0000 deg.            |
| L                        | 90.0000 deg.           |
| U                        | 0.0000 deg.            |
| R                        | 0.0000 deg.            |
| В                        | 0.0000 deg.            |
| T                        | 0.0000 deg.            |

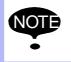

As for the servo track, angle is not indicated but distance (unit [mm]).

- 8 Parameter
- 8.3 Mode Operation Setting Parameters

# 8.3.0.48 S2C713: CONTROL POINT OPERATION SETTING ON THE SERVO TRACK

This parameter specifies a motion system by which the manipulator's control point is fixed while the servo track is in operation.

However, it is valid only when the selected control group is specified as a servo track and the servo track is operated by jog keys in the cartesian coordinates.

- 0 : Normal operation
- 1 : Control point operation setting on the servo track

Spot and Arc Welding Using Motor Gun

8 Parameter

8.4 Parameters According to Interference Area

# 8.4 Parameters According to Interference Area

These parameters limit the P-point maximum envelope of the manipulator or set the interference area for axis interference or cubic interference.

# 8.4.0.1 S1CxG400 to S1CxG415: PULSE SOFT LIMIT

Soft limit is set independently for each axis by pulse value setting. Set current value (pulse value) of the axis at the soft limit set up position.

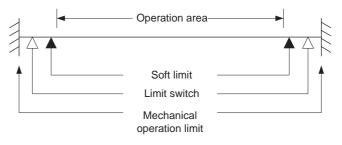

# 8.4.0.2 S2C001: CUBE SOFT LIMIT CHECK

This parameter specifies whether to check the cube soft limit. More than one soft limit can be specified.

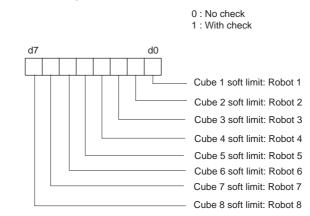

If "WITH CHECK" is selected, set up the following parameters.

Units: µm

#### 8 Parameter

Spot and Arc Welding Using Motor Gun

- 8.4 Parameters According to Interference Area
- Cube Soft Limit (Base Coordinates of Robot TCP) S3C000: Robot 1: + side: X S3C001: Robot 1: + side: Y S3C002: Robot 1: + side: Z S3C003: Robot 1: - side: X
  - S3C004: Robot 1: side: Y
  - S3C005: Robot 1: side: Z
  - S3C007: Robot 2: + side: X
  - S3C008: Robot 2: + side: Y S3C009: Robot 2: + side: Z
  - S3C010: Robot 2: side: X
  - S3C011: Robot 2: side: Y
  - S3C012: Robot 2: side: Z
    - •

    - •
  - S3C042: Robot 8: + side: X S3C043: Robot 8: + side: Y S3C044: Robot 8: + side: Z S3C045: Robot 8: - side: X S3C046: Robot 8: - side: Y S3C047: Robot 8: - side: Z

### Soft Limit

Soft limit is a software-type function to limit the range of movement of the manipulator.

If the TCP reaches the soft limit during operation, the manipulator automatically stops and no longer moves in that same direction. An alarm occurs if this soft limit is exceeded during playback. This soft limit is classified into two types.

• Cube Soft Limit Soft limit is set with the absolute value on the base coordinates.

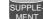

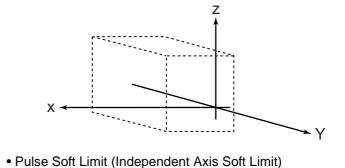

Refer to Section 8.4.0.1 "S1CxG400 to S1CxG415: PULSE SOFT LIMIT" on page 8-32.

| 163543-1CD<br>Spot and Arc Welding<br>Using Motor Gun | 8 Parameter<br>8.4 Parameters According to Interference Area<br>INTERFERENCE CHECK                                                              |  |
|-------------------------------------------------------|----------------------------------------------------------------------------------------------------|--|
| 8.4.0.3 S2C002: S-AXI                                 |                                                                                                    |  |
|                                                       | This parameter specifies whether to check for interference with each manipulator. If "WITH CHECK" is selected, set up the following parameters. |  |
|                                                       | Units: Pulse                                                                                                    |  |
|                                                       | S3C048: S-axis Interference Area Robot 1 (+)                                                                                                    |  |
|                                                       | S3C049: S-axis Interference Area Robot 1 (-)                                                                                                    |  |
|                                                       | S3C050: S-axis Interference Area Robot 2 (+)                                                                                                    |  |
|                                                       | S3C051: S-axis Interference Area Robot 2 (-)                                                                                                    |  |
|                                                       | S3C063: S-axis Interference Area Robot 8 (-)                                                                                                    |  |

Spot and Arc Welding Using Motor Gun

- 8 Parameter
- 8.4 Parameters According to Interference Area

8.4.0.4 S2C003 to S2C066: CUBE/AXIS INTERFERENCE CHECK

1. Designation of checking

These parameters specify the cube/axis interference to be used by bit.

- 0 : Cube Interference/Axis Interference Not Used : Robot 1 1 2 : Robot 2 ..... 8 : Robot 8 9 : Base Axis 1 : Base Axis 2 10 ..... 16 : Base Axis 8 : Station Axis 1 17 : Station Axis 2 18 ..... 40 : Station Axis 24
- 2. Checking method

Designates whether checking is performed by command or feedback.

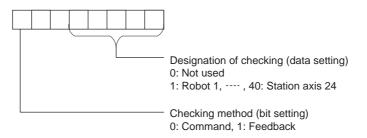

|                 | Checking method                                                                                                    |                       |                        |  |
|-----------------|----------------------------------------------------------------------------------------------------|-----------------------|------------------------|--|
| SUPPLE-<br>MENT | The checking method differs according to ON/OFF status of servo power supply.                                               |                       |                        |  |
|                 | Checking Method Designation                                                                                                 | Servo Power Supply ON | Servo Power Supply OFF |  |
|                 | Command                                                                                                    | Command               | Feedback               |  |
|                 | Feedback                                                                                                    | Feedback              | Feedback               |  |
|                 | During the servo float function operation, checking is performed by feedback regardless of the checking method designation. |                       |                        |  |

# Spot and Arc Welding Using Motor Gun

8 Parameter

#### 8.4 Parameters According to Interference Area

#### **Interference Area**

It is possible to output whether the TCP during operation is inside or outside as a status signal, and to set the area to control the position by parameters S2C003 to S2C194. When the manipulator attempts to enter this area, the corresponding input signal (e.g. an "entrance prohibit signal") is detected. The manipulator stops immediately if there is an input signal and goes into waiting status until this signal is cleared. This signal is processed in the I/O section. Three methods of interference area settings are prepared for manipulators and stations. For a system with one manipulator, use robot 1.

• S-axis Interference Area Position is controlled by the pulse value of the S-axis.

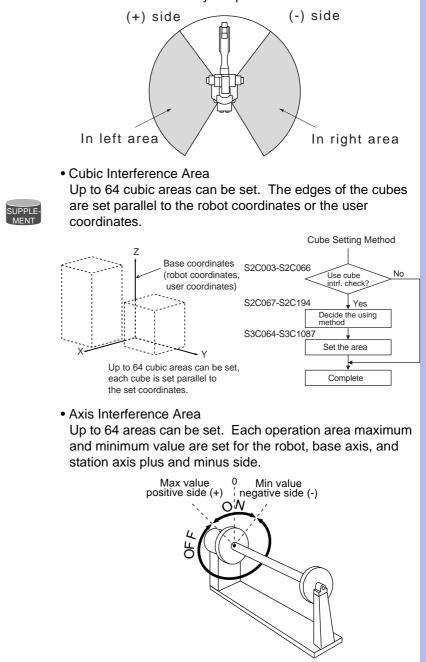

- 8 Parameter
- 8.4 Parameters According to Interference Area

### 8.4.0.5 S2C067 to S2C194: CUBE USING METHOD

These parameters specify the coordinates for defining the cube. If the user coordinates are selected, also specify the user coordinate system numbers. Set cubic area referring to the cubic interference areas shown below.

Coordinate specification

- 0 : Pulse (axis interference)
- 1 : Base coordinates
- 2 : Robot coordinates
- 3 : User coordinates

Coordinate No.: Specify the user coordinate number when selecting "3: User Coordinates". Units:  $1\mu m$ 

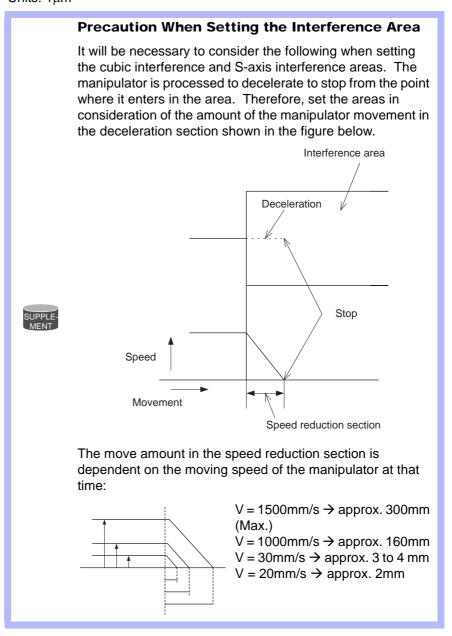

# Spot and Arc Welding Using Motor Gun

8 Parameter

#### 8.4 Parameters According to Interference Area

### **Interference Prevention in Interference Area**

Processing to prevent interference is executed in the I/O processing section. The relation between the DX100 I/O signal and manipulator operation is shown below.

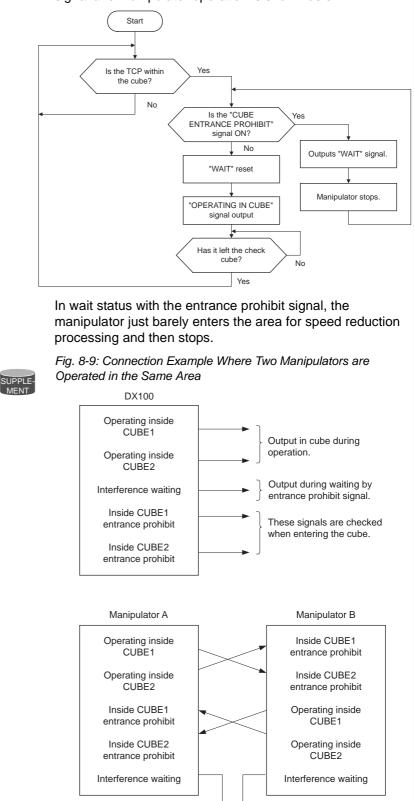

Alarm signal

SUPPLE

Spot and Arc Welding Using Motor Gun

8 Parameter

8.4 Parameters According to Interference Area

#### 8.4.0.6 S3C000 to S3C047: CUBE SOFT LIMIT

These parameters specify auxiliary functions of S2C001 parameter. For details, see Section 8.4.0.2 "S2C001: CUBE SOFT LIMIT CHECK" on page 8-32.

#### 8.4.0.7 S3C048 to S3C063: S-AXIS INTERFERENCE AREA

These parameters specify auxiliary functions of S2C002 parameter. For details, see Section 8.4.0.3 "S2C002: S-AXIS INTERFERENCE CHECK" on page 8-34.

#### 8.4.0.8 S3C064 to S3C1087: CUBIC INTERFERENCE AREA

These parameters specify auxiliary functions of S2C003 to S2C066 parameters. For details, see Section 8.4.0.4 "S2C003 to S2C066: CUBE/ AXIS INTERFERENCE CHECK" on page 8-35.

#### 8.4.0.9 S3C1089 to S3C1096: ROBOT INTERFERENCE AREA

These parameters specify auxiliary functions of S2C236 to S2C263 parameters. For details, see *Section 8.4.0.6 "S3C000 to S3C047: CUBE SOFT LIMIT" on page 8-39.* 

#### 8.4.0.10 S3C1097: A SIDE LENGTH OF WORK-HOME-POSITION CUBE

Units: 1µm

This parameter specifies a side length of the cube for the work home position.

# Spot and Arc Welding Using Motor Gun

8 Parameter

8.5 Parameters according to Status I/O

# 8.5 Parameters according to Status I/O

These parameters set the parity check or I/O setting for user input/output signals.

# 8.5.0.1 S2C235: USER OUTPUT RELAY WHEN CONTROL POWER IS ON

This parameter specifies the state of the user output relays when the control power is turned ON. Since the power OFF state, including peripheral devices, cannot be completely reproduced, take note when restarting.

- 0 : Reset to the power OFF state
- 1 : Initialized (all user relays OFF)

### 8.5.0.2 S4C000 to S4C015: PARITY OF USER INPUT GROUPS

These parameters specify whether to execute priority checks with parameters when instructions covering the input group (1G#) are executed. The instructions covering the input groups are as shown below.

- IF Sentence (JUMP, CALL, RET, PAUSE)
- Pattern Jump, Pattern Job Call
- DIN
- WAIT

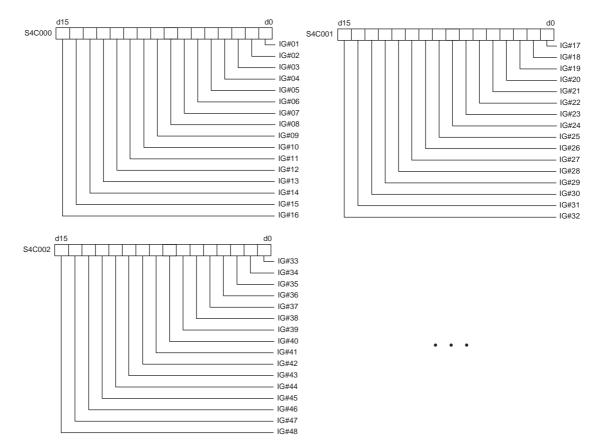

Parity bits are set as the highest level bits of each input group and are written in even parity. If an error is detected during parity check, an alarm occurs and the manipulator stops. Remains unchanged if no parity check is specified.

- 8 Parameter
- 8.5 Parameters according to Status I/O

#### 8.5.0.3 S4C016 to S4C031: PARITY OF USER OUTPUT GROUPS

These parameters specify whether the output group instruction is executed with parity check (even parity).

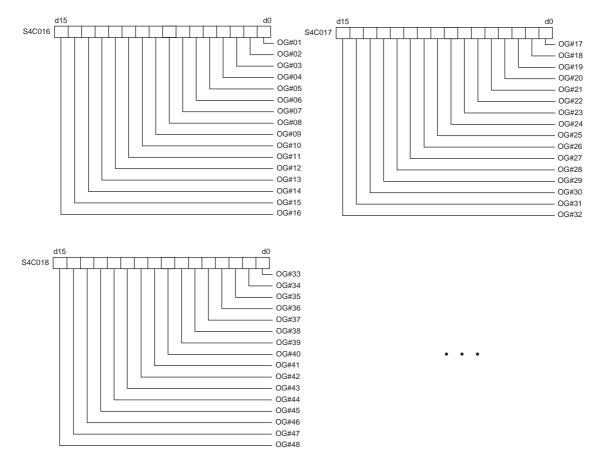

Parity bits are set as the highest level bits of each output group. For example, if OG#01 is specified with parity and DOUT OG# (1) 2 is executed, the result will be 00000010 if 2 is binary converted. Since there will be only one bit (odd) ON at this time, the parity bit (highest level bit) will be set to ON and 10000010 (130) will be output to OG# (1).

As in the case of a variable such as DOUT OG# (1) B003 parity bits are added to the contents of the variable data. However, if the contents of the variable exceed 127, as in the case of DOUT OG# (1) 128, an alarm will occur. Remains unchanged if no parity check is specified.

| 163543-1CD           |                                        |
|----------------------|----------------------------------------|
| Spot and Arc Welding | 8 Parameter                            |
| Using Motor Gun      | 8.5 Parameters according to Status I/O |

# 8.5.0.4 S4C032 to S4C047: DATA OF USER INPUT GROUPS

These parameters specify whether to handle the input group data as binary data or as BCD data when an instruction for the input group (1G#) is executed. The instructions covering the input groups are as shown below.

- IF Sentence (JUMP, CALL, RET, PAUSE)
- Pattern Jump, Pattern Job Call
- DIN

• WAIT

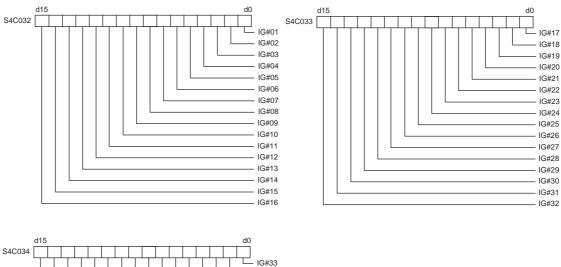

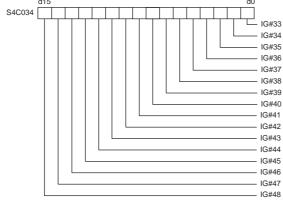

.

- 8 Parameter
- 8.5 Parameters according to Status I/O

#### 8.5.0.5 S4C048 to S4C063: DATA OF USER OUTPUT GROUPS

These parameters specify whether the output group instruction is executed with binary data or BCD data.

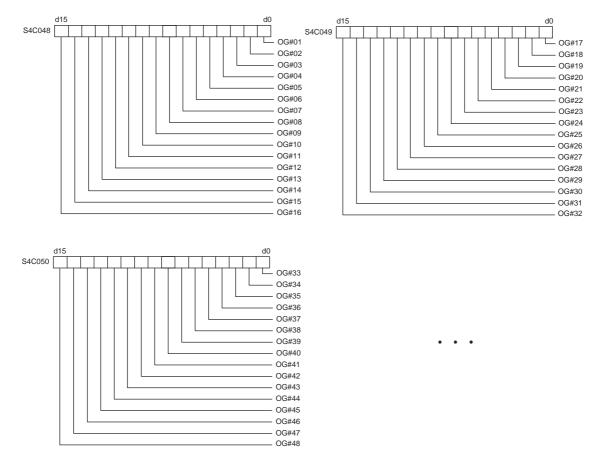

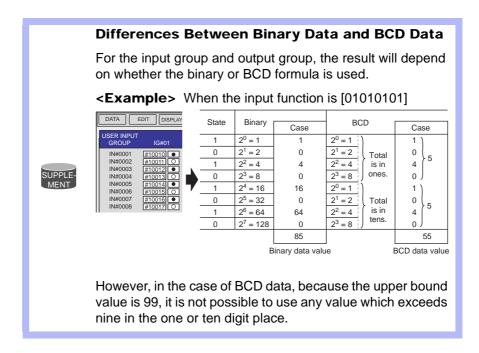

# Spot and Arc Welding Using Motor Gun

g 8 Parameter

8.5 Parameters according to Status I/O

# 8.5.0.6 S4C064 to S4C079: USER OUTPUT GROUP TO BE INITIALIZED AT SWITCHING MODE

Set the user output group with bit to be initialized at switching mode. Use these parameters when using user output signals as work instructions for peripheral devices.

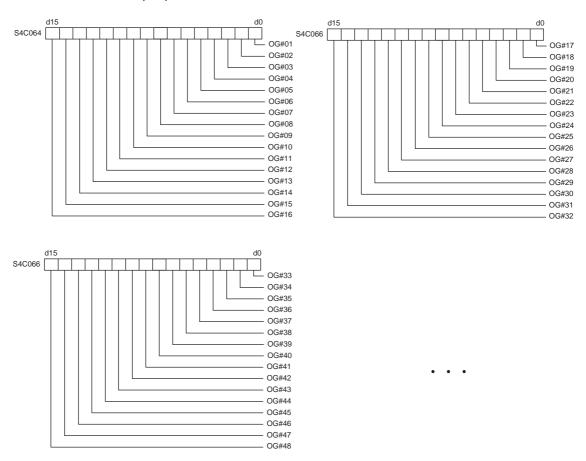

# 8.5.0.7 S4C240: USER OUTPUT NO. WHEN MANIPULATOR DROP ALLOWABLE RANGE ERROR OCCURS

This parameter specifies the user output number to output the manipulator drop allowable range error alarm occurrence externally.

When this function is not used, set "0".

Spot and Arc Welding Using Motor Gun

- 8 Parameter
- 8.6 Parameters according to Coordinated or Synchronized Operation

# 8.6 Parameters according to Coordinated or Synchronized Operation

These parameters make the settings for coordinated or synchronized operations between manipulators or between manipulators and stations.

### 8.6.0.1 S2C212: +MOV or +SMOV INSTRUCTION SPEED INPUT

This parameter specifies whether the speed inputting for move instructions of the master robot in a coordinated job is permitted or not.

| <example> 0: Not Provided</example> |       |                                                      |
|-------------------------------------|-------|------------------------------------------------------|
| SMOVL                               | V=100 |                                                      |
| +MOVL                               |       | ← Master side<br>Speed specification not<br>provided |
| <example> 1: Provided</example>     |       |                                                      |
| SMOV L                              | V=100 |                                                      |
| +MOV L                              | V=100 | $\leftarrow$ Master side                             |
|                                     |       | Speed specification provided                         |

#### 8.6.0.2 S2C213: +MOV INSTRUCTION INTERPOLATION INPUT

This parameter specifies which interpolation is permitted for move instructions for the master robot in a coordinated job. More than one instruction can be specified.

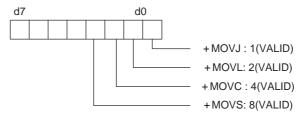

# 8.6.0.3 S2C231: OPERATION METHOD AT FWD/BWD OPERATION OR TEST RUN BY INDEPENDENT CONTROL

This parameter specifies the operation method at FWD/BWD operation or test run by independent control.

- 0 : The job of the task that is currently displayed operates.
- 1 : Jobs of all the tasks operate.

# Spot and Arc Welding Using Motor Gun

#### 8 Parameter

8.6 Parameters according to Coordinated or Synchronized Operation

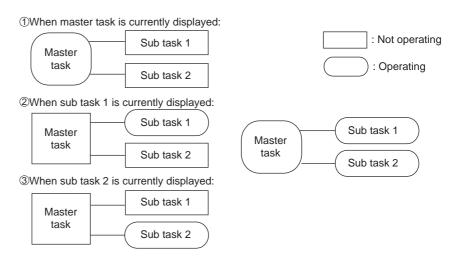

0: One of the task jobs that are currently 1: All task jobs operate. displayed operates.

#### 8.6.0.4 S2C232: JOB AT CALLING MASTER OF SUBTASK BY INDEPENDENT CONTROL

This parameter specifies the job which is called up when the master of the subtask is called up by independent control.

- 0 : Master job
- 1 : Root job

Master Job: Job registered in the master control window

Root Job: Job activated by PSTART instruction

#### 8.6.0.5 S2C264: STATION AXIS CURRENT VALUE DISPLAY FUNCTION

This parameter specifies whether the function to display the current value of the station axis in the following units is valid/invalid.

- 0 : Invalid
- 1 : Valid

Rotary axis : Angle (deg) Servo track : Distance (mm)

Regarding whether to specify the rotary axis or the servo track, refer to Section 8.6.0.6 "S2C265 to S2C288: STATION AXIS DISPLAYED UNIT".

#### 8.6.0.6 S2C265 to S2C288: STATION AXIS DISPLAYED UNIT

This parameter specifies the station axis displayed unit (bit specification).

- 0 : Display angle (deg)
- 1 : Display in distance (mm)

# Spot and Arc Welding Using Motor Gun

- 8 Parameter
- 8.6 Parameters according to Coordinated or Synchronized Operation

#### Setting Method

Set a numerical value (decimal) where the bit of the axis to be displayed in the units of distance becomes 1.

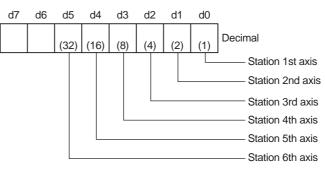

<**Example>** When 1st and 3rd axes of station 1 are displayed in the units of distance:

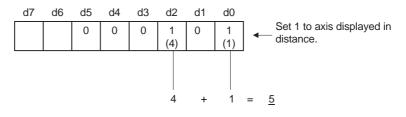

Therefore, set parameter S2C265 of station 1 to 5.

8.6.0.7 S2C420: POSTURE CONTROL OF SYNCHRONIZED MANIPULATOR (When Twin Synchronous Function Used)

This parameter specifies the posture control method for synchronized manipulator performing compensation during playback by using the twin synchronous function.

- 0 : Change posture according to station movement
- 1 : Fixed in relation to the ground

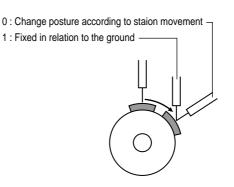

# 8.6.0.8 S2C421: POSTURE CONTROL OF MANIPULATOR IN MULTI-JOB (When Twin Synchronous Function Used)

This parameter specifies the posture control method for manipulator executing compensation at the linking side when job linking is performed during FWD/BWD operation by the twin synchronous function.

- 0 : Change posture according to station movement
- 1 : Fixed in relation to the ground

| 163543-1CD                              |                                                                                                    |  |
|-----------------------------------------|----------------------------------------------------------------------------------------------------|--|
| Spot and Arc Welding<br>Using Motor Gun | <ul> <li>8 Parameter</li> <li>8.6 Parameters according to Coordinated or Synchronized Operation</li> </ul>                                                                                                    |  |
| 8.6.0.9 S2C687: OPERA                   | TION OF JOB WITHOUT CONTROL GROUP SPECIFICATION                                                                                                    |  |
|                                         | When the servo power supply is individually turned OFF where jobs in<br>multiple number of tasks are operated using the independent control<br>function, the job execution of the control group whose servo power supply<br>is turned OFF is interrupted. The jobs of other control groups continue<br>their execution. |  |
|                                         | For the jobs without control group specification such as master job, the conditions for execution can be set by the parameter.                                                                                                    |  |
|                                         | <ol> <li>Execution possible only when servo power supply to all the axes have<br/>been turned ON.</li> </ol>                                                                                                    |  |
|                                         | 1 : Execution possible when servo power supply to any axis is turned ON.                                                                                                    |  |
| 8.6.0.10 S2C688: EXECU                  | JTION OF "BWD" OPERATION                                                                                                    |  |
|                                         | This parameter prohibits step-back operation of a job without a step.                                                                                                    |  |

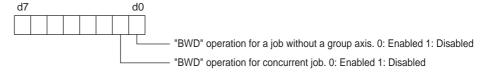

8.6.0.11 S3C1101: MAXIMUM DEVIATION ANGLE OF CURRENT STATION POSITION (When Twin Synchronous Function Used)

Used when the twin synchronous function is used. This parameter specifies the maximum deviation between the teaching position and the current station position.

0 : No deviation check

Other than 0 : Deviation angle (units : 0.1°)

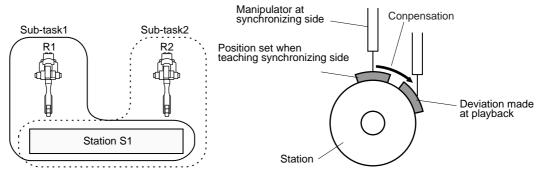

In the above figure on the left, the follower R2 executes the job of subtask 2 in synchronization with the motion of the station axis which is moved by the R1 job. In this procedure, the job of subtask 2 controls only the R2 robot axis.

If the teaching position of the station in the subtask 2 differs from the station current position (controlled by the subtask 1 job), the difference is automatically offset so that R2 keeps the taught position in relation to the station.

Difference between the taught and the station current positions is always monitored. If the difference exceeds a set value of the parameter, the message "PULSE LIMIT (TWIN COORDINATED)" appears.

8.7 Parameters for Other Functions or Applications

## 8.7 Parameters for Other Functions or Applications

These parameters make the settings for other functions or applications.

#### 8.7.0.1 S1CxG049 to S1CxG051: SMALL CIRCLE CUTTING

These parameters prescribe cutting operation at small circle cutting.

| S1CxG049<br>(Minimum diameter) | : | Set the minimum diameter of a figure in the units of $\mu$ m that can be processed by small-circle cutting machine. |
|--------------------------------|---|----------------------------------------------------------------------------------------------------|
| S1CxG050<br>(Maximum diameter) | : | Set the maximum diameter of a figure in the units of $\mu m$ that can be processed by small-circle cutting machine. |
| S1CxG051<br>(Maximum speed)    | : | Set the maximum cutting speed at operation by CUT instruction in the units of 0.1mm/s.                              |

#### 8.7.0.2 S1CxG052 to S1CxG053: SMALL CIRCLE CUTTING DIRECTION LIMIT VALUE

These parameters set the cutting direction limits at small circle cutting.

| S1CxG052<br>(+ direction) | : | Set the limit value in the positive direction of cutting angle DIR set by CUT instruction, in the units of 0.01°. |
|---------------------------|---|----------------------------------------------------------------------------------------------------|
| S1CxG053<br>(- direction) | : | Set the limit value in the negative direction of cutting angle DIR set by CUT instruction, in the units of 0.01°. |

#### 8.7.0.3 S1CxG054 to S1CxG055: SMALL CIRCLE CUTTING OVERLAP VALUE

These parameters set the overlapped value at small circle cutting.

| S1CxG054<br>(Operation radius) | : | Set the operation radius at inner rotation in the units of 1 $\mu m$ after overlapping by CUT instruction.   |
|--------------------------------|---|----------------------------------------------------------------------------------------------------|
| S1CxG055<br>(Rotation angle)   | : | Set the rotation angle at inner rotation in the units of $0.1^{\circ}$ after overlapping by CUT instruction. |

## 8.7.0.4 S1CxG063, S1CxG064: PATTERN CUTTING DIMENSION

These parameters set the minimum diameter (S1CxG063) and the maximum diameter (S1CxG064) for the pattern cutting in units of  $\mu$ m.

#### 8.7.0.5 S1CxG065: MIRROR SHIFT SIGN INVERSION

This parameter sets which axis to be shifted (mirror-shift: invert the sign).

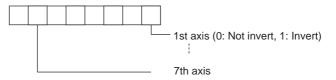

## 8.7.0.6 S2C430: RELATIVE JOB OPERATION METHOD

This parameter specifies how to operate a relative job. A method to convert a relative job into a standard job (pulse), and a conversion method to calculate the aimed position (pulse position) when a relative job is operated can be specified.

- 0 : Previous step with priority (B-axis moving distance minimized.)
- 1 : Form with priority
- 2 Previous step with priority (R-axis moving distance minimized.)

| 163543-1CD         Spot and Arc Welding         Using Motor Gun         8.7 Parameters for Other Functions or Applications         8.7.0.7         S3C1111 to S3C1190: ANALOG OUTPUT FILTER CONSTANT (When analog output corresponding to speed function is used) |                |                                                                                                    |  |
|----------------------------------------------------------------------------------------------------|----------------|----------------------------------------------------------------------------------------------------|--|
|                                                                                                    |                |                                                                                                    |  |
|                                                                                                    |                | By setting a constant to filter, a filter processing can be performed for the output analog signal.                                        |  |
| 8.7.0.8                                                                                                    | S3C1191: CUT W | IDTH CORRECTION VALUE (When form cutting function is used)                                                                                 |  |
|                                                                                                    |                | This parameter specifies the path correction value for pattern cutting operation. A value 1/2 of the cut width is set in units of $\mu$ m. |  |

## 8.8 Hardware Control Parameters

These parameters make the hardware settings for fan alarm or relay operation, etc.

### 8.8.0.1 S2C646: ANTICIPATOR FUNCTION

This parameter specifies anticipation output.

- 0 : Invalid
- 1 : Valid

The anticipator function is a function to quicken or slow the ON/OFF timing of four user output signals and two user output groups. Using this function, signal output can be carried out before or after the step is reached. As a result, timing deviation due to delayed motion of peripheral devices and robot motion can be adjusted.

Setting the time to a negative value (-) advances the signal output.

This setting is effective when adjusting timing deviation due to delayed motion of peripheral devices.

Setting the time to a positive value (+) delays the signal output.

This setting is effective when adjusting timing deviation due to delayed robot motion.

<Advanced Signal Output>

Signal output is carried out before the step is reached.

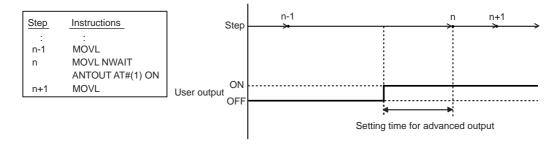

## <Delayed Signal Output>

Signal output is carried out after the step is reached.

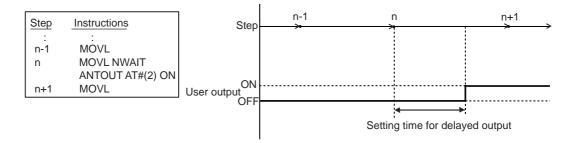

| <sup>163543-1CD</sup><br>Spot and Arc Welding<br>Using Motor Gun | <ul><li>8 Parameter</li><li>8.8 Hardware Control Parameters</li></ul>                                                                                                    |
|------------------------------------------------------------------|----------------------------------------------------------------------------------------------------|
| 8.8.0.2 S4C327 to S4C39                                          | 0: SETTING OF OPERATING RELAY NO.                                                                                                    |
|                                                                  | Up to 64 output signals can be turned ON/OFF with the programming pendant. The object relay No. is set in these parameters. Although it is possible to set optional values for output No. 1 to 1024 in the parameters, the following must be taken into consideration. |
|                                                                  | <ul> <li>Avoid setting duplicate numbers.</li> </ul>                                                                                                    |
|                                                                  | <ul> <li>The signal turned ON or OFF with the programming pendant is<br/>operated again or remains unchanged until the instruction is<br/>executed.</li> </ul>                                                                                                    |

## 8.8.0.3 S4C391 to S4C454: OPERATING METHOD OF RELAYS

These parameters specify the operating method of output signals by the programming pendant. The operating method can be specified for each output signal.

| Parameter Setting<br>Value | Operation of Output Signal                                                                                                    |
|----------------------------|----------------------------------------------------------------------------------------------------|
| 0                          | <sup>+</sup> ONO_O_ ON<br><sup>-</sup> OFFO_O_ OFF                                                                                                    |
| 1                          | +ON       ON/OFF with the key         ON while the key       is pressed         is pressed      OON         OFF if the key is      OOFF         not pressed      OFF |

## 8.8.0.4 S2C786 to S2C788: COOLING FAN ALARM DETECTION

This parameter specifies a detection for cooling fan 1 to 3 with alarm sensor, connected to power ON unit.

- 0 : No detection
- 1 : Detected with message display
- 2 : Detected with message and alarm display

- 8 Parameter
- 8.8 Hardware Control Parameters

8.8.0.5 S2C789 to S2C792: COOLING FAN ALARM 1 OPERATION

- 8.8.0.6 S2C793 to S2C796: COOLING FAN ALARM 2 OPERATION
- 8.8.0.7 S2C797 to S2C800: COOLING FAN ALARM 3 OPERATION

These parameters specify the operation of cooling fan 1 to 3 with alarm sensor, connected to power ON unit.

Each bit specifies the power ON unit to which the detecting sensor is connected.

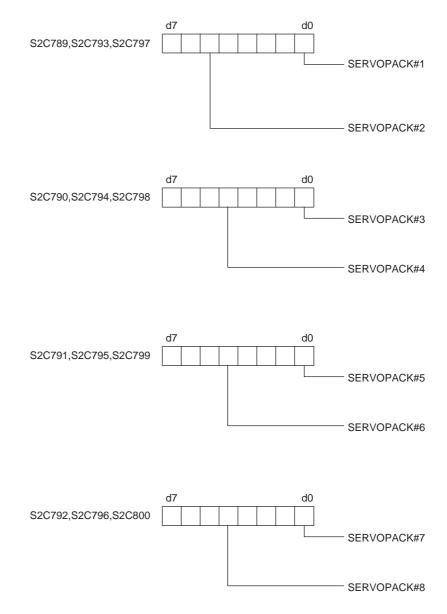

## 8.8.0.8 S2C801 to S2C804: FAN ALARM 1 POWER SOURCE STATUS

8.8.0.9 S2C805 to S2C808: FAN ALARM 2 POWER SOURCE STATUS

| Spot and Arc Welding | 8 | Paramet   |
|----------------------|---|-----------|
| opor ana / no morang | 0 | i uiuiiio |

Using Motor Gun

8 Parameter8.8 Hardware Control Parameters

8.8.0.10 S2C809 to S2C812: FAN ALARM 3 POWER SOURCE STATUS

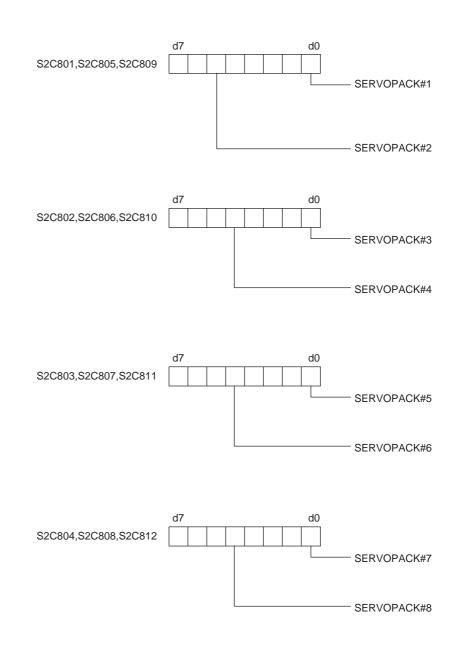

- 8 Parameter
- 8.9 TRANSMISSION PARAMETERS

## 8.9 TRANSMISSION PARAMETERS

These parameters are used when the optional FC1, FC2, or data transmission function is used.

For details, refer to the optional manual "DX100 DATA TRANSMISSION FUNCTION".

## 8.10 Application Parameters

### 8.10.1 Arc Welding

8.10.1.1 AxP000: APPLICATION

This parameter specifies the application. Set "0" for arc welding.

#### 8.10.1.2 AxP003: WELDING ASSIGNMENT OF WELDING START CONDITION FILE

This parameter specifies the beginning condition number in the welding start condition file to be assigned to Power Source 2. Condition files of a lower number are automatically assigned to Power Source 1. For a system with one Power Source, set "49" (maximum value).

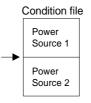

## 8.10.1.3 AxP004: WELDING ASSIGNMENT OF WELDING END CONDITION FILES

This parameter specifies the beginning condition number in the welding END condition file to be assigned to Power Source 2. Condition files of a lower number are automatically assigned to Power Source 1. For a system with one Power Source, set "13" (maximum value).

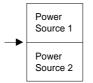

#### 8.10.1.4 AxP005: WELDING SPEED PRIORITY

This parameter specifies whether the welding speed is specified by the "ARCON" instruction, by the welding start condition file, or by the additional times of the "MOV" instruction.

#### 8.10.1.5 AxP009: WORK CONTINUING

This parameter specifies whether to output an "ARCON" instruction to restart after the manipulator stopped while the "ARCON" instruction is being output.

| 163543-1CD                              |                                                                                                    |  |  |
|-----------------------------------------|----------------------------------------------------------------------------------------------------|--|--|
| Spot and Arc Welding<br>Using Motor Gun | 8 Parameter<br>8.10 Application Parameters                                                                                                    |  |  |
| 8.10.1.6 AxP010: WEL                    |                                                                                                    |  |  |
|                                         | This parameter specifies the beginning number (0 to 12) of the analog output channel to the Power Source. "0" indicates that no Power Source exists.                                                                                                  |  |  |
| 8.10.1.7 AxP011, AxP                    | 012: MANUAL WIRE OPERATION SPEED                                                                                                    |  |  |
|                                         | These parameters specify the manual wire operation speed as a percentage of the maximum instruction value. Instruction polarity is determined by the current instruction in the Power Source characteristic file. The setting range is from 0 to 100. |  |  |
| 8.10.1.8 AxP013, AxP                    | 014: WELDING CONTROL TIME                                                                                                    |  |  |
|                                         | These parameters specify the welding control time in units of minutes.<br>The setting range is from 0 to 999.                                                                                                    |  |  |
| 8.10.1.9 AxP015 to Ax                   | P017: NUMBER OF WELDING CONTROL                                                                                                    |  |  |
|                                         | These parameters specify the number of welding controls. The setting range is from 0 to 99.                                                                                                    |  |  |
| 8.10.1.10 AxP026 to A                   | xP029: TOOL ON/OFF USER OUTPUT NO. (Jigless system)                                                                                                    |  |  |
|                                         | These parameters specify the user output number for the tool open/close operation by specific keys.                                                                                                    |  |  |
| 8.1                                     | 0.2 Handling Application                                                                                                    |  |  |
| 8.10.2.1 AxP002, AxP                    | 004: f1 KEY FUNCTION                                                                                                    |  |  |
|                                         | These parameters set the output signal to assign for f1 key.                                                                                                    |  |  |
|                                         | 0: Not specified                                                                                                    |  |  |
|                                         | 1 to 4: Specific outputs for HAND-1 to HAND4-1                                                                                                    |  |  |
|                                         | 5: User output (No. is specified by AxP004).                                                                                                    |  |  |
| 8.10.2.2 AxP003, AxP                    | 005: f2 KEY FUNCTION                                                                                                    |  |  |
|                                         | These parameters set the output signal to assign for f2 key.                                                                                                    |  |  |
|                                         | 0: Not specified                                                                                                    |  |  |
|                                         | 1 to 4: Specific outputs for HAND-2 to HAND4-2                                                                                                    |  |  |
|                                         | 5: User output (No. is specified by AxP005)                                                                                                    |  |  |
| 8.1                                     | 0.3 Spot Welding                                                                                                    |  |  |
| 8.10.3.1 AxP003: MA>                    | (IMUM NUMBER OF CONNECTED POWER SOURCES                                                                                                    |  |  |
|                                         | This parameter specify the maximum number of power sources which are to be used. The value is automatically set at start-up. No modification is                                                                                                    |  |  |

needed.

Spot and Arc Welding Using Motor Gun

- 8 Parameter
- 8.10 Application Parameters

### 8.10.3.2 AxP004: GUN FULL OPEN STROKE ON/OFF SIGNAL

This parameter specifies which stroke switching signal is output ON or OFF to make the gun fully-opened for each gun.

Bit specification (1 for 01) for 8 guns. The initial setting is "0".

0 0 0 0 0 0 0 0 0 | | | | | | | | 8 7 6 5 4 3 2 1 Gun number

#### 8.10.3.3 AxP005: STROKE CHANGE ANSWER TIME LIMIT

When using the X2 gear mechanical stopper gun and switching gun stroke, this parameter sets the time from the stroke-switching-sequence start until the pressure instruction end.

The initial setting is "0", with which the switching signal is output for the "stopper-type stroke switching time" set in the file, and then the gun pressure instruction is turned OFF.

#### 8.10.3.4 AxP006: PARITY SPECIFICATION FOR WELDING CONDITIONS

When adding the parity signal to the welding condition signal with the Power Source connected to each welding gun, this parameter specifies odd or even parity.

Bit specification for 4 Power Sources. (0 : odd number, 1 : even number) The initial setting is "0".

0 0 0 0 0 0 0 0

4 3 2 1 Power Source number

#### 8.10.3.5 AxP007: ANTICIPATE TIME

When executing the GUNCL or SPOT instruction with NWAIT specified in the previous move instruction but the time is not specified by ATT in the GUNCL or SPOT instruction, this parameter specifies the anticipate condition (time). The initial setting is "0", with which the each instruction is executed as soon as the taught position of the previous move instruction is reached, as normal operation.

#### 8.10.3.6 AxP015: WELDING ERROR RESET OUTPUT TIME

This parameter sets the output time of the welding error reset signal to the Power Source when the alarm reset signal is input.

If the setting is "0", the welding error reset signal is not output to the Power Source even if the alarm reset signal is input.

#### 8.10.3.7 AxP016, AxP017: ELECTRODE WEAR AMOUNT ALARM VALUE

These parameters set the electrode wear amount alarm values (AxP016: movable side, AxP017: fixed side) at the wear detection.

| 163543-1CD           |                             |
|----------------------|-----------------------------|
| Spot and Arc Welding | 8 Parameter                 |
| Using Motor Gun      | 8.10 Application Parameters |

## 8.10.4 General-purpose Application

8.10.4.1 AxP009: WORK CONTINUE PROHIBIT

This parameter specifies whether to output TOOLON instruction or not at restarting when the work is stopped for some reasons during the output of TOOLON instruction.

- 9 Spot Welding Application Using a Motor Gun
- 9.1 System Overview

## 9 Spot Welding Application Using a Motor Gun

## 9.1 System Overview

An I/O signal diagram of a typical system is shown below.

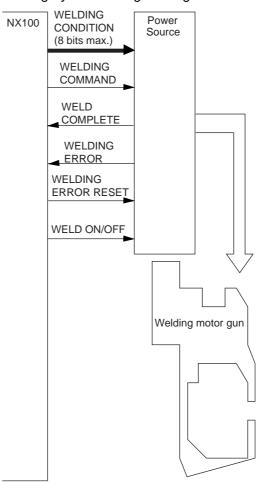

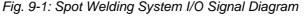

- Welding conditions (level signals)
  - Sets the welding conditions for the Power Source.
  - The output format can be set as binary or discrete.
  - Can handle up to 255 conditions in binary.

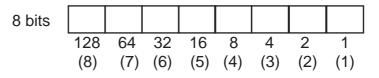

The numbers in parentheses are for discrete.

• WELDING COMMAND (level/pulse)

Outputs the start instruction to the Power Source.

WELDING ERROR RESET (level)

Spot and Arc Welding Using Motor Gun

9 Spot Welding Application Using a Motor Gun

9.2 Function Keys

Resets the welding alarm status of the Power Source.

For details on signal contents, refer to Section 9.9.2 on page 9-99.

## 9.2 Function Keys

Each function used for spot welding is allocated on the Numeric keys of the programming pendant.

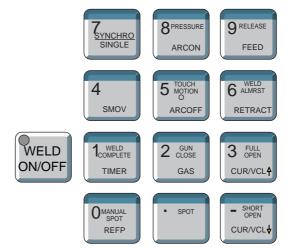

|                                | Displays the MANUAL SPOT window.                                                                                                    |
|--------------------------------|----------------------------------------------------------------------------------------------------|
| Omanual<br>Spot<br>REFP        |                                                                                                    |
|                                | [INTERLOCK] + [WELD COMPLETE]                                                                                                    |
| 1 <sub>COMPLETE</sub><br>TIMER | Forcibly release WAIT instruction.<br>(only when specifying of force release for WAIT instruction<br>is valid (S2C317 d1 bit =1))                                                                                                  |
| • SPOT                         | Displays the SVSPOT instruction in the input buffer line in<br>order to register spot welding operation.<br>[INTERLOCK] + [SPOT]<br>With the MANUAL SPOT window, press these keys to<br>execute manual spot welding.               |
| 2 CLOSE<br>GAS                 | Displays the SVGUNCL instruction in the input buffer line in<br>order to register dry spot welding operation.<br>[INTERLOCK] + [GUN CLOSE]<br>With the MANUAL SPOT window, press these keys to<br>execute manual dry spot welding. |

## Spot and Arc Welding Using Motor Gun

# 9 Spot Welding Application Using a Motor Gun9.2 Function Keys

|                                | [INTERLOCK] + [WELD ON/OFF]                                                                                                    |
|--------------------------------|----------------------------------------------------------------------------------------------------|
| WELD<br>ON/OFF                 | Turns the welding ON/OFF signal ON or OFF.                                                                                                    |
| - SHORT<br>OPEN<br>CUR/VCL     | The SHORT OPEN POSITION SETTING window appears<br>the first time this key is pressed.<br>The selection No. for the short open position is replaced by<br>pressing this key while the SHORT OPEN POSITION<br>SETTING window is appeared. |
|                                | [INTERLOCK] + [SHORT OPEN]<br>The movable side electrode moves to the selected short<br>open position.                                                                                                    |
| 3 FULL<br>OPEN<br>CUR/VCL      | The FULL OPEN POSITION SETTING window appears the first time the key is pressed.<br>The selection No. for the full open position is replaced by pressing this key while the FULL OPEN POSITION SETTING window is appeared.              |
|                                | [INTERLOCK] + [FULL OPEN]<br>The movable side electrode moves to the selected full open<br>position.                                                                                                    |
| 4<br>smov                      | Selects either a coordinated or an individual interpolation<br>when teaching a coordinated job.<br>Each time this key is pressed, the operation type changes.                                                                           |
|                                | Coordinated: All the move instructions that are registered in<br>this mode become coordinated instructions.<br>Individual: The master-slave relationship is cancelled.<br>Each manipulator and station moves<br>independently.          |
| 6 ALMRST<br>RETRACT            | [INTERLOCK] + [WELD ALM RESET]<br>A Power Source alarm reset signal is output to the Power<br>Source while these keys are held down.                                                                                                    |
| Z <u>YNCHRO</u><br>SINGLE      | Changes the type of movement for the manipulator when teaching a coordinated job.<br>Each time this key is pressed, the movement type changes.                                                                                          |
|                                | SYNCRO: The mark for "synchronized" appears in the<br>status display area. When the master side is<br>moved, the slave side will follow the movement<br>of the master.<br>SINGLE: Only the selected group axis moves.                   |
| 8 <sup>pressure</sup><br>Arcon | [INTERLOCK] +[PRESSURE]<br>With the MANUAL SPOT window or the JOB window, press<br>these keys to execute pressurizing.                                                                                                    |
| 9 RELEASE<br>FEED              | [INTERLOCK] +[RELEASE]<br>Releases the electrode.                                                                                                    |

# Spot and Arc Welding Using Motor Gun

- 9 Spot Welding Application Using a Motor Gun
- 9.2 Function Keys

## 9.2.1 Switching of the Function Key

Function keys can be switched between for spot welding (motor gun) use and for arc welding use by following the procedures below:

### 9.2.1.1 Two-Robot System

- Select a robot job for SPOT welding (motor gun). (CONTROL GROUP: R1 + S1)
  - Keys change for spot welding (motor gun) use automatically. {ARC/SPOT} icon on the main menu changes to {SPOT}.

| JOB              | EDIT                 | DISPLAY                             | UTILITY | 12 🗷 📶 📢           | 🖸 🖵 侍 |
|------------------|----------------------|-------------------------------------|---------|--------------------|-------|
|                  | J:S                  | CONTENT: MAX<br>POT<br>ROL GROUP: 1 |         | S:0000<br>TOOL: ** |       |
| ARC/SPOT         | 0000<br>0001<br>0002 | MOVJ VJ=100                         | 0.00    |                    |       |
| VARIABLE<br>B001 |                      |                                     |         |                    |       |
|                  |                      |                                     |         |                    |       |
| ROBOT            |                      |                                     |         |                    |       |
| SYSTEM INFO      |                      | J VJ=100.00                         |         |                    | ]     |
|                  |                      |                                     |         |                    |       |
| Main Menu        | Simp                 | le Menu                             |         |                    |       |

- 2. Select a robot job for ARC welding. (CONTROL GROUP: R2)
  - Keys change for arc welding use automatically.
     {ARC/SPOT} icon on the main menu changes to {ARC}.

| JOB                | EDIT | DISPLAY                             | UTILITY       | 22 🗷 | M 😣 🔟              | <b>₽</b> (†) |
|--------------------|------|-------------------------------------|---------------|------|--------------------|--------------|
| JOB<br>MOVE<br>PRO | J: A | CONTENT: MAX<br>R C<br>ROL GROUP: 1 |               |      | S:0000<br>TOOL: ** |              |
| ARC/SPOT           | 0000 | NOP<br>MOVJ VJ=100                  | Carlos Carlos |      |                    |              |
| VARIABLE           |      |                                     |               |      |                    |              |
|                    |      |                                     |               |      |                    |              |
| ROBOT              |      |                                     |               |      |                    |              |
| SYSTEM INF         |      | J VJ=100.00                         |               |      |                    |              |
|                    |      |                                     |               |      |                    |              |
| Main Menu          | Simp | le Menu                             |               |      | _                  |              |

- 9 Spot Welding Application Using a Motor Gun
- 9.2 Function Keys

## 9.2.1.2 Single-Robot System

Function keys can be switched between for spot welding (motor gun) use and for arc welding use on APPLI SELECT window.

- 1. Select {ARC/SPOT} under main menu.
- 2. Select {APPLI SELECT}.
  - APPLI SELECT window appears.

This window also appears by selecting [INTERLOCK]+[ROBOT].

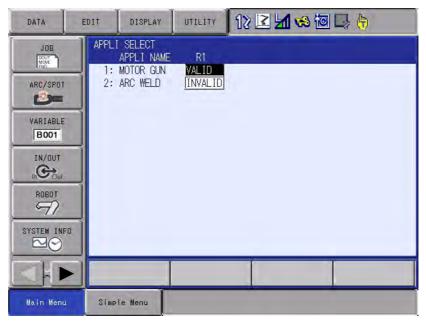

- 3. Select {MOTOR GUN}.
  - Move the cursor to {MOTOR GUN} and press [SELECT], then the function keys become valid for SPOT welding (motor gun) use. {ARC/SPOT} icon on the main menu changes to {SPOT}.

| DATA                                                                                                    | EDIT | DISPLAY                                         | UTILITY                 | 12 🗹 🖬 😣 🔞 | -} ( <del>0</del> |
|----------------------------------------------------------------------------------------------------|------|-------------------------------------------------|-------------------------|------------|-------------------|
| JOB<br>JOB<br>MARC/SPOT<br>ARC/SPOT<br>WARIABLE<br>BOOT<br>IN/OUT<br>IN/OUT<br>IN/OUT<br>ROBOT<br>SYSTEM INFO<br>SYSTEM INFO | 1:   | I SELECT<br>APPLI NAME<br>MOTOR GUN<br>ARC WELD | R1<br>VALID<br>[INVALID |            |                   |
|                                                                                                    |      |                                                 |                         |            |                   |
| Main Menu                                                                                                    | Simp | le Menu                                         |                         |            |                   |

Spot and Arc Welding Using Motor Gun

9 Spot Welding Application Using a Motor Gun

9.3 Before Teaching

 Select {ARC WELD}. Move the cursor to {ARC WELD} and press [SELECT], then the function keys become valid for ARC welding use. {ARC/SPOT} icon on the main menu changes to {ARC}.

| DATA                                                                         | EDIT | DISPLAY                                         | UTILITY                | 12 🕑 📶 🐝 🙋 | ] 🔓 🙌 |
|------------------------------------------------------------------------------|------|-------------------------------------------------|------------------------|------------|-------|
| JOB<br>STARC/SPOT<br>VARIABLE<br>BOOT<br>IN/OUT<br>(INCOUT<br>ROBOT<br>ROBOT | 1:2: | I SELECT<br>APPLI NAME<br>MOTOR GUN<br>ARC WELD | R1<br>INVALID<br>WALID |            |       |
| SYSTEM INF                                                                   | 0    |                                                 |                        | _          | 1     |
|                                                                              |      |                                                 | _                      |            |       |
| Main Menu                                                                    | Sim  | ple Menu                                        |                        |            |       |

## 9.3 Before Teaching

Before using the motor gun, execute the following operation instructions.

## 9.3.1 Manual Welding

For manual welding, perform the following operations.

1. Press [0/MANUAL SPOT] of the Numeric keys.

|               | ١ |
|---------------|---|
| 0 MANUAL SPOT |   |
| REFP          |   |
|               | , |

2. Press [INTERLOCK] + [./SPOT].

| INTER<br>LOCK | <ul> <li>SPOT</li> </ul> |
|---------------|--------------------------|

Manual welding is executed while these keys are held down when the MANUAL SPOT window is displayed.

Manual welding uses the conditions that are set in the MANUAL SPOT window.

SUPPLE-MENT

Refer to Section 9.4.1 "Setting of MANUAL SPOT Window" on page 9-12 for the condition settings.

- 9 Spot Welding Application Using a Motor Gun
- 9.3 Before Teaching

## 9.3.2 Manual Dry Spotting

For manual dry spotting, perform the following operations.

1. Press [0/MANUAL SPOT] of the Numeric keys.

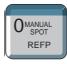

2. Press [INTERLOCK] + [2/GUN CLOSE].

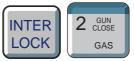

Manual dry spotting is executed when pressing the above mentioned keys while the MANUAL SPOT window is displayed.

The conditions that are set in the MANUAL SPOT window are applied to Manual dry spotting.

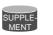

Refer to Section 9.4.1 "Setting of MANUAL SPOT Window" on page 9-12 for the condition settings.

## 9.3.3 Open/Close of a Motor Gun

Open and close the motor gun in the following operations.

1. Press [EX. AXIS].

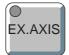

- The LED on [EX. AXIS] is lit.
- 2. Choose the control group of the gun-axis
  - Each time [EX.AXIS] is pressed, the objective external axis alternates.
- 3. Press [FAST] or [SLOW] keys to set the axis manual speed.

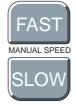

- Refer to Section 2.2 "General Operations" on page 2-3 for the details.
- 4. Press [S+] or [S-].

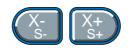

Spot and Arc Welding Using Motor Gun

- 9 Spot Welding Application Using a Motor Gun
- 9.3 Before Teaching

- The motor gun performs an "open motion" or a "close motion".

- NOTE
- The opening and closing direction of the motor gun differs depending on the gun type.
  - When setting the manual speed, be sure to select "slow speed" to check the opening and closing direction of the gun.

## 9.3.4 Mounting Electrodes

Mount the electrodes in a dry spotting motion.

For dry spotting, refer to Section 9.3.2 "Manual Dry Spotting" on page 9-7.

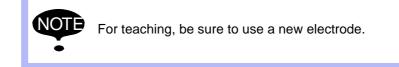

## 9.3.5 Registering the Operation Tool

The registration method of operation tool differs depending on whether it is a single gun or a double gun.

Considering the following cases, refer to "8.3 Tool Data Setting" of "DX 100 INSTRUCTIONS" (162536-1CD) for the tool coordinate value and tool data setting.

## 9.3.5.1 When Using a Single Gun

Register the tool coordinate value of the fixed side electrode tip position as TCP.

Set the tool posture data so that the direction from the fixed side electrode to the movable side electrode is positive (+) side of Z-axis.

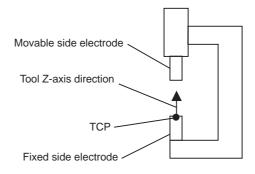

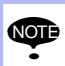

Be sure to set the direction of tool Z-axis facing the movable side electrode.

If the Z-axis is not set in the correct direction, wear of the electrode cannot be properly compensated for.

Spot and Arc Welding Using Motor Gun

9 Spot Welding Application Using a Motor Gun9.3 Before Teaching

#### 9.3.5.2 When Using a Double Gun

Register the tool coordinate value of the both fixed side and movable side electrode contact position of as TCP.

Set the tool posture data so that the direction from the lower side electrode to the upper side electrode is positive (+) side of Z-axis.

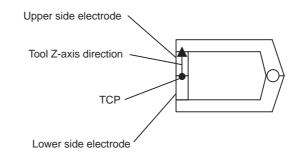

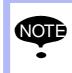

Be sure to set the tool Z-axis in the direction from the lower side electrode to the upper side electrode. If the Z-axis is not set in the correct direction, wear of the electrode cannot be properly compensated for.

#### 9.3.6 Teaching

This section explains how to prepare a job with a robot axis and a gun axis to use the motor gun.

#### 9.3.6.1 Preparing a Pressure Instruction Job

- 1. Select {JOB} from the main menu.
- 2. Select {CREATE NEW JOB}.

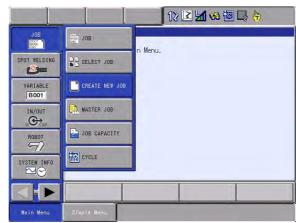

- 3. Enter a job name.
- 4. Set a control group.
  - Set a control group which includes a gun-axis.
  - The gun-axis is registered as a station.
  - When the gun is preparing for a robot, be sure to register "Robot + Station (gun-axis)" control group.

Spot and Arc Welding Using Motor Gun

- 9 Spot Welding Application Using a Motor Gun
- 9.3 Before Teaching
  - The pressure compensation function doesn't work properly when the job is for a control group of gun-axis only.

(Example Case) Robot: R1, Gun-Axis: S

Select "R1+S1" for a control group

| JOB                                             | EDIT | DISPLAY                                                                                            | UTILITY | I ≤ 1 ≪ 10 | 3 (h |
|-------------------------------------------------|------|----------------------------------------------------------------------------------------------------|---------|------------|------|
| NEW JOB CRE<br>JOB NAME<br>COMMENT<br>GROUP SET | Т    | EST<br>I<br>I<br>I<br>I<br>I<br>I<br>I<br>I<br>I<br>I<br>I<br>I<br>I<br>I<br>I<br>I<br>I<br>I<br>I |         |            |      |
| EXECUT                                          | E    | OA)(CE                                                                                             | L       |            |      |
| Main Menu                                       | Sho  | ert Out                                                                                            |         |            |      |

- Refer to Section 9.8.8 "Gun Pressure Compensation Function" on page 9-55 for the details of gun pressure compensation.
- 5. Press [ENTER]
  - Refer to Section 3.1.3 "Registering a Job" on page 3-2 for details.

## 9.3.6.2 Registering Steps

Register the steps in the following operations

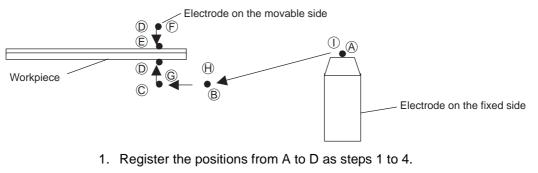

- 2. Close the gun until position E, and then register it as step 5 in the job.
- 3. Open the gun until position F, and then register it as step 6 in the job.
- 4. Register the positions from G to I as steps 7 to 9.
  - Position E should not touch the workpiece. Keep 5 to 10 millimeters between the workpiece and the electrode.

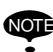

- By registering a SVSPOT (Spot Welding Execution) instruction after step 5, the tool end touches the workpiece in the touch motion.
- For double-gun control, teach positions D and E in the same step, and also positions F and G in the same step.

Spot and Arc Welding Using Motor Gun

9 Spot Welding Application Using a Motor Gun9.3 Before Teaching

9.3.6.3 Registering the SVSPOT Instruction

Register a SVSPOT instruction by pressing [./SPOT].

в С

D

A. Gun No.

Specifies the gun No. to be used for welding.

**B. Gun pressure file No.** 

А

Specifies the file No. to which the pressure is set.

C. Welding condition No.

Specifies the welding condition No. set for the Power Source.

#### D. Power Source start signal output timing

Specifies the timing to start the Power Source.

Choose from the following three settings.

• WST=0 : The Power Source starts at the same time as the SVSPOT instruction.

As the Power Source starts before pressure is applied, a squeeze time for the Power Source is required.

- WST=1 : The Power Source starts at the same time as pressure is applied for the first time.
- WST=2 : The Power Source starts at the same time as pressure is applied for the second time.

## Power Source Start Signal Output Timing

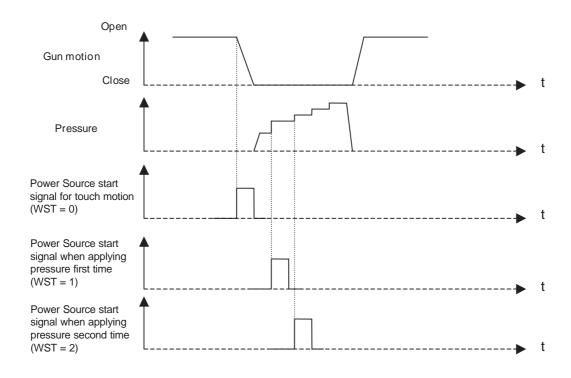

# Spot and Arc Welding Using Motor Gun

- 9 Spot Welding Application Using a Motor Gun
- 9.4 Setting Welding Conditions

## 9.4 Setting Welding Conditions

- 9.4.1 Setting of MANUAL SPOT Window
  - Manual Setting window

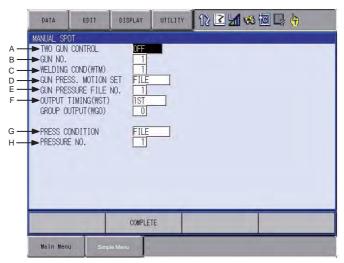

## A. TWO GUN CONTROL

For two gun control, selects "ON" or "OFF" of synchronous control.

## B. GUN NO.

Set the gun No. for pressurizing.

- C. WELDING COND (WTM)
- Set the welding condition No. which applies to the welding.
- D. GUN PRESS. MOTION SET
  - Select "FILE" to specify settings.
- E. GUN PRESSURE FILE NO.
- Set the gun pressure file No. used for the welding.

## F. OUTPUT TIMING (WST)

Shows the timing to start the Power Source. It can be selected from the following three.

- TOUCH: Starts the Power Source at the same time as the SVSPOT instruction is carried out. Since the Power Source starts operation before pressure is applied, a squeeze time for the Power Source is required.
- 1ST PRESS: Starts the Power Source at the same time as pressure is applied for the first time.
- 2ND PRESS: Starts the Power Source at the same time as pressure is applied for the second time.

## **G. PRESS CONDITION**

Shows the pressurizing method in a dry spotting. It can be selected from the following two methods.

- FILE: The pressure is applied according to the settings in the dry spotting pressure file.
- FIXED: Dry spotting is done with the pressure specified in "CONST PRESSURE".

## H. PRESSURE NO. or CONST PRESSURE

PRESSURE NO.: Set the dry spotting pressure file No. for pressurizing CONST PRESSURE: Shows the pressure for the dry spotting.

## Spot and Arc Welding Using Motor Gun

- 9 Spot Welding Application Using a Motor Gun
- 9.4 Setting Welding Conditions

#### Operation

1. Press [0/MANUAL SPOT] of the Numeric keys.

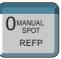

- Manual spot window appears.

| DATA                             | EDIT                                                                                  | DISPLAY | UTILITY | 12 🗹 🐋 🐼 🕞 🔭 |
|----------------------------------|---------------------------------------------------------------------------------------|---------|---------|--------------|
| GUN PRES<br>GUN PRES<br>OUTPUT 1 | CONTROL<br>COND(WTM)<br>S. MOTION<br>SURE FILE<br>IMING(WST)<br>ITPUT(WGO)<br>NDITION | NO. 1   |         |              |
|                                  |                                                                                       | COMPLET | E       |              |
| Main Menu                        | Simp                                                                                  | le Menu |         |              |

- 2. Select the item to be set.
- 3. Enter a numerical value and press [ENTER].
  - When selecting "OUTPUT TIMING (WST)", "TOUCH", "1ST PRESS" or "2ND PRESS" appear alternately after pressing "SELECT".
  - When selecting "PRESS CONDITION", "FILE" or "CST PRESS" appear alternately after pressing "SELECT".

# Spot and Arc Welding Using Motor Gun

- 9 Spot Welding Application Using a Motor Gun
- 9.4 Setting Welding Conditions

## 9.4.2 Pressure Setting

The pressure used for welding is specified by the gun pressure file selected for the SVSPOT.

## Gun Pressure Display

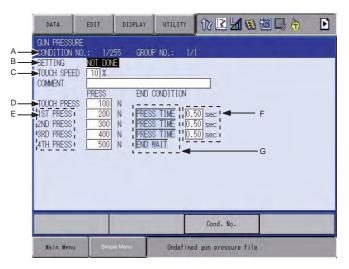

## A. CONDITION NO.

Expresses the No. of the gun pressure file.

Select the file No. by pressing the page key  $\fbox$  .

## **B. SETTING**

Shows whether the values are entered in the gun pressure file or not. For a file where the values are not entered, "NOT DONE" appears and " DONE" appears for the files with the values are entered.

## C. TOUCH SPEED

Shows the electrode speed when the gun closes.

It is shown as a ratio (%) to the gun motor rated speed.

## **D. TOUCH PRESS**

Shows the pressure when electrode touches a workpiece. When the pressure reaches the touch pressure value after the electrode touches the workpiece, the first pressure that is set in E is applied.

## E. 1ST to 4TH PRESS

Shows the pressure at each speed.

## F. 1ST to 4TH END CONDITION

Shows the condition needed to end application for each pressure. "PRS TIME (pressure time)" or "END WAIT (welding end wait)" can be chosen.

- PRS TIME: The gun applies a pressure for the time specified in the next item G.
- END WAIT: The gun's application of pressure ends when a welding end signal comes from the Power Source.

When "END WAIT" is selected for 1ST to 3ED PRESS, the conditions required by the gun to apply pressure for the further steps are not displayed.

## G. 1ST to 4TH PRS TIME

Shows the pressure time of each pressure. When "END WAIT" is selected as the END CONDITION, the pressure time is not displayed.

## Spot and Arc Welding Using Motor Gun

- 9 Spot Welding Application Using a Motor Gun
- 9.4 Setting Welding Conditions

### Operation

- 1. Select {SPOT WELDING} from the main menu.
- 2. Select {GUN PRESSURE}.

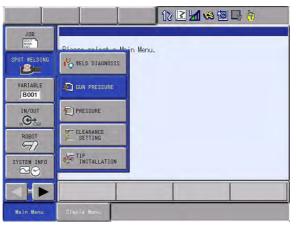

- Gun pressure display appears.

| DATA                                                                                                    | EDIT   | DISPLAY                          | UTILITY | 12 🗷 📶 😢 🗃 🗔 👆                         | Þ |
|----------------------------------------------------------------------------------------------------|--------|----------------------------------|---------|----------------------------------------|---|
| GUN PRESSUR<br>CONDITION N<br>SETTING<br>TOUCH SPEED<br>COMMENT<br>TOUCH PRESS<br>IST PRESS<br>3RD PRESS<br>4TH PRESS |        | END C<br>PRESS<br>PRESS<br>PRESS | TIME 0  | /1<br>.50] sec<br>.50] sec<br>.50] sec |   |
|                                                                                                    |        |                                  |         | Cond. No.                              |   |
| Main Menu                                                                                                    | Simple | Menu                             | Undefin | ed gun pressure file                   |   |

- 3. Select the file No. by pressing the page key 🔝.
- 4. Select the item to be set.
- 5. Enter a numerical value and press [ENTER].
  - When selecting "END CONDITION", press [SELECT] to display "PRS TIME (pressure time)" and "END WAIT (welding end wait)" alternately.
- 6. Select "SETTING".
  - The display for "SETTING" changes from "NOT DONE" to "DONE".

| DATA                                                                                                    | EDIT  | DISPLAY             | UTILITY            | 12 🗹 📶 📢                            | 10 🕞 侍 | Þ |
|----------------------------------------------------------------------------------------------------|-------|---------------------|--------------------|-------------------------------------|--------|---|
| GUN PRESSUR<br>CONDITION N<br>SETTING<br>TOUCH SPEED<br>COMMENT<br>TOUCH PRESS<br>1ST PRESS<br>2ND PRESS<br>3RD PRESS<br>4TH PRESS |       | END<br>PRES<br>PRES | STIME D<br>STIME D | 71<br>500 sec<br>500 sec<br>500 sec |        |   |
|                                                                                                    |       |                     |                    | Cond. No.                           |        |   |
| Main Menu                                                                                                    | Short | Sut.                |                    |                                     |        |   |

# Spot and Arc Welding Using Motor Gun

- 9 Spot Welding Application Using a Motor Gun
- 9.4 Setting Welding Conditions

For C : Yaskawa recommends the setting to 5%.

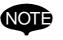

For D and E : Request settings so that the touch pressure is less than or equal to the 1st pressure.

The actual pressure relative to the specified pressure may not be ensured if the above conditions are not satisfied.

#### Table 9-1: <Example>

|             | Pressure (N) | End Condition |        |
|-------------|--------------|---------------|--------|
| TOUCH PRESS | 1000         |               |        |
| 1ST PRESS   | 200.0        | PRS TIME      | 0.20 s |
| 2ND PRESS   | 150.0        | PRS TIME      | 0.10 s |
| 3RD PRESS   | 220.0        | PRS TIME      | 0.20 s |
| 4TH PRESS   | 180.0        | END WAIT      |        |

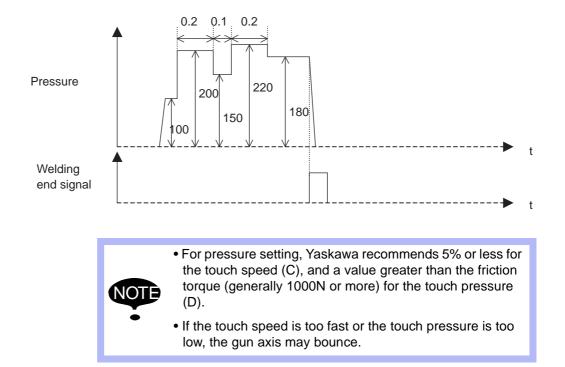

## 9.4.3 Welding Current and Welding Time Settings

The welding current and the welding time are set according to the Power Source.

Refer to the Operator's manual of the Power Source.

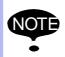

The welding condition No. set to the Power Source should be the same as the welding condition No. specified in the SVSPOT instruction.

- 9 Spot Welding Application Using a Motor Gun
- 9.5 Playback (Motor Gun)

## 9.5 Playback (Motor Gun)

This section explains the check run and the actual welding.

### 9.5.1 Check Run

Confirm the taught path in a check run. The check run is a dry run, so welding instructions such as SVSPOT are not carried out.

- 1. Set the mode switch to "PLAY" on the programming pendant.
- 2. Select {UTILITY} under the menu.
- 3. Select {SETUP SPECIAL RUN}.
- 4. Select "CHECK-RUN" to set to "VALID".

## 9.5.2 Actual Welding

After having confirmed the taught path, start welding.

To start the SVSPOT instruction, select "CHECK-RUN" on the SPECIAL PLAY window to set to "INVALID".

## 9.6 Dry Spotting (Motor Gun)

For dressing a tip and mounting an electrode, a gun motion to apply pressure without welding (dry spotting) is required.

Dry spotting can be also registered in a job to be executed.

## 9.6.1 SVGUNCL (Dry Spotting Motion) Instruction

Register the SVGUNCL instruction by pressing [2/GUN CLOSE].

SVGUNCL GUN#(1) PRESSCL#(1)

А

В

## A. Gun No.

Specifies the gun No. to start dry spotting.

It is used with the SVSPOT instruction in the same manner.

### B. Pressure file No.

Specifies the file No. where the pressure for dry spotting is set.

## 9.6.2 Dry Spotting Pressure Setting

The pressure for dry spotting is specified by the pressure file selected for the SVGUNCL instruction

# Spot and Arc Welding Using Motor Gun

- 9 Spot Welding Application Using a Motor Gun
- 9.6 Dry Spotting (Motor Gun)

## PRESSURE window

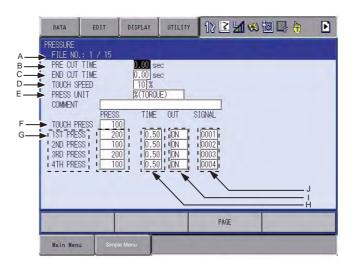

## A. FILE NO.

Shows the dry spotting pressure file No.

Select a number by pressing the page key

## **B. PRE CUT TIME**

Shows the time from when the tip dresser rotating signal is output to the moment the gun starts applying pressure.

## C. END CUT TIME

Shows the time from when the application of pressure stops to the moment the output signal to the tip dresser is turned OFF.

## D. TOUCH SPEED

Shows the electrode speed when the gun closes. It is shown as a ratio (%) to the gun motor rated speed.

## E. PRESS UNIT

Shows the units for dry spotting pressure. Select "N" or "% (TORQUE)".

## F. TOUCH PRESS

Shows the pressure when electrode touches a workpiece. When the pressure reaches the touch pressure value after the electrode touched the workpiece, the first pressure that is set in G is applied.

## G. 1ST to 4TH PRESS

Shows the dry spotting pressure at each step.

## H.1ST to 4TH PRESS TIME

Shows the pressure time of each dry spotting pressure.

I. 1ST to 4TH PRESS OUT (ON/OFF status of 1st to 4th pressure synchronizing output signal)

Shows the ON/OFF status of the user output signal which is output in synchronization with each dry spotting pressure.

When a synchronizing signal is output to a tip dresser, etc., select "ON".

## J. 1ST to 4TH PRESS SIGNAL (1st to 4th pressure synchronizing output signal)

Shows the No. of the user output signal which is output in synchronization with each dry spotting pressure.

## Spot and Arc Welding Using Motor Gun

- 9 Spot Welding Application Using a Motor Gun
- 9.6 Dry Spotting (Motor Gun)

### Operation

- 1. Select {SPOT WELDING} from the main menu.
- 2. Select {PRESSURE}.

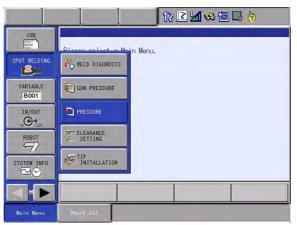

- Gun pressure display appears.

| DATA                                                                                                    | EDIT                                                                  | DISPLAY                          | UTILITY                                 | 12 🖻 🖌                                 | 🛯 📾 🕞 👆 | Þ |
|----------------------------------------------------------------------------------------------------|-----------------------------------------------------------------------|----------------------------------|-----------------------------------------|----------------------------------------|---------|---|
| PRESSURE<br>FILE NO.<br>PRE CUT<br>END CUT<br>TOUCH SF<br>PRESS UN<br>COMMENT<br>TOUCH PF<br>IST PRES<br>2ND PRES<br>3RD PRES<br>4TH PRES | TIME<br>EED<br>IIT<br>PRESS<br>ESS 10<br>S 20<br>S 10<br>S 20<br>S 20 | 0<br>0<br>0<br>0<br>0.50<br>0.50 | IE)<br>OUT S<br>I ION<br>I ION<br>I ION | STGNAL<br>0001<br>0002<br>0003<br>0004 |         |   |
|                                                                                                    |                                                                       |                                  |                                         | PAGE                                   |         |   |
| Main Menu                                                                                                    | Simp                                                                  | le Menu                          |                                         |                                        |         |   |

- 3. Select a file No. by pressing the page key.
- 4. Select the item to be set.
- 5. Enter a numerical value, and press [ENTER].

For "PRESS UNIT", press [SELECT] to display "N" and "% (TORQUE)" alternately.

For "OUT", press [SELECT] to display "ON" and "OFF" alternately.

For D : Yaskawa recommends the setting to 5%.

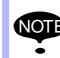

For F and G : Request the settings so that the touch pressure is less than or equal to the 1st pressure.

The actual pressure relative to the specified pressure may not be ensured if the above conditions are not satisfied.

# Spot and Arc Welding Using Motor Gun

9 Spot Welding Application Using a Motor Gun9.6 Dry Spotting (Motor Gun)

Table 9-2: <Example>

|                             | PRESS | TIME (s) | OUT |
|-----------------------------|-------|----------|-----|
| TOUCH PRESS                 | 100.0 |          |     |
| 1ST PRESS                   | 200.0 | 0.50     | ON  |
| 2ND PRESS                   | 220.0 | 0.50     | ON  |
| 3RD PRESS                   | 0.0   | 0.00     | OFF |
| 4TH PRESS                   | 0.0   | 0.00     | OFF |
| Tip dresser rotating signal |       |          |     |

#### PRE CUT TIME = 1.0 (s) and END CUT TIME = 1.0 (s)

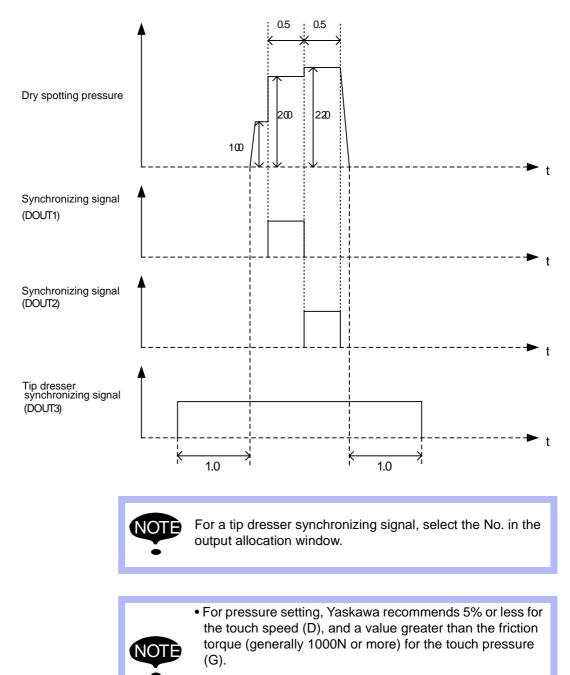

• If the touch speed is too fast or the touch pressure is too low, the gun axis may bounce.

- 9 Spot Welding Application Using a Motor Gun
- 9.7 Electrode Wear Detection and Wear Compensation

## 9.7 Electrode Wear Detection and Wear Compensation

#### 9.7.1 Wear Detection and Wear Compensation Operation Flow Chart

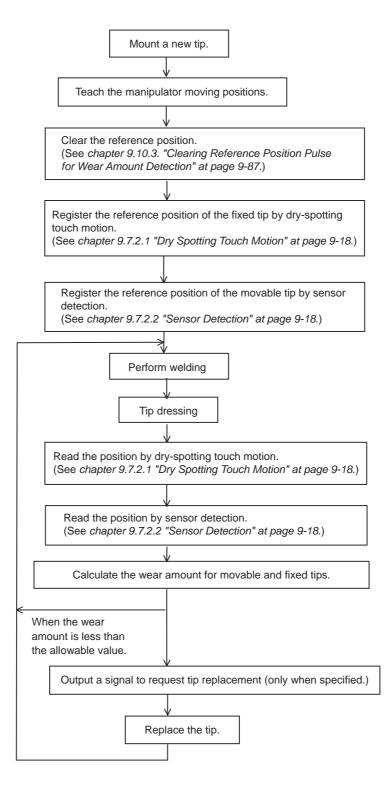

# Spot and Arc Welding Using Motor Gun

- 9 Spot Welding Application Using a Motor Gun
- 9.7 Electrode Wear Detection and Wear Compensation

### 9.7.2 Wear Detection

This section explains the method to detect the amount of the electrode wear by dry spotting touch motion and sensor detection.

## 9.7.2.1 Dry Spotting Touch Motion

Read the position where the movable side (upper) electrode touches the fixed side (lower) electrode, and then calculate the total amount of electrode wear on both sides.

Touching during dry spotting is done by carrying out a SVGUNCL (dry spotting) instruction.

#### <Example>

## SVGUNCL GUN#(1) PRESSCL#(1) TWC-A

A B C

## A. Gun No.

- B. Dry spotting pressure file No.
- C. Dry spotting touch motion designation

#### 9.7.2.2 Sensor Detection

Move the movable side (upper) electrode to the sensor detectable position, and read the position to calculate the amount of electrode wear on the movable side.

Detect the electrode position using a sensor by carrying out a SVGUNCL (dry spotting) instruction.

## <Example>

SVGUNCL GUN#(1) PRESSCL#(1) TWC-B

В

С

- A. Gun No.
- **B.** Dry spotting pressure file No.

А

C. Sensor detection designation

# Spot and Arc Welding Using Motor Gun

- 9 Spot Welding Application Using a Motor Gun
- 9.7 Electrode Wear Detection and Wear Compensation

#### 9.7.2.3 Example of Wear Detection

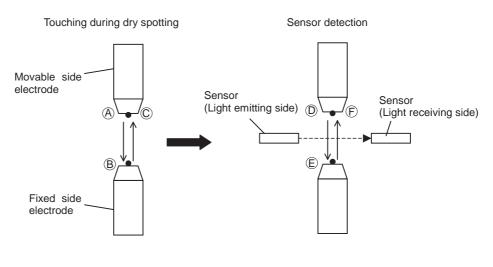

<Job Example>

- A. MOVJ
- B. SVGUNCL GUN#(1) PRESSCL#(1) TWC-A (Dry spotting touch motion)
- C. MOVJ
- D. MOVJ
- E. SVGUNCL GUN#(1) PRESSCL#(1) TWC-B (Sensor detection)
- F. MOVJ

For double-gun control, teach a job so that the upper side electrode passes the sensor detecting zone while using the sensor detection.

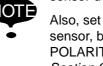

Also, set the polarity of the signal that is output from the sensor, by the setting item "WEAR DETECT SENSOR POLARITY" in the GUN CONDITION window. (Refer to Section 9.10.1 "Gun Condition File" on page 9-100.)

#### 9.7.3 SPOT WELD DIAGNOSIS

The amount of electrode wear is displayed. The allowable wear amount can also be set.

# Spot and Arc Welding Using Motor Gun

- 9 Spot Welding Application Using a Motor Gun
- 9.7 Electrode Wear Detection and Wear Compensation

## Welding Diagnosis Window

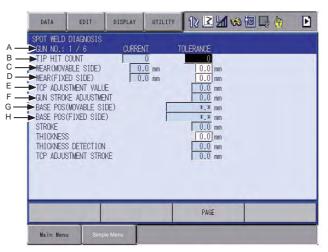

## A. GUN NO.

Shows the gun No. Select a number by pressing the page key

## **B. TIP HIT COUNT (CURRENT, TOLERANCE)**

"CURRENT" shows the number of times the SVSPOT instruction was carried out. When the current value exceeds the allowable value (TOLERANCE,) a signal to request tip replacement is output.

- **C. WEAR (MOVABLE SIDE) (CURRENT, TOLERANCE)** "CURRENT" shows the current amount of electrode wear on the movable side. When the current value exceeds the allowable value (TOLERANCE,) a signal to request tip replacement is output.
- D. WEAR (FIXED SIDE) (CURRENT, TOLERANCE)

"CURRENT" shows the current amount of electrode wear on the fixed side. When the current value exceeds the allowable value (TOLERANCE,) a signal to request tip replacement is output.

E. TCP ADJUSTMENT VALUE

Shows the amount of shift from the TCP.

F. GUN STROKE ADJUSTMENT

Shows the adjusted amount of gun stroke.

## G. BASE POS (MOVABLE SIDE)

Registers the first detected position (position where the signal from the sensor is input) after the reference data is cleared. For the second detection or later, calculates the difference from the reference position as the wear amount.

## H. BASE POS (FIXED SIDE)

Registers the first detected position (position at dry spotting) after the reference data is cleared.

For the second detection or later, calculates the difference from the reference position as the wear amount.

## Spot and Arc Welding Using Motor Gun

- 9 Spot Welding Application Using a Motor Gun
- 9.7 Electrode Wear Detection and Wear Compensation

## Operation

- 1. Select {SPOT WELDING} from the main menu.
- 2. Select {WELDING DIAGNOSIS}.

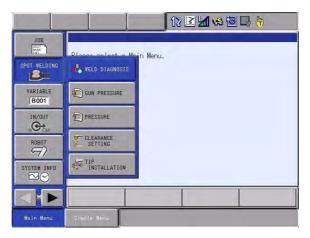

- The SPOT WELD DIAGNOSIS window appears.

| DATA                                                                    | EDIT                                                                                          | DISPLAY             | UTILITY                 | 12 🗹 🐋 🐼 🗔 🕞 👆                                                                                                    | Þ |
|-------------------------------------------------------------------------|-----------------------------------------------------------------------------------------------|---------------------|-------------------------|----------------------------------------------------------------------------------------------------|---|
| GUN STROK<br>BASE POS(<br>BASE POS(<br>STROKE<br>THICKNESS<br>THICKNESS | 1 / 6<br>OUNT<br>BLE SIDE)<br>D SIDE)<br>TMENT VALU<br>E ADJUSTME<br>MOVABLE SI<br>FIXED SIDE | E<br>NT<br>DE)<br>) | 11<br>0<br>0 mm<br>0 mm | TOLERANCE<br>0<br>0.0 mm<br>0.0 mm<br>0.0 mm<br>*.* mm<br>*.* mm<br>0.0 mm<br>0.0 mm<br>0.0 mm<br>0.0 mm<br>0.0 mm |   |
|                                                                         |                                                                                               |                     |                         | PAGE                                                                                                    |   |
| Main Menu                                                               | Simp                                                                                          | le Menu             |                         |                                                                                                    |   |

- 3. Select a gun No. by pressing the page key 🚺 .
- 4. Select the item to be set.
- 5. Enter a numerical value, and press [ENTER].

Spot and Arc Welding Using Motor Gun

- Spot Welding Application Using a Motor Gun
   Electrode Wear Detection and Wear Compensation

## **Clearing Operation of Each Current Value**

- 1. Select {DATA} from the menu.
- 2. Select {CLEAR CURRENT POS}.

| DATA                                                                                            | EDIT                                                                                | DISPLAY             | UTILITY                   | 12 🗷 📶 🐋 🖻                                                                                                    |  |
|-------------------------------------------------------------------------------------------------|-------------------------------------------------------------------------------------|---------------------|---------------------------|----------------------------------------------------------------------------------------------------|--|
| WEAR(FIXE<br>TCP ADJUS<br>GUN STROF<br>BASE POS<br>BASE POS<br>STROKE<br>THICKNESS<br>THICKNESS | ABLE SIDE)<br>ED SIDE)<br>STMENT VALU<br>KE ADJUSTME<br>(MOVABLE SI<br>(FIXED SIDE) | E<br>NT<br>DE)<br>) | VT 7<br>0<br>0 mm<br>0 mm | OLERANCE<br>0, 0, 0, mm<br>0, 0, 0, mm<br>0, 0, 0, mm<br>1, 2, 1, mm<br>1, 2, 1, mm<br>1, 1, 1, 1, 1, 1, 1, 1, 1, 1, 1, 1, 1, 1 |  |
|                                                                                                 |                                                                                     |                     |                           | PAGE                                                                                                    |  |
| Main Menu                                                                                       | J Simp                                                                              | é Ménu              |                           |                                                                                                    |  |

3. Select "YES".

| DATA                                          | EDIT                          | DISPLAY | UTILITY                   | 12 🖻 📶 😣         | 個 🗣 侍 | Þ |
|-----------------------------------------------|-------------------------------|---------|---------------------------|------------------|-------|---|
| GUN NO.:<br>TIP HIT (                         |                               |         | <u>VT 1</u><br>0<br>.0 mm | OLERANCE         |       |   |
| GUN STROF<br>BASE POS<br>BASE POS             | STMENT VALU<br>KE AD<br>(MOVA |         | .0 mm<br>Clear d          | 0.0 mm<br>0.0 mm |       |   |
| STROKE<br>THICKNESS<br>THICKNESS<br>TCP ADJUS | S DET                         | YES     |                           | NO               |       |   |
|                                               |                               |         | -                         |                  |       | _ |
| Main Men                                      | _                             | le Menu |                           | PAGE             |       | _ |

# Spot and Arc Welding Using Motor Gun

- 9 Spot Welding Application Using a Motor Gun
- 9.7 Electrode Wear Detection and Wear Compensation

## 9.7.4 Wear Compensation

The manipulator motion and the gun stroke are adjusted according to the amount of electrode wear.

The step registered immediately before the SVSPOT instruction compensates for the amount of wear.

<Example of Wear Compensation>

For a single gun, the amount of wear on the movable side = 3mm; the amount of wear on the fixed side = 5mm.

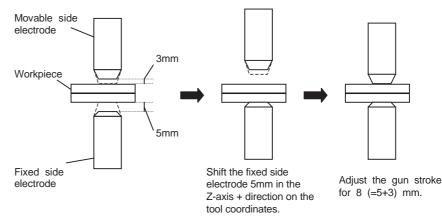

### <Job Example>

MOVJ

 $MOVJ \leftarrow In$  this position, wear compensation is done.

SVSPOT GUN#(1) PRESS#(1) WTM=1 WST=1

MOVJ

MOVJ

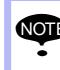

The fixed side electrode is always shifted in the Z-axis + direction on the tool coordinates. Therefore, be sure to register the tool position and direction correctly. (Refer to *Section 9.3.5 "Registering the Operation Tool" on page 9-8.*)

## Spot and Arc Welding Using Motor Gun

9 Spot Welding Application Using a Motor Gun

9.7 Electrode Wear Detection and Wear Compensation

### 9.7.5 Teaching Positions with a Worn Electrode

When teaching positions with a worn electrode, the position is registered according to the electrode wear amount.

### 9.7.5.1 Teaching Example

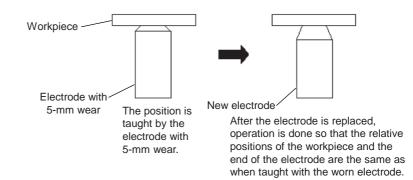

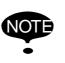

This effect occurs only with the move instruction immediately before the SVSPOT instruction. The wear amount is ignored when registering positions with other move instructions.

### 9.7.5.2 Parameters

AxP010: Teaching with compensation enabled value for wear (units: µm)

Sets the reference value of the wear amount where compensation becomes enabled. Compensation is carried out when the wear amount exceeds the reference value.

<Example>

In the case of AxP010 = 1000:

Wear amount  $\geq$  1mm : The taught position is registered according to the wear amount.

Wear amount < 1mm : The taught position is registered disregarding the wear amount.

AxP014: Selection of compensation execution and display

0: A message "Compensated position". appears when the position is registered.

1: The dialog box appears before the position is registered with a message "Compensate? YES/NO".

# Spot and Arc Welding Using Motor Gun

- 9 Spot Welding Application Using a Motor Gun
- 9.7 Electrode Wear Detection and Wear Compensation

## 9.7.6 Wear Amount Loading

Detected wear amount can be loaded in a job.

The wear amount is stored in the system D variable (\$D). Use the GETS instruction and load the wear amount.

## <Example>

## GETS D000 \$D030

The wear amount of Gun 1 (movable side) is stored in D000.

|       | (Unit: μm)                              |
|-------|-----------------------------------------|
| \$D30 | Gun 1 movable side (upper) wear amount  |
| \$D31 | Gun 1 fixed side (lower) wear amount    |
| \$D32 | Gun 2 movable side (upper) wear amount  |
| \$D33 | Gun 2 fixed side (lower) wear amount    |
| \$D34 | Gun 3 movable side (upper) wear amount  |
| \$D35 | Gun 3 fixed side (lower) wear amount    |
| \$D36 | Gun 4 movable side (upper) wear amount  |
| \$D37 | Gun 4 fixed side (lower) wear amount    |
| \$D38 | Gun 5 movable side (upper) wear amount  |
| \$D39 | Gun 5 fixed side (lower) wear amount    |
| \$D40 | Gun 6 movable side (upper) wear amount  |
| \$D41 | Gun 6 fixed side (lower) wear amount    |
| \$D42 | Gun 7 movable side (upper) wear amount  |
| \$D43 | Gun 7 fixed side (lower) wear amount    |
| \$D44 | Gun 8 movable side (upper) wear amount  |
| \$D45 | Gun 8 fixed side (lower) wear amount    |
| \$D46 | Gun 9 movable side (upper) wear amount  |
| \$D47 | Gun 9 fixed side (lower) wear amount    |
| \$D48 | Gun 10 movable side (upper) wear amount |
| \$D49 | Gun 10 fixed side (lower) wear amount   |
| \$D50 | Gun 11 movable side (upper) wear amount |
| \$D51 | Gun 11 fixed side (lower) wear amount   |
| \$D52 | Gun 12 movable side (upper) wear amount |
| \$D53 | Gun 12 fixed side (lower) wear amount   |

# Spot and Arc Welding Using Motor Gun

- 9 Spot Welding Application Using a Motor Gun
- 9.8 Other Functions Using a Motor Gun

# 9.8 Other Functions Using a Motor Gun

## 9.8.1 Motor Gun Stroke

The motor gun stroke is classified into two; full open and short open.

9.8.1.1 Registering the Full-open/Short-open Position

Eight positions can be registered for each for the gun strokes, full open and short open.

# Full Open Registering

|     | DATA                          | EDIT   | DISPLAY     | UTILITY                   | 10 🗷 🖌         | 🛪 🔟 🖵 👆 | Þ |
|-----|-------------------------------|--------|-------------|---------------------------|----------------|---------|---|
| А — | FULL OPEN<br>CUN NO. :<br>SEL |        | _ SEL       | POSITI                    | 201            |         |   |
| в—  | ►1 ●<br>2<br>3<br>4           |        | 5<br>6<br>7 | 50.0<br>0.0<br>0.0<br>0.0 | 00<br>00<br>00 |         |   |
| с—  |                               | _      | -           |                           | _              |         |   |
|     |                               |        |             |                           |                |         |   |
|     |                               |        |             |                           |                | -       |   |
|     | 1                             | -      | COMPLE      | TE                        | PAGE           |         |   |
|     | Main Menu                     | J Simp | le Menu     |                           |                |         |   |

## A. GUN NO.

Shows the gun for position setting.

Select a gun No. by pressing the page key

## B. SEL

The mark "●" moves to the currently selected position.

## **C. POSITION**

Shows the gun stroke.

- 9.8.1.2 Registering the current position
  - 1. Press [3/FULL OPEN] or [-/SHORT OPEN] of the Numeric keys.
    - The FULL OPEN POS SET window (or the SHORT OPEN POS SET window) appears.

| DATA           | EDIT     | DISPLAY | UTILITY  | 10 🖻 📶 | 🚓 🔞 🕞 👆 | Þ |
|----------------|----------|---------|----------|--------|---------|---|
| FULL OPEN      |          |         |          |        |         |   |
| GUN NO.<br>SEL | POSITION | SEL     | POSITION |        |         |   |
| 1 •            | 200.000  | 5       | 50.000   |        |         |   |
| 2<br>3<br>4    | 300.000  | 7       | 0.000    | Ī      |         |   |
| 4              | 400.000  | 8       | 0.000    | 1      |         |   |
|                |          |         |          |        |         |   |
|                |          |         |          |        |         |   |
|                |          |         |          |        |         |   |
|                |          |         |          |        |         |   |
|                |          |         |          |        |         |   |
|                |          |         |          |        |         |   |
|                |          |         |          |        |         |   |
|                |          | COMPLET | TE I     | PAGE   |         |   |

2. Select a gun No. by pressing the page key [].

| Spot and Arc Welding | 9   |
|----------------------|-----|
| Using Motor Gun      | 9.8 |

- Spot Welding Application Using a Motor GunOther Functions Using a Motor Gun
- 3. Select a position to register a gun stroke and press [MODIFY] + [ENTER].

# 9.8.1.3 Registering by entering a numerical value

- 1. Press [3/FULL OPEN] or [-/SHORT OPEN] of the Numeric keys.
  - The FULL OPEN POS SET window (or the SHORT OPEN POS SET window) appears.

| DATA                        | EDIT                          | DISPLAY | UTILITY                  | 10 🖻 📶 🕻 | 😣 🐻 🕞 👆 | Þ |
|-----------------------------|-------------------------------|---------|--------------------------|----------|---------|---|
| FULL OPEN<br>GUN NO.<br>SEL |                               | SEL     | POSITIO                  | 4        |         |   |
| 1 •<br>2<br>3<br>4          | 100.000<br>200.000<br>300.000 |         | 50.000<br>0,000<br>0.000 |          |         |   |
| 4                           | 400.000                       | 8       | 0.000                    |          |         |   |
|                             |                               |         |                          |          |         |   |
|                             |                               |         |                          |          |         |   |
|                             |                               |         |                          |          |         |   |
|                             |                               |         |                          |          |         |   |
|                             |                               | COMPLE  | TE                       | PAGE     |         |   |

- 2. Select a position to register a gun stroke.
- 3. Enter a numerical value, and press [ENTER].

# 9.8.1.4 Moving to Full-open/Short-open Position

- 1. Press [3/FULL OPEN] or [-/SHORT OPEN] of the Numeric keys.
  - The FULL OPEN POS SET window (or the SHORT OPEN POS SET window) appears.

| 1 •<br>2<br>3 |        | SEL<br>5<br>6<br>7<br>8 | POSITION<br>50.000<br>0.000<br>0.000<br>0.000 |      |       |
|---------------|--------|-------------------------|-----------------------------------------------|------|-------|
|               |        |                         |                                               |      |       |
|               |        |                         |                                               |      |       |
|               |        |                         |                                               |      |       |
| Main Menu     | Simple | COMPLET                 | E                                             | PAGE | <br>_ |

2. Select a gun No. by pressing the page key [].

Spot and Arc Welding Using Motor Gun

- 9 Spot Welding Application Using a Motor Gun
- 9.8 Other Functions Using a Motor Gun
- Change the position by pressing repeatedly [3/FULL OPEN] or [-/SHORT OPEN].

| DATA                        | EDIT                                     | DISPLAY | UTILITY                           | 10 🖻 📶 😣 | 10 🕞 💮 | Þ |
|-----------------------------|------------------------------------------|---------|-----------------------------------|----------|--------|---|
| FULL OPEN<br>GUN NO.<br>SEL |                                          | SEL     | POSITIO                           | l.       |        |   |
| 1<br>2<br>3 •<br>4          | 100.000<br>200.000<br>300.000<br>400.000 | 5<br>6  | 50.000<br>0.000<br>0.000<br>0.000 |          |        |   |
|                             |                                          |         |                                   |          |        |   |
|                             |                                          | COMPLET | E                                 | PAGE     |        |   |
| Main Men                    | u Sinpl                                  | e Meriu |                                   |          |        |   |

- 4. Press [INTERLOCK] + [3/FULL OPEN] or [INTERLOCK] + [-/SHORT OPEN].
  - While the SHOR OPEN POS SET window (or the FULL OPEN POS SET window) appears, the cursor moves each time [NEXT] is pressed.
- 9.8.1.5 Moving to Full-open/Short-open Position While Other Window is Displayed

By pressing [INTERLOCK] + [3/FULL OPEN] or [INTERLOCK] + [-/ SHORTOPEN] while the control group of the gun axis is selected by the operation of pressing [SHIFT] + [EX. AXIS], the gun axis of the selected group moves to FULL OPEN or SHORT OPEN position.

## 9.8.2 Gun Change

This section explains the gun change function.

9.8.2.1 Gun Change Instruction

Remove or mount a gun with the GUNCHG (gun change) instruction.

<Example>

GUNCHG GUN#(1) PICK

A B

# A. Gun No.

## B. Designation of mounting or removing a gun

When "PICK (gun mounted)" is selected, the power supply of the gun motor is turned ON.

When "PLACE (gun removed)" is selected, the power supply of the gun motor is turned OFF.

- 9 Spot Welding Application Using a Motor Gun
- 9.8 Other Functions Using a Motor Gun

## 9.8.2.2 Signal Status to Execute a GUNCHG Instruction

The signals must be in the status shown in the following table when executing a GUNCHG instruction.

| Signal Name                                               | Input/<br>Output  | Explanation                                                                                                    | Signal<br>Status                       |
|-----------------------------------------------------------|-------------------|----------------------------------------------------------------------------------------------------|----------------------------------------|
| Gun<br>Identification<br>Signal                           | Input<br>(3 bits) | A binary signal to identify the gun number.                                                                                   | Agree<br>with Gun<br>No. <sup>1)</sup> |
| Gun<br>Connection<br>(PICK)<br>Confirmation<br>Signal     | Input             | The signal to confirm that the gun is connected.<br>Normally, a chucking confirmation signal of ATC is allocated.             | ON                                     |
| Gun<br>Disconnection<br>(PLACE)<br>Confirmation<br>Signal | Input             | The signal to confirm that the gun is<br>disconnected.<br>Normally, an unchucking confirmation<br>signal of ATC is allocated. | OFF                                    |
| Gun<br>Connection<br>(PICK) Signal                        | Output            | The signal to connect the gun.<br>Normally, a chucking signal of ATC is<br>allocated. (CHUCK = OFF, UNCHUCK =<br>ON)          | OFF                                    |

1 The signal must agree with the gun number as shown in the following example.

<When the gun identification signal (Start) is IN10, and the gun identification signal (End) is IN12:>

| Gun No.  | IN10 | IN11 | IN12 |  |
|----------|------|------|------|--|
| GUN# (1) | ON   | OFF  | OFF  |  |
| GUN# (2) | OFF  | ON   | OFF  |  |
| GUN# (3) | ON   | ON   | OFF  |  |
| GUN# (4) | OFF  | OFF  | ON   |  |
| GUN# (5) | ON   | OFF  | ON   |  |
| GUN# (6) | OFF  | ON   | ON   |  |

The signals listed in the table above are confirmed when the DX100 control power supply is turned ON.

If the gun is connected, the servo power supply for the gun motor turns ON when the servo is turned ON.

If the gun is not connected, the servo power supply for the robot motor turns ON when the servo is turned ON, but the servo power supply for the gun motor does not turn ON.

# Spot and Arc Welding Using Motor Gun

9 Spot Welding Application Using a Motor Gun9.8 Other Functions Using a Motor Gun

## 9.8.2.3 Gun Change Job

The following example explains the gun change job.

# <Example of I/O Allocation>

| Input Signal                      |      | Output Signal              |      |
|-----------------------------------|------|----------------------------|------|
| Chucking confirmation             | IN1  | Gun PICK/PLACE SOL         | OUT1 |
| Unchucking confirmation           | IN2  | Gun 1 cover open/close SOL | OUT2 |
| Coupling confirmation             | IN3  |                            |      |
| Gun 1 presence LS                 | IN4  |                            |      |
| Gun 1 cover open limit            | IN5  |                            |      |
| Gun 1 cover close limit           | IN6  |                            |      |
| Gun identification signal (start) | IN21 |                            |      |
| Gun identification signal (end)   | IN23 |                            |      |

| <example a="" gun="" mounting="" of=""></example> |                                                                      |
|---------------------------------------------------|----------------------------------------------------------------------|
|                                                   |                                                                      |
| Job name: GUN 1 PICK                              |                                                                      |
| Control group: R1                                 |                                                                      |
| NOP                                               |                                                                      |
| MOVJ VJ=30                                        | Moves to the standby position.                                       |
| WAIT IN#(3)=OFF                                   | Confirms ATC uncoupling.                                             |
| WAIT IN#(2)=ON                                    | Confirms ATC unchucking.                                             |
| WAIT IN#(4)=ON                                    | Confirms Gun 1 presence.                                             |
| DOUT OT#(2)=ON                                    | Opens Gun 1 cover.                                                   |
| WAIT IN#(5)=ON                                    | Confirms Gun 1 cover opened.                                         |
| :                                                 |                                                                      |
| MOVL V=500                                        | Moves to the position which is just above the Gun 1's placing table. |
| MOVL V=100 PL=0                                   | Moves to the ATC coupling position.                                  |
| WAIT IN#(3)=ON                                    | Confirms ATC coupling.                                               |
| DOUT OT#(1)=OFF                                   | ATC chucking                                                         |
| WAIT IN#(1)=ON                                    | Confirms ATC chucking.                                               |
| GUNCHG GUN#(1) PICK                               | Turns ON the gun motor power.                                        |
| TIMER T=0.2                                       | Waits for 0.2 seconds.                                               |
| MOVL V=1000                                       | Lifts the Gun 1.                                                     |
| :                                                 |                                                                      |
| WAIT IN#(4)=OFF                                   | Confirms Gun 1 absence.                                              |
| DOUT OT#(2)=OFF                                   | Closes Gun 1 cover.                                                  |
| WAIT IN#(6)=ON                                    | Confirms Gun 1 cover closed.                                         |
| :                                                 |                                                                      |
| MOVJ VJ=30                                        | Moves to the standby position.                                       |
| END                                               |                                                                      |
|                                                   |                                                                      |

<Example of Removing a Gun>

9 Spot Welding Application Using a Motor Gun9.8 Other Functions Using a Motor Gun

## Job name: GUN 1 PLACE

| JOD NAME. GUN I PLACE |                            |
|-----------------------|----------------------------|
| Control group: R1     |                            |
| NOP                   |                            |
| MOVJ VJ=30            | Moves to the               |
| WAIT IN#(3)=ON        | Confirms AT                |
| WAIT IN#(4)=OFF       | Confirms Gu                |
| DOUT OT#(2)=ON        | Opens Gun 7                |
| WAIT IN#(5)=ON        | Confirms Gu                |
| :                     |                            |
| MOVL V=500            | Moves to the the Gun 1's p |
| MOVL V=100 PL=0       | Moves to Gu                |
| WAIT IN#(4)=ON        | Confirms Gu                |
| GUNCHG GUN#(1) PLACE  | Turns OFF g                |
| TIMER T=0.2           | Waits for 0.2              |
| DOUT OT#(1)=ON        | ATC unchuck                |
| WAIT IN#(2)=ON        | Confirms AT                |
| MOVL V=1000           | Disconnects                |
| :                     |                            |
| WAIT IN#(4)=ON        | Confirms Gu                |
| DOUT OT#(2)=OFF       | Closes Gun                 |
| WAIT IN#(6)=ON        | Confirms Gu                |
|                       |                            |

: MOVJ VJ=30 END Moves to the standby position. Confirms ATC coupling. Confirms Gun 1 absence. Opens Gun 1 cover. Confirms Gun 1 cover opened.

Moves to the position which is just above the Gun 1's placing table. Moves to Gun 1 placing position. Confirms Gun 1 presence. Turns OFF gun motor power. Waits for 0.2 seconds. ATC unchucking Confirms ATC unchucking. Disconnects the gun.

Confirms Gun 1 presence. Closes Gun 1 cover. Confirms Gun 1 cover closed.

Moves to the standby position.

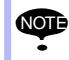

Be sure to confirm the unchucked status when moving an automatic tool changer to the chuck position.

# Spot and Arc Welding Using Motor Gun

9 Spot Welding Application Using a Motor Gun

9.8 Other Functions Using a Motor Gun

## 9.8.2.4 Gun Changing Timing

The timing to change a gun is illustrated below.

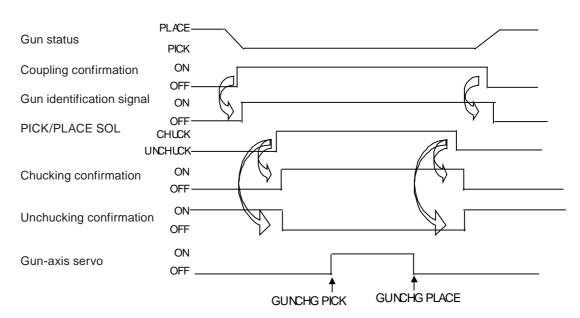

# 9.8.3 Electrode Touch Position Teaching Function

If the fixed electrode position cannot be visually confirmed at teaching, register the position where the fixed electrode touches the workplace by moving the movable electrode to touch the workpiece.

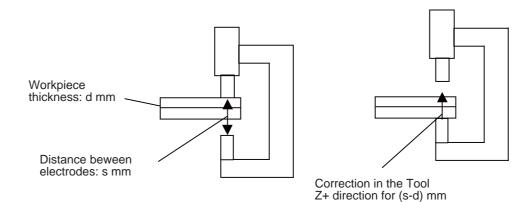

# Spot and Arc Welding Using Motor Gun

- 9 Spot Welding Application Using a Motor Gun
- 9.8 Other Functions Using a Motor Gun
- 9.8.3.1 Setting the Workpiece Thickness
  - Welding Diagnosis Window (Workpiece Thickness Setting)

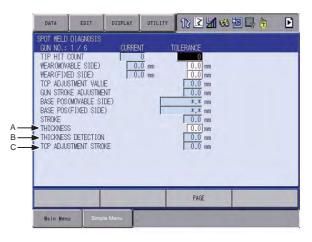

# A. STROKE

Shows the distance between electrodes at the touch position teaching. Pressing [SHIFT] + [ENTER] on the JOB window changes the value.

# **B. THICKNESS**

Enter the thickness of workpiece to be welded.

# C. TCP ADJUSTMENT STROKE

Shows the corrected distance of fixed electrode at the touch position teaching.

# Operation

- 1. Select {SPOT WELDING} from the main menu.
- 2. Select {WELDING DIAGNOSIS}.

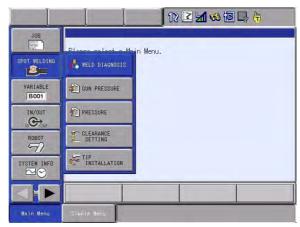

# Spot and Arc Welding Using Motor Gun

- 9 Spot Welding Application Using a Motor Gun
- 9.8 Other Functions Using a Motor Gun
  - The SPOT WELD DIAGNOSIS window appears.

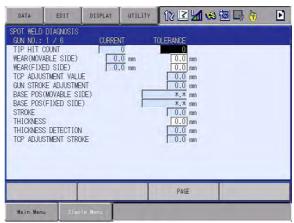

- 3. Select a gun No. by pressing the page key
- 4. Select "THICKNESS".

| DATA                                                                                              | EDIT                                                                                                    | DISPLAY             | UTILITY            | 12 🗹 🖬 🍩 🗟 🕞 👆                                                                                                    | Þ |
|---------------------------------------------------------------------------------------------------|----------------------------------------------------------------------------------------------------|---------------------|--------------------|----------------------------------------------------------------------------------------------------|---|
| WEAR(FIXE<br>TOP ADJUS<br>GUN STROM<br>BASE POSO<br>BASE POSO<br>STROKE<br>THICKNESS<br>THICKNESS | 1 / 6<br>XOUNT<br>ABLE SIDE)<br>ED SIDE)<br>STMENT VALUI<br>XE ADJUSTMEI<br>(MOVABLE SIDE)<br>(FIXED SIDE) | E<br>NT<br>DE)<br>) | 17<br>0 mm<br>0 mm | TOLERANCE<br>0<br>0.0 mm<br>0.0 mm<br>0.0 mm<br>*.* mm<br>*.* mm<br>*.* mm<br>0.0 mm<br>0.0 mm<br>0.0 mm<br>0.0 mm |   |
|                                                                                                   |                                                                                                    |                     |                    | PAGE                                                                                                    |   |
| Main Menu                                                                                         | ı Simpl                                                                                                    | e Menu              |                    |                                                                                                    |   |

5. Enter a numerical value, and press [ENTER].

| and the second second second second second second second second second second second second second second second                                               |                                                                                         |   | - | 12 🖻 📶 😣 🗄                                                                                                    | 3 L3 (†) 🕨 |
|----------------------------------------------------------------------------------------------------|-----------------------------------------------------------------------------------------|---|---|----------------------------------------------------------------------------------------------------|------------|
| GUN NO.: 1<br>TIP HIT CO<br>WEAR(MOVAE<br>WEAR(FIXEI<br>TCP ADJUST<br>GUN STROKE<br>BASE POS(M<br>BASE POS(M<br>BASE POS(F<br>STROKE<br>THICKNESS<br>THICKNESS | DUNT<br>BLE SIDE)<br>SIDE)<br>MENT VALUE<br>E ADJUSTMENT<br>MOVABLE SIDE<br>FIXED SIDE) | ) |   | OLERANCE           0           0.0           0.0           0.0           0.0           0.0           0.0           0.0           0.0           0.0           0.0           0.0           0.0           0.0           0.0           0.0           0.0           10.0           10.0           10.0           10.0           10.0           0.0           0.0           0.0           0.0 |            |
|                                                                                                    |                                                                                         |   |   | PAGE                                                                                                    | -          |

# Spot and Arc Welding Using Motor Gun

- 9 Spot Welding Application Using a Motor Gun
- 9.8 Other Functions Using a Motor Gun
- 9.8.3.2 Registering and Confirming Positions by Touch Motion Teaching
  - 1. Select {JOB} from the main menu.
  - 2. Select {JOB}.

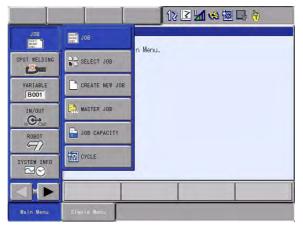

- 3. Move the manipulator to the welding position.
- 4. Move the movable electrode to touch the workpiece.
- 5. Press [SHIFT] + [ENTER].

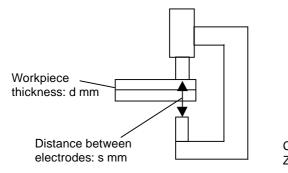

Teaching position (Press [SHIFT] + [ENTER] to register.)

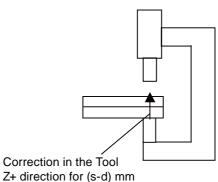

Corrected position (Move the manipulator by pressing [FWD].)

- Press [SHIFT] + [ENTER] on the JOB window to make a correction in the tool coordinates Z+ axis direction.
- Press [FWD] to move the manipulator to confirm the corrected position that is actually registered.
- After having taught the position by pressing [SHIFT] + [ENTER], the manipulator correction amount can be confirmed on the SPOT WELD DIAGNOSIS window.

## 9.8.4 Forced Gun-pressurizing Function

Gun-pressure can be applied by inputting an external signal.

|  | NOTE |
|--|------|
|  | -    |

Gun-pressure can be applied by an external signal for dry spotting only.

Welding cannot be carried out by an external signal.

# Spot and Arc Welding Using Motor Gun

- 9 Spot Welding Application Using a Motor Gun
- 9.8 Other Functions Using a Motor Gun

# 9.8.4.1 Setting an Input Signal Number

- 1. Select {SPOT WELDING} from the main menu.
- 2. Select {GUN CONDITION}.

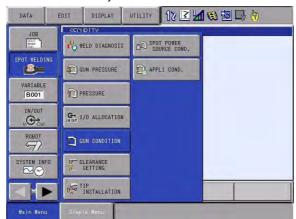

- The GUN CONDITION window appears.

| DATA                                                 | EDIT                    | DISPLAY           | UTILITY                                  | 12 2 5      | 1 18 10 2 | • |
|------------------------------------------------------|-------------------------|-------------------|------------------------------------------|-------------|-----------|---|
| GUN CONDIT<br>GUN NO.: 1<br>SETTING                  | 1 / 6<br><u>NOT D</u>   | NE                |                                          |             |           |   |
| GUN TYPE<br>WELDER NO.<br>TORQUE DIF<br>PULSE        |                         | E TORO            | JUE PRESS                                | NIDE        |           |   |
| 1 2 3                                                | 0 0                     | 0 mm 0<br>0 mm 0  | % C<br>% C                               | N<br>N      |           |   |
| 4<br>5<br>6<br>7                                     | 0 0<br>0 0<br>0 0       | 0 mm 0            | % C                                      | N<br>N<br>N |           |   |
| 8<br>9<br>10                                         | 0 0                     |                   | % C<br>% C                               | N<br>N<br>N |           |   |
| 10<br>11<br>12                                       | 0 0.                    | 0 mm 0<br>0 mm 0  |                                          | N<br>N<br>N |           |   |
| MAX PRESSU<br>TOUCH DETE                             |                         | TME D             | 0 N<br>1.05 sec<br>2 pps                 |             |           |   |
| WEAR DETECT<br>WEAR RATIO<br>FIXED OFFS              | (FIXED SID<br>ET        | E) [              | <u>50 %</u><br>0.00 m                    | m           |           |   |
| WEAR DETEC<br>STROKE MOV<br>GUN ARM BE               | ING VELOCI              |                   | FF->ON<br>10.00 %<br>0.000 m<br>0.000 m  |             |           |   |
| PRESSURE C                                           | OMPENSATIC              | Z Z               | 0.000 m<br>0.000 m<br>0.000 m<br>0.000 m |             |           |   |
| RESET WEAR<br>RESET WEAR<br>GUN PUSHIN               | OF UPPER<br>IG COEF     | TIP IN#           | ****<br>****<br>0.000 m                  | m/1000N     |           |   |
| LIMIT OF T<br>LIMIT OF T<br>DRY SPOT(F<br>DRY SPOT(C | OUCH (UPPER<br>TLE)     |                   |                                          |             |           |   |
| DRY SPOT F<br>TIP HIT CO<br>WEAR VOLUM               | UNT RESET<br>E OVER(FI) |                   | ***                                      |             |           |   |
| WEAR VOLUM                                           |                         | ABLE)OUT#<br>OUT# |                                          | PAGE        |           |   |
| Main Menu                                            | Simp                    | le Henu           |                                          |             | -         |   |

3. Select a signal number to be set.

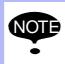

When the signal number "0" is selected, the forced gunpressurizing function for dry spotting is disabled.

- 9 Spot Welding Application Using a Motor Gun
- 9.8 Other Functions Using a Motor Gun

# DRY SPOT(FILE)

- After the signal is input, pressurizing is started.
- Pressure is applied according to the settings in the dry spotting pressure file specified by "Forced Pressure File No".
- The gun stops applying pressure after a specified time period.

## DRY SPOT(CONTINUE)

- The signal input and pressurizing is started as well as the above, but pressurizing is continued during the signal input.
- When the signal is turned OFF, the gun stops applying pressure.

# 9.8.5 Electrode Wear Compensation for Fixed Gun

The electrode wear for the fixed gun (the gun that is not mounted on the manipulator) can be detected and compensated in the following manner.

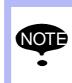

The wear amount of electrode for the fixed gun cannot be detected by the fixed sensor.

Build a system so that the sensor can move into the fixed gun's motion range to detect the electrode wear.

## 9.8.5.1 Setting the User Coordinates

Set the user coordinate system with its zero-point located on the fixed electrode end.

The + direction of the Z-axis must be towards the movable electrode.

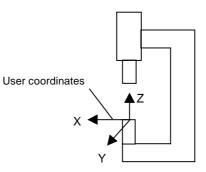

The DX100 has the External Reference Point Control Function (the function to execute teaching or playback operation with the manipulator TCP set to a point in space).

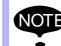

If the direction of coordinates used for such External Reference Point Control Function is the same as that of the above coordinates, resetting the user coordinates is not required. (The coordinates set for the External Reference Point Control Function can be used.)

| 163543-1CD                              |                                                                                                    |  |  |  |  |  |
|-----------------------------------------|----------------------------------------------------------------------------------------------------|--|--|--|--|--|
| Spot and Arc Welding<br>Using Motor Gun | <ul><li>9 Spot Welding Application Using a Motor Gun</li><li>9.8 Other Functions Using a Motor Gun</li></ul>                                                                                    |  |  |  |  |  |
| 9.8.5.2 Parameters                      | -                                                                                                    |  |  |  |  |  |
|                                         | Assign the numbers of user coordinates set for the guns.                                                                                                    |  |  |  |  |  |
|                                         | For the gun mounted on the manipulator, set "0". (Initial value: 0)                                                                                                    |  |  |  |  |  |
|                                         | As for the wear-compensation user coordinates number for fixed gun (Gun 1), setting is possible with "WEAR COMPENSATION USER CORDINATE(FIXED GUN 1)" on the relevant window to the application. |  |  |  |  |  |
|                                         | When using 2 or more fixed guns, set the following parameters for setting the user coordinates.                                                                                                 |  |  |  |  |  |
|                                         | Parameters                                                                                                    |  |  |  |  |  |
|                                         | S2C338: Wear-compensation user coordinates number for fixed gun (Gun 1)                                                                                                    |  |  |  |  |  |
|                                         | S2C339: Wear-compensation user coordinates number for fixed gun (Gun 2)                                                                                                    |  |  |  |  |  |
|                                         | S2C340: Wear-compensation user coordinates number for fixed gun (Gun 3)                                                                                                    |  |  |  |  |  |
|                                         | S2C341 Wear-compensation user coordinates number for fixed gun (Gun 4)                                                                                                    |  |  |  |  |  |
|                                         | S2C342: Wear-compensation user coordinates number for fixed gun (Gun 5)                                                                                                    |  |  |  |  |  |
|                                         | S2C343: Wear-compensation user coordinates number for fixed gun (Gun 6)                                                                                                    |  |  |  |  |  |
|                                         | S2C344: Wear-compensation user coordinates number for fixed gun (Gun 7)                                                                                                    |  |  |  |  |  |
|                                         | S2C345: Wear-compensation user coordinates number for fixed gun (Gun 8)                                                                                                    |  |  |  |  |  |
|                                         | S2C346: Wear-compensation user coordinates number for fixed gun (Gun 9)                                                                                                    |  |  |  |  |  |
|                                         | S2C347: Wear-compensation user coordinates number for fixed gun (Gun 10)                                                                                                    |  |  |  |  |  |
|                                         | S2C348: Wear-compensation user coordinates number for fixed gun (Gun 11)                                                                                                    |  |  |  |  |  |
|                                         | S2C349: Wear-compensation user coordinates number for fixed gun (Gun 12)                                                                                                    |  |  |  |  |  |
|                                         | <example></example>                                                                                                    |  |  |  |  |  |
|                                         | Gun 1: Fixed gun, using the user coordinates #3 S2C338=3                                                                                                    |  |  |  |  |  |
|                                         | Gun 2: Fixed gun, using the user coordinates #5 S2C339=5                                                                                                    |  |  |  |  |  |

- 9 Spot Welding Application Using a Motor Gun
- 9.8 Other Functions Using a Motor Gun

## 9.8.5.3 Example of Wear Compensation

The workpiece and the gun stroke are adjusted according to the amount of electrode wear.

The step registered immediately before the SVSPOT instruction compensates for the amount of wear.

<Job Example>

MOVJ

MOVJ←In this position, wear compensation is done.

SVSPOT GUN#(1) PRESS#(1) WTM=1 WST=1

MOVJ

MOVJ

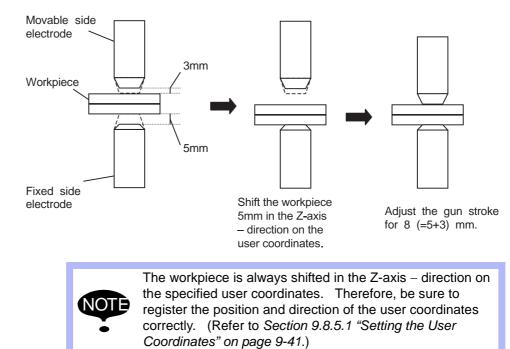

## 9.8.6 Clearance Teaching Function

# 9.8.6.1 Operation Flow Chart

With the clearance teaching function, by specifying the clearance for the upper tip or the lower tip of the motor gun, the position taught at the welding point is automatically offset for the clearance and registered.

# Spot and Arc Welding Using Motor Gun

9 Spot Welding Application Using a Motor Gun9.8 Other Functions Using a Motor Gun

The following shows the operation flow chart for the clearance teaching.

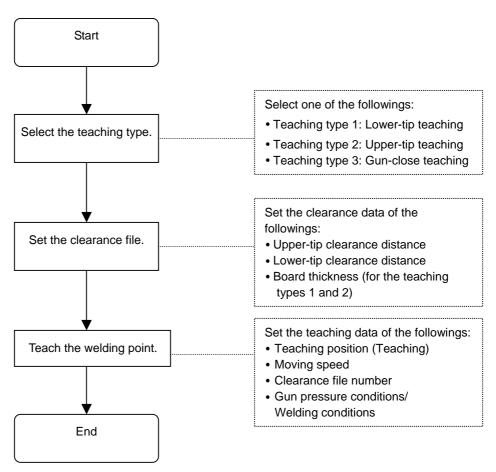

### 9.8.6.2 Setting the Teaching Type

The following three types of settings are available; the lower-tip teaching, the upper-tip teaching, and the gun-close teaching.

Follow the procedure to select one of the three types before teaching the welding point.

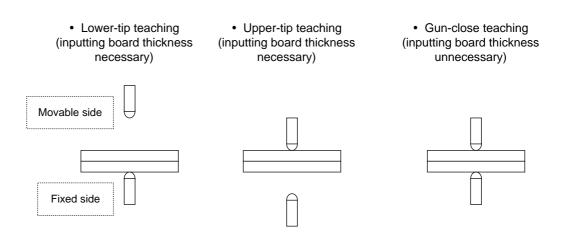

1. Select {SETUP} from the main menu.

# Spot and Arc Welding Using Motor Gun

- 9 Spot Welding Application Using a Motor Gun
- 9.8 Other Functions Using a Motor Gun
- 2. Select {TEACHING COND.}.

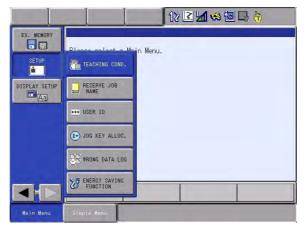

- The TEACHING CONDITION SETTING window appears

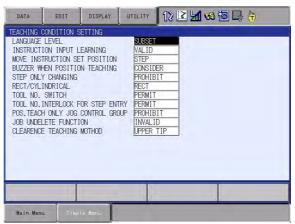

- 3. Select {CLEARENCE TEACHING METHOD}.
  - Move the cursor to the lowest line "CLEARENCE TEACHING METHOD" and press {SELECT} to display the selection dialog box for the teaching methods to appear.

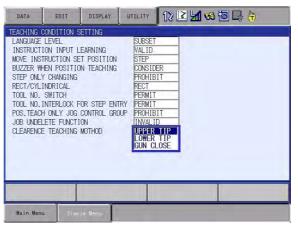

- Three teaching methods are available.
- UPPER TIP : Teaching with the upper tip contacting the workpiece
- LOWER TIP : Teaching with the lower tip contacting the workpiece
- GUN CLOSE : Teaching with both tips contacting the workpiece

Spot and Arc Welding Using Motor Gun

- 9 Spot Welding Application Using a Motor Gun
- 9.8 Other Functions Using a Motor Gun
- 4. Select the desired teaching method.
  - Press {SELECT} to change the method.

| DATA                                                                                                    | EDIT                                                                                         | DISPLAY                                                                   | UTILITY | 12 🗳          | 1 | ( <del>†)</del> |
|----------------------------------------------------------------------------------------------------|----------------------------------------------------------------------------------------------|---------------------------------------------------------------------------|---------|---------------|---|-----------------|
| LANGUAGE<br>INSTRUCT<br>MOVE INS<br>BUZZER W<br>STEP ONL<br>RECT/CYL<br>TOOL NO,<br>TOOL NO,<br>POS, TEAC<br>JOB UNDE | ION INPUT L<br>TRUCTION SE<br>HEN POSITIO<br>Y CHANGING<br>INDRICAL<br>SWITCH<br>INTERLOCK F | EARNING<br>T POSITION<br>N TEACHING<br>OR STEP ENTR<br>CONTROL GROU<br>ON |         | IT<br>IT<br>D |   |                 |
|                                                                                                    |                                                                                              |                                                                           |         |               |   |                 |
| Main Men                                                                                                    | u Sîmp                                                                                       | lé Menu                                                                   |         |               |   |                 |

## 9.8.6.3 Setting the Clearance Files

In this section, setting procedures of various data for clearance files are explained.

- Set the board thickness in the clearance file before teaching the welding point when selecting "UPPER TIP" or "LOWER TIP" for the clearance teaching method.
- No need to set the board thickness in the clearance file before teaching the welding point in when selecting "GUN CLOSE" for the clearance teaching method.
- Up to 32 clearance files can be used.
- 1. Select {SPOT WELDING} from the main menu.
- 2. Select {CLEARANCE FSETTING}.

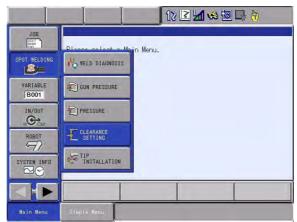

# Spot and Arc Welding Using Motor Gun

- 9 Spot Welding Application Using a Motor Gun
- 9.8 Other Functions Using a Motor Gun
  - The following CLEARANCE SETTING window appears.

| DATA     | EDIT                 | DISPLAY | UTILITY | 12 🗳 📶 📢 | 10 🕞 👘 | Þ |
|----------|----------------------|---------|---------|----------|--------|---|
|          | SETTING<br>.: 1 / 32 |         |         |          |        |   |
|          | E TO UPPER           |         | mm      |          |        |   |
| TICKNES  |                      |         | mm      |          |        |   |
|          |                      |         |         |          |        |   |
|          |                      |         |         |          |        |   |
|          |                      |         |         |          |        |   |
|          |                      |         |         |          |        |   |
|          |                      |         |         | PAGE     |        |   |
| Main Men | J Simp               | le Menu |         |          |        |   |

- Clearance teaching and operation condition can be set.
- There are three operation conditions.
- MOVE&CLOSE
- SQUARE
- MOVE&OPEN

| DATA              | EDIT                     | DISPLAY  | UTILITY               | 12 🗳 📶 | 😣 🔟 🖵 🔶 | [ |
|-------------------|--------------------------|----------|-----------------------|--------|---------|---|
| CLEARANCE         | SETTING                  |          |                       |        |         |   |
| MOVING<br>DISTANC | e to upper<br>E to lower | TIP MOVE | &CLOSE<br>RE<br>&OPEN |        |         |   |
| TONNES            | 0                        | 10.0     | 21 000                |        |         |   |
|                   |                          |          |                       |        |         |   |
|                   |                          |          |                       |        |         |   |
|                   |                          |          |                       |        |         |   |
|                   |                          | _        | 1                     | a lat  | 1       |   |
|                   |                          |          |                       | PAGE   |         |   |

- This file is a file to be specified by the clearance tag of move instruction.(Up to 32 conditions ca be set.)
- 3. Select the desired item.
  - {DISTANCE TO UPPER TIP}, {DISTANCE TO LOWER TIP}, and {THICKNESS} can be set by 1/10 mm.

Spot and Arc Welding Using Motor Gun

- 9 Spot Welding Application Using a Motor Gun
- 9.8 Other Functions Using a Motor Gun
- 4. Input the value and press [ENTER].
  - Position the cursor and press [SELECT] to enter the value.

| DATA               | EDIT                   | DISPLAY   | UTILITY | 12 🗳 📶 😣 | 10 🕞 🕀 | Þ |
|--------------------|------------------------|-----------|---------|----------|--------|---|
| MOVING<br>DISTANCE | E TO UPPER<br>TO LOWER | TIP   0.1 | 3E      |          |        |   |
|                    |                        |           |         | PAGE     |        |   |
| Nain Men           | J Simp                 | le Menu   |         |          |        |   |

- After entering each value, press [ENTER] to set the value.

| DATA                  | EDIT                 | DISPLAY | UTILITY | 12 🗳 📶 😣 | 10 🕞 🔭 | Þ |
|-----------------------|----------------------|---------|---------|----------|--------|---|
| CLEARANCE<br>COND NO. | SETTING<br>: 1 / 32  |         |         |          |        |   |
| MOVING<br>DISTANCE    | TO UPPER<br>TO LOWER | TIP 0.  |         |          |        |   |
|                       |                      |         |         | PAGE     |        |   |
| Main Menu             | I Simp               | le Menu |         |          |        |   |

9.8.6.4 Operations for Teaching Welding Points

The following describes the outline of the procedure for teaching the welding point.

- 1. Select {JOB} from the main menu.
- 2. Select {JOB}.

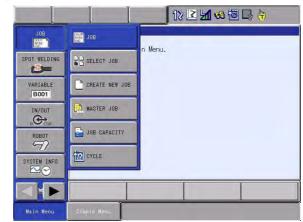

# Spot and Arc Welding Using Motor Gun

- 9 Spot Welding Application Using a Motor Gun
- 9.8 Other Functions Using a Motor Gun

## - The JOB CONTENT window appears.

| JOB                   | EDIT   | DISPLAY | UTILITY        | 12 🗳 🖬 | a 🖲 🖵 ( | <del>ľ)</del> |
|-----------------------|--------|---------|----------------|--------|---------|---------------|
|                       |        |         | S:000<br>TOOL: |        |         |               |
| 00000 NOP<br>0001 END |        |         |                |        |         |               |
|                       |        |         |                |        |         |               |
|                       |        |         |                |        |         |               |
|                       |        |         |                |        |         |               |
| MOVJ VJ=              | 0.78   |         |                |        |         |               |
| MO10 10-              | 0.70   |         |                |        |         |               |
| Main Menu             | J Simp | le Menu | -              |        | 1       |               |

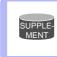

When registering pressure instruction (SVSOPT,SVGUNCL,SVSPOTMOV),create a job which include the control group of the gun axis.

3. Press [SHIFT] + [MOTION TYPE] to display SVSPOTMOV.

SVSPOTMOV CLF#(1) GUN#(1) PRESS#(1) WTM=1 WST=1

- When executing clearance teaching and register it, display SVSPOTMOV by modification of interpolation type ([SHIFT] + [MOTION TYPE]).
- This can be done only while the manipulator is operating (while the robot switch LED indicator is lit.).
- 4. Edit the tag item of the instruction.
- 5. Press [INSERT], then press [ENTER].
  - The move instruction for clearance has been registered.

| JOB                                | EDIT        | DISPLAY     | UTILITY        | 12 🗹 🖬 🚳 🗃 🕞 👆 |
|------------------------------------|-------------|-------------|----------------|----------------|
|                                    |             |             | S:000<br>TOOL: |                |
| 0000 NOP<br>0001 Syspi<br>0002 END | OTMOV CLF#( | 1) GUN#(1)  | PRESS#(1)      | WTM=1 WST=1    |
| SVSPOTMO                           | V CLF#(1) I | GUN#(1) PRE | SS#(1) WTM=    | =1 WST=1       |
|                                    |             |             |                |                |
| Main Men                           | u Siap      | le Ménu     |                |                |

| Using w | lotor Gun        | •                   | g Application Using a Motor Gun<br>ons Using a Motor Gun                                                    |
|---------|------------------|---------------------|----------------------------------------------------------------------------------------------------|
| 9.8.6.5 | Move Instruction | for Clearance       |                                                                                                    |
|         |                  | The following des   | scribes the move instruction for clearance.                                                                 |
|         |                  | <example></example> |                                                                                                    |
|         |                  |                     | =1000.0 PLIN=1 PLOUT=1 CLF#(1) GUN#(1)<br>I=1 WST=1 WGO=1                                                   |
|         |                  | SVSPOTMOV           | : Move instruction for clearance                                                                            |
|         |                  | V=1000.0            | : Linear moving speed for clearance (1000.0mm/s for this example)                                           |
|         |                  | PLIN=1              | : Position level at the clearance position before hit                                                       |
|         |                  | PLOUT=1             | : Position level at the clearance position after hit                                                        |
|         |                  | CLF#(1)             | : Clearance file number (file 1 for this example)                                                           |
|         |                  | GUN#(1)             | : Motor gun number (Motor gun 1 is used for this example.)                                                  |
|         |                  | PRESS#(1)           | : Pressure condition file number (Pressure condition file 1 is used for this example.)                      |
|         |                  | WTM=1               | : Welding condition number (Welding condition 1 is used for this example.)                                  |
|         |                  | WST=1               | : Power Source start-up timing                                                                              |
|         |                  | WGO=1               | : Welding condition group output (Refer to Section 9.8<br>"Other Functions Using a Motor Gun" on page 9-30) |

# 9.8.6.6 Moving for Clearance

The following describes moving operation for clearance.

# ■ When moving with positioning specified using PLIN

Table 9-3: Job Example: Work 1

| 0000     | NOP                                                                |                 |
|----------|--------------------------------------------------------------------|-----------------|
| 0001     | MOVJ VJ=100.0                                                      | $\rightarrow A$ |
| 0002     | SVSPOTMOV V=1000.0 PLIN=0 CLF#(1) GUN#(1)<br>PRESS#(1) WTM=1 WST=1 | $\rightarrow$ B |
| 0003     | SVSPOTMOV V=1000.0 PLIN=0 CLF#(1) GUN#(1)<br>PRESS#(1) WTM=1 WST=1 | $\rightarrow$ C |
| 0004     | SVSPOTMOV V=1000.0 PLIN=0 CLF#(1) GUN#(1)<br>PRESS#(1) WTM=1 WST=1 | $\rightarrow$ D |
| 0005     | SVSPOTMOV V=1000.0 PLIN=0 CLF#(1) GUN#(1)<br>PRESS#(1) WTM=1 WST=1 | $\rightarrow E$ |
| 0006     | SVSPOTMOV V=1000.0 PLIN=0 CLF#(1) GUN#(1)<br>PRESS#(1) WTM=1 WST=1 | $\rightarrow$ F |
| 0007     | MOVL V=1000.0                                                      | ightarrow G     |
| 8000     | END                                                                |                 |
| Note: Th | e alphabet letters on the right correspond to the ones in t        | he followir     |

Note: The alphabet letters on the right correspond to the ones in the following figure.

9 Spot Welding Application Using a Motor Gun

9.8 Other Functions Using a Motor Gun

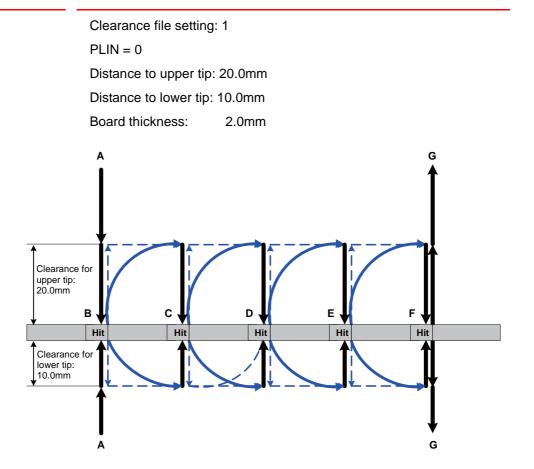

## When moving with positioning specified using PLOUT

Table 9-4: Job Example: Work 1

| 0000 | NOP                                                                 |                 |
|------|---------------------------------------------------------------------|-----------------|
| 0001 | MOVJ VJ=100.0                                                       | $\rightarrow A$ |
| 0002 | SVSPOTMOV V=1000.0 PLOUT=0 CLF#(1) GUN#(1)<br>PRESS#(1) WTM=1 WST=1 | $\rightarrow B$ |
| 0003 | SVSPOTMOV V=1000.0 PLOUT=0 CLF#(1) GUN#(1)<br>PRESS#(1) WTM=1 WST=1 | $\rightarrow$ C |
| 0004 | SVSPOTMOV V=1000.0 PLOUT=0 CLF#(1) GUN#(1)<br>PRESS#(1) WTM=1 WST=1 | $\rightarrow$ D |
| 0005 | SVSPOTMOV V=1000.0 PLOUT=0 CLF#(1) GUN#(1)<br>PRESS#(1) WTM=1 WST=1 | $\rightarrow E$ |
| 0006 | SVSPOTMOV V=1000.0 PLOUT=0 CLF#(1) GUN#(1)<br>PRESS#(1) WTM=1 WST=1 | $\rightarrow$ F |
| 0007 | MOVL V=1000.0                                                       | ightarrow G     |
| 8000 | END                                                                 |                 |
|      |                                                                     |                 |

Note: The alphabet letters on the right correspond to the ones in the following figure.

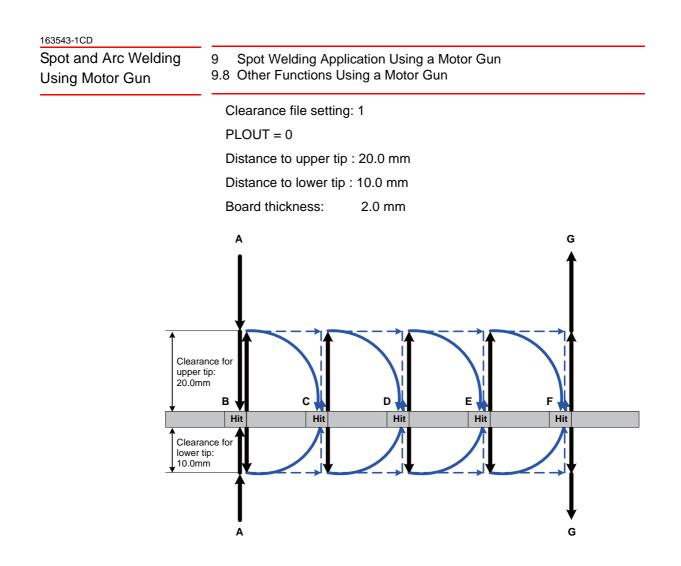

## 9.8.7 Teaching with Gun Pressure

With the teaching with gun pressure, the position is registered with pressure applied by the motor gun when teaching the position. This function is included in the clearance teaching function and valid only when "gun-close teaching" is selected for the clearance teaching type.

- 9 Spot Welding Application Using a Motor Gun
- 9.8 Other Functions Using a Motor Gun

## 9.8.7.1 Operation Flow Chart

The following shows the operation flow chart for the gun pressure teaching.

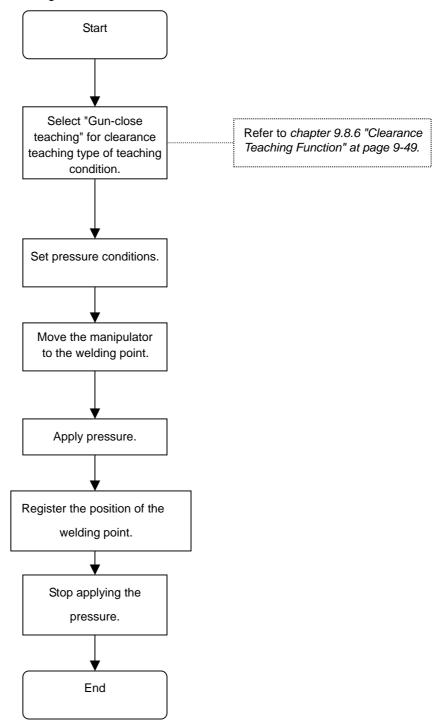

| <sup>163543-1CD</sup><br>Spot and Arc Welding<br>Using Motor Gun | <ul><li>9 Spot Welding Application Using a Motor Gun</li><li>9.8 Other Functions Using a Motor Gun</li></ul>                                                                                                    |
|------------------------------------------------------------------|----------------------------------------------------------------------------------------------------|
| 9.8.7.2 Procedure for Reg                                        | gistering the Position                                                                                                    |
|                                                                  | The following describes the procedure for registering the position.                                                                                                    |
|                                                                  | Note that this function is a part of the clearance teaching function, and is available only when the clearance teaching type is the gun-close teaching.                                                               |
|                                                                  | <ol> <li>Move the fixed tip until it contacts the workpiece and apply the<br/>pressure.</li> </ol>                                                                                                    |
|                                                                  | <ul> <li>To apply the pressure, press [8] + [INTERLOCK].</li> </ul>                                                                                                    |
|                                                                  | <ul> <li>For pressure conditions, the file number specified at "PRESS NO."<br/>of the MANUAL SPOT window is used.</li> </ul>                                                                                          |
|                                                                  | 2. Confirm the pressure status and register the position.                                                                                                    |
|                                                                  | <ul> <li>SVSPOTMOV instruction appears in the input buffer line of the job<br/>input display while it is pressurized.<br/>In case it doesn't appear, press [8] to change the indication.</li> </ul>                   |
|                                                                  | <ul> <li>The taught position is to be registered adding the compensation<br/>amount of wear of the gun axis. Yaskawa recommends that the<br/>pressure be applied with the gun axis not bent when teaching.</li> </ul> |
|                                                                  | 3. Stop applying the pressure.                                                                                                    |
|                                                                  | <ul> <li>Press [INTERLOCK] + [9] to release the gun axis.</li> </ul>                                                                                                    |

## 9.8.7.3 Setting the Pressure Conditions

The following describes settings for the pressure conditions.

The pressure condition is set with the following file No. of {GUN PRESSURE FILE NO.}

Specify "FILE" at {PRESS CONDITION} The following window can be displayed by pressing [0].

| DATA                                                          | EDIT                                                                                      | DISPLAY | UTILITY | 12 🗹 🖼 😂 🔯 🗔 👆 |
|---------------------------------------------------------------|-------------------------------------------------------------------------------------------|---------|---------|----------------|
| GUN NO.<br>WELDING<br>GUN PRE<br>GUN PRE<br>OUTPUT<br>GROUP O | CONTROL<br>COND(WTM)<br>SS. MOTION<br>SSURE FILE<br>TIMING(WST)<br>UTPUT(WGO)<br>ONDITION | NO. 1   |         |                |
|                                                               |                                                                                           | COMPLET | E       |                |
| Main Men                                                      | u Simp                                                                                    | le Menu |         |                |

Spot and Arc Welding Using Motor Gun

- 9 Spot Welding Application Using a Motor Gun
- 9.8 Other Functions Using a Motor Gun

## 9.8.8 Gun Pressure Compensation Function

### 9.8.8.1 Operation Flow Chart

With the gun pressure compensation function, the gun pressure can be kept stable even when the motor gun posture changes.

The following shows the operation flow chart for the gun pressure compensation.

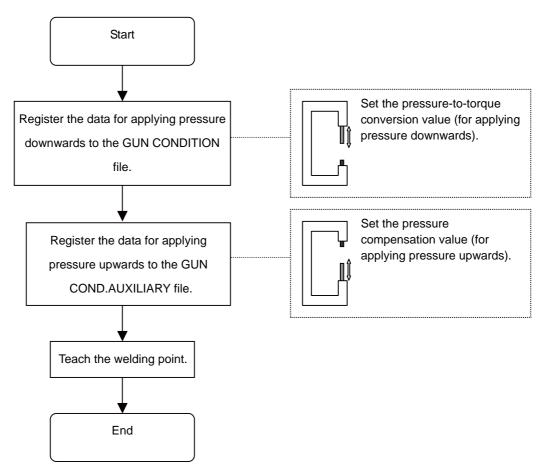

#### 9.8.8.2 Overview

The following describes outline of the gun pressure compensation function.

The pattern 1 is shown in the *Figure 9-2*; applying pressure downwards, and the pattern 2 is shown in the *Figure 9-3*; applying pressure upwards.

In the pattern 1, set the points (maximum twelve points) for the pressureto-torque conversion value (see *Fig. 9-5 Pressure-to-torque Conversion (For Pattern 1) on page 9-57)* of GUN CONDITION file. With this twelve points data, the specified pressure is calculated by interpolation, and the motor torque for motor gun is calculated.

# Spot and Arc Welding Using Motor Gun

9 Spot Welding Application Using a Motor Gun9.8 Other Functions Using a Motor Gun

Fig. 9-2: Pattern 1 (Applying Pressure Downwards)

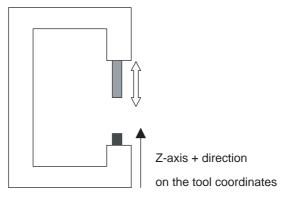

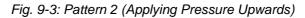

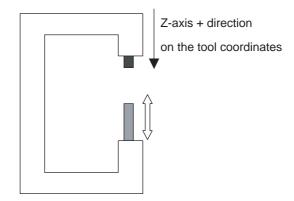

# Spot and Arc Welding Using Motor Gun

- 9 Spot Welding Application Using a Motor Gun
- 9.8 Other Functions Using a Motor Gun

## Fig. 9-4: GUN CONDITION File (For Pattern 1)

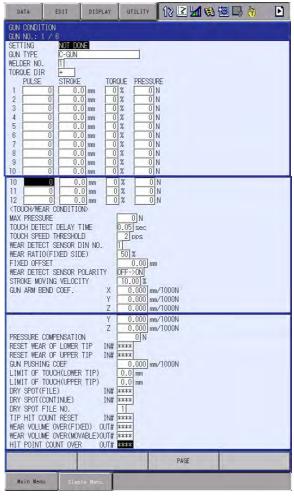

Fig. 9-5: Pressure-to-torque Conversion (For Pattern 1)

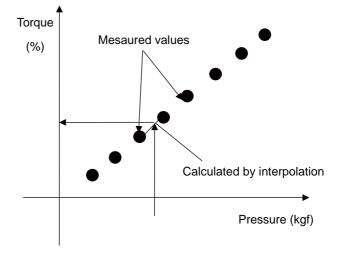

For the pattern 2 shown in *Fig. 9-3 Pattern 2 (Applying Pressure Upwards)* on page 9-56, the weight of the motor gun itself may cause deviation of pressure.

Spot and Arc Welding Using Motor Gun

- 9 Spot Welding Application Using a Motor Gun
- 9.8 Other Functions Using a Motor Gun

Using the gun pressure compensation function, by setting one pressure compensation value (see *Figure 9-6*), the motor torque for motor gun is calculated using the pressure-to-torque conversion value of pattern 1 and the inclination of the Z-axis + on the tool coordinates at welding so that the pressure can be kept stable even when the welding posture changes. (See *Figure 9-7*.)

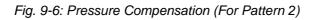

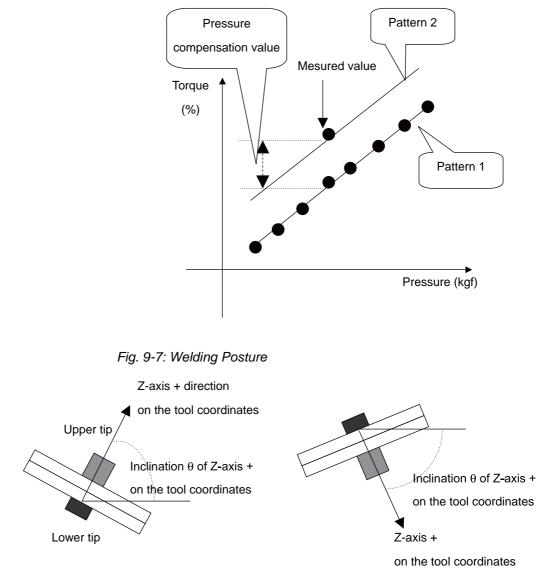

## 9.8.8.3 Setting the Pressure Compensation Value

The following describes settings for pressure compensation value of pattern 2.

For details on the data registration of pattern 1; applying pressure downwards (settings for pressure-to-torque conversion value), refer to *Section 9.10 "System Setting" on page 9-100.* 

1. Select {SPOT WELDING} from the main menu.

# Spot and Arc Welding Using Motor Gun

- 9 Spot Welding Application Using a Motor Gun
- 9.8 Other Functions Using a Motor Gun
- 2. Select {GUN CONDITION}.

| DATA                | EDIT    | DISPLAY                | UTILITY | 12 🗳 🛓                | 1 👒 🔟 🕻 | } ( <del>h</del> |
|---------------------|---------|------------------------|---------|-----------------------|---------|------------------|
| JOB<br>More<br>From |         | IDITV<br>ELD DIAGNOSIS | C SPO   | T POWER<br>URCE COND. | 1       |                  |
| SPOT WELDIN         |         | UN PRESSURE            |         | LI COND.              | Í       |                  |
| VARIABLE<br>B001    | D       | RESSURE                |         |                       |         |                  |
|                     | G⇔ i    | /O ALLOCATION          |         |                       |         |                  |
| ROBOT               | ים      | UN CONDITION           |         |                       |         |                  |
| SYSTEM INFO         | ₹°      | LEARANCE<br>SETTING    |         |                       |         |                  |
|                     | · One T | IP<br>INSTALLATION     |         |                       |         |                  |
| Main Menu           | Simp    | lé Menu                |         |                       |         | 3                |

- The GUN CONDITION window appears.

| DATA                                                                                                    | EDIT                                                                                                    | DISPLAY                                                                                | UTILITY                                                                                                    | 12 🖻 🖌                          | 🔞 🔯 🖵 👘 | Þ |
|----------------------------------------------------------------------------------------------------|----------------------------------------------------------------------------------------------------|----------------------------------------------------------------------------------------|----------------------------------------------------------------------------------------------------|---------------------------------|---------|---|
| GUN CONDIT:<br>GUN NO.: 1                                                                                                    |                                                                                                    |                                                                                        |                                                                                                    |                                 |         |   |
| SETTING<br>GUN TYPE<br>WELDER NO.<br>TORQUE DIR<br>PULSE<br>1<br>2<br>3<br>3<br>4<br>5<br>6<br>6<br>7<br>7<br>8<br>9<br>9<br>10 | 0         0           0         0           0         0           0         0           0         0           0         0           0         0           0         0           0         0           0         0           0         0 | 0 mm 0<br>0 mm 0<br>0 mm 0<br>0 mm 0<br>0 mm 0<br>0 mm 0<br>0 mm 0<br>0 mm 0<br>0 mm 0 | %         0           %         0           %         0           %         0           %         0           %         0           %         0           %         0           %         0           %         0           %         0           %         0 | N<br>N<br>N<br>N<br>N<br>N<br>N |         |   |
|                                                                                                    |                                                                                                    |                                                                                        |                                                                                                    | PAGE                            |         |   |
| Main Menu                                                                                                    | Sim                                                                                                    | le Menu                                                                                |                                                                                                    |                                 |         |   |

- 3. Select {PRESSURE COMPENSATION}.
  - By Specifying the pressure for compensation (0 to 9999N) at PRESSURE COMPENSATION, the pressure is compensated when the robot changes its posture.
  - Press [SELECT] to input the value for compensation.

| DATA                                                        | EDIT                                                                                      | DISPLAY                             | UTILITY                                                          | 12 🗹 📶 🗞 🔟 🕞 侍     | Þ |
|-------------------------------------------------------------|-------------------------------------------------------------------------------------------|-------------------------------------|------------------------------------------------------------------|--------------------|---|
| RESET WEA<br>RESET WEA<br>GUN PUSHI<br>LIMIT OF             | 1 / 6<br>COMPENSATIO<br>R OF LOWER<br>R OF UPPER<br>NG COEF<br>TOUCH(LOWER<br>TOUCH(UPPER | TIP IN#P<br>TIP IN#P<br>TIP) [      | 0.000 mm<br>0.000 mm<br>0.000 mm<br>0.000 mm<br>0.0 mm<br>0.0 mm | n/1000N<br>n/1000N |   |
| DRY SPOT<br>DRY SPOT<br>TIP HIT C<br>WEAR VOLU<br>WEAR VOLU | CONTINUE)                                                                                 | IN#<br>IN#<br>ED) OUT#<br>ABLE)OUT# |                                                                  |                    |   |
| Main Men                                                    | u Simp                                                                                    | le Menu                             |                                                                  | PAGE               | - |

Spot and Arc Welding Using Motor Gun

- 9 Spot Welding Application Using a Motor Gun
- 9.8 Other Functions Using a Motor Gun
- 4. Press [ENTER] after inputting the value.

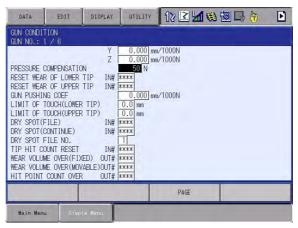

# 9.8.9 Workpiece Transfer Function Using a Motor Gun

## 9.8.9.1 Operation Flow Chart

With the workpiece transfer function, workpieces can be transferred using a motor gun.

While this function is used, the force control for grasping a workpiece and the tip wear compensation are available so that workpieces can be stably handled using a motor gun.

The following shows the operation flow chart for the workpiece transfer function.

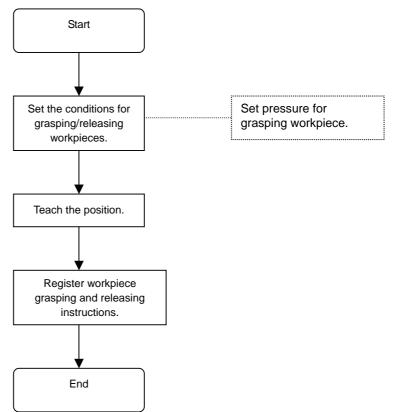

- 9 Spot Welding Application Using a Motor Gun
- 9.8 Other Functions Using a Motor Gun

9.8.9.2 Setting the Conditions for Grasping/Releasing Workpieces

The PRESSURE file is used to set the conditions for grasping/releasing workpieces.

The following describes how to set the pressure to grasp a workpiece. Up to fifteen PRESSURE files can be used.

- 1. Select {SPOT WELDING} from the main menu.
- 2. Select {PRESSURE}.

|                     | 12 🖬 🐝 🗟 🕞 🤭                         |
|---------------------|--------------------------------------|
| JOB<br>DOUT<br>MORE | Risses calest a Majn Menu.           |
| SPOT WELDING        | NU MEL DIAGNOSIS                     |
| VARIABLE<br>B001    | 1 CUN PRESSURE                       |
|                     | PRESSURE                             |
| ROBOT               | ₩ DELEARANCE                         |
| SYSTEM INFO         | B <sup>ITO</sup> TIP<br>INSTALLATION |
|                     |                                      |
| Main Menu           | Short Cut                            |

- The PRESSURE window appears.

| DATA                                                                                                    | EDIT                                                                       | DISPLAY                               | UTILITY                      | 12 🗳 🖬                                 | s 🔞 🕞 👆 | Þ |
|----------------------------------------------------------------------------------------------------|----------------------------------------------------------------------------|---------------------------------------|------------------------------|----------------------------------------|---------|---|
| PRESSURE<br>FILE NO.<br>PRE CUT<br>END CUT<br>TOUCH SF<br>PRESS UN<br>COMMENT<br>TOUCH PF<br>1ST PRES<br>2ND PRES<br>3RD PRES<br>4TH PRES | TIME<br>YEED<br>JUT<br>RESS<br>XESS TO<br>XS 20<br>XS TO<br>XS 20<br>XS 20 | 0<br>0<br>0<br>0<br>0<br>0.50<br>0.50 | C<br>DUT (<br>DN<br>DN<br>DN | SIGNAL<br>0001<br>0002<br>0003<br>0004 |         |   |
|                                                                                                    |                                                                            |                                       |                              | PAGE                                   |         |   |
| Main Menu                                                                                                    | ı Simp                                                                     | le Menu                               |                              |                                        |         |   |

- <Setting items>
- TOUCH SPEED Moving speed for dry spotting.

Ratio to rated motor speed: 0 to 100%

PRESS UNIT

Specifies the dry spotting pressure in "N" or "%" (torque). When torque is specified, pressure is applied at the set torque value, and the torque-to-pressure conversion table is not referred to.

- TOUCH PRESS, PRESS (1ST TO 4TH) Sets the pressure (N) in each step. For conversion from the pressure (N) to the reference torque (%), the torque-to-pressure conversion table of the GUN CONDITION file is referred to. When "0" is set for the pressure, the pressure that has been set in the previous stage is applied to grasp the workpiece.
- TOUCH PRESS, TIME (1ST TO 4TH) Sets the time for applying pressure in each step. Setting range : 0.00 to 9.99 seconds

| 163543-1CD<br>Spot and Arc Welding | 9 Spot Welding Application Using a Motor Gun                                                                                                    |
|------------------------------------|----------------------------------------------------------------------------------------------------|
| Using Motor Gun                    | 9.8 Other Functions Using a Motor Gun                                                                                                    |
|                                    | Initial value : 0.00 seconds<br>When "0.00" is set, this setting is ignored.                                                                                               |
|                                    | 3. Select the desired item.                                                                                                    |
|                                    | 4. Input the value and press [ENTER].                                                                                                    |
| 9.8.9.3 Instruction for Gr         | rasping/Releasing Workpieces                                                                                                    |
|                                    | <example></example>                                                                                                    |
|                                    | SVGUNCL GUN#(1) PRESSCL#(1) ON                                                                                                    |
|                                    | A B C D                                                                                                    |
|                                    | <ul> <li>A. Instruction for grasping/releasing workpieces</li> <li>B. GUN#(1)</li> <li>Specifies the gun number to grasp the workpiece.</li> <li>C. PRESSCL#(1)</li> </ul> |
|                                    | Specifies dry spotting condition file (setting pressure for grasping workpiece) number.<br>D. ON                                                                           |
|                                    | Specifies whether the workpiece is grasped (ON) or released (OFF).                                                                                                    |
|                                    | 1. Select {JOB} from the main menu.                                                                                                    |
|                                    | 2. Select {JOB}.                                                                                                    |
|                                    | <ul> <li>Job content window appears.</li> </ul>                                                                                                    |
|                                    | JOB EDIT DISPLAY UTILITY 12 2 10 10 10 10                                                                                                    |

| IOB CONTEN           |            | DISPLAY | ,              | , 12 <b>⊻ 1 ≪</b> ख ⊑, <del>6</del> |
|----------------------|------------|---------|----------------|-------------------------------------|
| I:TEST<br>XONTROL GR | 0UP: R1+S1 |         | S:000<br>TOOL: |                                     |
| 000 NOP<br>1001 END  |            |         |                |                                     |
| IUUT END             |            |         |                |                                     |
|                      |            |         |                |                                     |
|                      |            |         |                |                                     |
|                      |            |         |                |                                     |
|                      |            |         |                |                                     |
|                      |            |         |                |                                     |
|                      |            |         |                |                                     |
| MOVIVIE              | 1.79       |         |                |                                     |
| MOYJ VJ=0            | ).78       |         |                | 1                                   |
| MOYJ VJ=0            | 0.78       |         |                |                                     |

3. Press [INFORM LIST].

- 9 Spot Welding Application Using a Motor Gun
- 9.8 Other Functions Using a Motor Gun
- 4. Select {DEVICE}.
  - Select [SVGUNCL] for the instruction of grasping.

| JÖB        | EDIT                      | DISPLAY  | UTILITY | 12 🗳 📶 😪 | 10 III († |         |
|------------|---------------------------|----------|---------|----------|-----------|---------|
| JOB CONTEN |                           |          | S:0001  | 1        |           | IN/OUT  |
|            | ROUP: R1+S1<br>P000 EX000 | VI-50 00 | TOOL: > | #        |           | CONTROL |
|            | P000 EX000                |          |         |          | SVGUNGL   | DEVICE  |
| UUUS LIND  |                           |          |         |          | SVSPOT    | MOTION  |
|            |                           |          |         |          |           | ARITH   |
|            |                           |          |         |          |           | SHIFT   |
|            |                           |          |         |          |           | OTHER   |
|            |                           |          |         |          |           | SAME    |
| SYGUNCL    | GUN#(1) PRE               | SSCL#(1) |         |          | _         | PRIOR   |
|            |                           |          | ĺ       |          | 1         |         |
|            |                           |          |         |          |           | -       |
| Main Menu  | ı Simpl                   | e Menu   |         |          |           |         |

- 5. Select {SVGUNCL} and press it twice.
  - The following DETAIL window appears.
     For transferring workpieces, adding the transfer tag is required.

| JOB                      | EDIT      | DISPLAY   | UTILITY | 12 🖻 📶 🕯 | 8 🔞 🖵 ( | Ð |
|--------------------------|-----------|-----------|---------|----------|---------|---|
| DETAIL EDI<br>SVGUNCL    |           |           |         |          |         |   |
| GUN COND F<br>PRESSURE F | ILE PRESS | CL#() 1 ₪ |         |          |         |   |
| WEAR DETEC               | t unuse   | U         |         |          |         |   |
|                          |           |           |         |          |         |   |
|                          |           |           |         |          |         |   |
|                          |           |           |         |          |         |   |
|                          |           |           |         |          |         |   |
| SVGUNCL O                | UN#(1) PR | ESSCL#(1) |         |          | 1       |   |
|                          |           |           |         |          | -       |   |
| Main Menu                | Simp      | le Menu   |         |          |         |   |

When selecting "UNUSED" for {WEAR DETECT}, the following dialog box appears.

| JOB                                  | EDIT                                                          | DISPLAY               | UTILITY | 12 🗹 🛥 📾 🕞 👆 |
|--------------------------------------|---------------------------------------------------------------|-----------------------|---------|--------------|
| DETAIL ED<br>SVGUNCL                 | IT                                                            |                       |         |              |
| GUN COND I<br>PRESSURE<br>WEAR DETEI | FILE PRESS<br>CT TWC-<br>TWC-<br>TWC-<br>TWC-<br>TWC-<br>TWC- | C<br>AE<br>BE<br>TAND |         |              |
| SVGUNCL                              | GUN#(1) PRE                                                   | ESSCL#(1)             |         |              |
|                                      |                                                               |                       |         |              |
| Main Men                             | u Sinp                                                        | le Wénu               |         |              |

- 6. Edit the tag item of the instruction.
  - Select {CONSTANT} from the dialog box.
  - ON : Grasps the workpiece

# Spot and Arc Welding Using Motor Gun

- 9 Spot Welding Application Using a Motor Gun
- 9.8 Other Functions Using a Motor Gun
  - OFF: Release the workplace

| JOB                  | EDIT                           | DISPLAY     | UTILITY | 12 🖻 🖬 🛚 | 8 🔞 🖵 👆 |  |
|----------------------|--------------------------------|-------------|---------|----------|---------|--|
| DETAIL ED<br>SVGUNCL | IT                             |             |         |          |         |  |
|                      | FILE GUN#<br>FILE PRESS<br>OFF | CL#() 1 👿   |         |          |         |  |
| SVGUNCL              | GUN#(1) PR                     | ESSCL#(1) 0 | F       |          | 1       |  |
|                      |                                |             |         |          |         |  |
| Main Men             | u Simp                         | lé Menu     |         |          |         |  |

- 7. Press [INSERT] and then press [ENTER].
  - (1) The window returns to the JOB CONTENT window after pressing [ENTER].
  - (2) The instruction can be inserted while LED indicator is lit by pressing [INSERT].

| JOB       | EDIT                                    | DISPLAY    | UTILITY        | 12 🗹 🖬 🧐 🕼 👆 👆 |
|-----------|-----------------------------------------|------------|----------------|----------------|
|           | ROUP: R1+S1                             |            | S:000<br>TOOL: |                |
| 0002 SVGU | P000 EX000<br>VCL GUN#(1)<br>P000 EX000 | PRESSCL#(1 | ) OFF          |                |
| MOVJ VJ=  | 0.78                                    | _          |                |                |
|           |                                         |            |                |                |
| Main Men  | J Sirp                                  | le Menu    |                |                |

9.8.9.4 Manual Operation for Grasping/Releasing Workpieces

This section describes how to grasp/release workpiece by manual operation on the programming pendant.

With this operation, the workpiece can be easily grasped/released when teaching the position for transferring workpieces.

This operation can be performed only in the teach mode.

- 1. Make the fixed tip contact the workpiece to let the manipulator grasp the workpiece.
  - Press [8] + [INTERLOCK] to apply pressure.
     To set the pressure conditions, use the file number specified in {PRESS NO.} in the MANUAL SPOT window.
- 2. Releasing the Workpiece
  - Press [9] + [INTERLOCK] to release the gun axis.

- 9 Spot Welding Application Using a Motor Gun
- 9.8 Other Functions Using a Motor Gun

# 9.8.10 Individual Reset Function for Wear Amount

9.8.10.1 Operation Flow Chart

With the individual reset function, the wear amount of the motor gun's fixed/movable tip can be reset.

The following shows the operation flow chart for the individual resetting.

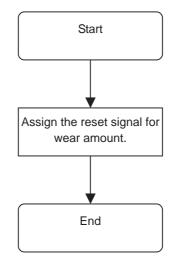

#### 9.8.10.2 Procedure for Signal Assignment

The following describes the setting method of each signal so that the wear amounts on the fixed side and movable side can be reset individually.

I/O can be allocated in the GUN CONDITION window.

- 1. Select {SPOT WELDING} from the main menu.
- 2. Select {GUN CONDITION}.
  - The GUN CONDITION window appears.

| DATA                            | EDIT | DISPLAY                                                                                       | UTILITY                                                                                                    | 12 🗳 🖌                                     | 😢 🖾 🕞 🔴 | Þ |
|---------------------------------|------|-----------------------------------------------------------------------------------------------|----------------------------------------------------------------------------------------------------|--------------------------------------------|---------|---|
| 3<br>4<br>5<br>6<br>7<br>8<br>9 | ✓ 6  | TOF<br>0 mm C<br>0 mm C<br>0 mm C<br>0 mm C<br>0 mm C<br>0 mm C<br>0 mm C<br>0 mm C<br>0 mm C | 1         2         0           1         2         0           2         0         2           2         0         2           2         0         2           2         0         2           2         0         2           2         0         2           2         0         2           2         0         2 | RE<br>N<br>N<br>N<br>N<br>N<br>N<br>N<br>N |         |   |
|                                 |      |                                                                                               |                                                                                                    | PAGE                                       |         |   |
| Main Menu                       | Sinc | le Menu                                                                                       |                                                                                                    |                                            |         |   |

Spot and Arc Welding Using Motor Gun

- 9 Spot Welding Application Using a Motor Gun
- 9.8 Other Functions Using a Motor Gun
- 3. Select {RESET WEAR OF LOWER TIP}.
  - Set the user input signal for clearing the wear amount.
  - When "0" is entered, "\*\*\*" appears and the wear amount cannot be cleared by inputting the signal.
    - The initial value is "0.

| DATA                                   | EDIT                                                | DISPLAY                 | UTILITY                              | 12 🗷 🖌  | 😣 🔟 🖵 🔴 | F |
|----------------------------------------|-----------------------------------------------------|-------------------------|--------------------------------------|---------|---------|---|
| GUN CONDIT<br>GUN NO.:                 |                                                     |                         |                                      |         |         |   |
| RESET WEAP                             | COMPENSATIC                                         | TIP IN# A               |                                      |         |         |   |
| GUN PUSHIN                             | R OF UPPER<br>NG COEF<br>TOUCH(LOWER<br>TOUCH(UPPER | TIP)                    | c###<br>0.000 mm<br>0.0 mm<br>0.0 mm | 1/1000N |         |   |
| DRY SPOT(F<br>DRY SPOT(C<br>DRY SPOT F | CONTINUE)<br>FILE NO.                               | IN# X<br>IN# X<br>IN# X | ***<br>1                             |         |         |   |
| WEAR VOLUM                             | E OVER(FIX                                          | ed) out#<br>Able)out#   | ***<br>***                           |         |         |   |
|                                        |                                                     |                         |                                      | PAGE    |         |   |
| Main Menu                              | Simp                                                | ele Menu                |                                      |         |         |   |

4. Enter the desired value.

- 9 Spot Welding Application Using a Motor Gun
- 9.8 Other Functions Using a Motor Gun

## 9.8.11 Welding Conditions Group Output Function

9.8.11.1 Operation Flow Chart

With the welding conditions group output function, a group signal is output to the Power Source during welding.

The following shows the operation flow chart for the welding conditions group output function.

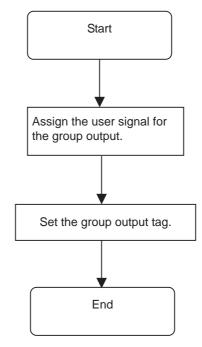

9.8.11.2 Procedure for Assigning the Group Output Relay

The following describes how to assign the signal number for group output when executing the SVSPOT instruction.

- 1. Select {SPOT WELDING} from the main menu.
- 2. Select {I/O ALLOCATION}.

| DATA       | EDIT                                                                                                    | DISPLAY             | UTILITY     | 12 🖻 🛓                | 1 😢 🔞 | 3 (h) |  |
|------------|----------------------------------------------------------------------------------------------------|---------------------|-------------|-----------------------|-------|-------|--|
| JOB        |                                                                                                    | ELD DIAGNOSIS       | D SPO<br>SO | T POWER<br>URCE COND. | 1     |       |  |
| SPOT WELDI | and the second second se | UN PRESSURE         |             | LI COND.              | 1     |       |  |
| VARIABLE   | <u>ا ()</u>                                                                                                    | RESSURE             |             |                       | 1     |       |  |
|            | G⇒ I<br>N WI                                                                                                    | /0 ALLOCATION       |             |                       |       |       |  |
| ROBOT      | 10.                                                                                                    | UN CONDITION        |             |                       |       |       |  |
| SYSTEM INF | 0                                                                                                    | LEARANCE<br>SETTING |             |                       |       |       |  |
|            | Dan T                                                                                                    | IP<br>INSTALLATION  |             |                       |       |       |  |
| Main Menu  | Simp                                                                                                    | le Menu             |             |                       |       |       |  |

- The INPUT ALLOCATION window appears.

# Spot and Arc Welding Using Motor Gun

- 9 Spot Welding Application Using a Motor Gun
- 9.8 Other Functions Using a Motor Gun
- 3. Select [DISPLAY] from the menu select and [ALLOCATE OUTPUT]

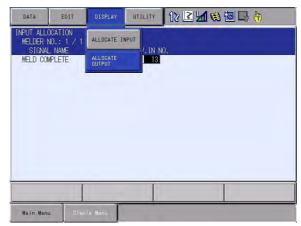

- The OUTPUT ALLOCATION window appears.

| DATA                                                                      | EDIT                                                                                                    | DISPLAY                                | UTILITY                    | 12 🗹 📶 👒 🗟 寻 👆 |
|---------------------------------------------------------------------------|----------------------------------------------------------------------------------------------------|----------------------------------------|----------------------------|----------------|
|                                                                           | LOCATION<br>NO.: 1 / 1<br>L NAME                                                                          |                                        | UNIV.OUT                   | NO             |
| WELDING<br>WELDING<br>WELDING<br>WELDING<br>WELDING<br>TIP DRE<br>GROUP O | ERROR RESE<br>CONDITION(<br>CONDITION<br>CONDITION<br>COMMAND<br>SSER ROTATI<br>UTPUT(START<br>UTPUT(END) | START)<br>END)<br>PARITY<br>ON REQUEST | 10<br>11<br>14<br><br><br> |                |
|                                                                           |                                                                                                    |                                        |                            |                |
| Main Men                                                                  | u Simp                                                                                                    | le Menu                                |                            |                |

- 4. Select the desired item.
  - Set {GROUP OUTPUT (START)} / {GROUP OUTPUT (END)}.
     Enter the LSB output number to start and MSB output number to end.

| DATA      | EDIT                        | DISPLAY | UTILITY  | 12 🗹 🕼 🛞 🔟 🕞 🔭 |
|-----------|-----------------------------|---------|----------|----------------|
| OUTPUT AL | LOCATION<br>NO.: 1 / 1      |         |          |                |
| SIGNA     | L NAME                      | T       | UNIV.OUT | N0.            |
| WELDING   | CONDITION(                  | START)  | 11       |                |
| WELDING   | CONDITION(<br>CONDITION     |         |          |                |
| TIP DRE   | COMMAND<br>SSER ROTATI      |         |          |                |
|           | UTPUT (START<br>UTPUT (END) | )       |          | )              |
|           |                             |         |          |                |
|           |                             |         |          |                |
|           |                             |         |          |                |
|           | 1                           |         |          |                |
|           |                             | -       |          |                |
| Main Mer  | u Simp                      | le Menu |          |                |

5. Input the numerical value and press [ENTER].

- 9 Spot Welding Application Using a Motor Gun
- 9.8 Other Functions Using a Motor Gun

## 9.8.11.3 Setting the Group Output Tag

The following describes the settings for the pressure conditions.

When the job contents are displayed, by pressing [MOTION TYPE] + [SHIFT], the instruction in the input line can be switched from the normal motion interpolation (MOVJ, MOVL, MOVC, MOVS) to the clearance motion interpolation.

- 1. Select {JOB} from the main menu.
- 2. Select {JOB}.

|                   |                | 12 🗹 🐿 🐼 🔯 🕞 👘 |
|-------------------|----------------|----------------|
| JOB<br>NOT<br>NOT | 108            | n Menu.        |
| SPOT WELDING      | B SELECT JOB   | ni meliki.     |
| VARIABLE<br>B001  | CREATE NEW JOB |                |
|                   | MASTER JOB     |                |
| ROBOT             | JOB CAPACITY   |                |
| SYSTEM INFO       | CYCLE          |                |
|                   |                |                |
| Main Menu         | Simple Menu    |                |

- The JOB CONTENT window is displayed.
- Press [MOTION TYPE] + [SHIFT] to display "SVSPOTMOV" or "SVSPOT".

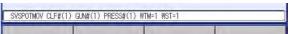

- The group output can be set either the following two instructions.
- SVSPOTMOV
- SVSPOT
- 4. Press [SELECT].
  - The cursor moves to "SVSPOTMOV" or "SVSPOT"
- 5. Press [SELECT] again.
  - The DETAIL EDIT window appears.

| JOB                                                                         | EDIT                                                                                                    | DISPLAY                                                     | UTILITY     | 12 🗷 📶 👒 🔕 🗔 👆 |
|-----------------------------------------------------------------------------|----------------------------------------------------------------------------------------------------|-------------------------------------------------------------|-------------|----------------|
| DETAIL ED<br>SVSPOTMOV                                                      | IT                                                                                                    |                                                             |             |                |
| POS LEVEL<br>CLEARANCE<br>GUN COND F<br>GUN PRESS<br>WELD COND<br>STARTUP T | (IN) UNUSE<br>(OUT) UNUSE<br>(OUT) UNUSE<br>FILE CLF#(<br>FILE GUN#(<br>FILE PRESS<br>NO. WTM=<br>IMING WST=<br>OUT UNUSE | D<br>D<br>) 1<br>) 1<br>U<br>H() 1<br>U<br>1<br>U<br>U<br>U |             |                |
| SVSPOTMO                                                                    | W CLF#(1) (                                                                                                    | UN#(1) PRE                                                  | SS#(1) ₩TM= | 1 WST=1        |
|                                                                             |                                                                                                    |                                                             |             |                |
| Main Men                                                                    | u Simp                                                                                                    | e Menu                                                      |             |                |

Spot and Arc Welding Using Motor Gun

- 9 Spot Welding Application Using a Motor Gun
- 9.8 Other Functions Using a Motor Gun
- 6. Select {WELD GRP OUT}.
  - Press [SELECT] to display the selection dialog box . (The initial value is "UNUSED".)
  - (1) Select {WGO=}.

| JOB                                                                                   | EDIT                                                                                                    | DISPLAY                               | UTILITY    | 12 🗹 🐋 🗃 🕞 👘 |
|---------------------------------------------------------------------------------------|----------------------------------------------------------------------------------------------------|---------------------------------------|------------|--------------|
| POS LEVEL<br>CLEARANCE<br>GUN COND<br>GUN PRESS<br>WELD COND<br>STARTUP 1<br>WELD GRP | UNUSE<br>(IN) UNUSE<br>(OUT) UNUSE<br>FILE CLF#'<br>FILE GUN#'<br>FILE PRESS<br>NO. WTM=<br>IMING WST=<br>OUT UNUS | D<br>D<br>) 1<br>#() 1<br>W<br>1<br>W |            |              |
| SVSPOTM                                                                               | 0V CLF#(1)                                                                                                    | SUN#(1) PRE                           | SS#(1) ₩TM | #=1 WST=1    |
|                                                                                       |                                                                                                    |                                       |            |              |
| Main Mer                                                                              | nu Simp                                                                                                    | le Menu                               |            |              |

(2) Set the output value.

| JOB                                                                       | EDIT                                                                                                    | DISPLAY                                                           | UTILITY    | 12 🗹 🖬 👒 🔞 🕞 👆 |
|---------------------------------------------------------------------------|----------------------------------------------------------------------------------------------------|-------------------------------------------------------------------|------------|----------------|
| DETAIL ED                                                                 |                                                                                                    |                                                                   |            |                |
| POS LEVEL<br>CLEARANCE<br>GUN COND<br>GUN PRESS<br>WELD COND<br>STARTUP T | UNUSE<br>(IN) UNUSE<br>(OUT) UNUSE<br>FILE CLF#<br>FILE QUN#<br>S FILE PRESS<br>0 NO. WTM=<br>FIMINGGROUP<br>OUT WG0= | ED<br>ED<br>() 1<br>() 1 ₪<br>\$#() 1 ₪<br>1 ₪<br><u>Output</u> = |            |                |
| SVSPOTM                                                                   | OV CLF#(1)                                                                                                    | GUN#(1) PRE                                                       | SS#(1) ₩TM | =1 WST=1 WGD=0 |
|                                                                           |                                                                                                    |                                                                   |            |                |
| Main Mer                                                                  | nu Sing                                                                                                    | )le Menu                                                          |            |                |

- 7. Press [ENTER].
- 8. Press [ENTER] again.

9.8.11.4 Group Output

"0" can be used as the initial number for group output. Set AP parameter.

AxP031 (group output number setting)

AxP031=0 : group number range is from 1 to 16 AxP031=1 : group number range is from 0 to 15

- 9 Spot Welding Application Using a Motor Gun
- 9.8 Other Functions Using a Motor Gun

# 9.8.12 Compensation of Gun Arm Bend for C-Gun and X-Gun (SINGLE ARM MOTION)

The gun arm bend at pressurizing can be compensated by the corrective manipulator motion.

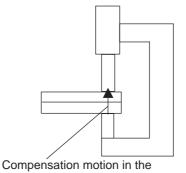

tool  $\dot{Z}$ + direction for (K × F ÷ 1000) mm

Specify each compensation value (X, Y, Z directions of the tool coordinate) for the gun arm bent with the pressure of 1000N.

When K is the gun bend compensation coefficient (mm/1000N) and F is the gun pressure (N), the robot position is corrected in each coordinate direction of the tool for (K  $\times$  F  $\div$  1000) mm in synchronization with gun pressure.

- 9.8.12.1 Setting the Gun Bend Compensation Coefficient
  - 1. Select {SPOT WELDING} from the main menu.
  - 2. Select {GUN CONDITION}.
    - The GUN CONDITION window appears.

| GUN CONDI<br>GUN NO.: |      |        |       |         |      |       |  |
|-----------------------|------|--------|-------|---------|------|-------|--|
| SETTING               | NOT  |        |       |         |      |       |  |
| GUN TYPE              | C-GU | N      |       |         |      |       |  |
| WELDER NO             |      | 1      |       |         |      |       |  |
| TORQUE DI             |      |        |       | -       |      |       |  |
| PULSE                 |      |        | ORQUE | PRESSUR |      |       |  |
|                       |      | 0.0 mm | 0 %   | 0 1     |      |       |  |
| 2                     |      | 0.0 mm | 0 %   | 0 1     |      |       |  |
| 2 3                   |      | 0.0 mm | 0 %   | 0 1     |      |       |  |
| 4                     |      | 0.0 mm | 0 %   | 0 1     |      |       |  |
| 5 6 7                 |      | 0.0 mm | 0 %   | 0 1     |      |       |  |
| 6                     |      | 0.0 mm | 0 %   |         |      |       |  |
|                       |      | 0.0 mm | 0 %   |         |      |       |  |
| 8                     |      | 0.0 mm | 0%    |         |      |       |  |
|                       |      | 0.0 mm |       |         |      |       |  |
| 10                    | 011  | 0.0 mm | 0 %   | 0       |      | <br>_ |  |
|                       |      | C      |       |         | PAGE |       |  |

3. Select a gun No. by pressing the page key

Spot and Arc Welding Using Motor Gun

- 9 Spot Welding Application Using a Motor Gun
- 9.8 Other Functions Using a Motor Gun
- 4. Select "COEF. FOR GUN ARM BEND".
  - COEF. FOR GUN ARM BEND Sets the compensation amount for gun arm bend per 1000N pressure.

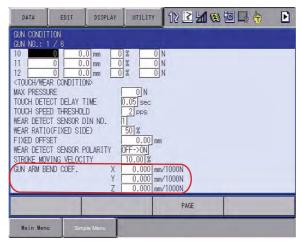

5. Enter a numerical value, and press [ENTER].

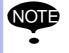

If "0" is entered, the gun bend compensation function will not be effective.

#### 9.8.12.2 Compensation Example

|                            | The gun bend compensation operation is done by the robot when SVSPOT instruction is executed.                         |
|----------------------------|----------------------------------------------------------------------------------------------------|
| NOTE                       | In case the robot is not included in the job control group, the gun bend compensation operation will not be executed. |
| •                          | <example></example>                                                                                                   |
|                            | R1+S1 : Gun bend compensation executed                                                                                |
|                            | S1 : Gun bend compensation unexecuted                                                                                 |
| When 2.0 (<br>coefficient: | mm/1000N) is specified for the gun bend compensation                                                                  |

| Gun Pressure (N) | Gun Bend Compensation Amount (mm) |
|------------------|-----------------------------------|
| 0                | 0.0                               |
| 1000             | 2.0                               |
| 2000             | 4.0                               |
| 3000             | 6.0                               |

- 9 Spot Welding Application Using a Motor Gun
- 9.8 Other Functions Using a Motor Gun

## 9.8.13 Gun Stroke Setting for Welding Start

At the execution of SVSPOT instruction, the gun can once be opened to a specified position before the touch motion starts.

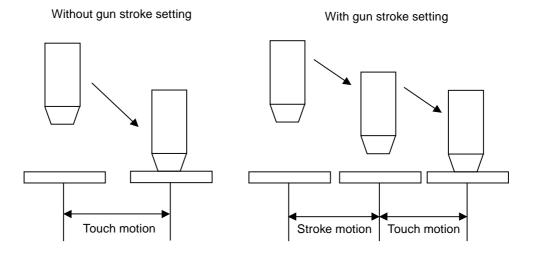

9.8.13.1 Setting the Gun Stroke Position

SVSPOT GUN#(1) PRESS#(1) WTM=1 WST=1 BWS=10.0

А

### A. Gun Stroke Value for Welding Start

At the execution of SVSPOT instruction, the gun is opened to a specified position. Then, the touch motion starts and the gun is closed to the pressurizing position.

When this item is omitted, the touch motion starts immediately at the SVSPOT instruction.

- 9.8.13.2 Setting the Gun Stroke Motion Speed
  - 1. Select {SPOT WELDING} from the main menu.
  - 2. Select {GUN CONDITION}.
    - The GUN CONDITION window appears.

| DATA                                                                                                    | EDIT                                                                                                    | DISPLAY                                                                                                    | UTILITY                                                                                                    | 12 🖻 🕼 🕲 🕞 👆                         | Þ |
|----------------------------------------------------------------------------------------------------|----------------------------------------------------------------------------------------------------|----------------------------------------------------------------------------------------------------|----------------------------------------------------------------------------------------------------|--------------------------------------|---|
| GUN         COND1           GUN         NO. :           SETTING         GUN           GUN         YELDER           WELDER         NO           PULSE         J           1         2           3         -           4         -           5         -           6         -           7         -           8         -           9         -           10         - | 1 / 6<br>NOT DO<br>C-GUN<br>R + 1<br>STROKE<br>0 0.0<br>0 0.0 | TOR0           0         mm         0           0         mm         0           0         mm         0           0         mm         0           0         mm         0           0         mm         0           0         mm         0           0         mm         0           0         mm         0           0         mm         0           0         mm         0 | %         0           %         0           %         0           %         0           %         0           %         0           %         0           %         0           %         0           %         0           %         0           %         0           %         0           %         0 | N<br>N<br>N<br>N<br>N<br>N<br>N<br>N |   |
|                                                                                                    |                                                                                                    |                                                                                                    |                                                                                                    | PAGE                                 |   |
| Main Men                                                                                                    | u Sinc                                                                                                    | ile Menu                                                                                                    |                                                                                                    |                                      |   |

3. Select a gun No. by pressing the page key .

Spot and Arc Welding Using Motor Gun

- 9 Spot Welding Application Using a Motor Gun
- 9.8 Other Functions Using a Motor Gun
- 4. Select "STROKE MOVING VELOCITY".
  - STROKE MOVING VELOCITY
     Sets the gun stroke motion speed under the SVSPOT instruction.

| DATA       | EDIT                                                                                                    | DISPLAY          | UTILITY              | 12 🗳 🖌 | 🚯 🔯 🖵 🏠 | Þ |
|------------|----------------------------------------------------------------------------------------------------|------------------|----------------------|--------|---------|---|
| GUN CONDI  |                                                                                                    |                  |                      |        |         |   |
| GUN NO.:   | and the second second s | 0 mm 0           | % 0                  | N      |         |   |
| 11         |                                                                                                    | 0 mm 0<br>0 mm 0 | % <u>0</u><br>% 0    |        |         |   |
|            | AR CONDITIO                                                                                                    |                  | /0                   | N      |         |   |
| MAX PRESSU | JRE<br>FCT DELAY T                                                                                                    |                  | 0 N<br>1.05 sec      |        |         |   |
|            | ED THRESHOL                                                                                                    |                  | 2 pps                |        |         |   |
|            | CT SENSOR [<br>D(FIXED SI]                                                                                                    |                  | 50 %                 |        |         |   |
| FIXED OFFS |                                                                                                    |                  | 0.00 mm              |        |         |   |
|            | CT SENSOR F                                                                                                    |                  | DFF->ON<br>10.00 %   | ~      |         |   |
| GUN ARM BE |                                                                                                    | Х                | 0.000 mm             |        |         |   |
|            |                                                                                                    | Y<br>Z           | 0.000 mm<br>0.000 mm |        |         |   |
|            |                                                                                                    | -                |                      | PAGE   |         |   |
| -          | T                                                                                                    | -                |                      | TAGE   |         | - |
| Main Men   | J Simp                                                                                                    | ole Menu         |                      |        |         |   |

5. Enter a numerical value, and press [ENTER].

### 9.8.13.3 Motion Example

The below diagram shows an example of gun stroke motion in the following conditions:

The gun stroke position when the welding start is 10.0 mm; the gun stroke motion speed is 100.0%; and the touch motion speed is 20%.

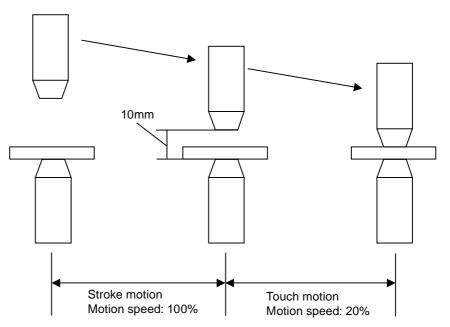

- 9 Spot Welding Application Using a Motor Gun
- 9.8 Other Functions Using a Motor Gun

#### 9.8.14 Setting the Gun Pushing Coefficient

This setting is regarded as a part of clearance teaching function and it is available only when the clearance teaching method is "GUN CLOSE".

By setting a value to the gun pushing coefficient, the position is registered after subtracting the pressure pushing value when teaching the pressure under "GUN CLOSE" setting.

By setting the gun pushing coefficient correctly, the contact point of the tip and the work can be registered as a teaching point regardless of the pressure during pressure teaching operation.

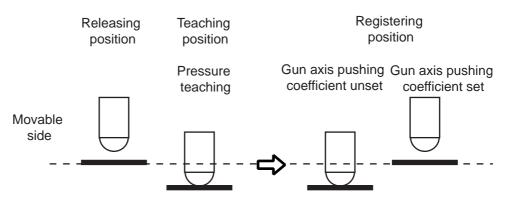

#### 9.8.14.1 Setting of gun pushing coefficient

- 1. Select [SPOT WELDING] from the main menu.
- 2. Select [GUN CONDITION].
  - The GUN CONDITION window appears.

| DATA        | EDIT    | DISPLAY  | UTILI    |              | 2 14 🕲 🗄 |   | Þ |
|-------------|---------|----------|----------|--------------|----------|---|---|
| GUN CONDI   |         |          |          |              |          |   |   |
| GUN NO.:    |         |          |          |              |          |   |   |
| SETTING     | NOT D   |          |          |              |          |   |   |
| GUN TYPE    | C-GUN   |          |          |              |          |   |   |
| WELDER NO   |         |          |          |              |          |   |   |
| TORQUE DI   |         | г то     |          |              |          |   |   |
| PULSE       |         |          | RQUE PRE | SSURE<br>0 N |          |   |   |
|             |         |          |          | 0 N          |          |   |   |
| 2 3         |         |          |          | 0 N          |          |   |   |
| -           |         |          | 0 %      | 0 N          |          |   |   |
|             |         |          | 0 %      | 0 N          |          |   |   |
| 5<br>6<br>7 |         |          | 0 %      | 0 N          |          |   |   |
| 7           |         |          | 0 %      | 0 N          |          |   |   |
| 8           |         |          | 0 %      | 0 N          |          |   |   |
| 8           |         |          | 0 %      | 0 N          |          |   |   |
| 10          |         |          | 0 %      | 0 N          |          |   |   |
| 14 1        | VII V   | · · ·    | • [14    | 1            | 1        |   | _ |
|             |         |          |          | Pi           | AGE      |   |   |
| -           |         |          | _        | 1            |          | _ | _ |
| Main Mer    | nu Sine | ple Menu |          |              |          |   |   |

Spot and Arc Welding Using Motor Gun

- 9 Spot Welding Application Using a Motor Gun
- 9.8 Other Functions Using a Motor Gun
- 3. Set the value to [GUN PUSHING COEF.]
  - Set the value (0 to 10.0 [mm/1000N]) to the gun pushing coefficient to compensate the registering position when pressure is taught.
  - Press [SELECT] to input the numerical value.

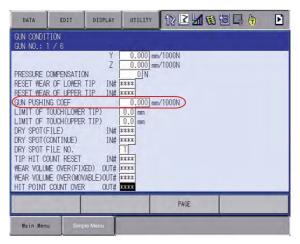

- 4. Press [ENTER].
- 9.8.14.2 Calculation of Gun Pushing Coefficient

Set a pressure per 1000N [mm] to GUN PUSHING COEFFICIENT. Fig. 9-8: Relation Between Pressure and Gun Axis Position [mm]

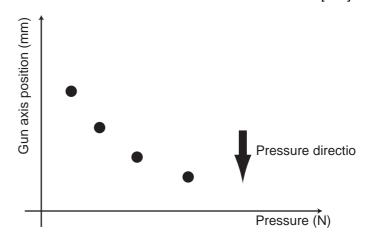

Following the relation mentioned above, calculate the change of gun axis position per 1000N pressure and set it to the GUN PUSHING COEF.

The GUN PUSHING COEFF. is set with [mm] unit.

- 9 Spot Welding Application Using a Motor Gun
- 9.8 Other Functions Using a Motor Gun

## 9.8.15 tip Mounting Control Function

The cause of the pressure position error when pressure is applied can be sorted to two causes; tip wear and tip mounting error.

By handling the cause separately, the real wear volume of tip itself can be handled to decide the ideal replacing timing.

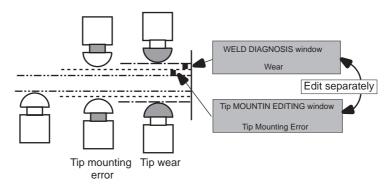

Spot and Arc Welding Using Motor Gun

9 Spot Welding Application Using a Motor Gun9.8 Other Functions Using a Motor Gun

\_\_\_\_\_

9.8.15.1 Tip Mounting Error Detection Flow Chart

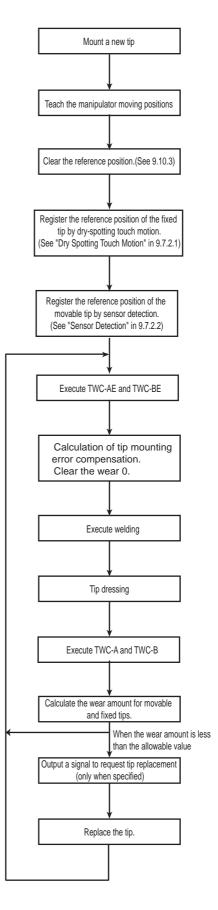

9 Spot Welding Application Using a Motor Gun9.8 Other Functions Using a Motor Gun

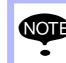

This function is available while wear detection tag TWC-A and TWC-B, but not available while TWC-C is executed.

#### 9.8.15.2 Tip Installation

The error for electrode mounting is displayed.

MEASURE MODE which switches wear detection and tip mounting error detection operations can be set.

When MEASURE MODE is ON, the difference from the reference position is calculated as a tip mounting error.

#### Tip Installation Window

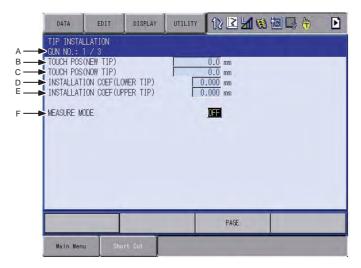

### A. GUN NO.

Shows the number of the gun.

Select a gun number by pressing the page key

#### **B. TOUCH POS (NEW TIP)**

The touch position while TWC-AE is executed (TWC-A is executed in MEASURE MODE) is indicated.

#### C. TOUCH POS (NOW TIP)

The touch position of TWC-A or TWC-AE (TWC-A is executed regardless of MEASURE MODE is ON or OFF) is indicated.

#### D. INSTALLATION COEF. (LOWER TIP)

Shows the current mounting error of fixed electrode.

#### F. INSTALLATION COEF. (UPPER TIP)

Shows the current mounting error of movable electrode.

#### **G. MEASURE MODE**

This mode is used for specifying the wear detection operation (TWC-C or TWC-B).

Spot and Arc Welding Using Motor Gun

- 9 Spot Welding Application Using a Motor Gun
- 9.8 Other Functions Using a Motor Gun

#### Operation

- 1. Select [SPOT WELDING] from the main menu.
- 2. Select [TIP INSTALLATION].

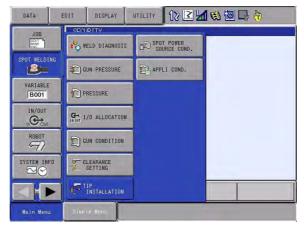

- TIP INSTALLATION window appears.

| DATA                                | EDIT      | DISPLAY | UTILITY | 12 🗹 📶 📢                    | 10 🕞 🔭 | Þ |
|-------------------------------------|-----------|---------|---------|-----------------------------|--------|---|
| TIP INSTA<br>GUN NO.:               |           |         |         |                             |        |   |
| TOUCH POS<br>TOUCH POS<br>INSTALLAT | (NEW TIP) |         |         | 0.0 mm<br>0.0 mm<br>.000 mm |        |   |
| MEASURE M                           | ODE       |         |         | OFF                         |        |   |
|                                     |           |         |         |                             |        |   |
|                                     |           |         |         |                             |        |   |
|                                     |           |         |         |                             |        |   |
| -                                   |           |         |         | PAGE                        | 1      | - |
|                                     |           |         |         |                             |        |   |

- 3. Select the gun number by pressing the [PAGE] key [ ].
- 4. Set [MEASURE MODE].
  - Move the cursor to ON or OFF. The ON/OFF mode alternate each time pressing the select button.
  - MEASURE MODE ON: The function is set for tip mounting error detection (TWC-AE or TWC-BE).
  - MEASURE MODE OFF: The function is set for wear detection (TWC-A or TWC-B).
  - Tip mounting error detection (TWC-AE or TWC-BE) functions when executing wear detection (TWC-A or TWC-B) at ON status. Accordingly, the difference from reference position which is indicated on the welding diagnosis window is calculated as a tip mounting error.

The wear is 0 cleared at this time.

9 Spot Welding Application Using a Motor Gun9.8 Other Functions Using a Motor Gun

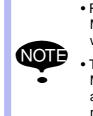

- Right after mounting the tip, be sure to OFF the MEASURE MODE when executing wear detection job while MEASURE MODE is ON.
- The wear is handled as tip mounting error while MEASURE MODE is ON. So the wear is always regarded as 0 and the signals on wear (signal to request tip replacement, etc.) will not be output properly.

## 9.8.15.3 Tip Mounting Error Detection

The method to execute the tip mounting error detection operation by dry spotting touch motion and by plate touch motion is described here.

The following two methods are for detecting the tip mounting error.

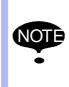

This operation must be performed after the tip is mounted.

If this operation is executed with the worn tip, signals on wear (signal to request tip replacement, etc.) will not be output properly since the wear itself is regarded as the tip mounting error.

- ON the MEASURE MODE on Tip Mounting Control Display Apply this method when wear detection and tip mounting error detection are to be executed in the common job.
  - Dry spotting touch motion (TWC-A) Touch the fixed side and then, the movable side of the electrode to read the position.
     Execute SVGUNCL. instruction for dry spotting touch motion operation.

<Example>

MEASURE MODE:ON (Tip Mounting Control Display)

SVGUNCL GUN#(1) PRESSCL# (1)TWC-A

 Plate touch motion (TWC-B) Bring the movable side of the electrode into contact with a plate and read its position.
 Execute SVGUNCL. instruction for dry spotting touch motion operation.

<Example>

MEASURE MODE:ON (Tip Mounting Control Display) SVGUNCL GUN#(1) PRESSCL# (1)TWC-B

| 163543-1CD                              |                                                                                                    |
|-----------------------------------------|----------------------------------------------------------------------------------------------------|
| Spot and Arc Welding<br>Using Motor Gun | <ul><li>9 Spot Welding Application Using a Motor Gun</li><li>9.8 Other Functions Using a Motor Gun</li></ul>                                                                                                    |
|                                         | Use the Specific Tag for Tip Mounting Error                                                                                                    |
|                                         | <ul> <li>Dry spotting touch motion (TWC-A)<br/>Touch the fixed side and then, the movable side of the electrode to<br/>read the position.</li> <li>Execute SVGUNCL. instruction for dry spotting touch motion<br/>operation.</li> </ul> |
|                                         | <example></example>                                                                                                    |
|                                         | SVGUNCL GUN#(1) PRESSCL# (1)TWC-AE                                                                                                    |
|                                         | <ul> <li>Plate touch motion (TWC-B)<br/>Bring the movable side of the electrode into contact with a plate and<br/>read its position.</li> <li>Execute SVGUNCL. instruction for dry spotting touch motion<br/>operation.</li> </ul>      |
|                                         | <example><br/>SVGUNCL GUN#(1) PRESSCL# (1)TWC-BE</example>                                                                                                    |

9.8.15.4 Job Examples

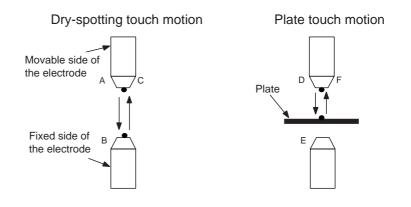

<Job Example: (ON the MEASURE MODE)>

■ Tip Mounting Error Detection

A. MOVJ

ON the MEASURE MODE on the TIP INSTALLATION window.

- B. SVGUNCL GUN#(1) PRESSCL#(1) TWC-A (Dry spotting Touch Motion)
- C. MOVJ
- D. MOVJ
- E. SVGUNCL GUN#(1) PRESSCL#(1) TWC-B (Against Plate Touch Motion)

OFF the MEASURE MODE on the TIP INSTALLATION window.

F. MOVJ

Welding operation

| Spot and Arc Welding |
|----------------------|
| Using Motor Gun      |

- 9 Spot Welding Application Using a Motor Gun
- 9.8 Other Functions Using a Motor Gun
- Wear Detection

A'. MOVJ

- B'. SVGUNCL GUN#(1) PRESSCL#(1) TWC-A (Dry spotting Touch Motion)
- C'. MOVJ
- D'. MOVJ
- E'. SVGUNCL GUN#(1) PRESSCL#(1) TWC-B (Against Plate Touch Motion)
- F'. MOVJ

<Job Example (Not in MEASURE MODE >

- A. MOVJ
- B. SVGUNCL GUN#(1) PRESSCL#(1) TWC-AE (Dry spotting Touch Motion)
- C. MOVJ
- D. MOVJ
- E. SVGUNCL GUN#(1) PRESSCL#(1) TWC-BE (Against Plate Touch Motion)
- F. MOVJ

Repeat the same series of operation after this.

#### 9.8.15.5 Monitoring tip Mounting Errors

The following parameters can monitor the tip mounting error.

- A1P56 : Electrode mounting error (absolute value) general output signal allocation
- A1P57 : Absolute value threshold of electrode mounting error (movable side) [µm]
- A1P58 : Absolute value threshold of electrode mounting error (fixed side)  $[\mu m]$

<Example>

A case when the value of the parameters are as follows.

AIP56=5, AIP57=1000 and AIP58=2000

The general output signal 5 is output when either of the following condition meets.

The absolute value of movable electrode mounting compensation

>= 1mm

The absolute value of fixed electrode mounting compensation

>= 2mm

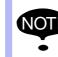

The signal is not output when the value of the general signal allocation parameter (A1P56) and both AIP57 and AIP58 are 0.

| 9.8.16                                  | Workpiece Thickness Detection Function                                                                       |
|-----------------------------------------|----------------------------------------------------------------------------------------------------|
| Spot and Arc Welding<br>Using Motor Gun | <ul><li>9 Spot Welding Application Using a Motor Gun</li><li>9.8 Other Functions Using a Motor Gun</li></ul> |
| 163543-1CD                              |                                                                                                    |

#### 9.8.16.1 Outline

The workpiece thickness detection function monitors the thickness of workpiece to be welded every welding spot (hit point) at the SVSPOT instruction. This function does not, however, monitor the workpiece thickness when executing the SVGUNCL instruction.

An alarm occurs if the workpiece is missing.

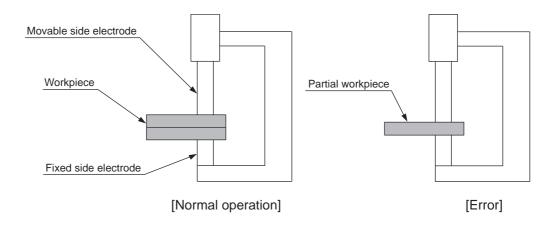

#### 9.8.16.2 Instruction

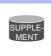

The workpiece thickness detection function is only available in the SVSPOT instruction but unavailable in the SVSPOTMOV instruction.

### SVSPOT (Spot Welding Instruction)

The SVSPOT instruction applies pressure to the gun and performs welding according to the specified welding condition number.

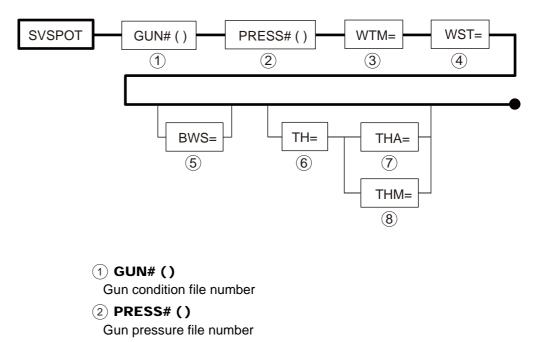

- 9 Spot Welding Application Using a Motor Gun
- 9.8 Other Functions Using a Motor Gun

## 3 WTM=

- Welding condition number
  - Specifies the welding condition number which is output to the power source.
- (4) WST=
  - Power source start signal output timing
    - Specifies the timing of output signal to start the power source.
    - Choose from the following three settings:
      - 1) Touch motion (WST=0)
      - 2) Pressure first time (WST=1)
      - 3) Pressure second time (WST=2)

## 5 BWS=

- Welding start gun stroke position
  - Specifies the stroke position to which the gun is opened at the execution of SVSPOT instruction.
  - Moves the gun to the position that has been adjusted according to the amount of electrode wear.
  - If the stroke position is not specified, starts the operation with speed control at the touch speed.
  - The gun operation speed is set by the gun condition file.

## 6 TH=

Workpiece thickness (unit: mm) (Can be set by constant numbers: -999.9 to 999.9 (the first decimal place is displayed).)

- In the thickness measure mode: the thickness value that has been measured at playback is written.
- In the monitoring mode: At playback, the "TH" value is compared with the measured workpiece thickness.

## 7) THA=

- Allowable ratio of workpiece thickness (unit: %, 0 to 100)
  - In the thickness measure mode: this condition is not used at the execution of SVSPOT instruction.
  - In the monitoring mode: this condition is used for the calculation of workpiece thickness comparison, and allows for variations in % for the specified workpiece thickness "TH".

## 8 THM=

Allowable workpiece thickness (unit: mm, 0.0 to 10.0)

- In the thickness measure mode: this condition is not used at the execution of SVSPOT instruction.
- In the monitoring mode: this condition is used for the calculation of workpiece thickness comparison, and allows for variations (from -THM to +THM) for the specified workpiece thickness "TH".

# Spot and Arc Welding Using Motor Gun

- 9 Spot Welding Application Using a Motor Gun
- 9.8 Other Functions Using a Motor Gun

### 9.8.16.3 Operational Procedure

#### Setting of Workpiece Thickness Monitoring

• Set the mode switch of programming pendant to the Teach mode.

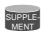

- Set the security mode to the Edit mode or Management mode to set job data.
- In the Operation mode, only error contents reference is allowed.
- 1. Select {JOB}, then {JOB CONTENT} under the main menu.

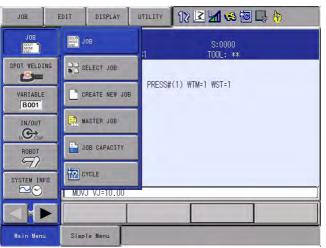

- The JOB CONTENT window appears.

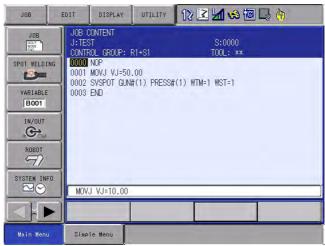

- 9 Spot Welding Application Using a Motor Gun
- 9.8 Other Functions Using a Motor Gun
- 2. Set SVSPOT instruction.
  - Move the cursor to the "SVSPOT" data and press [SELECT].

| JOB              | EDIT   | DISPLAY                         | UTILITY   | 12 🗹 🐋 🐼 🕞 🐂       | ) |
|------------------|--------|---------------------------------|-----------|--------------------|---|
|                  | J:TES  | CONTENT<br>ST<br>ROL GROUP: 1   | R1+S1     | S:0001<br>TOOL: 00 |   |
| SPOT WELDI       | 0001   | NOP<br>MOVJ VJ=50<br>SVSPOT GUN |           | (1) WTM=1 WST=1    |   |
| VARIABLE<br>B001 |        |                                 |           |                    |   |
|                  |        |                                 |           |                    |   |
| ROBOT            |        |                                 |           |                    |   |
| SYSTEM INF       |        | POT GUN#(1)                     | PRESS#(1) | WTM=1 WST=1        |   |
|                  |        |                                 |           |                    |   |
| Main Menu        | u Simp | le Menu                         |           |                    |   |

- Press [ENTER] again to display the DETAIL EDIT window.

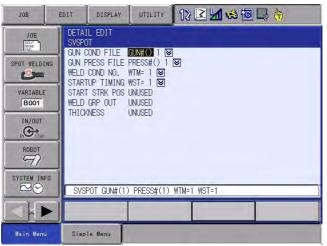

 Move the cursor to "THICKNESS" and press [SELECT]. Then, select "TH=" and press [ENTER].

| JOB                                                                            | EDIT                                   | DISPLAY                                                                        | UTILITY                                                            | 12 🗹 🐋 🐼 🕞 👆 |
|--------------------------------------------------------------------------------|----------------------------------------|--------------------------------------------------------------------------------|--------------------------------------------------------------------|--------------|
| JOB<br>SPOT WELDI<br>WARIABLE<br>BOOT<br>IN/OUT<br>IN/OUT<br>COU<br>SYSTEM INI | NG GUN<br>WELD<br>STAR<br>WELD<br>THIC | COND FILE<br>PRESS FILE I<br>COND NO.<br>TUP TIMING<br>T STRK POS I<br>GRP OUT | PRESS#() 1<br>HTM= 1 12<br>HST= 1 12<br>JNUSED<br>JNUSED<br>UNUSED | ₩TM=1 WST=1  |
|                                                                                |                                        |                                                                                | TRECOUNTY                                                          |              |
|                                                                                |                                        |                                                                                |                                                                    |              |
| Main Menu                                                                      | . Simp                                 | le Menu                                                                        |                                                                    |              |

- Press [ENTER] again.
  - \* Returns to the JOB CONTENT window.

# Spot and Arc Welding Using Motor Gun

- 9 Spot Welding Application Using a Motor Gun
- 9.8 Other Functions Using a Motor Gun
- 3. Set the workpiece thickness (TH).
  - Move the cursor to "THICKNESS", and press [SELECT].

| JOB                                                                 | EDIT                                                      | DISPLAY                                                       | UTILITY                                                                      | 12 🗳 🖬         | 🕺 🔟 📑 (†)   |   |
|---------------------------------------------------------------------|-----------------------------------------------------------|---------------------------------------------------------------|------------------------------------------------------------------------------|----------------|-------------|---|
| JOB<br>SPOT WELDIN<br>VARIABLE<br>BOOT<br>IN/OUT<br>IN/OUT<br>ROBOT | GUN C<br>GUN C<br>WELD<br>START<br>START<br>WELD<br>THICK | COND FILE<br>PRESS FILE<br>COND NO.<br>TUP TIMING<br>STRK POS | PRESS#() 1<br>WTM= 1<br>WST= 1<br>WST= 1<br>UNUSED<br>UNUSED<br>TH= 0.0<br>S |                |             |   |
| SYSTEM INF                                                          |                                                           | POT GUN#(1)                                                   | PRESS#(1)                                                                    | WTM=1 WST=1 TH | H=0.0 THA=0 | ] |
|                                                                     |                                                           |                                                               |                                                                              |                |             |   |
| Main Menu                                                           | Simp                                                      | le Menu                                                       |                                                                              | -              | _           |   |

- Enter a value (numeric value= 0.0), and press [ENTER].

| JOB                                                                  | EDIT DISPLAY UTILITY                                                                                                    | } ( <del>h</del> |
|----------------------------------------------------------------------|----------------------------------------------------------------------------------------------------|------------------|
| JOB<br>SPOT WELDING<br>WARIABLE<br>BOOT<br>IN/OUT<br>IN/OUT<br>ROBOT | DETAIL EDIT<br>SVSPOT<br>GUN COND FILE GUN#() 1<br>GUN PRESS FILE PRESS#() 1<br>WELD COND NO. WTM= 1<br>STARTUP TIMING WST= 1<br>START STRK POS UNJSED<br>WELD GRP OUT INTEKNESSE<br>THICKNESS TH=<br>THICK RATIO THA= 0 |                  |
| SYSTEM INFO                                                          | SVSPOT GUN#(1) PRESS#(1) WTM=1 WST=1 TH=0.0 TH/                                                                                                    | \=0]             |
| Main Menu                                                            | Simple Menu                                                                                                    |                  |

- 9 Spot Welding Application Using a Motor Gun
- 9.8 Other Functions Using a Motor Gun
- 4. Set the allowable workpiece thickness (THA, THM).
  - Set THA= 0 to 100 [%]
    - (THA: Specifies the allowable range for the detected workpiece thickness by using a percentage.)
    - or THM= 0.0 to 10.0 [mm] (THM: Specifies the allowable range for the detected workpiece thickness by using an absolute value). Move the cursor to "THICK RATIO", and press [SELECT].

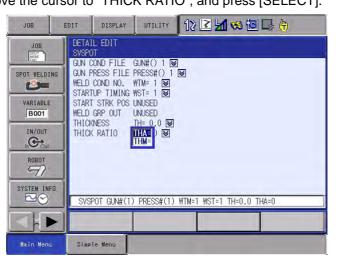

Enter a value, and press [ENTER].
 (Value: Specify by a numeric value or I variable.)

| JOB                                                                                                 | EDIT                                                      | DISPLAY                                                                                   | UTILITY                                                                        | 12 🗳 📶 🐋 ( | 0 🖓 侍   |
|----------------------------------------------------------------------------------------------------|-----------------------------------------------------------|-------------------------------------------------------------------------------------------|--------------------------------------------------------------------------------|------------|---------|
| JOB<br>SPOT WELDING<br>WARIABLE<br>BOOT<br>IN/OUT<br>IN/OUT<br>IN/OUT<br>SYSTEM INFO<br>SYSTEM INFO | SVSPC<br>GUN C<br>GUN F<br>WELD<br>STAR1<br>WELD<br>THICP | COND FILE<br>PRESS FILE<br>COND NO.<br>UP TIMING<br>T STRK POS<br>GRP OUT<br>(NESS (RATIO | PRESS#() 1<br>WTM= 1 12<br>WST= 1 12<br>UNUSED<br>UNUSED<br>TICK_ratio<br>THA= | 8          | D THA=0 |
|                                                                                                    |                                                           | _                                                                                         |                                                                                |            |         |
| Main Menu                                                                                           | Simp                                                      | le Menu                                                                                   |                                                                                |            |         |

- Press [ENTER] again.
  - \* Returns to the JOB CONTENT window.

# Spot and Arc Welding Using Motor Gun

9 Spot Welding Application Using a Motor Gun9.8 Other Functions Using a Motor Gun

### Setting of Workpiece Thickness Measurement

SUPPLE Set the mode switch of programming pendant to the Play mode.

- 1. Set the mode switch of programming pendant to the Play mode.
- 2. Select {JOB}, then {JOB CONTENT} under the main menu.

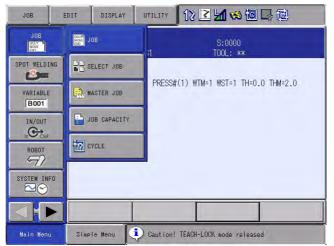

- The JOB CONTENT window appears.

| JOB                                        | EDIT DISPLAY UTILITY 🔃 🗹 😒 🔯 📑 🔃                                                                       |
|--------------------------------------------|----------------------------------------------------------------------------------------------------|
|                                            | PLAYBACK<br>J:TEST S:0000<br>CONTROL GROUP: R1+S1 TOOL: **                                             |
| SPOT WELDING<br>WARIABLE<br>BOOT<br>IN/OUT | 0000 NOP<br>0001 MOVJ VJ=50.00<br>0002 SVSPOT GUN#(1) PRESS#(1) WTM=1 WST=1 TH=0.0 THM=2.0<br>0003 END |
| ROBOT                                      |                                                                                                    |
|                                            |                                                                                                    |
| Main Menu                                  | Simple Menu                                                                                            |

- 9 Spot Welding Application Using a Motor Gun
- 9.8 Other Functions Using a Motor Gun
- 3. Select {THICKNESS MEASURE} under {UTILITY}.

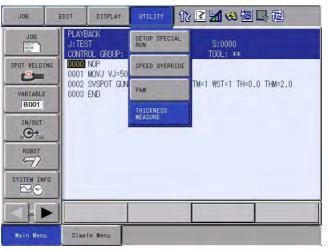

 "Thickness measure mode" appears in the message display area. The [THICKNESS MEASURE] key is displayed with an asterisk.

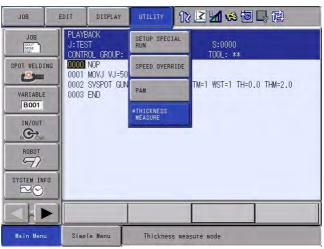

- General signal can be used to switch to the thickness measure mode.
  - When using the general signal to switch to the thickness measure mode, set the following parameter.
     S4C522: Specifies the general input signal to switch to the thickness measure mode

0: Switches to the thickness measure mode by using the programming pendant.

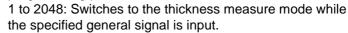

- Note that when S4C522 is not 0, it is impossible to switch to the thickness measure mode by using the programming pendant.
- While above general signal is input, to switch again to the thickness measure mode after the mode is canceled by one of the operations described in *"How to Cancel Thickness Measure Mode" on page 9-94*, turn off then on the general signal.
- 4. Execute the job.

| 163543-1CD                              |                                                                                                    |
|-----------------------------------------|----------------------------------------------------------------------------------------------------|
| Spot and Arc Welding<br>Using Motor Gun | <ul><li>9 Spot Welding Application Using a Motor Gun</li><li>9.8 Other Functions Using a Motor Gun</li></ul>                                                                                                    |
|                                         | <ul> <li>The "TH" tag value of SVSPOT instruction will be rewritten with th<br/>workpiece thickness, the value when the pressure reaches the tour<br/>pressure, at each hit point.</li> <li>The following formula is used to calculate the "TH" value.</li> </ul> |
|                                         | TH= Touch pressure position (Pulse-to-stroke conversion value,<br>mm) *1<br>+ DMF (Fixed side wear amount + Movable side wear amou                                                                                                    |
|                                         | mm)<br>+ BZ (Gun bending compensation coefficient (Z-direction × Touch pressure, mm) *1                                                                                                    |
|                                         | *1: Refer to the gun<br>condition file.                                                                                                    |
|                                         | <ul> <li>The following parameter can decide whether to consider<br/>the gun bending compensation coefficient or not when<br/>measuring or monitoring workpiece thickness.</li> </ul>                                                                              |
|                                         | A1P59: Whether to consider the gun bend compensation<br>coefficient or not when detecting workpiece thickness<br>0: Not consider                                                                                                    |

- 1: Consider
- Do not change the above parameter between when measuring and when monitoring. Detection cannot be performed properly.

### Execution of Workpiece Thickness Monitoring

Set the mode switch of programming pendant to the Play mode.
 Cancel the thickness measure mode.
 \* Refer to *"How to Cancel Thickness Measure Mode" on page 9-94.*

If playback of a job is performed with the thickness measure mode canceled, the workpiece thickness measured at each hit point is compared with the value of "TH", "THA", or "THM" tag.

If the comparison result is not acceptable, the alarm "Thickness Error" occurs.

Use the following formula for comparison.

For THM tag:

[Acceptable Result]

TH - THM  $\leq$  Touch pressure position + DMF + BZ  $\leq$  TH + THM

[Not-Acceptable Result]

TH - THM > Touch pressure position + DMF + BZ

9 Spot Welding Application Using a Motor Gun

9.8 Other Functions Using a Motor Gun

#### Or

Touch pressure position + DMF + BZ > TH + THM

For THA tag:

[Acceptable Result]

TH - (TH  $\times$  THA / 100)  $\leq$  Touch pressure position + DMF + BZ  $\leq$  TH + (TH  $\times$  THA / 100)

[Not-Acceptable Result]

TH - (TH  $\times$  THA / 100) > Touch pressure position + DMF + BZ Or

Touch pressure position + DMF + BZ > TH + (TH  $\times$  THA / 100)

#### 9.8.16.4 Related Functions

#### I/O Output at Thickness Measure Mode

In the thickness measure mode, "1" is output to the general output that has been stored in the parameter "S4C168". For example, if the parameter S4C168 is 20 (S4C168=20), "1" is output to "OUT20".

This parameter can be used to stop welding in the thickness measure mode.

#### Canceling Thickness Monitoring

While the general input signal specified to the following parameter is input, the workpiece thickness monitoring function is canceled, and the same operation is performed as when the TH tag is unused.

S4C523: Cancels workpiece thickness monitoring

0: Not used

1 to 2048: When the specified general signal is input, the workpiece thickness monitoring function is canceled.

- Display of Measured Thickness
  - The measured thickness is displayed in mm on the "SPOT WELD DIAGNOSIS" window.

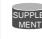

- The latest measured thickness is always displayed on the window.
- Even if the power to the controller is turned OFF, the measured thickness value will remain.

Spot and Arc Welding Using Motor Gun

- 9 Spot Welding Application Using a Motor Gun
- 9.8 Other Functions Using a Motor Gun
- 1. Select {SPOT WELDING} under the main menu, then select {WELD DIAGNOSIS}.

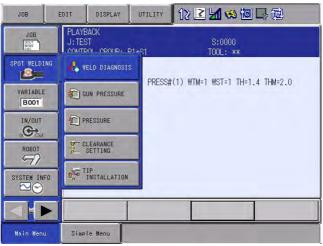

- The SPOT WELD DIAGNOSIS window appears.

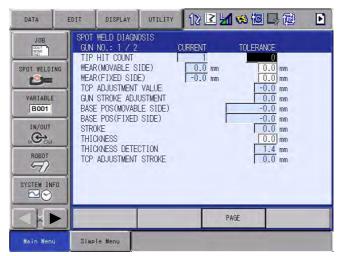

### How to Cancel Thickness Measure Mode

- 1. Cancel the thickness measure mode, then switch to the monitoring mode.
  - Performing one of the following operations cancels the thickness measure mode and switches to the monitoring mode:
    - 1) END operation at Playback
    - 2) Switching to Teach Mode
    - 3) Canceling [THICKNESS MEASURE] from the menu

- 9 Spot Welding Application Using a Motor Gun
- 9.9 I/O Signals for a Motor Gun

9.8.16.5 Notes

1. After a series of teaching operations, it is recommended that the "TH" tag of SVSPOT instruction be specified immediately before thickness measurement.

If the "TH" tag is specified before that, the alarm "Thickness Error" may occur during test operation, which results in less operating efficiency.

 The value of measured workpiece thickness is affected by the delay of measurement timing and gun bend at the touch motion. Therefore, an absolute accuracy cannot be guaranteed. The faster the touch speed becomes and the more the touch pressure

increases, the bigger the error will be. If the pressure specified in the thickness measure mode is equal to that of the monitoring mode, the absolute accuracy will be approximately 1 mm or less.

3. The value of measured workpiece thickness is calculated as follows: finding the touch motion position by using the pulse value at touch motion according to the pulse-to-stroke conversion table registered in the gun condition file, then adding the total wear amount to the touch motion position.

Thus, the value is affected by the previous information registered in the gun condition file.

Value of measured workpiece thickness

- = Touch motion position + Total wear amount
- + Gun bending compensation coefficient (Z-direction)
- $\times$  Touch pressure

# 9.9 I/O Signals for a Motor Gun

## 9.9.1 I/O Allocation

The I/Os necessary for welding for each type of Power Source can be allocated to user I/O signals.

The validity of the following signals can be validated in the PSEUDO INPUT SIGNAL window.

- TMR COOL WTR ERR (timer cooling water error)
- GUN COOL WTR ERR (gun cooling water error)
- TRANSTHERMO ERR (transformer thermostat error)
- WELD ON/OFF (welding ON/OFF)

# Spot and Arc Welding Using Motor Gun

9 Spot Welding Application Using a Motor Gun

 $9.9\ \text{I/O}$  Signals for a Motor Gun

# 9.9.1.1 INPUT ALLOCATION Window

- 1. Select {SPOT WELDING} from the main menu.
- 2. Select {I/O ALLOCATION}.

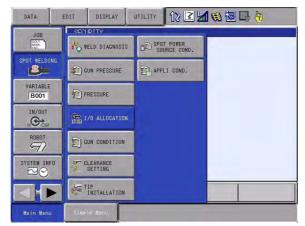

- The INPUT ALLOCATION window appears.

| INPUT ALL | OCATION<br>NO.: 1 / 1 |               |            |     |
|-----------|-----------------------|---------------|------------|-----|
|           | L NAME                |               | UNIV. IN N | 10. |
| GUN CHU   | CK                    |               |            |     |
| GUN UNC   |                       | IGNAL (START) |            |     |
|           | OGNITION S            |               |            |     |
|           |                       |               |            |     |
|           |                       |               |            |     |
|           |                       |               |            |     |
|           |                       |               |            |     |
|           |                       |               |            |     |
|           |                       |               |            |     |
|           |                       |               |            |     |
|           |                       |               |            |     |

- 3. Select the signal No. to be set.
  - The number can now be entered.

| DATA                             | EDIT                     | DISPLAY                      | UTILITY    | 12 🗷 📶 😢 🔟 🗔 👆 |
|----------------------------------|--------------------------|------------------------------|------------|----------------|
| INPUT ALLO<br>WELDER N<br>SIGNAL | 10.:1/1                  |                              | UNIV. IN N | ).             |
| WELD CON<br>GUN CHUC<br>GUN UNCH | K<br>IUCK                |                              | 13         | ]              |
|                                  | IGNITION S<br>IGNITION S | IGNAL (START)<br>IGNAL (END) |            |                |
|                                  |                          |                              |            |                |
|                                  |                          |                              |            |                |
|                                  |                          |                              |            |                |
| Main Menu                        | Sim                      | le Menu                      |            |                |

4. Enter the numerical value and press [ENTER].

- 9 Spot Welding Application Using a Motor Gun
- 9.9 I/O Signals for a Motor Gun

## 9.9.1.2 OUTPUT ALLOCATION Window

- 1. Select {SPOT WELD} from the main menu.
- 2. Select {I/O ALLOCATION}.

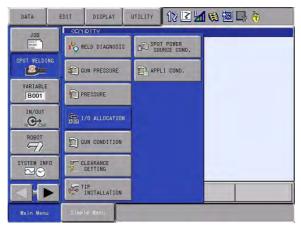

- The INPUT ALLOCATION window appears.
- 3. Select {ALLOCATE INPUT} on the INPUT ALLOCATION window.

| DATA               | EDIT    | DISPLAY            | UTILITY       | 12 🗹 🕼 🐼 🗔 😓 👘 |
|--------------------|---------|--------------------|---------------|----------------|
|                    | 10.:1/1 | ALLOCATE I         | 10.000        |                |
| SIGNAL<br>WELD COM |         | ALLOCATE<br>OUTPUT | /. IN N<br>13 |                |
|                    |         |                    |               |                |
|                    |         |                    |               |                |
|                    |         |                    |               |                |
|                    |         |                    |               |                |
|                    |         |                    |               |                |
|                    |         |                    |               |                |
| Nain Menu          | a Simp  | le Menu            |               |                |

- The OUTPUT ALLOCATION window appears.

| DATA                                    | EDIT                                                             | DISPLAY        | UTILITY  | 12 🗹 🖬 🚳 🗃 寻 👆 |
|-----------------------------------------|------------------------------------------------------------------|----------------|----------|----------------|
| SIGNAL<br>WELDING<br>WELDING<br>WELDING | ND.: 1 / 1<br>L NAME<br>ERROR RESE<br>CONDITION(<br>CONDITION(   | START)<br>END) | UNIV.OUT | NŨ.            |
| WELDING<br>TIP DRES<br>GROUP O          | CONDITION<br>COMMAND<br>SSER ROTATI<br>JTPUT(START<br>JTPUT(END) | ON REQUEST     |          |                |
|                                         |                                                                  |                |          |                |
|                                         |                                                                  |                |          |                |
| Main Men                                | u Simp                                                           | le Menu        |          |                |

Spot and Arc Welding Using Motor Gun

- 9 Spot Welding Application Using a Motor Gun
- 9.9 I/O Signals for a Motor Gun
- 4. Select the operation to be set.
  - The number can now be entered.

| DATA                                                                               | EDIT                                                                                                    | DISPLAY                                | UTILITY  | 12 🗳 🛥 😒 🗟 🗔 👆 |
|------------------------------------------------------------------------------------|----------------------------------------------------------------------------------------------------|----------------------------------------|----------|----------------|
| SIGNA<br>WELDING<br>WELDING<br>WELDING<br>WELDING<br>TIP DRE<br>GUN CHU<br>GROUP 0 | LOCATION<br>NO.: 1 / 1<br>LINME<br>ERROR RESE<br>CONDITION<br>CONDITION<br>CONDITION<br>COMMAND<br>SSER ROTATI<br>CK/UNCHUCK<br>UTPUT (STARI<br>UTPUT (STARI<br>UTPUT (END) | START)<br>END)<br>PARITY<br>ON REQUEST | UNIV.OUT |                |
|                                                                                    |                                                                                                    |                                        |          |                |
| Main Men                                                                           | u Simp                                                                                                    | le Menu                                |          |                |

5. Enter the numerical value and press [ENTER].

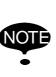

- Be sure that the allocated user signals are not used in the job. If the duplicated signals are used in the job, malfunctions will result.
- If the WELDING CONDITION PARITY is set, the parity signal is automatically output when the welding conditions are output. The odd/even parity is set with a parameter.

## 9.9.1.3 PSEUDO INPUT SIGNAL Window

- 1. Select {IN/OUT} from the main menu.
- 2. Select {PSEUDO INPUT STG}.

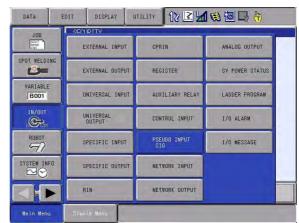

- 9 Spot Welding Application Using a Motor Gun
- 9.9 I/O Signals for a Motor Gun
  - The PSEUDO INPUT SIGNAL window appears.

| DATA                                                               | EDIT   | DISPLAY                       | UTILITY                        | 12 🗷 📶 🛯 | 1 🙋 📮 👘 | Þ |
|--------------------------------------------------------------------|--------|-------------------------------|--------------------------------|----------|---------|---|
| PSEUDO INP<br>SYSTEM S                                             |        |                               |                                |          |         |   |
| #82010<br>#82011<br>#82012<br>#82013<br>#82014<br>#82016<br>#82017 |        | INHIBIT<br>CMD REN<br>INHIBIT | ' IO<br>IOTE SEL<br>' PP/PANEL |          |         |   |
|                                                                    |        |                               |                                | PAGE     |         |   |
| Main Menu                                                          | Simple | Menu                          |                                |          |         |   |

- 3. Move the cursor to the signal whose validity/invalidity is to be set, and press [INTERLOCK] + [SELECT].
  - Each time [INTERLOCK] + [SELECT] are pressed, "O (invalid)" and "● (valid)" alternately appear.

#### 9.9.2 Allocated Signals

| Table 9-5: | Input Signals to | DX100 |
|------------|------------------|-------|
|------------|------------------|-------|

| Signal                    | Contents                                                                                                    | То                           | Standard<br>Setting |
|---------------------------|----------------------------------------------------------------------------------------------------|------------------------------|---------------------|
| WELD COMPLETE             | Shows that the Power Source completed the welding<br>normally. Used as a confirmation signal for welding<br>instruction and manual spot welding. After this signal<br>is input, the welding sequence is completed, and the<br>operation moves to the next step.                               | Power Source                 | IN13                |
| TMR COOL WTR<br>ERR       | Monitors an abnormal state of the cooling water for the timer Power Source. When this signal is input, an alarm occurs to stop the manipulator. The servo power supply stays ON.                                                                                                    | Cooling water<br>flow switch | IN9                 |
| GUN COOL WTR<br>ERR       | Monitors an abnormal state of the cooling water for the gun. When this signal is input, an alarm occurs to stop the manipulator. The servo power supply stays ON.                                                                                                    | Cooling water<br>flow switch | IN10                |
| TRANS-THERMO<br>ERR       | This alarm signal from the gun transformer is input<br>directly into the DX100. This signal is normally ON<br>(normally closed) and when it is OFF, an alarm occurs.<br>The servo power supply stays ON.                                                                                      | Gun<br>transformer           | IN11                |
| WELD ON/OFF<br>(from PLC) | Inputs the WELD ON/OFF selector switch status from a PLC such as the interlock board. The WELD ON/OFF signal is output to the Power Source according to this signal and the manipulator status. When this signal is input (ON), the Power Source is turned OFF, and spot welding is not done. | Interlock board,<br>etc.     | CN12-B6             |

9 Spot Welding Application Using a Motor Gun9.10 System Setting

| Signal                                           | Contents                                                                                                    | То           | Standard<br>Setting              |
|--------------------------------------------------|----------------------------------------------------------------------------------------------------|--------------|----------------------------------|
| WELDING<br>CONDITION<br>(LEVEL signals)<br>1 (1) | <ul> <li>Sets the welding conditions for the Power Source.</li> <li>The output format can be set as binary or discrete (bit number.)</li> </ul>              | Power Source | 4 bits from<br>OUT11             |
| 2 (2)<br>4 (3)<br>8 (4)                          | • Can handle up to 255 conditions. The most significant bit is the parity bit when specified.                                                                |              |                                  |
| 16 (5)<br>32 (6)<br>64 (7)<br>128 (8)            |                                                                                                    |              | OUT19<br>OUT20<br>OUT21<br>OUT21 |
| WELDING<br>CONDITION<br>PARITY                   |                                                                                                    |              | Not used                         |
| WELDING<br>COMMAND                               | Outputs the start command to the Power Source. This command is NOT necessary for the Power Sources which use the WELDING CONDITION signal as a start signal. | Power Source | Not used                         |
| WELDING ERROR<br>RESET                           | Resets the error status in the Power Source. Outputs by programming pendant operation.                                                                       | Power Source | OUT18                            |
| WELD ON/OFF                                      | Outputs the robot status added to the status of signals input from the interlock board.                                                                      | Power Source | OUT17                            |

#### 9.10 System Setting

The items to be determined at the system setting, such as the gun and the Power Source, are specified in the system setting files.

#### 9.10.1 Gun Condition File

The gun characteristics are specified in the gun condition file.

#### Operation

1. Select {SPOT WELDING} from the main menu.

- 9 Spot Welding Application Using a Motor Gun
- 9.10 System Setting
- 2. Select {GUN CONDITION}.

| DATA             | EDIT DISPLA    | AY UTILITY 👔 🔝 🖾 🕼 🕞 👘 |
|------------------|----------------|------------------------|
| JOB              | SECIDITY       | 1 1                    |
| NOV.             | to WELD DIAGN  | NOSIS DE SOURCE COND.  |
| SPOT WELDIN      | G 🗐 GUN PRESSL | URE DE APPLI COND.     |
| VARIABLE<br>B001 |                |                        |
|                  | G→ 1/0 ALLOCA  | ATION                  |
| ROBOT            | 🖸 GUN CONDIT   | TION                   |
| SYSTEM INF       | CLEARANCE      |                        |
|                  | Do INSTALLAT   | TION                   |
| Main Menu        | Simple Menu    |                        |

- GUN CONDITION window appears.

| DATA                                                                                                    | EDIT                                                                                                    | DISPLAY  | UTILITY                                                                                                    | 12 🖻 🖌                          | 👒 🔟 🖵 👆 | Þ |
|----------------------------------------------------------------------------------------------------|----------------------------------------------------------------------------------------------------|----------|----------------------------------------------------------------------------------------------------|---------------------------------|---------|---|
| GUN CONDIT<br>GUN NO.: 1                                                                                                  |                                                                                                    |          |                                                                                                    |                                 |         |   |
| SETTING<br>GUN TYPE<br>WELDER NO.<br>TORQUE DIF<br>PULSE<br>1<br>2<br>3<br>3<br>4<br>5<br>6<br>6<br>7<br>7<br>8<br>9<br>9 | +         STROKI           0         0         0           0         0         0           0         0         0           0         0         0           0         0         0           0         0         0           0         0         0           0         0         0           0         0         0           0         0         0           0         0         0 |          | %         0           %         0           %         0           %         0           %         0           %         0           %         0           %         0           %         0           %         0           %         0           %         0           %         0 | N<br>N<br>N<br>N<br>N<br>N<br>N |         |   |
|                                                                                                    |                                                                                                    |          |                                                                                                    | PAGE                            |         |   |
| Main Menu                                                                                                    | ı Simp                                                                                                    | )le Menu |                                                                                                    |                                 |         |   |

- 3. Select a gun No. by pressing the page key [].
- 4. Select the item to be set.
  - For "GUN TYPE", pressing [SELECT] displays "C-GUN", "X-GUN (SINGLE ARM MOVE)" and "X-GUN (DOUBLE ARM MOVE)" alternately.

| GUN CONDITION<br>GUN N0: 1 / 3           SETTING<br>GUN TYPE         NOT DONE           C-GUN<br>X-GUN(DOUBLE ARM)         C-GUN<br>X-GUN(DOUBLE ARM)           PULSE         STROKE           1         0           0         0.0 mm           0         0.0 mm           3         0           0         0.0 mm           5         0           0         0.0 mm           4         0           0         0.0 mm           5         0.0 mm           6         0           0         0.0 mm           8         0           0         0.0 mm           9         0           0         0.0 mm           9         0           0         0.0 mm           0         0.0 mm           9         0           0         0.0 mm           0         0.0 mm           0         0.0 mm | DATA                                                                                                    | EDIT DIS                                                                                                    | PLAY                                                    |                                                             | 2 🗹 🖌 🥳 | Þ |
|----------------------------------------------------------------------------------------------------|----------------------------------------------------------------------------------------------------|----------------------------------------------------------------------------------------------------|---------------------------------------------------------|-------------------------------------------------------------|---------|---|
| PAGE                                                                                                    | GUN NO.: 1         /           SETTING         GUN TYPE           WELDER NO.         TORQUE DIR           PULSE         1           1         0           2         0           3         0           4         0           5         0           6         0           7         0           8         0           9         0 | NOT_DONE           C=GUN           X=GUN (STNG           X=GUN (DOUB           STROKE           0.0           0.0           0.0           0.0           0.0           0.0           0.0           0.0           0.0           0.0           0.0           0.0           0.0           0.0           0.0           0.0           0.0           0.0           0.0           0.0 | TORQUE<br>0 %<br>0 %<br>0 %<br>0 %<br>0 %<br>0 %<br>0 % | 0 N<br>0 N<br>0 N<br>0 N<br>0 N<br>0 N<br>0 N<br>0 N<br>0 N |         |   |
| Nain Menu Simple Menu                                                                                                    |                                                                                                    |                                                                                                    | Ĩ                                                       |                                                             | PAGE    | _ |

5. Enter the numerical value, and press [ENTER].

### Spot and Arc Welding Using Motor Gun

9 Spot Welding Application Using a Motor Gun 9.10 System Setting

#### Gun Condition Window

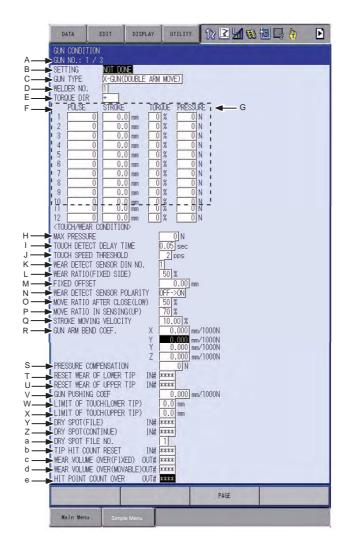

#### A. GUN NO.

Shows the No. of the gun to be used.

When using two guns or more, select the No. by pressing the page key

#### B. SETTING

Shows whether the gun condition file has been set or not. For the file where the values have not been entered, "NOT DONE" appears, while for the file where the values have already been entered, "DONE" appears.

#### C. GUN TYPE

Shows the gun type. Select from "C-GUN", "X-GUN (SINGLE ARM MOVE)" and "X-GUN (DOUBLE ARM MOVE)".

#### D. POWER SOURCE NO.

Shows the No. of the connected Power Source.

#### E. TORQUE DIR

Specifies the pressure direction of the gun axis motor. When the direction to increment the motor encoder value and the pressure direction of the gun are the same, select "+". When they are different, select "-".

- 9 Spot Welding Application Using a Motor Gun
- 9.10 System Setting

#### F. PULSE, STROKE

Shows the relationship between the encoder pulse value of the gun axis motor and the gun stroke. The pulse value for the specified gun stroke can be calculated by interpolation of these values.

#### G. TORQUE, PRESSURE

Shows the relationship between the gun axis motor torque and the electrode pressure. The torque value for the specified pressure can be calculated by interpolation of these values.

#### **H. MAX PRESSURE**

Enter the maximum pressure that the gun can apply. If the value specified by the pressure file exceeds it, an alarm occurs when accelerated.

#### I. TOUCH DETECTIVE DELAY TIME

Shows the delay time from the start of the touch motion to the start of the touch motion detection for the SVSPOT and SVGUNCL instruction.

#### J. TOUCH SPEED THRESHOLD

Shows the gun axis motor speed to detect that the pressure reaches the touch pressure for SVSPOT and SVGUNCL instruction.

#### K. WEAR DETECTIVE SENSOR DIN NO.

Shows the direct IN No. where the signal from the sensor to be used for wear detection is input.

#### L. WEAR RATIO (FIXED SIDE)

Shows the fixed side electrode wear ratio to the total wear amount detected in the wear detection operation.

#### **M. FIXED OFFSET**

Shows the fixed side electrode shift amount executed at the time of the wear compensation. Substitute the value when the fixed side electrode is to be shifted in one direction at spot welding.

#### N. WEAR DETECT SENSOR POLARITY

Shows the polarity of the signal from the sensor used for the wear detection.

"ON  $\rightarrow$  OFF": Normally ON. OFF when the electrode reaches the sensor. "OFF  $\rightarrow$  ON": Normally OFF. ON when the electrode reaches the sensor.

#### O. MOVEMENT RATIO AFTER CLOSE (LOW) (displayed only when "X-GUN (DOUBLE ARM MOVE)" is selected)

Shows the lower electrode movement ratio when the gun closes more by the electrode wear. Enter 60% when the ratio of upper electrode movement: the lower electrode movement = 4:6.

#### P. MOVEMENT RATIO IN SENSING (UP) (displayed only when "X-GUN (DOUBLE ARM MOVE)" is selected)

Shows the ratio when the upper side electrode passes the sensor, for detecting the upper side electrode wear using a sensor. Enter 70% when the ratio of the upper side electrode movement: the lower side electrode movement = 7:3.

#### Q. STROKE MOVING VELOCITY

Specify the motion velocity of welding start stroke, etc (BWS specified value) when welding instruction (SVSPOT instruction) is executed. Refer to Section 9.8.14 "Setting the Gun Pushing Coefficient" on page 9-75 for the details.

#### R. GUN ARM BEND COEF.

Set the gun arm bend compensation volume over the pressure of 1000N.

Refer to Section 9.8.13 "Gun Stroke Setting for Welding Start" on page 9-73 for the details.

| 163543-1CD                           |                                                                                                    |
|--------------------------------------|----------------------------------------------------------------------------------------------------|
| Spot and Arc Welding Using Motor Gun | <ul><li>9 Spot Welding Application Using a Motor Gun</li><li>9.10 System Setting</li></ul>                                                                                                    |
|                                      | S. PRESSURE COMPENSATION<br>When applying pressure upwards, set the difference of pressure<br>between that of downwards.                                                                                                    |
|                                      | Refer to Section 9.8.8 "Gun Pressure Compensation Function" on page 9-55 for the details.                                                                                                    |
|                                      | T. RESET WEAR OF LOWER TIP<br>Set "WEAR(FIXED SIDE) CURRENT VALUE" on SPOT WELD<br>DIAGNOSYS window to 0 by the specified user input.                                                                                                    |
|                                      | U. RESET WEAR OF UPPER TIP<br>Set "WEAR(MOVABLE SIDE) CURRENT VALUE" on SPOT WELD<br>DIAGNOSYS window to 0 by the specified user input.                                                                                                    |
|                                      | V. GUN PUSHING COEF<br>Set the gun axis pushing volume per 1000N.<br>Refer to Section 9.8.15 "tip Mounting Control Function" on page 9-77 for                                                                                                  |
|                                      | the details.<br>W. LIMIT OF TOUCH (LOWER TIP)                                                                                                    |
|                                      | Set the fixed electrode allowable range for touch motion detection position when pressurizing.<br>X. LIMIT OF TOUCH (UPPER TIP)                                                                                                    |
|                                      | Set the movable electrode allowable range for touch motion detection position when pressurizing.<br>Y. DRY SPOT (FILE)                                                                                                    |
|                                      | Execute dry spotting by the specified user input.<br>Pressure is released after pressurized at the pressure position which is<br>specified by a file in accordance with the dry spotting pressure file                                         |
|                                      | Z. DRY SPOT (CONTINUE)                                                                                                    |
|                                      | Execute dry spotting by the specified user input.<br>Pressure follows the dry spotting pressure file which is specified by the<br>DRY SPOT FILE NO.                                                                                            |
|                                      | Pressurizes when the signal is ON and releases when it is OFF.<br><b>a. DRY SPOT FILE NO.</b>                                                                                                    |
|                                      | Specifies the dry spotting file no. used when forced gun-pressurizing.<br><b>b. TIP HIT COUNT RESET</b><br>Clears the tip hit count by the specified user input.                                                                               |
|                                      | <ul> <li>c. WEAR VOLUME OVER (FIXED)</li> <li>ON the specified user input when "WEAR(FIXED SIDE) CURRENT VALUE" exceeds the "FIXED ELECTRODE ALLOWABLE RANGE" after the measurement of wear.</li> <li>d. WEAR VOLUME OVER (MOVABLE)</li> </ul> |
|                                      | d. WEAR VOLUME OVER (MOVABLE)<br>ON the specified user input when "WEAR(MOVABLE SIDE) CURRENT<br>VALUE" exceeds the "MOVABLE ELECTRODE ALLOWABLE" RANGE<br>after the measurement of wear.                                                      |
|                                      | e. HIT POINT COUNT OVER<br>By the SVSPOT instruction, ON the specified user input when "HIT<br>POINT CURRENT VALUE" exceeds the "HIT POINT ALLOWABLE"<br>RANGE.                                                                                |
|                                      |                                                                                                    |
|                                      |                                                                                                    |

- 9 Spot Welding Application Using a Motor Gun
- 9.10 System Setting
- 9.10.1.1 Entering Pulse to Stroke Conversion Data

To specify the gun stroke in mm, enter data about the relationship between the gun axis motor encoder pulse value and the gun stroke (mm).

Follow the procedures explained below.

Up to 8 items of data can be entered.

- 1. Set the applicable gun stroke by a jog operation with the programming pendant.
  - Read the pulse value of the gun axis motor encoder on the programming pendant.
- 2. Repeat the steps 1 for 8 points in total.
  - When the relationship between two values are known from the machine drawing, calculate the data for the 8 points.
- 3. Enter the obtained data of 8 points in "PULSE" and "STROKE" in the gun condition file.
- 9.10.1.2 Entering Torque to Pressure Conversion Data

To specify the pressure in N, enter data about the relationship between the gun axis motor torque (%) and the pressure (N).

Follow the procedures explained below.

Up to 8 items of data can be entered.

- 1. Set the pressure in the dry spotting pressure file.
  - Specify the pressure units as "Torque (%)".
- 2. Register SVGUNCL instruction in a job.
  - Specify the dry spotting pressure file set in step 1.
- 3. Execute the job and measure the gun pressure with a pressure gauge.
- 4. Repeat steps 1. to 3. with a different pressure each time to obtain 8 items of data for the torque and the pressure.
- 5. Enter the obtained data of 8 points in "TORQUE" and "PRESSURE" in the gun condition file.

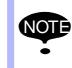

When the gun condition file has not been set, the pressure cannot be applied.

When applying the pressure for the first time, set any value in the gun condition file.

| 163543-1CD |
|------------|
|------------|

9 Spot Welding Application Using a Motor Gun

9.10 System Setting

#### 9.10.2 Power Source Condition File

Specify the Power Source characteristics in the Power Source condition file.

- 1. Select {SPOT WELDING} from the main menu.
- 2. Select {SPOT POWER SOURCE COND.}.

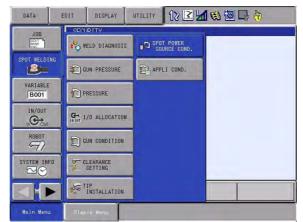

- The WELDER CONDITION window appears.

| DATA                                                     | EDIT                                                                                                    | DISPLAY                  | UTILITY                           | 12 🗹 🕼 🕼 🕞 🔭 |
|----------------------------------------------------------|----------------------------------------------------------------------------------------------------|--------------------------|-----------------------------------|--------------|
| WELD INS<br>WELD CON<br>WELD CON<br>WELD CON<br>WELD END | DITION<br>ID: 1 / 1<br>ST OUTPUT<br>ID OUTPUT<br>ID OUTPUT<br>ID OUTPUT<br>ID MAX NUM<br>) WAIT TIME<br>TECT DELAY | IME 0.5<br>YPE BIN<br>31 | E<br>O sec<br>ARY<br>Sec<br>O sec |              |
|                                                          |                                                                                                    |                          |                                   |              |
| Main Menu                                                | ı Simp                                                                                                    | le Menu                  |                                   |              |

- 3. Select a Power Source No. by pressing the page key
- 4. Select the item to be set.
- 5. Enter a numerical value, and press [ENTER].

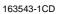

t

t

t

t

t

t

t

t

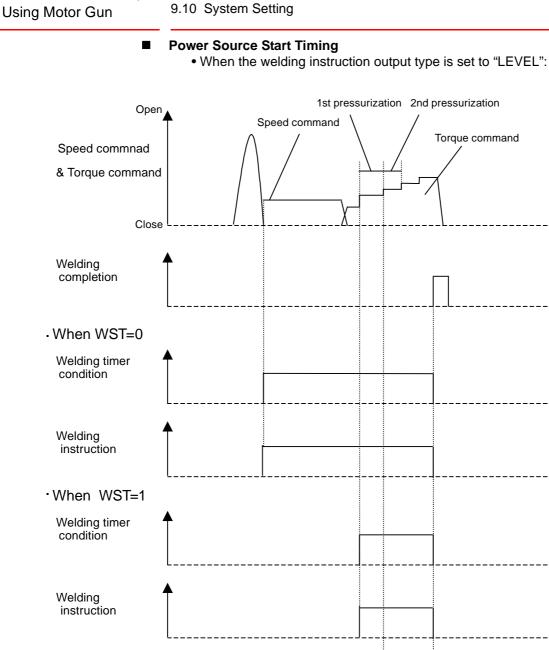

# When WST=2 Welding timer condition

Welding instruction

Spot and Arc Welding

9

Torque command

Spot Welding Application Using a Motor Gun

RE-CSO-A044

#### Spot and Arc Welding

#### Using Motor Gun

9 Spot Welding Application Using a Motor Gun

9.10 System Setting

• When the welding instruction output type is set to "PULSE":

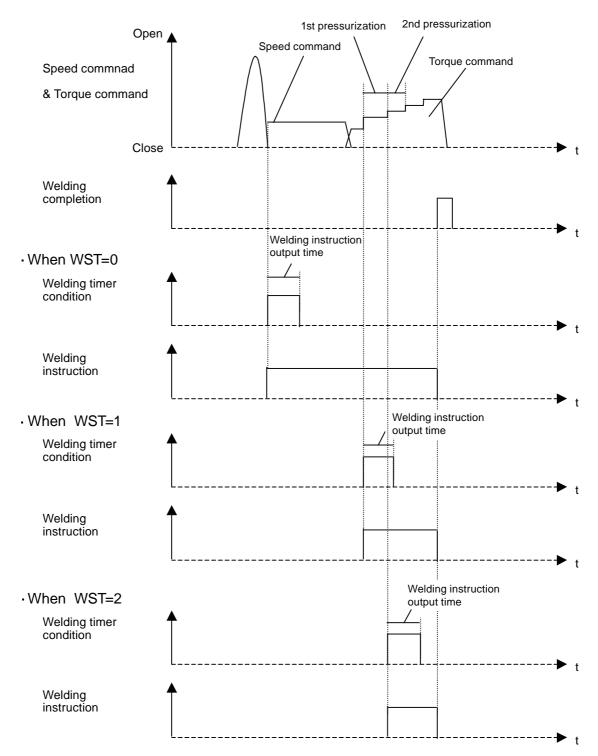

- 9 Spot Welding Application Using a Motor Gun9.10 System Setting
- 1st pressurization 2nd pressurization Open Speed command Torque command Speed commnad & Torque command Close t Welding completion t Welding instruction ·When WST=0 output time Welding timer condition t Welding instruction ► t ·When WST=1 Welding timer condition ► t Welding instruction t ·When WST=2 Welding timer condition ► t Welding instruction t
- When the welding instruction output type is set to "START SIGNAL":

## Spot and Arc Welding Using Motor Gun

9 Spot Welding Application Using a Motor Gun

9.10 System Setting

#### 9.10.3 Clearing Reference Position Pulse for Wear Detection

The reference position pulse to be used for wear amount detection is registered as internal data.

When the motion for wear detection is changed, this value should be cleared.

- 1. Select {SPOT WELDING} from the main menu.
- 2. Select {WELD DIAGNOSIS}.

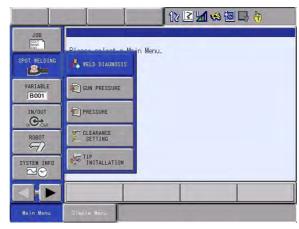

- The WELD DIAGNOSIS window appears.

| DATA                                                                                              | EDIT                                                                           | DISPLAY             | UTILITY | 12 🗹 🖬 🧐 🗟 😽 👘                                                                                                    | Þ |
|---------------------------------------------------------------------------------------------------|--------------------------------------------------------------------------------|---------------------|---------|----------------------------------------------------------------------------------------------------|---|
| SPOT WELD<br>GUN NO.:                                                                             | 1/6                                                                            | CURREN              | IT T    | OLERANCE                                                                                                    |   |
| WEAR(FIXE<br>TCP ADJUS<br>GUN STROM<br>BASE POSO<br>BASE POSO<br>STROKE<br>THICKNESS<br>THICKNESS | BLE SIDE)<br>ED SIDE)<br>STMENT VALU<br>E ADJUSTME<br>MOVABLE SI<br>FIXED SIDE | E<br>NT<br>DE)<br>) |         | 0<br>0.0<br>0.0<br>0.0<br>mm<br>0.0<br>mm<br>x.x<br>mm<br>x.x<br>mm<br>0.0<br>mm<br>0.0<br>mm |   |
|                                                                                                   |                                                                                |                     |         | PAGE                                                                                                    |   |
| Main Menu                                                                                         | Simp                                                                           | le Menu             |         |                                                                                                    |   |

- 3. Select a gun No. by pressing the page key [].
- 4. Select {CLEAR ORG POS} in {DATA} menu.

| DATA                                                                                              | EDIT                                                                          | DISPLAY             | UTILITY | 12 🗹 🖬 🧐 🗔 👆 👘                                                                                      | Þ |
|---------------------------------------------------------------------------------------------------|-------------------------------------------------------------------------------|---------------------|---------|----------------------------------------------------------------------------------------------------|---|
| WEAR(FIXE<br>TCP ADJUS<br>GUN STROK<br>BASE POS(<br>BASE POS(<br>STROKE<br>THICKNESS<br>THICKNESS | BLE SIDE)<br>D SIDE)<br>STMENT VALU<br>E ADJUSTME<br>MOVABLE SI<br>FIXED SIDE | E<br>NT<br>DE)<br>) |         | OL ERANCE<br>0.0 mm<br>0.0 mm<br>0.0 mm<br>*.* mm<br>*.* mm<br>0.0 mm<br>0.0 mm<br>0.0 mm<br>0.0 mm |   |
| Main Menu                                                                                         | I Simp                                                                        | le Menu             |         | PAGE                                                                                                |   |

- 9 Spot Welding Application Using a Motor Gun
- 9.10 System Setting
- 5. Select "YES".

| DATA                                                      | EDIT                                        | DISPLAY | UTILITY             | 12 🗹 🖬 🎭 🐻 🗔 👆           | Þ |
|-----------------------------------------------------------|---------------------------------------------|---------|---------------------|--------------------------|---|
| SPOT WELD<br>GUN NO.:                                     |                                             | CURRE   | NT 1                | FOLERANCE                |   |
| TIP HIT C<br>WEAR(MOVA<br>WEAR(FIXE<br>TCP ADJUS          | OUNT<br>BLE SIDE)<br>D SIDE)<br>STMENT VALU |         | 0<br>.0 mm<br>.0 mm | 0 mm<br>0.0 mm<br>0.0 mm |   |
| GUN STROKE AL<br>BASE POS(MOV/<br>BASE POS(FIXE<br>STROKE |                                             |         | Clear d             | ata?                     |   |
| THICKNESS<br>THICKNESS<br>TCP ADJUS                       | DE                                          | YES     |                     | NO                       |   |
|                                                           |                                             |         |                     | PAGE                     | _ |
|                                                           |                                             |         |                     |                          |   |

#### 9.10.4 Setting the Software Limit Value

For motor guns, the position where the new electrodes touch each other is set as the zero-point (pulse = 0), and the pulse software limit is set on this zero-point position.

When correcting the position for the compensation of the detected amount of electrode wear, modifying the pulse soft limit value is necessary because the gun is closed more than the zero-position.

<Setting Example>

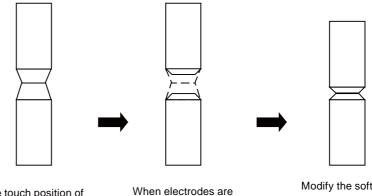

The touch position of new electrodes is set as the zero-point.

When electrodes are worn out, they do not reach the touch position (zero-point.)

Modify the software limit value so that the electrodes reach the touch

position.

Parameters

S1CxG400: Pulse software limit (+ side)

S1CxG408: Pulse software limit (- side)

<Example>

When S1CxG400=50000 and S1CxG408=0:

The motor gun moves in the range 0 to 50,000 pulses.

To move the electrodes to the touch position when the electrodes are worn out, set -3,000 for S1CxG408 so that the motor gun moves in the range -3,000 to 50,000 pulses.

When setting the value for S1CxG408, consider the pulse amount equivalent to the total of maximum wear amounts of two electrodes and the gun axis bend when maximum gun pressure is applied.

| 163543-1CD           |                                              |
|----------------------|----------------------------------------------|
| Spot and Arc Welding | 9 Spot Welding Application Using a Motor Gun |
| Using Motor Gun      | 9.10 System Setting                          |

#### 9.10.5 Setting the Lost-electrode Detection Value

The gun-axis pulse can be monitored to output the signal when an electrode of motor gun is detached.

<Setting Example>

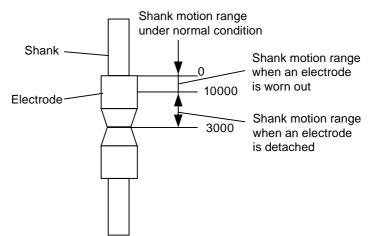

The signal is output when the shank moves out of its normal motion range because an electrode is detached.

#### Parameters

S2C003=10 (S1 (gun-axis) uses Interference 1.)

S2C067=0 (Monitors pulses.)

S3C664=3000, S3C072=10000 (The signal is output in the range of 3000 to 10000.)

- 9 Spot Welding Application Using a Motor Gun
- 9.11 Instruction List

#### 9.11 Instruction List

< > indicates numeric or alphabetical data.

If multiple items are shown in one section, select one of the items.

| SVSPOT  | Function         | Applies gun pressure and executes welding.                         |          |  |
|---------|------------------|--------------------------------------------------------------------|----------|--|
|         | Additional Items | GUN#<br>( <gun 1="" condition="" file="" no.="">)</gun>            | 1 to 12  |  |
|         |                  | PRESS#<br>( <gun 1="" file="" no.="" pressure="">)</gun>           | 1 to 255 |  |
|         |                  | WTM= <gun 1="" conditions="" welding=""></gun>                     | 1 to 255 |  |
|         |                  | WST= <power source="" start="" timing=""></power>                  | 0 to 2   |  |
|         |                  | GUN#<br>( <gun 2="" condition="" file="" no.="">)</gun>            | 1 to 12  |  |
|         |                  | PRESS#<br>( <gun 2="" file="" no.="" pressure="">)</gun>           | 1 to 255 |  |
|         |                  | WTM= <gun 2="" conditions="" welding=""></gun>                     | 1 to 255 |  |
|         |                  | WST= <power source="" start="" timing=""></power>                  | 0 to 2   |  |
|         | Example          | MOVL V=1000<br>SVSPOT GUN#(1) PRESS#(1) WTM=1 WST=1<br>MOVL V=1000 |          |  |
| SVGUNCL | Function         | Applies gun pressure.                                              |          |  |
|         | Additional Items | GUN#<br>( <gun 1="" condition="" file="" no.="">)</gun>            | 1 to 12  |  |
|         |                  | PRESSCL#<br>( <dry file="" no.="" pressure="" spotting="">)</dry>  | 1 to 15  |  |
|         |                  | TWC-A<br>TWC-B<br>TWC-C                                            |          |  |
|         | Example          | MOVL V=1000<br>SVGUNCL GUN#(1) PRESSCL#(1)<br>MOVL V=1000          |          |  |
| GUNCHG  | Function         | Mounts or removes a gun.                                           |          |  |
|         | Additional Items | GUN# 1 to 12 ( <gun condition="" file="" no.="">)</gun>            |          |  |
|         |                  | PICK<br>PLACE                                                      |          |  |
|         | Example          | GUNCHG GUN#(1) PICK                                                |          |  |

| 100040-100           |                                                     |
|----------------------|-----------------------------------------------------|
| Spot and Arc Welding | 10 Arc Welding Application                          |
| Using Motor Gun      | 10.1 System Structure Example of Arc Welding System |

#### **10** Arc Welding Application

#### 10.1 System Structure Example of Arc Welding System

#### Fig. 10-1: System Structure of Welding Robot

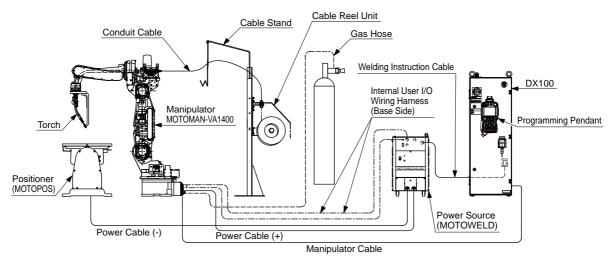

#### 10.2 General Descriptions of Instructions and Functions

#### 10.2.1 Setup

#### Connect peripheral devices.

- Wire inching function (See *Section 10.3 "Function Keys" on page 10-4.*).
- Gas flow control function (See Section 10.3 "Function Keys" on page 10-4.).

#### Setup the Power Source.

See Section 10.4 "Power Source Condition File" on page 10-9.

#### 10.2.2 Teaching Operation

#### Teach a welding line.

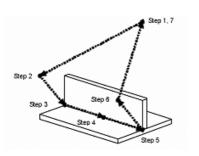

|     | ang me.                                              |                                                                                                    |
|-----|------------------------------------------------------|----------------------------------------------------------------------------------------------------|
| 000 | NOP                                                  |                                                                                                    |
| 001 | MOVJ VJ=10.00                                        | Standby position                                                                                                    |
| 002 | MOVJ VJ=80.00                                        | Approach position                                                                                                    |
| 003 | MOVL V=800                                           | Welding start point                                                                                                    |
| 004 | MOVL V=50                                            |                                                                                                    |
| 005 | MOVL V=50                                            | Welding end point                                                                                                    |
| 006 | MOVL V=800                                           | Retract position                                                                                                    |
| 007 | MOVJ VJ=50.00                                        | Standby position                                                                                                    |
| 800 | END                                                  |                                                                                                    |
|     |                                                      |                                                                                                    |
|     |                                                      |                                                                                                    |
|     |                                                      |                                                                                                    |
|     | 000<br>001<br>002<br>003<br>004<br>005<br>006<br>007 | 001         MOVJ VJ=10.00           002         MOVJ VJ=80.00           003         MOVL V=800           004         MOVL V=50           005         MOVL V=50           006         MOVL V=800           007         MOVJ VJ=50.00 |

- 10 Arc Welding Application
- 10.2 General Descriptions of Instructions and Functions

#### **Register work instructions.**

- ARCON Section 10.5.1 "ARCON" on page 10-19
- ARCOF Section 10.5.2 "ARCOF" on page 10-30
- ARCSET Section 10.5.3 "ARCSET" on page 10-41

| 000 | NOP                   |                          |
|-----|-----------------------|--------------------------|
| 001 | MOVJ VJ=10.00         | Standby position         |
| 002 | MOVJ VJ=80.00         | Approach position        |
| 003 | MOVL V=800            | Welding start point      |
| 004 | ARCON ASF#(1)         | Welding start            |
| 005 | MOVL V=50             | -                        |
| 006 | ARCSET AC=200 AVP=100 | Welding condition change |
| 007 | MOVL V=50             | Welding end point        |
| 800 | ARCOF AEF#(1)         | Welding end              |
| 009 | MOVL V=800            | Retract position         |
| 010 | MOVJ VJ=50.00         | Standby position         |
| 011 | END                   |                          |

#### Set welding conditions.

- Arc welding start condition Section 10.5.1 "ARCON" on page 10-19
- Arc welding end condition Section 10.5.2 "ARCOF" on page 10-30

| 000 | NOP                   |                                                                                                    |
|-----|-----------------------|----------------------------------------------------------------------------------------------------|
| 001 | MOVJ VJ=10.00         | ARC START CONO, [Serin(No: ] [ (TELDERT                                                                                                    |
| 002 | MOVJ VJ=80.00         | COMMENT                                                                                                    |
| 003 | MOVL V=800            | PREFLOW START MAIN COND. OTHER                                                                                                    |
| 004 | ARCON ASF#(1)         | 91:CURRENT [200 4(80-500)                                                                                                    |
| 005 |                       | V2:ANALOG DUTPUT 4 0.00 V(-14.66~14.66)                                                                                                    |
| 006 | ARCSET AC=200 AVP=100 | Y4:ANALOE DUTPOT 4 0.00 Y(-14,00'14,00)<br>T :ROBOT PAUSE TIME 0.00 sec                                                                                                    |
| 007 | MOVL V=50             | SPD:ROBOT SPEED JED cm/win                                                                                                    |
| 008 | ARCOF AEF#(1)         | 1                                                                                                    |
| 009 | MOVL V=800            | <u> </u>                                                                                                    |
| 010 | MOVJ VJ=50.00         |                                                                                                    |
| 011 | END                   | E                                                                                                    |
| 1   |                       |                                                                                                    |
|     |                       |                                                                                                    |
|     |                       | ARC END DOND. (Seria INoz ] ) ( VELDERI V ] ]                                                                                                    |
|     |                       | COMMENT<br>CRATER COND.1 [CRATER COND.2 ] OTHER]                                                                                                    |
|     |                       | COMMENT<br>CRATER COMO.1 [SRATER COMO.2 ] OTHER ]<br>[STSLOPE ON<br>VI:COMMENT [160 A(30*500)                                                                                                    |
|     |                       | COMMENT<br>CRATER COMD.1 [SRATER COND.2 ]OTHER]<br>[                                                                                                    |
|     |                       | COMMENT<br>CRATER COND.1 CRATER COND.2 OTHER<br>[Study: ON<br>V1:COMMENT [160 A(80:500)<br>V2:VOLTACE [30 £(60:50)                                                                                                    |
|     |                       | COMMENT<br>CRATER COMD.1 [SRATER COND.2 ] OTHER ]<br>[STSILDPE ON<br>V1:CUMMENT [160 A(30:500)<br>V2:VOLTACE [100 A(30:500)<br>V2:VOLTACE [100 A(30:500)<br>V2:ANALOR ONLYOF 4[0.00 V(-14,00)<br>SP0:MBOR SPEED [100 A(0,00)<br>SP0:MBOR SPEED [100 A(0,00)<br>T :ROBOT PAUGE TIME [0,20 asc |
|     |                       | COMMENT<br>CRATER COMD.1 [SRATER COND.2 ] OTHER ]<br>[ST SLOPE ON<br>V1:CURNENT [S0<br>V2:YOUTAGE (SC SC SC SC SC SC SC SC SC SC SC SC SC S                                                                                                    |
|     |                       | COMMENT<br>CRATER COMD.1 [SRATER COND.2 ] OTHER ]<br>[STSILDPE ON<br>V1:CUMMENT [160 A(30:500)<br>V2:VOLTACE [100 A(30:500)<br>V2:VOLTACE [100 A(30:500)<br>V2:ANALOR ONLYOF 4[0.00 V(-14,00)<br>SP0:MBOR SPEED [100 A(0,00)<br>SP0:MBOR SPEED [100 A(0,00)<br>T :ROBOT PAUGE TIME [0,20 asc |

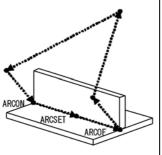

### Spot and Arc Welding Using Motor Gun

10 Arc Welding Application

10.2 General Descriptions of Instructions and Functions

#### Set other welding functions.

- Weaving Section 10.12 "Weaving Condition File" on page 10-88
- Arc retry function Section 10.6 "Arc Retry Function" on page 10-63
- Arc restart function Section 10.7 "Arc Restart Function" on page 10-65
- Wire-stick check function Section 10.9 "Wire-stick Check Function" on page 10-69
- Automatic wire-stick release function Section 10.8 "Automatic Wirestick Release Function" on page 10-68
- Slope up/down function Section 10.10 "Slope Up/Down Function" on page 10-70

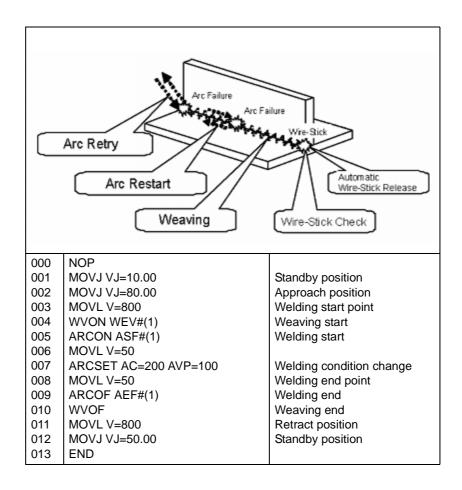

#### Check the operation.

- Test operations (See Section 3.8 "Test Operations" on page 3-67.).
- Welding execution function during teach mode Section 10.5.7 "Welding Execution Function During Teach Mode" on page 10-61

#### 10.2.3 Playback

#### Fine-control the welding conditions.

- Changing welding conditions during playback Section 10.13 "Changing Welding Conditions During Playback" on page 10-107
- Arc monitor function Section 10.16 "Arc Monitor Function" on page 10-115

- 10 Arc Welding Application
- 10.3 Function Keys

#### **10.2.4 Production (Automatic Operation)**

#### Control the arc welding operation.

- Check for welding errors Section 10.14 "Displaying Welding Alarm History" on page 10-111
- Arc welding management and maintenance Section 10.15 "Arc Welding Management and Maintenance" on page 10-113
- Welding condition check Section 10.16 "Arc Monitor Function" on page 10-115

#### 10.3 Function Keys

Each function used for spot welding is allocated on the Numeric keys of the programming pendant.

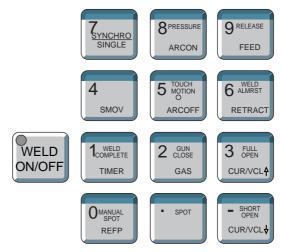

| 1<br>COMPLETE<br>TIMER   | Registers a timer instruction "TIMER" in a job.                                                                                                    |
|--------------------------|----------------------------------------------------------------------------------------------------|
| O MANUAL<br>SPOT<br>REFP | Registers a reference point "REFP" in a job, or modifies<br>the registered reference point.<br>[REFP] + [FWD]<br>Moves the manipulator to the registered reference<br>point. |
| 8 PRESSURE<br>ARCON      | Registers a welding start instruction "ARCON".                                                                                                    |
| 5 MOTION<br>O ARCOFF     | Registers a welding end instruction "ARCOFF".                                                                                                    |

# Spot and Arc Welding Using Motor Gun

10 Arc Welding Application10.3 Function Keys

| 2 CLOSE<br>GAS                                            | Use this key to control the gas flow.<br>Gas is fed only while [GAS] is pressed.<br>(Refer to Section 10.3.3 "Gas Flow Control Function"<br>on page 10-9.)                                                                                                    |
|-----------------------------------------------------------|----------------------------------------------------------------------------------------------------|
| 9 RELEASE<br>FEED<br>6 ALMRST<br>RETRACT                  | Used for wire inching. Press [FEED] to feed the wire,<br>and press [RETRACT] to retract the wire.<br>While these keys are pressed, the wire feed motor<br>operates.<br>Three speed levels are available for wire feeding:<br>[FEED]: Slow<br>[FEED] + [FAST]: Medium<br>[FEED] + [FAST]: Medium<br>[FEED] + [HIGH SPEED]: Fast<br>Two speed levels are available for wire retraction:<br>[RETRACT]: Slow<br>[RETRACT] + [HIGH SPEED]: Fast<br>(Refer to Section 10.3.2 "Wire Inching Function" on<br>page 10-8.) |
| 3 FULL<br>OPEN<br>CUR/VCL↑<br>- SHORT<br>OPEN<br>CUR/VCL↓ | Modifies the welding current/voltage while welding<br>during the play mode.<br>Press [3/CUR/VOL] to increase the current/voltage<br>value, and press [–/CUR/VOL] to decrease the current/<br>voltage value.<br>(Refer to Section 10.13 "Changing Welding Conditions<br>During Playback" on page 10-107.)                                                                                                    |
| 4<br>smov                                                 | When the security mode is the management mode,<br>press this key to light the LED and welding can be<br>performed during the test run.<br>Use this key for welding check during teaching.<br>* When [WELD ON/OFF] is pressed and the LED is lit,<br>a beep is sounded.                                                                                                    |
| Zynchro<br>Single                                         | Changes the type of movement for the manipulator<br>when teaching a coordinated job.<br>Each time this key is pressed, the movement type<br>changes.<br>SYNCRO: The mark for "synchronized" appears in the                                                                                                    |
|                                                           | status display area. When the master side is<br>moved, the slave side will follow the<br>movement<br>of the master.<br>SINGLE: Only the selected group axis moves.                                                                                                    |

Wire retraction, high-speed inching, or high-speed retraction cannot be performed depending on the Power Source.
 The function key is not available if the window (subject of key operation) is active while arc start cond. or arc end

cond.window is displayed.

10 Arc Welding Application10.3 Function Keys

#### **10.3.1** Switching of the Function Key

Function keys can be switched between for spot welding (motor gun) use and for arc welding use by following the procedures below:

#### 10.3.1.1 Two-Robot System

- Select a robot job for SPOT welding (motor gun). (CONTROL GROUP: R1 + S1)
  - Keys change for spot welding (motor gun) use automatically. {ARC/SPOT} icon on the main menu changes to {SPOT}.

| JOB              | EDIT                 | DISPLAY                             | UTILITY | 12 🗹 🖬 👒 🔞 📑       | <b>(P</b> ) |
|------------------|----------------------|-------------------------------------|---------|--------------------|-------------|
|                  | J:SI                 | CONTENT: MAS<br>POT<br>ROL GROUP: F |         | S:0000<br>TOOL: ** |             |
| ARC/SPOT         | 0000<br>0001<br>0002 | MOVJ VJ=100                         | 0.00    |                    |             |
| VARIABLE<br>B001 | -                    |                                     |         |                    |             |
|                  |                      |                                     |         |                    |             |
| SYSTEM INFO      | -                    |                                     |         |                    |             |
|                  | MOV.                 | J VJ=100.00                         |         |                    | Ĭ           |
|                  |                      |                                     |         |                    |             |
| Main Menu        | Simp                 | le Menu                             |         |                    |             |

- 2. Select a robot job for ARC welding. (CONTROL GROUP: R2)
  - Keys change for arc welding use automatically. {ARC/SPOT} icon on the main menu changes to {ARC}.

| JOB              | EDIT | DISPLAY                            | UTILITY | 22 🖻 | M 😣 🔟              | 🕞 <del>(h</del> |
|------------------|------|------------------------------------|---------|------|--------------------|-----------------|
|                  | J: A | CONTENT: MA<br>R C<br>ROL GROUP: 1 |         |      | S:0000<br>TOOL: ** | _               |
| ARC/SPOT         |      | MOVJ VJ=10                         | 0.00    |      |                    |                 |
| VARIABLE<br>B001 |      |                                    |         |      |                    |                 |
|                  |      |                                    |         |      |                    |                 |
| ROBOT            |      |                                    |         |      |                    |                 |
| SYSTEM INF       |      | J VJ=100.00                        |         |      |                    | ]               |
|                  |      |                                    |         |      |                    |                 |
| Main Menu        | Simp | le Menu                            |         |      |                    |                 |

#### Spot and Arc Welding Using Motor Gun

10 Arc Welding Application10.3 Function Keys

#### 10.3.1.2 Single-Robot System

Function keys can be switched between for spot welding (motor gun) use and for arc welding use on APPLI SELECT window.

- 1. Select {ARC/SPOT} under main menu.
- 2. Select {APPLI SELECT}.
  - APPLI SELECT window appears.

This window also appears by selecting [INTERLOCK]+[ROBOT].

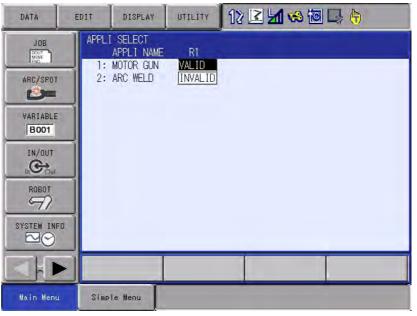

- 3. Select {MOTOR GUN}.
  - Move the cursor to {MOTOR GUN} and press [SELECT], then the function keys become valid for SPOT welding (motor gun) use. {ARC/SPOT} icon on the main menu changes to {SPOT}.

| DATA                                                                                            | EDIT  | DISPLAY                                       | UTILITY                | 12 🗹 🖬 🐋 🗃 | 🗣 🙌 |
|-------------------------------------------------------------------------------------------------|-------|-----------------------------------------------|------------------------|------------|-----|
| JOB<br>ARC/SPOT<br>WARIABLE<br>BOOT<br>IN/OUT<br>IN/OUT<br>IN/OUT<br>SYSTEM INFO<br>SYSTEM INFO | 1:    | SELECT<br>APPLI NAME<br>MOTOR GUN<br>ARC WELD | R1<br>VALID<br>INVALID |            |     |
|                                                                                                 |       |                                               |                        |            |     |
| Main Menu                                                                                       | Simpl | e Menu                                        |                        |            |     |

- 10 Arc Welding Application10.3 Function Keys
- 10.3 Function Keys
- 4. Select {ARC WELD}.

Move the cursor to {ARC WELD} and press [SELECT], then the function keys become valid for ARC welding use. {ARC/SPOT} icon on the main menu changes to {ARC}.

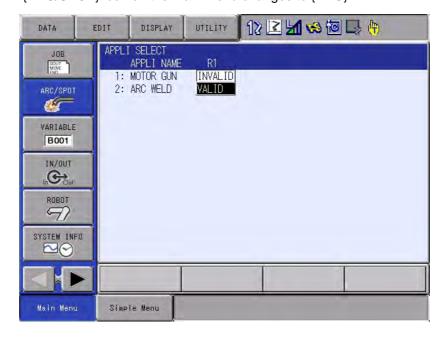

#### 10.3.2 Wire Inching Function

#### Wire Inching

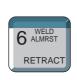

The term wire inching refers to gradually feeding or retracting the welding wire through the torch. [FEED] and [RETRACT] are used to perform wire inching. The wire inching simply feeds or retracts the wire, it has nothing to do with the job procedure being taught. The wire inching is performed only in the teach mode when the arc does not occur.

#### Wire Feeding

The wire is fed only while [FEED] is pressed.

Three speed levels are available for wire feeding:

[FEED]: Slow

[FEED] + [FAST]: Medium

[FEED] + [HIGH SPEED]: Fast

Spot and Arc Welding Using Motor Gun

10 Arc Welding Application10.4 Power Source Condition File

#### Wire Retraction

The wire is retracted only while [RETRACT] is pressed.

Two speed levels are available for wire retraction:

[RETRACT]: Slow

[RETRACT] + [HIGH SPEED]: Fast

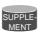

Wire retraction, high-speed inching, or high-speed retraction cannot be performed depending on the Power Source.

#### 10.3.3 Gas Flow Control Function

Gas Flow Control

The Gas Flow Control function is used to adjust the flow amount of shielding gas by opening or closing the solenoid valve.

The solenoid valve can be opened or closed by pressing [GAS].

This function simply opens or closes the solenoid valve for shielding gas. Therefore, the operation does not cause any changes in the job contents.

The Gas Flow Control function is enabled in the teach mode only.

#### **10.4** Power Source Condition File

#### 10.4.1 About Power Source Condition File

This is the file where the Power Source characteristics: voltage characteristic, etc., is registered. This file contains the information for Power Source control.

For precise control of the welding current and voltage, the control signals sent from the controller to the Power Source must be properly adjusted.

The voltage of the current control signal is called the welding current reference value; the voltage of the voltage control signal is called the welding voltage reference value. A reference value is in the range between 0 and 14V (or between 0 and -14 depending on Power Sources).

How the output of the welding current or voltage changes with the reference value depends on the Power Source model, and this relationship between the reference value and output value is called an output characteristics. Each Power Source condition data file contains the output values (measured values) associated with several reference values. The figure below is an example of the welding current output characteristic curve.

- 10 Arc Welding Application
- 10.4 Power Source Condition File

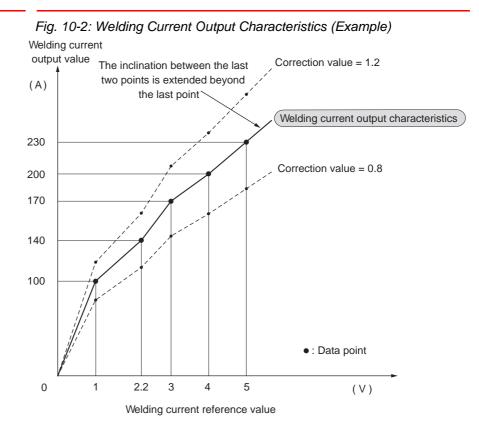

Note that the data points (points of measurement) are automatically connected by straight lines, which define the output values of any points off these data points.

The inclination between the last two data points is extended as a straight line beyond the last point until it reaches the end of the measuring range.

If the intended welding current or voltage is not output due to a fluctuation in the Power Source's power supply voltage, adjust the output by specifying a correction value. The figure (*Fig.10-2 Welding Current Output Characteristics (Example)*) shows how a correction value works.

The following are the three types of the Power Source condition files. Each file consists of two windows.

Fig. 10-3: Power Source Condition Files

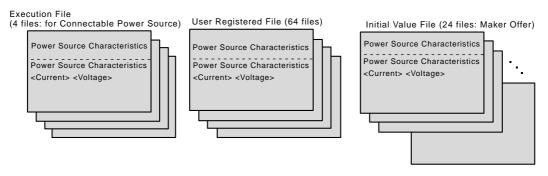

- The execution file is used to set the condition file of the Power Source being used.
- The user registered file is used by the user to save the Power Source condition files, and the data for 64 models can be registered.

- Arc Welding Application
   Power Source Condition File
  - Yaskawa also offers initial value files which contain common Power Source characteristics. Data for 24 models have already been registered.

A Power Source condition file can be set only by reading from either the user registered file or initial value file to the execution file.

When it is necessary to make adjustments to the data, refer to Section 10.4.4 "Editing the Power Source Condition Files" on page 10-14.

#### 10.4.2 Specifying Welding Voltage when Synergic Power Supply is Used

When a synergic power supply is used, the DX100 requests the user to specify the welding voltage by a ratio against the proper output value (not by the output value as conventionally done).

For that, the voltage characteristics associated with a certain welding current output value must be determined by measurement, and the results should be stored in the Power Source condition data file as representative values.

The welding current output value for the measurement should be a value that is assumed relatively often in actual situations.

Each of the provided Power Source condition data files already contains the representative values for the associated Power Source model.

#### <Example>

An example is shown with the ARCON instruction.

If the welding current output is 250A, the welding voltage can be specified as follows:

| ARCON | AC=250                     | AVP=100                                                                 |
|-------|----------------------------|-------------------------------------------------------------------------|
|       | Welding<br>current<br>250A | 100% of proper output,<br>assuming the use of synergic<br>power supply. |

With the voltage characteristics with the following Figure A, <u>the above</u> instruction causes the output of 7.5V control signal to the Power Source

If the welding current output value is changed to 220A, a minor correction to the ARCON instruction causes the output of the control signal associated with 100% of the proper output value at 220A. (Fig.B)

ARCONAC=220AVP=100.....100% output

Also note that a minor adjustment of the welding voltage can be instructed easily. (Fig.C)

e.g. The control signal is output 110% of the proper output value at 220A.

| ARCON | AC=220 | AVP=110 | ·····110% output |
|-------|--------|---------|------------------|
|       |        |         |                  |

or

e.g. The control signal is output 94% of the proper output value at 220A.

ARCON AC=220 AVP=94 .....94% output

10 Arc Welding Application10.4 Power Source Condition File

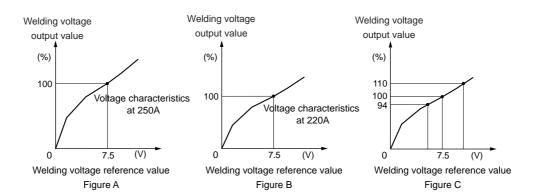

This setting method enables easy adjustment without calculating the voltage output.

This method can be also applied to condition data files and instructions other than ARCON.

Another advantage is that a single welding job can be used with more than one Power Source with a synergic power supply by changing the welder condition data file.

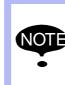

If welding current output is significantly different from the voltage characteristics measurement used, voltage output may vary. Write the welding current value used for the voltage characteristics measurement as a comment for reference.

- 10 Arc Welding Application10.4 Power Source Condition File
- \_\_\_\_

#### 10.4.3 POWER SOURCE CONDITION File

A Power Source condition data file has the following two windows:

- POWER SOURCE CONDITION Window
- POWER SOURCE CONDITION Window (for current/voltage output)

#### 10.4.3.1 POWER SOURCE CONDITION Window

| ۹ | POWER SOURCE CONDITION<br>POWER SOURCE NO.: 1/1                                                                                                    |
|---|----------------------------------------------------------------------------------------------------|
|   | SETTING       : DONE         POWER SOURCE NAME       : MOTOWELD-E350         COMM.       : STC CONTROL NONE         POWER SUPPLY       : A <sup>10</sup> / <sub>6</sub> SHIELDING GAS       : CO2         WIRE DIA.       : 0.1 mm         WIRE STICKOUT       : 15 mm         WIRE ANTI-STICKING       : 0.1 sec         ARC FAILURE STOP       : 1.50 sec |
|   | Main Menu Simple Menu ITurn on servo power                                                                                                    |

#### A. POWER SOURCE NO. (1 to 8)

Displays a Power Source number between 1 and 8 (for each welder). **B. SETTING** 

If this file is modified, the status automatically changes to "NONE," indicating that the modification is not saved yet. To save the modification to the file, move the cursor to "SETTING" and press [SELECT]. Then the status changes to "DONE".

#### C. POWER SOURCE NAME

Displays a Power Source name of 16 characters or less.

#### D. COMM. (COMMENT)

Displays a comment of 32 characters or less.

#### E. POWER SUPPLY (A/V, A/%)

- When "A/%" is displayed: Measured values of voltage can be input by the unit of "%" for "D. MEASURE" in the POWER SOURCE CONDITION window for current/voltage output shown in the next page.
- When "A/V" is displayed: Measured values of voltage can be input by the unit of "V" for "D. MEASURE" in the POWER SOURCE CONDITION window for current/voltage output shown in the next page.

\*To switch between "A/%" and "A/V" in the POWER SOURCE CONDITION window, select [DATA] -> [READING] to read the initial value file (maker offer) or user registered file once again.

\*This function is available for the standard software version NS4.00.00A ( $\Box$ )-00 or later.

#### F. SHIELDING GAS (CO2,MAG)

Specifies the shielding gas type.

| Spot and Arc Welding<br>Using Motor Gun | <ul><li>10 Arc Welding Application</li><li>10.4 Power Source Condition File</li></ul>                                                                                                    |  |  |  |  |  |
|-----------------------------------------|----------------------------------------------------------------------------------------------------|--|--|--|--|--|
|                                         | <ul> <li>G. WIRE DIA. (0 to 9.9 mmΦ)<br/>Specifies the wire diameter.</li> <li>H. WIRE STICKOUT (0 to 99 mm)<br/>Specifies the length of the welding wire protruding from the torch tip.</li> <li>I. WIRE ANTI-STICKING (0 to 9.9 seconds)<br/>Specifies the duration of the wire anti-stick process at the end of</li> </ul> |  |  |  |  |  |

- J. ARC FAILURE STOP (0 to 2.55 seconds) Specifies the time between the detection of arc failure and the stopping of the manipulator movement.
- 10.4.3.2 POWER SOURCE CONDITION Window for Current/Voltage Output

| DATA EDIT DISPLAY UTILITY 1 î 🖄 📽 🖼 📮 🖻                                                                       |     |
|----------------------------------------------------------------------------------------------------|-----|
| POWER SOURCE CONDITION<br>POWER SOURCE NO.: 1/1                                                               |     |
| A CURRENT OUTPUT CHAR.> <welding char.="" output="" voltage=""><br/>A RANGE: +<br/>B ADJUST: [1.00]</welding> |     |
| C ADJOST 1.00 100 00 00 00 00 00 00 00 00 00 00 00                                                            | — C |
| 08 0.00 0 0.00 0<br>Main Menu Simple Menu  Turn on servo power                                                |     |

#### A. RANGE

Indicates the polarity of the reference value for the welding current and voltage. If the range is positive(+), the reference value is in the range between 0 and 14.00V. If the range is negative(-), the reference value is in the range between 0 and -14.00V.

- B. ADJUST (0.80 to 1.20)
- A correction value to adjust the welding current/voltage output.
- C. REF. (V) (0 to 14.00V)
- Welding current/voltage reference values.
- D. MEASURE (0 to 999A, 0 to 50.0V, or 50 to 150%) The welding current/voltage output values measured at the refer

The welding current/voltage output values measured at the reference values as given under C.

10.4.4 Editing the Power Source Condition Files

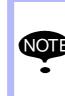

When the Power Source condition file is modified or the file is read in, the SETTING status in the POWER SOURCE CONDITION window changes from "DONE" to "NONE". After editing, move the cursor to SETTING then press [SELECT] to save the modification. Then the SETTING status changes from "NONE" to "DONE".

| 163543-1CD                              |                                                                                       |
|-----------------------------------------|---------------------------------------------------------------------------------------|
| Spot and Arc Welding<br>Using Motor Gun | <ul><li>10 Arc Welding Application</li><li>10.4 Power Source Condition File</li></ul> |

10.4.4.1 Displaying a Power Source Condition File

- 1. Select {ARC WELDING} under the main menu.
- 2. Select {POWER SOURCE CONDITION}.
  - The POWER SOURCE CONDITION window appears.

| DATA EDIT DISPLAY UTILITY                                                                                                    |
|----------------------------------------------------------------------------------------------------|
| POWER SOURCE CONDITION<br>POWER SOURCE NO.: 1/1                                                                                                    |
| SETTING       : DONE         POWER SOURCE NAME       : MOTOWELD-E350         COMM.       : STC CONTROL NONE         POWER SUPPLY       : A <sup>7</sup> %         SHIELDING GAS       : CO2         WIRE DIA.       : 0.1 mm         WIRE STICKOUT       : 15 mm         WIRE ANTI-STICKING       : 0.1 sec         ARC FAILURE STOP       : 1.50 sec |
| <current char.="" output=""> <welding char.="" output="" voltage="">           RANGE: +         +           ADJUST: 1.00         1.00           NO.         REF.(V)           01         0.00           30         0.00</welding></current>                                                                                                    |
| Main Menu Simple Menu ITurn on servo power                                                                                                    |

- 10.4.4.2 Reading a Power Source Condition File
  - 1. Select {DATA} from the menu.
  - 2. Select {READING}.

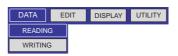

- 3. Select the Power Source condition file number of the data to be read.
  - Each time the page key is pressed, the window alternates between MAKER INITIAL VALUE window and USER INITIAL VALUE window.
  - On the MAKER INITIAL VALUE window, the registered initial value file list (1 to 24) appears.

| [ | DAT        | A                        | EDIT           | · [[   | DISP | LAY | UTIL   | ITY        | 12 🗈    | M | 1 | 1 | L. | Þ |
|---|------------|--------------------------|----------------|--------|------|-----|--------|------------|---------|---|---|---|----|---|
|   | MAK<br>NO. | ER INI <sup>-</sup><br>N | TIAL \<br>IAME |        |      | WER | DIA.   | GAS        |         |   |   |   |    |   |
|   | 01         | мото                     | WELD           | -E350  | 2    | A/% | 1.2    | MAG        |         |   |   |   |    |   |
|   | 02         | MOTO                     | WELD           | -E350  | 2    | A/V | 1.2    | MAG        |         |   |   |   |    |   |
|   | 03         | MOTO                     | WELD           | -S350  |      | A/% | 1.2    | CO2        |         |   |   |   |    |   |
|   | 04         | MOTO                     | WELD           | -S350  |      | A/% | 1.2    | MAG        |         |   |   |   |    |   |
|   | 05         | MOTO                     | WELD           | -S350  |      | A/V | 1.2    | CO2        |         |   |   |   |    |   |
|   | 06         | MOTO                     | WELD           | -S350  |      | A/V | 1.2    | MAG        |         |   |   |   |    |   |
|   | 07         | MOTO                     | WELD           | -S350  |      | A/% | 0.9    | CO2        |         |   |   |   |    |   |
|   | 08         | MOTO                     | WELD           | -S350  |      | A/% | 0.9    | MAG        |         |   |   |   |    |   |
|   | 09         | MOTO                     | WELD           | -S350  |      | A/V | 0.9    | CO2        |         |   |   |   |    |   |
|   | 10         | MOTO                     | WELD           | -S350  |      | A/V | 0.9    | MAG        |         |   |   |   |    |   |
|   | 11         | MOTO                     | WELD           | -S350  |      | A/% | 1.2    | CO2        |         |   |   |   |    |   |
|   | 12         | MOTO                     |                |        |      | A/V | 1.2    | CO2        |         |   |   |   |    |   |
|   | 13         | MOTO                     | WELD           | -S350  |      | A/% | 0.9    | CO2        |         |   |   |   |    |   |
|   | 14         | MOTO                     | WELD           | -S350  |      | A/V | 0.9    | CO2        |         |   |   |   |    |   |
|   |            |                          |                |        |      |     | D      | IREC       | T PAG   | E |   |   |    |   |
| Ľ |            |                          |                |        |      |     |        |            |         | _ | _ |   | _  |   |
|   | Main       | Menu                     | Simp           | le Mer | าน   | C   | D i.In | n on serve | o power |   |   |   |    |   |

- 10 Arc Welding Application
- 10.4 Power Source Condition File
  - On the USER INITIAL VALUE window, the registered user registration file list (1 to 4) appears.

| DATA EDIT                                        | DISPLAY UTILITY                          | 12 🖹 🕅 😣 | 🔞 📮 🖸 |
|--------------------------------------------------|------------------------------------------|----------|-------|
| USER INITIAL VALU<br>NO. NAME                    | e<br>POWER DIA. GAS                      |          |       |
| 01 USER-1<br>02 USER-2<br>03 USER-3<br>04 USER-4 | 1.2 CO2<br>1.2 MAG<br>1.2 CO2<br>1.2 MAG |          |       |
| ⇒<br>Main Menu Simple I                          | Menu 🗈 🗊 !Turn on ser                    |          |       |

- 4. Select "YES".
  - The confirmation dialog box appears. Select "NO" to return to the POWER SOURCE CONDITION window without the read-in.

|                                                                                                    | 8 🔯 🖵 🖸 |
|----------------------------------------------------------------------------------------------------|---------|
| MAKER INITIAL VALUE<br>NO. NAME POWER DIA. GAS                                                                                     |         |
| 01 MOTOWELD-E350 A/% 1.2 CO2<br>02 MOTOWELD-E350 A/V 1.2 CO2<br>03 MOTOWELD-S350AJ2 A/% 1.2 CO2<br>04 MOTOWELD-S350AJ2 A/% 1.2 CO2 |         |
| 05 MOTOV<br>06 MOTOV Read data?<br>07 MOTOV 01 MOTOWELD-E350<br>08 MOTOV                                                           |         |
| 10 MOTOV YES NO                                                                                                    |         |
| 13 MOTOWELD-S350AJ2 A/% 0.9 CO2<br>14 MOTOWELD-S350AJ2 A/V 0.9 CO2                                                                 |         |
| Main Menu Simple Menu Turn on servo power                                                                                          |         |

- 10.4.4.3 Editing a Power Source Condition File
  - Editing the "WELDER NAME" or "COMMENT"
    - 1. Select "POWER SOURCE NAME" or "COMMENT".
    - 2. Input characters.

| SETTING           | : DONE             |
|-------------------|--------------------|
| POWER SOURCE NAME | : MOTOWELD-E350    |
| COMM.             | : STC CONTROL NONE |
| POWER SUPPLY      | : A/%              |
| SETTING           | : DONE             |
| POWER SOURCE NAME | : MOTOWELD-E350    |
| COMM.             | : STC CONTROL NONE |
| POWER SUPPLY      | : A1%              |

Spot and Arc Welding Using Motor Gun

### Arc Welding Application Power Source Condition File

#### Editing Other Items

- 1. Select the item to be edited.
- 2. Input the number using the Numeric keys.

| SETTING           | : DONE             |
|-------------------|--------------------|
| POWER SOURCE NAME | : MOTOWELD-E350    |
| COMM.             | : STC CONTROL NONE |
| POWER SUPPLY      | : A/%              |
| SHIELDING GAS     | : CO2              |
| WIRE DIA.         | : 0.1 mm           |
| WIRE STICKOUT     | : 15 mm            |
| ANTI-STICKING     | : 0.1 sec          |
| ARC FAILURE STOP  | : 1.50 sec         |

10.4.4.4 Editing a Power Source Condition File for Current/Voltage Output

#### Editing the "RANGE"

- 1. Select "RANGE".
  - Each time [SELECT] is pressed, the indication alternates between "+" (positive) and "-" (negative).

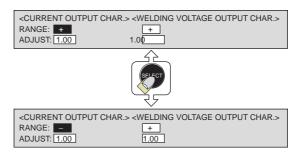

- Editing "ADJ", "REF", or "MEASURE"
  - 1. Select {ADJ}, {REF}, or {MEASURE}.
  - 2. Input the number using the Numeric keys.
    - When some data is modified, the SETTING status is changed to "NONE".

| NO. | REF.(V) | MEASURE (A) | REF.(V) | MEASURE (%) |  |
|-----|---------|-------------|---------|-------------|--|
| 01  | 0.00    | 30          | 0.00    | 50          |  |
| 02  | 1.35    | 62          | 7.20    | 99          |  |
| 03  | 2.70    | 94          | 7.50    | 100         |  |
| 04  | 10.80   | 286         | 7.80    | 101         |  |
|     |         |             |         |             |  |

- 3. After the modification, move the cursor to "SETTING" and press [SELECT].
  - The setting is completed.

| SETTING           | : DONE             |
|-------------------|--------------------|
| POWER SOURCE NAME | : MOTOWELD-E350    |
| COMM.             | : STC CONTROL NONE |

10 Arc Welding Application10.4 Power Source Condition File

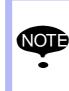

Notes on Power Source Data Condition File Modification: When changing "POWER SUPPLY" in Power Source

condition file, the welding condition files (Arc Welding Start Condition File, Arc Welding End Condition File, and Arc Auxiliary Condition File) are formatted.

#### 10.4.4.5 Registering the Power Source Condition File Data

Other than the 24 types of initial value data that Yaskawa has provided, 4 types of Power Source condition files can be registered. The data partially modified using the initial value file can also be registered.

1. Select {ARC WELDING} under the main menu.

| JOB            | EDIT DISPLAY UTILITY 12 🕅 🕫 🗔 📮 🕨 |
|----------------|-----------------------------------|
| JOB            | PARAMETER                         |
| ARC WELDING    | ARC START COND.                   |
| VARIABLE       | ARC END COND.                     |
| B001<br>IN/OUT | ARC AUX COND.                     |
|                | POWER SOURCE                      |
| \$7)           | OPARC WELD DIAG.                  |
|                | (() WEAVING                       |
| Main Menu      | Simple Menu Set tool mass data    |

2. Select {POWER SOURCE COND.}.

| DATA EDIT DISPLAY UTILITY                                                                           |
|----------------------------------------------------------------------------------------------------|
| READING                                                                                             |
| WRITING                                                                                             |
| SETTING : DONE                                                                                      |
| POWER SOURCE NAME : MOTOWELD-E350                                                                   |
| COMM. : STC CONTROL NONE                                                                            |
| POWER SUPPLY : A/%                                                                                  |
| SHIELDING GAS : CO2                                                                                 |
| WIRE DIA. : 0.1 mm                                                                                  |
| WIRE STICKOUT : 15 mm                                                                               |
| ANTI-STICKING : 0.1 sec                                                                             |
| ARC FAILURE STOP : 1.50 sec                                                                         |
| <pre><current char.="" output=""> <welding char.="" output="" voltage=""></welding></current></pre> |
| RANGE: + +                                                                                          |
| ADJUST: 1.00 1.00                                                                                   |
| NO. REF.(V) MEASURE (A) REF.(V) MEASURE (%)                                                         |
| 01 0.00 30 0.00 50                                                                                  |
|                                                                                                    |
| Main Menu Simple Menu II ITurn on servo power                                                       |

3. Select {WRITING} from {DATA} in the menu.

## Spot and Arc Welding Using Motor Gun

### 10 Arc Welding Application10.5 Basic Functions

- The user registered file list appears.

| DATA EDIT DIS                                    | PLAY UTILITY                                                                                                    | : 🕅 🎭 📓 📑 🖸 |
|--------------------------------------------------|----------------------------------------------------------------------------------------------------|-------------|
| USER INITIAL VALUE<br>NO. NAME P                 | OWER DIA. GAS                                                                                                    |             |
| 01 USER-1<br>02 USER-2<br>03 USER-3<br>04 USER-4 | A <sup>1%</sup> 1.2 CO2<br>A <sup>1%</sup> 1.2 MAG<br>A <sup>1</sup> / 1.2 CO2<br>A <sup>1</sup> / 1.2 CO2<br>A <sup>1</sup> / 1.2 MAG |             |
|                                                  |                                                                                                    |             |
| Main Menu Simple Menu                            | ITurn on servo power                                                                                                    |             |

- 4. Select the Power Source condition file number of the data to be written.
  - The confirmation dialog box appears.

| DATA                                | DIT DISPLAY UTILITY 1 î î 🕬 🔯 📑 🕨 |  |  |
|-------------------------------------|-----------------------------------|--|--|
| USER INITIAL<br>NO. NAM             | VALUE<br>ME POWER DIA. GAS        |  |  |
| 01 USER-1<br>02 USER-2<br>03 USER-3 | A/% 1.2 CO2<br>A/% 1.2 MAG        |  |  |
| 04 USER-4                           | Write data?<br>01 USER-1          |  |  |
|                                     | YES NO                            |  |  |
|                                     |                                   |  |  |
|                                     |                                   |  |  |
| Main Menu S                         | imple Menu ITurn on servo power   |  |  |

- 5. Select "YES".
  - Select "YES" to register the Power Source condition file data. Select "NO" to return to the POWER SOURCE CONDITION window.

#### 10.5 Basic Functions

#### 10.5.1 ARCON

#### 10.5.1.1 Function

This instruction outputs an arc start command.

The arc start signal to the Power Source is turned ON to start welding by this instruction.

The function key [ARCON] can be used for registration.

Function key to register the welding start instruction (ARCON)

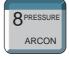

10 Arc Welding Application10.5 Basic Functions

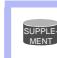

To register the ARCON instruction using [INFORM LIST], select "DEVICE" from the instruction group list.

#### 10.5.1.2 Syntax

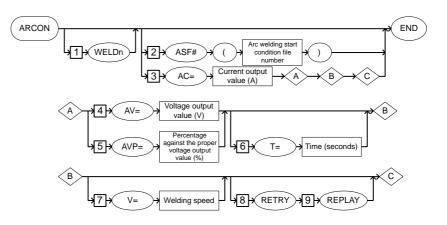

#### 10.5.1.3 Explanation

#### WELDn [1]

Choose one of the following tags.

These tags are enabled only when multiple applications are in use and two or more applications are set as arc welding application.

When there is only one application, these tags are not displayed.

| Тад   | Explanation                      | Note |
|-------|----------------------------------|------|
| WELDn | Selects the Power Source 1 to 8. |      |

#### ASF# (Arc welding start condition file number) [2] /AC = Current output value [3]

Be sure to choose either of the following.

| Tag                                                        | Explanation                                                                                                    | Note                                                                                                    |
|------------------------------------------------------------|----------------------------------------------------------------------------------------------------|----------------------------------------------------------------------------------------------------|
| ASF#<br>(Arc welding<br>start<br>condition<br>file number) | Specifies the arc welding start<br>condition file number.<br>Conditions to start welding are<br>registered in the arc welding<br>start condition file. | No. 1 to 1000<br>The number can be<br>specified by B/I/D/LB/LI/<br>LD variable.                                                          |
| AC =<br>Current<br>output value                            | Specifies the output value of welding current.                                                                                                    | Current value: 1 to 999 A<br>The current output value<br>can be specified by B/I/D/<br>B[]/I[]/D[]/LB/LI/LD/LB[]/<br>LI[]/LD[] variable. |

### Spot and Arc Welding Using Motor Gun

10 Arc Welding Application

#### 10.5 Basic Functions

### AV = Voltage output value /AVP [4] = Percentage against the proper voltage output value [5]

Only when "AC = Current output value" is selected in the above "ASF# (Arc welding start condition file number) [2] /AC = Current output value [3]", be sure to choose either of the following.

| Тад                                                                     | Explanation                                                                                                    | Note                                                                                                    |
|-------------------------------------------------------------------------|----------------------------------------------------------------------------------------------------|----------------------------------------------------------------------------------------------------|
| AV =<br>Voltage<br>output value                                         | Specifies the output value of<br>welding voltage.<br>The output value of welding<br>voltage is specified when the<br>power supply is independent.                                                     | Voltage value: 0.1 to 50.0<br>V<br>The voltage output value<br>can be specified by B/I/D/<br>B[]/I[]/D[]/LB/LI/LD/LB[]/<br>LI[]/LD[] variable.<br>(Unit: 0.1 V) |
| AVP =<br>Percentage<br>against the<br>proper<br>voltage<br>output value | Specifies the percentage<br>against the proper output<br>value of welding voltage.<br>The percentage against the<br>proper voltage output value is<br>specified when the power<br>supply is synergic. | Percentage: 50 to 150%<br>The voltage output value<br>can be specified by B/I/D/<br>B[]/I[]/D[]/LB/LI/LD/LB[]/<br>LI[]/LD[] variable.                           |

#### T = Time [6]

This tag is added or omitted only when "AC = Current output value" is selected in the above "ASF# (Arc welding start condition file number) [2] / AC = Current output value [3]".

| Tag     | Explanation                                        | Note                                                                                          |
|---------|----------------------------------------------------|-----------------------------------------------------------------------------------------------|
| T =Time | Specifies the timer value at the start of welding. | Unit: seconds<br>The time can be specified<br>by I/LI/I[]/LI[] variable.<br>(Unit: 0.01 sec.) |

#### ■ V = Welding speed [7]

This tag is added or omitted only when "AC = Current output value" is selected in the aforementioned "ASF# (Arc welding start condition file number) [2] /AC = Current output value [3]".

| Tag                  | Explanation                  | Note                                                                                                    |
|----------------------|------------------------------|----------------------------------------------------------------------------------------------------|
| V = Welding<br>speed | Specifies the welding speed. | Speed: 0.1 to<br>1500.0 mm/sec.<br>The unit displayed can be<br>changed by the setting of<br>the parameter (S2C101).<br>The speed can be<br>specified by B/B[]/LB/LB[<br>]/l/l[]/LI/LI[]/D/D[]/LD/LD[<br>] variable.<br>(Unit: 0.1 mm/sec.) |

## 10 Arc Welding Application

10.5 Basic Functions

#### RETRY [8]

This tag is added or omitted only when "AC = Current output value" is selected in the aforementioned "ASF# (Arc welding start condition file number) [2] /AC = Current output value [3]".

| Тад   | Explanation                                                                                                    | Note                                                            |
|-------|----------------------------------------------------------------------------------------------------|-----------------------------------------------------------------|
| RETRY | Specifies the retry function.<br>The retry function works to<br>prevent the interruption of<br>operation when an arc start<br>failure occurs. | Refer to Section 10.6 "Arc<br>Retry Function" on page<br>10-63. |

### REPLAY [9]

Only when RETRY is added in the above "RETRY [8]", be sure to add this tag.

| Тад    | Explanation                                                                                                    | Note                                                            |
|--------|----------------------------------------------------------------------------------------------------|-----------------------------------------------------------------|
| REPLAY | Specifies the replay mode.<br>The replay mode is one of the<br>modes to repeat the ARCON<br>process when the retry<br>function is enabled. | Refer to Section 10.6 "Arc<br>Retry Function" on page<br>10-63. |

#### 10.5.1.4 Registering the ARCON Instruction

- 1. Press [ARCON].
- 2. Press [ENTER].

ARCON instruction cannot be modified after it is registered to the job.

(Refer to Section 3.6.4 "Modifying Instructions" on page 3-52.)

If the ARCON instruction needs to be modified, delete it and then, add the necessary instruction.

#### 10.5.1.5 Setting Welding Start Conditions

The ARCON instruction can be registered in any of the following three ways:

- With additional items to specify conditions ARCON AC=200 AVP=100 T=0.50 V=60 RETRY
- With an arc welding start condition file ARCON ASF# (1) In this case, the welding condition is set using the arc welding start condition file. (Refer to Section 10.5.4 "Arc Start Condition File" on page 10-48.)
- Without additional items ARCON In this case, the welding condition must be set using the welding condition set instruction (ARCSET) before the ARCON instruction is executed. (Refer to Section 10.5.3 "ARCSET" on page 10-41.)

Spot and Arc Welding Using Motor Gun

10 Arc Welding Application10.5 Basic Functions

### With Additional Items to Specify Conditions

- 1. Select the ARCON instruction in the instruction area.
  - The ARCON instruction appears in the input buffer line.

| JOB                             | EDIT DISI                                 | PLAY UTILITY     | 12 🗈      | M 😵                | 🔯 📮 | D |
|---------------------------------|-------------------------------------------|------------------|-----------|--------------------|-----|---|
| JOB CONT<br>JOB NAME<br>CONTROL |                                           |                  |           | EP NO: 0<br>OL: 00 | 003 |   |
| 0001 M<br>0002 M<br>0003 E      | 10P<br>10VJ VJ=80.00<br>10VL V=800<br>IND | )                |           |                    |     |   |
| ⇒ ARCON                         |                                           |                  |           |                    |     |   |
| Main Menu                       | Simple Menu                               | (1) ! Turn on se | rvo power |                    |     |   |

- 2. Press [SELECT].
  - The DETAIL EDIT window appears.
- 3. Select "UNUSED".

| DATA EDIT DISI        | play Utility 12 🛛 🏶 🐻 🖳 🖸 |
|-----------------------|---------------------------|
| DETAIL EDIT<br>ARCON  |                           |
| SET METHOD            | : UNUSED                  |
| ⇒ ARCON               |                           |
| Main Menu Simple Menu | I Turn on servo power     |

4. Press [SELECT] and select "AC=" from the selection dialog.

| DATA EDIT DISF        | play Utility 🕼 🗈 🎬 🍪 🖾 📮 🖻 |
|-----------------------|----------------------------|
| DETAIL EDIT<br>ARCON  |                            |
| SET METHOD            | : ASF#()<br>AC=<br>UNUSED  |
| ⇒ ARCON               |                            |
| Main Menu Simple Menu | I Turn on servo power      |

10 Arc Welding Application

- 10.5 Basic Functions
  - If the arc welding start condition file has already been set in the ARCON instruction additional items, the DETAIL EDIT window appears.

| DATA                | EDIT        | PLAY UTILIT | Y <b>1</b> 2 | 2   | 1 😣 | 1 | Ŗ | Þ |
|---------------------|-------------|-------------|--------------|-----|-----|---|---|---|
| DETAIL EDI<br>ARCON | Т           |             |              |     |     |   |   |   |
| SET METH            | DD          | : ASF#()    | 1 💓          |     |     |   |   |   |
|                     |             |             |              |     |     |   |   |   |
|                     |             |             |              |     |     |   |   |   |
|                     |             |             |              |     |     |   |   |   |
|                     |             |             |              |     |     |   |   |   |
| ⇒ ARCON             |             |             |              |     |     |   |   |   |
|                     | (           |             |              |     |     | _ | _ | _ |
| Main Menu           | Simple Menu | 🔁 🚺 ! Turn  | on servo pov | ver |     |   |   |   |

5. Place the cursor on "ASF#()" and press [SELECT], then select "AC=" from the selection dialog.

| DATA EDIT             | DISPLAY UTILITY           | 12 🗈      | M 😵 | ፟፟፟፟፼ □ | Þ |
|-----------------------|---------------------------|-----------|-----|---------|---|
| DETAIL EDIT<br>ARCON  |                           |           |     |         |   |
| SET METHOD<br>⇒ ARCON | : ASF#()<br>AC=<br>UNUSED |           |     |         |   |
| Main Menu Simple I    | Menu 👔 🛈 ! Turn on se     | rvo power |     |         |   |

- 6. Input the welding condition.
  - Set each welding condition.

| DATA EDIT DIS                                                   | play Utility 👔 🗈 🎬 🍪 🖫 🕑                                                     |
|-----------------------------------------------------------------|------------------------------------------------------------------------------|
| DETAIL EDIT<br>ARCON                                            |                                                                              |
| WELDING CURR<br>WELDING VOLT<br>TIMER<br>SPEED<br>RETRY<br>MODE | : AC= 180 ⊗<br>: AVP= 100 ⊗<br>: T= 0.30<br>: V= 80 ⊗<br>: RETRY<br>: REPLAY |
| ⇒ ARCON AC=180 AVP=1                                            | 00 V=80 RETRY REPLAY                                                         |
| Main Menu Simple Menu                                           | I Turn on servo power                                                        |

Spot and Arc Welding Using Motor Gun

10 Arc Welding Application10.5 Basic Functions

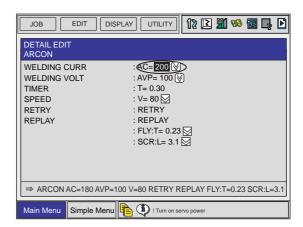

- 7. Press [ENTER].
  - The set contents are displayed in the input buffer line.

⇒ARCON AC=200 AVP=100 V=80 RETRY REPLAY

- 8. Press [ENTER].
  - The set contents are registered in the job.

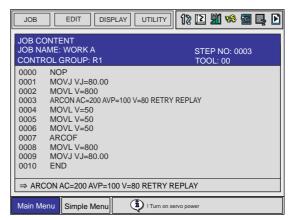

 Press [CANCEL] to return to the JOB CONTENT window if the set contents are not to be registered.

| JOB                                                                              | EDIT                                                                                                    | LAY UTILITY   | 12 🗈     | M 🧐                 | 8 L D |
|----------------------------------------------------------------------------------|----------------------------------------------------------------------------------------------------|---------------|----------|---------------------|-------|
| JOB CONT<br>JOB NAME<br>CONTROL                                                  | WORK A                                                                                                    |               |          | :P NO: 00<br>DL: 00 | 03    |
| 0002 MC<br>0003 <u>AR</u><br>0004 MC<br>0005 MC<br>0006 MC<br>0007 AR<br>0008 MC | DVJ VJ=80.00           DVL V=800           CON           DVL V=50           DVL V=50           DVL V=50           COF           DVL V=800           DVJ V=800           DVJ V=800           DVJ V=800           DVJ V=800           DJJ V=800 |               |          |                     |       |
| Main Menu                                                                        | Simple Menu                                                                                                    | I Turn on set | vo power |                     |       |

10 Arc Welding Application

10.5 Basic Functions

#### With an Arc Welding Start Condition File

- 1. Select the ARCON instruction in the instruction area.
  - The ARCON instruction appears in the input buffer line.

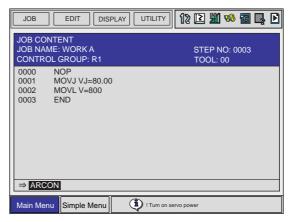

- 2. Press [SELECT].
  - The DETAIL EDIT window appears.
- 3. Place the cursor on "UNUSED".

| DATA               | EDIT DIS    | PLAY UTILITY | 12 🗈      | <b>M</b> 🗞 | <b>8</b> 🛛 | Þ |
|--------------------|-------------|--------------|-----------|------------|------------|---|
| DETAIL ED<br>ARCON | IT          |              |           |            |            |   |
| SET METH           |             | : UNUSED     |           |            |            |   |
|                    |             | (            |           |            |            |   |
| Main Menu          | Simple Menu | I Turn on se | rvo power |            |            |   |

4. Press [SELECT] and select "ASF#()" from the selection dialog.

| DATA EDIT DISPLAY UTILITY            |
|--------------------------------------|
| DETAIL EDIT<br>ARCON                 |
| SET METHOD : ASF#()<br>AC=<br>UNUSED |
| ⇒ ARCON                              |
| Main Menu Simple Menu                |

Spot and Arc Welding Using Motor Gun

10 Arc Welding Application10.5 Basic Functions

- If the welding conditions have already been set in the ARCON instruction additional items, the DETAIL EDIT window appears.

| DATA EDIT DISF                                                  | play Utility 1 🕼 🖬 🥵 🐻 📮 🕨                                                      |
|-----------------------------------------------------------------|---------------------------------------------------------------------------------|
| DETAIL EDIT<br>ARCON                                            |                                                                                 |
| WELDING CURR<br>WELDING VOLT<br>TIMER<br>SPEED<br>RETRY<br>MODE | : AC = 180 ⊗<br>: AVP= 100 ⊗<br>: T = 0.30<br>: V = 80 ⊗<br>: RETRY<br>: REPLAY |
| ⇒ ARCON AC=180 AVP=1                                            | 00 V=80 RETRY REPLAY                                                            |
| Main Menu Simple Menu                                           | I Turn on servo power                                                           |

5. Place the cursor on "AC=" and press [SELECT], then select "ASF#( )" from the selection dialog.

| DATA                                                    | EDIT D     | DISPLAY UTILITY                                                                                      | 12 🖻      | 🎢 😣       | <b>8 </b> | Þ   |
|---------------------------------------------------------|------------|----------------------------------------------------------------------------------------------------|-----------|-----------|-----------|-----|
| DETAIL ED<br>ARCON                                      | IT         |                                                                                                    |           |           |           |     |
| WELDING<br>WELDING<br>TIMER<br>SPEED<br>RETRY<br>REPLAY | VOLT       | : ASF#()<br>: AC=<br>: UNUSED<br>: V= 80 (♥)<br>: RETRY<br>: REPLAY<br>: FLY:T= 0.23<br>: SCR:L= 3.1 |           |           |           |     |
| ⇒ ARCON                                                 | AC=180 AVP | 2=100 V=80 RETRY R                                                                                   | EPLAY F   | LY:T=0.23 | 3 SCR:L=  | 3.1 |
| Main Menu                                               | Simple Men | u 🖻 🛈 ! Turn on se                                                                                   | rvo power |           |           |     |

- 6. Set the file number.
  - Specify the file number (1 to 64).
  - (1) Move the cursor to the file number and press [SELECT].

| DATA EDIT            | DISPLAY UTILITY 1 î 🖄 🕬 🐻 📑 🖸 |  |  |  |
|----------------------|-------------------------------|--|--|--|
| DETAIL EDIT<br>ARCON |                               |  |  |  |
| SET METHOD           | : ASF#() 1 ⊗                  |  |  |  |
| ⇒ ARCON              |                               |  |  |  |
| Main Menu Simple I   | Menu 1 Ium on servo power     |  |  |  |

- 10 Arc Welding Application
- 10.5 Basic Functions
  - (2) Type the file number using the numeric keys and press [ENTER].

| DATA EDIT DISPLAY UTILITY       | <b>}</b> D |
|---------------------------------|------------|
| DETAIL EDIT<br>ARCON            |            |
| SET METHOD : ASF#() <u>10</u> 📎 |            |
|                                 |            |
|                                 |            |
|                                 |            |
|                                 |            |
| → ARCON                         |            |
| Main Menu Simple Menu           |            |

- 7. Press [ENTER].
  - The set contents are displayed in the input buffer line.

 $\Rightarrow$  (ARCON ASF# (10))

- 8. Press [ENTER].
  - The set contents are registered in the job.

| JOB N | ONTENT<br>AME: WORK A | STEP NO: 0003 |
|-------|-----------------------|---------------|
| CONTR | ROL GROUP: R1         | TOOL: 00      |
| 0000  | NOP                   |               |
| 0001  | MOVJ VJ=80.00         |               |
| 0002  | MOVL V=800            |               |
| 0003  | ARCON ASF# (10)       |               |
| 0004  | MOVL V=50             |               |
| 0005  | MOVL V=50             |               |
| 0006  | MOVL V=50             |               |
| 0007  | ARCOF                 |               |
| 8000  | MOVL V=800            |               |
| 0009  | MOVJ VJ=80.00         |               |
| 0010  | END                   |               |
|       |                       |               |
| ⇒ AR  | CON ASF# (10)         |               |

 Press [CANCEL] to return to the JOB CONTENT window if the set contents are not to be registered.

| JOB EDIT DIS                                                                                                    | play Utility 12 🕅 🧐 📴 🛃 🖸 |  |
|----------------------------------------------------------------------------------------------------|---------------------------|--|
| JOB CONTENT<br>JOB NAME: WORK A<br>CONTROL GROUP: R1                                                                                                    | STEP NO: 0003<br>TOOL: 00 |  |
| 0000         NOP           0001         MOVL VJ=80.00           0002         MOVL V=800           0003         ARCON           0004         MOVL V=50           0005         MOVL V=50           0006         MOVL V=50           0007         ARCOF           0008         MOVL V=800           0009         MOVL V=800           0009         MOVL V=800           00010         END |                           |  |
| ⇒ ARCON                                                                                                    |                           |  |
| Main Menu Simple Menu                                                                                                    | I Turn on servo power     |  |

Spot and Arc Welding Using Motor Gun

10 Arc Welding Application10.5 Basic Functions

#### Without Additional Items

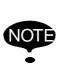

When an additional item is not provided for the ARCON instruction, set the welding conditions in advance with the welding condition setting instruction (ARCSET) before executing the ARCON instruction. (Refer to Section 10.5.3 "ARCSET" on page 10-41.)

- 1. Select the ARCON instruction in the instruction area.
  - The ARCON instruction appears in the input buffer line.

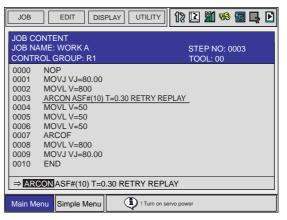

- 2. Press [SELECT].
  - The DETAIL EDIT window appears.
- 3. Place the cursor on "ASF#( )" or "AC=".

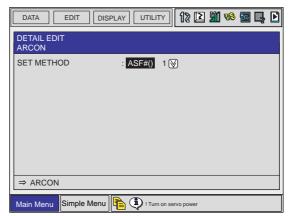

- 10 Arc Welding Application
- 10.5 Basic Functions

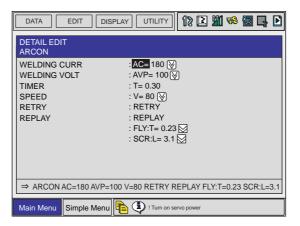

4. Press [SELECT] and select "UNUSED" from the selection dialog.

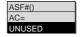

- 5. Press [ENTER].
  - The set contents are displayed in the input buffer line.

| ⇒ARCON |
|--------|
|--------|

- 6. Press [ENTER].
  - The set contents are registered in the job.

| JOB EDIT DISPLA                                                                                                    | ay Utility 12 🕅 🥵 🖾 📮 🖸   |
|----------------------------------------------------------------------------------------------------|---------------------------|
| JOB CONTENT<br>JOB NAME: WORK A<br>CONTROL GROUP: R1                                                                                                    | STEP NO: 0003<br>TOOL: 00 |
| 0000         NOP           0001         MOVJ VJ=80.00           0002         MOVL V=800           0003         ARCON           0004         MOVL V=50           0006         MOVL V=50           0006         MOVL V=50           0007         ARCOF           0008         MOVL V=800           0009         MOVJ VJ=80.00           0010         END |                           |
| ⇒ ARCON                                                                                                    |                           |
| Main Menu Simple Menu                                                                                                    | I Turn on servo power     |

 Press [CANCEL] to return to the JOB CONTENT window if the set contents are not to be registered.

#### 10.5.2 ARCOF

#### 10.5.2.1 Function

This instruction outputs an arc end command.

The arc start signal to the Power Source is turned OFF to end welding by this instruction.

The function key [ARCOF] can be used for registration.

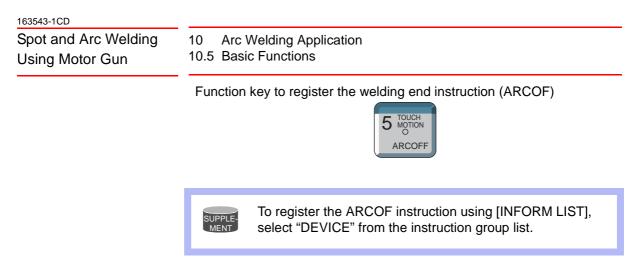

#### 10.5.2.2 Syntax

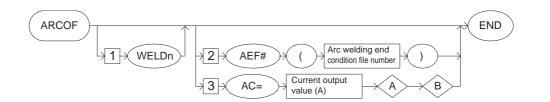

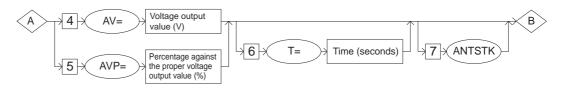

#### 10.5.2.3 Explanation

#### WELDn [1]

Choose one of the following tags.

These tags are enabled only when multiple applications are in use and two or more applications are set as arc welding application.

When there is only one application, these tags are not displayed.

| Тад   | Explanation                      | Note |
|-------|----------------------------------|------|
| WELDn | Selects the Power Source 1 to 8. |      |

#### AEF# (Arc welding end condition file number) [2] /AC = Current output value [3]

Be sure to choose either of the following.

| Тад                                                      | Explanation                                                                                                    | Note                                                                                                    |
|----------------------------------------------------------|----------------------------------------------------------------------------------------------------|----------------------------------------------------------------------------------------------------|
| AEF#<br>(Arc welding<br>end<br>condition<br>file number) | Specifies the arc welding end<br>condition file number.<br>Conditions to end welding are<br>registered in the arc welding<br>end condition file. | No. 1 to 1000<br>The number can be<br>specified by B/I/D/LB/LI/<br>LD variable.                                                          |
| AC =<br>Current<br>output value                          | Specifies the output value of welding current.                                                                                                   | Current value: 1 to 999 A<br>The current output value<br>can be specified by B/I/D/<br>B[]/I[]/D[]/LB/LI/LD/LB[]/<br>LI[]/LD[] variable. |

- 10 Arc Welding Application10.5 Basic Functions
- AV = Voltage output value /AVP [4] = Percentage against the proper voltage output value [5]

Only when "AC = Current output value" is selected in the above "AEF# (Arc welding end condition file number) [2] /AC = Current output value [3]", be sure to choose either of the following.

| Тад                                                                     | Explanation                                                                                                    | Note                                                                                                    |
|-------------------------------------------------------------------------|----------------------------------------------------------------------------------------------------|----------------------------------------------------------------------------------------------------|
| AV =<br>Voltage<br>output value                                         | Specifies the output value of<br>welding voltage.<br>The output value of welding<br>voltage is specified when the<br>power supply is independent.                                                     | Voltage value: 0.1 to 50.0<br>V<br>The voltage output value<br>can be specified by B/I/D/<br>B[]/I[]/D[]/LB/LI/LD/LB[]/<br>LI[]/LD[] variable.<br>(Unit: 0.1 V) |
| AVP =<br>Percentage<br>against the<br>proper<br>voltage<br>output value | Specifies the percentage<br>against the proper output<br>value of welding voltage.<br>The percentage against the<br>proper voltage output value is<br>specified when the power<br>supply is synergic. | Percentage: 50 to 150%<br>The voltage output value<br>can be specified by B/I/D/<br>B[]/I[]/D[]/LB/LI/LD/LB[]/<br>LI[]/LD[] variable.                           |

### T = Time [6]

This tag is added or omitted only when "AC = Current output value" is selected in the above "AEF# (Arc welding end condition file number) [2] / AC = Current output value [3]".

| Tag     | Explanation                                      | Note                                                                                         |
|---------|--------------------------------------------------|----------------------------------------------------------------------------------------------|
| T =Time | Specifies the timer value at the end of welding. | Unit: seconds<br>The time can be specified<br>by I/LI/[]/LI[] variable.<br>(Unit: 0.01 sec.) |

### ANTSTK [7]

This tag is added or omitted only when "AC = Current output value" is selected in the aforementioned "AEF# (Arc welding end condition file number) [2] /AC = Current output value [3]".

| Tag    | Explanation                                                                                                    | Note                                                                                  |
|--------|----------------------------------------------------------------------------------------------------|---------------------------------------------------------------------------------------|
| ANTSTK | Specifies the automatic wire-<br>stick release function.<br>When the automatic wire-stick<br>release function is used, the<br>manipulator does not<br>immediately output the wire<br>sticking signal upon detecting<br>a wire stick, but automatically<br>attempts to release the<br>sticking by applying a certain<br>voltage. | Refer to Section 10.8<br>"Automatic Wire-stick<br>Release Function" on<br>page 10-68. |

| Spot and Arc Welding |
|----------------------|
| Using Motor Gun      |

10 Arc Welding Application10.5 Basic Functions

10.5.2.4 Registering the ARCOF Instruction

1. Press [ARCOF].

| DATA EDIT            | DISPLAY UTILITY 1 🔀 🌌 😣 🔂       |
|----------------------|---------------------------------|
| DETAIL EDIT<br>ARCOF |                                 |
| SET METHOD           | : UNUSED                        |
| ⇒ ARCOF              |                                 |
| Main Menu Simp       | le Menu II !Turn on servo power |

#### 2. Press [ENTER].

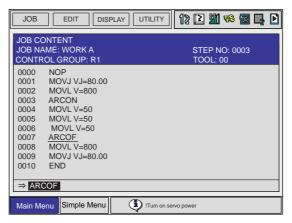

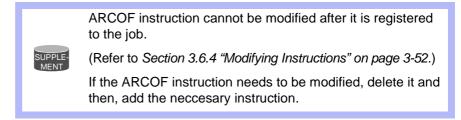

10.5.2.5 Setting Arc Welding End Conditions (Crater Processing)

The ARCOF instruction can be registered in any of the following four ways:

- With additional items to specify conditions ARCOF AC=160 AVP=70 T=0.50 ANTSTK
- With an arc welding end condition file ARCOF AEF#(1) In this case, the welding condition is set using the arc welding end condition file. (Refer to Section 10.5.5 "Arc End Condition File" on page 10-54.)

- 10 Arc Welding Application10.5 Basic Functions
  - Without additional items
     ARCOF

When the crater process is performed by changing the welding condition when welding is completed, before the ARCOF instruction is executed, the welding condition needs to be set using the welding condition setting instruction. (Refer to *Section 10.5.3 "ARCSET" on page 10-41*.)

#### With Additional Items to Specify Conditions

- 1. Select the ARCOF instruction in the instruction area.
  - The ARCOF instruction appears in the input buffer line.

| JOB CONTENT         STEP NO: 0003           JOB NAME: WORK A         STEP NO: 0003           CONTROL GROUP: R1         TOOL: 00           0000         NOP           0001         MOVJ VJ=80.00           0002         MOVL V=800           0003         ARCON           0004         MOVL V=50           0005         MOVL V=50           0006         MOVL V=50           0007         END | JOB EDIT DISPLAY                                                                                                    | 2 📶 🍪 🔟 🛛 | } D |
|----------------------------------------------------------------------------------------------------|----------------------------------------------------------------------------------------------------|-----------|-----|
| 0006 MOVL V=50<br>0007 END                                                                                                    | JOB NAME: WORK A           CONTROL GROUP: R1           0000         NOP           0001         MOVJ VJ=80.00           0002         MOVL V=800           0003         ARCON           0004         MOVL V=50 |           |     |
|                                                                                                    | 0006 MOVL V=50                                                                                                    |           |     |

- 2. Press [SELECT].
  - The DETAIL EDIT window appears.
- 3. Place the cursor on "UNUSED".

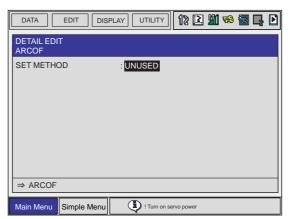

4. Press [SELECT] and select "AC=" from the selection dialog.

| DATA EDIT            | DISPLAY UTILITY           | 12 | 2 | <b>M</b> | 1 | 10 | Ŗ | Þ |
|----------------------|---------------------------|----|---|----------|---|----|---|---|
| DETAIL EDIT<br>ARCOF |                           |    |   |          |   |    |   |   |
| SET METHOD           | : AEF#()<br>AC=<br>UNUSED |    |   |          |   |    |   |   |

Spot and Arc Welding Using Motor Gun

10 Arc Welding Application10.5 Basic Functions

 If the arc welding end condition file has already been set in the ARCOF instruction additional items, the DETAIL EDIT window appears.

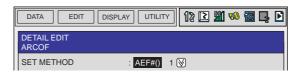

5. Place the cursor on "AEF#()" and press [SELECT], then select "AC=" from the selection dialog.

| DATA EDIT DISPLAY UTILITY 1 🔀 🛍 🗞 🗃 📮 | Þ |
|---------------------------------------|---|
| DETAIL EDIT<br>ARCOF                  |   |
| SET METHOD : AEF#()<br>AC=<br>UNUSED  |   |

- 6. Input the welding condition.
  - Set each welding condition.

| DATA EDIT DISF                                         | PLAY UTILITY                                           | 12 🛯      | <b>M</b> 😵 | 🔞 📮 | Þ |
|--------------------------------------------------------|--------------------------------------------------------|-----------|------------|-----|---|
| DETAIL EDIT<br>ARCOF                                   |                                                        |           |            |     |   |
| WELDING CURR<br>WELDING VOLT<br>TIMER<br>ANTI-STICKING | : AC= 180 ♥<br>: AVP= 100 ♥<br>: T= 0.30 ♥<br>: ANTSTK |           |            |     |   |
| ⇒ ARCOF AC=180 AVP=                                    | 100 T=0.30 ANTS                                        | тк        |            |     |   |
| Main Menu Simple Menu                                  | (I) ! Turn on se                                       | rvo power |            |     |   |

| DATA EDIT DIS        | splay) Utility 12 🗈 🛍 🧐 📴 🛃 🕑 |
|----------------------|-------------------------------|
| DETAIL EDIT<br>ARCOF |                               |
| WELDING CURR         | : C= 200 🕅                    |
| WELDING VOLT         | : AVP= 100 📎                  |
| TIMER                | : T= 0.30 📎                   |

- 7. Press [ENTER].
  - The set contents are displayed in the input buffer line.

| ⇒ARCOF AC=200 AVP=100 T=0.30 ANTSTK |
|-------------------------------------|
|-------------------------------------|

- 10 Arc Welding Application
- 10.5 Basic Functions
- 8. Press [ENTER].
  - The set contents are registered in the job.

| JOB                                         | EDIT DISPI    | ay Utility 1 🖹 🎽 🥵 🖼 📑 🕑 |  |  |  |  |
|---------------------------------------------|---------------|--------------------------|--|--|--|--|
|                                             | ONTENT        |                          |  |  |  |  |
| JOB NA                                      | AME: WORK A   | STEP NO: 0003            |  |  |  |  |
| CONTR                                       | OL GROUP: R1  | TOOL: 00                 |  |  |  |  |
| 0000                                        | NOP           |                          |  |  |  |  |
| 0001                                        | MOVJ VJ=80.00 |                          |  |  |  |  |
| 0002                                        | MOVL V=800    |                          |  |  |  |  |
| 0003                                        | ARCON         |                          |  |  |  |  |
| 0004                                        | MOVL V=50     |                          |  |  |  |  |
| 0005                                        | MOVL V=50     |                          |  |  |  |  |
| 0006                                        | MOVL V=50     |                          |  |  |  |  |
| 0007                                        |               | VP=100 T=0.30 ANTSTK     |  |  |  |  |
| 0008                                        | MOVL V=800    |                          |  |  |  |  |
| 0009                                        | MOVJ VJ=80.00 |                          |  |  |  |  |
| 0010 END                                    |               |                          |  |  |  |  |
|                                             |               |                          |  |  |  |  |
| ⇒ ARCOF AC=200 AVP=100 T=0.30 ANTSTK        |               |                          |  |  |  |  |
| Main Menu Simple Menu I Turn on servo power |               |                          |  |  |  |  |

 Press [CANCEL] to return to the JOB CONTENT window if the set contents are not to be registered.

|      | ONTENT<br>AME: WORK A | STEP NO: 0003 |
|------|-----------------------|---------------|
|      | ROL GROUP: R1         | TOOL: 00      |
| 0000 | NOP                   |               |
| 0001 | MOVJ VJ=80.00         |               |
| 0002 | MOVL V=800            |               |
| 0003 | ARCON                 |               |
| 0004 | MOVL V=50             |               |
| 0005 | MOVL V=50             |               |
| 0006 | MOVL V=50             |               |
| 0007 | ARCOF                 |               |
| 8000 | MOVL V=800            |               |
|      | MOVJ VJ=80.00         |               |
| 0010 | END                   |               |
|      |                       |               |
| ⇒ AR | COF                   |               |

- With an Arc Welding End Condition File
  - 1. Select the ARCOF instruction in the instruction area.
    - The ARCOF instruction appears in the input buffer line.

| JOB                                                          | EDIT DISPLA                                                                               | AY UTILITY     | 12 🖻 🖁       | 1 😪 🖥              |    |
|--------------------------------------------------------------|-------------------------------------------------------------------------------------------|----------------|--------------|--------------------|----|
| JOB NA                                                       | ONTENT<br>ME: WORK A<br>ROL GROUP: R1                                                     |                | STEF<br>TOOI | P NO: 000<br>L: 00 | )3 |
| 0000<br>0001<br>0002<br>0003<br>0004<br>0005<br>0006<br>0007 | NOP<br>MOVJ VJ=80.00<br>MOVL V=800<br>ARCON<br>MOVL V=50<br>MOVL V=50<br>MOVL V=50<br>END |                |              |                    |    |
| ⇒ AR0                                                        | COF                                                                                       |                |              |                    |    |
| Main Me                                                      | enu Simple Menu                                                                           | ) ! Turn on se | rvo power    |                    |    |

- 2. Press [SELECT].
  - The DETAIL EDIT window appears.

# Spot and Arc Welding Using Motor Gun

## 10 Arc Welding Application10.5 Basic Functions

3. Place the cursor on "UNUSED".

| DATA EDIT DISI        | PLAY UTILITY | 12 🗈       | <b>%</b> 🕅 | } ₽ |
|-----------------------|--------------|------------|------------|-----|
| DETAIL EDIT<br>ARCOF  |              |            |            |     |
| SET METHOD            | UNUSED       |            |            |     |
|                       |              |            |            |     |
|                       |              |            |            |     |
|                       |              |            |            |     |
|                       |              |            |            |     |
| ⇒ ARCOF               |              |            |            |     |
| Main Menu Simple Menu | I Turn on se | ervo power |            |     |

4. Press [SELECT] and select "AEF#()" from the selection dialog.

| DATA            | EDIT | DISPLAY | UTILITY                 | 12 🗳 | ) 🕅 V | 8 🐻 | <b>B</b> |
|-----------------|------|---------|-------------------------|------|-------|-----|----------|
| DETAIL<br>ARCOF | EDIT |         |                         |      |       |     |          |
| SET ME          | THOD | :       | AEF#()<br>AC=<br>UNUSED |      |       |     |          |

 If the welding conditions have already been set in the ARCOF instruction additional items, the DETAIL EDIT window appears.

| DATA EDIT DIS                                          | PLAY UTILITY                                          | 12 🖸      | <b>%)</b> | 🔞 📮 |  |
|--------------------------------------------------------|-------------------------------------------------------|-----------|-----------|-----|--|
| DETAIL EDIT<br>ARCOF                                   |                                                       |           |           |     |  |
| WELDING CURR<br>WELDING VOLT<br>TIMER<br>ANTI-STICKING | :AC=180 (♥)<br>:AVP=100 (♥)<br>:T=0.30 (♥)<br>:ANTSTK |           |           |     |  |
| ⇒ ARCOF AC=180 AVP=                                    | 100 T=0.30 ANTS                                       | тк        |           |     |  |
| Main Menu Simple Menu                                  | I Turn on se                                          | rvo power |           |     |  |

5. Place the cursor on "AC=" and press [SELECT], then select "AEF#()" from the selection dialog.

| DATA EDIT                                              | DISPLAY UTILITY 1 🔀 🎬 🥵 🖾 📑                  | Þ |
|--------------------------------------------------------|----------------------------------------------|---|
| DETAIL EDIT<br>ARCOF                                   |                                              |   |
| WELDING CURR<br>WELDING VOLT<br>TIMER<br>ANTI-STICKING | : AEF#()<br>: AC=<br>: UNUSED<br>: ANTSTK () |   |

- 6. Set the file number.
  - Specify the file number (1 to 1000).
  - (1) Move the cursor to the file number and press [SELECT].

| [ | DATA EDIT DISPLAY UTIL | ITY | 12 | 2 | 2 | 1 | 1 | Ļ | Þ |
|---|------------------------|-----|----|---|---|---|---|---|---|
|   | DETAIL EDIT<br>ARCOF   |     |    |   |   |   |   |   |   |
|   | SET METHOD : AEF#()    | 1   | ً  |   |   |   |   |   |   |

- 10 Arc Welding Application
- 10.5 Basic Functions
  - (2) Type the file number using the numeric keys and press [ENTER].

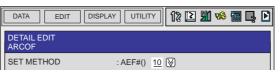

- 7. Press [ENTER].
  - The set contents are displayed in the input buffer line.

⇒ARCOF AEF# (10)

- 8. Press [ENTER].
  - The set contents are registered in the job.

| JOB EDIT DISPLAY UTIL                                                                                                    | ITY 🚺 😢 🏙 🍪 🖬 📭 🖸         |  |  |  |
|----------------------------------------------------------------------------------------------------|---------------------------|--|--|--|
| JOB CONTENT<br>JOB NAME: WORK A<br>CONTROL GROUP: R1                                                                                                    | STEP NO: 0003<br>TOOL: 00 |  |  |  |
| 0000         NOP           0001         MOVJ VJ=80.00           0002         MOVL V=800           0003         ARCON           0004         MOVL V=50           0005         MOVL V=50           0006         MOVL V=50           0007         ARCOF AEF# (10)           0008         MOVL V=800           0009         MOVJ VJ=80.00           0010         END |                           |  |  |  |
| $\Rightarrow$ ARCOF AEF# (10)                                                                                                    |                           |  |  |  |
| Main Menu Simple Menu                                                                                                    | rn on servo power         |  |  |  |

 Press [CANCEL] to return to the JOB CONTENT window if the set contents are not to be registered.

| JOB EDIT C                                                                                                    | ISPLAY UTILITY  | 12 🖻     | M <table-cell></table-cell> | 1<br>1<br>1<br>1<br>1<br>1<br>1<br>1<br>1<br>1<br>1<br>1<br>1<br>1<br>1<br>1<br>1<br>1<br>1 | Þ |
|----------------------------------------------------------------------------------------------------|-----------------|----------|-----------------------------|---------------------------------------------------------------------------------------------|---|
| JOB CONTENT<br>JOB NAME: WORK A<br>CONTROL GROUP: R1                                                                                                    |                 |          | P NO: 00<br>L: 00           | 003                                                                                         |   |
| 0000 NOP<br>0001 MOVJ VJ=80.0<br>0002 MOVL V=800<br>0003 ARCON<br>0004 MOVL V=50<br>0005 MOVL V=50<br>0006 MOVL V=50<br>0007 <u>ARCOF</u><br>0008 MOVL V=800<br>0009 MOVJ VJ=80.0<br>0010 END<br>⇒ ARCOF | -               |          |                             |                                                                                             |   |
| Main Menu Simple Men                                                                                                    | u I Turn on ser | vo power |                             |                                                                                             |   |

Spot and Arc Welding Using Motor Gun

10 Arc Welding Application10.5 Basic Functions

#### Without Additional Items

- 1. Select the ARCOF instruction in the instruction area.
  - The ARCOF instruction appears in the input buffer line.

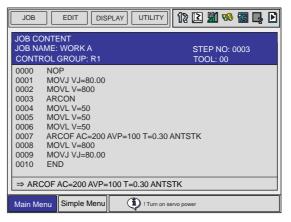

- 2. Press [SELECT].
  - The DETAIL EDIT window appears.
- 3. Place the cursor on "AEF#()" or "AC=".

| DATA EDIT            | DISPLAY UTILITY | 12 🗈        | M 😵 | 🐻 📮 |  |
|----------------------|-----------------|-------------|-----|-----|--|
| DETAIL EDIT<br>ARCOF |                 |             |     |     |  |
| SET METHOD           | : AEF#() 1      | $\boxtimes$ |     |     |  |

| DATA EDIT                             | DISPLAY UTILITY        | 12 | 2 | <b>M</b> | 1 | 1 | L. | Þ |
|---------------------------------------|------------------------|----|---|----------|---|---|----|---|
| DETAIL EDIT<br>ARCOF                  |                        |    |   |          |   |   |    |   |
| WELDING CURR<br>WELDING VOLT<br>TIMER | : <mark>AC=</mark> 180 |    |   |          |   |   |    |   |

4. Press [SELECT] and select "UNUSED" from the selection dialog.

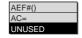

- 5. Press [SELECT].
  - The set contents are displayed in the input buffer line.

⇒(ARCOF)

- 10 Arc Welding Application
- 10.5 Basic Functions
- 6. Press [ENTER].
  - The set contents are registered in the job.

| JOB EDIT DISF                                                                                                    | play Utility 👔 🗈 🎬 🎨 🔄 🕨  |
|----------------------------------------------------------------------------------------------------|---------------------------|
| JOB CONTENT<br>JOB NAME: WORK A<br>CONTROL GROUP: R1                                                                                                    | STEP NO: 0003<br>TOOL: 00 |
| 0000         NOP           0001         MOVJ VJ=80.00           0002         MOVL V=800           0003         ARCON           0004         MOVL V=50           0005         MOVL V=50           0006         MOVL V=50           0007 <u>ARCOF</u> 0008         MOVL V=800           0009         MOVJ VJ=80.00           0010         END |                           |
| ⇒ARCOF                                                                                                    |                           |
| Main Menu Simple Menu                                                                                                    | I Turn on servo power     |

 Press [CANCEL] to return to the JOB CONTENT window if the set contents are not to be registered.

| JOB N                                | ONTENT<br>AME: WORK A | STEP NO: 0003 |  |  |
|--------------------------------------|-----------------------|---------------|--|--|
|                                      | ROL GROUP: R1         | TOOL: 00      |  |  |
| 0000                                 | NOP                   |               |  |  |
|                                      | MOVJ VJ=80.00         |               |  |  |
|                                      | MOVL V=800            |               |  |  |
|                                      | ARCON                 |               |  |  |
|                                      | MOVL V=50             |               |  |  |
|                                      | MOVL V=50             |               |  |  |
|                                      | MOVL V=50             |               |  |  |
| 0007                                 |                       | ) ANTSTK      |  |  |
|                                      | MOVL V=800            |               |  |  |
| 0009                                 | MOVJ VJ=80.00         |               |  |  |
| 0010                                 | END                   |               |  |  |
|                                      |                       |               |  |  |
| ⇒ ARCOF AC=200 AVP=100 T=0.30 ANTSTK |                       |               |  |  |

| 163543-1CD<br>Spot and Arc Welding<br>Using Motor Gun |          | ding   | 10 Arc Welding Application<br>10.5 Basic Functions                                                                                                    |  |
|-------------------------------------------------------|----------|--------|----------------------------------------------------------------------------------------------------|--|
|                                                       |          | 10.5.3 | ARCSET                                                                                                    |  |
| 10.5.3.1                                              | Function |        |                                                                                                    |  |
|                                                       |          |        | This is the instruction to set the welding conditions (current, voltage, etc.) individually.                                                                            |  |
|                                                       |          |        | The ARCSET instruction can be registered in any of the following two ways:                                                                                              |  |
|                                                       |          |        | <ul> <li>With additional items to specify conditions<br/>ARCSET AC=200 AVP=100</li> </ul>                                                                               |  |
|                                                       |          |        | <ul> <li>With an arc welding start condition file<br/>ARCSET ASF# (1)<br/>In this case, the welding condition is set using the arc start condition<br/>file.</li> </ul> |  |

(Refer to Section 10.5.4 "Arc Start Condition File" on page 10-48.)

#### 10.5.3.2 Syntax

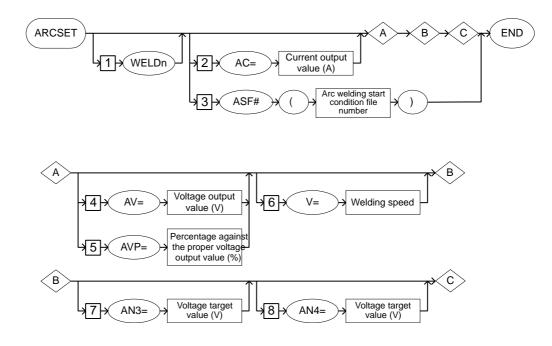

#### 10.5.3.3 Explanation

#### WELDn [1]

Choose one of the following tags.

These tags are enabled only when multiple applications are in use and two or more applications are set as arc welding application.

When there is only one application, these tags are not displayed.

| Тад   | Explanation                      | Note |
|-------|----------------------------------|------|
| WELDn | Selects the Power Source 1 to 8. |      |

### 10 Arc Welding Application

10.5 Basic Functions

#### AC = Current output value [2]/ASF# (Arc welding start condition file number) [3]

This tag can be added or omitted.

| Tag                                                        | Explanation                                                                                                    | Note                                                                                                    |
|------------------------------------------------------------|----------------------------------------------------------------------------------------------------|----------------------------------------------------------------------------------------------------|
| AC =<br>Current<br>output value                            | Specifies the output value of welding current.                                                                                                    | Current value: 1 to 999 A<br>The current output value<br>can be specified by B/I/D/<br>B[]/I[]/D[]/LB/LI/LD/LB[]/<br>LI[]/LD[] variable. |
| ASF#<br>(Arc welding<br>start<br>condition<br>file number) | Specifies the arc welding start<br>condition file number.<br>Conditions to start welding are<br>registered in the arc welding<br>start condition file. | No. 1 to 1000<br>The number can be<br>specified by B/I/D/LB/LI/<br>LD variable.                                                          |

## AV = Voltage output value /AVP [4]= Percentage against the proper voltage output value [5]

Be sure to choose either of the following.

| Tag                                                                     | Explanation                                                                                                    | Note                                                                                                    |
|-------------------------------------------------------------------------|----------------------------------------------------------------------------------------------------|----------------------------------------------------------------------------------------------------|
| AV =<br>Voltage<br>output value                                         | Specifies the output value of<br>welding voltage.<br>The output value of welding<br>voltage is specified when the<br>power supply is independent.                                                     | Voltage value: 0.1 to 50.0<br>V<br>The voltage output value<br>can be specified by B/I/D/<br>B[]/I[]/D[]/LB/LI/LD/LB[]/<br>LI[]/LD[] variable.<br>(Unit: 0.1 V) |
| AVP =<br>Percentage<br>against the<br>proper<br>voltage<br>output value | Specifies the percentage<br>against the proper output<br>value of welding voltage.<br>The percentage against the<br>proper voltage output value is<br>specified when the power<br>supply is synergic. | Percentage: 50 to 150%<br>The voltage output value<br>can be specified by B/I/D/<br>B[]/I[]/D[]/LB/LI/LD/LB[]/<br>LI[]/LD[] variable.                           |

#### ■ V = Welding speed [6]

This tag can be added or omitted.

| Tag                  | Explanation                  | Note                                                                                                    |
|----------------------|------------------------------|----------------------------------------------------------------------------------------------------|
| V = Welding<br>speed | Specifies the welding speed. | Speed: 0.1 to<br>1500.0 mm/sec.<br>The unit displayed can be<br>changed by the setting of<br>the parameter (S2C101).<br>The speed can be<br>specified by B/B[]/LB/LB[<br>]/I/I[]/LI/LI[]/D/D[]/LD/LD[<br>] variable.<br>(Unit: 0.1 mm/sec.) |

# Spot and Arc Welding Using Motor Gun

10 Arc Welding Application10.5 Basic Functions

### AN3 = Voltage target value [7]

This tag can be added or omitted.

| Tag                              | Explanation                                                 | Note                                                                                                    |
|----------------------------------|-------------------------------------------------------------|----------------------------------------------------------------------------------------------------|
| AN3 =<br>Voltage<br>target value | Specifies the voltage target value for the analog output 3. | Target value: -14.00 to<br>+14.00 V<br>The voltage target value<br>can be specified by I/LI/I[]/<br>LI[] variable.<br>(Unit: 0.01 V) |

### AN4 = Voltage target value [8]

This tag can be added or omitted.

| Tag                              | Explanation                                                 | Note                                                                                                    |
|----------------------------------|-------------------------------------------------------------|----------------------------------------------------------------------------------------------------|
| AN4 =<br>Voltage<br>target value | Specifies the voltage target value for the analog output 4. | Target value: -14.00 to<br>+14.00 V<br>The voltage target value<br>can be specified by I/LI/I[]/<br>LI[] variable.<br>(Unit: 0.01 V) |

10.5.3.4 Registering the ARCSET Instruction

#### With Additional Items to Specify Conditions

- 1. Press [INFORM LIST].
  - The instruction list dialog box appears.

|        |        | IN/OUT  |
|--------|--------|---------|
| ARCON  | ARCCTE | CONTROL |
| ARCOF  |        | DEVICE  |
| VWELD  |        |         |
| AWELD  |        | MOTION  |
| ARCSET |        | ARITH   |
| WVON   |        | SHIFT   |
| WVOF   |        | OTHER   |
| ARCCTS |        | SAME    |
|        |        | PRIOR   |

- 2. Select the ARCSET instruction.
  - The ARCSET instruction appears in the input buffer line.

| JOB EDIT DISPLAY UTILITY                                                                                                    | 12 🗈 🎢 💖                                                                    | 🖥 📮 🖸                                                                             |
|----------------------------------------------------------------------------------------------------|-----------------------------------------------------------------------------|-----------------------------------------------------------------------------------|
| JOB CONTENT1<br>JOB NAME: WORK A<br>CONTROL GROUP: R1<br>0000 NOP<br>0001 MOVJ VJ=80.00<br>0002 MOVL V=800<br>0003 ARCON<br>0003 ARCON<br>0005 END | ARCON ARCCTE<br>ARCOF<br>WWELD<br>AWELD<br>ARCSET<br>WVON<br>WVOF<br>ARCCTS | IN/OUT<br>CONTROL<br>DEVICE<br>MOTION<br>ARITH<br>SHIFT<br>OTHER<br>SAME<br>PRIOR |
| ⇒ ARCSET AC=200 AVP=100                                                                                                    |                                                                             |                                                                                   |
| Main Menu Simple Menu I Turn on servo power                                                                                                    |                                                                             |                                                                                   |

- 10 Arc Welding Application
- 10.5 Basic Functions
- 3. Press [SELECT] and set the welding condition on the DETAIL EDIT window.
  - The DETAIL EDIT window appears.

| ⇒ ARCSET AC=200 AVP=100               |                                        |  |  |
|---------------------------------------|----------------------------------------|--|--|
|                                       | $\bigtriangledown$                     |  |  |
| DATA EDIT DIS                         | play Utility 1 🗈 🏙 🎨 🐻 📮 🖸             |  |  |
| DETAIL EDIT<br>ARCSET                 |                                        |  |  |
| WELDING CURR<br>WELDING VOLT<br>SPEED | : AC=200 ⊗<br>: AVP= 100 ⊗<br>: UNUSED |  |  |
| ANALOG OUTPUT3<br>ANALOG OUTPUT4      | : UNUSED<br>: UNUSED                   |  |  |
|                                       |                                        |  |  |
|                                       |                                        |  |  |
|                                       |                                        |  |  |
| ⇒ ARCCTS AC=200 AVP=100               |                                        |  |  |
| Main Menu Simple Menu                 | I Turn on servo power                  |  |  |

- (1) Move the cursor to the item to be set, and press [SELECT].
- (2) Type the welding conditions using the numeric keys, and press [ENTER].

| DATA EDIT                                                                 | DISPLAY UTILITY 1 î 🔝 🎽 🍪 💽 🕨 |
|---------------------------------------------------------------------------|-------------------------------|
| DETAIL EDIT<br>ARCSET                                                     |                               |
| WELDING CURR<br>WELDING VOLT<br>SPEED<br>ANALOG OUTPUT3<br>ANALOG OUTPUT4 | : AC= <u>134</u>              |

- (3) To add the additional items, place the cursor on the item with the "UNUSED" status and press [SELECT], then the selection dialog appears.
- (4) To delete the additional items, line up the cursor with the additional items and press [SELECT] to select "UNUSED".

| DATA EDIT DISPLAY         | UTILITY 1 🔀 🏙 🥵 🖼 🗗               |
|---------------------------|-----------------------------------|
| DETAIL EDIT<br>ARCSET     |                                   |
| WELDING VOLT :<br>SPEED : | AC=<br>UNUSED<br>UNUSED<br>UNUSED |

# Spot and Arc Welding Using Motor Gun

10 Arc Welding Application10.5 Basic Functions

- 4. Press [ENTER].
  - The set contents are displayed in the input buffer line.

| JOB EDIT DISPLAY                                                                                                    | UTILITY 1 😢 🏙 💖 🖾 📮 🕑     |
|----------------------------------------------------------------------------------------------------|---------------------------|
| JOB CONTENT           JOB NAME: WORK A           CONTROL GROUP: R1           0000         NOP           0001         MOVJ VJ=80.00           0002         MOVL V=800           0003         ARCON           0004         MOVL V=50           0005         END | STEP NO: 0003<br>TOOL: 00 |
| $\Rightarrow$ ARCSET AC=134 AVP=100                                                                                                    |                           |
| Main Menu Simple Menu                                                                                                    | I Turn on servo power     |

- 5. Press [ENTER].
  - The set contents are registered in the job.

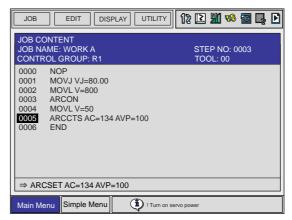

 Press [CANCEL] to return to the JOB CONTENT window if the set contents are not to be registered.

| JOB EDIT DISF                                                                                 | play Utility 🕼 🗈 🎬 🂖 🐻 🛃 🖒 |
|-----------------------------------------------------------------------------------------------|----------------------------|
| JOB CONTENT<br>JOB NAME: WORK A<br>CONTROL GROUP: R1                                          | STEP NO: 0003<br>TOOL: 00  |
| 0000 NOP<br>0001 MOVJ VJ=80.00<br>0002 MOVL V=800<br>0003 ARCON<br>0004 MOVL V=50<br>0005 END |                            |
| ⇒ ARCSET AC=200 AVP=                                                                          | =100                       |
| Main Menu Simple Menu                                                                         | I Turn on servo power      |

- 10 Arc Welding Application
- 10.5 Basic Functions

#### With an Arc Start Condition File

- 1. Select the ARCSET instruction in the instruction area.
  - The ARCSET instruction appears in the input buffer line.

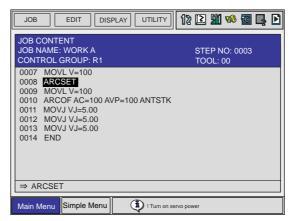

- 2. Press [SELECT].
  - The DETAIL EDIT window appears.
  - (1) Place the cursor on "UNUSED".

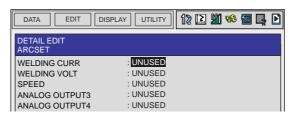

(2) Press [SELECT] and select "ASF#()" from the selection dialog.

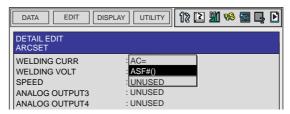

3. Set the file number.

- Specify the file number (1 to 396).

(1) Move the cursor to the file number and press [SELECT].

| DATA                 | EDIT        | SPLAY UTILITY               | 12 🗈        | <b>M</b> 🗞 | ፟፼ 📮 | Þ |
|----------------------|-------------|-----------------------------|-------------|------------|------|---|
| DETAIL ED<br>ARCSET  | ΠT          |                             |             |            |      |   |
| SET METH<br>CONDITIO | N SET       | : ASF#() 1 (<br>: ACOND=0 ( | 2<br>2<br>2 |            |      |   |
| ⇒ ARCON              | 1           |                             |             |            |      |   |
| Main Menu            | Simple Menu | Turn on se                  | rvo power   |            |      |   |

# Spot and Arc Welding Using Motor Gun

## 10 Arc Welding Application10.5 Basic Functions

(2) Type the file number using the numeric keys and press [ENTER].

| DATA EDIT                   | DISPLAY UTILITY 1 🔀 🎬 🥵 🖾 📮 🛽 |
|-----------------------------|-------------------------------|
| DETAIL EDIT<br>ARCSET       |                               |
| SET METHOD<br>CONDITION SET | : ASF#() 10 ⊗<br>: ACOND=0 ⊗  |
| ⇒ ARCON                     | Menu 1 Ium on servo power     |

- 4. Specify the condition set.
  - When the welding condition file is the enhanced type
  - Specify the number for the condition set (0 or 1).
  - Move the cursor to the ACOND number at the condition set, and press [SELECT].

| DATA EDIT                   | DISPLAY UTILITY                          | 12 🗈        | <b>M</b> 😵 |  |
|-----------------------------|------------------------------------------|-------------|------------|--|
| DETAIL EDIT<br>ARCSET       |                                          |             |            |  |
| SET METHOD<br>CONDITION SET | : ASF#() 10<br>: ACOND= <mark>1</mark> [ | 1<br>1<br>1 |            |  |
|                             |                                          |             |            |  |
| ⇒ ARCON                     |                                          |             |            |  |
| Main Menu Simple            | e Menu                                   | ervo power  |            |  |

- (2) Type the file number using the numeric keys and press [ENTER].
- \*By selecting the condition set number, either one of the "start condition" or "main condition" in the condition file can be specified.
- ACOND=0 : Sets the welding current and voltage which are specified in the "start condition".
- ACOND=1 : Sets the welding current and voltage which are specified in the "main condition".
- 5. Press [ENTER].
  - The set contents are displayed in the input buffer line.

⇒ ARCSET ASF# (10) ACOND=1

- 10 Arc Welding Application
- 10.5 Basic Functions
- 6. Press [ENTER].
  - Press [ENTER]. The set contents are registered in the job.

| JOB E                                                                                                    | DIT                                                                | LAY UTILITY             | 12 🛯      | M 🍪                | 🖥 📮 | Þ |
|----------------------------------------------------------------------------------------------------|--------------------------------------------------------------------|-------------------------|-----------|--------------------|-----|---|
| JOB CONTEN<br>JOB NAME: W<br>CONTROL GR                                                                                           | /ORK A                                                             |                         |           | :P NO: 0<br>DL: 00 | 003 |   |
| 0006 MOVL 1<br>0007 MOVL 1<br>0008 ARCSE<br>0009 MOVL 1<br>0010 ARCOF<br>0011 MOVJ 1<br>0012 MOVJ 1<br>0013 MOVJ 1<br>0013 MOVJ 1 | V=100<br>TASF#(10) A<br>V=100<br>FAC=100 AVF<br>VJ=5.00<br>VJ=5.00 | ACOND=1<br>P=100 ANTSTK |           |                    |     |   |
| ⇒ ARCSET A                                                                                                    | SF# (10) AC                                                        | OND=1                   |           |                    |     |   |
| Main Menu S                                                                                                    | imple Menu                                                         | 1 Turn on se            | rvo power |                    |     |   |

 Press [CANCEL] to return to the JOB CONTENT window if the set contents are not to be registered.

| JOB EDIT DISPLAY UTILITY                                                                                                    | 12 🗵 🛍 略 🐻 📑 🖸            |
|----------------------------------------------------------------------------------------------------|---------------------------|
| JOB CONTENT<br>JOB NAME: WORK A<br>CONTROL GROUP: R1                                                                                                    | STEP NO: 0003<br>TOOL: 00 |
| 0006         MOVL V=100           0007         MOVL V=100           0008         ARCSET           0009         MOVL V=100           0010         ARCOF AC=100 AVP=100 ANTSTK           0011         MOVJ VJ=5.00           0013         MOVJ VJ=5.00           0014         END |                           |
| → ARCSET     Main Menu Simple Menu                                                                                                    | rvo power                 |

#### 10.5.4 Arc Start Condition File

#### 10.5.4.1 Displayed File Numbers

Two types of file numbers are displayed: The sequential serial number of all welding files and the file number allocated for each power source. Either number can be entered.

When specifying the condition file number for the ARCON or the ARCSET command of a job, set the number shown in the sequential serial number field.

#### 10.5.4.2 Tabs

Conditions of the arc start condition file are divided into the tabs: "PREFLOW", "START", "MAIN COND.", and "OTHER"

To switch tabs, use the cursor key (left and right).

## Spot and Arc Welding Using Motor Gun

10 Arc Welding Application10.5 Basic Functions

#### "Main Condition" Tab Window

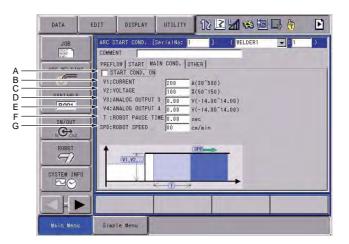

#### A. START COND. ON

Check this box to enable the start condition.

#### B. CURRENT (30 to 500 A)

- Welding current output value.
- C. VOLTAGE (12.0 to 45.0 V, 50 to 150%) Welding voltage output value.

#### D. ANALOG OUTPUT 3 (-14.00 to 14.00)

Displayed when the enhanced welding condition file function is enabled. This is the reference value to the Power Source through the analog output 3.

To use this, YEW board or XEW02 board, etc. with analog output ports must be added.

#### E. ANALOG OUTPUT 4 (-14.00 to 14.00)

Displayed when the enhanced welding condition file function is enabled. This is the reference value to the Power Source through the analog output 4.

To use this, YEW board or XEW02 board, etc. with analog output ports must be added.

#### F. ROBOT PAUSE TIME (0 to 10.00 seconds)

The length of time when the manipulator pauses at the beginning of welding.

If the start condition is enabled, the robot pause time is specified in the "START" tab and is not displayed in the "MAIN COND." tab.

#### G. ROBOT SPEED (1 to 600 cm/min)

Set the travel speed of the torch tip during welding. However, if the move instruction specifies a particular speed in the welding section, this particular speed is given priority.

#### "START" Tab Window

Check the box of "SLOPE ON" to specify whether the conditions set in "START" tab should be changed stepwisely or gradually to the conditions set in "MAIN COND." tab when starting welding.

The setting window switches as shown in the following.

- 10 Arc Welding Application
- 10.5 Basic Functions

Fig. 10-4: With "SLOPE ON" Checked

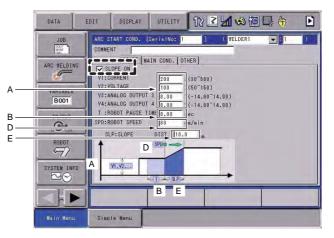

Fig. 10-5: With "SLOPE ON" Unchecked

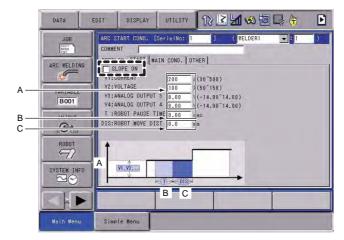

#### A. The values of CURRENT, VOLTAGE, ANALOG OUTPUT 3, and ANALOG OUTPUT 4 of the start condition at the beginning of welding

Check the box of "START COND. ON" in the "MAIN COND." tab to set the values.

To use the analog output 3 and 4, YEW board or XEW02 board, etc. with analog output ports must be added.

#### B. ROBOT PAUSE TIME (0 to 10.00 seconds)

The length of time when the manipulator pauses at the beginning of welding.

#### C. ROBOT MOVE DIST (DISTANCE)

Displayed only when the slope function is OFF.

The distance which the manipulator moves along the welding line with the conditions set in "START" tab.

The manipulator moves at the speed specified in the "MAIN COND."

#### D. ROBOT SPEED (1 to 600 cm/min)

Displayed only when the slope function is ON.

Specifies the initial velocity when the manipulator starts moving after the robot pause time (specified in B. above).

Then, the speed gradually increases to the speed specified in the "MAIN COND." .

10 Arc Welding Application10.5 Basic Functions

### E. SLOPE DIST : Distance Specification

Displayed only when the slope function is ON.

The interval where the conditions are gradually changed from the ones set in the "START" tab to the ones set in the "MAIN COND." tab can be specified by millimeter.

#### "PREFLOW" Tab Window

Specifies the process before the beginning of welding.

| DATA                                                                         | DISPLAY UTILITY 1 🗹 🖬 🖏 🔯 🕞 🦣 🗈                                                                                              |
|------------------------------------------------------------------------------|----------------------------------------------------------------------------------------------------|
| JOB<br>ARC TELDING<br>VARIABLE<br>BOOT<br>IN/OUT<br>IN/OUT<br>ROBOT<br>STATE | ARC START GOND. (Serising: 1 ) (VELDERI : 1 )<br>COMMENT<br>PREFLOW START MAIN COND. OTHER<br>A<br>GAS: PREFLOW TIME 0.0 sec |
| SYSTEM INFO                                                                  |                                                                                                    |
| Main Menu                                                                    | Simple Menu                                                                                                    |

#### A. GAS: PREFLOW TIME

When the manipulator moves to the welding start point, feeding of the shielding gas can be started before the manipulator reaches the welding start point.

When to start feeding the shielding gas before the manipulator reaches the welding start point can be specified by seconds.

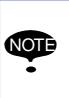

If the manipulator's traveling time from the preceding step to the welding start point step becomes shorter than the gas preflow time due to the job teaching, the shielding gas is fed when the manipulator starts traveling to the welding start point, thus the preflow time becomes shorter than the time specified.

- 10 Arc Welding Application
- 10.5 Basic Functions

### "OTHER" Tab Window

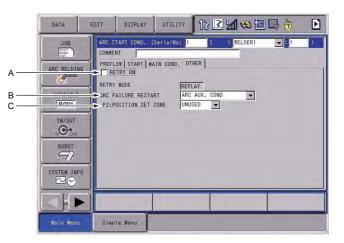

#### A. RETRY ON

Specifies whether the retry function is ON or OFF. Check this box to turn the retry function ON.

#### **B. ARC FAILURE RESTART**

Regarding the ON/OFF status of the restart function, select whether to turn OFF the restart function or to follow the settings in the Arc Auxiliary Condition File.

### C. PZ: POSITION SET ZONE

Specifies the distance from the actual position of the manipulator (the position fed back from the encoder of each axis of the manipulator) to the welding start point, where the manipulator is regarded to have reached the welding start point.

When the position set zone is set to "UNUSED", the welding start signal is output to the Power Source immediately after the move instruction to the welding start point is output.

When the position set zone is set to 1, the welding start signal is output to the Power Source after the manipulator completely reaches the welding start point and stops.

When a bigger number is selected (2, 3, or 4), the timing of the output of the welding start signal becomes earlier, i.e., the time from the output of the welding start signal to the welding start point becomes longer.

# Spot and Arc Welding Using Motor Gun

10 Arc Welding Application10.5 Basic Functions

#### 10.5.4.3 Comment

Comment can be added to every ARC START COND. file number. It is input or displayed with the arc start cond. window.

|   | DATA                                                                               | EDIT DISPLAY UTILITY 🕅 🔀 🖾 🧐 🕞 🤭 💽                                                                                                    |
|---|------------------------------------------------------------------------------------|----------------------------------------------------------------------------------------------------|
| A | JOB<br>ARC WELDING<br>VARIABLE<br>BOOT<br>IN/OUT<br>IN/OUT<br>ROBOT<br>SYSTEM INFO | DOMMENT         Image: Stand Control of Stand Control of St |
|   |                                                                                    |                                                                                                    |
|   | Main Menu                                                                          | Simple Menu                                                                                                    |

#### A. COMMENT

The comment added to each file number is displayed in this box. Up to 32 characters can be input for the comment.

#### Inputting Comment

1. Move the cursor to the comment displaying box.

- 2. Press [ENTER].
  - The software keypad window appears.

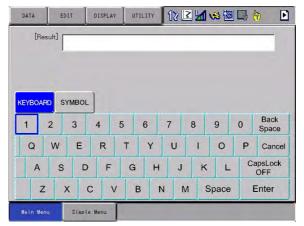

- 10 Arc Welding Application 10.5 Basic Functions
- 3. Input the comment and press [ENTER].

| DATA    | ED        | ut ]    | DISPLA | Y UT | ILITY | 18 | 2 1 | 1     |   | ۴ 🗈            |
|---------|-----------|---------|--------|------|-------|----|-----|-------|---|----------------|
| [Re     | esult] [/ | ARC TES | T      |      | _     |    |     | _     |   |                |
|         |           |         |        |      |       |    |     |       |   |                |
| _       |           |         | 2      |      |       |    |     |       |   |                |
| KEYBOA  | RD S'     | YMBOL   |        |      |       |    |     |       |   |                |
| 1       | 2         | 3       | 4      | 5    | 6     | 7  | 8   | 9     | 0 | Back<br>Space  |
| Q       | W         | Е       | R      | T    | Y     | U  | T   | 0     | Р | Cancel         |
| A       | S         | D       | F      | G    | н     | J  | к   | L     | C | apsLock<br>OFF |
| Z       | z >       | x c     | : \    | / E  | 3 1   | NN | 1 5 | Space |   | Enter          |
| Main Me |           | Simple  | Nonu   | 1    |       |    |     |       |   |                |

- The window returns to the arc start cond. window and the input comment is displayed.

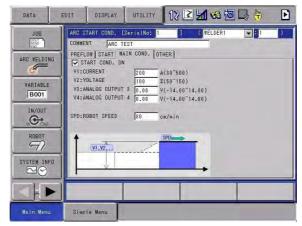

#### 10.5.5 Arc End Condition File

#### 10.5.5.1 Displayed File Numbers

Two types of file numbers are displayed: The serial number of all welding files (Serial No) and the file number allocated for each welder. Either number can be entered.

When specifying the condition file number for the ARCOF instruction of a job, set the number shown in the "Serial No" field.

#### 10.5.5.2 Tabs

Conditions of the arc end condition file are divided into the tabs: "CRATER COND. 1", "CRATER COND. 2", and "OTHER".

To switch tabs, use the cursor key (left and right).

10 Arc Welding Application10.5 Basic Functions

#### "CRATER COND. 1" Tab Window

Check the box of "SLOPE ON" to specify whether the welding conditions should be gradually changed to the crater condition before the manipulator reaches to the welding end point, or should be changed to the crater condition immediately after the manipulator reaches the welding end point.

The setting window switches as shown in the following.

Fig. 10-6: With "SLOPE ON" Checked

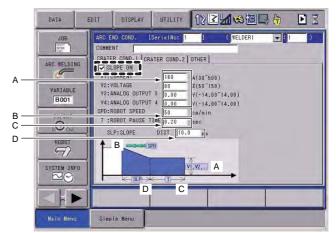

Fig. 10-7: With "SLOPE ON" Unchecked

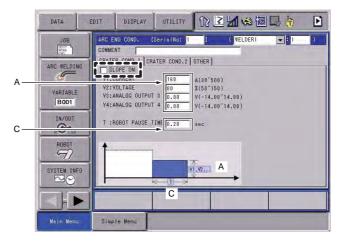

#### A. The values of CURRENT, VOLTAGE, ANALOG OUTPUT 3, and ANALOG OUTPUT 4 of the crater condition 1 at the beginning of welding

The analog output 3 and 4 are displayed when the enhanced welding condition file function is enabled.

To use the analog output 3 and 4, YEW board or XEW02 board, etc. with analog output ports must be added.

#### B. ROBOT SPEED (1 to 600 cm/min)

Displayed only when the slope function is ON.

This is the manipulator's travel speed at the welding end point.

The manipulator's travel speed changes from the speed specified with the move instruction of a job or the speed specified by the welding start condition file to the speed specified above.

- 10 Arc Welding Application
- 10.5 Basic Functions

#### C. ROBOT PAUSE TIME (0 to 10.00 seconds)

The length of time when the manipulator continues welding while the manipulator is stopped at the welding end point.

D. SLOPE DIST : Distance Specification
 Displayed only when the slope function is ON.
 The interval where the conditions are gradually changed from the ones set in the "MAIN COND." tab to the ones set in the "CRATER COND. 1"

#### "CRATER COND. 2" Tab Window

tab can be specified by millimeter.

Check the box of "CRATER2 ON" to set the condition to either of the following:

- Check "CRATER2 ON" to change the crater condition stepwisely after the manipulator reaches the welding end point
- Uncheck "CRATER2 ON" to continue welding with the crater condition 1

The setting window switches as shown in the following.

#### Fig. 10-8: With "CRATER2 ON" Checked

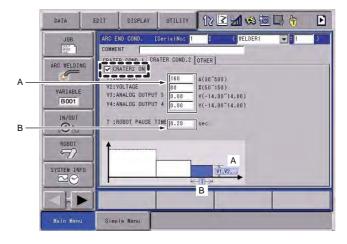

#### Fig. 10-9: With "CRATER2 ON" Unchecked

| DATA                                                                                               | EDIT DISPLA                                                                                                    | UTILITY                      | 12 🖻 📶 🐋 🖻                                               | 1 🕞 侍 | Þ |
|----------------------------------------------------------------------------------------------------|----------------------------------------------------------------------------------------------------|------------------------------|----------------------------------------------------------|-------|---|
| JOB<br>ARC WELDING<br>WARIABLE<br>BOOT<br>IN/OUT<br>IN/OUT<br>IN/OUT<br>SYSTEM INFO<br>SYSTEM INFO | ARC END DOND.<br>DOMMENT<br>COMMENT<br>COMMENT<br>COMMENT<br>COMMENT<br>COMMENT<br>V2: VOLTAGE<br>V3: ANALOG DUT<br>V4: ANALOG DUT<br>T : ROBOT PAUS | PUT 8 0.00 ¥<br>PUT 4 n.no y | (30~500)<br>(50~150)<br>(-14.00~14.00)<br>(-14.00~14.00) |       |   |
| Main Menu                                                                                          | Simple Menu                                                                                                    |                              |                                                          |       |   |

# Spot and Arc Welding Using Motor Gun

10 Arc Welding Application

10.5 Basic Functions

#### A. The values of CURRENT, VOLTAGE, ANALOG OUTPUT 3, and ANALOG OUTPUT 4 of the start condition at the beginning of welding

Check the box of "CRATER2 ON" to set the value.

The analog output 3 and 4 are displayed when the enhanced welding condition file function is enabled.

To use the analog output 3 and 4, YEW board or XEW02 board, etc. with analog output ports must be added.

#### B. ROBOT PAUSE TIME (0 to 10.00 seconds)

The length of time when the manipulator continues welding while the manipulator is stopped at the welding end point.

### • "OTHER" Tab Window

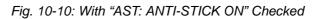

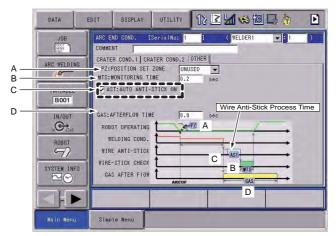

Fig. 10-11: With "AST: ANTI-STICK ON" Unchecked

| DATA                                          | EDIT                           | DISPLAY                                                                       | UTILITY | 1225   | 1 🕫 🔟    | ₽ <del>(†)</del> | D Z |
|-----------------------------------------------|--------------------------------|-------------------------------------------------------------------------------|---------|--------|----------|------------------|-----|
| JOB<br>COT<br>ARC WELDING<br>VARIABLE<br>BOO1 | COMME<br>CRATE<br>PZ:I<br>NTS: | NT                                                                            | INE 0.2 | ISED 💌 | (WELDER1 | 1                |     |
|                                               | ROB<br>W<br>WIR<br>WIRE        | AFTERFLOW TIN<br>OT OPERATING<br>ELDING COND,<br>E ANTI-STICK<br>-STICK CHECK |         | PZ     | WIS      |                  |     |
| Kain Henu                                     |                                | S AFTER FIOW                                                                  | ARCOF   |        | GAS      |                  |     |

10 Arc Welding Application10.5 Basic Functions

Fig. 10-12: Timing of Each Process Time of Arc End Process

Manipulator Operating Time Welding Condition Output Time Wire Anti-Stick Process Time Wire-Stick Check Time Gas Afterflow Time

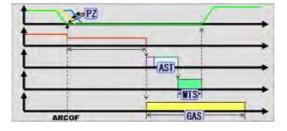

# A. PZ: POSITION SET ZONE

Specifies the distance from the actual position of the manipulator (the position fed back from the encoder of each axis of the manipulator) to the welding end point, where the manipulator is regarded to have reached the welding end point.

When the position set zone is set to 1, the condition switches to the crater condition after the manipulator completely reaches the welding end point and stops.

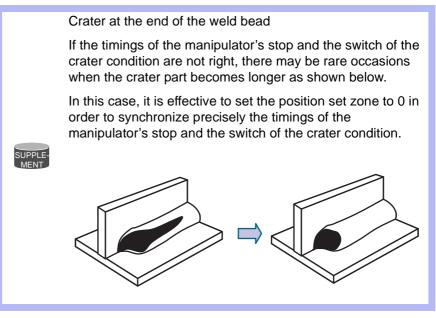

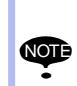

When the position set zone is set to 1, the cycle time extends by 0.1 to 0.2 seconds, because the judgment that the manipulator has reached the welding end point is delayed, compared with when the position set zone is set to other than 0.

Set the appropriate position set zone depending on the shape of crater.

#### 163543-1CD

# Spot and Arc Welding Using Motor Gun

### 10 Arc Welding Application

10.5 Basic Functions

# **B. MTS: MONITORING TIME**

Wire stick monitoring time at the end of welding.

# C. AST: ANTI-STICK ON

Check this box so that the process of automatic wire-stick release will be performed if wire-stick is detected at the end of welding.

When the anti-stick function is ON, the cycle time becomes longer than when it is OFF.

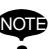

- When the anti-stick is ON: After the wire stick monitoring of the step B above, the manipulator starts to move.
- When the anti-stick is OFF: Simultaneously with the start of the wire stick monitoring of the step B above, the manipulator starts to move.

## D. GAS: AFTERFLOW TIME

Specifies with the length of time to feed the shielding gas while the manipulator is moving from the end of welding to the next step.

### 10.5.5.3 Comment

Comment can be added to every ARC END COND. file number. It is input or displayed with the arc start cond. window.

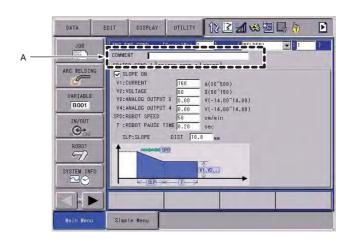

### A. COMMENT

The comment added to each file number is displayed in this box. Up to 32 characters can be input for the comment.

# Spot and Arc Welding Using Motor Gun

- 10 Arc Welding Application
- 10.5 Basic Functions

# Inputting Comment

- 1. Move the cursor to the comment displaying box.
- 2. Press [ENTER].
  - The software keypad window appears.

| DATA      | EDIT   | DISPLAY | UTILITY | 12 🖻 | <b>1</b> | 8 🔞  | <b>}</b> | Þ             |
|-----------|--------|---------|---------|------|----------|------|----------|---------------|
| [Res      | ult]   |         |         |      |          |      |          | _             |
|           |        |         |         |      |          |      |          |               |
|           |        |         |         |      |          |      |          |               |
| KEYBOAR   | SYMBO  | -       |         |      |          |      |          |               |
| 1         | 2 3    | 4 :     | 5 6     | 7    | 8        | 9    |          | Back<br>Space |
| Q         | WE     | R       | ТҮ      | U    | T        | 0    | Р        | Cancel        |
| A         | S C    | F       | G F     | ł J  | к        | Ŀ    |          | sLock<br>FF   |
| Z         | x      | c v     | в       | N M  | Sp       | bace | Er       | nter          |
| Main Menu | . Sinp | e Menu  |         |      |          |      |          |               |

3. Input the comment and press [ENTER].

| DATA    | EC       |         | DISPLA | r UT | ILITY | 18 | 2 1 | 198 10 |   | •              |
|---------|----------|---------|--------|------|-------|----|-----|--------|---|----------------|
| [Re     | sult] [7 | ARC TES | ST     |      |       |    |     |        |   |                |
|         | 1        |         |        |      |       |    |     |        | - | _              |
|         |          |         |        |      |       |    |     |        |   |                |
|         | Y        |         | 1      |      |       |    |     |        |   |                |
| KEYBOA  | RD S'    | YMBOL   |        |      |       |    |     |        |   |                |
| 1       | 2        | 3       | 4      | 5    | 6     | 7  | 8   | 9      | 0 | Back<br>Space  |
| Q       | W        | Е       | R      | Т    | Y     | U  | L   | 0      | Ρ | Cancel         |
| A       | S        | D       | F      | G    | н     | J  | K   | : L    | C | apsLock<br>OFF |
| Z       | : 3      | x c     | : \    | / E  | 3     | N  | м   | Space  |   | Enter          |
| Main Me | nu       | Simple  | Menu   |      |       |    |     |        |   |                |

4. The window returns to the arc end cond. window and the input comment is displayed.

| DATA                                                                                    | EDIT DISPLAY UTILITY 12 🗹 🗐 🖓 👘 🕒                                                                                                    |
|-----------------------------------------------------------------------------------------|----------------------------------------------------------------------------------------------------|
| JOB<br>JOB<br>ARC VELOTN<br>VARIABLE<br>BOOT<br>IN/OUT<br>IN/OUT<br>ROBOT<br>SYSTEM INF | V:CURRENT         160         A(80°500)           V2:V0LTAGE         80         X(50°150)           V3:ANALGG DUTPUT 8         0.00         V(-14.00°14.00)           V4:ANALGG DUTPUT 8         0.00         v(-14.00°14.00)           V3:SP0:R0B0T SPEED         50         cw/min           T:R0B0T PAUSE TIME 0.20         sec         sum |
| Main Menu                                                                               | Simple Menu                                                                                                    |

| <sup>163543-1CD</sup><br>Spot and Arc Welding<br>Using Motor Gun | 10 Arc Welding Application<br>10.5 Basic Functions                                                                                  |  |  |  |  |
|------------------------------------------------------------------|----------------------------------------------------------------------------------------------------|--|--|--|--|
| 10.5.                                                            | Welding Speed Specifications                                                                                                    |  |  |  |  |
|                                                                  | The welding speed is determined by one of the following:                                                                            |  |  |  |  |
|                                                                  | <ul> <li>Welding speed specified by the play speed of the move instruction</li> </ul>                                               |  |  |  |  |
|                                                                  | <ul> <li>Welding speed specified by the ARCON instruction or the arc start<br/>condition file</li> </ul>                            |  |  |  |  |
|                                                                  | When the move instruction does not specify a speed                                                                                  |  |  |  |  |
|                                                                  | Welding is performed at the welding speed of the ARCON instruction.                                                                 |  |  |  |  |
|                                                                  | When the move instruction and ARCON instruction specify different speeds                                                            |  |  |  |  |
|                                                                  | Priority is given to one according to the parameter values described below. To switch the priorities, change the parameter setting. |  |  |  |  |
| Parameter                                                        | Contents Initial Value                                                                                                    |  |  |  |  |

# 10.5.7 Welding Execution Function During Teach Mode

Move instruction speed is priority

ARCON instruction speed is priority : 1

When the [INTERLOCK] + [WELD ON/OFF] keys are pressed simultaneously, the LED is lit with a beep sound, turning ON the system output signal "#50065: PERMISSIBLE WORK IN TEST RUN".

0

: 0

When pressing these keys once again, the LED goes out and the beep sound stops, then the system output signal "#50065: PERMISSIBLE WORK IN TEST RUN" turns OFF.

The standard ladder program of arc welding application supports the function that welding can be performed during the teach mode by the signal "#50065: PERMISSIBLE WORK IN TEST RUN".

\*Welding can be performed during a test run only when the security mode is the management mode.

\*Welding cannot be performed during a test run even while the LED is lit unless the security mode is the management mode.

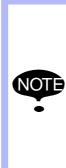

AxP005

x: Application number

During a test run of the teach mode, the manipulator may not move at the actual welding speed due to the speed limit in some cases. (e.g. at a welding position/point where the manipulator significantly changes its posture during a coordinated motion with a station)

In these cases, weld bead may be thicker compared with the bead that is formed during the playback operation, or burn through may occur as the speed of the welding is different from the speed that is appropriate for the welding conditions (current and voltage). 10 Arc Welding Application10.5 Basic Functions

# 10.5.8 Notes on Arc Welding

### 10.5.8.1 Notes on Restarting

If the manipulator stops during welding, the arc is automatically turned OFF. When restarted, the arc is automatically turned ON, and the manipulator starts welding towards the step where the cursor is located on the screen. The welding current and voltage when arc is turned ON again are the same as those before stopping.

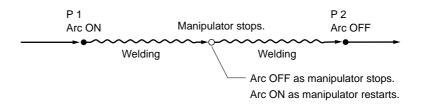

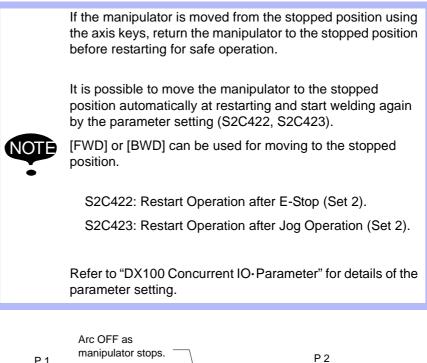

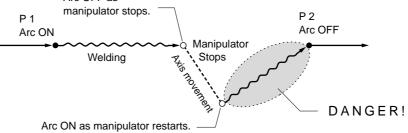

Spot and Arc Welding Using Motor Gun

10 Arc Welding Application10.6 Arc Retry Function

# 10.6 Arc Retry Function

An attachment to the welding start position of a non-conductive material, such as rust, soot, and oil, may cause an arc start failure during arc start. An arc start failure stops the manipulator and interrupts work. This is prevented by using the arc retry function.

When an arc start failure occurs and this arc retry function is performed, the ARCON process is repeated according to the retry condition defined in the Arc Auxiliary Condition File. The manipulator repeats the ARCON procedure as it slightly shifts its position near the arc starting point. After that, the manipulator returns to the starting point when an arc starts and continues working.

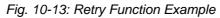

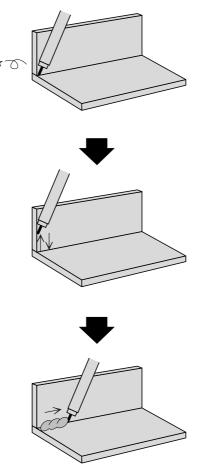

- 1. Arc Start Failure
- 2. The Retry Procedure
  - Returns toward the previous step and performs a retract inching, then returns to the teaching starting point and repeats the ARCON procedure.
- 3. After a successful arc start, the manipulator continues to weld.

10 Arc Welding Application10.6 Arc Retry Function

# **10.6.1** Arc Retry Function Setting

A B C D E F

| ARC AUXIL<br>COND NO                                                                    | IARY COND | ay Utility 🕼 🗈 🎬 🧐 🕼                                                      |
|-----------------------------------------------------------------------------------------|-----------|---------------------------------------------------------------------------|
| <retry fu<br="">NO.<br/>RETRACT<br/>REPLAY DI<br/>SPEED<br/>CURRENT<br/>VOLTAGE</retry> |           | : 1 times<br>: 1.50 sec<br>: 10.0 mm<br>: 30 cm/min<br>: 100 A<br>: 100 % |
|                                                                                         |           |                                                                           |

### A. NO. (0 to 9 times)

Maximum repetition count for the arc retry process.

### B. RETRACT TIME (0 to 2.50 seconds)

Wire retracting time in the arc retry process.

### C. REPLAY DISTANCE (0 to 99.9 mm)

Manipulator moving distance for an arc retry process at the replay mode.

### D. SPEED (1 to 600 cm/min)

Speed of the manipulator when it returns to the welding start point at arc retry.

### E. CURRENT (1 to 999A)

Welding current output when the manipulator returns to the welding start point at arc retry.

### F. VOLTAGE (0 to 50.0V, 50 to 150%)

Welding voltage output when the manipulator returns to the welding start point at arc retry.

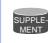

When the twin synchronous function, etc. is used, the arc retry function cannot be used.

# Spot and Arc Welding Using Motor Gun

10 Arc Welding Application10.7 Arc Restart Function

# 10.7 Arc Restart Function

When the manipulator stops because of an arc failure, a simple start would leave a break in the welding line. This is prevented by using the arc restart function.

When the arc restart function is executed, the manipulator is restarted using the method specified in the Arc Auxiliary Condition File<sup>\*1</sup>.

There are three methods to restart the manipulator after an arc failure:

 With the arc OFF the controller outputs an error signal and the message "RESTARTING FOR ARC", but continues manipulator's movement. After exiting the arc section, the controller outputs the message "END OF ARC RESTARTING", and continues the operation.

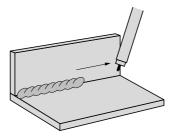

• With the arc ON trial, the manipulator automatically returns for the specified overlap length <sup>\*2</sup>, and then continues welding.

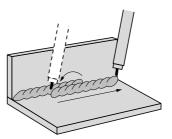

• The manipulator stops and waits for a manual intervention. After intervention (A), the operator should return the manipulator to the original stop position (B). And then press [START] again. The manipulator returns for the specified overlap length <sup>2</sup> (C) and continues the work.

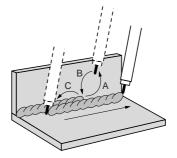

Spot and Arc Welding Using Motor Gun

- Arc Welding Application
   Arc Restart Function
- \*1 The arc auxiliary condition file defines the following: current, voltage and speed at restart; method of restart after a gas shortage or wire shortage.

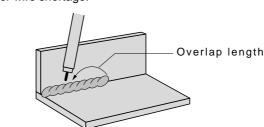

\*2 The overlap length (the length of the section where welding is repeated after a restart) can be set as desired (0 to 99.9mm).

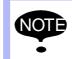

A cursor operation resets the "restarting" status. Therefore, the arc restart function cannot be executed after the cursor operation.

# 10.7.1 Arc Auxiliary Condition File

10.7.1.1 Arc Restart Function Setting

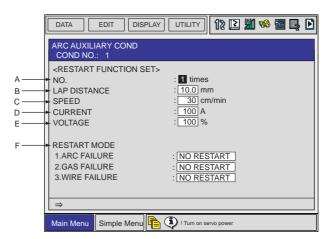

### A. NO. (0 to 9 times)

Maximum repetition count for the arc restart process regarding the same welding section.

B. LAP DISTANCE (0 to 99.9mm)

Overlapped welding distance in a restart process.

C. SPEED (1 to 600 cm/min)

Speed of the manipulator as it moves backward in an arc restart process.

### D. CURRENT (1 to 999A)

Welding current output when the manipulator moves backward in an arc restart process.

| 163543-1CD                              |                                                                                                    |
|-----------------------------------------|----------------------------------------------------------------------------------------------------|
| Spot and Arc Welding<br>Using Motor Gun | 10 Arc Welding Application<br>10.7 Arc Restart Function                                                                                                    |
|                                         | <ul> <li>E. VOLTAGE (0 to 50.0V, 50 to 150%)</li> <li>Welding voltage output when the manipulator moves backward in an ar restart process.</li> <li>F. RESTART MODE</li> <li>1. ARC FAILURE</li> </ul> |
|                                         | (1) NO RESTART :                                                                                                    |
|                                         | <ul> <li>Arc restart function is not used. The manipulator stops with the arc<br/>failure alarm.</li> </ul>                                                                                            |
|                                         | (2) ARCOF CONTINUE :                                                                                                    |
|                                         | <ul> <li>With the arc OFF, the controller outputs the "Restarting for Arc"<br/>message and the manipulator keeps moving.</li> </ul>                                                                    |
|                                         | <ul> <li>After moving through the arc section, the controller outputs the "En-<br/>of Arc Restarting" message and resumes a normal welding<br/>operation.</li> </ul>                                   |
|                                         | <ul> <li>The message is reset when OUT #2045 is turned ON and OFF.</li> <li>(3) AUTO RESTART :</li> </ul>                                                                                              |
|                                         | <ul> <li>The manipulator automatically restarts.</li> </ul>                                                                                                    |
|                                         | (4) SEMI-AUTO RESTART :                                                                                                    |
|                                         | <ul> <li>The manipulator stops and waits for manual intervention.</li> </ul>                                                                                                    |
|                                         | <ul> <li>The manipulator restarts as the operator presses [START] again.</li> </ul>                                                                                                    |
|                                         | <ul> <li>The restart status is reset when OUT #2046 is turned ON and OFF</li> </ul>                                                                                                    |
|                                         | 2. GAS FAILURE                                                                                                    |
|                                         | (1) NO RESTART :                                                                                                    |
|                                         | <ul> <li>Arc restart function is not used. The manipulator moves with the gashortage alarm.</li> </ul>                                                                                                 |
|                                         | (2) ALARM AT ARC END :                                                                                                    |
|                                         | <ul> <li>The manipulator continues the welding operation until it reaches th<br/>welding end point, where it stops with an alarm.</li> </ul>                                                           |
|                                         | (3) SEMI-AUTO RESTART :                                                                                                    |
|                                         | <ul> <li>The manipulator stops and waits for manual intervention.</li> </ul>                                                                                                    |
|                                         | <ul> <li>The manipulator restarts as the operator presses [START] again.</li> </ul>                                                                                                    |
|                                         | <ul> <li>The restart status is reset when OUT #2046 is turned ON and OFF</li> </ul>                                                                                                    |
|                                         | 3. WIRE FAILURE                                                                                                    |
|                                         | (1) NO RESTART:                                                                                                    |
|                                         | <ul> <li>Arc restart function is not used. The manipulator moves with the<br/>wire shortage alarm.</li> </ul>                                                                                          |
|                                         | (2) ALARM AT ARC END :                                                                                                    |
|                                         | <ul> <li>The manipulator continues the welding operation until it reaches th<br/>welding end point, where it stops with an alarm.</li> </ul>                                                           |
|                                         | (3) SEMI-AUTO RESTART :                                                                                                    |
|                                         | <ul> <li>The manipulator stops and waits for manual intervention.</li> </ul>                                                                                                    |
|                                         | <ul> <li>The manipulator restarts as the operator presses [START] again.</li> </ul>                                                                                                    |
|                                         | <ul> <li>The restart status is reset when OUT #2046 is turned ON and OFF</li> </ul>                                                                                                    |

Arc Welding Application
 Automatic Wire-stick Release Function

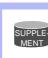

When the complete synchronization of the twin synchronous function is used, the arc restart function cannot be used.

# 10.8 Automatic Wire-stick Release Function

### Automatic Wire-stick Release Function

The automatic wire-stick release function can be used if wire stick is detected in spite of the anti-stick process.

When this function is used, the manipulator does not immediately output the wire sticking signal upon detecting a wire stick, but automatically attempts to release the sticking by applying a certain voltage.

Only when the stick release process has failed for a specified number of times, the manipulator stops and outputs the wire stick signal.

This function is specified in the arc end condition file or the ARCOF instruction's additional items. When it is used, the voltage and number of attempts are set in the arc auxiliary condition file.

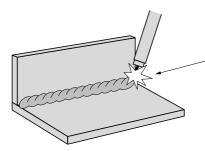

Automatic Wire-stick Release Even if a single attempt has failed, the process is repeated up to the specified maximum repetition count.

### Manipulator Stopped by Wire Stick

If a wire stick occurs at the end of welding, the manipulator immediately stops in the hold status. While the manipulator remains in the hold status, the [HOLD] lamp lights and the external system output signal "Wire Sticking" is output.

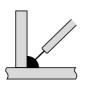

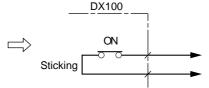

Wire stick occurs

External output signal is turned ON.

Spot and Arc Welding Using Motor Gun

Arc Welding Application
 Wire-stick Check Function

# 10.8.1 Arc Auxiliary Condition File

10.8.1.1 Automatic Wire Anti-stick Function Setting

|        | DATA EDIT DISPLAY UTILITY 1 🔀 🖬 🎨 🖾 🖳 🖸                                                                    |
|--------|----------------------------------------------------------------------------------------------------|
|        | ARC AUXILIARY COND<br>COND NO.; 1                                                                          |
| А<br>В | <pre><wire anti-sticking="" function="" set=""> NO. : 1 times CURRENT : 110 A VOLTAGE : 120 %</wire></pre> |
| D      | CLOCK : 0.30 sec                                                                                           |
|        |                                                                                                    |
|        |                                                                                                    |
|        | Main Menu Simple Menu I Turn on servo power                                                                |

## A. NO. (0 to 9 times)

Maximum repetition count for the wire-sticking release process.

# B. CURRENT (1 to 999A)

- The welding current output in the wire-sticking release process.
- C. VOLTAGE (0 to 50.0V, 50 to 150%)
- The welding voltage output in the wire-sticking release process.
- **D. CLOCK (0 to 2.00 seconds)** Sticking release process duration.

# **10.9 Wire-stick Check Function**

### Anti-Stick Function

The wire may stick to the workpiece after welding is completed (1).

As an anti-stick process, the Power Source temporarily increases the voltage at the end of welding (2).

After the anti-stick process, a wire stick check is performed (3).

If the anti-stick process failed and a wire stick is detected, the manipulator enters a hold status or performs the automatic sticking release process, depending on the anti-stick condition specified.

Time required for the anti-stick process differs depending on the Power Sources.

The anti-stick process times for different Power Sources is registered in the Power Source characteristic file.

The wire check is performed after the anti-stick process time has elapsed.

### Wire stick

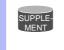

"Wire stick" refers to the contact of the wire to the workpiece as observed after the arc-OFF.

- 10 Arc Welding Application 10.10 Slope Up/Down Function
- 1. Welding End (Wire Stick Occurrence)

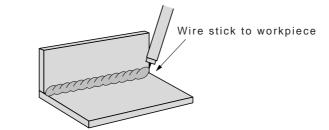

2. Anti-stick Process

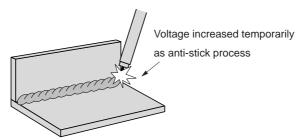

- 3. Wire Stick Check
  - Wire stick check is performed after elapsing of the anti-stick process time defined in the Power Source characteristic file.

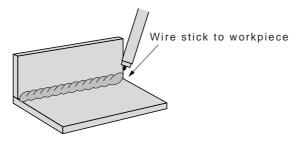

# 10.10 Slope Up/Down Function

The slope up/down function is used during welding to gradually change the welding condition.

This function is extremely effective in conducting heat for such operations on workpieces such as the one shown below.

During the welding of a workpiece as shown below, especially during the period before the end of welding, the tearing or dropping of metal can occur quite frequently due to heat conduction.

However, even in this example, if the welding condition is gradually decreased before the end of welding, tearing and dropping of metal can be prevented.

| 163543-1CD |     |   |
|------------|-----|---|
| Spot and   | Arc | ۷ |

Nelding Using Motor Gun

10 Arc Welding Application 10.10 Slope Up/Down Function

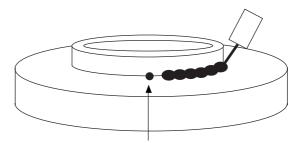

Welding start point (P1) and welding end point (Pn) must be the same.

| Reference Job                  |                                                |
|--------------------------------|------------------------------------------------|
| NOP                            |                                                |
| •                              |                                                |
| MOVL V=500                     | Moves to welding start point P1.               |
| ARCON AC=210 AVP=100           | Arc starts.                                    |
| MOVC V=80                      |                                                |
| MOVC V=80                      |                                                |
| MOVC V=80                      |                                                |
| MOVC V=80                      | Moves to taught point Pn-1.                    |
| ARCCTE AC=180 AVP=100 DIS=20.0 | Gradually decreases the current from the point |
|                                | 20mm short of the welding end point.           |
| MOVC V=80                      | Moves to welding end point Pn.                 |
| ARCOF AC=160 AVP=80 T=0.30     | Arc ends.                                      |
| •                              |                                                |
| END                            |                                                |

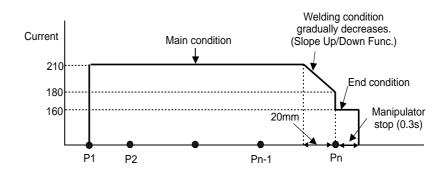

### 10.10.1 ARCCTS

### 10.10.1.1 Function

The ARCCTS instruction is used with a move instruction to gradually change the welding current and voltage during welding.

A gradual change in the current or voltage is specified by an aimed value and the length of the slope up/down section. The length of the slope up/ down section is set from the move start point (DIS).

If no length is specified, the entire section of the move instruction is used.

# Spot and Arc Welding Using Motor Gun

### 10 Arc Welding Application 10.10 Slope Up/Down Function

## 10.10.1.2 Syntax

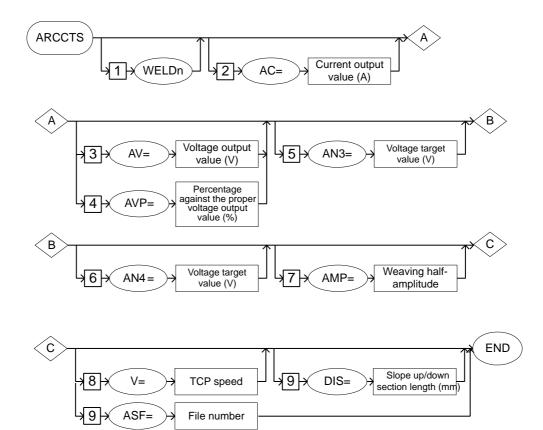

### 10.10.1.3 Explanation

### WELD1/WELD2/WELD3/WELD4/WELD5/WELD6/WELD7/WELD8 [1] Choose one of the following tags.

These tags are enabled only when multiple applications are in use and two or more applications are set as arc welding application.

When there is only one application, these tags are not displayed.

| Tag   | Explanation                     | Note |
|-------|---------------------------------|------|
| WELDn | Selects the Power Source 1 to8. |      |

### AC = Current output value [2]

This tag can be added or omitted.

| Тад                     | Explanation                   | Note                                                                                                    |
|-------------------------|-------------------------------|----------------------------------------------------------------------------------------------------|
| AC =                    | Specifies the target value of | Current value: 1 to 999 A                                                                                   |
| Current<br>output value | welding current.              | The current output value<br>can be specified by B/I/D/<br>B[]/I[]/D[]/LB/LI/LD/LB[]/<br>LI[]/LD[] variable. |

#### 163543-1CD

# Spot and Arc Welding Using Motor Gun

10 Arc Welding Application10.10 Slope Up/Down Function

# AV = Voltage output value /AVP [3] = Percentage against the proper voltage output value [4]

Be sure to choose either of the following.

| Тад                                                                     | Explanation                                                                                                    | Note                                                                                                    |
|-------------------------------------------------------------------------|----------------------------------------------------------------------------------------------------|----------------------------------------------------------------------------------------------------|
| AV =<br>Voltage<br>output value                                         | Specifies the target value of welding voltage.                                                                                  | Voltage value: 0.1 to 50.0<br>V<br>The voltage output value<br>can be specified by B/I/D/<br>B[]/I[]/D[]/LB/LI/LD/LB[]/<br>LI[]/LD[] variable.<br>(Unit: 0.1 V) |
| AVP =<br>Percentage<br>against the<br>proper<br>voltage<br>output value | Specifies the target value of<br>welding voltage by the<br>percentage against the proper<br>output value of welding<br>voltage. | Percentage: 50 to 150%<br>The voltage output value<br>can be specified by B/I/D/<br>B[]/I[]/D[]/LB/LI/LD/LB[]/<br>LI[]/LD[] variable.                           |

# AN3 = Voltage target value [5]

This tag can be added or omitted.

| Тад                              | Explanation                                                 | Note                                                                                                    |
|----------------------------------|-------------------------------------------------------------|----------------------------------------------------------------------------------------------------|
| AN3 =<br>Voltage<br>target value | Specifies the voltage target value for the analog output 3. | Target value: -14.00 to<br>+14.00 V<br>The voltage target value<br>can be specified by I/LI/I[]/<br>LI[] variable.<br>(Unit: 0.01 V) |

# ■ AN4 = Voltage target value [6]

This tag can be added or omitted.

| Tag                              | Explanation                                                 | Note                                                                                                    |
|----------------------------------|-------------------------------------------------------------|----------------------------------------------------------------------------------------------------|
| AN4 =<br>Voltage<br>target value | Specifies the voltage target value for the analog output 4. | Target value: -14.00 to<br>+14.00 V<br>The voltage target value<br>can be specified by I/LI/I[]/<br>LI[] variable.<br>(Unit: 0.01 V) |

### DIS = Slope up/down section length [9] This tag can be added or omitted.

| Тад                                         | Explanation                                                                                                    | Note                                                                                                    |
|---------------------------------------------|----------------------------------------------------------------------------------------------------|----------------------------------------------------------------------------------------------------|
| DIS = Slope<br>up/down<br>section<br>length | Specifies the slope up/down<br>section length where the<br>current and voltage are<br>gradually changed.<br>The length is set as the<br>distance from the move start<br>point.<br>If no length is specified, the<br>entire section of the move<br>instruction is used. | Length: 0.1 to 6553.5 mm<br>The slope up/down section<br>length can be specified by<br>B/I/D/B[]/I[]/D[]/LB/LI/LD/<br>LB[]/LI[]/LD[] variable.<br>(Unit: 0.1 mm) |

# 10 Arc Welding Application10.10 Slope Up/Down Function

### <Example>

The current and voltage are gradually changed as the manipulator moves toward the move end point specified by the move instruction. The aimed current and voltage values are 150A and 16.0V respectively. The slope up/down section length is 100mm from the move start point.

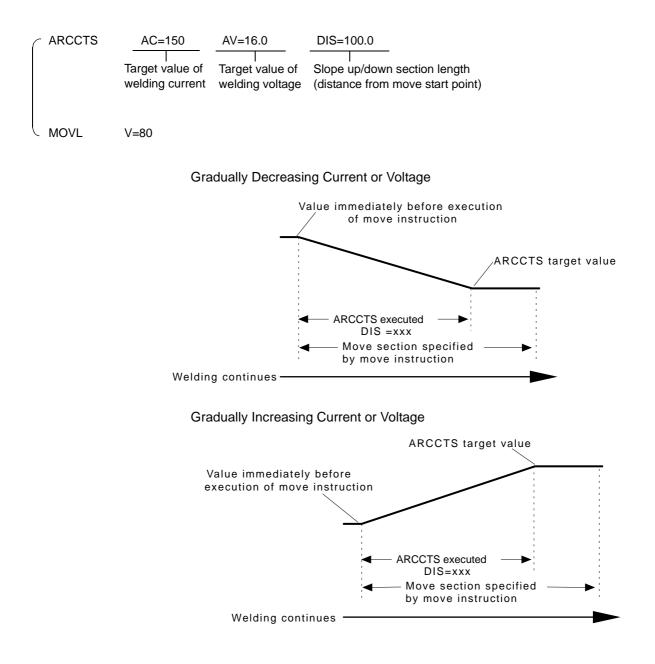

| Spot and Arc Welding |
|----------------------|
| Using Motor Gun      |

- The ARCCTS or ARCCTE instruction is valid for only one step.
- If the move section specified by the move instruction is shorter than the distance specified by the slope up/down section length (DIS=XXX), the change is performed equally in the entire section of the move instruction.
- NOTE
- If the ARCCTS or ARCCTE instruction specifies the distance as zero (DIS=0.00), the change is performed equally in the entire section of the move instruction.
  - A pair of ARCCTS and ARCCTE instructions can be used on one move instruction. In this case, the ARCCTS instruction is executed first, then the ARCCTE instruction is executed in the remaining part of the move section. If the remaining part of the move section is 0mm, the value instantly changes to the value specified in the ARCCTE instruction.
- 10.10.1.4 Registering the ARCCTS Instruction
  - 1. Press [INFORM LIST].
    - The instruction list dialog box appears.

|        |        | IN/OUT  |
|--------|--------|---------|
| ARCON  | ARCCTE | CONTROL |
| ARCOF  |        | DEVICE  |
| VWELD  |        |         |
| AWELD  |        | MOTION  |
| ARCSET |        | ARITH   |
| WVON   |        | SHIFT   |
| WVOF   |        | OTHER   |
| ARCCTS |        | SAME    |
|        |        | PRIOR   |

- 2. Select the ARCCTS instruction.
  - The ARCCTS instruction appears in the input buffer line.

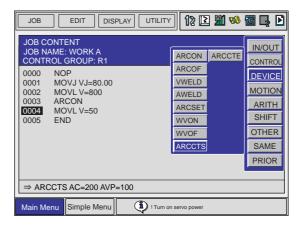

3. Press [SELECT] and set the welding condition in the DETAIL EDIT window.

- 10 Arc Welding Application 10.10 Slope Up/Down Function
  - The DETAIL EDIT window appears.

| ⇒ ARCCTS AC=200 AVP=100                                                   |                                                                 |  |  |  |
|---------------------------------------------------------------------------|-----------------------------------------------------------------|--|--|--|
|                                                                           | $\bigcirc$                                                      |  |  |  |
| DATA EDIT DISPI                                                           | AY UTILITY 1 🗈 🏙 🧐 📴 🗗                                          |  |  |  |
| DETAIL EDIT<br>ARCCTS                                                     |                                                                 |  |  |  |
| WELDING CURR<br>WELDING VOLT<br>SPEED<br>ANALOG OUTPUT3<br>ANALOG OUTPUT4 | : AC= 200 ⊗<br>: AVP= 100 ⊗<br>: UNUSED<br>: UNUSED<br>: UNUSED |  |  |  |
| ⇒ ARCCTS AC=200 AVP=100                                                   |                                                                 |  |  |  |
| Main Menu Simple Menu                                                     | Turn on servo power                                             |  |  |  |

- (1) Move the cursor to the item to be set and press [SELECT].
- (2) Type the welding conditions using the numeric keys and press [ENTER].

| DATA EDIT             | display Utility 🚺 î 🎢 🐝 🐻 📑 🗗 |
|-----------------------|-------------------------------|
| DEITAL EDIT<br>ARCCTS |                               |
| WELDING CURR          | : AC= <u>134</u> 🚫            |
| WELDING VOLT          | : AVP= 100 🚫                  |
| SPEED                 | : UNUSED                      |
| ANALOG OUTPUT3        | : UNUSED                      |
| ANALOG OUTPUT4        | : UNUSED                      |

(3) To add the additional items, place the cursor on the item with the "UNUSED" condition and press [SELECT]. The selection dialog box appears.

To delete the additional items, line up the cursor with the additional items and select "UNUSED".

| DATA                                                    | EDIT DIS       | PLAY UTILITY                                          | 12 🗈       | <b>M</b> 😵 | 🐻 📮 | Þ |
|---------------------------------------------------------|----------------|-------------------------------------------------------|------------|------------|-----|---|
| DETAIL ED<br>ARCCTS                                     | IT             |                                                       |            |            |     |   |
| WELDING (<br>WELDING V<br>SPEED<br>ANALOG O<br>ANALOG O | VOLT<br>UTPUT3 | : AC=<br>: UNUSED<br>: UNUSED<br>: UNUSED<br>: UNUSED |            |            |     |   |
| ⇒ ARCCT                                                 | S AC=200 AVF   | P=100                                                 |            |            |     |   |
| Main Menu                                               | Simple Menu    | Turn on se                                            | ervo power |            |     |   |

#### 163543-1CD

Spot and Arc Welding Using Motor Gun

### 10 Arc Welding Application 10.10 Slope Up/Down Function

- 4. Press [ENTER].
  - The set contents are displayed in the input buffer line.

| JOB EDIT DISPLAY UTILITY                                                                      | 12 🗈 🏙 🎭 🖬 📭 🖻            |  |
|-----------------------------------------------------------------------------------------------|---------------------------|--|
| JOB CONTENT<br>JOB NAME: WORK A<br>CONTROL GROUP: R1                                          | STEP NO: 0003<br>TOOL: 00 |  |
| 0000 NOP<br>0001 MOVJ VJ=80.00<br>0002 MOVL V=800<br>0003 ARCON<br>0004 MOVL V=50<br>0005 END |                           |  |
| $\Rightarrow$ ARCCTS AC=134 AVP=100                                                           |                           |  |
| Main Menu Simple Menu 📭 🕄 ! Turn on se                                                        | ervo power                |  |

- 5. Press [ENTER].
  - The set contents are registered in the job.

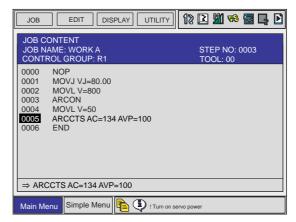

 Press [CANCEL] to return to the JOB CONTENT window when the set contents are not to be registered.

| JOB EDIT DISPLAY UTILITY                                                                      | 12 🗵 🏙 🍪 🖬 📭 🖸            |  |
|-----------------------------------------------------------------------------------------------|---------------------------|--|
| JOB CONTENT<br>JOB NAME: WORK A<br>CONTROL GROUP: R1                                          | STEP NO: 0003<br>TOOL: 00 |  |
| 0000 NOP<br>0001 MOVJ VJ=80.00<br>0002 MOVL V=800<br>0003 ARCON<br>0004 MOVL V=50<br>0005 END |                           |  |
| $\Rightarrow$ ARCCTS AC=200 AVP=100                                                           |                           |  |
| Main Menu Simple Menu 📭 🗘 ! Turn on se                                                        | rvo power                 |  |

# 10 Arc Welding Application10.10 Slope Up/Down Function

# 10.10.2 ARCCTE

### 10.10.2.1 Function

The ARCCTE instruction is used with a move instruction to gradually change the welding current and voltage during welding.

A gradual change in the current or voltage is specified by an aimed value and the length of the slope up/down section. The length of the slope up/ down section is measured from the move end point (DIS).

If no length is specified, the entire section of the move instruction is used.

#### 10.10.2.2 Syntax

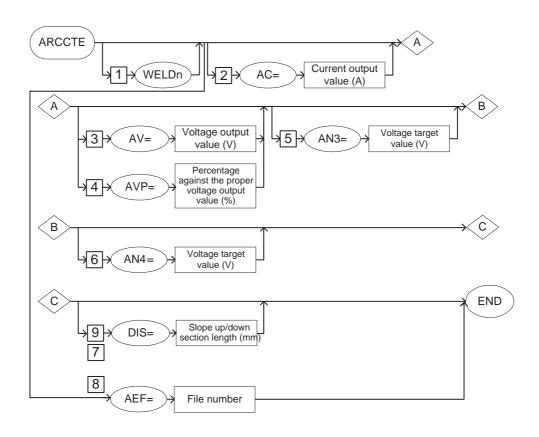

### 10.10.2.3 Explanation

### WELDn [1]

Choose one of the following tags.

These tags are enabled only when multiple applications are in use and two or more applications are set as arc welding application.

When there is only one application, these tags are not displayed.

| Тад   | Explanation                      | Note |
|-------|----------------------------------|------|
| WELDn | Selects the Power Source 1 to 8. |      |

163543-1CD

# Spot and Arc Welding Using Motor Gun

# 10 Arc Welding Application10.10 Slope Up/Down Function

# AC = Current output value [2]

This tag can be added or omitted.

| Тад                             | Explanation                                    | Note                                                                                                    |
|---------------------------------|------------------------------------------------|----------------------------------------------------------------------------------------------------|
| AC =<br>Current<br>output value | Specifies the target value of welding current. | Current value: 1 to 999 A<br>The current output value<br>can be specified by B/I/D/<br>B[]/I[]/D[]/LB/LI/LD/LB[]/<br>LI[]/LD[] variable. |

# AV = Voltage output value /AVP [3] = Percentage against the proper voltage output value [4]

Be sure to choose either of the following.

| Tag                                                                     | Explanation                                                                                                    | Note                                                                                                    |
|-------------------------------------------------------------------------|----------------------------------------------------------------------------------------------------|----------------------------------------------------------------------------------------------------|
| AV =<br>Voltage<br>output value                                         | Specifies the target value of welding voltage.                                                                                  | Voltage value: 0.1 to 50.0<br>V<br>The voltage output value<br>can be specified by B/I/D/<br>B[]/I[]/D[]/LB/LI/LD/LB[]/<br>LI[]/LD[] variable.<br>(Unit: 0.1 V) |
| AVP =<br>Percentage<br>against the<br>proper<br>voltage<br>output value | Specifies the target value of<br>welding voltage by the<br>percentage against the proper<br>output value of welding<br>voltage. | Percentage: 50 to 150%<br>The voltage output value<br>can be specified by B/I/D/<br>B[]/I[]/D[]/LB/LI/LD/LB[]/<br>LI[]/LD[] variable.                           |

# ■ AN3 = Voltage target value [5]

This tag can be added or omitted.

| Tag                              | Explanation                                                 | Note                                                                                                    |
|----------------------------------|-------------------------------------------------------------|----------------------------------------------------------------------------------------------------|
| AN3 =<br>Voltage<br>target value | Specifies the voltage target value for the analog output 3. | Target value: -14.00 to<br>+14.00 V<br>The voltage target value<br>can be specified by I/LI/I[]/<br>LI[] variable.<br>(Unit: 0.01 V) |

# ■ AN4 = Voltage target value [6]

This tag can be added or omitted.

| Tag                              | Explanation                                                 | Note                                                                                                    |
|----------------------------------|-------------------------------------------------------------|----------------------------------------------------------------------------------------------------|
| AN4 =<br>Voltage<br>target value | Specifies the voltage target value for the analog output 4. | Target value: -14.00 to<br>+14.00 V<br>The voltage target value<br>can be specified by I/LI/I[]/<br>LI[] variable.<br>(Unit: 0.01 V) |

# Spot and Arc Welding Using Motor Gun

| 10    | Arc Welding Application  |
|-------|--------------------------|
| 10.10 | 3 Slope Up/Down Function |

# DIS = Slope up/down section length [7]

This tag can be added or omitted.

| Тад                                                      | Explanation                                                                                                    | Note                                                                                                    |
|----------------------------------------------------------|----------------------------------------------------------------------------------------------------|----------------------------------------------------------------------------------------------------|
| DIS = Slope<br>up/down<br>section<br>length              | Specifies the slope up/down<br>section length where the<br>current and voltage are<br>gradually changed.<br>The length is set as the<br>distance from the move start<br>point.<br>If no length is specified, the<br>entire section of the move<br>instruction is used. | Length: 0.1 to 6553.5 mm<br>The slope up/down section<br>length can be specified by<br>B/I/D/B[]/I[]/D[]/LB/LI/LD/<br>LB[]/LI[]/LD[] variable.<br>(Unit: 0.1 mm) |
| AEF#<br>(Arc welding<br>end<br>condition<br>file number) | Specifies the arc welding end<br>condition file number.<br>Conditions to end welding are<br>registered in the arc welding<br>end condition file.                                                                                                    | No. 1 to 1000<br>The number can be<br>specified by B/I/D/LB/LI/<br>LD variable.                                                                                  |

# <Example>

The current and voltage are gradually changed as the manipulator moves toward the move end point specified by the move instruction. The aimed current and voltage values are 150A and 16.0V respectively. The slope up/down section length is 100mm from the move end point.

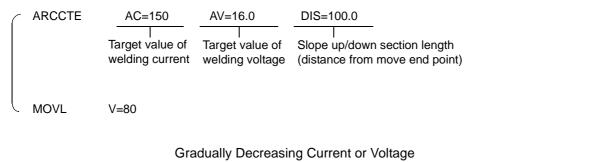

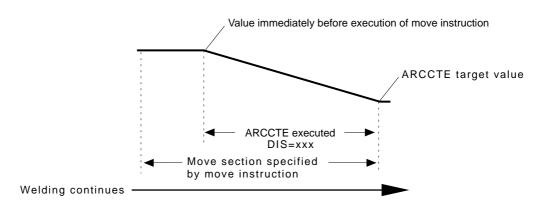

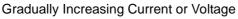

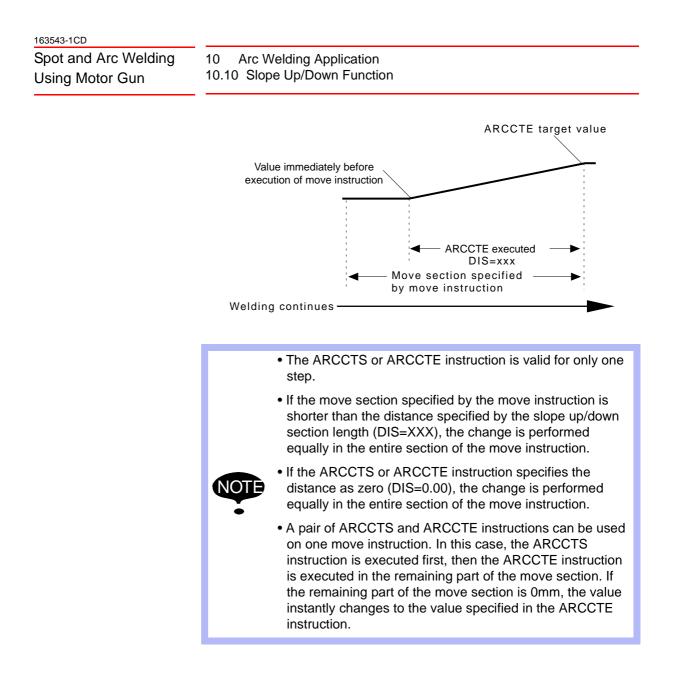

- 10.10.2.4 Registering the ARCCTE Instruction
  - 1. Press [INFORM LIST].
    - The instruction list dialog box appears.

|        |        | IN/OUT  |
|--------|--------|---------|
| ARCON  | ARCCTE | CONTROL |
| ARCOF  |        | DEVICE  |
| VWELD  |        |         |
| AWELD  |        | MOTION  |
| ARCSET |        | ARITH   |
| WVON   |        | SHIFT   |
| WVOF   |        | OTHER   |
| ARCCTS |        | SAME    |
|        |        | PRIOR   |

- 10 Arc Welding Application10.10 Slope Up/Down Function
- 2. Select the ARCCTE instruction.
  - The ARCCTE instruction appears in the input buffer line.

| _ job _ edit _ display _ utility 12 🕅 🥵 🐻 📮 🕨                                                                                                    |                                                                                       |  |  |
|----------------------------------------------------------------------------------------------------|---------------------------------------------------------------------------------------|--|--|
| JOB CONTENT<br>JOB NAME: WORK A<br>CONTROL GROUP: R1                                                                                                    | ARCON ARCCTE CONTROL                                                                  |  |  |
| 0000         NOP           0001         MOVJ VJ=80.00           0002         MOVL V=800           0003         ARCON           00021         MOVL V=50           0005         END | ARCOF<br>VWELD<br>AWELD<br>AWELD<br>ARCSET<br>WVON<br>WVOF<br>ARCCTS<br>SAME<br>PRIOR |  |  |
| ⇒ ARCCTE AC=200 AVP=100                                                                                                    |                                                                                       |  |  |
| Main Menu Simple Menu I Turn on servo power                                                                                                    |                                                                                       |  |  |

- 3. Press [SELECT] and set the welding condition in the DETAIL EDIT window.
  - The DETAIL EDIT window appears.

| ⇒ ARCCTE AC=200 AV                                                        | P=100                    |  |  |
|---------------------------------------------------------------------------|--------------------------|--|--|
|                                                                           | $\mathbf{Q}$             |  |  |
| DATA EDIT DISPL                                                           | AY UTILITY 🕼 🗈 🎢 🐝 🐻 📑 🕨 |  |  |
| DEITAL EDIT<br>ARCCTE                                                     |                          |  |  |
| WELDING CURR<br>WELDING VOLT<br>SPEED<br>ANALOG OUTPUT3<br>ANALOG OUTPUT4 |                          |  |  |
| ⇒ ARCCTE AC=200 AVP=                                                      | ⇒ ARCCTE AC=200 AVP=100  |  |  |
| Main Menu Simple Menu                                                     | I Turn on servo power    |  |  |

- (1) Move the cursor to the item to be set and press [SELECT].
- (2) Type the welding conditions using the numeric keys and press [ENTER].

| DATA EDIT D           | ISPLAY UTILITY 1 🕼 🖭 🥵 🖾 📮 🕑 |
|-----------------------|------------------------------|
| DEITAL EDIT<br>ARCCTE |                              |
| WELDING CURR          | : AC= <u>134</u> 🛞           |
| WELDING VOLT          | : AVP= 100 🚫                 |
| SPEED                 | : UNUSED                     |
| ANALOG OUTPUT3        | : UNUSED                     |
| ANALOG OUTPUT4        | : UNUSED                     |

163543-1CD

Spot and Arc Welding Using Motor Gun

10 Arc Welding Application 10.10 Slope Up/Down Function

(3) To add the additional items, place the cursor on the item with the "UNUSED" condition and press [SELECT]. The selection dialog box appears.

To delete the additional items, line up the cursor with the additional items and select "UNUSED".

| DATA EDIT                                                                 | display Utility 12 🛛 🐝 🐻 📮 🕨                          |  |
|---------------------------------------------------------------------------|-------------------------------------------------------|--|
| DETAIL EDIT<br>ARCCTE                                                     |                                                       |  |
| WELDING CURR<br>WELDING VOLT<br>SPEED<br>ANALOG OUTPUT3<br>ANALOG OUTPUT4 | : AC=<br>: UNUSED<br>: UNUSED<br>: UNUSED<br>: UNUSED |  |
| ⇒ ARCCTE AC=200 AVP=100                                                   |                                                       |  |
| Main Menu Simple Me                                                       | nu 📭 🗘 ! Turn on servo power                          |  |

- 4. Press [ENTER].
  - The set contents are displayed in the input buffer line.

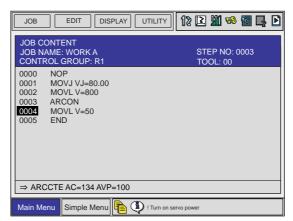

- 5. Press [ENTER].
  - The set contents are registered in the job.

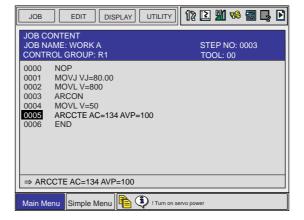

Spot and Arc Welding Using Motor Gun

- 10 Arc Welding Application10.10 Slope Up/Down Function
  - Press [CANCEL] to return to the JOB CONTENT window when the set contents are not to be registered.

| JOB EDIT DISPLAY UTILITY                                                                      | 12 🗈 🏙 🥵 🖥 📮 🖻            |  |
|-----------------------------------------------------------------------------------------------|---------------------------|--|
| JOB CONTENT<br>JOB NAME: WORK A<br>CONTROL GROUP: R1                                          | STEP NO: 0003<br>TOOL: 00 |  |
| 0000 NOP<br>0001 MOVJ VJ=80.00<br>0002 MOVL V=800<br>0003 ARCON<br>0004 MOVL V=50<br>0005 END |                           |  |
| $\Rightarrow$ ARCCTE AC=200 AVP=100                                                           |                           |  |
| Main Menu Simple Menu 🗎 🛈 ! Turn on s                                                         | ervo power                |  |

# Spot and Arc Welding Using Motor Gun

10 Arc Welding Application

10.11 Enhanced Welding Condition File Function

# **10.11** Enhanced Welding Condition File Function

The enhanced welding condition file function improves the method of setting the welding condition file. This function can be used as follows:

• Analog output to the Power Source increases by 2 channels. Therefore, Power Sources with polarity ratio control can be used.

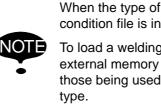

only be referred to.

When the type of the file changes, the welding start/end condition file is initialized.

To load a welding condition file that has been saved on an external memory device, files that are different type from those being used cannot be loaded. Load files of the same type.

# 10.11.1 Function Setting

To change the type of the welding condition file, set as described below.

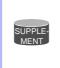

Change the setting of the welding condition files in the management mode. In the operation mode or editing mode, the setting status can

- 1. While pressing [MAIN MENU], turn ON the power. Then change the security mode to the management mode.
- 2. Select {SYSTEM} from the main menu and select {SETUP}.

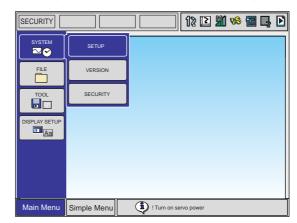

10 Arc Welding Application

- 10.11 Enhanced Welding Condition File Function
  - The SETUP window appears.

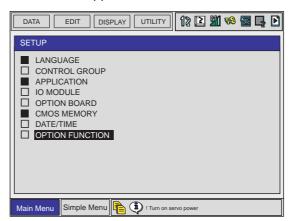

- 3. Select "OPTION FUNCTION".
  - The OPTION FUNCTION window appears.

| DATA EDIT DIS         | PLAY UTILITY  | 12 🗅    | M 🗞 | 🔞 📮 | Þ |
|-----------------------|---------------|---------|-----|-----|---|
| OPTION FUNCTION       |               |         |     |     |   |
|                       | STANDARD      | )       |     |     |   |
|                       |               |         |     |     |   |
|                       |               |         |     |     |   |
|                       |               |         |     |     |   |
|                       |               |         |     |     |   |
|                       |               |         |     |     |   |
|                       |               |         |     |     |   |
|                       |               |         |     |     |   |
| Main Menu Simple Menu | Turn on serve | o power |     |     | _ |

- 4. Select "ARC WELDING", then select either "STANDARD" or "ENHANCED".
  - The selection dialog box appears.

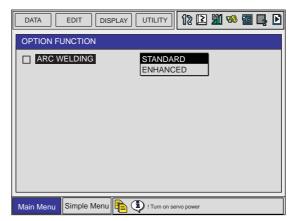

#### 163543-1CD

Spot and Arc Welding Using Motor Gun

10 Arc Welding Application

10.11 Enhanced Welding Condition File Function

 The confirmation dialog box appears. Selecting "YES" changes the file type and initializes the related files (welding start/end condition files).

| DATA       | edit 🛛 [ display ] Utility ] 1 🔀 🎬 💖 📷 🛃 🖸 |  |  |  |
|------------|--------------------------------------------|--|--|--|
| OPTION FUI | NCTION                                     |  |  |  |
|            | ELDING STANDARD                            |  |  |  |
|            | Modify?                                    |  |  |  |
|            | YES NO                                     |  |  |  |
|            |                                            |  |  |  |
|            |                                            |  |  |  |
| Main Menu  | Simple Menu 📭 🗘 ! Turn on servo power      |  |  |  |

- Selecting "NO" does not change the file type or initialize the related files.
- 5. Turn ON the power supply again.

# **10.12 Weaving Condition File**

## 10.12.1 Weaving Basic Coordinate System

Weaving is performed based on the following coordinate system. This coordinate system is automatically generated when weaving is executed.

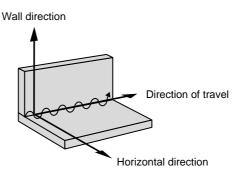

Weaving Basic Coordinate System

| Wall Direction:       | Z-direction of the robot axis                                                              |
|-----------------------|--------------------------------------------------------------------------------------------|
| Horizontal Direction: | The direction to the approach point from the wall                                          |
| Direction of Travel:  | The direction in which the manipulator moves from the weaving start point to the end point |

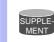

The approach point is a point indicated by a step immediately before the step where weaving starts.

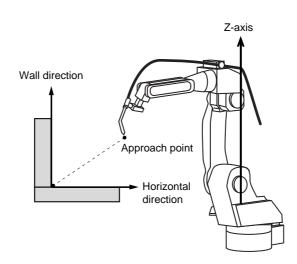

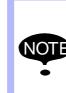

Depending on the mounting status and shape of the workpiece, a definition of the above coordinate system may not be sufficient to generate a weaving pattern. In this case, register the reference point REFP 1 or REFP 2.

For details, refer to Section 10.12.4.2 "Editing the Condition Data" on page 10-104.

| 163543-1CD           |                                                            |
|----------------------|------------------------------------------------------------|
| Spot and Arc Welding | 10 Arc Welding Application<br>10.12 Weaving Condition File |
| Using Motor Gun      |                                                            |

10.12.1.1 Cases that Require the Registration of Reference Points

SUPPLE-MENT

The registration of the reference point REFP1 or REFP2 is not usually required. They are required only with a special workpiece condition, etc.

The REFP1, that defines the wall direction, is a point on the wall surface or its expansion plane. The REFP2, which defines the horizontal direction, is a point at the right or left side of the wall.

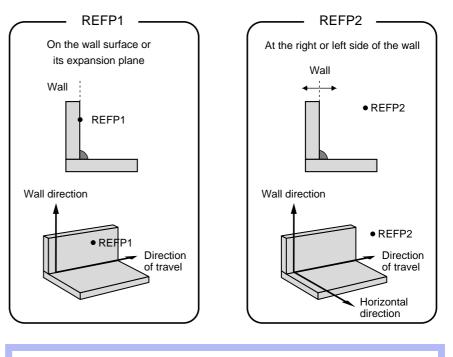

For information on registering REFP, refer to Section 3.2.3.2 "Registering Reference Point Instructions" on page 3-16.

< **Example 1** > REFP1 is registered because the wall direction is not parallel to the Z-axis of the robot coordinates.

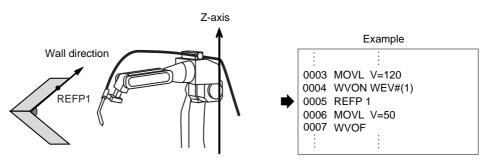

< **Example 2** > REFP2 is registered because the approach point is at another side of the wall.

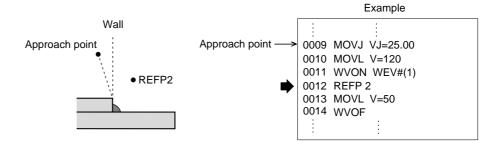

Spot and Arc Welding Using Motor Gun

# 10 Arc Welding Application10.12 Weaving Condition File

10.12.2 WVON

10.12.2.1 Function

This is the weaving start operation.

#### 10.12.2.2 Syntax

The tag to be used varies according to the control group of job.

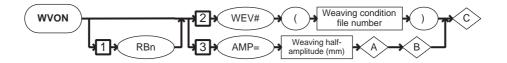

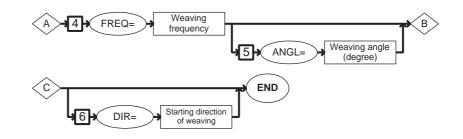

Table 10-1: Job Type and Control Group

| Туре        | Control Group of Job                | Note   |
|-------------|-------------------------------------|--------|
| Independent | Job with one manipulator (Standard) |        |
| Coordinated | Job with two manipulators           | Option |

Table 10-2: Tag Usage Limitation

| Тад     | Control Group of Job |   | Note |
|---------|----------------------|---|------|
|         | 1                    | 2 |      |
| RB1     | Х                    | 0 |      |
| RB2     | Х                    | 0 |      |
| RB3     | Х                    | 0 |      |
| WEV#( ) | 0                    | 0 |      |
| AMP=    | 0                    | 0 |      |
| FREQ=   | 0                    | 0 |      |
| ANGL=   | 0                    | 0 |      |
| DIR=    | 0                    | 0 |      |

O: Available

# Spot and Arc Welding Using Motor Gun

### 10 Arc Welding Application 10.12 Weaving Condition File

10.12.2.3 Explanation

### RBn [1]

Be sure to choose one of the following tags.

| Tag | Explanation                                   | Note |
|-----|-----------------------------------------------|------|
| RBn | Specifies the weaving motion of robot 1 to 8. |      |

### WEV# (Weaving condition file number)/AMP [2] = Weaving halfamplitude [3]

Be sure to choose one of the following tags.

| Тад                                           | Explanation                                                                                                    | Note                                                                                                    |
|-----------------------------------------------|----------------------------------------------------------------------------------------------------|----------------------------------------------------------------------------------------------------|
| WEV#<br>(Weaving<br>condition<br>file number) | Specifies the weaving<br>condition file number.<br>Conditions for the weaving<br>motion are registered in the<br>weaving condition file. | No. 1 to 16<br>The number can be<br>specified by B/I/D/LB/LI/<br>LD variable.                                                                                |
| AMP =<br>Weaving<br>half-<br>amplitude        | Specifies the half-amplitude of weaving.                                                                                                 | Half-amplitude: 0.1 to 99.9<br>mm<br>The half-amplitude can be<br>specified by B/B[]/LB/LB[<br>]/I/I[]/LI/LI[]/D/D[]/LD/LD[<br>] variable.<br>(Unit: 0.1 mm) |

## ■ FREQ = Weaving frequency [4]

Only when "AMP = Weaving half-amplitude" is selected in the above "WEV# (Weaving condition file number)/AMP [2] = Weaving halfamplitude [3]" on page 10-91, be sure to add the following tag.

| Tag                            | Explanation                      | Note                                                                                                    |
|--------------------------------|----------------------------------|----------------------------------------------------------------------------------------------------|
| FREQ =<br>Weaving<br>frequency | Specifies the weaving frequency. | Frequency: 1.0 to 5.0 Hz<br>The frequency can be<br>specified by B/I/D/B[]/I[]/<br>D[]/LB/LI/LD/LB[]/LI[]/LD[<br>] variable.<br>(Unit: 0.1 Hz) |

### ■ ANGL = Weaving angle [5]

Only when "AMP = Weaving half-amplitude" is selected in the above "WEV# (Weaving condition file number)/AMP [2] = Weaving halfamplitude [3]" on page 10-91, this tag is added or omitted after "FREQ = Weaving frequency [4]" on page 10-91

| Тад                        | Explanation                  | Note                                                                                                    |
|----------------------------|------------------------------|----------------------------------------------------------------------------------------------------|
| ANGL =<br>Weaving<br>angle | Specifies the weaving angle. | Angle: 0.1 to 180.0 degree<br>The degree can be<br>specified by B/I/D/B[]/I[]/<br>D[]/LB/LI/LD/LB[]/LI[]/LD[<br>] variable.<br>(Unit: 0.1) |

# Spot and Arc Welding Using Motor Gun

### 10 Arc Welding Application 10.12 Weaving Condition File

# DIR = Starting direction of weaving [6]

This tag can be added or omitted.

| Tag                                          | Explanation                                  | Note                                                                                                    |
|----------------------------------------------|----------------------------------------------|----------------------------------------------------------------------------------------------------|
| DIR =<br>Starting<br>direction of<br>weaving | Specifies the starting direction of weaving. | Direction: 0 to 1<br>0: Forward<br>1: Backward<br>The direction can be<br>specified by B/I/D/B[]/I[]/<br>D[]/LB/LI/LD/LB[]/LI[]/LD[]<br>variable. |

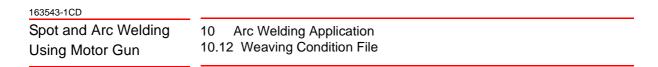

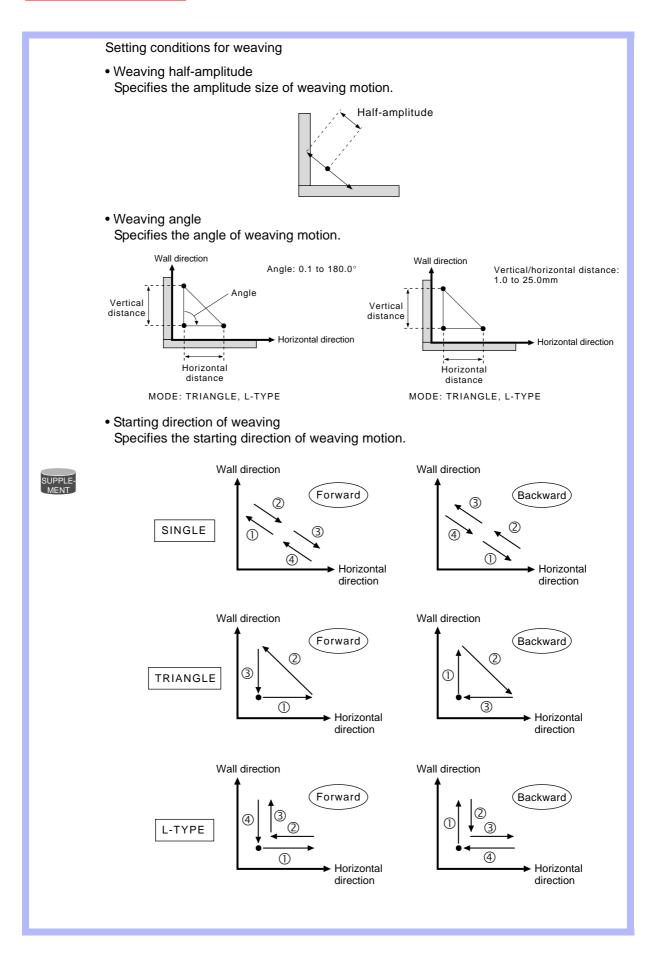

## 10 Arc Welding Application10.12 Weaving Condition File

#### 10.12.2.4 Registering the WVON instruction

This is the instruction to start the weaving operation.

- 1. Move the cursor to the address area.
- 2. Press [INFORM LIST].
  - The instruction list dialog box appears.

| IN/OUT  |
|---------|
| CONTROL |
| DEVICE  |
| MOTION  |
| ARITH   |
| SHIFT   |
| OTHER   |
| SAME    |
| PRIOR   |
|         |

3. Select "DEVICE".

|        |        | IN/OUT  |
|--------|--------|---------|
| ARCON  | ARCCTE | CONTROL |
| ARCOF  |        | DEVICE  |
| VWELD  |        |         |
| AWELD  |        | MOTION  |
| ARCSET |        | ARITH   |
| WVON   |        | SHIFT   |
| WVOF   |        | OTHER   |
| ARCCTS |        | SAME    |
|        |        | PRIOR   |

- 4. Select the WVON instruction.
  - The "WVON" instruction appears in the input buffer line.

| JOB EDIT DISPLAY UTILITY                                                                                                    | 12 🗈 🎢 😣                                                                    | 🔞 🞝 🖻                                                                             |  |  |
|----------------------------------------------------------------------------------------------------|-----------------------------------------------------------------------------|-----------------------------------------------------------------------------------|--|--|
| JOB CONTENT           JOB NAME: WORK A           CONTROL GROUP: R1           0000         NOP           0001         MOVJ VJ=80.00           0002         MOVL V=800           0003         ARCON           0004         MOVL V=50           0005         MOVL V=50           0006         ARCOF           0007         END | ARCON ARCCTE<br>ARCOF<br>VWELD<br>AWELD<br>ARCSET<br>WVON<br>WVOF<br>ARCCTS | IN/OUT<br>CONTROL<br>DEVICE<br>MOTION<br>ARITH<br>SHIFT<br>OTHER<br>SAME<br>PRIOR |  |  |
| ⇒ WVON WEV#(1)  Main Menu Simple Menu ITurn on servo power                                                                                                    |                                                                             |                                                                                   |  |  |

- 5. Press [SELECT], and set the file number in the DETAIL EDIT window.
  - Select the file number (1 to 16).
  - (1) Move the cursor to the file number and press [SELECT].

#### 163543-1CD

# Spot and Arc Welding Using Motor Gun

#### 10 Arc Welding Application 10.12 Weaving Condition File

(2) Input the file number using the numeric keys and press [ENTER].

| ⇒ WVON WEV#(1)                          |                                         |
|-----------------------------------------|-----------------------------------------|
|                                         | $\bigcirc$                              |
| DATA EDIT DISP                          | lay Utility 🕼 🗈 🏙 🎭 📓 📭                 |
| DETAIL EDIT<br>WVON                     |                                         |
| WEAVING FILE<br>SET METHOD<br>DIRECTION | : ₩EV#() 1 ⊗<br>: WEV#(1) ⊗<br>: UNUSED |
|                                         |                                         |
| ⇒ WVON WEV#(1)                          |                                         |
| Main Menu Simple Menu                   | ITum on servo power                     |

- 6. Press [ENTER].
  - The set contents are displayed in the input buffer line.
- 7. Press [ENTER] again.
  - The set contents are registered in the job.

| $\Rightarrow$ WVON WEV#(1) |
|----------------------------|
|----------------------------|

 When the set contents are not to be registered, press [CANCEL] to return to the JOB CONTENT window.

## 10 Arc Welding Application10.12 Weaving Condition File

## 10.12.3 WVOF Instruction

10.12.3.1 Function

This is the weaving end instruction.

#### 10.12.3.2 Syntax

The control group of job limits the tag usage.

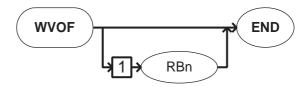

Table 10-3: Job Type and Control Group

| Туре        | Control Group of Job                | Note   |
|-------------|-------------------------------------|--------|
| Independent | Job with one manipulator (Standard) |        |
| Coordinated | Job with two manipulators           | Option |

Table 10-4: Tag Usage Limitation

| Tag | Control Group of Job |   | Note |
|-----|----------------------|---|------|
|     | 1                    | 2 |      |
| RB1 | Х                    | 0 |      |
| RB2 | Х                    | 0 |      |
| RB3 | Х                    | 0 |      |
| RB4 | Х                    | 0 |      |

O: Available X: Not available

#### 10.12.3.3 Explanation

#### RB1/RB2/RB3/RB4/RB5/RB6/RB7/RB8 [1]

Be sure to choose one of the following tags.

| Tag | Explanation                                   | Note |
|-----|-----------------------------------------------|------|
|     | Specifies the weaving motion of robot 1 to 8. |      |

#### 163543-1CD

Spot and Arc Welding Using Motor Gun

#### 10 Arc Welding Application 10.12 Weaving Condition File

#### <Example>

| NOP                         |                   |
|-----------------------------|-------------------|
| MOVJ VJ=50.00               | <br>Step 1        |
| MOVL V=220                  | <br>Step 2        |
| MOVL V=200                  | <br>Step 3        |
| WVON WEV#(2)                | <br>Weaving start |
| ARCON AC=220 AVP=100 T=0.50 | <br>Welding start |
| MOVL V=138                  | <br>Step 4        |
| ARCOF AC=160 AVP=90 T=0.50  | <br>Welding end   |
| WVOF                        | <br>Weaving end   |
| MOVL V=200                  | <br>Step 5        |
| MOVJ VJ=50.00               | <br>Step 6        |
| END                         |                   |

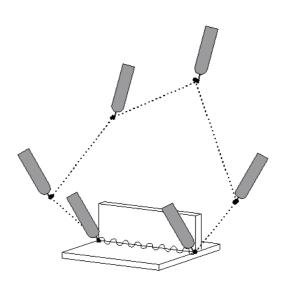

#### 10.12.3.4 Registering WVOF instruction

This is the instruction to end the weaving operation.

- 1. Move the cursor to the address area.
- 2. Press [INFORM LIST].
  - The instruction list dialog box appears.

| IN/OUT  |  |
|---------|--|
| CONTROL |  |
| DEVICE  |  |
| MOTION  |  |
| ARITH   |  |
| SHIFT   |  |
| OTHER   |  |
| SAME    |  |
| PRIOR   |  |

#### 10 Arc Welding Application 10.12 Weaving Condition File

3. Select "DEVICE".

|        |        | IN/OUT  |
|--------|--------|---------|
| ARCON  | ARCCTE | CONTROL |
| ARCOF  |        | DEVICE  |
| VWELD  |        |         |
| AWELD  |        | MOTION  |
| ARCSET |        | ARITH   |
| WVON   |        | SHIFT   |
| WVOF   |        | OTHER   |
| ARCCTS |        | SAME    |
|        |        | PRIOR   |

4. Select the "WVOF" instruction.

| JOB EDIT DISPLAY UTILITY                                                                                                    | 12 🖻 🛍 😣                                                                    | 🛛 🖓 🖸                                                                             |  |  |
|----------------------------------------------------------------------------------------------------|-----------------------------------------------------------------------------|-----------------------------------------------------------------------------------|--|--|
| JOB CONTENT<br>JOB NAME: WORK A<br>CONTROL GROUP: R1<br>0000 NOP<br>0001 MOVJ VJ=80.00<br>0002 MOVL V=800<br>0003 ARCON<br>0004 MOVL V=50<br>0005 MOVL V=50<br>0006 ARCOF<br>0007 END | ARCON ARCCTE<br>ARCOF<br>VWELD<br>AWELD<br>ARCSET<br>WVON<br>WVOF<br>ARCCTS | IN/OUT<br>CONTROL<br>DEVICE<br>MOTION<br>ARITH<br>SHIFT<br>OTHER<br>SAME<br>PRIOR |  |  |
| $\Rightarrow$ WVOF                                                                                                    |                                                                             |                                                                                   |  |  |
| Main Menu Simple Menu ITurn on servo power                                                                                                    |                                                                             |                                                                                   |  |  |

- 5. Press [ENTER].
  - The set contents are registered in the job.

| JOB EDIT DISPLAY UTILITY                                                                                                    | 12 🗈 🎢 😣                                                                    | 🖥 📮 🖻                                                                             |
|----------------------------------------------------------------------------------------------------|-----------------------------------------------------------------------------|-----------------------------------------------------------------------------------|
| JOB CONTENT           JOB NAME: WORK A           CONTROL GROUP: R1           0000         NOP           0001         MOVJ VJ=80.00           0002         MOVJ VJ=80.00           0003         ARCON           0004         WVON WEV#(1)           0005         MOVL V=50           0006         MOVL V=50           0007         ARCOF           0008         END | ARCON ARCCTE<br>ARCOF<br>VWELD<br>AWELD<br>ARCSET<br>WVON<br>WVOF<br>ARCCTS | IN/OUT<br>CONTROL<br>DEVICE<br>MOTION<br>ARITH<br>SHIFT<br>OTHER<br>SAME<br>PRIOR |
| Main Menu Simple Menu ITurn on                                                                                                    | a servo power                                                               |                                                                                   |

10 Arc Welding Application 10.12 Weaving Condition File

## 10.12.4 WEAVING CONDITION Window

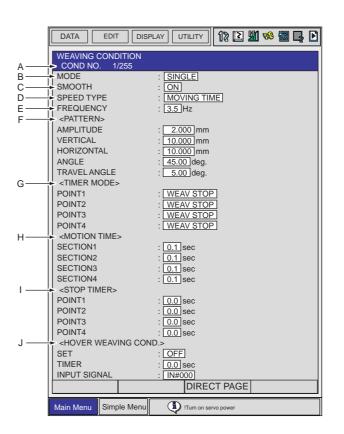

#### A. COND NO. (1 to 255)

Displays a weaving condition file number between 1 and 255.

#### B. MODE, C. SMOOTH

There are three weaving modes: single, triangle, and L-type. Each mode can be specified with or without smoothing.

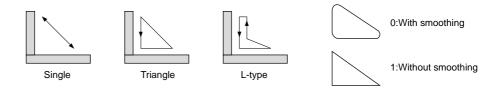

Weaving Modes

## D. SPEED TYPE (FREQUENCY, MOTION TIME)

Specifies the setting type of the weaving motion speed. Two types are available: setting by frequency and setting by the weaving time in each weaving section.

Smoothing

10 Arc Welding Application 10.12 Weaving Condition File

## E. FREQUENCY

Specifies the weaving frequency if "SPEED TYPE" is set to "FREQUENCY". Note that the maximum frequency is determined by the amplitude as illustrated in the graph below. Specify a frequency within the allowable range.

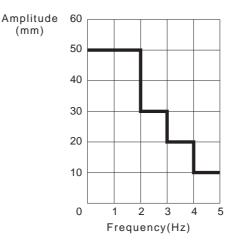

Maximum Frequencies for Different Amplitudes

#### F. PATTERN

- AMPLITUDE
- Specifies the amplitude size at weaving when "MODE" is set to "SINGLE".

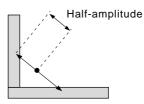

• VERTICAL, HORIZONTAL

If "MODE" is set to "TRIANGLE" or "L-TYPE", the data for the triangle must be set to define the weaving pattern.

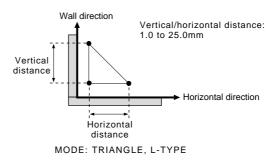

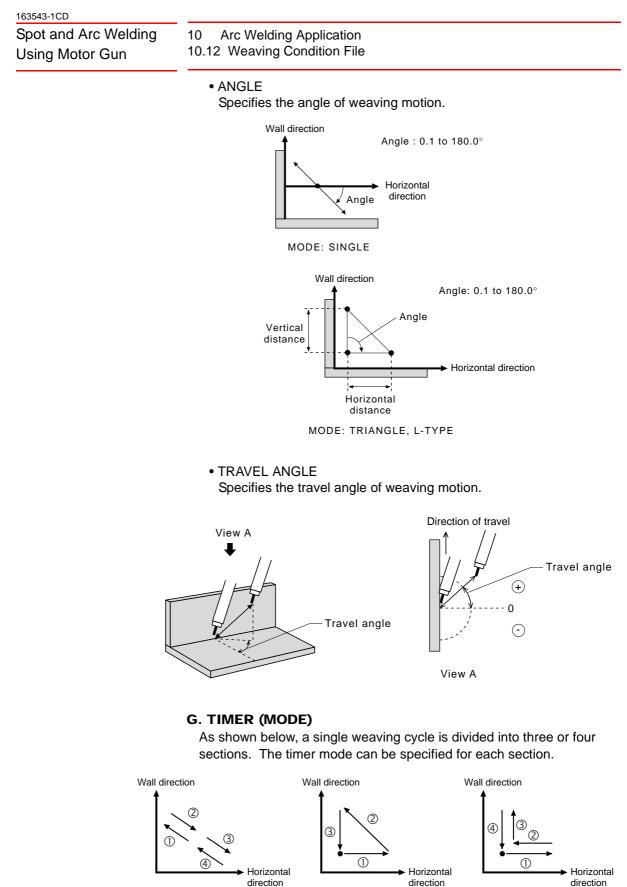

Single

Set one of the following timer modes:

WEAV STOP : Weaving stops but manipulator moves.

Triangle

L-type

10 Arc Welding Application 10.12 Weaving Condition File

ROBOT STOP : Manipulator stops.

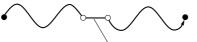

WEAV STOP: Weaving stops but manipulator moves.

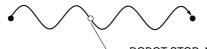

ROBOT STOP: Manipulator pauses.

#### **H. MOTION TIME**

If "SPEED TYPE" is set to "MOTION TIME", the weaving time specified here determines the moving speed in each of the weaving sections (explained in "TIMER (MODE)" above).

I. STOP TIMER

Specifies the timer to determine weaving stop or manipulator stop for each section (explained in "TIMER (MODE)" above).

#### J. HOVER WEAVING COND. (option)

- SET (ON/OFF)
- Specifies whether hover weaving is used or not.
- TIMER
- Finishes hover weaving when the time specified here ends.
- INPUT SIGNAL
   Finishes hover weaving when the input signal specified here is input.

| Reference Job |                                                                     |
|---------------|---------------------------------------------------------------------|
| NOP           |                                                                     |
| MOVJ VJ=10.00 |                                                                     |
| MOVJ VJ=25.00 |                                                                     |
| REFP 3        |                                                                     |
| ARCON ASF#(1) | Welding start point.                                                |
| WVON WEV#(1)  | Reference point for defining the direction of travel.               |
| MOVL V=60     |                                                                     |
|               | *Teaching by interpolation instruction, not by joint interpolation. |
| WVOF          | The same point with the welding start point.                        |
| ARCOF         |                                                                     |
| MOVJ VJ=25.00 |                                                                     |
| MOVJ VJ=25.00 |                                                                     |
| END           |                                                                     |

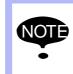

In hover weaving, the start and end points are the same. Therefore, the weaving direction cannot be determined. For this reason, the user needs to register a reference point (REFP 3) to define the direction of travel.

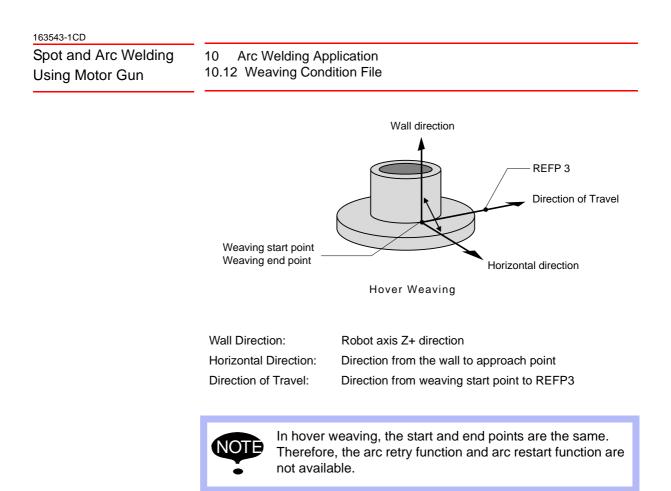

- 10.12.4.1 Displaying a Weaving File
  - 1. Select {ARC WELDING} under the main menu.

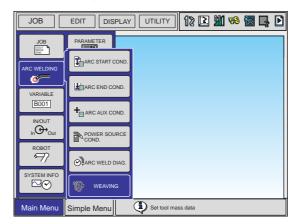

- 10 Arc Welding Application10.12 Weaving Condition File
- 2. Select {WEAVING}.

| DATA EDIT DISP                                                                                                    | lay Utility 🚺 🕼 🗈 🎽 🧐 📑 🗗                                                                                              |
|----------------------------------------------------------------------------------------------------|----------------------------------------------------------------------------------------------------|
| WEAVING CONDITION<br>COND NO. 1/255                                                                                                    |                                                                                                    |
| MODE<br>SMOOTH<br>SPEED TYPE<br>FREQUENCY<br><pattern><br/>AMPLITUDE<br/>VERTICAL<br/>HORIZONTAL<br/>ANGLE<br/>TRAVEL ANGLE<br/><timer mode=""></timer></pattern> | : SINGLE<br>: ON<br>: FREQUENCY<br>: 3.5 Hz<br>: 2.000 mm<br>: 10.000 mm<br>: 10.000 mm<br>: 45.00 deg.<br>: 5.00 deg. |
| POINT1<br>POINT2<br>POINT3                                                                                                    | : [WEAV STOP]<br>: [WEAV STOP]<br>: [WEAV STOP]<br>DIRECT PAGE                                                         |
| Main Menu Simple Menu                                                                                                    | ITurn on servo power                                                                                                   |

- 3. Display the desired file number.
  - (1) The desired file can be called up by using the page key .
  - (2) Press the page key to call the next file.
  - (3) Press [SHIFT]+ page key to call the previous file.

#### 10.12.4.2 Editing the Condition Data

1. Select the item to be edited.

| DATA EDIT                               | display Utility 👔 😰 🎬 😵 🐻 📑 🕻 |
|-----------------------------------------|-------------------------------|
| WEAVING CONDITIO<br>COND NO. 1/255      |                               |
| MODE                                    | : SINGLE                      |
| SMOOTH                                  | : ON                          |
| SPEED TYPE                              | : FREQUENCY                   |
| FREQUENCY                               | : 3.5 Hz                      |
| <pattern></pattern>                     |                               |
| AMPLITUDE                               | : 2.000 mm                    |
| VERTICAL                                | : <u>10.000</u> mm            |
| HORIZONTAL                              | : <u>10.000</u> mm            |
| ANGLE                                   | : 45.00 deg.                  |
| TRAVEL ANGLE<br><timer mode=""></timer> | : <u>5.00</u> deg.            |
| POINT1                                  | : WEAV STOP                   |
| POINT2                                  | : WEAV STOP                   |
| POINT3                                  | : WEAV STOP                   |
| ⇒                                       |                               |
| Main Menu Simple M                      | ENU DI !Turn on servo power   |

#### 163543-1CD

# Spot and Arc Welding Using Motor Gun

#### 10 Arc Welding Application 10.12 Weaving Condition File

2. Input the value using the numeric keys.

| DATA EDIT C                                                                                                    | DISPLAY UTILITY 1 🔀 🔛 🕬 📾 📮 🕑                                                                                                    |
|----------------------------------------------------------------------------------------------------|----------------------------------------------------------------------------------------------------|
| WEAVING CONDITION<br>COND NO. 1/255                                                                                                    |                                                                                                    |
| MODE<br>SMOOTH<br>SPEED TYPE<br>FREQUENCY<br><pattern><br/>AMPLITUDE<br/>VERTICAL<br/>HORIZONTAL<br/>ANGLE<br/>TRAVEL ANGLE<br/><timer mode=""><br/>POINT1<br/>POINT2<br/>POINT3<br/>⇒</timer></pattern> | : <u>SINGLE</u><br>: <u>ON</u><br>: <u>FREQUENCY</u><br>: <u>5.0</u> Hz<br>: <u>2.000</u> mm<br>: <u>10.000</u> mm<br>: <u>10.000</u> mm<br>: <u>10.000</u> mm<br>: <u>45.00</u> deg.<br>: <u>5.00</u> deg.<br>: <u>5.00</u> deg.<br>: <u>WEAV STOP</u><br>: <u>WEAV STOP</u><br>: <u>WEAV STOP</u> |
| Main Menu Simple Mer                                                                                                    | TU I I I I I I I I I I I I I I I I I I I                                                                                                    |

#### 10.12.5 Prohibiting Weaving

If the weaving instruction is registered during the "CHECK" operation in the play mode or "TEST RUN" or [FWD] key operation in the teach mode, weaving is performed as well as other move instructions.

However, in the cases when weaving should not be performed because the manipulator collides with a workpiece, etc., follow the procedure below to prohibit weaving.

- 10.12.5.1 Method to Prohibit Weaving During a "CHECK" operation
  - 1. Press [AREA] on the PLAYBACK window.
  - 2. Select {UTILITY}.

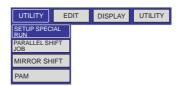

- 3. Select {SETUP SPECIAL RUN}.
  - The SPECIAL PLAY window appears.

| DATA EDIT DISPLAY UTILITY                                                                                | 12 🗈 🎽 🍪 📑 🕒                                                                      |
|----------------------------------------------------------------------------------------------------|-----------------------------------------------------------------------------------|
| SPECIAL PLAY                                                                                             |                                                                                   |
| LOW SPEED START<br>SPEED LIMIT<br>DRY-RUN SPEED<br>MACHINE LOCK<br>CHECK-RUN<br>WEAV PROHIBIT IN CHK-RUN | : <b>Invalid</b><br>: Invalid<br>: Invalid<br>: Invalid<br>: Invalid<br>: Invalid |
| COMPLETE                                                                                                 |                                                                                   |
| Main Menu Simple Menu ITurn on set                                                                       | rvo power                                                                         |

- Spot and Arc Welding Using Motor Gun
- 10 Arc Welding Application 10.12 Weaving Condition File
- 4. Select "WEAV PROHIBIT IN CHK-RUN".
  - Each time [SELECT] is pressed, "VALID" and "INVALID" alternate.

| DATA EDIT DISPLAY UTILITY                                                                                            | 12 🗈 🎽 🍪 🖬 📮 🖸                                                                  |
|----------------------------------------------------------------------------------------------------|---------------------------------------------------------------------------------|
| SPECIAL PLAY                                                                                                    |                                                                                 |
| LOW SPEED START<br>SPEED LIMIT<br>DRY-RUN SPEED<br>MACHINE LOCK<br>CHECK-RUN<br>WEAV PROHIBIT IN CHK-RUN<br>COMPLETE | : INVALID<br>: INVALID<br>: INVALID<br>: INVALID<br>: INVALID<br>: <b>VALID</b> |
| ⇒                                                                                                    |                                                                                 |
| Main Menu Simple Menu                                                                                                | vo power                                                                        |

- 10.12.5.2 Method to Prohibit Weaving During the "TEST RUN" or FWD Operation
  - 1. Press [AREA] ( on the JOB CONTENT window in the TEACH mode.
  - 2. Select {UTILITY}.

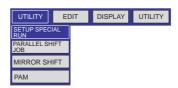

3. Select {SETUP SPECIAL RUN}.

- The SPECIAL TEACH window appears.

| DATA       | EDIT DISPLAY UTILITY 12 🛙 🐝 🐻 📮 🗅 |
|------------|-----------------------------------|
| SPECIAL TE | EACH                              |
| WEAV PRO   | HIBIT IN TEST RUN/NEXT : INVALID  |
| COMPLE     | TE                                |
| Main Menu  | Simple Menu ITurn on servo power  |

| 163543-1CD                              |                                                                                 |
|-----------------------------------------|---------------------------------------------------------------------------------|
| Spot and Arc Welding<br>Using Motor Gun | 10 Arc Welding Application<br>10.13 Changing Welding Conditions During Playback |
| Using Motor Gun                         | To the onlying wolding conditions burning hayback                               |

4. Select "WEAV PROHIBIT IN TEST RUN/NEXT".

| DATA EDIT DISPLAY UTILITY      | 12 🛯 🐝 🐻 📮 🖻 |
|--------------------------------|--------------|
| SPECIAL TEACH                  |              |
| WEAV PROHIBIT IN TEST RUN/NEXT | : VALID      |
| Main Menu Simple Menu          | rvo power    |

10.12.5.3 Method to Prohibit Weaving by Means of a System Input Signal

The system input signal 40047 is used.

The system input signal can prohibit weaving at any time during a play operation, regardless of whether or not it is a check operation.

## 10.13 Changing Welding Conditions During Playback

#### 10.13.1 ARC COND ADJUSTMENT Window

While the ARC COND ADJUSTMENT window is displayed in the play mode, the welding current and voltage can be changed using the function keys.

The arc welding performance during playback changes with the welding current and voltage. The adjusted data of the current and voltage values can be reflected in the associated instructions or welding condition files.

| DATA               | edit 🛛 🛛 display 🛛 utility 🗍 🕼 🗈 🎢 🅫 🖾 📑 🗜 |
|--------------------|--------------------------------------------|
| ARC COND           | DJUSTMENT                                  |
| CURR(A)<br>VOLT(%) | : 200 INST : ARCON<br>: 100 INST : ARCON   |
| DATA               | : No change data                           |
|                    |                                            |
|                    |                                            |
|                    |                                            |
|                    |                                            |
| Main Menu          | imple Menu I urm on servo power            |

## A. CURR (A)/VOLT (%)

The welding current value and welding voltage value are displayed.

## B. DATA (Change data or No change data)

Specifies whether or not to rewrite the data of condition file or additional item.

10 Arc Welding Application

10.13 Changing Welding Conditions During Playback

The data are rewritten when the execution of the instruction which includes the changed condition data ends.

#### C. INST

- The last instruction that sets the welding current or voltage is displayed. The instruction includes the following:
  - ARCON
  - ARCSET

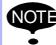

Changing the welding conditions during playback is enabled only when the command condition is analog type.

## 10.13.1.1 Displaying the ARC COND ADJUSTMENT Window

- 1. Press [AREA] on the PLAYBACK window.
- 2. Select {UTILITY}.
- 3. Select {WELD COND. ADJUST.}.

## Changing the Welding Conditions

- 1. Line up the cursor with the current or voltage condition to be adjusted.
  - The current and voltage can be independently changed.

| DATA               | Edit 🛛 display 🛛 utility 🚺 😰 🛍 🤫 🔯 📮 🖸   |
|--------------------|------------------------------------------|
| ARC COND           | ADJUSTMENT                               |
| CURR(A)<br>VOLT(%) | : 200 INST : ARCON<br>: 100 INST : ARCON |
|                    |                                          |
| DATA               | EDIT DISPLAY UTILITY 1 🕼 🗈 🎢 🏀 🐻 📮 🕒     |
| ARC COND           | ADJUSTMENT                               |
| CURR(A)<br>VOLT(%) |                                          |
| DATA               | : No change data                         |
|                    |                                          |
|                    |                                          |
|                    |                                          |
| ⇒                  |                                          |
| Main Menu          | Simple Menu                              |

- 2. Select {WELD COND. ADJUST.}.
  - Press the key [↑CUR/VOL ] to increase the welding current and the welding voltage.
  - Press the key [↓CUR/VOL] to decrease the welding current and the welding voltage.

| 163543-1CD<br>Spot and Arc Welding<br>Using Motor Gun | 10 Arc Welding Application<br>10.13 Changing Welding Conditions During Playback                                                                     |
|-------------------------------------------------------|----------------------------------------------------------------------------------------------------|
|                                                       | <ul> <li>Each time the key is pressed, the current value changes in<br/>increments of 1A, and the voltage value changes in increments of</li> </ul> |

1% or 0.1V.

3 FULL OPEN CUR/VCL↑ - SHORT OPEN CUR/VCL↓

## Editing "DATA"

- 1. Select "DATA".
  - Each time [SELECT] is pressed, the setting alternates between "No change data" and "Change data".

| DATA               | EDIT DISPLAY UTILITY 12 🕅 💖 🐻 📑 🕨        |
|--------------------|------------------------------------------|
| ARC COND           | ADJUSTMENT                               |
| CURR(A)<br>VOLT(%) | : 200 INST: ARCON<br>: 100 INST: ARCON   |
| DATA               | : No change data                         |
|                    | SPIECT<br>C                              |
| DATA               | EDIT DISPLAY UTILITY 18 🕅 🕵 🖼 📭 🕨        |
| ARC COND           | ADJUSTMENT                               |
| CURR(A)<br>VOLT(%) | : 200 INST : ARCON<br>: 100 INST : ARCON |
| DATA               | : Change data                            |
|                    |                                          |
|                    |                                          |
|                    |                                          |
| ⇒                  |                                          |
| Main Menu          | Simple Menu                              |

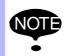

Even if control jumps from one job to another job, rewriting of the arc condition for the former job is performed.

10 Arc Welding Application

10.13 Changing Welding Conditions During Playback

#### 10.13.2 Notes on Modification of Welding Conditions

10.13.2.1 When Condition Data cannot be Modified

In the following cases, the window returns to the previous window of the ARC COND ADJUSTMENT window. Even if the function keys are pressed, current and voltage cannot be modified.

- When the mode is switched (to the teach mode, etc).
- When the emergency stop is activated.

The maximum current and voltage values are determined according to the voltage and current characteristics of the Power Source.

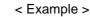

NOTE

When using a Power Source with the current characteristics as shown in the following table:

When the data points are interpolated on the graph, it can be observed that the maximum reference value (14.00V) is reached when the welding current specified by the ARCON instruction is 395 A. This becomes the maximum value.

Fig. 10-14: Welding Current Output Characteristics

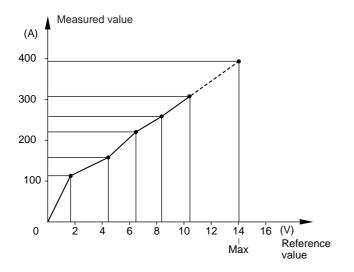

| Reference<br>Value | Measured<br>Value |
|--------------------|-------------------|
| (V)                | (A)               |
| 1.80               | 110               |
| 4.40               | 165               |
| 6.40               | 220               |
| 8.30               | 265               |
| 10.50              | 315               |
| 0                  | 0                 |
| 0                  | 0                 |
| 0                  | 0                 |

10.13.2.2 ARCON Instruction

The ARCON instruction without an additional item is not subject to arc condition rewriting.

- ARCON ASF#(1) : Current and voltage values can be rewritten.
- ARCON AC=220 AVP=100: Current and voltage values can be rewritten.
- ARCON : Conditions cannot be rewritten.

| <sup>163543-1CD</sup><br>Spot and Arc Welding<br>Using Motor Gun | 10 Arc Welding Application<br>10.14 Displaying Welding Alarm History |
|------------------------------------------------------------------|----------------------------------------------------------------------|
| 10.13.2.3 ARCOF Instruct                                         | ion                                                                  |

The conditions of the ARCOF instruction cannot be rewritten.

#### 10.13.2.4 ARCCTS and ARCCTE Instructions

The arc condition adjustment operation is invalid while the slope up/down instruction ARCCTS or ARCCTE is executed.

Even if "Change data" is set on the ARC COND ADJUSTMENT window, rewriting cannot be done after the ARCCTS or ARCCTE instruction.

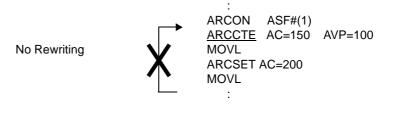

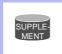

Refer to Section 10.8.1 "Arc Auxiliary Condition File" on page 10-69 for details regarding the ARCCTS and ARCCTE instructions.

## 10.14 Displaying Welding Alarm History

The historical records of welding-related alarms can be viewed on the user alarm (system section) window.

To view the detailed information about alarm occurrence, use the alarm detailed window.

#### 10.14.1 Alarm History Windows

There are 5 types of alarm history windows :

- MAJOR ALARM
- MINOR ALARM
- USER ALARM (SYSTEM)
- USER ALARM (USER)
- OFF-LINE ALARM

In each window, the alarm code, occurrence date, time, and detailed information are displayed.

10 Arc Welding Application

- 10.14 Displaying Welding Alarm History
- 1. Select {SYSTEM INFO} under the main menu.
  - The sub-menu for the system information appears.

| JOB              | EDIT DISPLAY UTILITY 12 🛙 🕬 🐻 🛃 🕨 |
|------------------|-----------------------------------|
|                  | FD/PC CARD                        |
| ARC WELDING      | PARAMETER                         |
| VARIABLE<br>B001 |                                   |
| IN/OUT<br>In Out |                                   |
| ROBOT            |                                   |
|                  | प्त् SECURITY                     |
| Main Menu        | Simple Menu Set tool mass data    |

- 2. Select {ALARM HISTORY}.
  - The alarm history window appears.

| DATA EDIT DISPLAY UTILITY                                                                                                    |  |  |
|----------------------------------------------------------------------------------------------------|--|--|
| MAJOR ALARM<br>CODE DATE CLOCK                                                                                                    |  |  |
| 01         1030         1998/05/12         12:00           02         0060         1998/06/15         15:25           03         04         05           06         07         08 |  |  |
| Memory error (Parameter file)<br>[5]<br>JOB: TEST0001 Line: 0010 STEP: 010                                                                                                    |  |  |
| Main Menu Simple Menu II ITurn on serva power                                                                                                    |  |  |

- 3. Using the page key **I** to change the window.
  - Each time the page key is pressed, the window alternates between "MAJOR ALARM", "MINOR ALARM", "USER ALARM (SYSTEM)", "USER ALARM (USER)", and "OFF-LINE ALARM".

| DATA EDIT DISPLAY UTILITY                 |
|-------------------------------------------|
| USER ALARM (USER)<br>CODE DATE CLOCK      |
| 01<br>02<br>03<br>04                      |
| 04<br>05<br>06<br>07                      |
| 08<br>09<br>10                            |
|                                           |
| Main Menu Simple Menu Trur on servo power |

10 Arc Welding Application10.15 Arc Welding Management and Maintenance

## 10.15 Arc Welding Management and Maintenance

#### 10.15.1 ARC WELD DIAGNOSIS Window

An optimum arc welding requires timely contact-tip replacement and nozzle cleaning.

It is also recommended that the user check how often such functions as arc retry, arc restart, and automatic anti-stick have been used and adjust the operating environment and work conditions accordingly.

The usage of the above-mentioned functions can be controlled or confirmed on the ARC WELD DIAGNOSIS window.

For example, contact-tip replacement is initially set at 180 minutes. When the welding time reaches 180 minutes, an external output signal (system output) is output. The operator can then replace the tip or adjust as necessary.

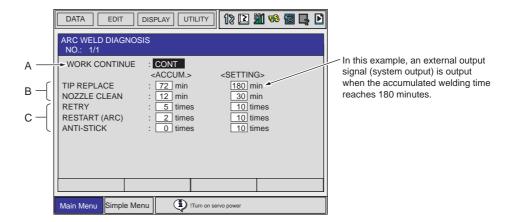

#### A. WORK CONTINUE(CONT, STOP)

When the manipulator is restarted after it stops in the middle of a work section, the manipulator either performs welding over the remaining part of the section or moves without performing welding.

#### B. TIP REPLACE, NOZZLE CLEAN (0 to 999 minutes)

In the "SETTING" fields, specify the optimum timings for contact-tip replacement and nozzle cleaning. The initial values are 180 minutes for contact-tip replacement; 30 minutes for nozzle cleaning. The "ACCUM". fields display an accumulated service duration.

#### C. RETRY, RESTART (ARC), ANTI-STICK

In each of the "SETTING" fields, specify a reference value for the number of times each function is used. As an initial setting, 10 is specified for each function. Each of the "ACCUM". fields displays the accumulated count, showing how many times the function has been used.

#### ARC RETRY, ARC RESTART, and ANTI-STICK counts:

These counts are different from the maximum repetition counts specified in the arc auxiliary condition file. These counts show how many times these functions have actually been used.

SUPPLE MENT

10 Arc Welding Application

10.15 Arc Welding Management and Maintenance

#### 10.15.2 Editing the ARC WELD DIAGNOSIS Window

1. Select {ARC WELDING} under the main menu.

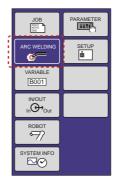

2. Select {ARC WELD DIAG.}.

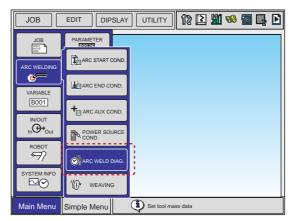

- 3. Line up the cursor with each set item and press [SELECT] to edit it.
- 4. Set the work continue specification.
  - Each time [SELECT] is pressed, the setting alternates between "CONT" and "STOP".

| : CONT<br><accum.><br/>: 72 min</accum.> | <setting></setting>                                                                                 |  |
|------------------------------------------|----------------------------------------------------------------------------------------------------|--|
| <accum.></accum.>                        | <setting></setting>                                                                                 |  |
| : 72 min                                 |                                                                                                    |  |
| : 12 min                                 | 180 min<br>30 min                                                                                   |  |
| NOZZLE CLEAN : 12 min 30 min             |                                                                                                    |  |
| ISPLAY UTILITY                           | 12 🗈 🛍 畅 🐻 📮 🕨                                                                                      |  |
| 3                                        |                                                                                                    |  |
| STOP                                     | <setting></setting>                                                                                 |  |
| : 72 min                                 | 180 min                                                                                             |  |
| : <u>12</u> min<br>: <u>5</u> times      | 30 min<br>10 times                                                                                  |  |
| : 2 times                                | 10 times                                                                                            |  |
| : 0 times                                | 10 times                                                                                            |  |
|                                          |                                                                                                    |  |
|                                          |                                                                                                    |  |
|                                          |                                                                                                    |  |
|                                          | SPLAY UTILITY<br>SPLAY UTILITY<br>STOP<br><accum.><br/>: 72 min<br/>: 12 min<br/>: 5 times</accum.> |  |

|--|

### 10 Arc Welding Application 10.16 Arc Monitor Function

- 5. Set the control value.
  - Move the cursor to the setting value to be changed and press [SELECT].
- 6. Input the desired value using the numeric keys and press [ENTER].

| DATA EDIT                            | DISPLAY                             | 12 🗈 🎢 😣                         | 🐻 📮 🖸 |
|--------------------------------------|-------------------------------------|----------------------------------|-------|
| ARC WELD DIAGNOS<br>NO.: 1/1         | IS                                  |                                  |       |
| WORK CONTINUE                        | : CONT<br><accum.></accum.>         | <setting></setting>              |       |
| TIP REPLACE<br>NOZZLE CLEAN          | : 72 min<br>: 12 min                | 180 min<br>30 min                |       |
| RETRY<br>RESTART (ARC)<br>ANTI-STICK | : 5 times<br>: 2 times<br>: 0 times | 10 times<br>10 times<br>10 times |       |
| ANTISTICK                            | . <u> </u>                          | _ IO unles                       |       |
|                                      |                                     |                                  |       |
|                                      |                                     |                                  |       |
| Main Menu Simple Me                  | nu 🚺 !Turn on se                    | rvo power                        |       |

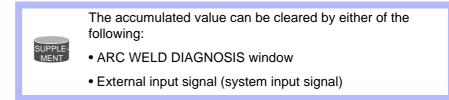

## 10.16 Arc Monitor Function

The arc monitor function is used to monitor, analyze and control the welding conditions (welding current and welding voltage) of the specified welding section.

- Samples the welding conditions and show them on the display.
- Calculates the average and deviation and detects an error.
- Saves the results of measurement and analysis in the file.

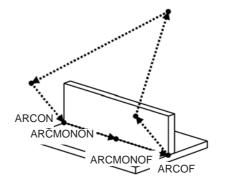

#### 10 Arc Welding Application 10.16 Arc Monitor Function

| 000 | NOP              |                   |
|-----|------------------|-------------------|
| 001 | MOVJ VJ=10.00    |                   |
| 002 | MOVJ VJ=80.00    |                   |
| 003 | MOVL V=800       |                   |
| 004 | ARCON ASF#(1)    | Welding start     |
| 005 | ARCMONON AMF#(1) | Arc monitor start |
| 006 | MOVL V=50        |                   |
| 007 | ARCMONOF         | Arc monitor end   |
| 800 | ARCOF AEF#(1)    | Welding end       |
| 009 | MOVL V=800       |                   |
| 010 | MOVJ VJ=50.00    |                   |
| 011 | END              |                   |
|     |                  |                   |

#### 10.16.1 Hardware Specification

For the arc monitor function, the following board is needed.

• Welding I/F board: JANCD-YEW02

#### 10.16.1.1 Signal Specifications of JANCD-YEW02 Board (Analog Input/Output)

| Item                                    | Specification                                                                       |
|-----------------------------------------|-------------------------------------------------------------------------------------|
| Channel Number<br>(Analog Input/Output) | Output: 2ch (1ch: Voltage, 2ch: Current)<br>Input: 2ch (1ch: Voltage, 2ch: Current) |
| Analog Voltage                          | Output: -14.00 to 14.00<br>Input: 0 to +5 V                                         |
| Voltage/Current Converted<br>Value      | 10.0 V/V, 100 A/V<br>(can be modified by the parameter)                             |
| Monitor Minimum Unit                    | Voltage: 0.1 V, Current: 1 A                                                        |

#### 10.16.1.2 Connection

| Signal                | <b>Connection Channel</b> | Connector                                |
|-----------------------|---------------------------|------------------------------------------|
| Welding Voltage Input | Analog Input (CH1)        | CN03-11 (Voltage Input)<br>CN03-12 (GND) |
| Welding Current Input | Analog Input (CH2)        | CN03-8 (Current Input)<br>CN03-28 (GND)  |

#### 10.16.2 Arc Monitor (Sampling) Window

The following data is always displayed whether or not welding is being done.

- Welding Current Reference Value
- Welding Voltage Value
- Welding Current Measured Value
- Welding Voltage Measured Value

| Spot and Arc Welding<br>Using Motor Gun |      | Velding Application<br>Monitor Function                                                                                                    |
|-----------------------------------------|------|----------------------------------------------------------------------------------------------------|
|                                         | NOTE | <ul> <li>Due to the variation, etc. in the electric resistance of welding power cable and the detectors, the values displayed in the sampling window may be different from the actual welding current value and welding voltage value.</li> <li>In order to monitor the exact value, measure the actual welding current value and welding voltage value with welding current value and welding voltage value with output on the value of the value of the value</li></ul> |
|                                         |      | calibrated measuring instruments and adjust the magnification and offset. (See Section 10.16.7 <i>"Parameter" on page 10-125</i> .)                                                                                                    |

#### 10.16.3 ARCMONON

10.16.3.1 Function

This is the instruction to start sampling the welding condition data.

10.16.3.2 Syntax

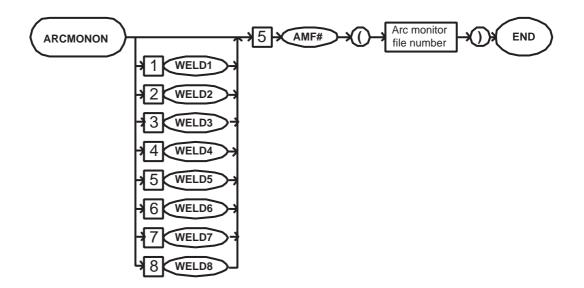

10.16.3.3 Explanation

## WELD[1]/WELD[2]/WELD[3]/WELD[4]/WELD[5]/WELD[6]/WELD[7]/ WELD[8]

Choose one of the following tags.

These tags are enabled only when multiple applications are in use and two or more applications are set as arc welding application.

#### 10 Arc Welding Application 10.16 Arc Monitor Function

When there is only one application, these tags are not displayed.

| Тад   | Explanation                 | Note |
|-------|-----------------------------|------|
| WELD1 | Selects the Power Source 1. |      |
| WELD2 | Selects the Power Source 2. |      |
| WELD3 | Selects the Power Source 3. |      |
| WELD4 | Selects the Power Source 4. |      |
| WELD5 | Selects the Power Source 5. |      |
| WELD6 | Selects the Power Source 6. |      |
| WELD7 | Selects the Power Source 7. |      |
| WELD8 | Selects the Power Source 8. |      |

#### AMF# (Arc monitor file number) [9]

| Tag                                  | Explanation                                                             | Note                                                                            |
|--------------------------------------|-------------------------------------------------------------------------|---------------------------------------------------------------------------------|
| AMF#<br>(Arc monitor<br>file number) | number.<br>The sampling results and<br>statistical data are recorded in | No.: 1 to 100<br>The number can be<br>specified by B/I/D/LB/LI/<br>LD variable. |
|                                      | the arc monitor file.                                                   |                                                                                 |

#### 10.16.4 ARCMONOF

#### 10.16.4.1 Function

This is the instruction to end sampling the welding condition data.

#### 10.16.4.2 Syntax

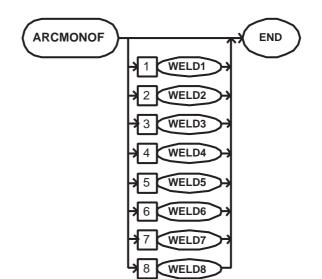

10 Arc Welding Application 10.16 Arc Monitor Function

10.16.4.3 Explanation

#### WELD1/WELD2/WELD3/WELD4/WELD5/WELD6/WELD7/WELD8 Choose one of the following tags.

These tags are enabled only when multiple applications are in use and two or more applications are set as arc welding application.

When there is only one application, these tags are not displayed.

| Tag   | Explanation                 | Note |
|-------|-----------------------------|------|
| WELD1 | Selects the Power Source 1. |      |
| WELD2 | Selects the Power Source 2. |      |
| WELD3 | Selects the Power Source 3. |      |
| WELD4 | Selects the Power Source 4. |      |
| WELD5 | Selects the Power Source 5. |      |
| WELD6 | Selects the Power Source 6. |      |
| WELD7 | Selects the Power Source 7. |      |
| WELD8 | Selects the Power Source 8. |      |

#### 10.16.5 GETFILE

#### 10.16.5.1 Function

Retrieves the data of arc monitor file into the variable (D variable).

#### 10.16.5.2 Syntax

#### GETFILE<DATA 1> Condition file specification (element number)

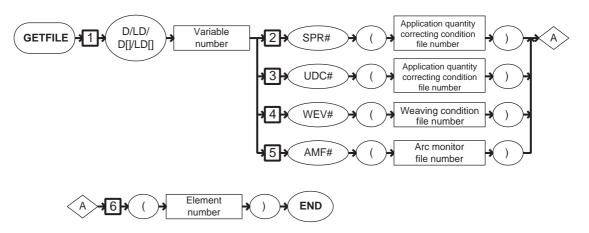

#### 10 Arc Welding Application 10.16 Arc Monitor Function

## 10.16.5.3 Explanation

 D Variable Number/LD Variable Number/D [Element Number]/LD [Element Number] [1]

Be sure to add the following tag.

| Тад                                                                                                 | Explanation                                                                                       | Note               |
|----------------------------------------------------------------------------------------------------|---------------------------------------------------------------------------------------------------|--------------------|
| D Variable<br>Number/<br>LD Variable<br>Number/<br>D [Element<br>Number]/<br>LD [Element<br>Number] | Specifies the double-precision<br>integer type variable in which<br>the retrieved data is stored. | <data 1=""></data> |

 SPR# (Application quantity correcting condition file number) [2]/ UDC# (Application quantity correcting condition file number) [3]/ WEV# (Weaving condition file number) [4]/AMF# (Arc monitor file number) [5]

Be sure to choose one of the following tags.

| Tag                                           | Explanation                                  | Note                                                                                                    |
|-----------------------------------------------|----------------------------------------------|----------------------------------------------------------------------------------------------------|
| WEV#<br>(Weaving<br>condition<br>file number) | Specifies the weaving condition file number. | No.: 1 to 16<br>The number can be<br>specified by B/I/D/LB/LI/<br>LD variable.                                                                 |
| AMF#<br>(Arc monitor<br>file number)          | Specifies the arc monitor file number.       | No.: 1 to 50<br>The number can be<br>specified by B/I/D/LB/LI/<br>LD variable.<br>Only the arc monitor<br>function (optional) is<br>available. |

#### (Element number) [6]

Be sure to add the following tag.

| Tag                 | Explanation                                                                    | Note                                                                      |
|---------------------|--------------------------------------------------------------------------------|---------------------------------------------------------------------------|
| (Element<br>number) | Specifies the element of the condition file from which the data are retrieved. | Element No.: 1 to 255<br>The number can be<br>specified by B/LB variable. |

#### 10.16.5.4 Registering the GETFILE instruction

- 1. Move the cursor to the address area.
- 2. Press [INFORM LIST].
- 3. Select "ARITH".
- 4. Select the GETFILE instruction.

163543-1CD

Spot and Arc Welding Using Motor Gun

10 Arc Welding Application10.16 Arc Monitor Function

 The instruction is displayed on the input buffer line with the same additional items as registered previously.

| JOB                 | E   | EDIT DISPLAY UTILITY |       |           | M 😣 🔟 📑 🙌 |         |         |         |
|---------------------|-----|----------------------|-------|-----------|-----------|---------|---------|---------|
| JOB                 |     | JOB CONT             |       |           |           | 0.0000  | IN/OUT  |         |
| DOUT<br>MOVE<br>END | _   | CONTROL              | CLEAR | CNVRT     | GETS      | VAL     | SETFILE | CONTROL |
| ARC WELDIN          | lli | 0001 GE              | INC   | AND       | SQRT      | VAL2STR | GETFILE | DEVICE  |
| VARIABLE            |     |                      | DEC   | OR        | SIN       | ASC     | SETREG  | MOTION  |
| B001                | _   |                      | SET   | NOT       | COS       | CHR\$   | GETREG  | ARITH   |
|                     |     |                      | ADD   | XOR       | ATAN      | MID\$   |         | SHIFT   |
| ROBOT               |     |                      | SUB   | MFRAME    | MULMAT    | LEN     |         | OTHER   |
| 97                  | _   |                      | MUL   | SETE      | INVMAT    | CAT\$   |         | SAME    |
| SYSTEM INF          | 0   | GETFIL               | DIV   | GETE      | GETPOS    | STRSTR  |         | PRIOR   |
|                     |     |                      |       |           |           |         |         |         |
| Main Menu           |     | Simple M             | enu   | D Turn on | servo pow | er      |         |         |

- 5. Press [ENTER].
  - The set contents are registered in the job.

#### 10.16.5.5 File Data and Element Number

The relation between the element numbers of GETFILE instruction and the arc monitor file is shown as follows.

The numbers below denote the element numbers.

|                                                 | DATA      | EDIT                                                                              | DISPLAY      | UTILIT          | ry 1                                      | 20    | 2 14 😣 🙆 🕞 🙌      | Þ |
|-------------------------------------------------|-----------|-----------------------------------------------------------------------------------|--------------|-----------------|-------------------------------------------|-------|-------------------|---|
| 2 —<br>3 —<br>1 —<br>4, 5 —<br>6, 7 —<br>8, 9 — |           | FIL<br><resu<br>CUR<br/>VOL<br/>STAT<br/><stat<br>CUR<br/>VOL</stat<br></resu<br> | RENT<br>TAGE | AR              | 200 Å<br>20.0<br>0K<br>200<br>20.0<br>100 | V //  | 0 A<br>0.0 V<br>0 |   |
|                                                 |           |                                                                                   |              |                 |                                           |       | PAGE              |   |
|                                                 | Main Menu | Sho                                                                               | rt Dut       | <b>i</b> ) Turn | ón ser                                    | vo po | wer               |   |

- 1. STATUS
- 2. CURRENT
- 3. VOLTAGE
- 4. CURRENT AVERAGE
- 5. CURRENT DEVIATION
- 6. VOLTAGE AVERAGE
- 7. VOLTAGE DEVIATION
- 8. NUMBER OF DATA (NORMAL)

10 Arc Welding Application 10.16 Arc Monitor Function

## 9. NUMBER OF DATA (ERROR)

#### 10.16.6 Arc Monitor File

#### 10.16.6.1 Function

One hundred files for the arc monitor function are prepared.

The arc monitor file can be saved in an external memory device. (Cannot be loaded.)

#### 10.16.6.2 Arc Monitor File

|                                          | DATA                                                                                          | EDIT        | DISPLAY        | UTILITY   | 1                                         | 20   | 2 14 😣 🙆 🕞 👆     | Þ |
|------------------------------------------|-----------------------------------------------------------------------------------------------|-------------|----------------|-----------|-------------------------------------------|------|------------------|---|
| А —<br>В —<br>В —<br>С 0 —<br>Е —<br>G — | JOB<br>Inder Velation<br>VARIABLE<br>ID COL<br>IN CONT<br>ROBOT<br>SYSTEM INFO<br>SYSTEM INFO | <pre></pre> | RRENT<br>_TAGE | AR<br>AR  | 200 A<br>20.0<br>OK<br>200<br>20.0<br>100 | v // | 0 A<br>00 V<br>0 |   |
|                                          |                                                                                               |             |                |           |                                           |      | PAGE             |   |
|                                          | Main Menu                                                                                     | Sho         | rt Dut         | i) Turn o | n serv                                    | o po | wer              |   |

#### A. FILE NUMBER (1 to 50)

Shows the file number.

#### **B. CURRENT**

Shows the average value of current data between the last-performed ARCMONON and ARCMONOF.

#### C. VOLTAGE

Shows the average value of voltage data between the last-performed ARCMONON and ARCMONOF.

#### **D. STATUS**

Shows the result (normal/error) of the last-performed arc monitor.

#### **E. CURRENT AVERAGE/DEVIATION**

Shows the average/standard deviation of the retrieved average current value.

#### F. VOLTAGE AVERAGE/DEVIATION

Shows the average/standard deviation of the retrieved average current value.

#### G. NUMBER OF DATA

Shows the number of retrieved data (normal/error).

| Spot and Arc Welding | g |
|----------------------|---|
| Using Motor Gun      |   |

10 Arc Welding Application10.16 Arc Monitor Function

10.16.6.3 Displaying the File

- Procedure 1
  - 1. Place the cursor on the ARCMONON instruction.
  - 2. Press the direct open key .
    - The arc monitor file window is displayed.
    - Press the page key to call the next file number.
    - Press [SHIFT] + the page key it to call the previous file number.

| DATA                                                                               | EDIT                                                                           | DISPLAY                                                                                                    | UTILITY   | 12                                                | 24    | 19  | Þ |
|------------------------------------------------------------------------------------|--------------------------------------------------------------------------------|----------------------------------------------------------------------------------------------------|-----------|---------------------------------------------------|-------|-----|---|
| JOB<br>ARC WELDING<br>VARIABLE<br>BOOT<br>IN/OUT<br>IN/OUT<br>ROBOT<br>SYSTEM INFO | FII<br><resi<br>CUI<br/>VOI<br/>ST.<br/><sta<br>CUI<br/>VOI</sta<br></resi<br> | MONITOR<br>LE NO.: 1 /<br>JLT><br>RRENT<br>_TAGE<br>ATUS<br>TISTICS><br>RRENT AVG/V<br>_TAGE AVG/V<br>TA NUM(OK/N | AR        | 200 Å<br>20.0 V<br>0K<br>200 /<br>20.0 /<br>100 / | 0.0   |     |   |
|                                                                                    |                                                                                |                                                                                                    |           |                                                   | P     | AGE |   |
| Main Menu                                                                          | Sho                                                                            | int Dut                                                                                                    | i) Turn ( | on servo                                          | power |     |   |

#### Procedure 2

- 1. Select {ARC WELDING} under the main menu.
- 2. Select {ARC MONITOR} under the sub menu.
  - The arc monitor file window is displayed.
  - Press the page key it to call the next file number.
  - Press [SHIFT] + the page key it is call the previous file number.

| DATA                                                                                | EDIT                                                                                                 | DISPLAY                          | UTILITY                | 12                                               |       | 1 😣 🔟 | Þ |
|-------------------------------------------------------------------------------------|----------------------------------------------------------------------------------------------------|----------------------------------|------------------------|--------------------------------------------------|-------|-------|---|
| JOB<br>ARC WELDING<br>VARIABLE<br>BOOT<br>IN/OUT<br>IN/OUT<br>IN/OUT<br>SYSTEM INFO | <pre>{RESULT<br/>CURRE<br/>VOLTA<br/>STATU<br/><status<br>CURRE<br/>VOLTA<br/>DATA</status<br></pre> | NO.: 1 /<br>><br>NT<br>IGE<br>IS | 2<br>2(<br>0<br>R<br>R | 200 A<br>0.0 V<br>)K<br>200 ,<br>20.0 ,<br>100 , | / (   | V V   |   |
|                                                                                     |                                                                                                    |                                  |                        |                                                  |       | PAGE  |   |
| Main Menu                                                                           | Shart                                                                                                | Dut 🧯                            | ) Turn on              | n servo                                          | power |       |   |

10 Arc Welding Application 10.16 Arc Monitor Function

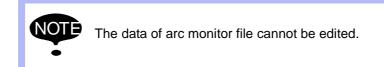

#### File Initialization

All the files become '0' after file initialization.

- 1. Display the arc monitor file window.
- 2. Select {CLEAR DATA} from the pull-down menu {DATA}.
  - Select {CLEAR DATA} and the confirmation dialog box appears.
  - {CLEAR DATA} from the arc monitor file window initializes only the displayed file number.
  - To initialize all the files, perform the initialization in the maintenance mode.

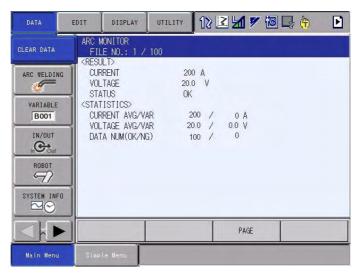

| DATA                     | EDIT                              | DISPLAY               | UTILITY | 12 🗹 📶 📢 🔟 🖳 | h 🗗 |
|--------------------------|-----------------------------------|-----------------------|---------|--------------|-----|
| JOB<br>DOT<br>ARC WELDIN | IG FI<br>CUI<br>CUI<br>VOI<br>ST. |                       |         | 0 A<br>.0 V  |     |
|                          |                                   | Clear data?<br>YES NO |         |              |     |
|                          |                                   |                       |         | PAGE         |     |
| Main Menu                | Simp                              | le Menu               |         |              |     |

## 10 Arc Welding Application 10.16 Arc Monitor Function

## 10.16.7 Parameter

| Parameter No. | Description                                               | Initial<br>Value |
|---------------|-----------------------------------------------------------|------------------|
| S2C453        | Current Conversion Ratio (Power Source 1)                 | 200              |
| S2C454        | Current Conversion Offset (Power Source 1)<br>Unit: 1 A   | 0                |
| S2C455        | Voltage Conversion Ratio (Power Source 1)                 | 200              |
| S2C456        | Voltage Conversion Offset (Power Source 1)<br>Unit: 0.1 V | 0                |
| S2C457        | Current Conversion Ratio (Power Source 2)                 | 200              |
| S2C458        | Current Conversion Offset (Power Source 2)<br>Unit: 1 A   | 0                |
| S2C459        | Voltage Conversion Ratio (Power Source 2)                 | 200              |
| S2C460        | Voltage Conversion Offset (Power Source 2)<br>Unit: 0.1 V | 0                |
| S2C461        | Current Conversion Ratio (Power Source 3)                 | 200              |
| S2C462        | Current Conversion Offset (Power Source 3)<br>Unit: 1 A   | 0                |
| S2C463        | Voltage Conversion Ratio (Power Source 3)                 | 200              |
| S2C464        | Voltage Conversion Offset (Power Source 3)<br>Unit: 0.1 V | 0                |
| S2C465        | Current Conversion Ratio (Power Source 4)                 | 200              |
| S2C466        | Current Conversion Offset (Power Source 4)<br>Unit: 1 A   | 0                |
| S2C467        | Voltage Conversion Ratio (Power Source 4)                 | 200              |
| S2C468        | Voltage Conversion Offset (Power Source 4)<br>Unit: 0.1 V | 0                |
| S2C469        | Current Conversion Ratio (Power Source 5)                 | 200              |
| S2C470        | Current Conversion Offset (Power Source 5)<br>Unit: 1 A   | 0                |
| S2C471        | Voltage Conversion Ratio (Power Source 5)                 | 200              |
| S2C472        | Voltage Conversion Offset (Power Source 5)<br>Unit: 0.1 V | 0                |
| S2C473        | Current Conversion Ratio (Power Source 6)                 | 200              |
| S2C474        | Current Conversion Offset (Power Source 6)<br>Unit: 1 A   | 0                |
| S2C475        | Voltage Conversion Ratio (Power Source 6)                 | 200              |
| S2C476        | Voltage Conversion Offset (Power Source 6)<br>Unit: 0.1 V | 0                |
| S2C477        | Current Conversion Ratio (Power Source 7)                 | 200              |
| S2C478        | Current Conversion Offset (Power Source 7)<br>Unit: 1 A   | 0                |
| S2C479        | Voltage Conversion Ratio (Power Source 7)                 | 200              |
| S2C480        | Voltage Conversion Offset (Power Source 7)<br>Unit: 0.1 V | 0                |
| S2C481        | Current Conversion Ratio (Power Source 8)                 | 200              |

## 10 Arc Welding Application10.16 Arc Monitor Function

## Table 10-5: Parameter

| Parameter No. | Description                                               | Initial<br>Value |
|---------------|-----------------------------------------------------------|------------------|
| S2C482        | Current Conversion Offset (Power Source 8)<br>Unit: 1 A   | 0                |
| S2C483        | Voltage Conversion Ratio (Power Source 8)                 | 200              |
| S2C484        | Voltage Conversion Offset (Power Source 8)<br>Unit: 0.1 V | 0                |

The conversion parameter (for conversion ratio and offset) to calculate the current value and voltage value using the analog input value is available.

The input voltage is converted to the current value and voltage value according to the following charts.

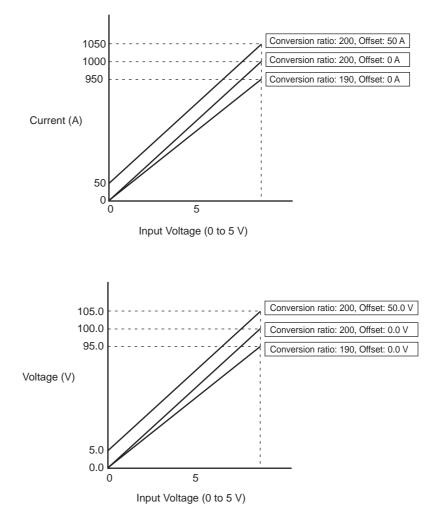

10 Arc Welding Application 10.17 Appendix 1

## 10.17 Appendix 1

#### 10.17.1 Table of Work Instructions

- < > indicates alpha-numerical data.
- If multiple items are shown in one additional item section, select one.

Table 10-6: Arc Welding Instructions (Sheet 1 of 3)

| ARCON | Function           | Outputs arc start conditions and an arc start in                                                                       | struction for the Power Source.                                                                      |  |  |  |
|-------|--------------------|----------------------------------------------------------------------------------------------------|----------------------------------------------------------------------------------------------------|--|--|--|
|       | Additional<br>Item | WELD1, WELD2, WELD3, WELD4<br>WELD5, WELD6, WELD7, WELD8                                                               | Displayed only when using multiple manipulators.                                                     |  |  |  |
|       |                    | AC = <welding current=""><br/>ASF#(<arc condition="" file="" number="" start="">)</arc></welding>                      | AC: 1 to 999A<br>ASF#(): 1 to 1000<br>AV: independent<br>0.1 to 50.0V<br>AVP: synergic<br>50 to 150% |  |  |  |
|       |                    | AV = <welding voltage=""><br/>AVP = <percentage against="" proper="" welding<br="">voltage&gt;</percentage></welding>  |                                                                                                    |  |  |  |
|       |                    | T = <manipulator stopping="" time=""></manipulator>                                                                    | 0.01 to 655.35 sec                                                                                   |  |  |  |
|       |                    | V = <manipulator moving="" speed=""></manipulator>                                                                     | 0.1 to 1500.0 mm/sec<br>1 to 9000 cm/min                                                             |  |  |  |
|       |                    | RETRY                                                                                                    | Specifies use of arc retry function.                                                                 |  |  |  |
|       | Example            | ARCON AC=200 AVP=100 T=0.30 RETRY<br>ARCON AC=200 AV=22.0 T=0.30<br>ARCON ASF#(1)<br>ARCON                             |                                                                                                    |  |  |  |
| ARCOF | Function           | Outputs arc end conditions and an arc end instruction for the Power Source.                                            |                                                                                                    |  |  |  |
|       | Additional<br>Item | WELD1, WELD2, WELD3, WELD4<br>WELD5, WELD6, WELD7, WELD8                                                               | Displayed only when using multiple manipulators.                                                     |  |  |  |
|       |                    | AC = <welding current=""><br/>AEF#(<arc condition="" end="" file="" number="">)</arc></welding>                        | AC: 1 to 999A<br>AEF#(): 1 to 396                                                                    |  |  |  |
|       |                    | AV = <welding voltage=""><br/>AVP = <percentage against="" proper="" welding<br="">voltage &gt;</percentage></welding> | AV: independent<br>0.1 to 50.0V<br>AVP: synergic<br>50 to 150%                                       |  |  |  |
|       |                    | T = <manipulator stopping="" time=""></manipulator>                                                                    | 0.01 to 655.35 sec                                                                                   |  |  |  |
|       |                    | ANTSTK                                                                                                    | Specifies use of wire anti-stick function.                                                           |  |  |  |
|       | Example            | ARCOF AC=180 AVP=80 T=0.30 ANTSTK<br>ARCOF AC=180 AV20.0 T=0.30<br>ARCOF AEF#(1)<br>ARCOF                              |                                                                                                    |  |  |  |

10 Arc Welding Application 10.17 Appendix 1

Table 10-6: Arc Welding Instructions (Sheet 2 of 3)

| ARCSET | Function           | Changes the welding conditions individually.                                                                           |                                                                |  |  |
|--------|--------------------|----------------------------------------------------------------------------------------------------|----------------------------------------------------------------|--|--|
|        | Additional<br>Item | WELD1, WELD2, WELD3, WELD4<br>WELD5, WELD6, WELD7, WELD8                                                               | Displayed only when using multiple manipulators.               |  |  |
|        |                    | AC = <welding current=""><br/>ASF#(<arc condition="" file="" number="" start="">)</arc></welding>                      | 1 to 999A<br>ASF#(): 1 to 1000                                 |  |  |
|        |                    | AV = <welding voltage=""><br/>AVP = <percentage against="" proper="" welding<br="">voltage &gt;</percentage></welding> | AV: independent<br>0.1 to 50.0V<br>AVP: synergic<br>50 to 150% |  |  |
|        |                    | V = <manipulator moving="" speed=""></manipulator>                                                                     | 0.1 to 1500.0 mm/sec<br>1 to 9000 cm/min                       |  |  |
|        |                    | AN3 = <analog 3="" output=""></analog>                                                                                 | -14.00 to 14.00V                                               |  |  |
|        |                    | AN4 = <analog 4="" output=""></analog>                                                                                 | -14.00 to 14.00V                                               |  |  |
|        | Example            | ARCSET AC=200<br>ARCSET AV=20.0<br>ARCSET AVP=95<br>ARCSET V=80<br>ARCSET AN3=10.00                                    |                                                                |  |  |
| ARCCTS | Function           | Changes the welding conditions gradually during                                                                        | ng execution of welding.                                       |  |  |
|        | Additional<br>Item | WELD1, WELD2, WELD3, WELD4<br>WELD5, WELD6, WELD7, WELD8                                                               | Displayed only when using multiple manipulators.               |  |  |
|        |                    | AC = <welding current=""></welding>                                                                                    | 1 to 999A                                                      |  |  |
|        |                    | AV = <welding voltage=""><br/>AVP = <percentage against="" proper="" welding<br="">voltage &gt;</percentage></welding> | AV: independent<br>0.1 to 50.0V<br>AVP: synergic<br>50 to 150% |  |  |
|        |                    | AN 3 = <analog 3="" output=""></analog>                                                                                | -14.00 to 14.00V                                               |  |  |
|        |                    | AN4 = <analog 4="" output=""></analog>                                                                                 | -14.00 to 14.00V                                               |  |  |
|        |                    | DIS = <distance from="" movement's="" position="" start="" the=""></distance>                                          | 0.00 to 6553.5 mm                                              |  |  |
|        | Example            | ARCCTS AC=200 AVP=100 DIS=100.0<br>ARCCTS AC=200 AV=22.0 AN3=10.0 DIS=5.0                                              | -                                                              |  |  |
| ARCCTE | Function           | Changes the welding conditions gradually during execution of welding.                                                  |                                                                |  |  |
|        | Additional<br>Item | WELD1, WELD2, WELD3, WELD4<br>WELD5, WELD6, WELD7, WELD8                                                               | Displayed only when using multiple manipulators.               |  |  |
|        |                    | AC = <welding current=""></welding>                                                                                    | 1 to 999A                                                      |  |  |
|        |                    | AV = <welding voltage=""><br/>AVP = <percentage against="" proper="" welding<br="">voltage &gt;</percentage></welding> | AV: independent<br>0.1 to 50.0V<br>AVP: synergic<br>50 to 150% |  |  |
|        |                    | AN 3 = <analog 3="" output=""></analog>                                                                                | -14.00 to 14.00V                                               |  |  |
|        |                    | AN4 = <analog 4="" output=""></analog>                                                                                 | -14.00 to 14.00V                                               |  |  |
|        |                    | DIS = <distance end="" from="" movement's="" position="" the=""></distance>                                            | 0.00 to 6553.5 mm                                              |  |  |
|        | Example            | ARCCTE AC=200 AVP=100 DIS=100.0<br>ARCCTE AC=200 AV=22.0 AN3=10.0 DIS=5.0                                              |                                                                |  |  |
| AWELD  | Function           | Specifies welding current by current reference                                                                         | value.                                                         |  |  |
|        | Additional<br>Item | WELD1, WELD2, WELD3, WELD4<br>WELD5, WELD6, WELD7, WELD8                                                               | Displayed only when using multiple manipulators.               |  |  |
|        |                    | <current reference="" value=""></current>                                                                              | -14.00 to 14.00V                                               |  |  |
|        | Example            | AWELD 12                                                                                                    |                                                                |  |  |

163543-1CD

| Spot and Arc Welding |
|----------------------|
| Using Motor Gun      |

10 Arc Welding Application 10.18 Appendix 2

| VWELD | Function           | Specifies welding voltage by voltage value.               |                                                  |
|-------|--------------------|-----------------------------------------------------------|--------------------------------------------------|
|       | Additional<br>Item | WELD1, WELD2, WELD3, WELD4<br>WELD5, WELD6, WELD7, WELD8  | Displayed only when using multiple manipulators. |
|       |                    | <voltage value=""></voltage>                              | -14.00 to 14.00V                                 |
|       | Example            | VWELD 2.5                                                 |                                                  |
| WVON  | Function           | Starts weaving.                                           |                                                  |
|       | Additional<br>Item | RB1, RB2, RB3, RB4                                        | Displayed only when using multiple manipulators. |
|       |                    | WEV#( <weaving condition="" file="" number="">)</weaving> | 1 to 255                                         |
|       | Example            | WVON WEV#(1)                                              |                                                  |
| WVOF  | Function           | Ends weaving.                                             |                                                  |
|       | Additional<br>Item | RB1, RB2, RB3, RB4                                        | Displayed only when using multiple manipulators. |
|       |                    | None                                                      |                                                  |
|       | Example            | WVOF                                                      | •                                                |

Table 10-6: Arc Welding Instructions (Sheet 3 of 3)

## 10.18 Appendix 2

#### 10.18.1 Power Source Condition File Initial Value

The initial value data for 24 Power Sources are prepared as follows:

Table 10-7: Welder Condition Data File

| Power<br>Source No. | Power Source Name                 | Power Supply | Shielding<br>Gas | Wire Diameter<br>(mm) |
|---------------------|-----------------------------------|--------------|------------------|-----------------------|
| 1                   | MOTOWELD-E series 350A class      | Synergic     | MAG<br>(or CO2)  | 1.2<br>(or any)       |
| 2                   | MOTOWELD-E series 350A class      | Independent  | MAG<br>(or CO2)  | 1.2<br>(or any)       |
| 3                   | MOTOWELD-E series 500A class      | Synergic     | MAG<br>(or CO2)  | 1.2<br>(or any)       |
| 4                   | MOTOWELD-E series 500A class      | Independent  | MAG<br>(or CO2)  | 1.2<br>(or any)       |
| 5                   | MOTOWELD-S350-AJ2/3 (without STC) | Synergic     | CO2              | 1.2                   |
| 6                   | MOTOWELD-S350-AJ2/3 (without STC) | Synergic     | MAG              | 1.2                   |
| 7                   | MOTOWELD-S350-AJ2/3 (without STC) | Independent  | CO2              | 1.2                   |
| 8                   | MOTOWELD-S350-AJ2/3 (without STC) | Independent  | MAG              | 1.2                   |
| 9                   | MOTOWELD-S350-AJ2/3 (without STC) | Synergic     | CO2              | 0.9<br>(or 1.0)       |
| 10                  | MOTOWELD-S350-AJ2/3 (without STC) | Synergic     | MAG              | 0.9<br>(or 1.0)       |
| 11                  | MOTOWELD-S350-AJ2/3 (without STC) | Independent  | CO2              | 0.9<br>(or 1.0)       |
| 12                  | MOTOWELD-S350-AJ2/3 (without STC) | Independent  | MAG              | 0.9<br>(or 1.0)       |
| 13                  | MOTOWELD-S350-AJ2/3 (with STC)    | Synergic     | CO2              | 1.2                   |
| 14                  | MOTOWELD-S350-AJ2/3 (with STC)    | Synergic     | MAG              | 1.2                   |

10 Arc Welding Application10.18 Appendix 2

### Table 10-7: Welder Condition Data File

| Power<br>Source No. | Power Source Name              | Power Supply | Shielding<br>Gas | Wire Diameter<br>(mm) |
|---------------------|--------------------------------|--------------|------------------|-----------------------|
| 15                  | MOTOWELD-S350-AJ2/3 (with STC) | Independent  | CO2              | 1.2                   |
| 16                  | MOTOWELD-S350-AJ2/3 (with STC) | Independent  | MAG              | 1.2                   |
| 17                  | MOTOWELD-S350-AJ2/3 (with STC) | Synergic     | CO2              | 0.9<br>(or 1.0)       |
| 18                  | MOTOWELD-S350-AJ2/3 (with STC) | Synergic     | MAG              | 0.9<br>(or 1.0)       |
| 19                  | MOTOWELD-S350-AJ2/3 (with STC) | Independent  | CO2              | 0.9<br>(or 1.0)       |
| 20                  | MOTOWELD-S350-AJ2/3 (with STC) | Independent  | MAG              | 0.9<br>(or 1.0)       |
| 21                  | SHINKO ES 350                  | Synergic     | CO2              | 1.2                   |
| 22                  | DAIHEN CPV 350                 | Synergic     | CO2              | 1.2                   |
| 23                  | MOTOWELD-S500 (without STC)    | Synergic     | CO2              | 1.2                   |
| 24                  | MOTOWELD-S500 (without STC)    | Synergic     | MAG              | 1.2                   |

#### 10.18.2 Contents of 24 Welder Condition Files

The following tables give the original contents of the provided Power Source condition files, that are associated with the Power Source numbers 1 through 24:

POWER SOURCE NO.: 1 POWER SOURCE NAME: MOTOWELD-E series 350A class COMMENT: COMBINATION GAS AND WIRE POWER SUPPLY: A (synergic) SHIELDING GAS: MAG WIRE DIA.: 1.2 mm WIRE STICKOUT: 15 mm WIRE ANTI-STICKING: 0.1 sec ARC FAILURE STOP: 0.6 sec POWER SOURCE NO.: 2 POWER SOURCE NAME: MOTOWELD-E series 350A class COMMENT: COMBINATION GAS AND WIRE POWER SUPPLY: independent SHIELDING GAS: MAG WIRE DIA.: 1.2 mm WIRE STICKOUT: 15 mm WIRE ANTI-STICKING: 0.1 sec ARC FAILURE STOP: 0.6 sec

| CURRENT                       |          | VOLTAGE                       |          |
|-------------------------------|----------|-------------------------------|----------|
| RANGE: positive<br>ADJ.: 1.00 |          | RANGE: positive<br>ADJ.: 1.00 |          |
| REF. (V)                      | MEA. (A) | REF. (V)                      | MEA. (%) |
| 0.00                          | 30       | 0.00                          | 50       |
| 1.35                          | 62       | 7.20                          | 99       |
| 2.70                          | 94       | 7.50                          | 100      |
| 10.80                         | 286      | 7.80                          | 101      |
| 12.15                         | 318      | 14.00                         | 150      |
| 13.50                         | 350      | 0.00                          | 0        |
| 0.00                          | 0        | 0.00                          | 0        |
| 0.00                          | 0        | 0.00                          | 0        |

| CURRENT                       |          | VOLTAGE                       |      |
|-------------------------------|----------|-------------------------------|------|
| RANGE: positive<br>ADJ.: 1.00 |          | RANGE: positive<br>ADJ.: 1.00 |      |
| REF. (V)                      | MEA. (A) | REF. (V) MEA. (V)             |      |
| 0.00                          | 30       | 0.00                          | 12.0 |
| 1.35                          | 62       | 2.25                          | 16.0 |
| 2.70                          | 94       | 4.50                          | 20.0 |
| 10.80                         | 286      | 6.75                          | 24.0 |
| 12.15                         | 318      | 9.00                          | 28.0 |
| 13.50                         | 350      | 11.25                         | 32.0 |
| 0.00                          | 0        | 13.50                         | 36.0 |
| 0.00                          | 0        | 0.00                          | 0.0  |

#### Spot and Arc Welding Using Motor Gun

10 Arc Welding Application 10.18 Appendix 2

POWER SOURCE NO.: 3 POWER SOURCE NAME: MOTOWELD-E series 500A class COMMENT: COMBINATION GAS AND WIRE POWER SUPPLY: A (synergic) SHIELDING GAS: MAG WIRE DIA.: 1.2 mm WIRE STICKOUT: 15 mm WIRE ANTI-STICKING: 0.1 sec ARC FAILURE STOP: 0.6 sec

| CURRENT                       |          | VOLTAGE                       |     |
|-------------------------------|----------|-------------------------------|-----|
| RANGE: positive<br>ADJ.: 1.00 |          | RANGE: positive<br>ADJ.: 1.00 |     |
| REF. (V)                      | MEA. (A) | REF. (V) MEA. (%)             |     |
| 0.00                          | 30       | 0.00                          | 50  |
| 1.35                          | 77       | 7.20                          | 99  |
| 2.70                          | 124      | 7.50                          | 100 |
| 10.80                         | 406      | 7.80                          | 101 |
| 12.15                         | 453      | 14.00                         | 150 |
| 13.50                         | 500      | 0.00                          | 0   |
| 0.00                          | 0        | 0.00                          | 0   |
| 0.00                          | 0        | 0.00                          | 0   |

POWER SOURCE NO.: 5 POWER SOURCE NAME: MOTOWELD-S350-AJ2/3 COMMENT: STC NO-CONTROL POWER SUPPLY: A (synergic) SHIELDING GAS: CO2 WIRE DIA.: 1.2 mm WIRE STICKOUT: 15 mm WIRE ANTI-STICKING: 0.3 sec ARC FAILURE STOP: 0.6 sec

| CURRENT                       |          | VOLTAGE                       |          |
|-------------------------------|----------|-------------------------------|----------|
| RANGE: positive<br>ADJ.: 1.00 |          | RANGE: positive<br>ADJ.: 1.00 |          |
| REF. (V)                      | MEA. (A) | REF. (V)                      | MEA. (%) |
| 1.00                          | 100      | 3.00                          | 85       |
| 2.00                          | 145      | 5.00                          | 95       |
| 3.50                          | 185      | 7.00                          | 100      |
| 5.00                          | 230      | 9.00                          | 105      |
| 7.00                          | 270      | 10.00                         | 110      |
| 10.00                         | 350      | 0.00                          | 0        |
| 0.00                          | 0        | 0.00                          | 0        |
| 0.00                          | 0        | 0.00                          | 0        |

POWER SOURCE NO.: 4 POWER SOURCE NAME: MOTOWELD-E series 500A class COMMENT: COMBINATION GAS AND WIRE POWER SUPPLY: independent SHIELDING GAS: MAG WIRE DIA.: 1.2 mm WIRE STICKOUT: 15 mm WIRE ANTI-STICKING: 0.1 sec ARC FAILURE STOP: 0.6 sec

| CURRENT                       |          | VOLTAGE                       |      |
|-------------------------------|----------|-------------------------------|------|
| RANGE: positive<br>ADJ.: 1.00 |          | RANGE: positive<br>ADJ.: 1.00 |      |
| REF. (V)                      | MEA. (A) | REF. (V) MEA. (V)             |      |
| 0.00                          | 30       | 0.00                          | 12.0 |
| 1.35                          | 77       | 2.25                          | 17.5 |
| 2.70                          | 124      | 4.50                          | 23.0 |
| 10.80                         | 406      | 6.75                          | 28.5 |
| 12.15                         | 453      | 9.00                          | 34.0 |
| 13.50                         | 500      | 11.25                         | 39.5 |
| 0.00                          | 0        | 13.50                         | 45.0 |
| 0.00                          | 0        | 0.00                          | 0.0  |

POWER SOURCE NO.: 6 POWER SOURCE NAME: MOTOWELD-S350-AJ2/3 COMMENT: STC NO-CONTROL POWER SUPPLY: A (synergic) SHIELDING GAS: MAG WIRE DIA.: 1.2 mm WIRE STICKOUT: 15 mm WIRE ANTI-STICKING: 0.3 sec ARC FAILURE STOP: 0.6 sec

| CURRENT                       |          | VOLTAGE                       |     |
|-------------------------------|----------|-------------------------------|-----|
| RANGE: positive<br>ADJ.: 1.00 |          | RANGE: positive<br>ADJ.: 1.00 |     |
| REF. (V)                      | MEA. (A) | REF. (V) MEA. (%)             |     |
| 1.00                          | 95       | 3.00                          | 85  |
| 2.00                          | 150      | 5.00                          | 95  |
| 3.50                          | 200      | 7.00                          | 100 |
| 5.00                          | 240      | 9.00                          | 105 |
| 7.00                          | 280      | 10.00                         | 110 |
| 10.00                         | 350      | 0.00                          | 0   |
| 0.00                          | 0        | 0.00                          | 0   |
| 0.00                          | 0        | 0.00                          | 0   |

## 10 Arc Welding Application10.18 Appendix 2

POWER SOURCE NO.: 7 POWER SOURCE NAME: MOTOWELD-S350-AJ2/3 COMMENT: STC NO-CONTROL POWER SUPPLY: independent SHIELDING GAS: CO2 WIRE DIA.: 1.2 mm WIRE STICKOUT: 15 mm WIRE ANTI-STICKING: 0.3 sec ARC FAILURE STOP: 0.6 sec

| POWER SOURCE NO.: 8         |
|-----------------------------|
| POWER SOURCE NAME:          |
| MOTOWELD-S350-AJ2/3         |
| COMMENT: STC NO-CONTROL     |
| POWER SUPPLY: independent   |
| SHIELDING GAS: MAG          |
| WIRE DIA.: 1.2 mm           |
| WIRE STICKOUT: 15 mm        |
| WIRE ANTI-STICKING: 0.3 sec |
| ARC FAILURE STOP: 0.6 sec   |
|                             |

| CURRENT         |          | VOLTAGE         |          |  |
|-----------------|----------|-----------------|----------|--|
| RANGE: positive |          | RANGE: positive |          |  |
| ADJ.: 1.00      |          | ADJ.: 1.00      |          |  |
| REF. (V)        | MEA. (A) | REF. (V)        | MEA. (V) |  |
| 1.00            | 100      | 2.00            | 18.0     |  |
| 2.00            | 145      | 3.10            | 20.0     |  |
| 3.50            | 185      | 4.90            | 23.0     |  |
| 5.00            | 230      | 7.00            | 26.5     |  |
| 7.00            | 270      | 10.70           | 33.0     |  |
| 10.00           | 350      | 0.00            | 0.0      |  |
| 0.00            | 0        | 0.00            | 0.0      |  |
| 0.00            | 0        | 0.00            | 0.0      |  |
|                 |          |                 |          |  |

| CURRENT         |          | VOLTAGE         |          |
|-----------------|----------|-----------------|----------|
| RANGE: positive |          | RANGE: positive |          |
| ADJ.: 1.00      |          | ADJ.: 1.00      |          |
| REF. (V)        | MEA. (A) | REF. (V)        | MEA. (V) |
| 1.00            | 95       | 1.20            | 16.0     |
| 2.00            | 150      | 2.00            | 18.0     |
| 3.50            | 200      | 3.60            | 21.0     |
| 5.00            | 240      | 6.30            | 26.0     |
| 7.00            | 280      | 10.00           | 32.5     |
| 10.00           | 350      | 0.00            | 0.0      |
| 0.00            | 0        | 0.00            | 0.0      |
| 0.00            | 0        | 0.00            | 0.0      |

POWER SOURCE NO.: 9 POWER SOURCE NAME: MOTOWELD-S350-AJ2/3 COMMENT: STC NO-CONTROL POWER SUPPLY: A (synergic) SHIELDING GAS: CO2 WIRE DIA.: 0.9 mm WIRE STICKOUT: 10 mm WIRE ANTI-STICKING: 0.3 sec ARC FAILURE STOP: 0.6 sec POWER SOURCE NO.: 10 POWER SOURCE NAME: MOTOWELD-S350-AJ2/3 COMMENT: STC NO-CONTROL POWER SUPPLY: A (synergic) SHIELDING GAS: MAG WIRE DIA.: 0.9 mm WIRE STICKOUT: 10 mm WIRE ANTI-STICKING: 0.3 sec ARC FAILURE STOP: 0.6 sec

| CURRENT                      |          | VOLTAGE                      |     |
|------------------------------|----------|------------------------------|-----|
| RANGE: positive<br>ADJ: 1.00 |          | RANGE: positive<br>ADJ: 1.00 |     |
| REF. (V)                     | MEA. (A) | REF. (V) MEA. (%)            |     |
| 1.00                         | 60       | 3.00                         | 85  |
| 2.00                         | 80       | 5.00                         | 95  |
| 3.00                         | 100      | 7.00                         | 100 |
| 5.00                         | 125      | 9.00                         | 105 |
| 7.00                         | 150      | 10.00                        | 110 |
| 10.00                        | 190      | 0.00                         | 0   |
| 11.00                        | 200      | 0.00                         | 0   |
| 0.00                         | 0        | 0.00                         | 0   |

| CURRENT                      |          | VOLTAGE                      |     |
|------------------------------|----------|------------------------------|-----|
| RANGE: positive<br>ADJ: 1.00 |          | RANGE: positive<br>ADJ: 1.00 |     |
| REF. (V)                     | MEA. (A) | REF. (V) MEA. (%)            |     |
| 1.00                         | 55       | 3.00                         | 85  |
| 2.00                         | 80       | 5.00                         | 95  |
| 3.50                         | 110      | 7.00                         | 100 |
| 5.00                         | 130      | 9.00                         | 105 |
| 7.00                         | 170      | 10.00                        | 110 |
| 10.00                        | 190      | 0.00                         | 0   |
| 11.00                        | 200      | 0.00                         | 0   |
| 0.00                         | 0        | 0.00                         | 0   |

## Spot and Arc Welding Using Motor Gun

10 Arc Welding Application10.18 Appendix 2

POWER SOURCE NO.: 11 POWER SOURCE NAME: MOTOWELD-S350-AJ2/3 COMMENT: STC NO-CONTROL POWER SUPPLY: independent SHIELDING GAS: CO2 WIRE DIA.: 0.9 mm WIRE STICKOUT: 10 mm WIRE ANTI-STICKING: 0.3 sec ARC FAILURE STOP: 0.6 sec

| CURRENT                       |          | VOLTAGE                       |          |
|-------------------------------|----------|-------------------------------|----------|
| RANGE: positive<br>ADJ.: 1.00 |          | RANGE: positive<br>ADJ.: 1.00 |          |
| REF. (V)                      | MEA. (A) | REF. (V)                      | MEA. (V) |
| 1.00                          | 60       | 2.50                          | 19.0     |
| 2.00                          | 80       | 3.50                          | 21.0     |
| 3.00                          | 100      | 4.50                          | 23.0     |
| 5.00                          | 125      | 5.70                          | 25.5     |
| 7.00                          | 150      | 0.00                          | 0.0      |
| 10.00                         | 190      | 0.00                          | 0.0      |
| 11.00                         | 200      | 0.00                          | 0.0      |
| 0.00                          | 0        | 0.00                          | 0.0      |

POWER SOURCE NO.: 12 POWER SOURCE NAME: MOTOWELD-S350-AJ2/3 COMMENT: STC NO-CONTROL POWER SUPPLY: independent SHIELDING GAS: MAG WIRE DIA.: 0.9 mm WIRE STICKOUT: 10 mm WIRE STICKOUT: 10 mm WIRE ANTI-STICKING: 0.3 sec ARC FAILURE STOP: 0.6 sec

| CURRENT                       | CURRENT VOLTAGE |                               |          |
|-------------------------------|-----------------|-------------------------------|----------|
| RANGE: positive<br>ADJ.: 1.00 |                 | RANGE: positive<br>ADJ.: 1.00 |          |
| REF. (V)                      | MEA. (A)        | REF. (V)                      | MEA. (V) |
| 1.00                          | 55              | 1.90                          | 17.5     |
| 2.00                          | 80              | 2.10                          | 18.0     |
| 3.50                          | 110             | 3.20                          | 20.0     |
| 5.00                          | 130             | 3.90                          | 21.5     |
| 7.00                          | 170             | 4.80                          | 23.0     |
| 10.00                         | 190             | 0.00                          | 0.0      |
| 11.00                         | 200             | 0.00                          | 0.0      |
| 0.00                          | 0               | 0.00                          | 0.0      |

| POWER SOURCE NO.: 13        |
|-----------------------------|
| POWER SOURCE NAME:          |
| MOTOWELD-S350-AJ2/3         |
| COMMENT: STC CONTROL        |
| POWER SUPPLY: A (synergic)  |
| SHIELDING GAS: CO2          |
| WIRE DIA.: 1.2 mm           |
| WIRE STICKOUT: 15 mm        |
| WIRE ANTI-STICKING: 0.3 sec |
| ARC FAILURE STOP: 0.6 sec   |

| CURRENT                       |          | VOLTAGE                       |     |
|-------------------------------|----------|-------------------------------|-----|
| RANGE: positive<br>ADJ.: 1.00 |          | RANGE: positive<br>ADJ.: 1.00 |     |
| REF. (V)                      | MEA. (A) | REF. (V) MEA. (%)             |     |
| 1.00                          | 100      | 3.00                          | 85  |
| 2.00                          | 140      | 5.00                          | 95  |
| 3.50                          | 190      | 7.00                          | 100 |
| 5.00                          | 230      | 9.00                          | 105 |
| 7.00                          | 270      | 10.00                         | 110 |
| 10.00                         | 350      | 0.00                          | 0   |
| 0.00                          | 0        | 0.00                          | 0   |
| 0.00                          | 0        | 0.00                          | 0   |

POWER SOURCE NO.: 14 POWER SOURCE NAME: MOTOWELD-S350-AJ2/3 COMMENT: STC CONTROL POWER SUPPLY: A (synergic) SHIELDING GAS: MAG WIRE DIA.: 1.2 mm WIRE STICKOUT: 15 mm WIRE STICKOUT: 15 mm WIRE ANTI-STICKING: 0.3 sec ARC FAILURE STOP: 0.6 sec

| CURRENT                       |          | VOLTAGE                       |     |
|-------------------------------|----------|-------------------------------|-----|
| RANGE: positive<br>ADJ.: 1.00 |          | RANGE: positive<br>ADJ.: 1.00 |     |
| REF. (V)                      | MEA. (A) | REF. (V) MEA. (%)             |     |
| 1.00                          | 95       | 3.00                          | 85  |
| 2.00                          | 150      | 5.00                          | 95  |
| 3.50                          | 190      | 7.00                          | 100 |
| 5.00                          | 240      | 9.00                          | 105 |
| 7.00                          | 270      | 10.00                         | 110 |
| 9.00                          | 350      | 0.00                          | 0   |
| 0.00                          | 0        | 0.00                          | 0   |
| 0.00                          | 0        | 0.00                          | 0   |

## 10 Arc Welding Application10.18 Appendix 2

POWER SOURCE NO.: 15 POWER SOURCE NAME: MOTOWELD-S350-AJ2/3 COMMENT: STC CONTROL POWER SUPPLY: independent SHIELDING GAS: CO2 WIRE DIA.: 1.2 mm WIRE STICKOUT: 15 mm WIRE ANTI-STICKING: 0.3 sec ARC FAILURE STOP: 0.6 sec POWER SOURCE NO.: 16 POWER SOURCE NAME: MOTOWELD-S350-AJ2/3 COMMENT: STC CONTROL POWER SUPPLY: independent SHIELDING GAS: MAG WIRE DIA.: 1.2 mm WIRE STICKOUT: 15 mm WIRE ANTI-STICKING: 0.3 sec ARC FAILURE STOP: 0.6 sec

| CURRENT                       |                                                         | VOLTAGE                                                                                                    |  |
|-------------------------------|---------------------------------------------------------|----------------------------------------------------------------------------------------------------|--|
| RANGE: positive<br>ADJ.: 1.00 |                                                         | RANGE: positive                                                                                                    |  |
|                               | ADJ.: 1.00                                              |                                                                                                    |  |
| MEA. (A)                      | REF. (V)                                                | MEA. (V)                                                                                                    |  |
| 100                           | 2.10                                                    | 18.0                                                                                                    |  |
| 140                           | 3.20                                                    | 20.0                                                                                                    |  |
| 190                           | 5.00                                                    | 23.0                                                                                                    |  |
| 230                           | 7.10                                                    | 26.5                                                                                                    |  |
| 270                           | 10.80                                                   | 33.0                                                                                                    |  |
| 350                           | 0.00                                                    | 0.0                                                                                                    |  |
| 0                             | 0.00                                                    | 0.0                                                                                                    |  |
| 0                             | 0.00                                                    | 0.0                                                                                                    |  |
|                               | MEA. (A)<br>100<br>140<br>190<br>230<br>270<br>350<br>0 | RANGE: pos       MEA. (A)     REF. (V)       100     2.10       140     3.20       190     5.00       230     7.10       270     10.80       350     0.00       0     0.00 |  |

| CURRENT                       |          | VOLTAGE                       |      |
|-------------------------------|----------|-------------------------------|------|
| RANGE: positive<br>ADJ.: 1.00 |          | RANGE: positive<br>ADJ.: 1.00 |      |
| REF. (V)                      | MEA. (A) | REF. (V) MEA. (V)             |      |
| 1.00                          | 95       | 1.30                          | 16.0 |
| 2.00                          | 150      | 2.10                          | 18.0 |
| 3.50                          | 190      | 3.70                          | 21.0 |
| 5.00                          | 240      | 6.40                          | 26.0 |
| 7.00                          | 270      | 10.10                         | 32.5 |
| 9.00                          | 350      | 0.00                          | 0.0  |
| 0.00                          | 0        | 0.00                          | 0.0  |
| 0.00                          | 0        | 0.00                          | 0.0  |
|                               |          |                               |      |

POWER SOURCE NO.: 17 POWER SOURCE NAME: MOTOWELD-S350-AJ2/3 COMMENT: STC CONTROL POWER SUPPLY: A (synergic) SHIELDING GAS: CO2 WIRE DIA.: 0.9 mm WIRE STICKOUT: 10 mm WIRE STICKOUT: 10 mm WIRE ANTI-STICKING: 0.3 sec ARC FAILURE STOP: 0.6 sec POWER SOURCE NO.: 18 POWER SOURCE NAME: MOTOWELD-S350-AJ2/3 COMMENT: STC CONTROL POWER SUPPLY: A (synergic) SHIELDING GAS: MAG WIRE DIA.: 0.9 mm WIRE STICKOUT: 10 mm WIRE STICKOUT: 10 mm WIRE ANTI-STICKING: 0.3 sec ARC FAILURE STOP: 0.6 sec

| CURRENT                       |          | VOLTAGE                       |     |
|-------------------------------|----------|-------------------------------|-----|
| RANGE: positive<br>ADJ.: 1.00 |          | RANGE: positive<br>ADJ.: 1.00 |     |
| REF. (V)                      | MEA. (A) | REF. (V) MEA. (%)             |     |
| 1.00                          | 60       | 3.00                          | 85  |
| 2.00                          | 80       | 5.00                          | 95  |
| 3.50                          | 105      | 7.00                          | 100 |
| 5.00                          | 125      | 9.00                          | 105 |
| 7.00                          | 145      | 10.00                         | 110 |
| 10.00                         | 180      | 0.00                          | 0   |
| 11.00                         | 200      | 0.00                          | 0   |
| 0.00                          | 0        | 0.00                          | 0   |

| CURRENT                       |          | VOLTAGE                       |     |
|-------------------------------|----------|-------------------------------|-----|
| RANGE: positive<br>ADJ.: 1.00 |          | RANGE: positive<br>ADJ.: 1.00 |     |
| REF. (V)                      | MEA. (A) | REF. (V) MEA. (%)             |     |
| 1.00                          | 60       | 3.00                          | 85  |
| 2.00                          | 75       | 5.00                          | 95  |
| 3.50                          | 110      | 7.00                          | 100 |
| 5.00                          | 130      | 9.00                          | 105 |
| 7.00                          | 160      | 10.00                         | 110 |
| 10.00                         | 190      | 0.00                          | 0   |
| 11.00                         | 200      | 0.00                          | 0   |
| 0.00                          | 0        | 0.00                          | 0   |

## Spot and Arc Welding Using Motor Gun

10 Arc Welding Application10.18 Appendix 2

POWER SOURCE NO.: 19 POWER SOURCE NAME: MOTOWELD-S350-AJ2/3 COMMENT: STC CONTROL POWER SUPPLY: independent SHIELDING GAS: CO2 WIRE DIA.: 0.9 mm WIRE STICKOUT: 10 mm WIRE STICKOUT: 10 mm WIRE ANTI-STICKING: 0.3 sec ARC FAILURE STOP: 0.6 sec

| CURRENT                       |          | VOLTAGE                       |          |
|-------------------------------|----------|-------------------------------|----------|
| RANGE: positive<br>ADJ.: 1.00 |          | RANGE: positive<br>ADJ.: 1.00 |          |
| REF. (V)                      | MEA. (A) | REF. (V)                      | MEA. (V) |
| 1.00                          | 60       | 2.80                          | 19.0     |
| 2.00                          | 80       | 3.80                          | 21.0     |
| 3.50                          | 105      | 4.80                          | 23.0     |
| 5.00                          | 125      | 6.00                          | 25.5     |
| 7.00                          | 145      | 0.00                          | 0.0      |
| 10.00                         | 180      | 0.00                          | 0.0      |
| 11.00                         | 200      | 0.00                          | 0.0      |
| 0.00                          | 0        | 0.00                          | 0.0      |

POWER SOURCE NO.: 20 POWER SOURCE NAME: MOTOWELD-S350-AJ2/3 COMMENT: STC CONTROL POWER SUPPLY: independent SHIELDING GAS: MAG WIRE DIA.: 0.9 mm WIRE STICKOUT: 10 mm WIRE ANTI-STICKING: 0.3 sec ARC FAILURE STOP: 0.6 sec

| CURRENT VOLTA                 |          | VOLTAGE                       |          |
|-------------------------------|----------|-------------------------------|----------|
| RANGE: positive<br>ADJ.: 1.00 |          | RANGE: positive<br>ADJ.: 1.00 |          |
| REF. (V)                      | MEA. (A) | REF. (V)                      | MEA. (V) |
| 1.00                          | 60       | 2.10                          | 17.5     |
| 2.00                          | 75       | 2.30                          | 18.0     |
| 3.50                          | 110      | 3.40                          | 20.0     |
| 5.00                          | 130      | 4.10                          | 21.5     |
| 7.00                          | 160      | 5.00                          | 23.0     |
| 10.00                         | 190      | 0.00                          | 0.0      |
| 11.00                         | 200      | 0.00                          | 0.0      |
| 0.00                          | 0        | 0.00                          | 0.0      |

| POWER SOURCE NO.: 21        |
|-----------------------------|
| POWER SOURCE NAME:          |
| SHINKO ES350                |
| COMMENT:                    |
| POWER SUPPLY: A (synergic)  |
| SHIELDING GAS: CO2          |
| WIRE DIA.: 1.2 mm           |
| WIRE STICKOUT: 15 mm        |
| WIRE ANTI-STICKING: 0.3 sec |
| ARC FAILURE STOP: 0.6 sec   |

| CURRENT                       |          | VOLTAGE                       |          |
|-------------------------------|----------|-------------------------------|----------|
| RANGE: positive<br>ADJ.: 1.00 |          | RANGE: positive<br>ADJ.: 1.00 |          |
| REF. (V)                      | MEA. (A) | REF. (V)                      | MEA. (%) |
| 2.80                          | 100      | 4.80                          | 88       |
| 3.90                          | 150      | 7.00                          | 100      |
| 5.80                          | 200      | 9.20                          | 112      |
| 7.60                          | 250      | 0.00                          | 0        |
| 8.90                          | 300      | 0.00                          | 0        |
| 0.00                          | 0        | 0.00                          | 0        |
| 0.00                          | 0        | 0.00                          | 0        |
| 0.00                          | 0        | 0.00                          | 0        |

POWER SOURCE NO.: 22 POWER SOURCE NAME: DAIHEN CPV350 COMMENT: POWER SUPPLY: A (synergic) SHIELDING GAS: CO2 WIRE DIA.: 1.2 mm WIRE STICKOUT: 15 mm WIRE ANTI-STICKING: 0.3 sec ARC FAILURE STOP: 0.6 sec

| CURRENT                       |          | VOLTAGE                       |          |
|-------------------------------|----------|-------------------------------|----------|
| RANGE: positive<br>ADJ.: 1.00 |          | RANGE: positive<br>ADJ.: 1.00 |          |
| REF. (V)                      | MEA. (A) | REF. (V)                      | MEA. (%) |
| 1.40                          | 50       | 5.00                          | 75       |
| 2.80                          | 100      | 7.50                          | 100      |
| 4.30                          | 150      | 10.00                         | 125      |
| 5.70                          | 200      | 0.00                          | 0        |
| 7.80                          | 250      | 0.00                          | 0        |
| 9.50                          | 300      | 0.00                          | 0        |
| 12.60                         | 350      | 0.00                          | 0        |
| 0.00                          | 0        | 0.00                          | 0        |

#### 10 Arc Welding Application 10.18 Appendix 2

POWER SOURCE NO.: 23 POWER SOURCE NAME: MOTOWELD-S500 COMMENT: STC NO-CONTROL POWER SUPPLY: A (synergic) SHIELDING GAS: CO2 WIRE DIA.: 1.2 mm WIRE STICKOUT: 15 mm WIRE ANTI-STICKING: 0.3 sec ARC FAILURE STOP: 1.5 sec POWER SOURCE NO.: 24 POWER SOURCE NAME: MOTOWELD-S500 COMMENT: STC NO-CONTROL POWER SUPPLY: A (synergic) SHIELDING GAS: MAG WIRE DIA.: 1.2 mm WIRE STICKOUT: 15 mm WIRE ANTI-STICKING: 0.3 sec ARC FAILURE STOP: 1.5 sec

| CURRENT                       |          | VOLTAGE                       |     |
|-------------------------------|----------|-------------------------------|-----|
| RANGE: positive<br>ADJ.: 1.00 |          | RANGE: positive<br>ADJ.: 1.00 |     |
| REF. (V)                      | MEA. (A) | REF. (V) MEA. (%              |     |
| 1.40                          | 100      | 3.00                          | 85  |
| 3.10                          | 160      | 7.00                          | 100 |
| 4.00                          | 200      | 11.00                         | 115 |
| 5.90                          | 280      | 0.00                          | 0   |
| 8.00                          | 340      | 0.00                          | 0   |
| 9.00                          | 380      | 0.00                          | 0   |
| 10.00                         | 400      | 0.00                          | 0   |
| 11.00                         | 440      | 0.00                          | 0   |

| CURRENT         |          | VOLTAGE          |     |
|-----------------|----------|------------------|-----|
| RANGE: positive |          | RANGE: positive  |     |
| ADJ.: 1.00      |          | ADJ.: 1.00       |     |
| REF. (V)        | MEA. (A) | REF. (V) MEA. (% |     |
| 1.70            | 100      | 3.00             | 85  |
| 2.80            | 160      | 7.00             | 100 |
| 3.70            | 200      | 11.00            | 115 |
| 5.00            | 250      | 0.00             | 0   |
| 6.40            | 300      | 0.00             | 0   |
| 7.50            | 360      | 0.00             | 0   |
| 8.00            | 390      | 0.00             | 0   |
| 9.00            | 430      | 0.00             | 0   |

11 Table of Basic Instructions

## 11 Table of Basic Instructions

- <> indicates numerical or alphabetical data.
- If multiple items are shown in one section, select one of the items.

- 11 Table of Basic Instructions
- 11.1 Move Instructions

| MOVJ | Function           | Moves to a taught point with joint interpolation t                                                                                        | ype.                                                                                                  |
|------|--------------------|----------------------------------------------------------------------------------------------------|----------------------------------------------------------------------------------------------------|
|      | Additional<br>Item | Position data,<br>Base axis position data,<br>Station axis position data                                                                  | These data do not appear on the screen.                                                               |
|      |                    | VJ= <play speed=""></play>                                                                                                    | VJ:<br>0.01 to 100.00%                                                                                |
|      |                    | PL= <position level=""></position>                                                                                                    | PL:0 to 8                                                                                             |
|      |                    | NWAIT                                                                                                    |                                                                                                    |
|      |                    | UNTIL statement                                                                                                    |                                                                                                    |
|      |                    | ACC=(acceleration adjustment ratio)                                                                                                    | ACC: 20 to 100%                                                                                       |
|      |                    | DEC=(deceleration adjustment ratio)                                                                                                    | DEC: 20 to 100%                                                                                       |
|      | Example            | MOVJ VJ=50.00 PL=2 NWAIT UNTIL IN#(16)=                                                                                                   | ON                                                                                                    |
| MOVL | Function           | Moves to a taught point with linear interpolation                                                                                         | type.                                                                                                 |
|      | Additional<br>Item | Position data,<br>Base axis position data,<br>Station axis position data                                                                  | These data do not appear on the screen.                                                               |
|      |                    | V= <play speed="">,<br/>VR=<play of="" posture="" speed="" the="">,<br/>VE=<play axis="" external="" of="" speed=""></play></play></play> | V:0.1 to 1500.0<br>mm/s<br>1 to 9000.0<br>cm/min<br>VR:0.1 to 180.0<br>deg/s<br>VE:0.01 to<br>100.00% |
|      |                    | PL= <position level=""></position>                                                                                                    | PL:0 to 8                                                                                             |
|      |                    | CR=(corner radius)                                                                                                    | CR: 1.0 to<br>6553.5mm                                                                                |
|      |                    | NWAIT                                                                                                    |                                                                                                    |
|      |                    | UNTIL statement                                                                                                    |                                                                                                    |
|      |                    | ACC=(acceleration adjustment ratio)                                                                                                    | ACC: 20 to 100%                                                                                       |
|      |                    | DEC=(deceleration adjustment ratio)                                                                                                    | DEC: 20 to 100%                                                                                       |
|      | Example            | MOVL V=138 PL=0 NWAIT UNTIL IN#(16)=ON                                                                                                    |                                                                                                    |
| MOVC | Function           | Moves to a taught point with circular interpolation                                                                                       | on type.                                                                                              |
|      | Additional<br>Item | Position data,<br>Base axis position data,<br>Station axis position data                                                                  | These data do not appear on the screen.                                                               |
|      |                    | V= <play speed="">,<br/>VR=<play of="" posture="" speed="" the="">,<br/>VE=<play axis="" external="" of="" speed=""></play></play></play> | Same as MOVL.                                                                                         |
|      |                    | PL= <position level=""></position>                                                                                                    | PL:0 to 8                                                                                             |
|      |                    | NWAIT                                                                                                    |                                                                                                    |
|      |                    | ACC=(acceleration adjustment ratio)                                                                                                    | ACC: 20 to 100%                                                                                       |
|      |                    | DEC=(deceleration adjustment ratio)                                                                                                    | DEC: 20 to 100%                                                                                       |
|      | Example            | MOVC V=138 PL=0 NWAIT                                                                                                    | I                                                                                                    |

## **11.1 Move Instructions**

## Spot and Arc Welding Using Motor Gun

11 Table of Basic Instructions

11.1 Move Instructions

| MOVS  | Function           | Moves to a taught point with spline interpolation t                                                                                                    | ype.                                                                                                    |
|-------|--------------------|----------------------------------------------------------------------------------------------------|----------------------------------------------------------------------------------------------------|
|       | Additional<br>Item | Position data,<br>Base axis position data,<br>Station axis position data                                                                                                 | These data do no appear on the screen.                                                                    |
|       |                    | V= <play speed="">,<br/>VR=<play of="" posture="" speed="" the="">,<br/>VE=<play axis="" external="" of="" speed=""></play></play></play>                                | Same as MOVL.                                                                                             |
|       |                    | PL= <position level=""></position>                                                                                                    | PL:0 to 8                                                                                                 |
|       |                    | NWAIT                                                                                                    |                                                                                                    |
|       |                    | ACC=(acceleration adjustment ratio)                                                                                                    | ACC: 20 to 100%                                                                                           |
|       |                    | DEC=(deceleration adjustment ratio)                                                                                                    | DEC: 20 to 100%                                                                                           |
|       | Example            | MOVS V=120 PL=0                                                                                                    |                                                                                                    |
| IMOV  | Function           | Moves the specified increment from the current p interpolation type.                                                                                                    | osition with linear                                                                                       |
|       | Additional<br>Item | P <variable number="">,<br/>BP<variable number="">,<br/>EX<variable number=""></variable></variable></variable>                                                          |                                                                                                    |
|       |                    | V= <play speed="">,<br/>VR=<play of="" posture="" speed="" the="">,<br/>VE=<play axis="" external="" of="" speed=""></play></play></play>                                | Same as MOVL.                                                                                             |
|       |                    | PL= <position level=""></position>                                                                                                    | PL:0 to 8                                                                                                 |
|       |                    | NWAIT                                                                                                    |                                                                                                    |
|       |                    | BF,RF,TF,UF# ( <user coordinate="" number="">)</user>                                                                                                    | BF:<br>base coordinates<br>RF:<br>robot coordinates<br>TF:<br>tool coordinates<br>UF:<br>user coordinates |
|       |                    | UNTIL statement                                                                                                    |                                                                                                    |
|       |                    | ACC=(acceleration adjustment ratio)                                                                                                    | ACC: 20 to 100%                                                                                           |
|       |                    | DEC=(deceleration adjustment ratio)                                                                                                    | DEC: 20 to 100%                                                                                           |
|       | Example            | IMOV P000 V=138 PL=1 RF                                                                                                    |                                                                                                    |
| REFP  | Function           | Defines a reference point (e.g. wall point for wear                                                                                                    | ving).                                                                                                    |
|       | Additional<br>Item | <reference number="" point=""></reference>                                                                                                    | wall point 1 for<br>weaving :1<br>wall point 2 for<br>weaving :2                                          |
|       |                    | Position data,<br>Base axis position data,<br>Station axis position data                                                                                                 | These data do not appear on the screen.                                                                   |
|       | Example            | REFP 1                                                                                                    |                                                                                                    |
| SPEED | Function           | Sets play speed.                                                                                                    |                                                                                                    |
|       | Additional<br>Item | VJ= <joint speed="">,<br/>V=<tcp speed="">,<br/>VR=<play of="" posture="" speed="" the="">,<br/>VE=<play axis="" external="" of="" speed=""></play></play></tcp></joint> | VJ:Same as<br>MOVJ.<br>V,VR,VE:<br>Same as<br>MOVL.                                                       |
|       | Example            | SPEED VJ=50.00                                                                                                    |                                                                                                    |

- 11 Table of Basic Instructions
- 11.1 Move Instructions

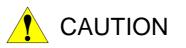

When start IMOV instruction again after IMOV instruction was aborted due to execute the following operations, the manipulator moves the added values, which is set anew from the aborted position, in the linear interpolation. The values become greater than the set added value. Please do not execute the IMOV instruction when changing move distance by the abort causes a problem.

- External servo OFF signal 2 (#40066)
- Turning OFF the servo power due to alarm occurring
- Enable signal
- Mode switch
- Enable switch

## Spot and Arc Welding Using Motor Gun

11 Table of Basic Instructions

11.2 I/O Instructions

### 11.2 I/O Instructions

| DOUT               | Function           | Turns the external output signals ON and OFF.                                                                                                    |                                                                |  |
|--------------------|--------------------|----------------------------------------------------------------------------------------------------|----------------------------------------------------------------|--|
|                    | Additional<br>Item | OT# ( <output number="">),<br/>OGH# (<output group="" number="">),<br/>OG# (<output group="" number="">)<br/>Number of addressed output signals:<br/>OT#(xx)=1;OGH#(xx)=4(per group);<br/>OG#(xx)=8(per group)<br/>OGH#(xx) is not subject to parity check; only the binary<br/>specification is allowed.<br/>FINE</output></output></output>                                                                                                    | With a high                                                    |  |
|                    |                    |                                                                                                    | degree of accuracy                                             |  |
|                    | Example            | DOUT OT#(12) ON                                                                                                    | -                                                              |  |
| PULSE              | Function           | Outputs a pulse signal as an external output signal.                                                                                                    |                                                                |  |
| Additional<br>Item |                    | OT# ( <output number="">),<br/>OGH# (<output group="" number="">),<br/>OG# (<output group="" number="">)</output></output></output>                                                                                                    |                                                                |  |
|                    |                    | T= <time (seconds)=""></time>                                                                                                    | 0.01 to<br>655.35 s<br>0.30 s unless<br>otherwise<br>specified |  |
|                    | Example            | PULSE OT# (10) T=0.60                                                                                                    |                                                                |  |
| DIN                | Function           | Sets input signals in variables.                                                                                                    |                                                                |  |
|                    | Additional<br>Item | B <variable number="">         IN# (<input number=""/>),         IGH# (<input group="" number=""/>),         IGF (<output group="" number="">),         OT# (<output group="" number="">),         OGH# (<output group="" number="">),         OG# (<output group="" number="">),         SIN# (<system input="" number="">),         SOUT# (<system number="" output="">),         SOUT# (<system number="" output="">)         Number of addressed input signals:         IN#(xx)=1;IGH#(xx)=4(per group);         IG#(xx)=8(per group)         Number of addressed output signals:         OT#(xx)=1;OGH#(xx)=4(per group);         OG#(xx)=8(per group)         IGH#(xx) and OGH#(xx) are not subject to parity</system></system></system></output></output></output></output></variable> |                                                                |  |
|                    | Example            | check; only the binary specification is allowed.<br>DIN B016 IN#(16)                                                                                                    |                                                                |  |
|                    | -                  | DIN B002 IG#(2)                                                                                                    |                                                                |  |

11 Table of Basic Instructions

11.2 I/O Instructions

| WAIT              | Function           | Waits until the external input signal status matches the                                                                                                    | e specified status.                      |  |
|-------------------|--------------------|----------------------------------------------------------------------------------------------------|------------------------------------------|--|
| Additiona<br>Item |                    | IN# ( <input number=""/> ),<br>IGH# ( <input group="" number=""/> ),<br>IG# ( <input group="" number=""/> ),<br>OT# ( <user number="" output="">),<br/>OGH# (<output group="" number="">),<br/>SIN# (<system input="" number="">),<br/>SOUT# (<system number="" output="">)</system></system></output></user> |                                          |  |
|                   |                    | <status>,B<variable number=""></variable></status>                                                                                                    |                                          |  |
|                   |                    | T= <time (seconds)=""></time>                                                                                                    | 0.01 to<br>655.35 s                      |  |
|                   | Example            | WAIT IN# (12)=ON T=10.00<br>WAIT IN# (12)=B002                                                                                                    |                                          |  |
| AOUT              | Function           | Outputs the specified voltage to the general-purpose analog output port                                                                                                    |                                          |  |
|                   | Additional         | AO# ( <output number="" port="">)</output>                                                                                                    | 1 to 40                                  |  |
|                   | Item               | <output voltage(v)=""></output>                                                                                                    | -14.0 to 14.0                            |  |
|                   | Example            | AOUT AO# (2) 12.7                                                                                                    |                                          |  |
| ARATION           | Function           | Starts the analog output corresponding to the speed.                                                                                                    |                                          |  |
|                   | Additional         | AO#( <output number="" port="">)</output>                                                                                                    | 1 to 40                                  |  |
|                   | ltem               | BV = <basic voltage=""></basic>                                                                                                    | -14.00 to 14.00                          |  |
|                   |                    | V = <basic speed=""></basic>                                                                                                    | 0.1 to<br>150.0 mm/s<br>1 to 9000 cm/min |  |
|                   |                    | OFV = <offset voltage=""></offset>                                                                                                    | -14.00 to 14.00                          |  |
|                   | Example            | ARATION AO#(1) BV=10.00 V=200.0 OFV=2.00                                                                                                    |                                          |  |
| ARATIOF           | Function           | Ends the analog output corresponding to the speed.                                                                                                    |                                          |  |
|                   | Additional<br>Item | AO#( <output number="" port="">)</output>                                                                                                    | 1 to 40                                  |  |
|                   | Example            | ARATIOF AO#(1)                                                                                                    |                                          |  |

## Spot and Arc Welding Using Motor Gun

- Table of Basic Instructions 11
- 11.3 Control Instructions

|      | 11.3 Co            | ntrol Instructions                                                                                                    |
|------|--------------------|----------------------------------------------------------------------------------------------------|
| JUMP | Function           | Jumps to the specified label or                                                                                                    |
|      | Additional<br>Item | * <label character="" string="">,<br/>JOB:<job name="">,<br/>IG# (<input group="" number=""/>),<br/>B<variable number="">,<br/>I<variable number="">,<br/>D<variable number=""></variable></variable></variable></job></label> |
|      |                    |                                                                                                    |

| JUMP            | Function                                                                                                    | Jumps to the specified label or job.                                                                                                    |                      |
|-----------------|----------------------------------------------------------------------------------------------------|----------------------------------------------------------------------------------------------------|----------------------|
|                 | Additional<br>Item                                                                                                    | * <label character="" string="">,<br/>JOB:<job name="">,<br/>IG# (<input group="" number=""/>),<br/>B<variable number="">,<br/>I<variable number="">,<br/>D<variable number=""><br/>UF# (user coordinates number)</variable></variable></variable></job></label> |                      |
|                 |                                                                                                    | IF statement                                                                                                    |                      |
|                 | Example                                                                                                    | JUMP JOB:TEST1 IF IN#(14)=OFF                                                                                                    |                      |
| *               | Function                                                                                                    | Indicates a jump destination.                                                                                                    |                      |
| (label)         | Additional<br>Item                                                                                                    | <jump destination=""></jump>                                                                                                    | 8 characters or less |
|                 | Example                                                                                                    | *123                                                                                                    |                      |
| CALL            | Function                                                                                                    | Calls the specified job.                                                                                                    |                      |
|                 | Additional<br>Item                                                                                                    | JOB: <job name="">,<br/>IG# (<input group="" number=""/>),<br/>B<variable number="">,<br/>I<variable number="">,<br/>D<variable number=""></variable></variable></variable></job>                                                                                |                      |
|                 |                                                                                                    | UF# (user coordinates number)                                                                                                    |                      |
|                 |                                                                                                    | IF statement                                                                                                    |                      |
|                 | Example                                                                                                    | CALL JOB:TEST1 IF IN# (24)=ON<br>CALL IG#(2)<br>(The job is called by the patterns of input signal. In t<br>cannot be called.)                                                                                                    | his example, Job 0   |
| RET             | Function                                                                                                    | Returns to the call source job.                                                                                                    |                      |
|                 | Additional<br>Item                                                                                                    | IF statement                                                                                                    |                      |
|                 | Example                                                                                                    | RET IF IN#(12)=OFF                                                                                                    |                      |
| END             | Function                                                                                                    | Declares the end of a job.                                                                                                    |                      |
|                 | Additional<br>Item                                                                                                    |                                                                                                    |                      |
|                 | Example                                                                                                    | END                                                                                                    |                      |
| NOP             | Function                                                                                                    | No operation.                                                                                                    |                      |
|                 | Additional<br>Item                                                                                                    |                                                                                                    |                      |
|                 | Example                                                                                                    | NOP                                                                                                    |                      |
| TIMER           | Function                                                                                                    | Stops for the specified time.                                                                                                    |                      |
|                 | Additional<br>Item                                                                                                    | T= <time (seconds)=""></time>                                                                                                    | 0.01 to<br>655.35 s  |
|                 | Example                                                                                                    | TIMER T=12.50                                                                                                    |                      |
| IF<br>statement | Function         Evaluates the specified condition and makes a judgment           Described after an instruction that specifies a certain action         Format: <ltem1>=,&lt;&gt;,&lt;=,&gt;=,&lt;,&gt;<ltem2></ltem2></ltem1> |                                                                                                    |                      |
|                 | Additional                                                                                                    | <item1></item1>                                                                                                    |                      |
|                 | ltem                                                                                                    | <item2></item2>                                                                                                    |                      |
|                 | Example                                                                                                    | JUMP *12 IF IN#(12)=OFF                                                                                                    |                      |

11

Table of Basic Instructions 11.3 Control Instructions

| UNTIL     | Function           | Monitors the specified input signal during an action and stops the action                                                              |                       |  |
|-----------|--------------------|----------------------------------------------------------------------------------------------------|-----------------------|--|
| statement |                    | when the specified signal status is observed. Described after an instruction that specifies a certain action.                          |                       |  |
|           | Additional         | IN# ( <input number=""/> )                                                                                                    |                       |  |
|           | Item               | <status></status>                                                                                                    |                       |  |
|           | Example            | MOVL V=300 UNTIL IN#(10)=ON                                                                                                    |                       |  |
| PAUSE     | Function           | Instructs a pause.                                                                                                    |                       |  |
|           | Additional<br>Item | IF statement                                                                                                    |                       |  |
|           | Example            | PAUSE IF IN#(12)=OFF                                                                                                    |                       |  |
| 3         | Function           | Dispalys a comment.                                                                                                    |                       |  |
| (comment) | Additional<br>Item | <comment></comment>                                                                                                    | 32 characters or less |  |
|           | Example            | 'Draws 100mm size square.                                                                                                    |                       |  |
| CWAIT     | Function           | Waits for execution of the instruction on the next line.<br>Used with the NWAIT tag which is an additional item of a move instruction. |                       |  |
|           | Additional<br>Item |                                                                                                    |                       |  |
|           | Example            | MOVL V=100 NWAIT<br>DOUT OT#(1) ON<br>CWAIT<br>DOUT OT#(1) OFF<br>MOVL V=100                                                           |                       |  |
| ADVINIT   | Function           | Initializes the prereading instruction processing.<br>Used to adjust the access timing for variable data.                              |                       |  |
|           | Additional<br>Item |                                                                                                    |                       |  |
|           | Example            | ADVINIT                                                                                                    |                       |  |
| ADVSTOP   | Function           | Stops the prereading instruction processing.<br>Used to adjust the access timing for variable data.                                    |                       |  |
|           | Additional<br>Item |                                                                                                    |                       |  |
|           | Example            | ADVINIT                                                                                                    |                       |  |

### Spot and Arc Welding Using Motor Gun

11 Table of Basic Instructions

11.4 Shift Instructions

## 11.4 Shift Instructions

| SFTON              | Function           | Starts a shift                                                                                                    | operation.                                                                                                    |                                                                                                    |
|--------------------|--------------------|----------------------------------------------------------------------------------------------------|----------------------------------------------------------------------------------------------------|----------------------------------------------------------------------------------------------------|
| Additional<br>Item |                    | BP <variable<br>EX<variable<br>BF,RF,TF,</variable<br></variable<br>                                                                                                    | P <variable number="">,<br/>BP<variable number="">,<br/>EX<variable number="">,<br/>BF,RF,TF,<br/>UF#(<user coordinate="" number="">)</user></variable></variable></variable> |                                                                                                    |
|                    | Example            | SFTON P00                                                                                                    | 1 UF#(1)                                                                                                    |                                                                                                    |
| SFTOF              | SFTOF Function     |                                                                                                    | operation.                                                                                                    |                                                                                                    |
|                    | Additional<br>Item |                                                                                                    |                                                                                                    |                                                                                                    |
|                    | Example            | SFTOF                                                                                                    |                                                                                                    |                                                                                                    |
| -                  | Function           | Obtains the shift value in the specified coordinate system from Data 2 and 3, and stores the obtained element values in Data 1.<br>Format:MSHIFT <data1><coordinate><data2><data3></data3></data2></coordinate></data1> |                                                                                                    |                                                                                                    |
|                    | Additional         | Data1                                                                                                    | PX <variable number=""></variable>                                                                                                    |                                                                                                    |
|                    | Item               | Coordinate                                                                                                    | BF,RF,TF,<br>UF# ( <user coordinate="" number="">),<br/>MTF</user>                                                                                                    | BF:<br>base coordinates<br>RF:<br>robot coordi-<br>nates<br>TF:<br>tool coordinates<br>UF:<br>user coordinates<br>MTF:<br>tool coordinates<br>for the master |
|                    |                    | Data2                                                                                                    | PX <variable number=""></variable>                                                                                                    |                                                                                                    |
|                    |                    | Data3                                                                                                    | PX <variable number=""></variable>                                                                                                    |                                                                                                    |
|                    | Example            | MSHIFT PX                                                                                                    | 000 RF PX001 PX002                                                                                                    |                                                                                                    |

- 11 Table of Basic Instructions
- 11.5 Operating Instructions

| ADD | Function           | Adds Data1 and Data2, and stores the result in Data1.<br>Format:ADD <data1><data2></data2></data1>       |                                                                                                    |                                        |  |  |
|-----|--------------------|----------------------------------------------------------------------------------------------------|----------------------------------------------------------------------------------------------------|----------------------------------------|--|--|
|     | Additional<br>Item | Data1                                                                                                    | B <variable number="">,<br/>I<variable number="">,<br/>D<variable number="">,<br/>R<variable number="">,<br/>P<variable number="">,<br/>BP<variable number="">,<br/>EX<variable number=""></variable></variable></variable></variable></variable></variable></variable>              | Data1 must<br>always be a<br>variable. |  |  |
|     |                    | Data2                                                                                                    | Constant,<br>B <variable number="">,<br/>I<variable number="">,<br/>D<variable number="">,<br/>R<variable number="">,<br/>P<variable number="">,<br/>BP<variable number="">,<br/>EX<variable number=""></variable></variable></variable></variable></variable></variable></variable> |                                        |  |  |
|     | Example            | ADD 1012                                                                                                 | 1013                                                                                                    |                                        |  |  |
| SUB | Function           | Subtracts Data2 from Data1, and stores the result in Data1.<br>Format:SUB <data1><data2></data2></data1> |                                                                                                    |                                        |  |  |
|     | Additional<br>Item | Data1                                                                                                    | B <variable number="">,<br/>I<variable number="">,<br/>D<variable number="">,<br/>R<variable number="">,<br/>P<variable number="">,<br/>BP<variable number="">,<br/>EX<variable number=""></variable></variable></variable></variable></variable></variable></variable>              | Data1 must<br>always be a<br>variable. |  |  |
|     |                    | Data2                                                                                                    | Constant,<br>B <variable number="">,<br/>I<variable number="">,<br/>D<variable number="">,<br/>R<variable number="">,<br/>P<variable number="">,<br/>BP<variable number="">,<br/>EX<variable number=""></variable></variable></variable></variable></variable></variable></variable> |                                        |  |  |
|     |                    | SUB 1012 1013                                                                                            |                                                                                                    |                                        |  |  |

## 11.5 Operating Instructions

| 63543-1CD    |                        |                                                                                                    |                                                                                                    |                                        |  |  |
|--------------|------------------------|----------------------------------------------------------------------------------------------------|----------------------------------------------------------------------------------------------------|----------------------------------------|--|--|
| Spot and Arc | • • • •                |                                                                                                    | Basic Instructions<br>g Instructions                                                                                                    |                                        |  |  |
| Jsing Motor  | Gun II.                |                                                                                                    | ginardelona                                                                                                    |                                        |  |  |
| MUL          | Function               | Multiplies Data1 by Data2, and stores the result in Data1.<br>Format:MUL <data1><data2></data2></data1>                                                                                                    |                                                                                                    |                                        |  |  |
|              |                        | Pxxx(0):all<br>Pxxx(2):Y-a<br>Pxxx(4):Tx                                                                                                    | Data1 can be an element in a position variable.<br>Pxxx(0):all axis data, Pxxx(1):X-axis data,<br>Pxxx(2):Y-axis data, Pxxx(3):Z-axis data,<br>Pxxx(4):Tx-axis data, Pxxx(5):Ty-axis data,<br>Pxxx(6):Tz-axis data                                                                                                    |                                        |  |  |
|              | Additional<br>Item     | Data1                                                                                                    | B <variable number="">,<br/>I<variable number="">,<br/>D<variable number="">,<br/>R<variable number="">,<br/>P<variable number=""> (<element<br>number&gt;),<br/>BP<variable number=""> (<element<br>number&gt;),<br/>EX<variable number=""> (<element<br>number&gt;)</element<br></variable></element<br></variable></element<br></variable></variable></variable></variable></variable> | Data1 must<br>always be a<br>variable. |  |  |
|              |                        | Data2                                                                                                    | Constant,<br>B <variable number="">,<br/>I<variable number="">,<br/>D<variable number="">,<br/>R<variable number=""></variable></variable></variable></variable>                                                                                                    |                                        |  |  |
|              | Example                | MUL I012 I013<br>MUL P000 (3) 2 (Multiply the Z-axis data by 2.)<br>Divides Data1 by Data2, and stores the result in Data1.                                                                                                    |                                                                                                    |                                        |  |  |
|              |                        | Format:DIV <data1><data2><br/>Data1 can be an element in a position variable.<br/>Pxxx(0):all axis data, Pxxx(1):X-axis data,<br/>Pxxx(2):Y-axis data, Pxxx(3):Z-axis data,<br/>Pxxx(4):Tx-axis data, Pxxx(5):Ty-axis data,<br/>Pxxx(6):Tz-axis data</data2></data1> |                                                                                                    |                                        |  |  |
|              | Additional<br>Item     | Data1                                                                                                    | B <variable number="">,<br/>I<variable number="">,<br/>D<variable number="">,<br/>R<variable number="">,<br/>P<variable number=""> (<element<br>number&gt;),<br/>BP<variable number=""> (<element<br>number&gt;),<br/>EX<variable number=""> (<element<br>number&gt;)</element<br></variable></element<br></variable></element<br></variable></variable></variable></variable></variable> | Data1 must<br>always be a<br>variable. |  |  |
|              |                        | Data2                                                                                                    | Constant,<br>B <variable number="">,<br/>I<variable number="">,<br/>D<variable number="">,<br/>R<variable number=""></variable></variable></variable></variable>                                                                                                    |                                        |  |  |
|              | Example                | DIV I012 I013<br>DIV P000 (3) 2 (Divide the Z-axis data by 2.)                                                                                                    |                                                                                                    |                                        |  |  |
| INC          | Function               | Increments the value of the specified variable by 1.                                                                                                    |                                                                                                    |                                        |  |  |
|              | Additional<br>Item     | B <variable number="">,I<variable number="">,<br/>D<variable number=""></variable></variable></variable>                                                                                                    |                                                                                                    |                                        |  |  |
|              | Example                | INC 1043                                                                                                    |                                                                                                    |                                        |  |  |
| DEC          | Function<br>Additional |                                                                                                    | s the value of the specified variable by 1.<br>number>,I <variable number="">,</variable>                                                                                                    |                                        |  |  |
|              | Item                   | D <variable< td=""><td></td><td></td></variable<>                                                                                                    |                                                                                                    |                                        |  |  |
|              | Example                | DEC 1043                                                                                                    |                                                                                                    |                                        |  |  |

11 Table of Basic Instructions

11.5 Operating Instructions

| AND  | Function               |                                                                   | AND of Data1 and Data2, and stores the re<br><data1><data2></data2></data1>                                                                                                    | sult in Data1.                         |  |  |  |
|------|------------------------|-------------------------------------------------------------------|----------------------------------------------------------------------------------------------------|----------------------------------------|--|--|--|
|      | Additional             | Data1                                                             | B <variable number=""></variable>                                                                                                    |                                        |  |  |  |
|      | Item                   | Data2                                                             | B <variable number="">, Constant</variable>                                                                                                    |                                        |  |  |  |
|      | Example                | AND B012 E                                                        | AND B012 B020                                                                                                    |                                        |  |  |  |
| OR   | Function               |                                                                   | Obtains the OR of Data1 and Data2, and stores the result in Data1.<br>Format:OR <data1><data2></data2></data1>                                                                                                    |                                        |  |  |  |
|      | Additional             | Data1                                                             | B <variable number=""></variable>                                                                                                    |                                        |  |  |  |
|      | Item                   | Data2                                                             | B <variable number="">, Constant</variable>                                                                                                    |                                        |  |  |  |
|      | Example                | OR B012 B0                                                        | 020                                                                                                    |                                        |  |  |  |
| NOT  | Function               |                                                                   | Obtains the NOT of Data2, and stores the result in Data1.<br>Format:NOT <data1><data2></data2></data1>                                                                                                    |                                        |  |  |  |
|      | Additional             | Data1                                                             | B <variable number=""></variable>                                                                                                    |                                        |  |  |  |
|      | Item                   | Data2                                                             | B <variable number="">, Constant</variable>                                                                                                    |                                        |  |  |  |
|      | Example                | NOT B012 B                                                        | 3020                                                                                                    |                                        |  |  |  |
| XOR  | Function               | Data1.                                                            | Obtains the exclusive OR of Data1 and Data2, and stores the result in Data1.<br>Format:XOR <data1><data2></data2></data1>                                                                                                    |                                        |  |  |  |
|      | Additional             | Data1                                                             | B <variable number=""></variable>                                                                                                    |                                        |  |  |  |
|      | Item                   | Data2                                                             | B <variable number="">, Constant</variable>                                                                                                    |                                        |  |  |  |
|      | Example                | XOR B012 E                                                        | XOR B012 B020                                                                                                    |                                        |  |  |  |
| SET  | Function               | Sets Data2 to Data1.<br>Format:SET <data1><data2></data2></data1> |                                                                                                    |                                        |  |  |  |
|      | Additional<br>Item     | Data1                                                             | B <variable number="">,<br/>I<variable number="">,<br/>D<variable number="">,<br/>R<variable number="">,<br/>P<variable number="">,<br/>S<variable number="">,<br/>BP<variable number="">,<br/>EX<variable number=""></variable></variable></variable></variable></variable></variable></variable></variable> | Data1 must<br>always be a<br>variable. |  |  |  |
|      |                        | Data2                                                             | Constant,<br>B <variable number="">,<br/>I<variable number="">,<br/>D<variable number="">,<br/>R<variable number="">,<br/>S<variable number="">,<br/>EXPRESS</variable></variable></variable></variable></variable>                                                                                           |                                        |  |  |  |
|      | Example                | SET 1012 1020                                                     |                                                                                                    |                                        |  |  |  |
|      | Example                | 0                                                                 |                                                                                                    |                                        |  |  |  |
| SETE | Function               |                                                                   | an element in a position variable.                                                                                                    | 1                                      |  |  |  |
| SETE |                        |                                                                   | an element in a position variable.<br>P <variable number=""> (<element<br>number&gt;),<br/>BP<variable number=""> (<element<br>number&gt;),<br/>EX<variable number=""> (<element<br>number&gt;)</element<br></variable></element<br></variable></element<br></variable>                                       |                                        |  |  |  |
| SETE | Function<br>Additional | Sets data to                                                      | P <variable number=""> (<element<br>number&gt;),<br/>BP<variable number=""> (<element<br>number&gt;),<br/>EX<variable number=""> (<element< td=""><td></td></element<></variable></element<br></variable></element<br></variable>                                                                             |                                        |  |  |  |

Spot and Arc Welding Using Motor Gun

11 Table of Basic Instructions11.5 Operating Instructions

| GETE  | Function           | Extracts an                                                                                                    | element in a position variable.    |                                                                                                    |  |  |
|-------|--------------------|----------------------------------------------------------------------------------------------------|------------------------------------|----------------------------------------------------------------------------------------------------|--|--|
|       | Additional         | D <variable< th=""><th>number&gt;</th><th></th></variable<>                                                                                                    | number>                            |                                                                                                    |  |  |
|       | ltem               | P <variable number=""> (<element number="">),<br/>BP<variable number=""> (<element number="">),<br/>EX<variable number=""> (<element number="">)</element></variable></element></variable></element></variable>      |                                    |                                                                                                    |  |  |
|       | Example            | GETE D006 P012 (4)                                                                                                    |                                    |                                                                                                    |  |  |
| GETS  | Function           | Sets a system variable to the specified variable.                                                                                                    |                                    |                                                                                                    |  |  |
|       | Additional<br>Item | B <variable<br>I<variable n<br="">D<variable<br>R<variable<br>PX<variable< td=""><td>umber&gt;,<br/>number&gt;,<br/>number&gt;,</td><td></td></variable<></variable<br></variable<br></variable></variable<br>       | umber>,<br>number>,<br>number>,    |                                                                                                    |  |  |
|       |                    | \$B <variable<br>\$I<variable<br>\$D<variable<br>\$R<variable<br>\$PX<variable<br>Constant, B</variable<br></variable<br></variable<br></variable<br></variable<br>                                                  | System variable                    |                                                                                                    |  |  |
|       | Example            | GETS B000 \$B000<br>GETS I001 \$I[1]<br>GETS PX003 \$PX001                                                                                                    |                                    |                                                                                                    |  |  |
| CNVRT | Function           | Converts the position variable (Data2) into a position variable of the specified coordinate system, and stores the converted variable in Data1. Format:CNVRT <data1><data2><coordinate></coordinate></data2></data1> |                                    |                                                                                                    |  |  |
|       | Additional<br>Item | Data1                                                                                                    | PX <variable number=""></variable> |                                                                                                    |  |  |
|       |                    | Data2                                                                                                    | PX <variable number=""></variable> |                                                                                                    |  |  |
|       |                    | BF,RF,TF,UF# ( <user coordinate="" number="">),MTF</user>                                                                                                    |                                    | BF:<br>base coordinates<br>RF:<br>robot coordinates<br>TF:<br>tool coordinates<br>UF:<br>user coordinates<br>MTF:tool<br>coordinates for the<br>master |  |  |
|       | Example            | CNVRT PX                                                                                                    | 000 PX001 BF                       | L                                                                                                    |  |  |

11 Table of Basic Instructions

11.5 Operating Instructions

| CLEAR | Function           | Starting with the variable number in Data1, clears (sets to zero) as many variables as specified by a number in Data2. |                                                                                                    |                                                                                                    |  |
|-------|--------------------|----------------------------------------------------------------------------------------------------|----------------------------------------------------------------------------------------------------|----------------------------------------------------------------------------------------------------|--|
|       |                    |                                                                                                    | AR <data1><data2></data2></data1>                                                                                                    |                                                                                                    |  |
|       | Additional<br>Item | Data1                                                                                                    | B <variable number="">,<br/>I<variable number="">,<br/>D<variable number="">,<br/>R<variable number="">,<br/>\$B<variable number="">,<br/>\$I<variable number="">,<br/>\$D<variable number="">,<br/>\$R<variable number="">,</variable></variable></variable></variable></variable></variable></variable></variable> |                                                                                                    |  |
|       |                    | Data2                                                                                                    | <number of="" variables="">, ALL,STACK</number>                                                                                                    | ALL:Clears<br>variables of the<br>variable number in<br>Data1 and of all<br>the variable<br>numbers that<br>follow.<br>STACK:Clears all<br>variables in the job<br>call stack. |  |
|       | Example            | CLEAR B00<br>CLEAR STA                                                                                                 |                                                                                                    |                                                                                                    |  |
| SIN   | Function           | Obtains the sine of Data2, and stores the result in Data1.<br>Format:SIN <data1><data2></data2></data1>                |                                                                                                    |                                                                                                    |  |
|       | Additional<br>Item | Data1                                                                                                    | R <variable number=""></variable>                                                                                                    | Data1 must<br>always be a real<br>type variable.                                                                                                    |  |
|       |                    | Data2                                                                                                    | <constant>,<br/>R<variable number=""></variable></constant>                                                                                                    |                                                                                                    |  |
|       | Example            | SIN R000 R                                                                                                    | 001 (Sets the sine of R001 to R000.)                                                                                                    |                                                                                                    |  |
| COS   | Function           | Obtains the cosine of Data2, and stores the result in Data1.<br>Format:COS <data1><data2></data2></data1>              |                                                                                                    |                                                                                                    |  |
|       | Additional<br>Item | Data1                                                                                                    | R <variable number=""></variable>                                                                                                    | Data1 must<br>always be a real<br>type variable.                                                                                                    |  |
|       |                    | Data2                                                                                                    | <constant>,<br/>R<variable number=""></variable></constant>                                                                                                    |                                                                                                    |  |
|       | Example            | COS R000 F                                                                                                    | R001 (Sets the cosine of R001 to R000.)                                                                                                    |                                                                                                    |  |
| ATAN  | Function           | Obtains the arc tangent of Data2, and stores the result in Data1.<br>Format:ATAN <data1><data2></data2></data1>        |                                                                                                    |                                                                                                    |  |
|       | Additional<br>Item | Data1                                                                                                    | R <variable number=""></variable>                                                                                                    | Data1 must<br>always be a real<br>type variable.                                                                                                    |  |
|       |                    | Data2                                                                                                    | <constant>,<br/>R<variable number=""></variable></constant>                                                                                                    |                                                                                                    |  |
|       | Example            | ATAN R000                                                                                                    | R001 (Sets the arc tangent of R001 to R0                                                                                                    | 00.)                                                                                                    |  |
| SQRT  | Function           | Obtains the square root of Data2, and stores the result in Data1.<br>Format:SQRT <data1><data2></data2></data1>        |                                                                                                    |                                                                                                    |  |
|       | Additional<br>Item | Data1                                                                                                    | R <variable number=""></variable>                                                                                                    | Data1 must<br>always be a real<br>type variable.                                                                                                    |  |
|       |                    | Data2                                                                                                    | <constant>,<br/>R<variable number=""></variable></constant>                                                                                                    |                                                                                                    |  |
|       | Example            | SQRT R000                                                                                                    | R001 (Sets the square root of R001 to R0                                                                                                    | 000.)                                                                                                    |  |

| 63543-1CD<br>Spot and Arc | Weldina 11         | Table of Ba                                                                                                    | sic Instructions                                                                                                    |                   |  |
|---------------------------|--------------------|----------------------------------------------------------------------------------------------------|----------------------------------------------------------------------------------------------------|-------------------|--|
| Jsing Motor (             | • • • •            | 5 Operating I                                                                                                    |                                                                                                    |                   |  |
| -                         |                    |                                                                                                    |                                                                                                    |                   |  |
| MFRAME                    | Function           | Creates a user coordinate using the position data for the given three<br>as definition points. <data1> indicates the definition point ORG posi-<br/>data, <data2> the definition point XX position data, and <data3> the<br/>definition point XY position data.<br/>Format: MFRAME <user coordinate=""> <data1> <data2> <data3></data3></data2></data1></user></data3></data2></data1> |                                                                                                    |                   |  |
|                           | Additional         | UF#( <user co<="" td=""><td>ordinate number&gt;)</td><td>1 to 24</td></user>                                                                                                    | ordinate number>)                                                                                                    | 1 to 24           |  |
|                           | Item               | Data1                                                                                                    | PX <variable number=""></variable>                                                                                                    |                   |  |
|                           |                    | Data2                                                                                                    | PX <variable number=""></variable>                                                                                                    |                   |  |
|                           |                    | Data3                                                                                                    | PX <variable number=""></variable>                                                                                                    |                   |  |
|                           | Example            | MFRAME UF                                                                                                    | #(1) PX000 PX001 PX002                                                                                                    |                   |  |
| MULMAT                    | Function           | Data1.                                                                                                    | natrix product of Data2 and Data3, and sto<br>MAT <data1> <data2> <data3></data3></data2></data1>                                                      | res the result in |  |
|                           | Additional         | Data1                                                                                                    | P <variable number=""></variable>                                                                                                    |                   |  |
|                           | Item               | Data2                                                                                                    | P <variable number=""></variable>                                                                                                    |                   |  |
|                           |                    | Data3                                                                                                    | P <variable number=""></variable>                                                                                                    |                   |  |
|                           | Example            | MULMAT P000 P001 P002                                                                                                    |                                                                                                    |                   |  |
| INVMAT                    | Function           | Obtains the inverse matrix of Data2, and stores the result in Data1.<br>Format: INVMAT <data1> <data2></data2></data1>                                                                                                    |                                                                                                    |                   |  |
|                           | Additional         | Data1                                                                                                    | P <variable number=""></variable>                                                                                                    |                   |  |
|                           | Item               | Data2                                                                                                    | P <variable number=""></variable>                                                                                                    |                   |  |
|                           | Example            | INVMAT P000 P001                                                                                                    |                                                                                                    |                   |  |
| SETFILE                   | Function           | Changes the contents data of a condition file into the numeric data of Data1<br>The contents data of a condition file to be changed is specified by the<br>element number.                                                                                                    |                                                                                                    |                   |  |
|                           | Additional<br>Item | Contents<br>data of a<br>condition file                                                                                                    | WEV#( <condition file<br="">number&gt;)(<element number="">)</element></condition>                                                                     |                   |  |
|                           |                    | Data1                                                                                                    | Constant,<br>D <variable number=""></variable>                                                                                                    |                   |  |
|                           | Example            | SETFILE WEV#(1)(1) D000                                                                                                    |                                                                                                    |                   |  |
| GETFILE                   | Function           | Stores the contents data of a condition file in Data1. The contents data of condition file to be obtained is specified by the element number.                                                                                                    |                                                                                                    |                   |  |
|                           | Additional         | Data1                                                                                                    | D <variable number=""></variable>                                                                                                    |                   |  |
|                           | Item               | Contents<br>data of a<br>condition file                                                                                                    | WEV#( <condition file<br="">number&gt;)(<element number="">)</element></condition>                                                                     |                   |  |
|                           | Example            | GETFILE D000 WEV#(1)(1)                                                                                                    |                                                                                                    |                   |  |
| GETPOS                    | Function           |                                                                                                    | sition data of Data2 (step number) in Data                                                                                                    | 1.                |  |
|                           | Additional         | Data1                                                                                                    | PX <variable number=""></variable>                                                                                                    |                   |  |
|                           | Item               | Data2                                                                                                    | STEP# ( <step number="">)</step>                                                                                                    |                   |  |
|                           | Example            | GETPOS PX0                                                                                                    |                                                                                                    | 1                 |  |
| VAL                       | Function           | Converts the numeric value of the character string (ASCII) of Data2 into t real number, and stores the result in Data1.<br>Format: VAL <data1> <data2></data2></data1>                                                                                                    |                                                                                                    |                   |  |
|                           | Additional<br>Item | Data1                                                                                                    | B <variable number="">,<br/>I <variable number="">,<br/>D <variable number="">,<br/>R <variable number=""></variable></variable></variable></variable> |                   |  |
|                           |                    | Data2                                                                                                    | Character string,<br>S <variable number=""></variable>                                                                                                 |                   |  |
|                           | Example            | VAL B000 "12                                                                                                    | 3"                                                                                                    |                   |  |

- 11
  - Table of Basic Instructions

11.5 Operating Instructions

| ASC   | Function           | Obtains the character code of the first letter of the character string (ASCII)<br>Data2, and stores the result in Data1.<br>Format:ASC <data1><data2></data2></data1> |                                                                                                    |  |  |
|-------|--------------------|----------------------------------------------------------------------------------------------------|----------------------------------------------------------------------------------------------------|--|--|
|       | Additional<br>Item | Data1                                                                                                    | B <variable number="">,<br/>I <variable number="">,<br/>D <variable number=""></variable></variable></variable>                                                                                                    |  |  |
|       |                    | Data2                                                                                                    | Character string,<br>S <variable number=""></variable>                                                                                                    |  |  |
|       | Example            | ASC B000 '                                                                                                    | 'ABC"                                                                                                    |  |  |
| CHR\$ | Function           | the result in                                                                                                    | Obtains the character (ASCII) with the character code of Data2, and stores the result in Data1.<br>Format:CHR\$ <data1><data2></data2></data1>                                                                       |  |  |
|       | Additional         | Data1                                                                                                    | S <variable number=""></variable>                                                                                                    |  |  |
|       | Item               | Data2                                                                                                    | Constant,<br>B <variable number=""></variable>                                                                                                    |  |  |
|       | Example            | CHR\$ S000                                                                                                    | ) 65                                                                                                    |  |  |
| MID\$ | Function           | character st                                                                                                    | Obtains the character string (ASCII) of any length (Data 3, 4) from the character string (ASCII) of Data2, and stores the result in Data1. Format:MID\$ <data1><data2><data3><data4></data4></data3></data2></data1> |  |  |
|       | Additional         | Data1                                                                                                    | S <variable number=""></variable>                                                                                                    |  |  |
|       | Item               | Data2                                                                                                    | Character string,<br>S <variable number=""></variable>                                                                                                    |  |  |
|       |                    | Data3                                                                                                    | Constant,<br>B <variable number="">,<br/>I <variable number="">,<br/>D <variable number=""></variable></variable></variable>                                                                                         |  |  |
|       |                    | Data4                                                                                                    | Constant,<br>B <variable number="">,<br/>I <variable number="">,<br/>D <variable number=""></variable></variable></variable>                                                                                         |  |  |
|       | Example            | MID\$ S000 "123ABC456" 4 3                                                                                                    |                                                                                                    |  |  |
| LEN   | Function           | Obtains the total number of bytes of the character string (ASCII) of Data2, and stores the result in Data1.<br>Format:LEN <data1><data2></data2></data1>              |                                                                                                    |  |  |
|       | Additional<br>Item | Data1                                                                                                    | B <variable number="">,<br/>I <variable number="">,<br/>D <variable number=""></variable></variable></variable>                                                                                                    |  |  |
|       |                    | Data2                                                                                                    | Character string,<br>S <variable number=""></variable>                                                                                                    |  |  |
|       | Example            | LEN B000 "                                                                                                    | LEN B000 "ABCDEF"                                                                                                    |  |  |
| CAT\$ | Function           | Combines the character string (ASCII) of Data2 and Data3, and stores the result in Data1.<br>Format:CAT\$ <data1><data2><data3></data3></data2></data1>               |                                                                                                    |  |  |
|       | Additional         | Data1                                                                                                    | S <variable number=""></variable>                                                                                                    |  |  |
|       | Item               | Data2                                                                                                    | Character string,<br>S <variable number=""></variable>                                                                                                    |  |  |
|       |                    | Data3                                                                                                    | Character string,<br>S <variable number=""></variable>                                                                                                    |  |  |
|       | Example            | CAT\$ S000                                                                                                    | "ABC" "DEF"                                                                                                    |  |  |

### 🖉 YASKAWA

# DX100 OPERATOR'S MANUAL

#### FOR SPOT AND ARC WELDING USING MOTOR GUN

#### HEAD OFFICE

2-1 Kurosakishiroishi, Yahatanishi-ku, Kitakyushu 806-0004, Japan Phone +81-93-645-7745 Fax +81-93-645-7746

YASKAWA America Inc. M Robotics Division 100 Automation Way, Miamisburg, OH 45342, U.S.A. Phone +1-937-847-6200 Fax +1-937-847-6277

YASKAWA Nordic AB Box 504 Verkstadsgatan 2, PO Box 504 SE-385 25 Torsås, Sweden Phone +46-480-417-800 Fax +46-486-414-10

YASKAWA Europe GmbH Robotics Div. Yaskawastrasse 1, 85391 Allershausen, Germany Phone +49-8166-90-0 Fax +49-8166-90-103

YASKAWA Electric Korea Co., Ltd 9F, KYOBO Securities Bldg., 26-4, Yeoido-Dong Yeoungeungpo-ku, Seoul, Korea Phone +82-2-784-7844 Fax +82-2-784-8495

YASKAWA Electric (Singapore) PTE Ltd. 151 Lorong Chuan, #04-02A, New Tech Park, Singapore 556741 Phone +65-6282-3003 Fax +65-6289-3003

YASKAWA Electric (Thailand) Co., Ltd. 252/246, 4th Floor. Muang Thai-Phatra Office Tower II Rachadaphisek Road, Huaykwang Bangkok, 10320, Thailand Phone +66-2-693-2200 Fax +66-2-693-4200

YASKAWA Shougang Robot Co. Ltd. 1015. Boxuenan Rd. Maluzhen, Jiading District, Shanghai, China Phone +86-21-5950-3521 Fax +86-20-3878-0651

YASKAWA ELECTRIC CHINA Co., Ltd. 12F Carlton Building, No. 21-42 Huanghe Road, Shanghai 200003, China Phone +86-21-5385-2200 Fax +86-21-5385-3299

YASKAWA Robotics India Ltd. #426, Udyog Vihar, Phase- IV, Gurgaon, Haryana, India Phone +91-124-475-8500 Fax +91-124-475-8542

Specifications are subject to change without notice for ongoing product modifications and improvements.

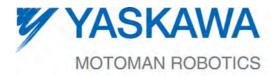

MANUAL NO. RE-CSO-A044 🔇